# **RICOH**

## **RICOH fi-8950/fi-8930/fi-8820**

## **Manual de instruções**

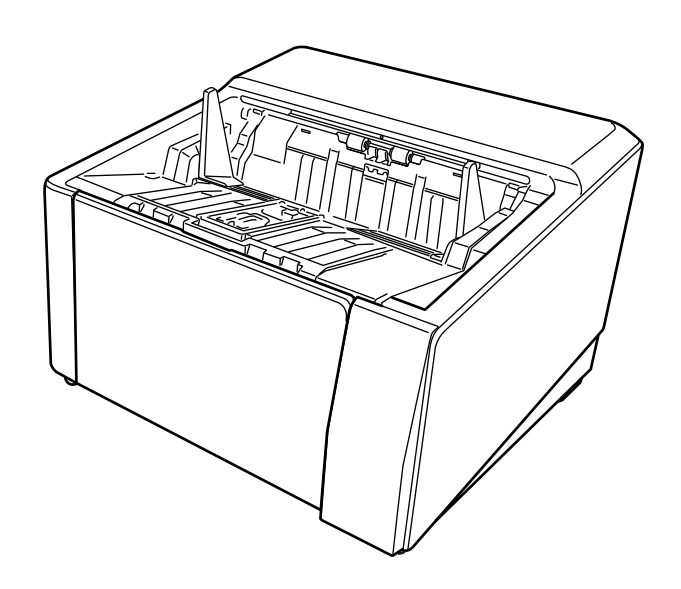

## **Sumário**

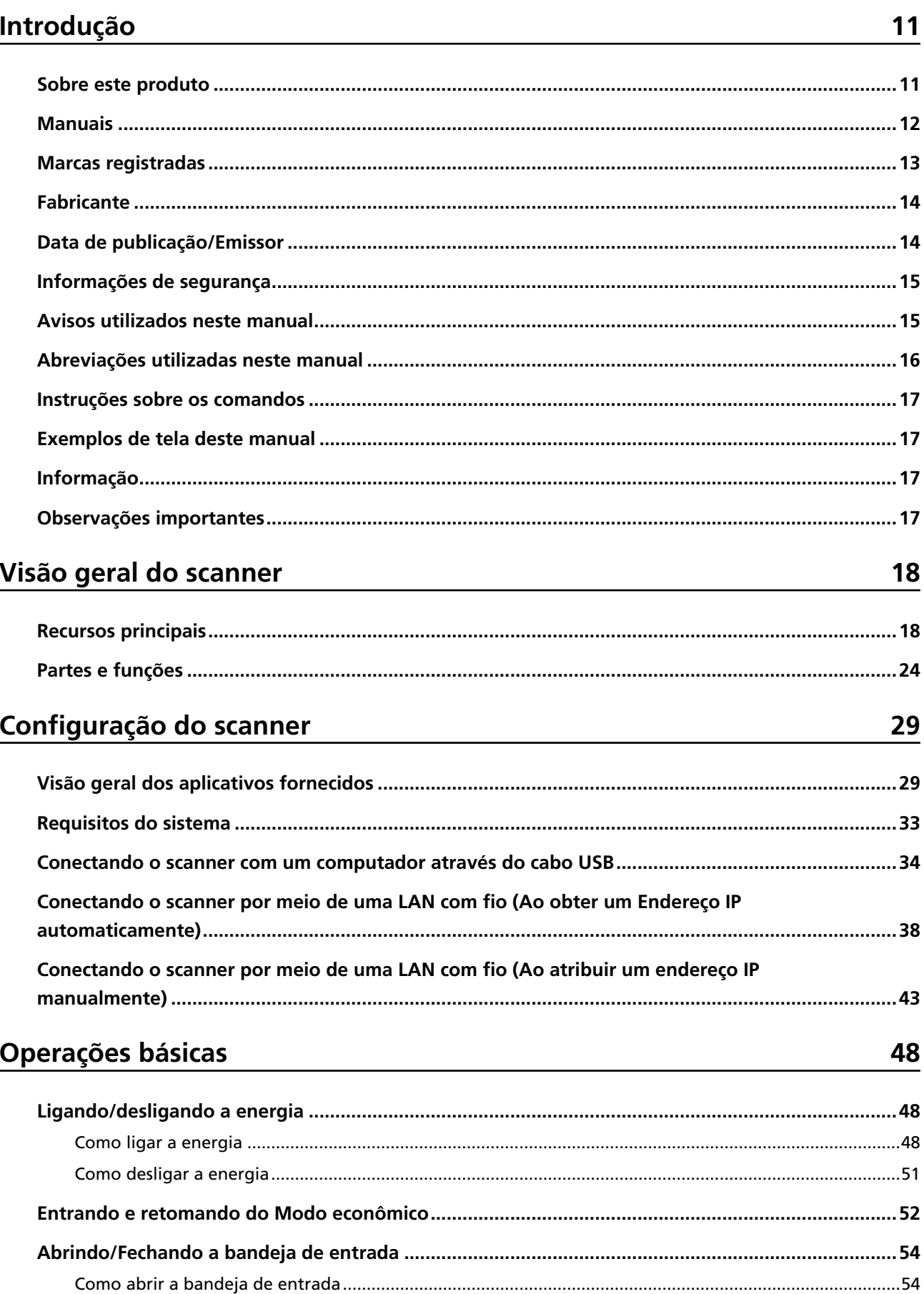

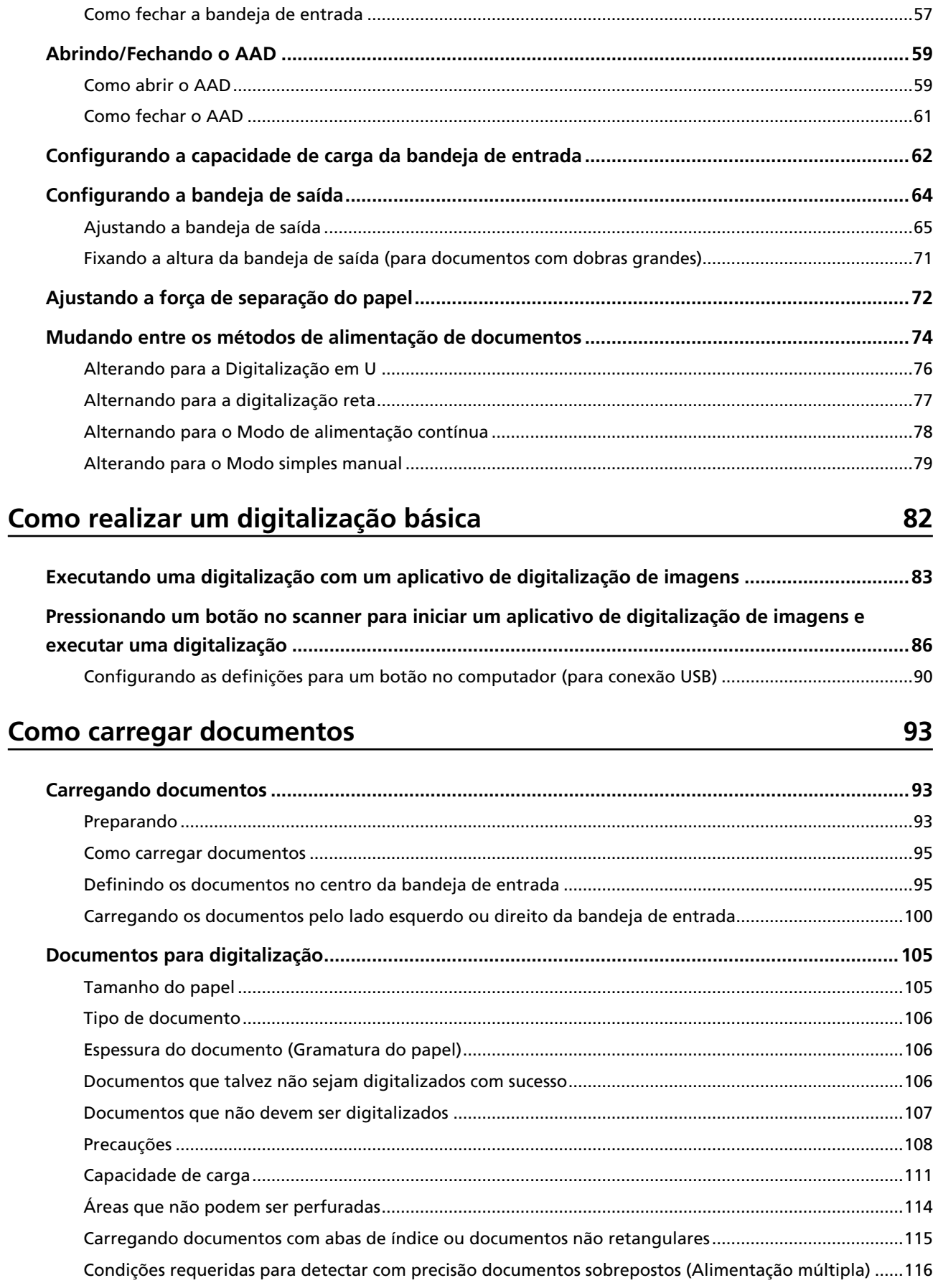

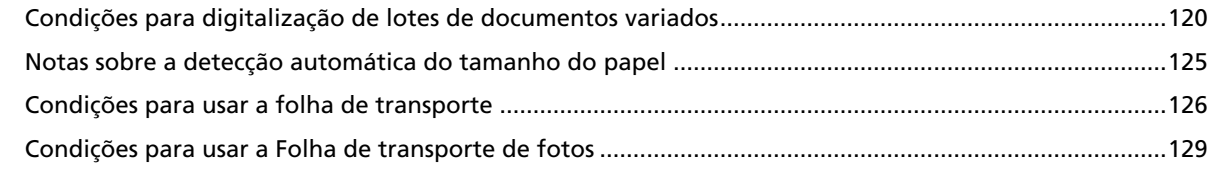

## **[Como usar o painel de operações 131](#page-130-0)**

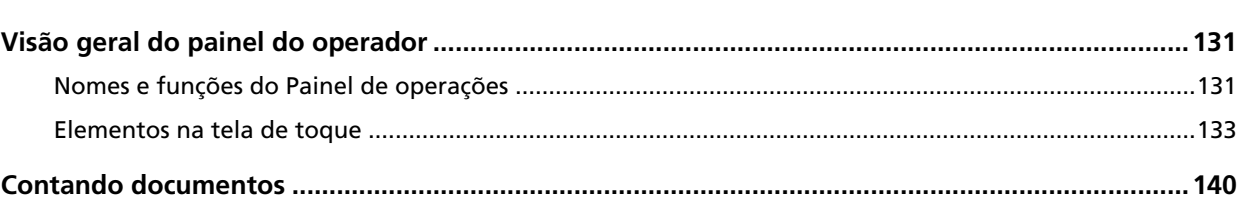

## **[Vários métodos de digitalização 141](#page-140-0)**

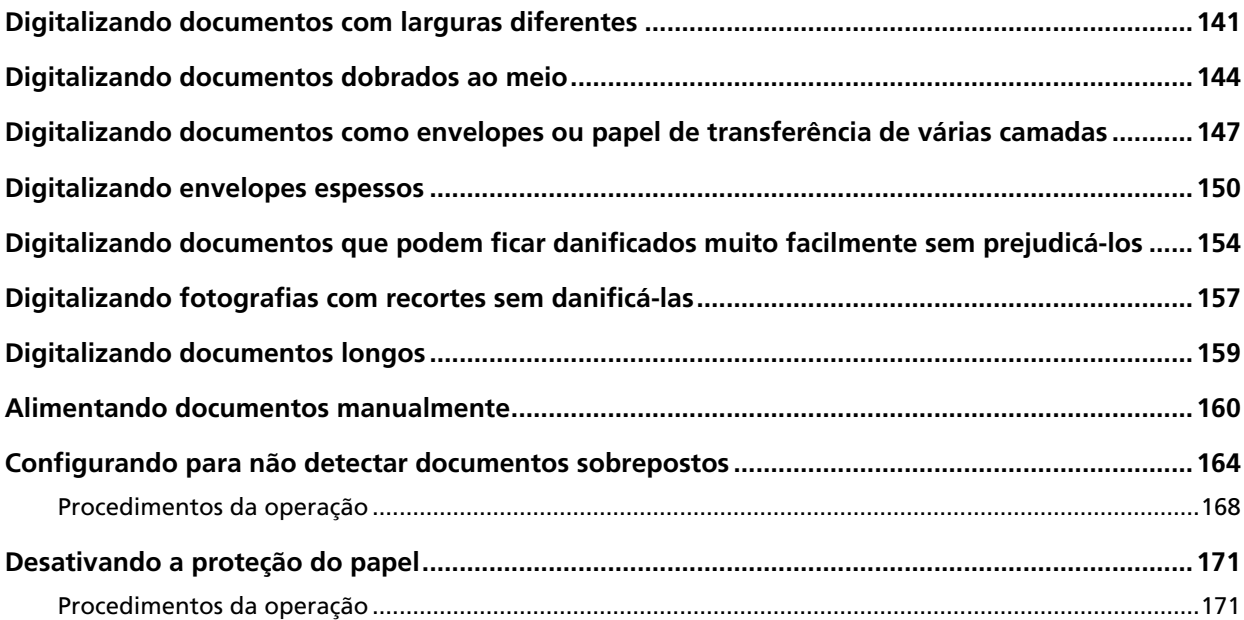

## **[Cuidados diários 173](#page-172-0)**

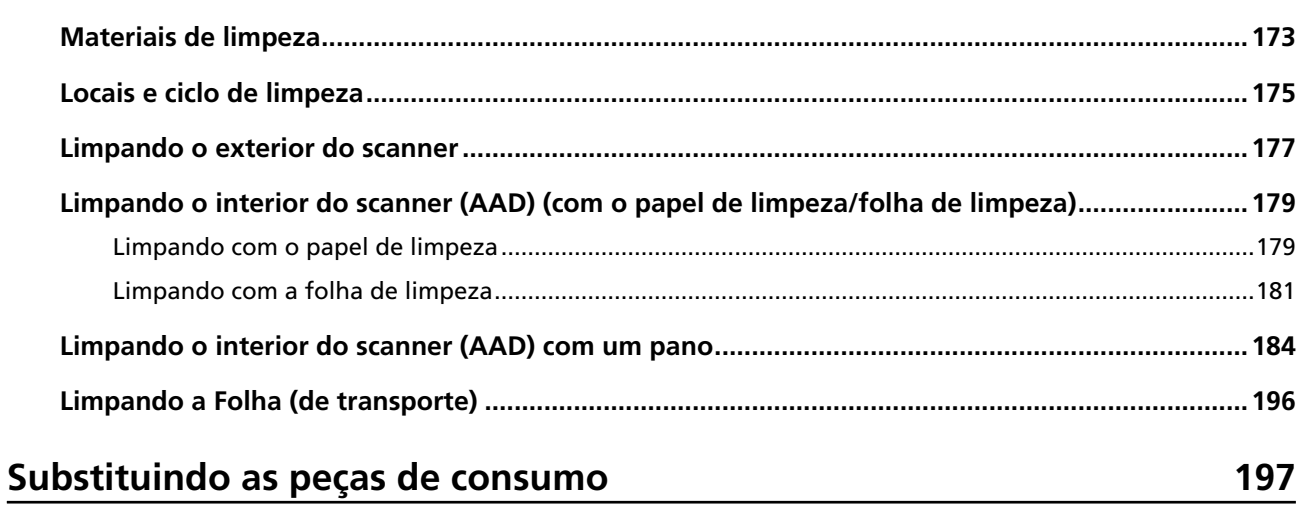

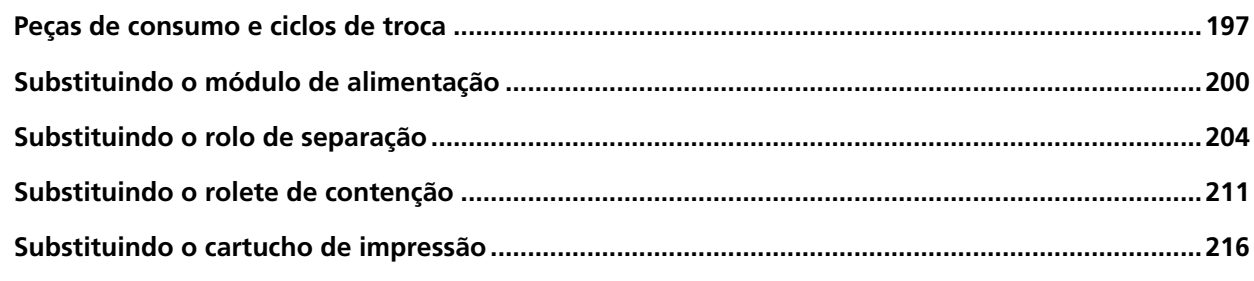

## Soluções de problemas

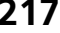

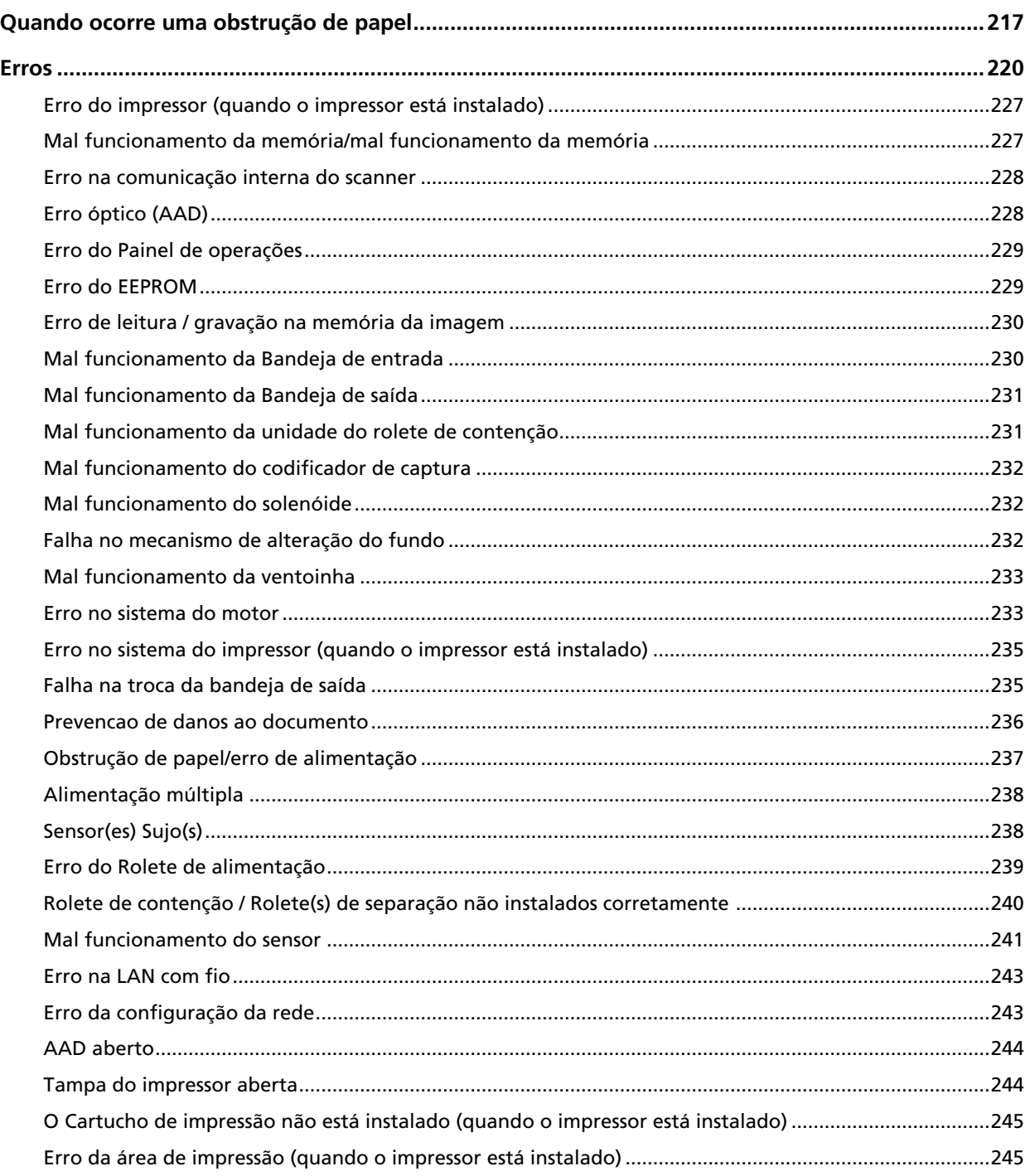

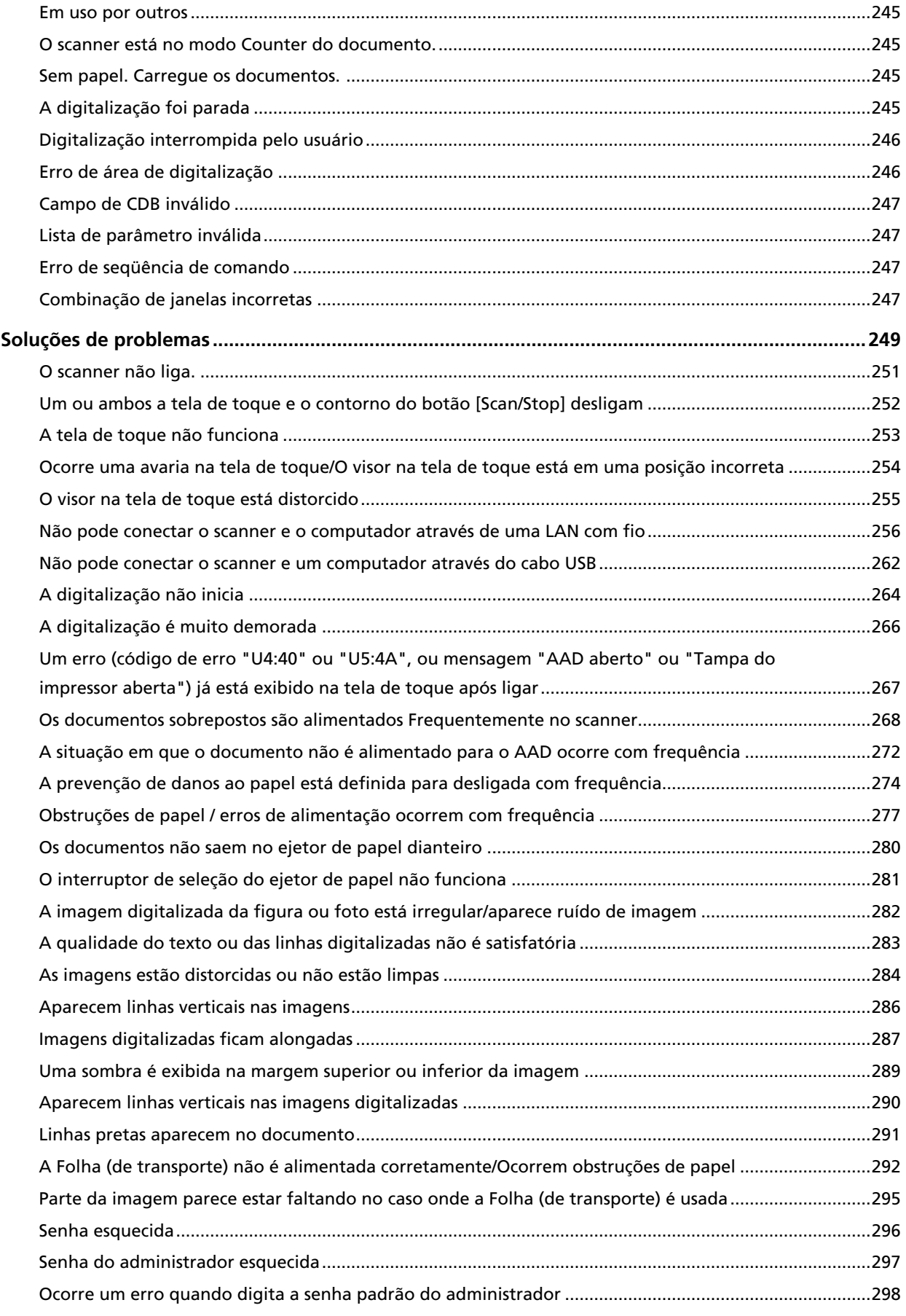

303

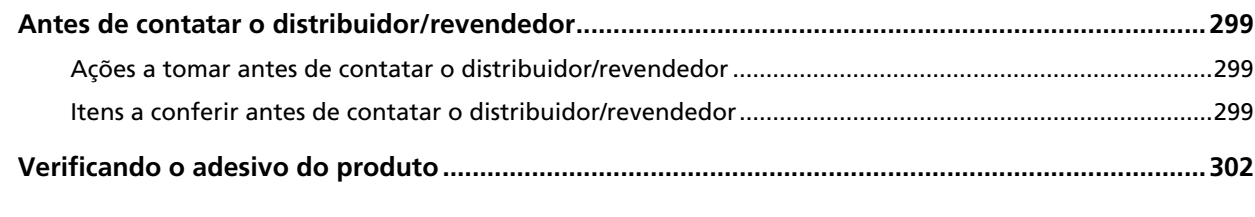

## Configurações do scanner (Tela de toque)

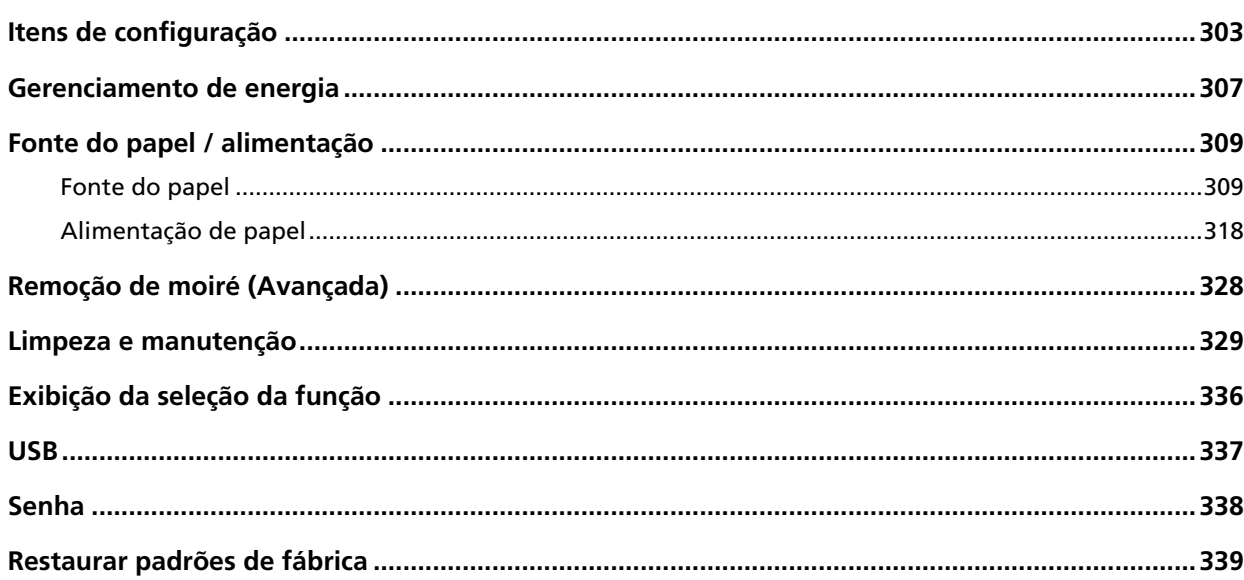

## Configurações do scanner (Software Operation Panel)

340

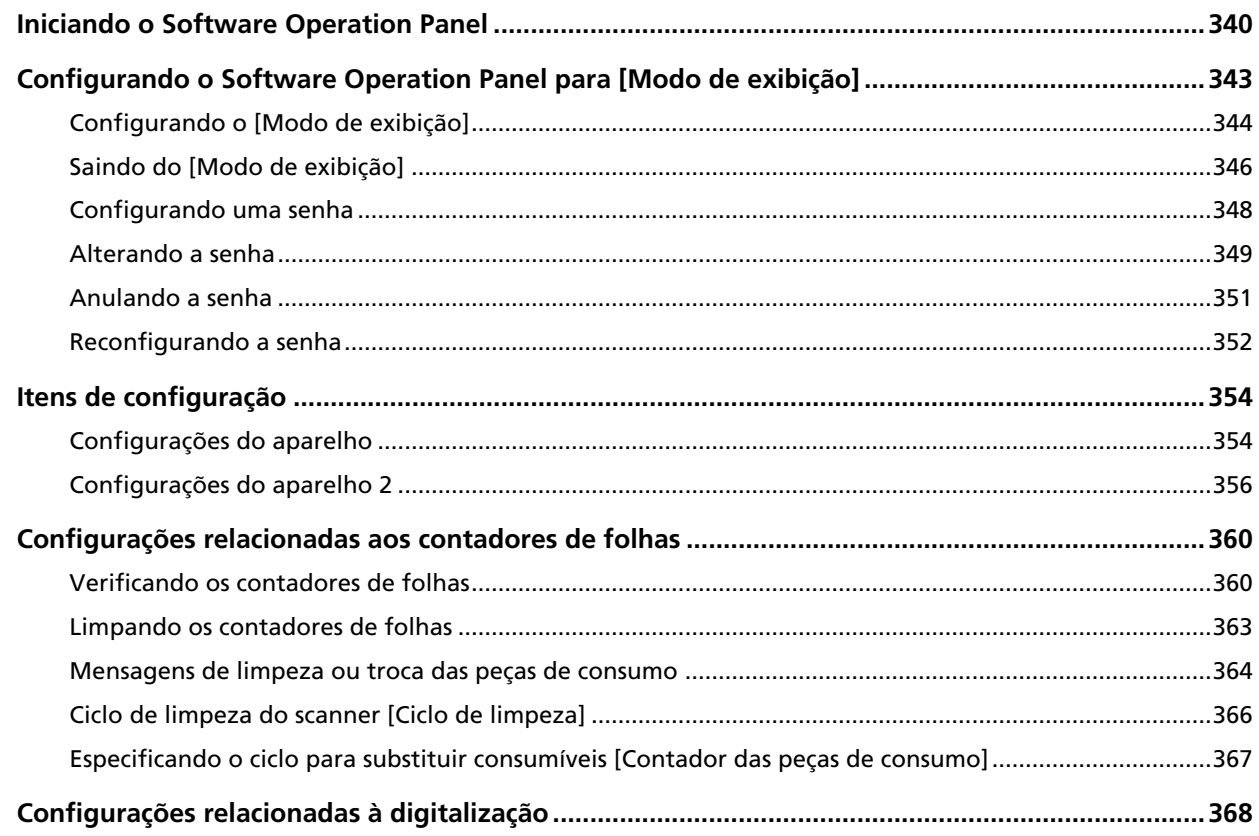

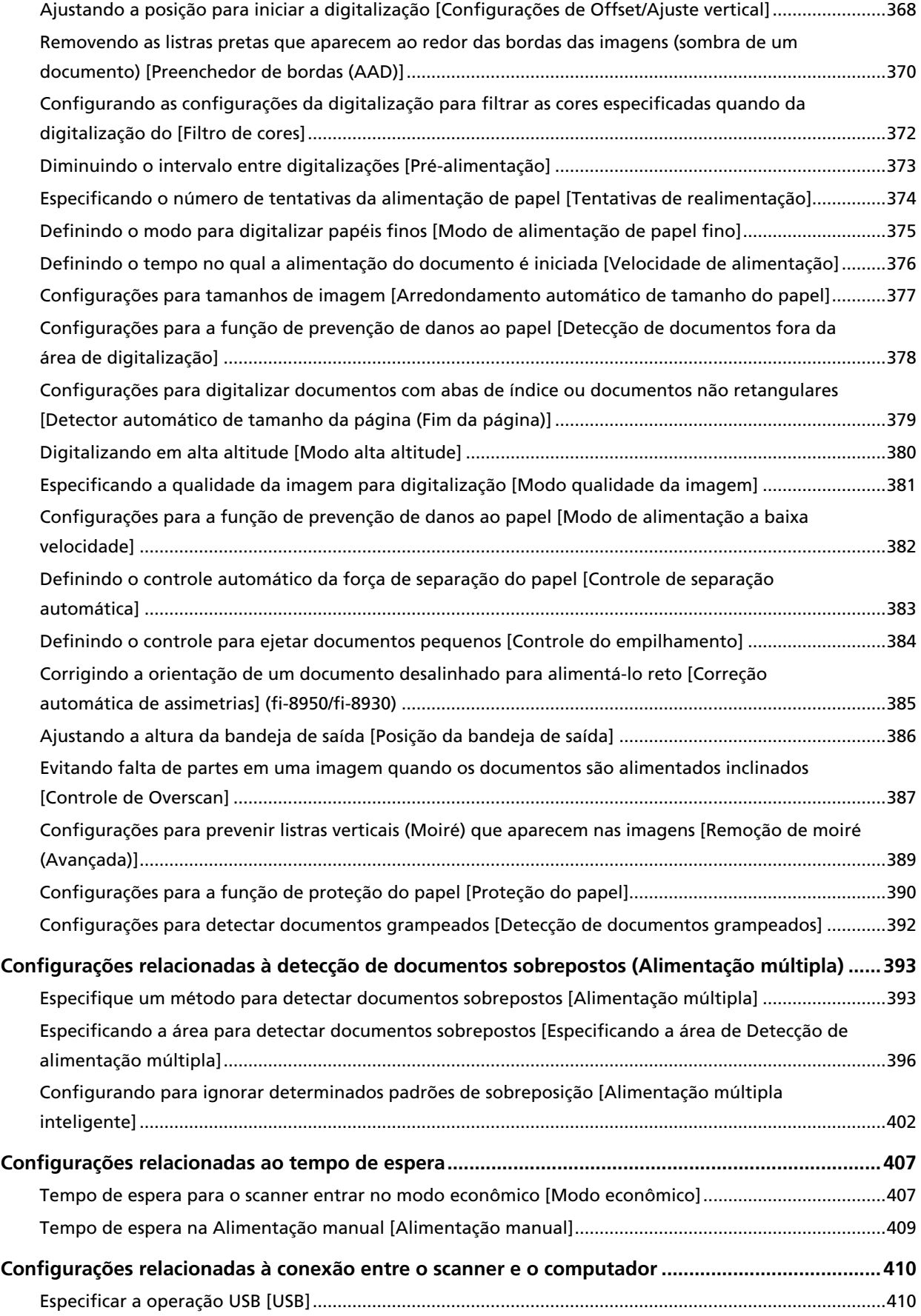

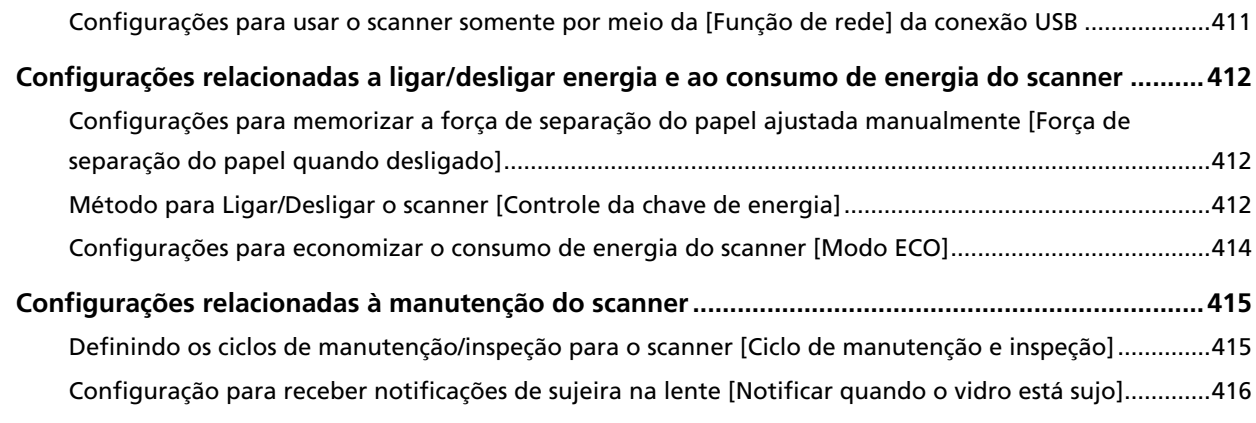

#### Configurações da rede (Configurações da rede do fi Series) 417

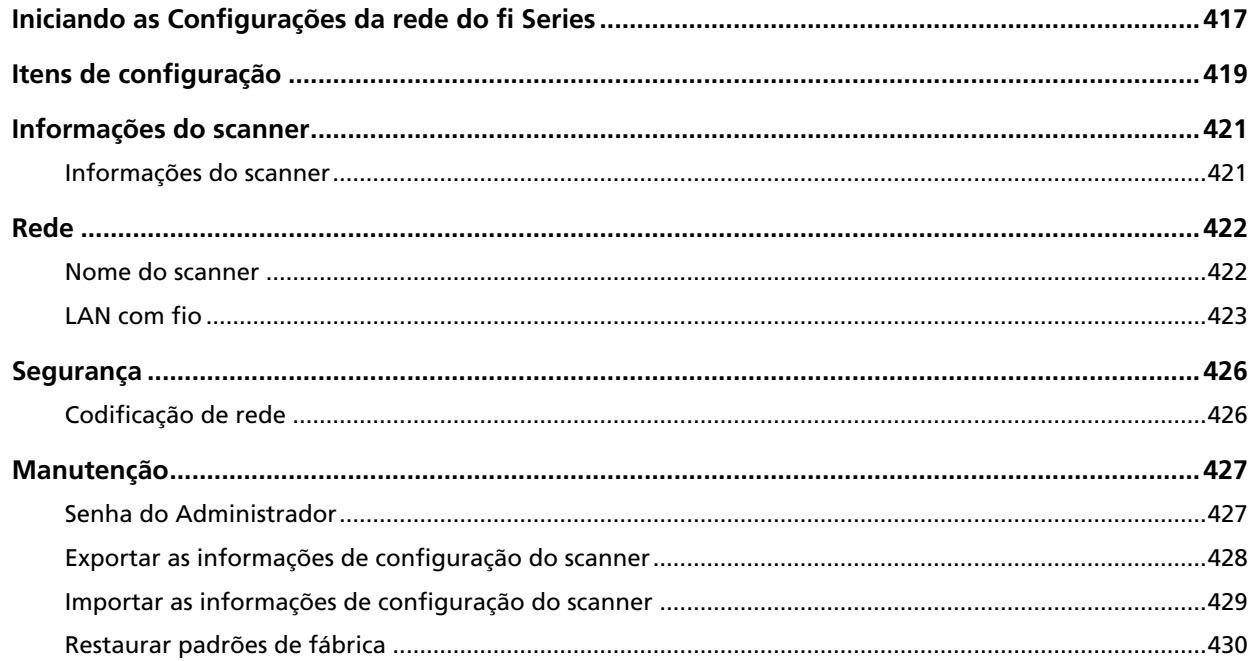

## **Anexo**

## 431

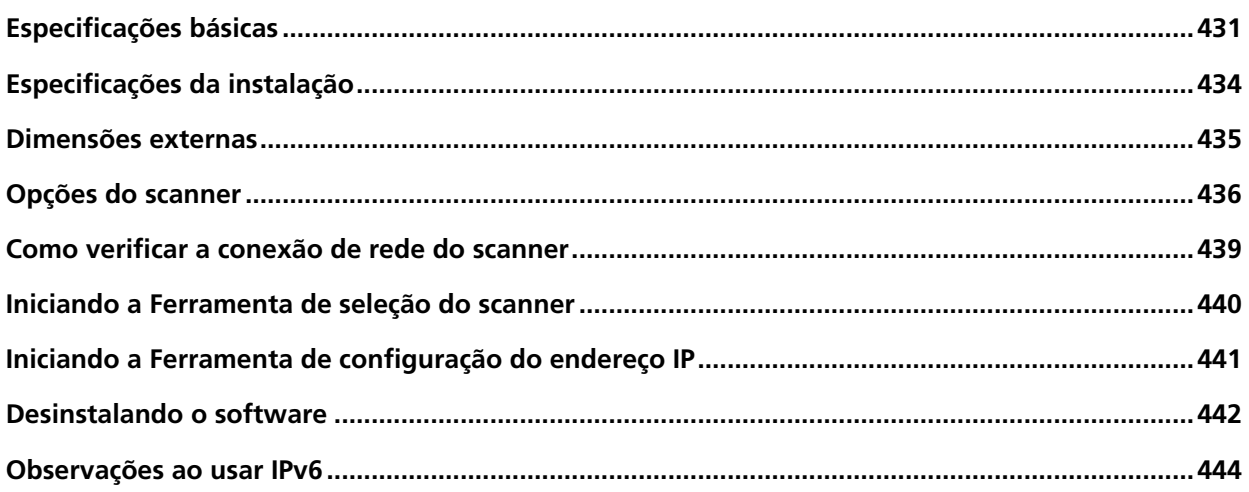

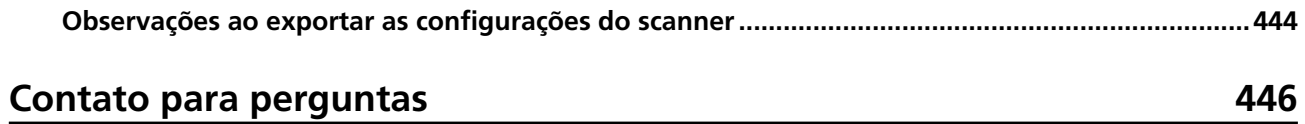

## <span id="page-10-0"></span>**Introdução**

Obrigado por adquirir este produto.

## **Sobre este produto**

### **Este produto**

Todos os modelos estão equipados com um AAD (Alimentador Automático de Documentos) para alimentação automática de documentos e digitalização duplex (frente e verso). As diferença entre fi-8950/fi-8930/fi-8820 são como seguem.

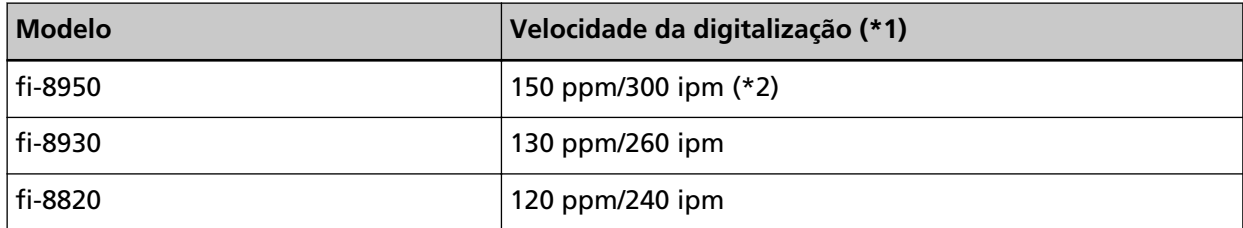

**\*1:**Para documentos de tamanho A4 paisagem digitalizados 200/300 dpi usando a compactação JPEG.

**\*2:**A velocidade de digitalização do fi-8950 quando o impressor imprimi texto é de 140 ppm/280 ipm.

### ● **Impressor**

Imprime sequências de caracteres alfanuméricos no documento digitalizado. Você pode selecionar o impressor frente-lateral (para imprimir na frente-lateral do documento) ou o impressor traseira-lateral (para imprimir na traseira lateral do documento). Os impressores Frente-lateral/Traseira-lateral estão disponíveis como opções do scanner. Para obter informações sobre os Impressores, consulte [Opções do scanner \(página 436\).](#page-435-0)

<span id="page-11-0"></span>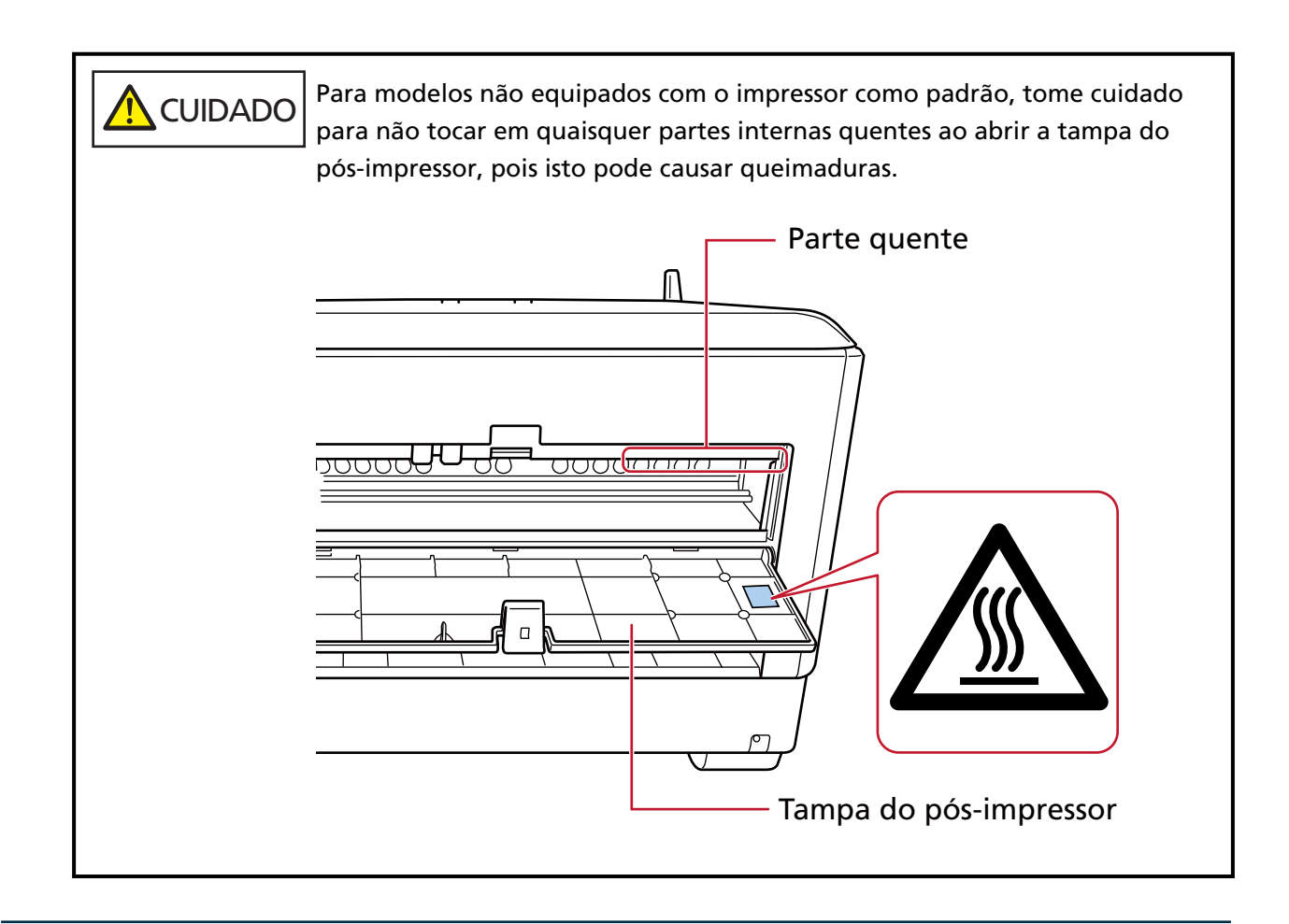

## **Manuais**

Os seguintes manuais estão inclusos neste produto. Consulte-os sempre que necessário.

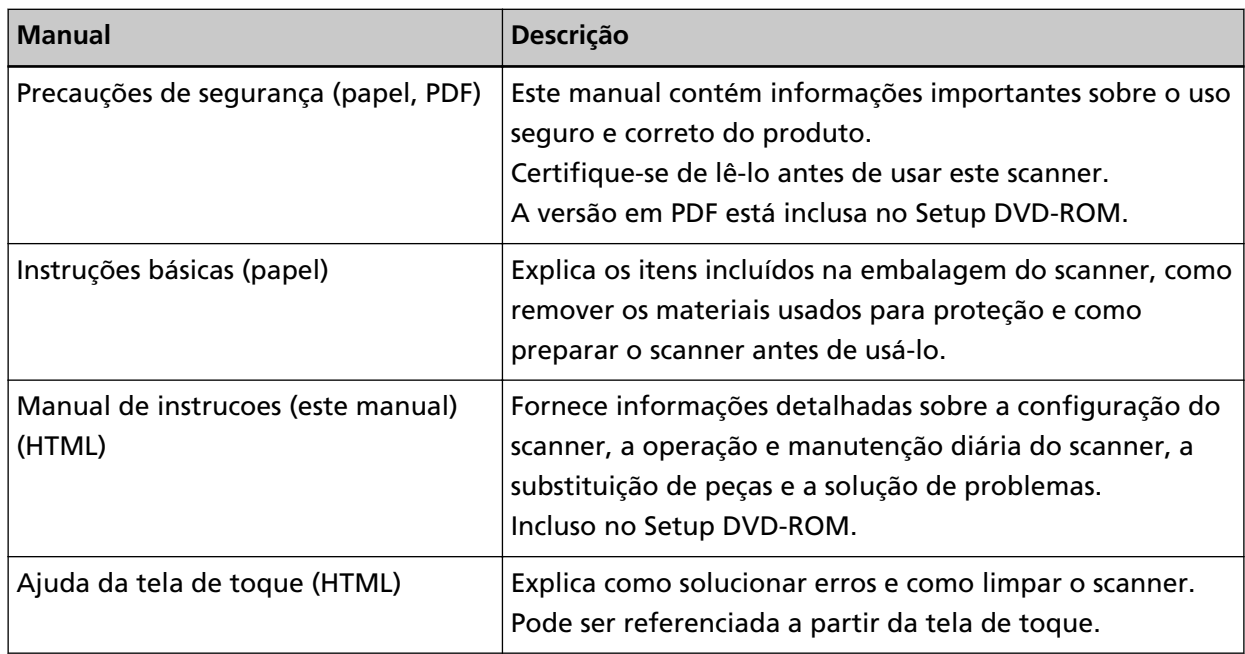

<span id="page-12-0"></span>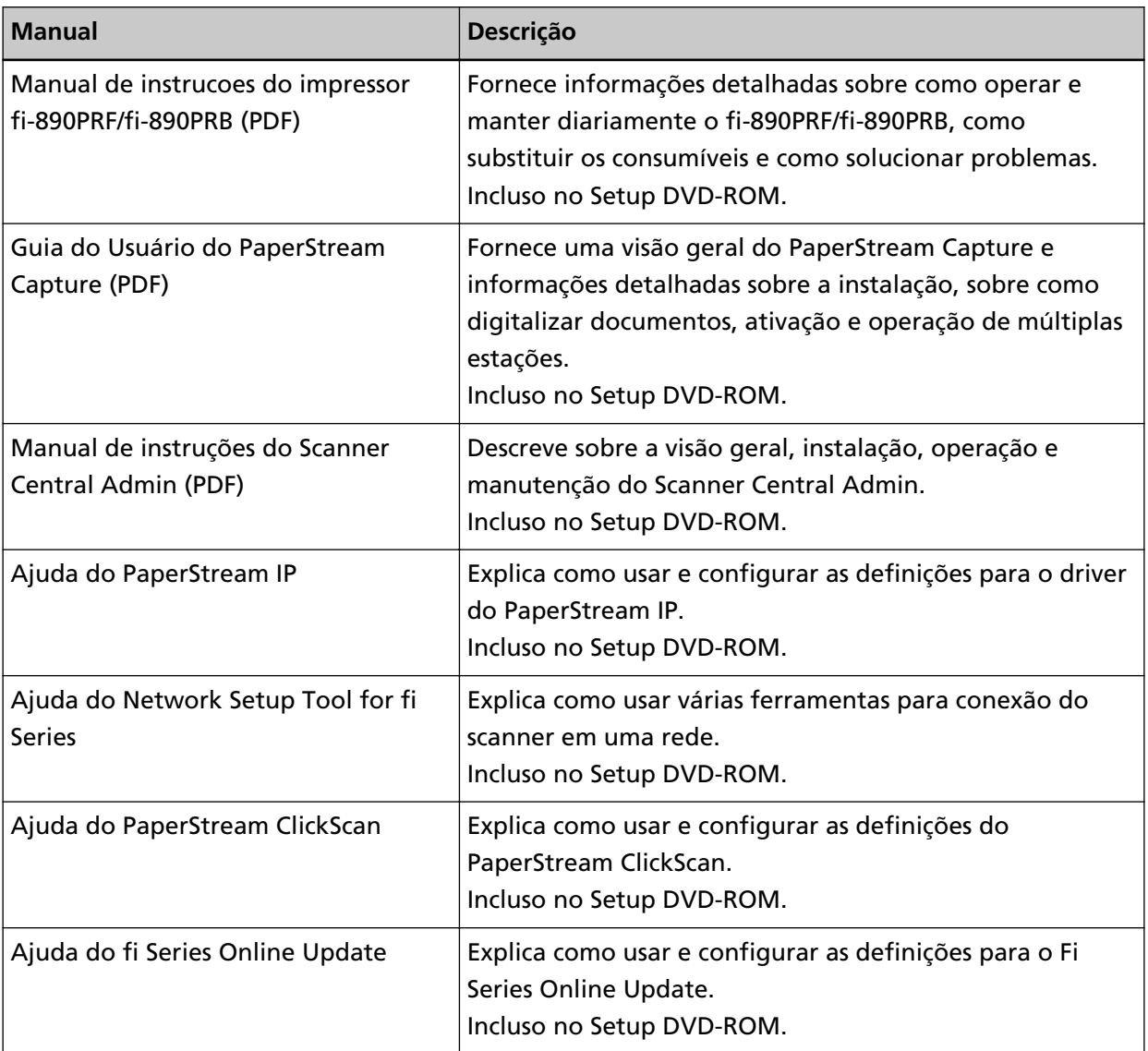

Dependendo do software que deseja usa, consulte o manual do software (Que não dos softwares acima).

Para maiores detalhes sobre o software, consulte [Visão geral dos aplicativos fornecidos \(página](#page-28-0) [29\)](#page-28-0).

## **Marcas registradas**

ISIS é uma marca da Open Text.

Intel e Intel Core são marcas registradas da Intel Corporation ou de suas subsidiárias nos EUA e/ou em outros países.

Google e Google Chrome são marcas comerciais ou marcas registradas da Google LLC.

ABBYY™ FineReader™ Engine © ABBYY. OCR by ABBYY

ABBYY e FineReader são marcas comerciais da ABBYY Software, Ltd., as quais podem estar registradas em algumas jurisdições.

Além do software de autoria do desenvolvedor do produto (PFU Limited), este scanner contém outros softwares gratuitos, tais como os protegidos por leis de direitos autorais do GNU General <span id="page-13-0"></span>Public License (GPL) ou GNU Lesser General Public License (LGPL). Para detalhes sobre as condições das licenças para Open Source Software (OSS), consulte a tela que aparece após pressionar em

 no canto inferior direito da tela de início na tela de toque deste scanner, pressionando [Suporte] e, então, pressionando [Autenticação / Licença].

Microsoft, Excel, Internet Explorer, Windows e Windows Server são marcas comerciais do grupo de companhias Microsoft.

ScanSnap e PaperStream são marcas registradas ou marcas comerciais da PFU Limited no Japão. Outros nomes de companhias e produtos são marcas comerciais ou marcas registradas de seus respectivos proprietários.

## **Fabricante**

PFU Limited

YOKOHAMA i-MARK PLACE, 4-5 Minatomirai 4-chome, Nishi-ku, Yokohama-shi, Kanagawa 220-8567 Japão.

## **Data de publicação/Emissor**

Data de publicação: Fevereiro de 2024 Publicado por: PFU Limited Modelo regulatório: P3830A © PFU Limited 2023-2024

## <span id="page-14-0"></span>**Informações de segurança**

O manual "Precauções de segurança" contém importantes informações sobre o uso seguro e correto deste produto.

Certifique-se de lê-las com atenção antes de usar o scanner.

## **Avisos utilizados neste manual**

Os seguintes avisos descritos neste manual são utilizados, para evitar que o usuário e qualquer pessoa próxima a ele sofram qualquer tipo de acidente ou danifique o equipamento. As indicações de alerta consistem de símbolos que indicam a gravidade e declarações de advertências.

Seguem abaixo, os significados de cada símbolo:

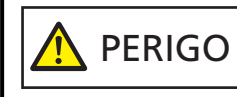

Este aviso alerta que, caso o aparelho seja manuseado sem a cautela necessária, podem ocorrer acidentes graves ou fatais.

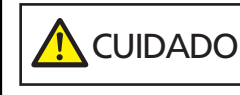

Este aviso alerta que, caso o aparelho seja manuseado sem a cautela necessária, danos ao aparelho ou graves acidentes podem ser causados.

Para convenção de notações, os símbolos seguintes são usados neste manual:

#### **ATENÇÃO**

Este símbolo alerta os operadores para informações particularmente importantes. Certifique-se de que lê estas informações.

#### **DICAS**

Este símbolo alerta os operadores para conselhos úteis sobre operações.

## <span id="page-15-0"></span>**Abreviações utilizadas neste manual**

As seguintes abreviações são usadas neste manual.

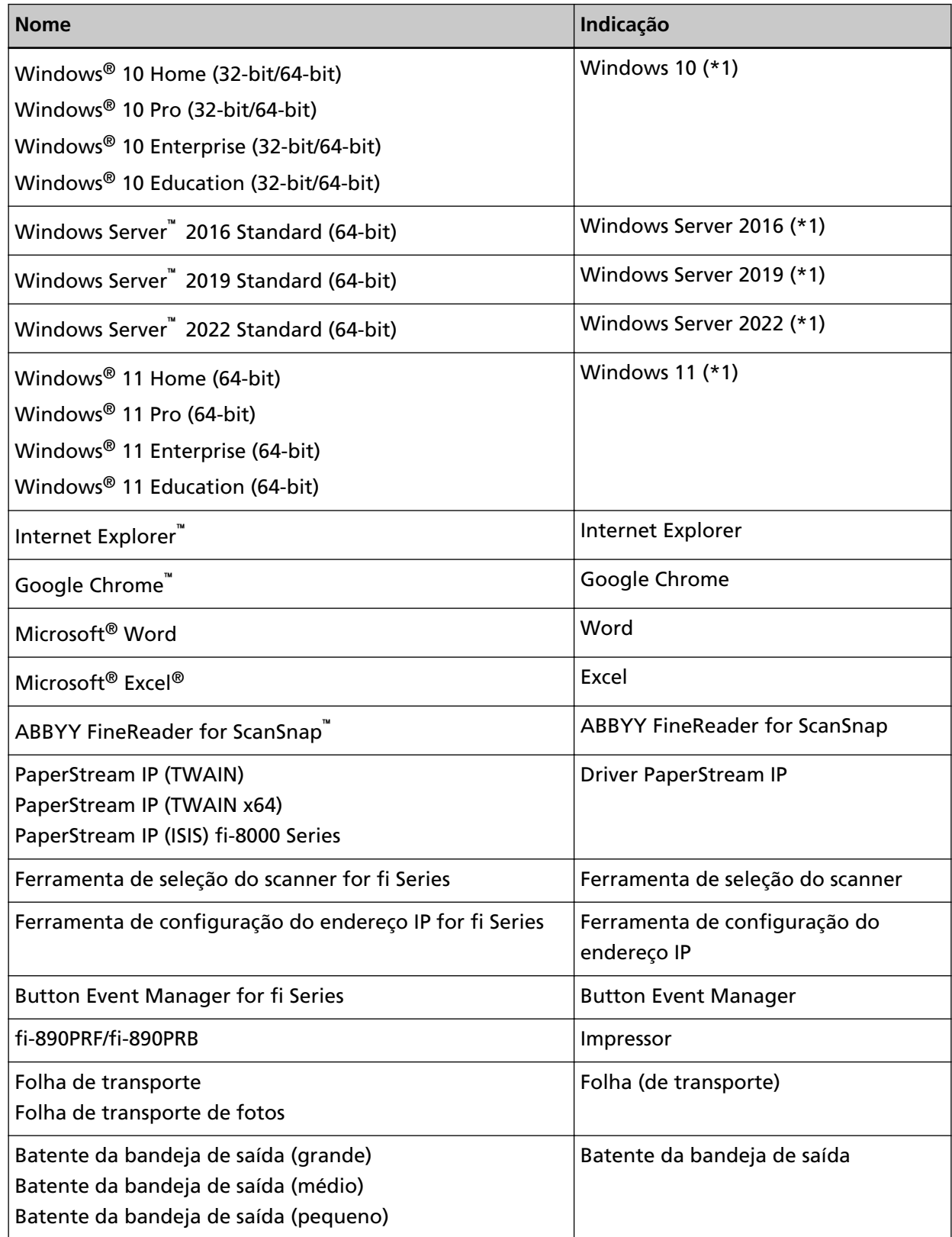

<span id="page-16-0"></span>**\*1:**Onde não há distinção entre as versões diferentes do sistema operacional acima, é usado o termo geral "Windows".

### **Instruções sobre os comandos**

Os símbolos de seta para a direita (→) são usados para separar ícones ou opções de menu que deve ser selecionados em sucessão.

**Exemplo:**Clique no menu [Iniciar] → [Painel de Controle].

### **Exemplos de tela deste manual**

As telas do produto Microsoft foram reimpressas com a permissão da Microsoft Corporation. Para aperfeiçoamento do produto, os exemplos de tela deste manual estão sujeitos a alterações sem aviso prévio.

Se as atuais telas exibidas diferirem das telas de exemplo deste manual, manuseie-as seguindo as telas visualizadas e tomando como referência o manual do aplicativo usado.

As capturas de tela usadas neste manual pertencem ao Windows 10. As janelas e as operações reais podem diferir dependendo do sistema operacional. Note também que as telas e as operações podem diferir deste manual após o software de aplicativo do scanner ser atualizado. Neste caso, consulte o manual fornecido com a atualização do software.

## **Informação**

- O conteúdo deste manual está sujeito a alterações sem aviso prévio.
- A PFU Limited não assume qualquer responsabilidade pelos danos acidentais ou consequentes resultantes do uso deste produto, bem como pelas reclamações feitas por terceiros.
- A cópia total ou parcial do conteúdo deste manual, assim como os programas do scanner são proibidas por lei.

### **Observações importantes**

O scanner pode armazenar várias configurações, incluindo nomes de usuário ou senhas. Se você devolver, descartar ou transferir a propriedade do scanner, remova você mesmo as informações armazenadas no scanner.

Para obter detalhes sobre como remover esta informação, consulte o seguinte:

- Tela de toque [Restaurar padrões de fábrica \(página 339\)](#page-338-0)
- Configurações da rede do fi Series [Restaurar padrões de fábrica \(página 430\)](#page-429-0)

## <span id="page-17-0"></span>**Visão geral do scanner**

Esta seção explica os recursos principais deste produto, os nomes das peças e suas funções.

## **Recursos principais**

O scanner possui as seguintes características:

● **Digitalização de alta velocidade**

Estão instalados um sensor de imagem de alta velocidade e um circuito de processamento de imagens de alta velocidade.

Ao digitalizar documentos de tamanho A4 com uma resolução de 200/300 dpi e conjunto de compressão JPEG, o scanner poder atingir a seguinte velocidade de digitalização:

- Para fi-8950 150 ppm/300 ipm (\*1)
- Para fi-8930 130 ppm/260 ipm
- Para fi-8820

120 ppm/240 ipm

Além disso, até o seguinte número de documentos pode ser carregado para a digitalização contínua, o que lhe permite digitalizar rapidamente um grande volume de documentos.

- Para fi-8950/fi-8930 750 folhas (\*2)
- Para fi-8820 500 folhas (\*2)
- **\*1:**A velocidade de digitalização do fi-8950 quando o impressor imprimi texto é de 140 ppm/280 ipm.
- **\*2:**Quando documentos de tamanho A4 com uma gramatura de 80 g/m2 são digitalizados. A capacidade varia de acordo com a gramatura do papel do documento. Para maiores detalhes, consulte a seção [Capacidade de carga \(página 111\).](#page-110-0)

● **Conexão da rede**

O scanner pode ser conectado através de uma LAN com fio. Durante uma comunicação de rede, para evitar fugas de informação devido a interceção de comunicações, pode codificar as imagens digitalizadas.

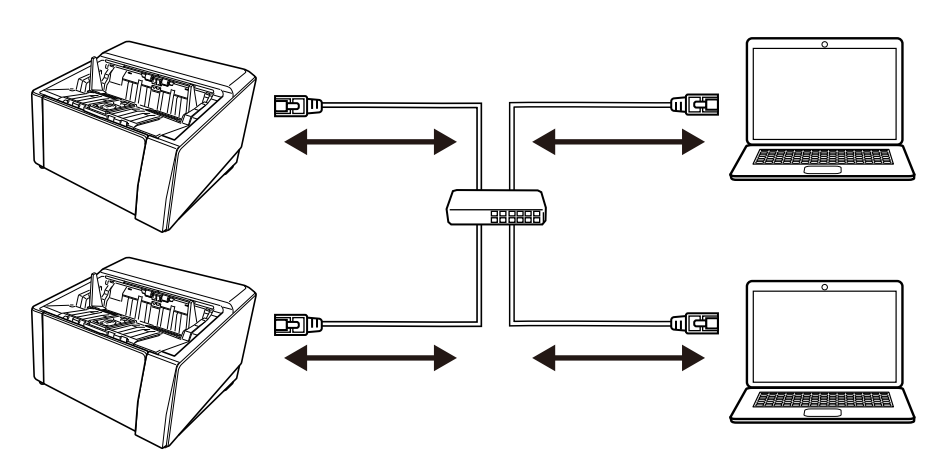

Para obter detalhes, consulte a Ajuda do Network Setup Tool for fi Series ou [Configurações da](#page-416-0) [rede \(Configurações da rede do fi Series\) \(página 417\).](#page-416-0)

#### ● **Várias formas de digitalização como em U ou reta**

O scanner tem um interruptor de seleção do ejetor de papel na lateral para mudar os métodos de digitalização.

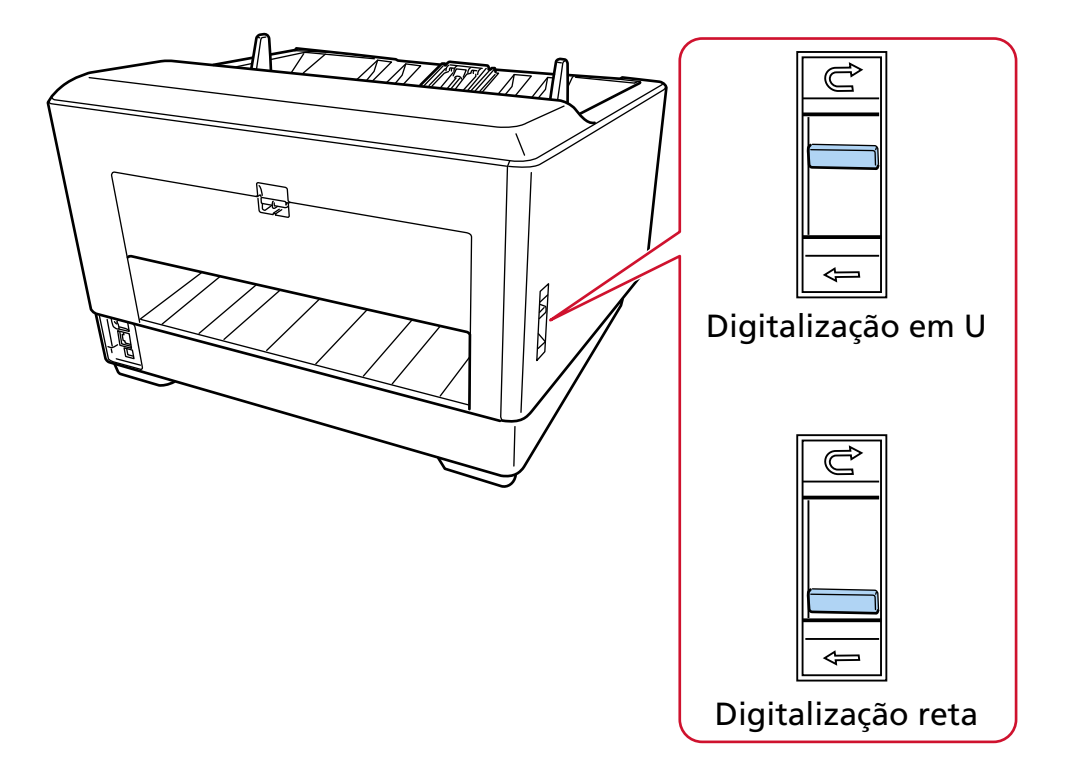

Alternar entre digitalização em U e digitalização reta lhe permite digitalizar documentos das seguintes formas:

- Digitalização em U
	- A digitalização em U lhe permite digitalizar documentos das seguintes formas:
	- Os documentos podem ser digitalizados de forma contínua.
	- Ao usar o Modo de alimentação contínua, vários documentos podem ser carregados manualmente e digitalizados em sequência.

- Ao usar o Modo simples manual, os documentos dobrados ao meio, envelopes e papel de transferência com várias camadas, com uma espessura de 0,50 mm ou menos, podem ser digitalizados manualmente um de cada vez.

Quando os documentos carregados na bandeja de entrada são digitalizados, eles são ejetados na bandeja de saída.

● Digitalização reta

A digitalização reta lhe permite digitalizar documentos das seguintes formas:

- Os documentos podem ser digitalizados de forma contínua.
- Ao usar o Modo de alimentação contínua, vários documentos podem ser carregados manualmente e digitalizados em sequência.
- Ao usar o Modo simples manual, envelopes ou livretos com uma espessura de 1,25 mm ou menos (envelopes espessos ou livretos finos) podem ser digitalizados um de cada vez.

A digitalização reta lhe permite digitalizar documentos mais espessos do que com o Modo de alimentação contínua ou Modo simples manual com a Digitalização em U, porém a velocidade de digitalização é reduzida.

Quando um documento na bandeja de entrada é digitalizado, ele é ejetado na parte traseira do scanner.

● **Permite a digitalização de documentos dobrados ao meio, envelopes e papel de transferência de várias camadas**

Este scanner monta a unidade do módulo de alimentação que é usada para alternar o modo para Alimentação manual.

Alternar o modo para Alimentação manual reduz a carga dos documentos sendo alimentados de modo que os documentos são alimentados e digitalizados com sucesso.

● **Tela de toque**

O scanner tem uma tela de toque colorida TFT de 4,3 polegadas que lhe permite operar o scanner com ações simples, como visualizar e tocar.

Na tela de toque, pode conferir informações como o número de páginas digitalizadas e o status de erro, assim como definir várias configurações operacionais para digitalização.

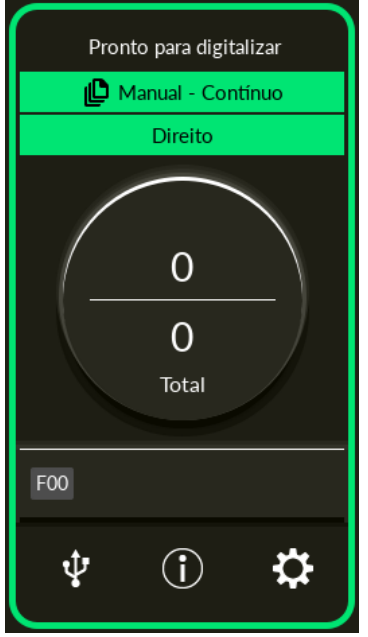

#### ● **Eficiência melhorada para trabalho de pré e pós-digitalização**

O scanner pode realizar a "digitalização de lotes variados", permitindo a digitalização de documentos com diferentes pesos, tamanhos e tipos de papéis de uma vez. Esta ação simplifica o processo de separação de documentos antes da digitalização. Além disso, o scanner está equipado com a nova "Bandeja de saída elevadora", que mantém automaticamente a bandeja de saída em uma determinada altura. Isto evita que os documentos digitalizados se espalhem na saída, Ajuda a dispersar os documentos digitalizados de forma eficiente.

#### ● **Redução de perdas causadas por alimentações múltiplas**

O scanner possui sensores ultra-sônicos que detectam com precisão erros de "alimentação múltipla" quando 2 ou mais folhas são alimentadas ao mesmo tempo. Esta detecção para documentos sobrepostos é eficaz mesmo quando um lote com documentos de diferentes gramaturas, tamanhos e tipos é digitalizado, evitando a possível perda do trabalho.

#### ● **Função de detecção de alimentação múltipla inteligente**

Quando papéis são anexados a um local específico do documento, ou os papéis anexados são do mesmo tamanho, a função de detecção de alimentação múltipla inteligente permite ao scanner reconhecer a área do anexo.

O scanner não detecta a área reconhecida onde o anexo está como sobreposição de documentos, de modo que a digitalização pode continuar.

#### ● **Função de proteção do papel pelo monitoramento de documentos dobrados**

O scanner está equipado com uma função que detecta documentos dobrados causados por um erro da alimentação e interrompe a digitalização.

As obstruções de papel devido a erros de alimentação podem danificar ou rasgar documentos importantes.

Detectar um erro de alimentação e parar a digitalização pode evitar danos nos documentos.

#### ● **Função para monitorar documentos grampeados e interromper a digitalização após a detecção**

O scanner está equipado com uma função que interrompe a digitalização quando documentos grampeados são detectados.

Quando documentos grampeados forem alimentados, a parte grampeada pode se danificar. Interromper a digitalização, quando documentos grampeados forem detectados, pode impedir que os documentos sejam danificados.

#### ● **Várias funções para ajudar os operadores**

- O scanner está equipado com uma "rota de transporte embutida de lente com cobertura antipoeira" e limpável, interna ao AAD que mantém limpa a superfície da lente de digitalização. Isto prolonga os ciclos de limpeza, reduzindo assim a carga de trabalho dos operadores.
- O scanner está equipado com um "Verificador automático da qualidade da imagem", que verifica as imagens digitalizadas e exibe imagens que têm problemas. Isto reduz a carga de trabalho dos operadores.

#### ● **Função de processamento avançado de imagem fornecida no driver do scanner**

O scanner está equipado com uma função que detecta automaticamente se um documento é colorido ou monocromático e, depois, cria uma imagem do documento. Esta função reduz o risco da ocorrência de desvio da cor ou listras nos documentos e permite-lhe criar imagens altamente reproduzíveis.

#### ● **Evitando imagens com partes faltando mesmo se os documentos forem alimentados desalinhados**

O scanner está equipado com uma função que detecta o topo e fundo de um documento quando ele é alimentado desalinhado e, depois, cria uma imagem do documento. Esta função evita imagens com partes faltando mesmo se os documentos forem alimentados desalinhados.

#### ● **Opções de pré-impressor/pós-impressor**

Estão disponíveis modelos com um impressor equipado como padrão. Eles são, muitas vezes, exigidos para gerir/verificar comprovantes e formulários comerciais.

Os impressores estão disponíveis como uma opção para modelos não equipados com um impressor como padrão.

Você pode selecionar o impressor frente-lateral (para imprimir na frente-lateral do documento) ou o impressor traseira-lateral (para imprimir na traseira lateral do documento).

O uso de um impressor aprimora o trabalho eficientemente no gerenciamento de documentos ou na verificação de documentos.

### ● **Capacidade de proteger fotografias, recortes e documentos que podem ser facilmente danificados durante as digitalizações**

A Folha de transporte e a Folha de transporte de fotos estão disponíveis como uma opção. Usá-la permite digitalizar documentos que podem ser danificadas com bastante facilidade ou documentos de tamanho fora do padrão, como fotografias e recortes.

#### ● **Gerenciamento centralizado de vários scanners**

Com o Scanner Central Admin Server ou Scanner Central Admin Desktop, vários scanners podem ser gerenciados ao mesmo tempo.

Por exemplo, pode monitorar o status de operação dos scanners gerenciados ou aplicar as configurações do scanner, ou firmware aos scanners.

● Scanner Central Admin Server

Se você deseja gerenciar um grande número de scanners, use o Scanner Central Admin Server. O Scanner Central Admin Server lhe permite atualizar as configurações, firmware e drivers de vários scanners de uma vez.

Você pode vincular o Scanner Central Admin Server com scanners através do Scanner Central Admin Agent instalado nos computadores para gerenciar os scanners.

Para mais detalhes, consulte o Guia do Usuário do Scanner Central Admin.

● Scanner Central Admin Desktop

Se deseja gerenciar poucos scanners (\*1), pode usar o Scanner Central Admin Desktop.

O Scanner Central Admin Desktop pode funcionar no sistema operacional do cliente.

O Scanner Central Admin Desktop lhe permite aplicar as configurações do scanner, e a versão mais recente do firmware nos scanners.

Você pode vincular o Scanner Central Admin Server com scanners através do Scanner Central Admin Agent instalado nos computadores para gerenciar os scanners.

Para mais detalhes, consulte a Ajuda do Scanner Central Admin Desktop.

**\*1:**O número máximo sugerido de scanners é 100.

## <span id="page-23-0"></span>**Partes e funções**

Esta seção descreve os nomes dos componentes do scanner.

#### ● **Parte frontal**

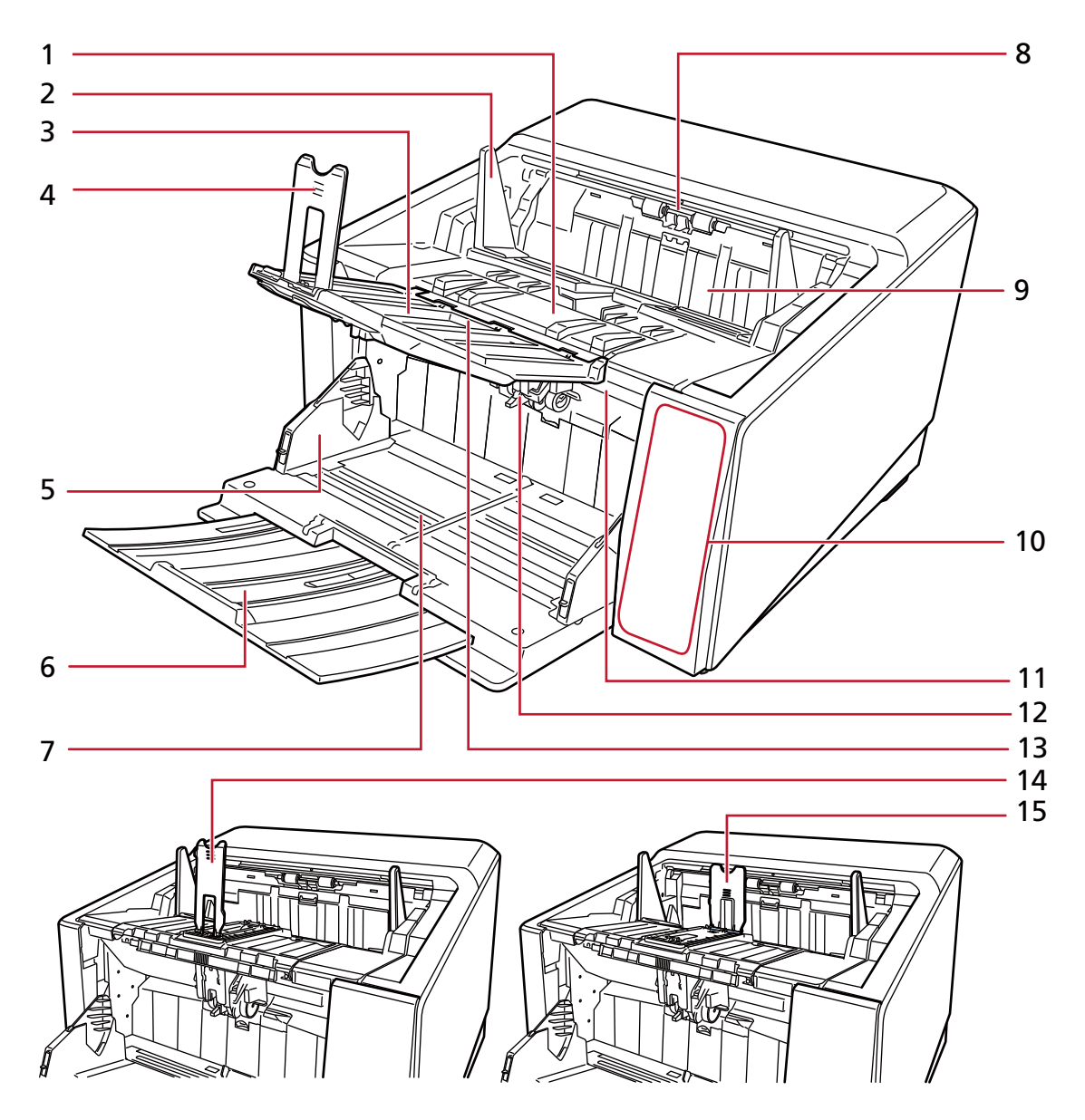

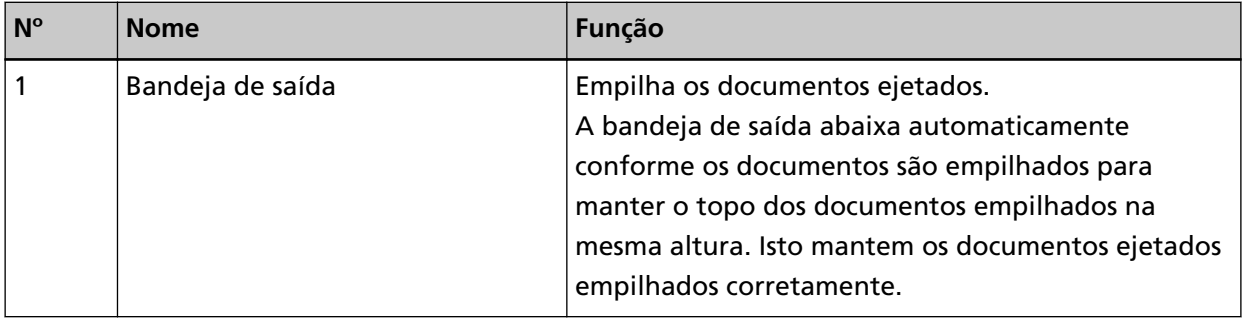

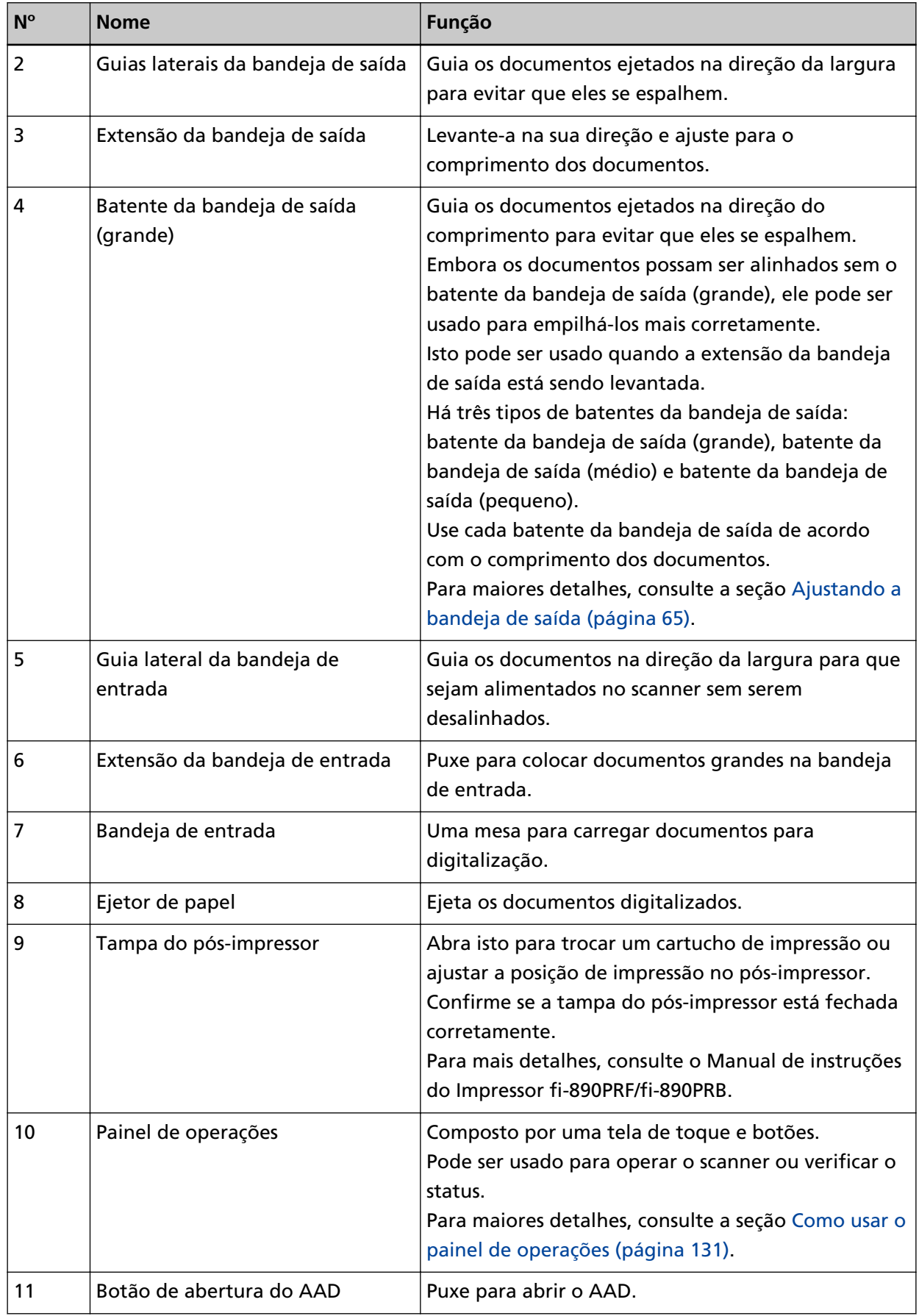

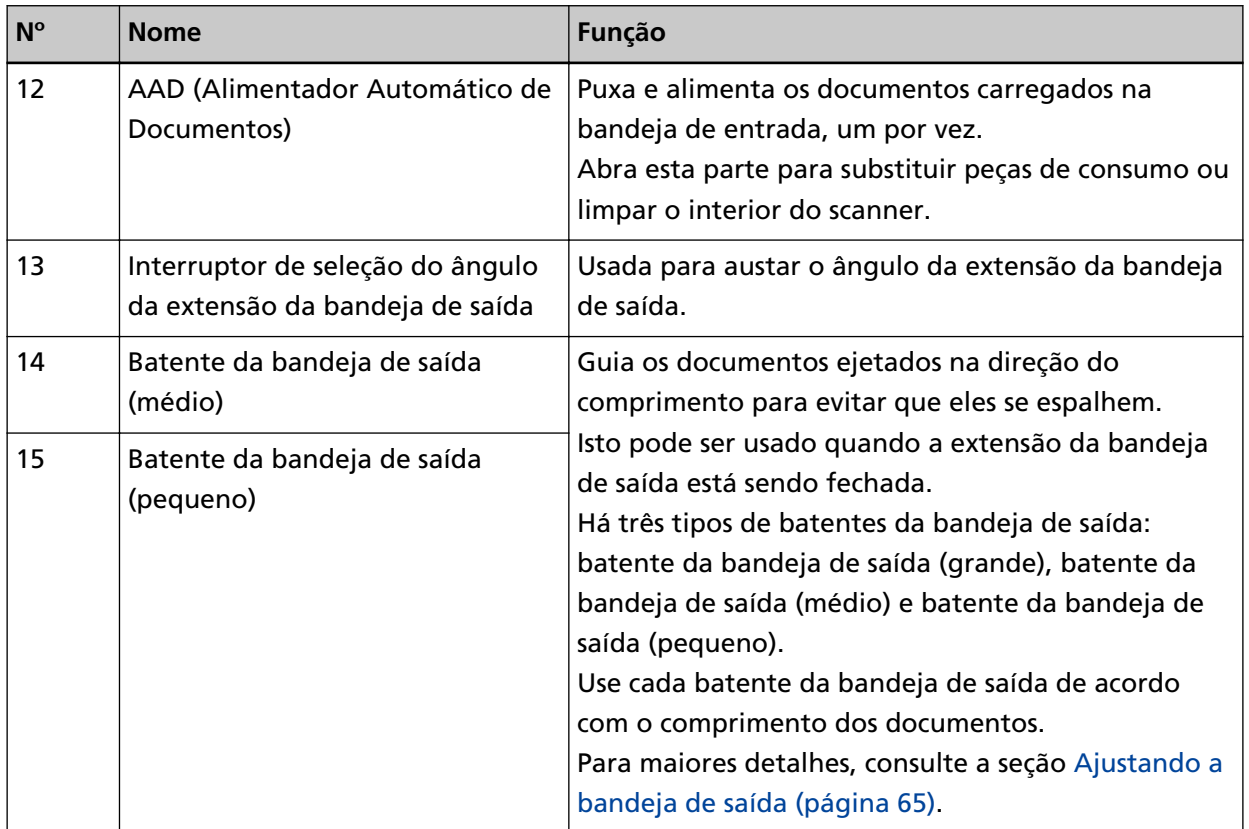

### ● **Voltar**

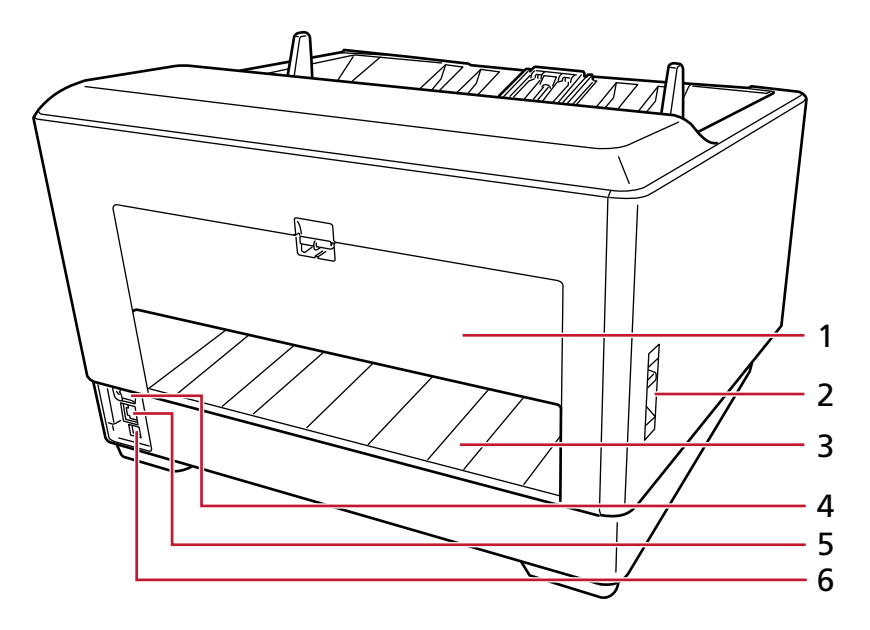

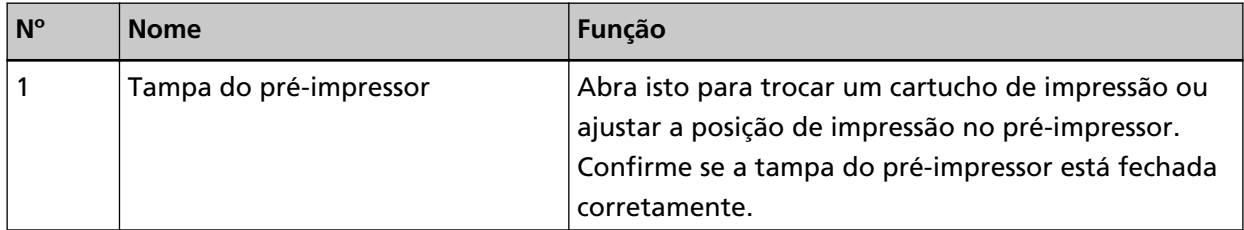

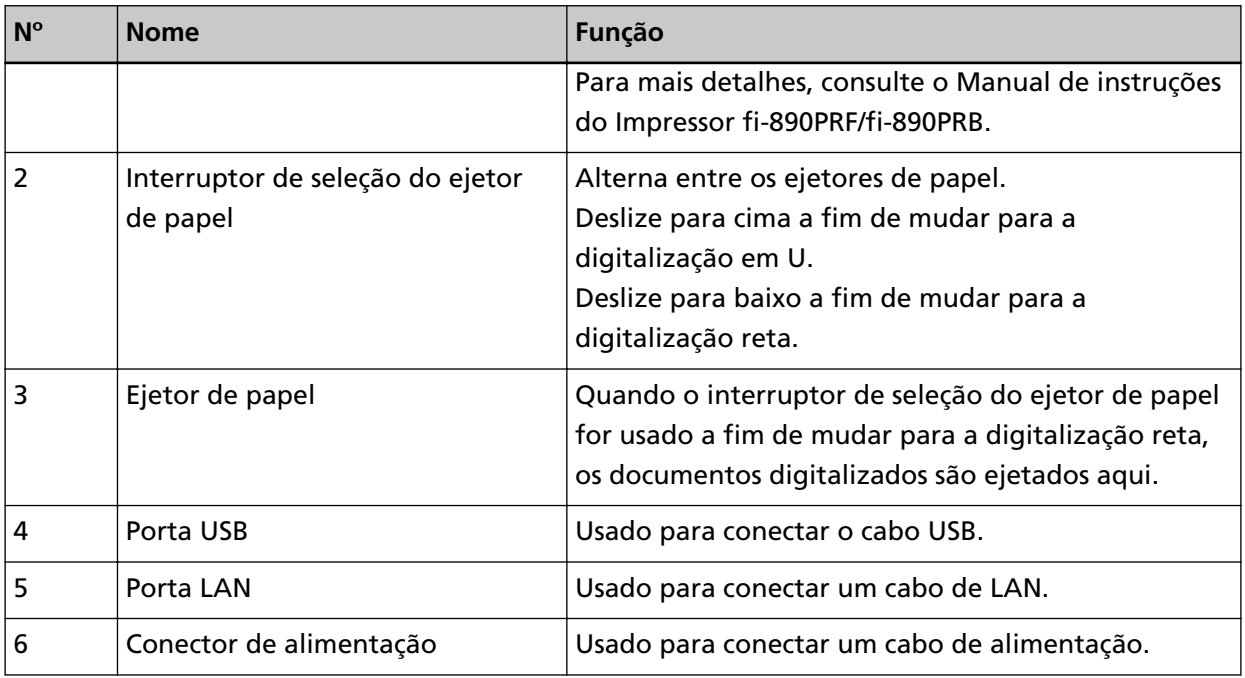

## ● **Componentes removíveis**

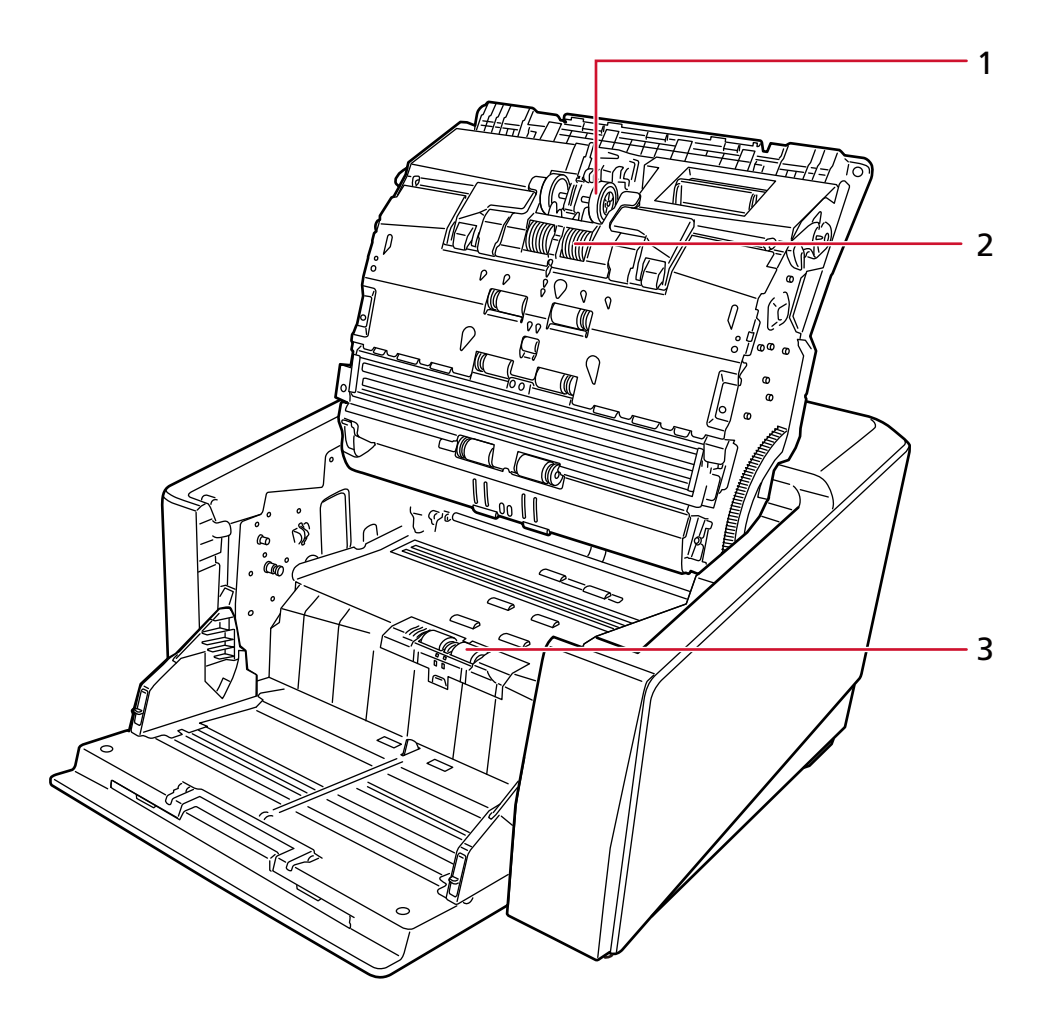

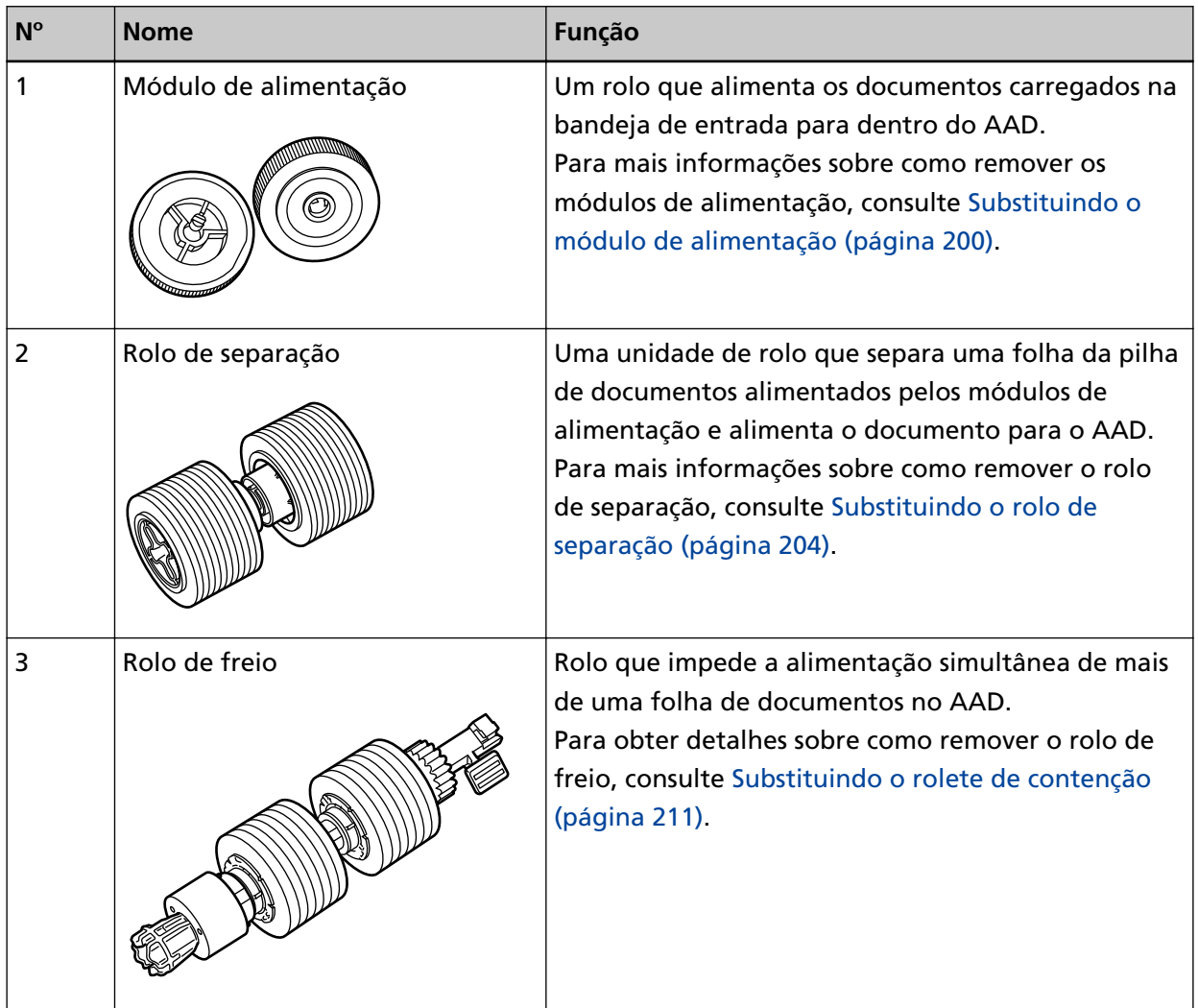

## <span id="page-28-0"></span>**Configuração do scanner**

Esta seção descreve o software que é requerido para o computador onde deseja conectar o scanner, os requisitos do sistema e o método de instalação do scanner.

O procedimento de configuração do scanner depende do método de conexão do scanner.

Verifique a página de referência para cada método para configurar o scanner.

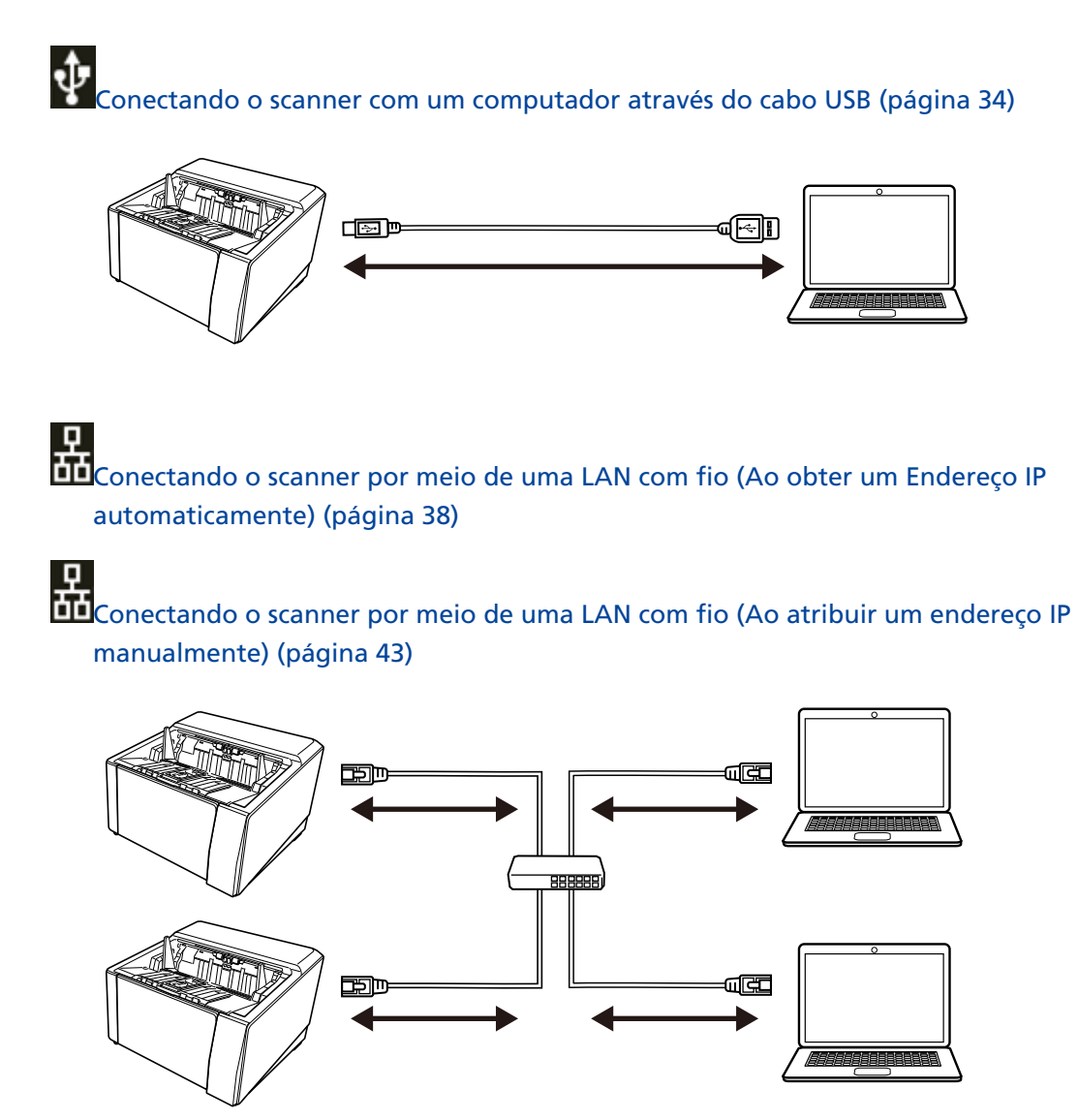

## **Visão geral dos aplicativos fornecidos**

Esta seção descreve o software que é requerido para o computador onde deseja conectar o scanner.

Este produto é fornecido com os seguintes aplicativos.

#### **DICAS**

- O software pode ser instalado a partir do Setup DVD-ROM fornecido ou baixado a partir do website de download e, depois, instalado.
- Scanner Central Admin e Scanner Central Admin Desktop podem ser baixados no site de download e em seguida instalados.
	- Quando usar o Scanner Central Admin, consulte o Guia do usuário do Scanner Central Admin.
	- Quando usar o Scanner Central Admin Desktop, consulte a Ajuda do Scanner Central Admin Desktop.
- Driver PaperStream IP

O driver PaperStream IP é um driver que possui compatibilidade com o padrão TWAIN / ISIS. Ele suporta scanners conectados em uma rede.

Há três tipos de drivers PaperStream IP.

- PaperStream IP (TWAIN)

Obedece ao padrão TWAIN. Usado quando usar o scanner usando aplicativos de 32-bit compatíveis com o TWAIN.

- PaperStream IP (TWAIN x64)

Obedece ao padrão TWAIN. Usado quando usar o scanner usando aplicativos de 64-bit compatíveis com o TWAIN.

Independentemente de seu sistema operacional, se o aplicativo de digitalização de imagens que está usando for um aplicativo de 32 bits, use o PaperStream IP (TWAIN).

- PaperStream IP (ISIS) fi-8000 Series Obedece ao padrão ISIS. Usado quando usar o scanner usando aplicativos compatíveis com o ISIS.

Para maiores detalhes, consulte a Ajuda do driver PaperStream IP.

- Network Setup Tool for fi Series
	- Os aplicativos seguintes estão incluídos.

Esses aplicativos são usados para conectar o scanner em uma rede para tornar o scanner disponível.

- Ferramenta de seleção do scanner Use este aplicativo para configurar um computador para usar o scanner conectado em uma rede.
- Ferramenta de configuração do endereço IP Use este aplicativo para definir um endereço IP do scanner e um nome do scanner.
- Button Event Manager Use este aplicativo para especificar um aplicativo de digitalização de imagens a ser iniciado quando o botão no scanner é pressionado.

Para obter detalhes, consulte a Ajuda do Network Setup Tool for fi Series.

● Software Operation Panel

Pode configurar as definições relacionadas aos documentos de digitalização e ao gerenciamento das peças de consumo.

Ele é instalado junto com o driver PaperStream IP.

Para maiores detalhes, consulte a seção [Configurações do scanner \(Software Operation Panel\)](#page-339-0) [\(página 340\).](#page-339-0)

● Error Recovery Guide

Use este aplicativo para exibir o status do scanner e uma solução para um problema se ocorrer um erro no scanner.

Ele é instalado junto com o driver PaperStream IP.

As soluções para problemas também podem ser verificadas em [Soluções de problemas \(página](#page-216-0) [217\).](#page-216-0)

- Error Recovery Guide (manual) Este é um manual que descreve soluções para erros notificados pelo Error Recovery Guide.
- PaperStream ClickScan

Um aplicativo de digitalização de imagem de 32 bits que suporta o PaperStream IP (TWAIN). A digitalização pode ser realizada através de configurações e operações simples. Esse programa inicia automaticamente quando você faz logon no seu computador e ele reside na área de notificação da barra de tarefas. Para mais detalhes, consulte a Ajuda do PaperStream ClickScan.

- PaperStream ClickScan Searchable PDF Option Este aplicativo produz imagens como um formato de PDF pesquisável, Word (\*1) ou Excel (\*1). Ele pode ser usado com o PaperStream ClickScan. Para mais detalhes, consulte a Ajuda do PaperStream ClickScan.
- PaperStream Capture

Um aplicativo de digitalização de imagens de 32 bits que oferece suporte ao PaperStream IP (TWAIN)/PaperStream IP (ISIS) fi-8000 Series.

Se as configurações de digitalização forem definidas como perfis de documento, é possível personalizá-las conforme sua preferência.

Para obter detalhes, consulte o Guia do Usuário do PaperStream Capture.

- PaperStream Capture Pro (AVALIAÇÃO) Um aplicativo de digitalização de imagem de 32 bits que suporta o PaperStream IP (TWAIN). Esta é a versão de avaliação do PaperStream Capture Pro. Para usar a versão completa, adquira e ative uma licença. Além das funções no PaperStream Capture, o PaperStream Capture Pro também lhe permite efetuar operações de múltiplas estações e definições avançadas de meta-dados. Para obter detalhes, consulte o Guia do Usuário do PaperStream Capture.
- ABBYY FineReader for ScanSnap Este aplicativo converte as imagens em arquivos de aplicativos como o Word (\*1) ou Excel (\*1).

Pode ser usado quando digitalizar documentos com o PaperStream Capture/PaperStream Capture Pro.

Efetue o download a partir do site de download e instale-o.

● Manuais

As Precauções de segurança, o Guia do Operador e o Manual de instrucoes do Impressor fi-890PRF/fi-890PRB estão instalados.

● Scanner Central Admin Agent

Instale este aplicativo no computador onde o scanner está conectado para vincular com o Scanner Central Admin Server ou Scanner Central Admin Desktop.

Quando o computador está vinculado com o Scanner Central Admin Server ou Scanner Central Admin Desktop, pode aplicar atualizações como as informações de configuração do scanner em múltiplos scanners.

Para mais detalhes, consulte o Guia do Usuário do Scanner Central Admin ou a Ajuda do Scanner Central Admin Desktop.

● fi Series Online Update

Este aplicativo procura as atualizações mais recentes para o software que está instalado no computador, procura atualizações do firmware para o scanner que está conectado no computador e as aplica.

Para maiores detalhes, consulte a Ajuda do fi Series Online Update.

**\*1:**Os produtos Office da Microsoft® precisam ser instalados.

## <span id="page-32-0"></span>**Requisitos do sistema**

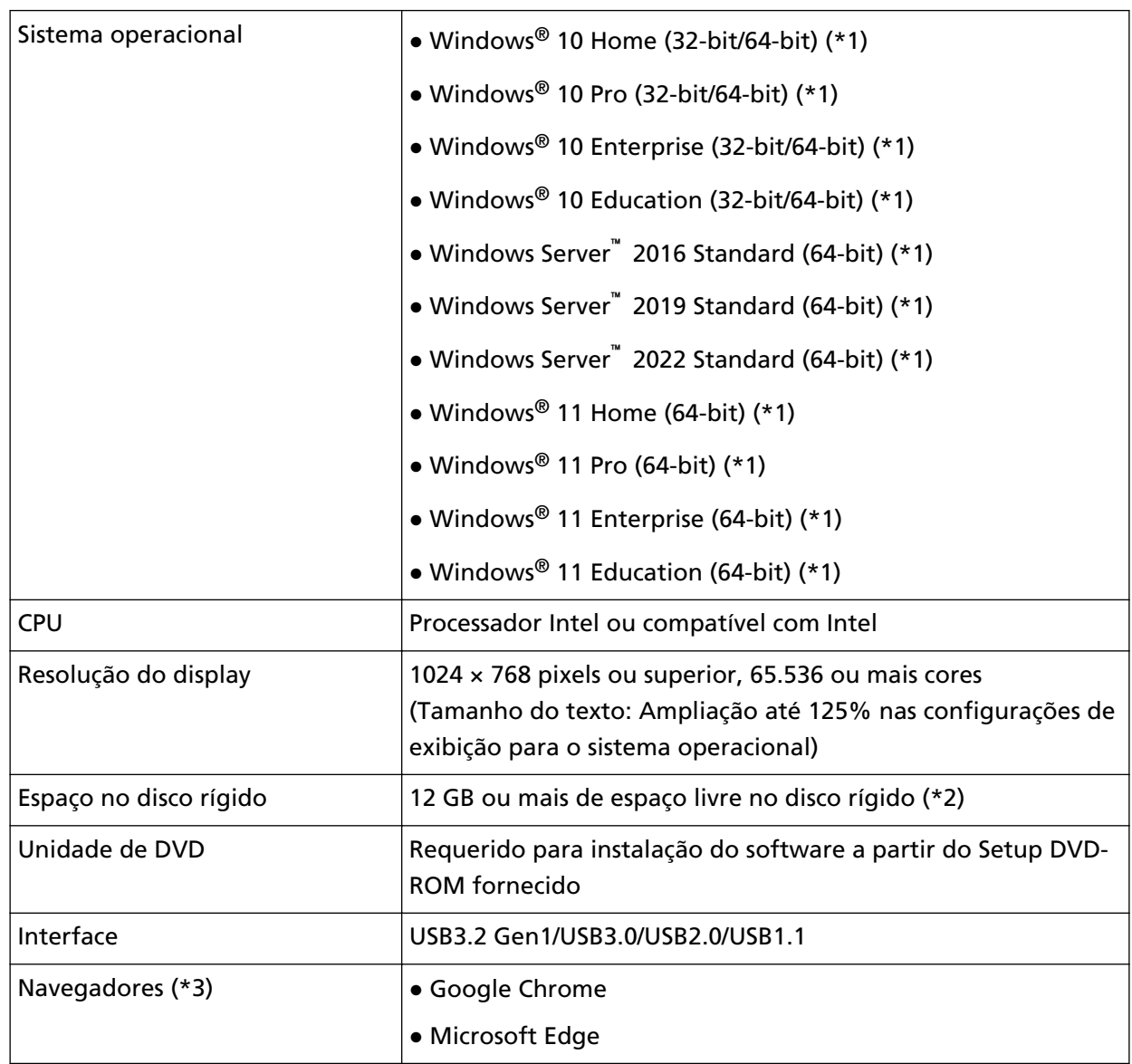

Os requisitos do sistema para o computador onde o software vai ser instalado são os seguintes.

**\*1:**O software fornecido opera como um aplicativo de desktop.

- **\*2:**O espaço necessário no disco para a digitalização de documentos varia de acordo com o tamanho das imagens digitalizadas.
- **\*3:**Um dos navegadores é requerido quando você configura as definições da rede nas Configurações da rede do fi Series.
	- O modo Internet Explorer no Microsoft Edge não é compatível.

## <span id="page-33-0"></span>**Conectando o scanner com um computador através do cabo USB**

Esta seção explica o procedimento de configuração para usar o scanner conectado a um computador por meio de um cabo USB.

Para o procedimento de desembalar o scanner, consulte as Instruções básicas.

#### **ATENÇÃO**

Se uma versão antiga do software estiver instalada, desinstale-a primeiro. Para o procedimento para desinstalar o software, consulte [Desinstalando o software \(página 442\).](#page-441-0)

- **1 Ligue o computador e faça o login no Windows como administrador.**
- **2 Insira o Setup DVD-ROM na unidade de DVD.**

A janela [Instalação do fi Series] é exibida.

#### **DICAS**

Se a janela [Instalação do fi Series] não aparecer, clique duas vezes em "Setup.exe" no Setup DVD-ROM através do [Explorador de Arquivos] ou do [Computador].

- **3 Clique no nome do modelo do scanner a ser usado (se a janela para seleção de um nome do modelo for exibido).**
- **4 Selecione [Instalar (Recomendado)] ou [Instalar (Personalizado)].**
	- Para [Instalar (Recomendado)]

Selecione [Instalar (Recomendado)] para instalar todo o software requerido para operar o scanner.

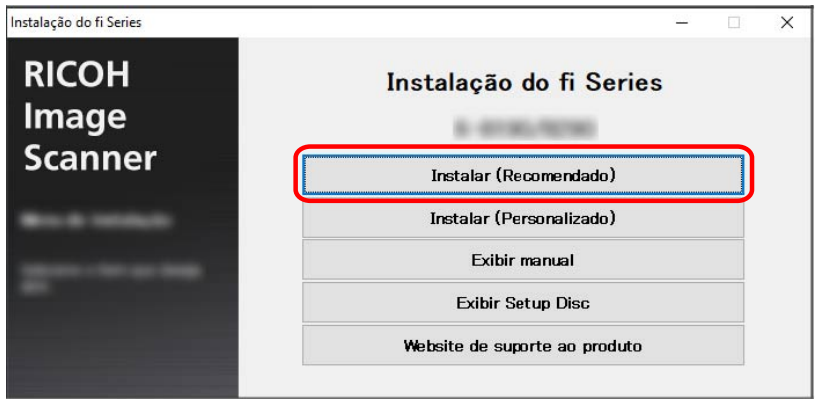

**a** Clique no botão [Instalar (Recomendado)].

**b** Na janela para selecionar um método de instalação, selecione seu método de instalação desejado.

Pode escolher se deseja baixar e instalar o software mais recente ou instala o software a partir do DVD-ROM de instalação.

**c** Instale o software seguindo as instruções exibidas na janela. A janela [Como conectar o Scanner] aparece quando a instalação do software está concluída.

#### **DICAS**

Quando [Instalar (Recomendado)] for selecionado, será instalado o seguinte software:

- PaperStream IP (TWAIN)
- Network Setup Tool for fi Series
- Software Operation Panel
- Error Recovery Guide
- PaperStream ClickScan
- PaperStream Capture
- Manuais
- fi Series Online Update

#### ● Para [Instalar (Personalizado)]

Selecione [Instalar (Personalizado)] para selecionar e instalar o que precisa.

**a** Clique no botão [Instalar (Personalizado)].

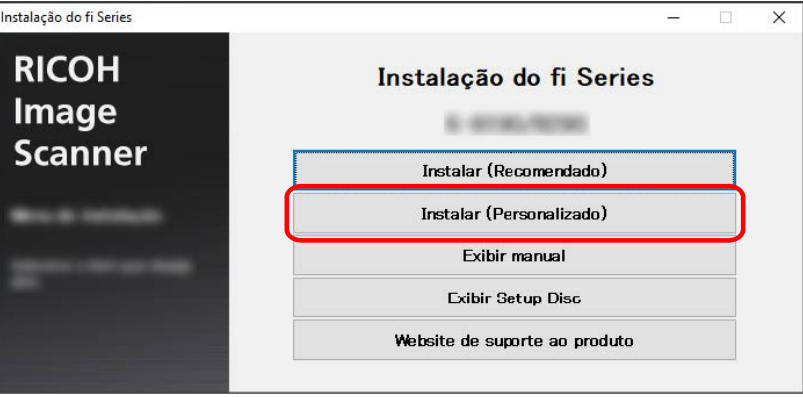

**b** Na janela para selecionar um método de instalação, selecione seu método de instalação desejado.

Pode escolher se deseja baixar e instalar o software mais recente ou instala o software a partir do DVD-ROM de instalação.

- **c** Marque as caixas de seleção do software a ser instalado e clique no botão [Avançar].
- **d** Instale o software seguindo as instruções exibidas na janela.
	- Quando instalar o Network Setup Tool for fi Series Quando da janela [Como conectar o Scanner] for exibida, continue para a etapa [5](#page-35-0).
	- Quando não desejar instalar o Network Setup Tool for fi Series Após a instalação de o software estar concluída, continue para a etapa [6](#page-35-0).

#### <span id="page-35-0"></span>**5 Selecione [USB].**

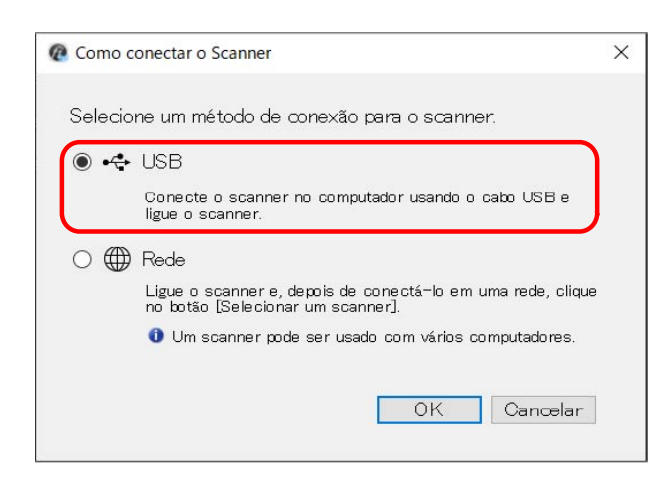

**6 Conecte o scanner no computador como a seguir.**

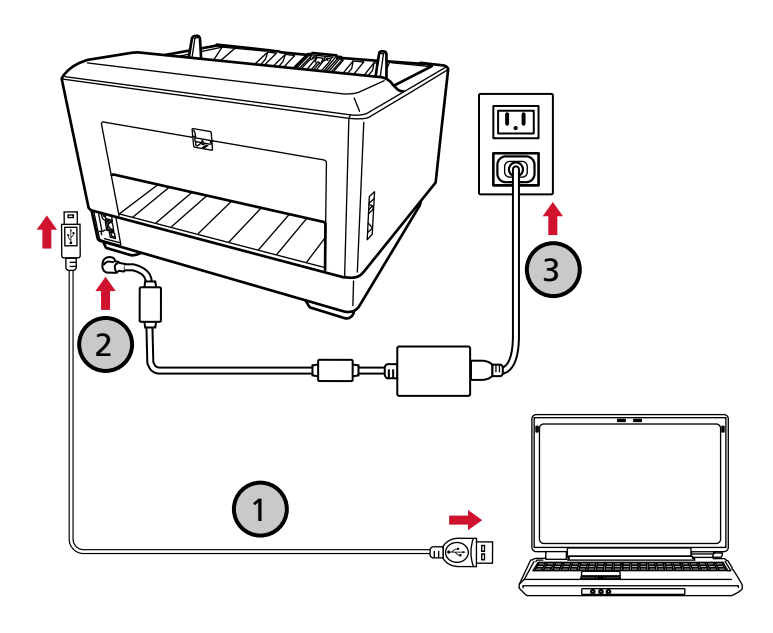

**a Conecte o scanner no computador usando o cabo USB que é fornecido ( ).**

#### **DICAS**

Se conectar o cabo USB ao scanner, conecte-o com o logo USB na ponta do cabo voltado para a esquerda.

- **b Conecte o cabo elétrico no scanner e na tomada CA**  $(\overline{O}, \overline{O})$ **.**
- **c Ligue o scanner.** Para maiores detalhes, consulte a seção [Como ligar a energia \(página 48\).](#page-47-0)
- **d Quando as informações de garantia aparecerem na tela de toque, confirme as informações exibidas e pressione o botão [OK].**
## **DICAS**

A configuração padrão de fábrica do idioma do monitor para a tela de toque é Inglês. O idioma do monitor poder ser alterado na tela que aparece através do procedimento seguinte:

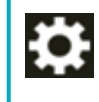

 $\rightarrow$  [Idioma do monitor]

- **7 Clique no botão [OK] na janela [Como conectar o Scanner].**
- **8 Clique no botão [Sair] na janela [Instalação do fi Series].**
- **9 Verifique se o scanner está pronto para iniciar a digitalização.** Para maiores detalhes, consulte a seção [Como realizar um digitalização básica \(página 82\)](#page-81-0).

## **Conectando o scanner por meio de uma LAN com fio (Ao obter um Endereço IP automaticamente)**

Esta seção explica o procedimento de instalação para você conectar o scanner em um dispositivo de rede através de uma LAN com fio e obter um endereço IP automaticamente para o scanner a partir do servidor DHCP.

Para o procedimento de desembalar o scanner, consulte as Instruções básicas.

### **ATENÇÃO**

Se uma versão antiga do software estiver instalada, desinstale-a primeiro. Para o procedimento para desinstalar o software, consulte [Desinstalando o software \(página 442\).](#page-441-0)

### **DICAS**

A configuração padrão de fábrica para obtenção de um endereço IP para o scanner está definida para obter o endereço IP automaticamente.

- **1 Ligue o computador e faça o login no Windows como administrador.**
- **2 Insira o Setup DVD-ROM na unidade de DVD.** A janela [Instalação do fi Series] é exibida.

### **DICAS**

Se a janela [Instalação do fi Series] não aparecer, clique duas vezes em "Setup.exe" no Setup DVD-ROM através do [Explorador de Arquivos] ou do [Computador].

- **3 Clique no nome do modelo do scanner a ser usado (se a janela para seleção de um nome do modelo for exibido).**
- **4 Selecione [Instalar (Recomendado)] ou [Instalar (Personalizado)].**
	- Para [Instalar (Recomendado)] Selecione [Instalar (Recomendado)] para instalar todo o software requerido para operar o scanner.

**a** Clique no botão [Instalar (Recomendado)].

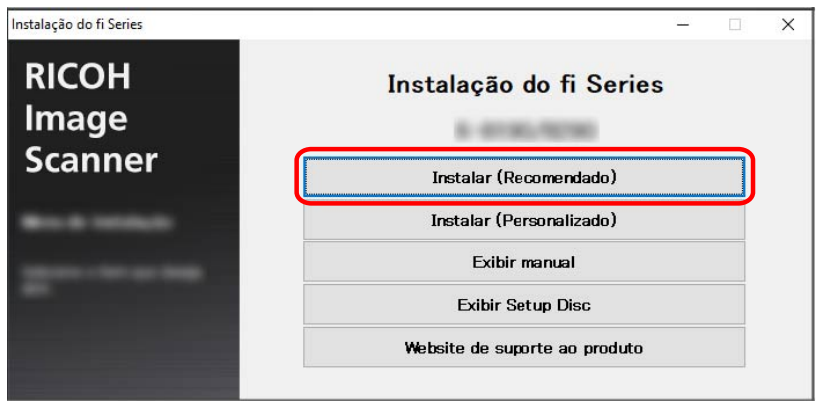

**b** Na janela para selecionar um método de instalação, selecione seu método de instalação desejado.

Pode escolher se deseja baixar e instalar o software mais recente ou instala o software a partir do DVD-ROM de instalação.

**c** Instale o software seguindo as instruções exibidas na janela. A janela [Como conectar o Scanner] aparece quando a instalação do software está concluída.

#### **DICAS**

Quando [Instalar (Recomendado)] for selecionado, será instalado o seguinte software:

- PaperStream IP (TWAIN)
- Network Setup Tool for fi Series
- Software Operation Panel
- Error Recovery Guide
- PaperStream ClickScan
- PaperStream Capture
- Manuais
- fi Series Online Update

● Para [Instalar (Personalizado)] Selecione [Instalar (Personalizado)] para selecionar e instalar o que precisa. **a** Clique no botão [Instalar (Personalizado)].

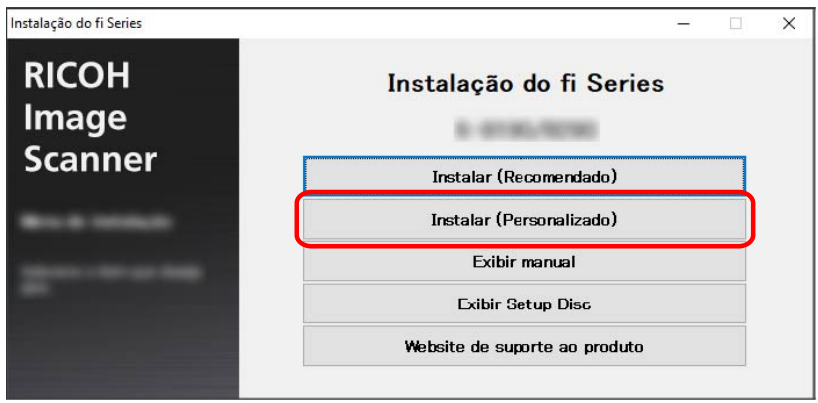

**b** Na janela para selecionar um método de instalação, selecione seu método de instalação desejado.

Pode escolher se deseja baixar e instalar o software mais recente ou instala o software a partir do DVD-ROM de instalação.

- **c** Marque as caixas de seleção do software a ser instalado e clique no botão [Avançar].
- **d** Instale o software seguindo as instruções exibidas na janela. A janela [Como conectar o Scanner] aparece quando a instalação do software está concluída.
- **5 Selecione [Rede].**

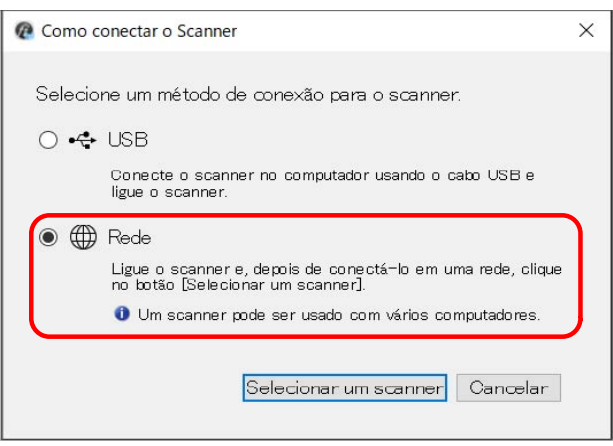

**6 Conecte o scanner no computador como a seguir.**

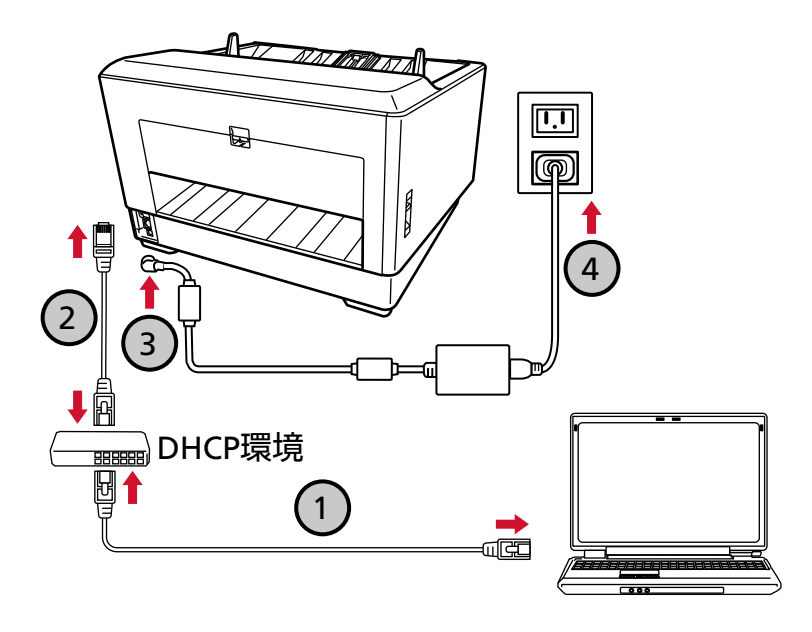

**a Conecte o computador em um dispositivo de rede através de uma LAN com fio ou Wi-Fi ( ).**

O procedimento abaixo mostra um exemplo da conexão do computador em um dispositivo de rede através de uma LAN com fio.

Para obter detalhes sobre como conectar o computador na rede, consulte o manual do computador.

- **b** Conecte o scanner no dispositivo de rede através de uma LAN com fio ( $\bigcirc$ ).
- **c** Conecte o cabo elétrico no scanner e na tomada CA  $(\overline{3}, \overline{4})$ .
- **d Ligue o scanner.**

Para maiores detalhes, consulte a seção [Como ligar a energia \(página 48\).](#page-47-0)

**e Quando as informações de garantia aparecerem na tela de toque, confirme as informações exibidas e pressione o botão [OK].**

#### **DICAS**

A configuração padrão de fábrica do idioma do monitor para a tela de toque é Inglês. O idioma do monitor poder ser alterado na tela que aparece através do procedimento seguinte:

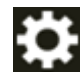

 $\rightarrow$  [Idioma do monitor]

**7 Clique no botão [Selecionar um scanner] na janela [Como conectar o Scanner].** A janela [Ferramenta de seleção do scanner] é exibida.

**8 Na lista de scanners, marque a caixa de seleção para o scanner.**

Para mais detalhes sobre a Ferramenta de seleção do scanner, consulte a Ajuda da Network Setup Tool for fi Series.

### **DICAS**

O nome do scanner e o endereço IP podem ser verificados na tela que aparece através do procedimento seguinte:

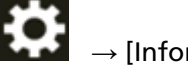

 $\rightarrow$  [Informações do scanner]  $\rightarrow$  [Rede]

- **9 Clique no botão [OK] para fechar a janela [Ferramenta de seleção do scanner].**
- **10 Clique no botão [Sair] na janela [Instalação do fi Series].**
- **11 Verifique se o scanner está pronto para iniciar a digitalização.** Para maiores detalhes, consulte a seção [Como realizar um digitalização básica \(página 82\)](#page-81-0).

### **DICAS**

- Se a Ferramenta de seleção do scanner não iniciar, consulte [Iniciando a Ferramenta de seleção do](#page-439-0) [scanner \(página 440\)](#page-439-0) e inicie.
- As configurações da rede do scanner também podem ser definidas nas Configurações da rede do fi Series ou na Ferramenta de configuração do endereço IP. Para obter mais detalhes sobre as configurações da rede do fi Series, consulte [Configurações da](#page-416-0) [rede \(Configurações da rede do fi Series\) \(página 417\).](#page-416-0)

Para mais detalhes sobre a Ferramenta de configuração do endereço IP, consulte a Ajuda da Network Setup Tool for fi Series.

## **Conectando o scanner por meio de uma LAN com fio (Ao atribuir um endereço IP manualmente)**

Esta seção explica o procedimento de instalação para você conectar o scanner em um dispositivo de rede através de uma LAN com fio e atribuir manualmente um endereço IP para o scanner.

Para o procedimento de desembalar o scanner, consulte as Instruções básicas.

### **ATENÇÃO**

Se uma versão antiga do software estiver instalada, desinstale-a primeiro. Para o procedimento para desinstalar o software, consulte [Desinstalando o software \(página 442\).](#page-441-0)

- **1 Ligue o computador e faça o login no Windows como administrador.**
- **2 Insira o Setup DVD-ROM na unidade de DVD.**

A janela [Instalação do fi Series] é exibida.

## **DICAS**

Se a janela [Instalação do fi Series] não aparecer, clique duas vezes em "Setup.exe" no Setup DVD-ROM através do [Explorador de Arquivos] ou do [Computador].

- **3 Clique no nome do modelo do scanner a ser usado (se a janela para seleção de um nome do modelo for exibido).**
- **4 Selecione [Instalar (Recomendado)] ou [Instalar (Personalizado)].**
	- Para [Instalar (Recomendado)] Selecione [Instalar (Recomendado)] para instalar todo o software requerido para operar o scanner.
		- **a** Clique no botão [Instalar (Recomendado)].

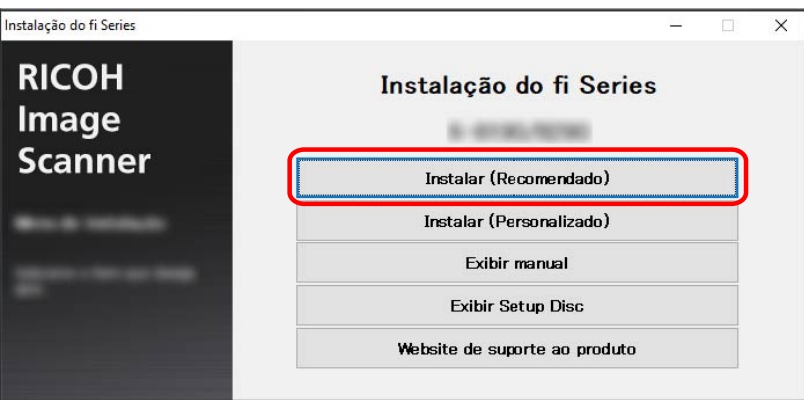

**b** Na janela para selecionar um método de instalação, selecione seu método de instalação desejado.

Pode escolher se deseja baixar e instalar o software mais recente ou instala o software a partir do DVD-ROM de instalação.

**c** Instale o software seguindo as instruções exibidas na janela. A janela [Como conectar o Scanner] aparece quando a instalação do software está concluída.

### **DICAS**

Quando [Instalar (Recomendado)] for selecionado, será instalado o seguinte software:

- PaperStream IP (TWAIN)
- Network Setup Tool for fi Series
- Software Operation Panel
- Error Recovery Guide
- PaperStream ClickScan
- PaperStream Capture
- Manuais
- fi Series Online Update

#### ● Para [Instalar (Personalizado)]

Selecione [Instalar (Personalizado)] para selecionar e instalar o que precisa.

**a** Clique no botão [Instalar (Personalizado)].

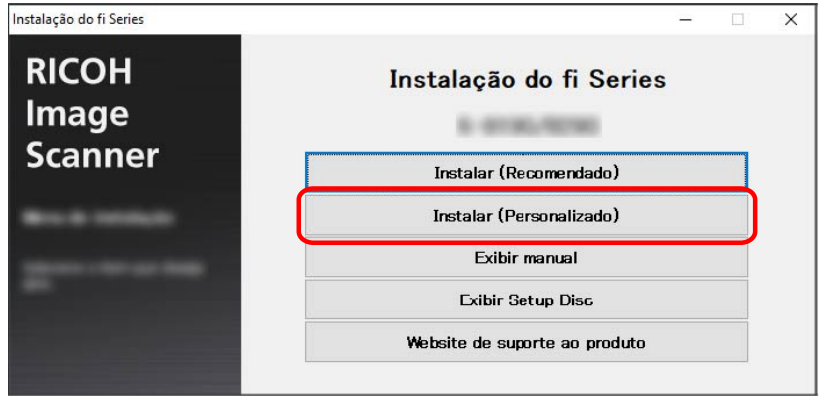

**b** Na janela para selecionar um método de instalação, selecione seu método de instalação desejado.

Pode escolher se deseja baixar e instalar o software mais recente ou instala o software a partir do DVD-ROM de instalação.

- **c** Marque as caixas de seleção do software a ser instalado e clique no botão [Avançar].
- **d** Instale o software seguindo as instruções exibidas na janela. A janela [Como conectar o Scanner] aparece quando a instalação do software está concluída.

### **5 Selecione [Rede].**

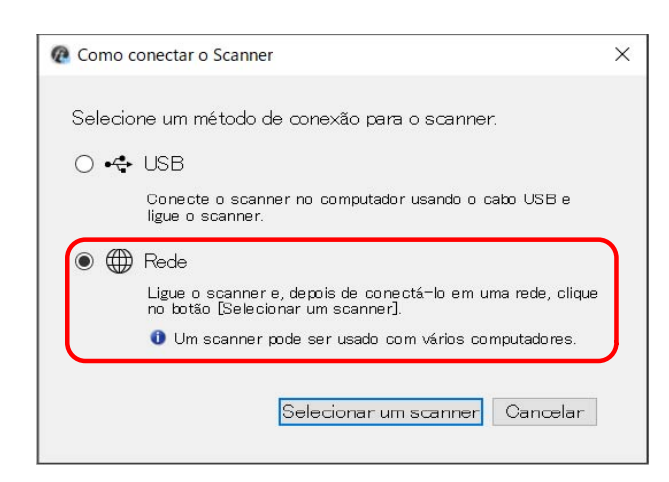

**6 Conecte o scanner no computador como a seguir.**

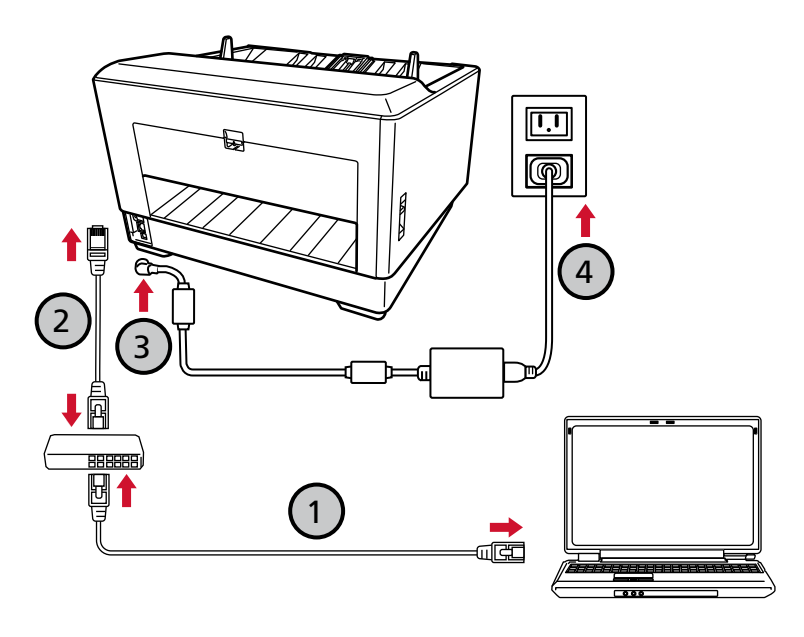

**a Conecte o computador em um dispositivo de rede através de uma LAN com fio ou Wi-Fi**

## **( ).**

O procedimento abaixo mostra um exemplo da conexão do computador em um dispositivo de rede através de uma LAN com fio.

Para obter detalhes sobre como conectar o computador na rede, consulte o manual do computador.

- **b** Conecte o scanner no dispositivo de rede através de uma LAN com fio ( $\bigcirc$ ).
- **c Conecte o cabo elétrico no scanner e na tomada CA (** $\bigcirc$ **).**

## **d Ligue o scanner.**

Para maiores detalhes, consulte a seção [Como ligar a energia \(página 48\).](#page-47-0)

**e Quando as informações de garantia aparecerem na tela de toque, confirme as informações exibidas e pressione o botão [OK].**

## **DICAS**

A configuração padrão de fábrica do idioma do monitor para a tela de toque é Inglês. O idioma do monitor poder ser alterado na tela que aparece através do procedimento seguinte:

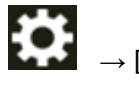

 $\rightarrow$  [Idioma do monitor]

- **7 Clique no botão [Selecionar um scanner] na janela [Como conectar o Scanner].** A janela [Ferramenta de seleção do scanner] é exibida.
- **8 Clique no botão [Configurar um endereço IP].**

É exibida uma mensagem solicitando para conectar o scanner no computador através do cabo USB.

**9 Conecte o scanner no computador usando o cabo USB que é fornecido e clique no botão [OK] na janela de mensagens.**

A janela de logon da Ferramenta de configuração do endereço IP é exibida.

### **DICAS**

- Não necessita de desconectar o cabo de LAN do scanner quando conectar o cabo USB.
- Se conectar o cabo USB no scanner, conecte o cabo USB com o logo USB na frente do cabo USB voltado para cima.
- **10 Digite a senha padrão do administrador e clique no botão [Logon].**

Pode verificar a senha padrão do administrador conferindo se existe ou não um adesivo. Para detalhes sobre o adesivo, consulte [Verificando o adesivo do produto \(página 302\)](#page-301-0). A janela [Ferramenta de configuração do endereço IP] é exibida.

## **11 Defina o endereço IP e o nome do scanner e, depois, clique no botão [OK].**

O nome do scanner padrão é "(Nome do modelo) - (Número de série)". O número de série do scanner pode ser verificado no adesivo da parte traseira do scanner. Para maiores detalhes, consulte a seção [Verificando o adesivo do produto \(página 302\)](#page-301-0). Para mais detalhes sobre a Ferramenta de configuração do endereço IP, consulte a Ajuda da Network Setup Tool for fi Series.

## **DICAS**

O nome do scanner e o endereço IP que definiu são exibidos na lista de scanners na Ferramenta de seleção do scanner.

**12 Desconecte o cabo USB do scanner.**

**13 Clique no botão [Procurar novamente] na janela [Ferramenta de seleção do scanner] para procurar o scanner que deseja usar.**

O scanner não é exibido na lista de scanners logo após a definição do endereço IP. Procure o scanner clicando no botão [Procurar novamente].

Para mais detalhes sobre a Ferramenta de seleção do scanner, consulte a Ajuda da Network Setup Tool for fi Series.

**14 Na lista de scanners, marque a caixa de seleção para o scanner.**

Para mais detalhes sobre a Ferramenta de seleção do scanner, consulte a Ajuda da Network Setup Tool for fi Series.

### **DICAS**

O nome do scanner e o endereço IP podem ser verificados na tela que aparece através do procedimento seguinte:

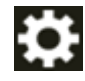

 $\rightarrow$  [Informações do scanner]  $\rightarrow$  [Rede]

- **15 Clique no botão [OK] para fechar a janela [Ferramenta de seleção do scanner].**
- **16 Clique no botão [Sair] na janela [Instalação do fi Series].**
- **17 Verifique se o scanner está pronto para iniciar a digitalização.** Para maiores detalhes, consulte a seção [Como realizar um digitalização básica \(página 82\)](#page-81-0).

#### **DICAS**

- Se a Ferramenta de seleção do scanner não iniciar, consulte [Iniciando a Ferramenta de seleção do](#page-439-0) [scanner \(página 440\)](#page-439-0) e inicie.
- Se a Ferramenta de configuração do endereço IP não iniciar, consulte [Iniciando a Ferramenta de](#page-440-0) [configuração do endereço IP \(página 441\)](#page-440-0) e inicie.
- As configurações da rede do scanner também podem ser configuradas nas Configurações da rede do fi Series.

Para maiores detalhes, consulte a seção [Configurações da rede \(Configurações da rede do fi Series\)](#page-416-0) [\(página 417\).](#page-416-0)

# <span id="page-47-0"></span>**Operações básicas**

Esta seção explica como operar o scanner.

## **Ligando/desligando a energia**

Esta seção descreve como ligar / desligar o scanner.

### **DICAS**

O método pelo qual o scanner será ligado / desligado pode ser especificado entre uma das opções abaixo:

- Pressionando o botão [Power] no scanner
- Usando uma tomada que permita controlar o fornecimento de energia dos periféricos, tal como um scanner, de acordo com a energia do computador

● Ligando/desligando o scanner de acordo com a energia do computador Para maiores detalhes, consulte a seção [Método para Ligar/Desligar o scanner \[Controle da chave](#page-411-0) [de energia\] \(página 412\)](#page-411-0).

## **Como ligar a energia**

## **1 Abra a bandeja de entrada.**

Para maiores detalhes, consulte a seção [Como abrir a bandeja de entrada \(página 54\)](#page-53-0).

## **DICAS**

Certifique-se de que abre a bandeja de entrada antes de pressionar o botão [Power] para ligar o scanner.

**2 Pressione o botão [Power] no scanner.**

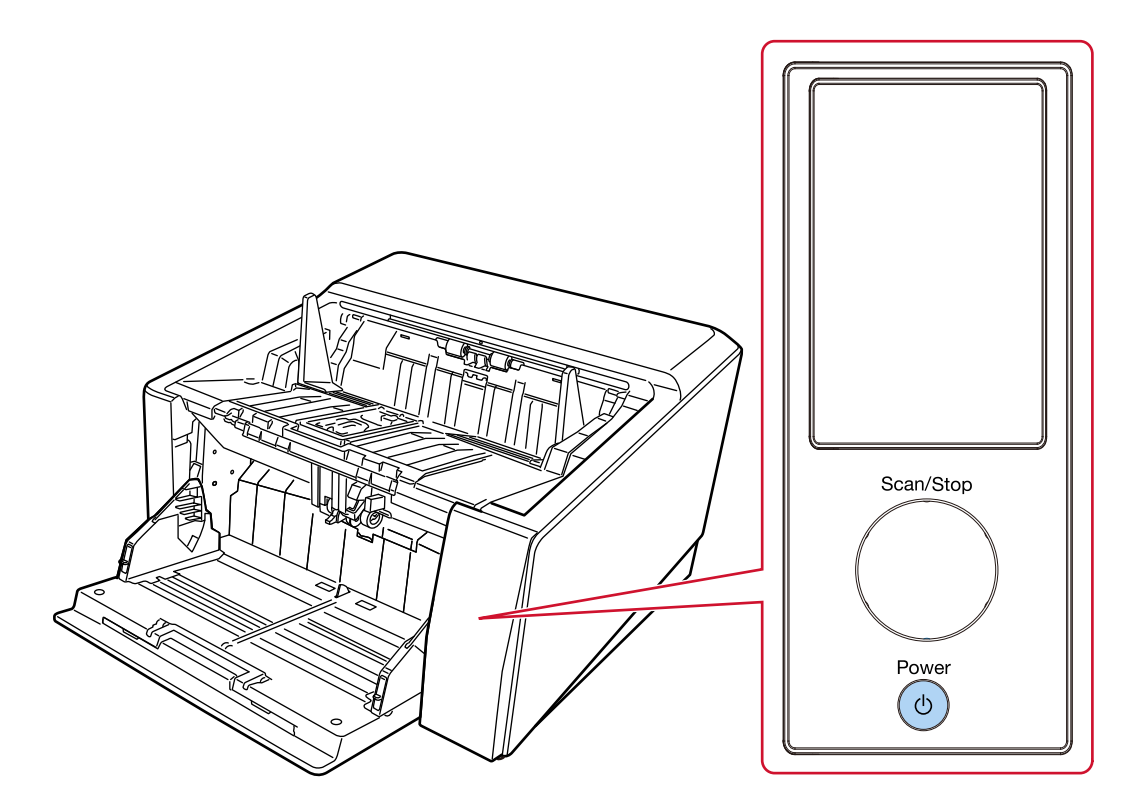

Quando o scanner está ligado e inicia normalmente, o contorno do botão [Scan/Stop] acende na cor verde.

A tela seguinte é exibida na tela de toque enquanto o scanner está no processo de arranque.

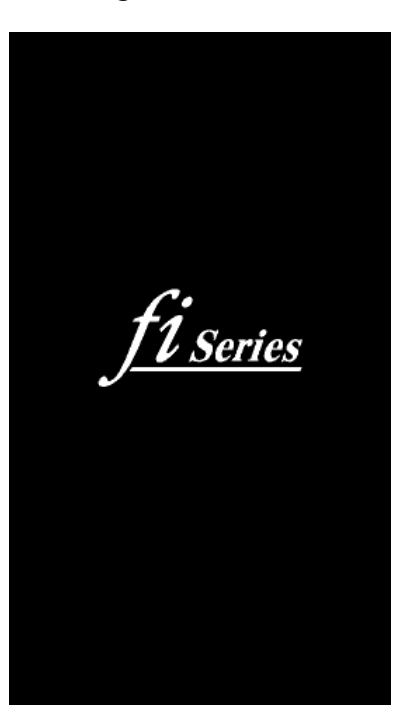

## **ATENÇÃO**

Se um código de erro for exibido na tela de toque, consulte [Erros \(página 220\)](#page-219-0) e tome as medidas necessárias.

## **Como desligar a energia**

**1 Pressione o botão [Power] no scanner durante 2 segundos ou mais.**

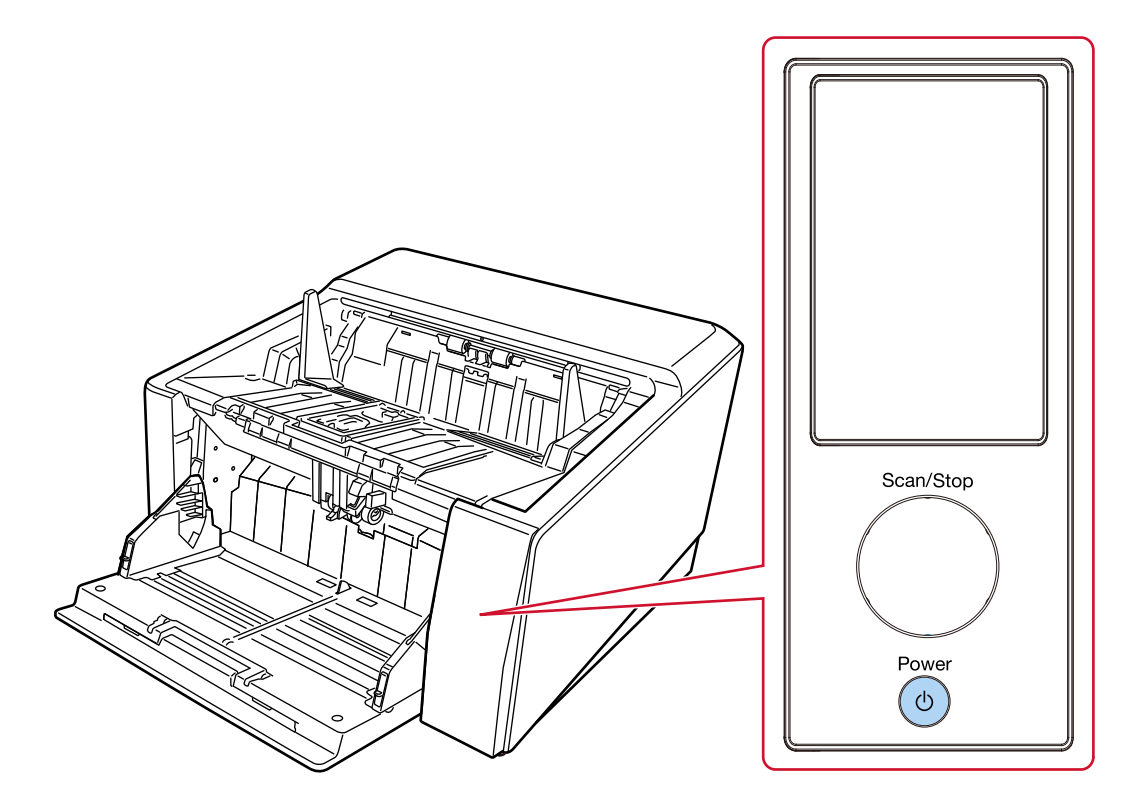

O scanner é desligado e a luz verde do contorno do botão [Scan/Stop] apaga.

## **Entrando e retomando do Modo econômico**

O scanner entra no modo econômico quando é deixado ligado sem ser usado durante um determinado período de tempo.

O Modo econômico reduz o consumo de energia quando o scanner não for utilizado por um certo intervalo.

O modo econômico tem dois tipos de configurações.

● Modo econômico

Se o scanner for deixado ligado 15 minutos (configuração padrão de fábrica) ou mais tempo sem ser usado, entra automaticamente no modo econômico.

Quando o scanner entra no modo de economia de energia, ocorre o seguinte.

A tela de toque é desligada. O contorno do botão [Scan/Stop] pisca em verde.

Para retornar do Modo econômico, efetue um dos seguintes procedimentos:

- Carregue um documento na bandeja de entrada.
- Pressione o botão [Scan/Stop] no scanner.
- Digitalize um documento com o aplicativo de digitalização de imagens.
- Encerramento automático

O scanner é desligado automaticamente se for deixado ligado sem ser usado durante um determinado período de tempo (4 horas para a configuração padrão de fábrica). Para voltar a ligar o scanner após ter sido desligado automaticamente, pressione o botão [Power]. Para maiores detalhes, consulte a seção [Como ligar a energia \(página 48\).](#page-47-0)

#### **ATENÇÃO**

- Se existir um documento que permaneça no caminho do papel, o scanner talvez não entre no modo econômico. Remova os documentos consultando [Quando ocorre uma obstrução de](#page-216-0) [papel \(página 217\)](#page-216-0).
- Se alguma das condições seguintes forem exibidas no painel do operador, o scanner não entrará no modo de economia de energia.
	- Enquanto a digitalização estiver em andamento
	- Enquanto o contador de documentos estiver em andamento no Modo Contador de Documentos
	- Enquanto um erro for exibido
	- Enquanto o processamento estiver em andamento
- Dependendo do aplicativo de digitalização de imagens que estiver sendo usado, o scanner poderá não desligar mesmo se a caixa de seleção [Desligar após um período determinado] for selecionada.
- Se o scanner for desligado automaticamente enquanto estiver usando o aplicativo de digitalização de imagens, saia do aplicativo e, depois, volte a ligar o scanner.

## **DICAS**

- Você pode alterar o tempo de espera do scanner para entrar no modo de economia de energia usando um dos seguintes métodos.
	- A tela [Modo de economia de energia] na tela de toque Configure [Minutos para economizar energia]. A tela pode ser exibida no seguinte procedimento:

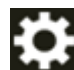

 $\rightarrow$  [Configurações do scanner]  $\rightarrow$  [Gerenciamento de energia]  $\rightarrow$  [Modo de economia

de energia]

- Software Operation Panel Para maiores detalhes, consulte a seção [Tempo de espera para o scanner entrar no modo](#page-406-0) [econômico \[Modo econômico\] \(página 407\).](#page-406-0)
- Você pode evitar que o scanner desligue automaticamente usando um dos métodos seguintes.
	- A tela [Modo de economia de energia] na tela de toque Selecione [Desativado] para [Horas para encerramento automático]. A tela pode ser exibida no seguinte procedimento:

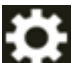

 $\rightarrow$  [Configurações do scanner]  $\rightarrow$  [Gerenciamento de energia]  $\rightarrow$  [Modo de economia de energia]

- Software Operation Panel

Para maiores detalhes, consulte a seção [Tempo de espera para o scanner entrar no modo](#page-406-0) [econômico \[Modo econômico\] \(página 407\).](#page-406-0)

## <span id="page-53-0"></span>**Abrindo/Fechando a bandeja de entrada**

Esta seção descreve como abrir e fechar a bandeja de entrada.

## **Como abrir a bandeja de entrada**

**1 Coloque seu dedo no centro superior da bandeja de entrada e puxe para baixo na sua direção.**

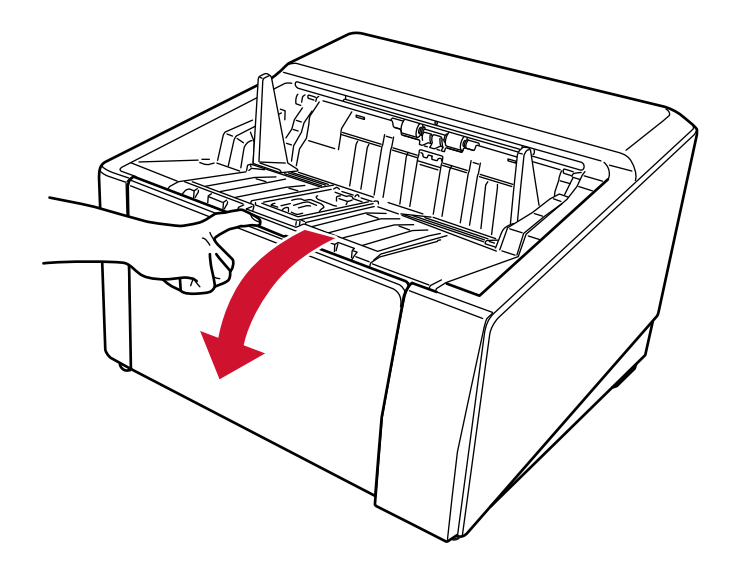

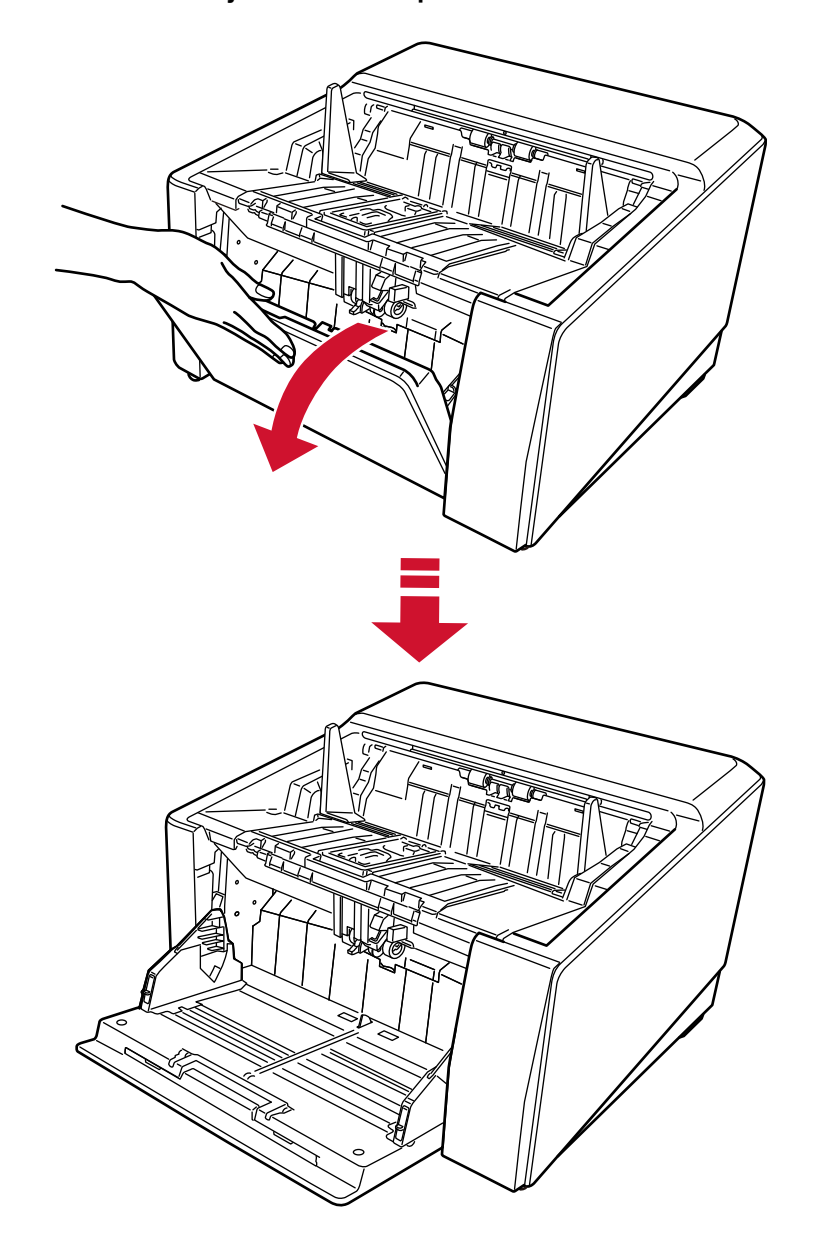

**Baixe a bandeja de entrada apoiando-a com sua mão.**

**3 Ajuste a extensão da bandeja de entrada de acordo com o comprimento do documento.**

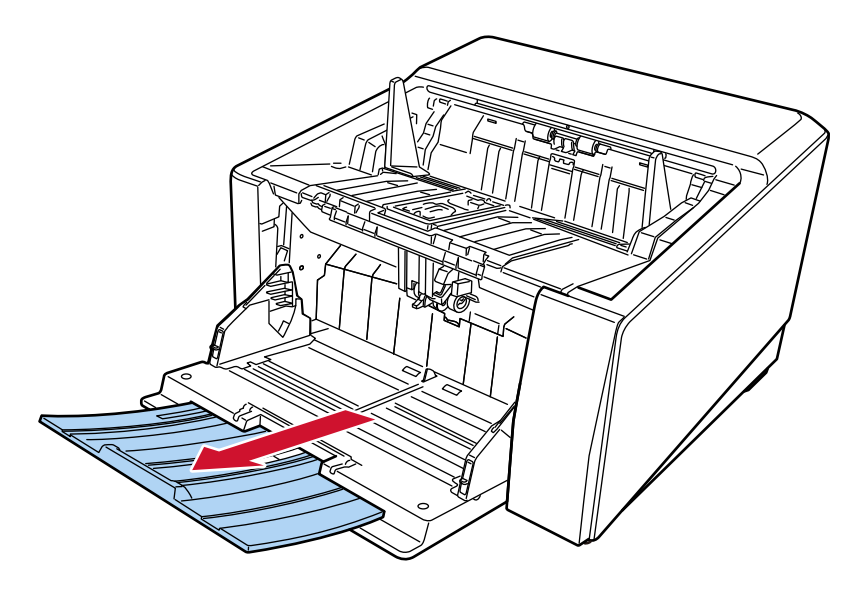

## **ATENÇÃO**

Para digitalizar documentos maiores que tamanho A3, puxe completamente a extensão da bandeja de entrada.

**4 Defina a altura da bandeja de entrada conforme necessário.**

Para maiores detalhes, consulte a seção [Configurando a capacidade de carga da bandeja de](#page-61-0) [entrada \(página 62\).](#page-61-0)

## **Como fechar a bandeja de entrada**

- **1 Remova todos os documentos da bandeja de entrada.**
- **2 Deslize a extensão da bandeja de entrada.**

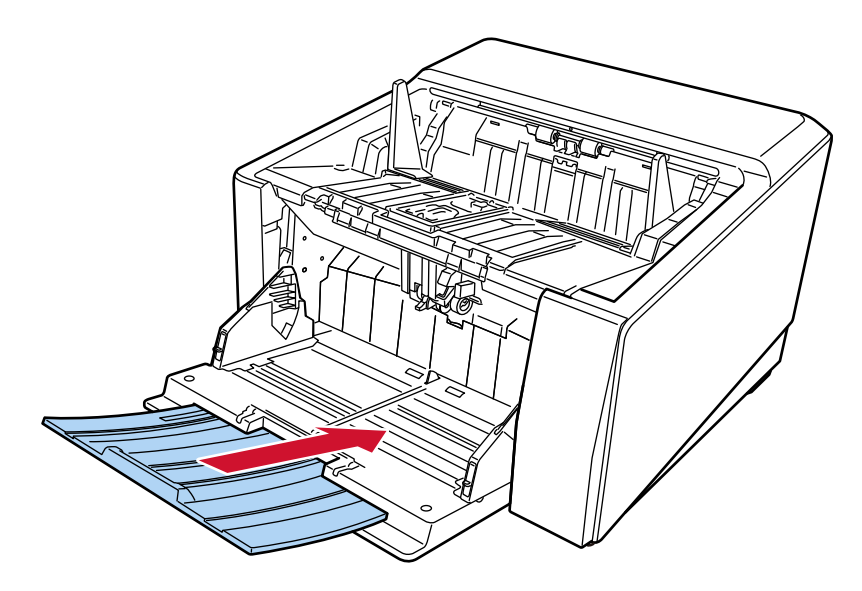

- **3 Se você ajustou a altura da bandeja de alimentação, coloque-o de novo na posição inferior.** Baixe o nível da bandeja de entrada a partir do painel de operações no scanner. Para obter detalhes sobre como ajustar a altura da bandeja de alimentação, consulte [Configurando a capacidade de carga da bandeja de entrada \(página 62\)](#page-61-0).
- **4 Feche a bandeja de entrada.**

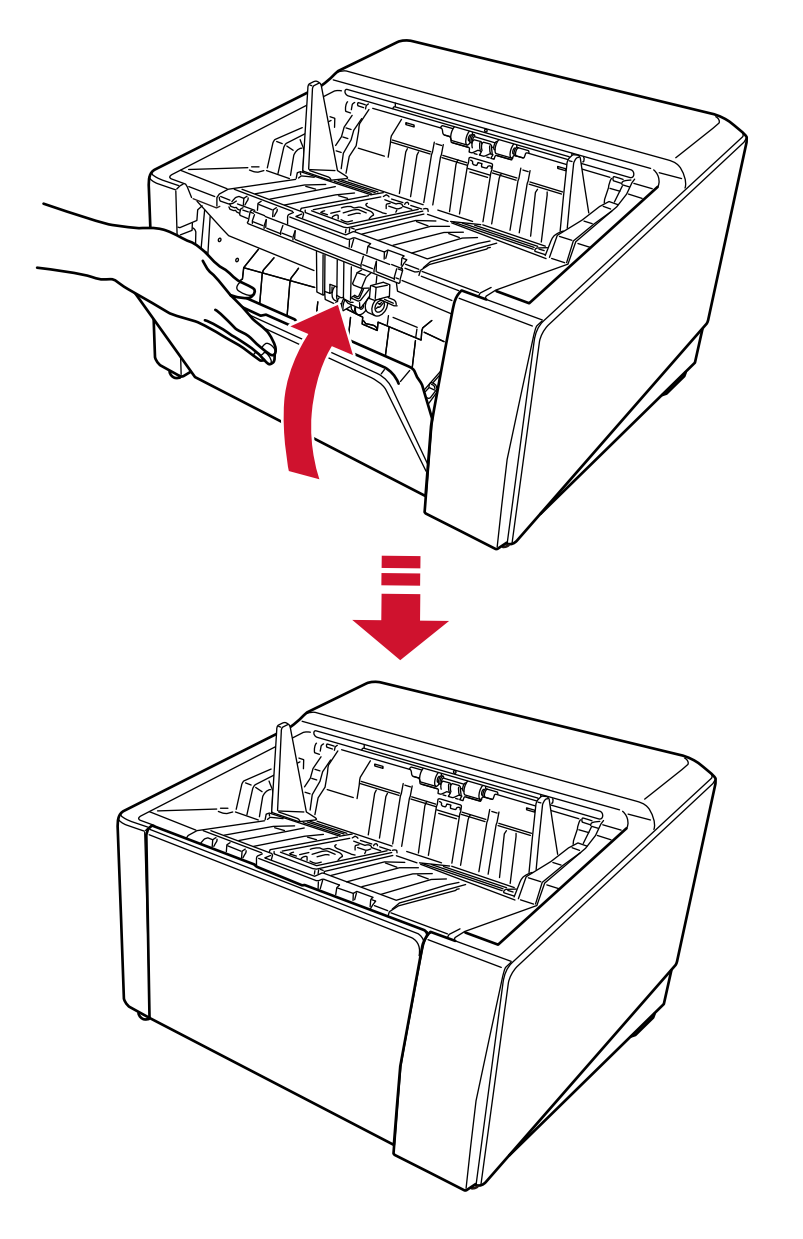

Certifique-se de que pressiona a bandeja de entrada até ela encaixar.

## **Abrindo/Fechando o AAD**

Esta seção descreve como abrir e fechar o AAD.

## **Como abrir o AAD**

**1 Remova todos os documentos da bandeja de saída.**

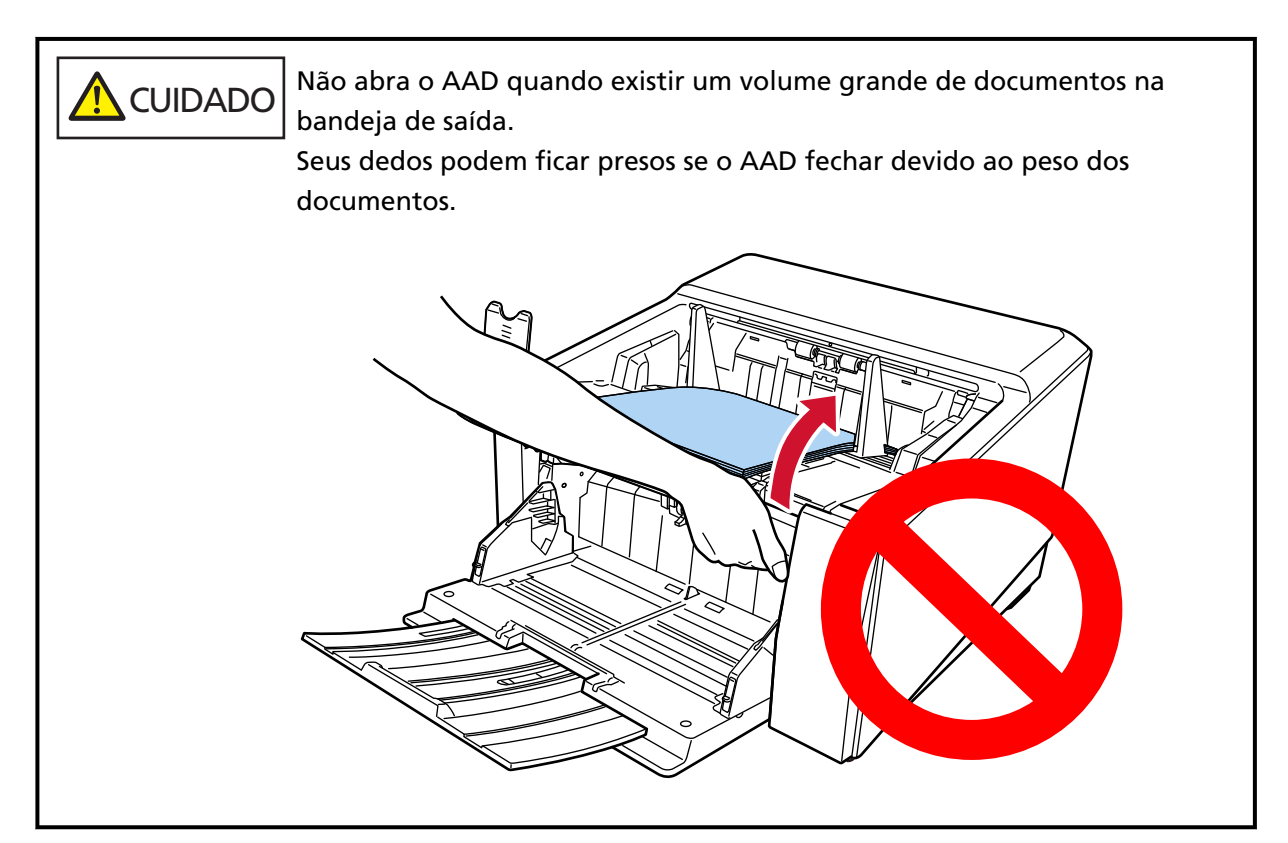

## **ATENÇÃO**

Antes de abrir o AAD, certifique-se de retornar a extensão da bandeja de saída para a posição original. Se o AAD for aberto com a extensão da bandeja de saída levantada na sua direção, a extensão da bandeja de saída pode bater na unidade principal e ser danificada.

- Û
- **2 Segure o botão de abertura do AAD e levante-o para abrir o AAD.**

## **Como fechar o AAD**

**1 Encontre os pinos pequenos nos lados esquerdo e direito da bandeja de saída (três de cada lado). Use esses para prender a bandeja de saída e puxe lentamente o AAD para baixo com as duas mãos na sua direção.**

Pressione o AAD até ele encaixar.

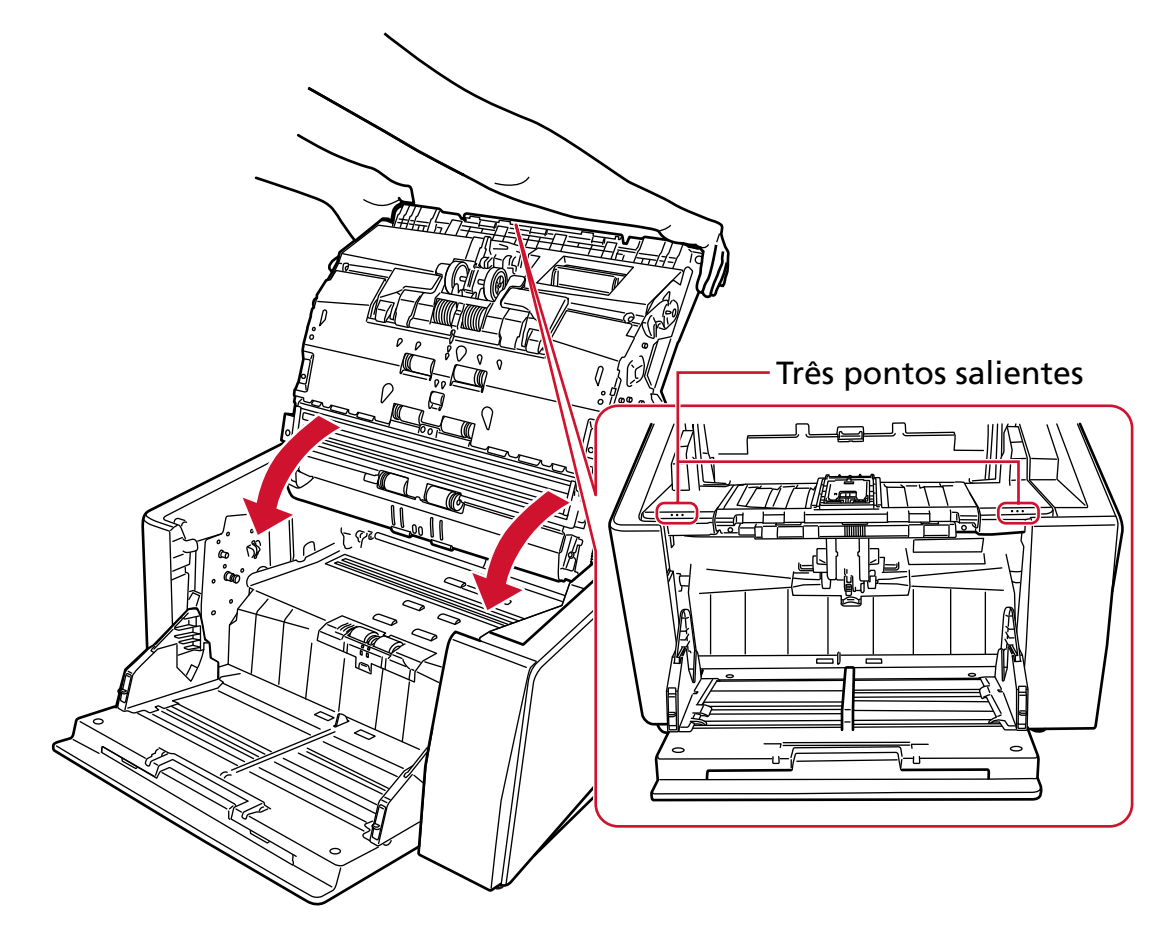

**A** CUIDADO Tenha cuidado para não prender os dedos ao fechar o AAD.

## **ATENÇÃO**

Quando fechar o AAD, certifique-se de que não há nenhum objeto estranho dentro dele.

## <span id="page-61-0"></span>**Configurando a capacidade de carga da bandeja de entrada**

Se existirem somente alguns documentos, você pode configurar a bandeja de entrada para uma posição superior e reduzir o tempo para alcançar a posição de alimentação.

 CUIDADO Para evitar o risco de prender seus dedos, não toque na bandeja de entrada enquanto ela se estiver movendo para cima/baixo.

### **ATENÇÃO**

- Não coloque nada sobre a bandeja de entrada enquanto ela se estiver movendo. O scanner pode ser danificado se algum objeto cair no interior.
- Para evitar qualquer contato que possa danificar o scanner, não coloque nada sob a bandeja de entrada.
- Não configure a altura da bandeja de entrada a partir do painel de operações quando a bandeja de entrada estiver fechada. A bandeja de entrada pode estar danificada.
- Quando o Modo simples manual for usado, a bandeja de entrada levanta para a posição fixa.

Esta função está disponível somente quando a tela [Pronto] é exibida no painel de operações. A altura da bandeja de entrada pode ser definida em quatro capacidades diferentes.

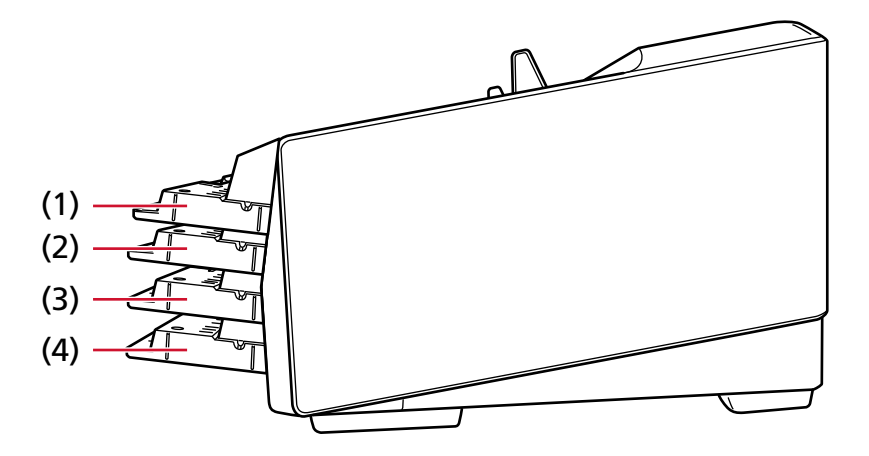

**(1) Fixo:**

Apenas poucas folhas podem ser carregadas

**(2) Alto:**

Podem ser carregadas, no máximo, 100 folhas (\*1).

#### **(3) Médio:**

Podem ser carregadas, no máximo, 300 folhas (\*1).

### **(4) Baixo:**

Podem ser carregadas, no máximo, 750 folhas de documentos [fi-8950/fi-8930] ou 500 folhas [fi-8820] (\*1).

**\*1:**Quando documentos de tamanho A4 com uma gramatura de 80 g/m2 são digitalizados.

A capacidade varia de acordo com a gramatura do papel do documento. Para maiores detalhes, consulte a seção [Capacidade de carga \(página 111\).](#page-110-0)

Configure a altura da bandeja de entrada na tela [Altura da bandeja de entrada] na tela de toque. A tela pode ser exibida no seguinte procedimento:

Đ.  $\rightarrow$  [Fonte do pape / alimentação]  $\rightarrow$  [Altura da bandeja de entrada] Logo após o scanner ser ligado, está definido para [Baixo].

## **ATENÇÃO**

Se a altura da bandeja de entrada for definida para [Fixo], as guias laterais da bandeja de entrada serão presas pela bandeja de saída. Isto impedirá a operação.

Nesse caso, pressione as peças que se movem para cima e para baixo nas guias laterais da bandeja de entrada.

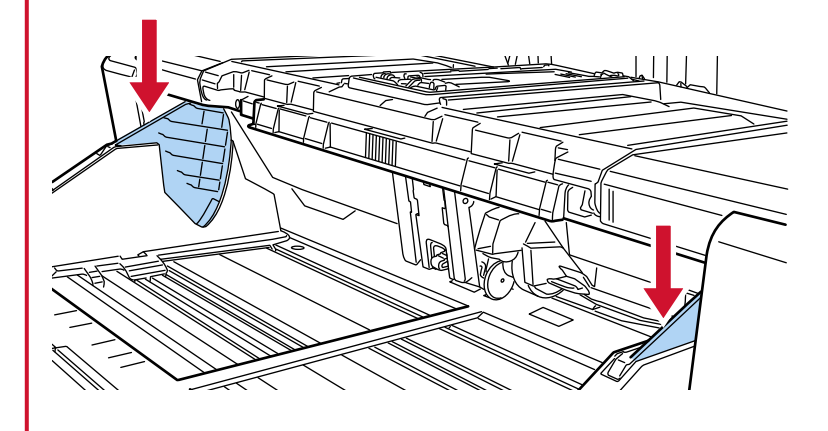

## **Configurando a bandeja de saída**

Quando efetua uma digitalização, o documento carregado na bandeja de entrada é ejetado na bandeja de saída.

A bandeja de saída abaixa automaticamente conforme os documentos são ejetados sobre a bandeja de saída para manter o topo dos documentos empilhados na mesma altura.

Os documentos ejetados podem ser empilhados corretamente, praticando o seguinte:

- [Ajustando a bandeja de saída \(página 65\)](#page-64-0)
- [Fixando a altura da bandeja de saída \(para documentos com dobras grandes\) \(página 71\)](#page-70-0)

## **ATENÇÃO**

● Nas extremidades traseiras da bandeja de saída, um sensor está montado em cada lado que detecta documentos.

Certifique-se de que nada é colocado em um local (entre os dois sensores) que possa bloquear o sensor.

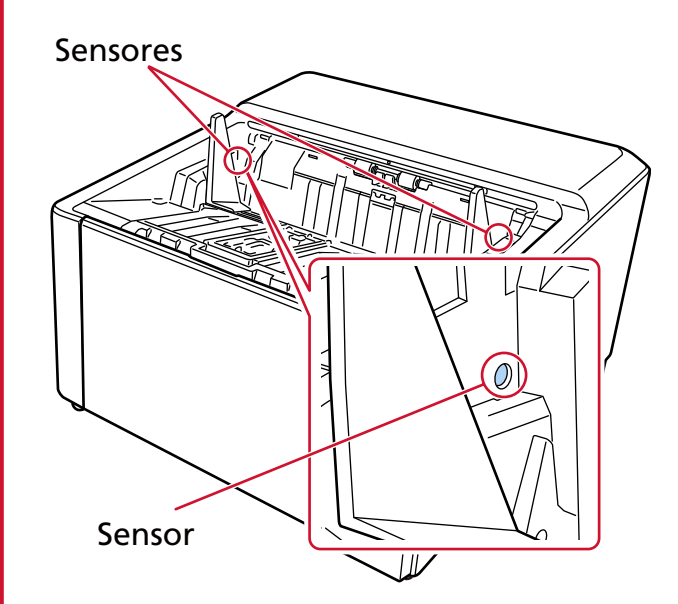

● A bandeja de saída pode mover-se após a ligação ou quando a digitalização começa. Não toque na bandeja de saída nem coloque nada sobre ela.

## <span id="page-64-0"></span>**Ajustando a bandeja de saída**

**1 Coloque seu dedo no centro da extensão da bandeja de saída e abra na sua direção.**

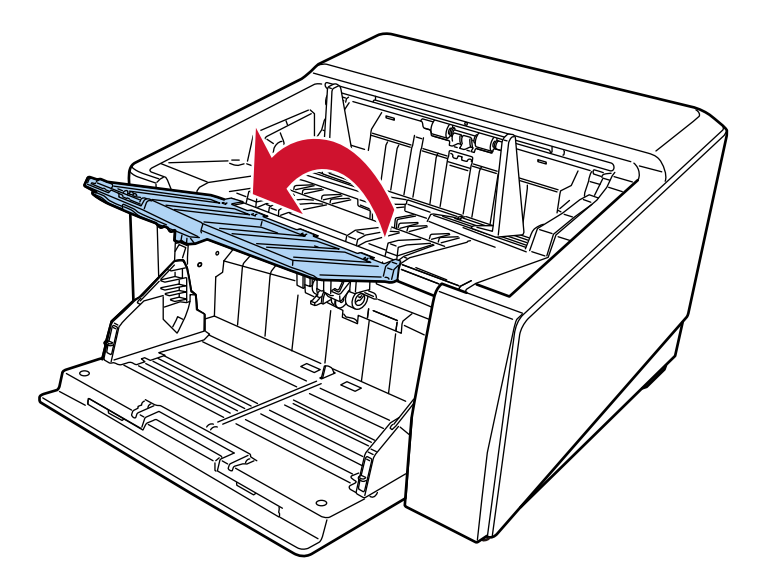

**2 Puxe para cima o batente da bandeja de saída (grande).**

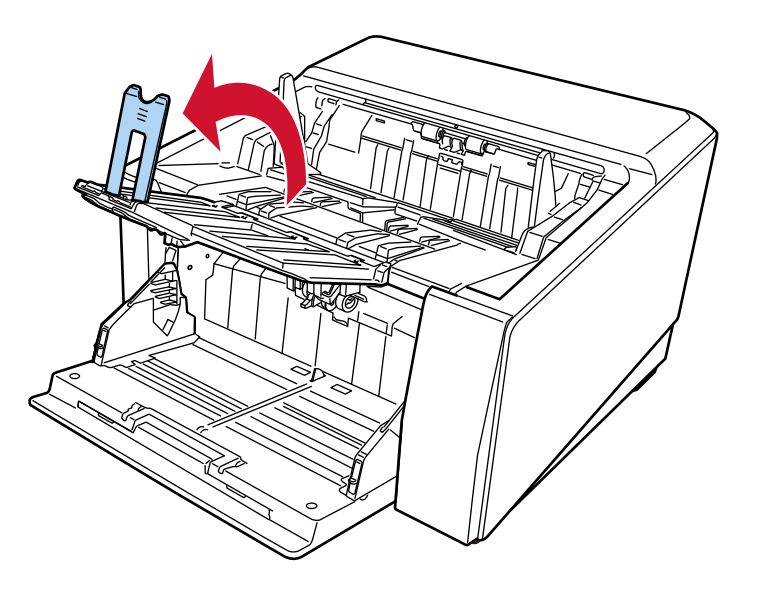

**3 Ajuste o batente da bandeja de saída (grande) em linha com o comprimento do documento.** Certifique-se de que a posição do batente da bandeja de saída (grande) está definida maior que o comprimento do documento.

Pode alinhar os documentos corretamente deixando uma folga pequena (cerca de 20 mm) entre o batente da bandeja de saída (grande) e os documentos.

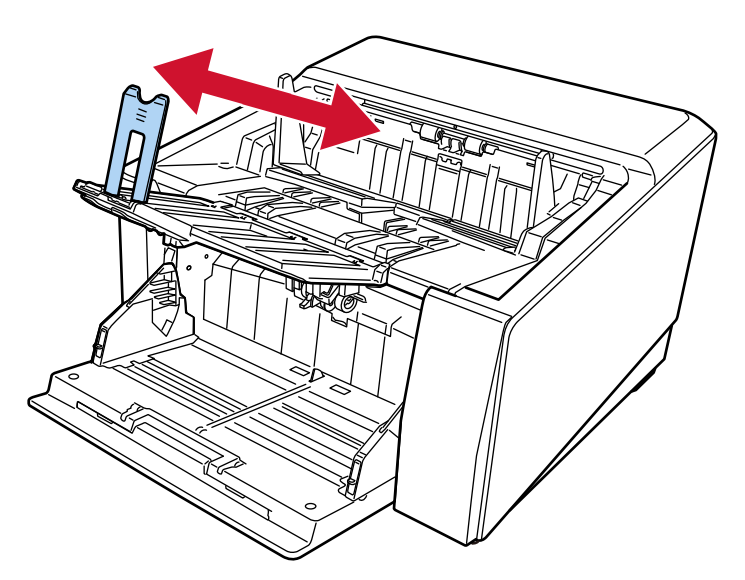

## **ATENÇÃO**

Para digitalizar documentos maiores que o tamanho A3, levante a extensão da bandeja de saída na sua direção, depois puxe completamente a extensão sem puxar o batente da bandeja de saída (grande) para cima.

## **DICAS**

- Use o batente da bandeja de saída (médio) ou o batente da bandeja de saída (pequeno), dependendo do comprimento do documento.
	- Quando o comprimento do documento for maior do que o tamanho A6 paisagem e menor do que o tamanho A4 retrato Use o batente da bandeja de saída (médio).
		- **1** Puxe para cima o batente da bandeja de saída (médio).

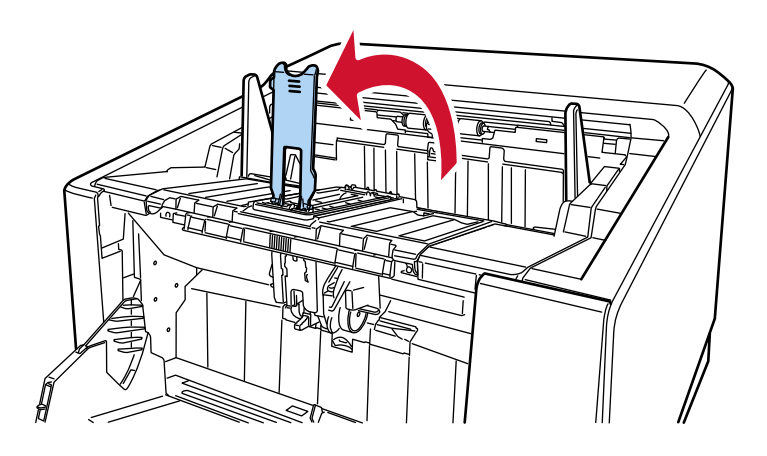

- **2** Ajuste o batente da bandeja de saída (médio) ou o batente da bandeja de saída (médio) e a placa de base para estar em linha com o comprimento do documento. Certifique-se de que a posição do batente da bandeja de saída (médio) está definida maior que o comprimento do documento. Pode alinhar os documentos corretamente deixando uma folga pequena (cerca de
	- 20 mm) entre o batente da bandeja de saída (médio) e os documentos. ● Durante o ajuste do batente da bandeja de saída (médio)

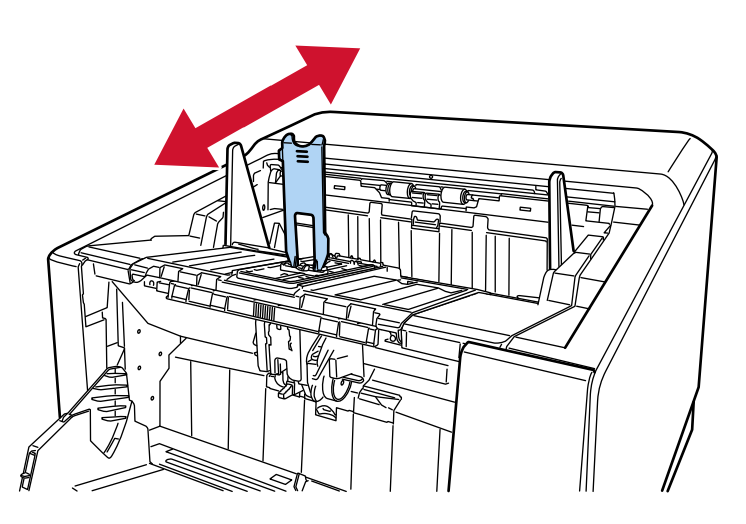

● Durante o ajuste do batente da bandeja de saída (médio) e a placa de base

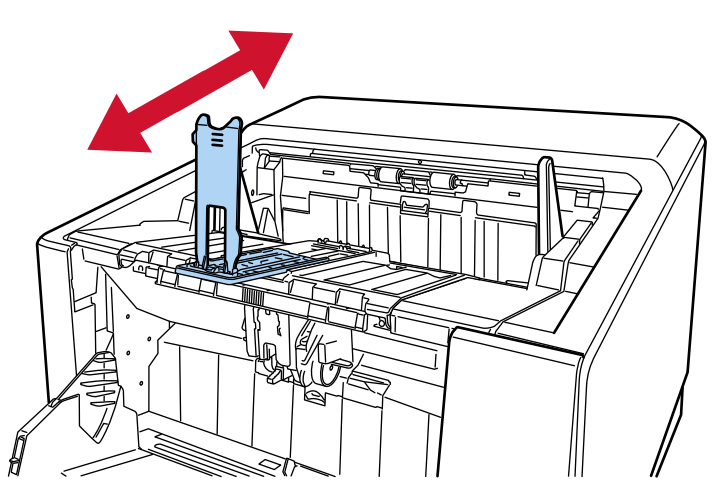

Não levante a extensão da bandeja de saída na sua direção, enquanto o batente da bandeja de saída (médio) e a placa de base estiverem para fora.

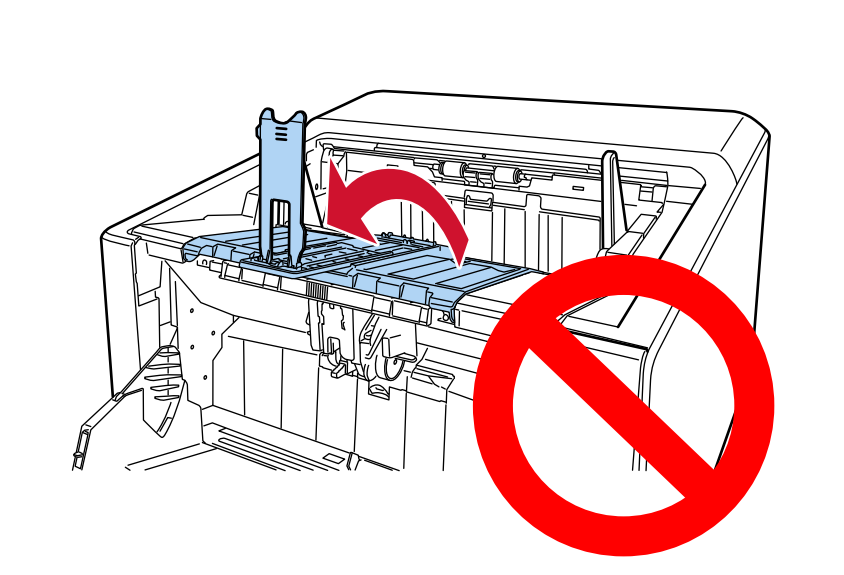

Se fizer isso, pode danificar a extensão da bandeja de saída.

- Quando o comprimento do documento for menor que o tamanho A6 paisagem Use o batente da bandeja de saída (pequeno).
	- **1** Puxe para cima o batente da bandeja de saída (pequeno).

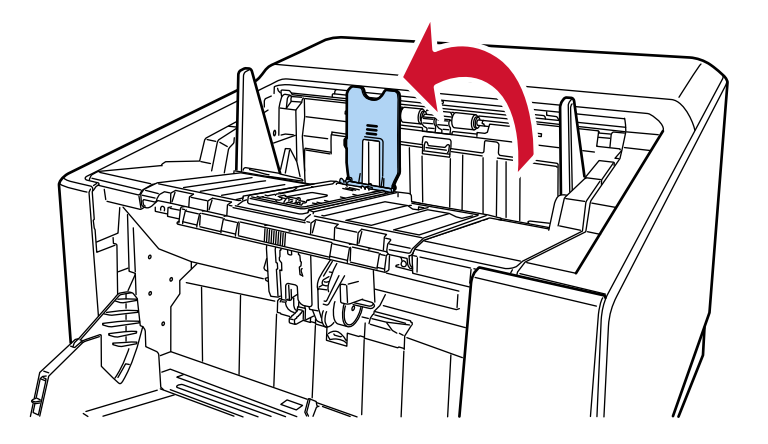

**2** Ajuste o batente da bandeja de saída (pequeno) em linha com o comprimento do documento.

Certifique-se de que a posição do batente da bandeja de saída (pequeno) está definida maior que o comprimento do documento.

Pode alinhar os documentos corretamente deixando uma folga pequena (cerca de 20 mm) entre o batente da bandeja de saída (pequeno) e os documentos.

● Ao digitalizar papel fino, deslize o interruptor de seleção do ângulo da extensão da bandeja de saída para a posição A, a fim de tornar horizontal a extensão da bandeja de saída.

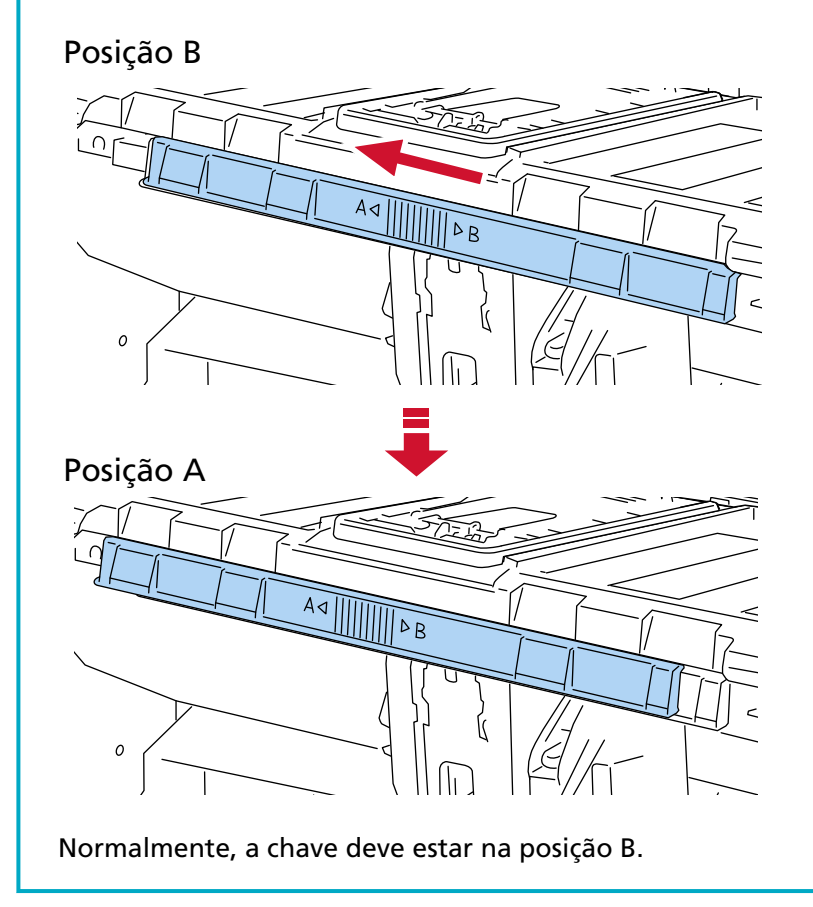

**4 Segure as guias laterais da bandeja de saída na parte com os três pontos salientes, depois ajuste as guias para a largura do documento.**

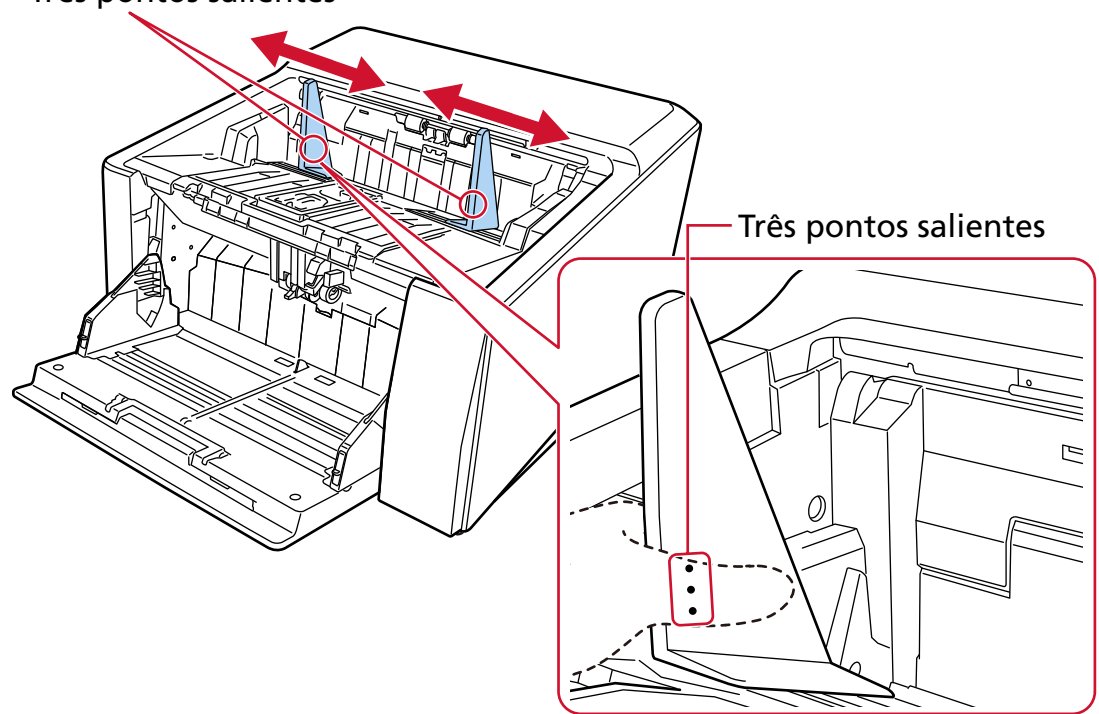

## Três pontos salientes

## **ATENÇÃO**

Certifique-se que a distância entre as guias laterais da bandeja de saída é mais larga que a largura do documento.

## <span id="page-70-0"></span>**Fixando a altura da bandeja de saída (para documentos com dobras grandes)**

Quando a bandeja de saída estiver fixa, uma determinada distância é mantida entre o topo do documento empilhado e a área onde os documentos são ejetados, o que evita os documentos com dobras grandes de se colidirem com outros documentos e de serem espalhados.

**1 Especifique [Fixo] na tela [Posição da bandeja de saída] na tela de toque.** A tela pode ser exibida no seguinte procedimento:

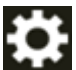

→ [Fonte do pape / alimentação] → [Posição da bandeja de saída]

A bandeja de saída não mexe mais para cima e para baixo.

## **DICAS**

A configuração padrão de fábrica é [Automático].

## **Ajustando a força de separação do papel**

Se os documentos não estão sendo alimentados no scanner, há frequentes obstruções de papel ou os documentos estão sendo sobrepostos durante a alimentação, ajuste a força de separação do papel para cada tipo de documento usando os métodos seguintes para resolver o problema.

- Como ajustar automaticamente a força de separação do papel Especifique a definição ajustando automaticamente a força de separação do papel com um dos métodos seguintes.
	- [Controle de separação automática] na tela [Força de separação do papel] na tela de toque A tela pode ser exibida no seguinte procedimento:

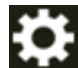

→ [Fonte do pape / alimentação] → [Força de separação do papel]

- Software Operation Panel

Para maiores detalhes, consulte a seção [Definindo o controle automático da força de separação do](#page-382-0) [papel \[Controle de separação automática\] \(página 383\).](#page-382-0)

● Como ajustar manualmente a força de separação do papel

A força de separação do papel pode ser ajustada usando [Força de separação do papel] na tela [Força de separação do papel] na tela de toque.

A tela pode ser exibida no seguinte procedimento:

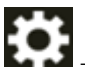

 $\rightarrow$  [Fonte do pape / alimentação]  $\rightarrow$  [Força de separação do papel]

A força de separação do papel pode ser definida em cinco níveis diferentes.

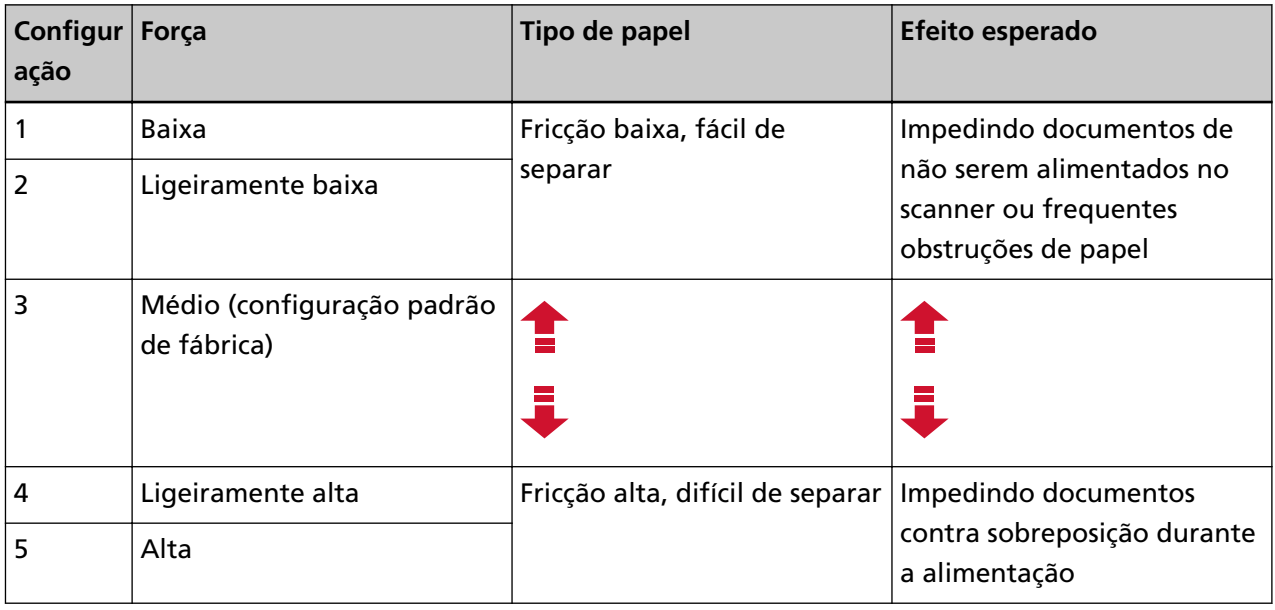

A força de separação do papel é definida para [3] quando a energia acaba de ser ligada. Mantenha a configuração padrão de fábrica para uso normal.

Note que quando configura as definições usando um dos métodos seguintes para memorizar a força de separação do papel ajustada manualmente, a força de separação do papel memorizada será definida da próxima vez que o scanner for ligado.
- [Memorizar força de separação do papel] na tela [Força de separação do papel] na tela de toque A tela pode ser exibida no seguinte procedimento:

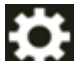

→ [Fonte do pape / alimentação] → [Força de separação do papel]

- Software Operation Panel

Para maiores detalhes, consulte a seção [Configurações para memorizar a força de separação do](#page-411-0) [papel ajustada manualmente \[Força de separação do papel quando desligado\] \(página 412\)](#page-411-0).

## **DICAS**

- Se os documentos não estão sendo alimentados no scanner ou há frequentes obstruções de papel, baixe a força de separação do papel.
- Se os documentos sofrem frequentes sobreposições durante a alimentação, quando a força de separação do papel está baixa, aumente a força de separação do papel.
- Condições como peças de consumo gastas e sujeira no mecanismo de alimentação, também causam a não alimentação dos documentos no scanner, frequentes obstruções de papel ou sobreposições de documentos durante a alimentação. Se esses sintomas não aprimorarem após a alteração da força de separação do papel, substitua os consumíveis ou limpe o interior do scanner.
- Os documentos podem ser danificados se a força de separação do papel for definida demasiado alta.

Nesse caso, defina a força de separação do papel para menor.

- Quando a força de separação do papel for definida para ser ajustada automaticamente, a força de separação do papel pode ser controlada automaticamente mesmo quando um usuário ajusta manualmente a força de separação do papel.
- Quando o Modo simples manual for usado, [Controle de separação automática] e [Força de separação do papel] são desativados.

## **Mudando entre os métodos de alimentação de documentos**

Os procedimentos para mudar entre os métodos de alimentação de documentos são os seguintes.

- [Alterando para a Digitalização em U \(página 76\)](#page-75-0)
	- A digitalização em U lhe permite digitalizar documentos das seguintes formas:
	- Os documentos podem ser digitalizados de forma contínua.
	- Ao usar o Modo de alimentação contínua, vários documentos podem ser carregados manualmente e digitalizados em sequência.
	- Ao usar o Modo simples manual, os documentos dobrados ao meio, envelopes e papel de transferência com várias camadas, com uma espessura de 0,50 mm ou menos, podem ser digitalizados manualmente um de cada vez.

Quando os documentos carregados na bandeja de entrada são digitalizados, eles são ejetados na bandeja de saída.

● [Alternando para a digitalização reta \(página 77\)](#page-76-0)

A digitalização reta lhe permite digitalizar documentos das seguintes formas:

- Os documentos podem ser digitalizados de forma contínua.
- Ao usar o Modo de alimentação contínua, vários documentos podem ser carregados manualmente e digitalizados em sequência.
- Ao usar o Modo simples manual, envelopes ou livretos com uma espessura de 1,25 mm ou menos (envelopes espessos ou livretos finos) podem ser digitalizados um de cada vez.

A digitalização reta lhe permite digitalizar documentos mais espessos do que com o Modo de alimentação contínua ou Modo simples manual com a Digitalização em U, porém a velocidade de digitalização é reduzida.

Quando um documento na bandeja de entrada é digitalizado, ele é ejetado na parte traseira do scanner.

## ● [Alternando para o Modo de alimentação contínua \(página 78\)](#page-77-0)

O Modo de alimentação contínua lhe permite carregar manualmente mais de um documento e digitalizá-los em sequência.

● [Alterando para o Modo simples manual \(página 79\)](#page-78-0)

Quando usar a Digitalização em U, o Modo simples manual lhe permite digitalizar manualmente os documentos dobrados ao meio, envelopes ou papel de transferência de várias camadas com uma espessura de 0,50 mm ou menos, um de cada vez.

Quando usar a digitalização reta, o Modo simples manual lhe permite digitalizar manualmente envelopes ou livretos com espessura de 1,25 mm ou menos (envelopes espessos ou livretos finos), um de cada vez.

## **ATENÇÃO**

Ao digitalizar documentos com páginas longas usando a Digitalização Reta, enquanto [Modo simples manual] estiver ativado, o scanner pode falhar para digitalizar completamente os documentos até o comprimento máximo devido às configurações da resolução no driver do scanner.

Para mais detalhes sobre os comprimentos compatíveis de documento, consulte [Digitalizou](#page-278-0) [documentos com páginas longas, enquanto esteve ativado o \[Modo de alimentação a baixa](#page-278-0) [velocidade\], \[Modo ECO\] ou \[Modo simples manual usando digitalização reta\]? \(página 279\).](#page-278-0)

## <span id="page-75-0"></span>**Alterando para a Digitalização em U**

Para mudar para a digitalização em U, deslize para cima o interruptor de seleção do ejetor de papel.

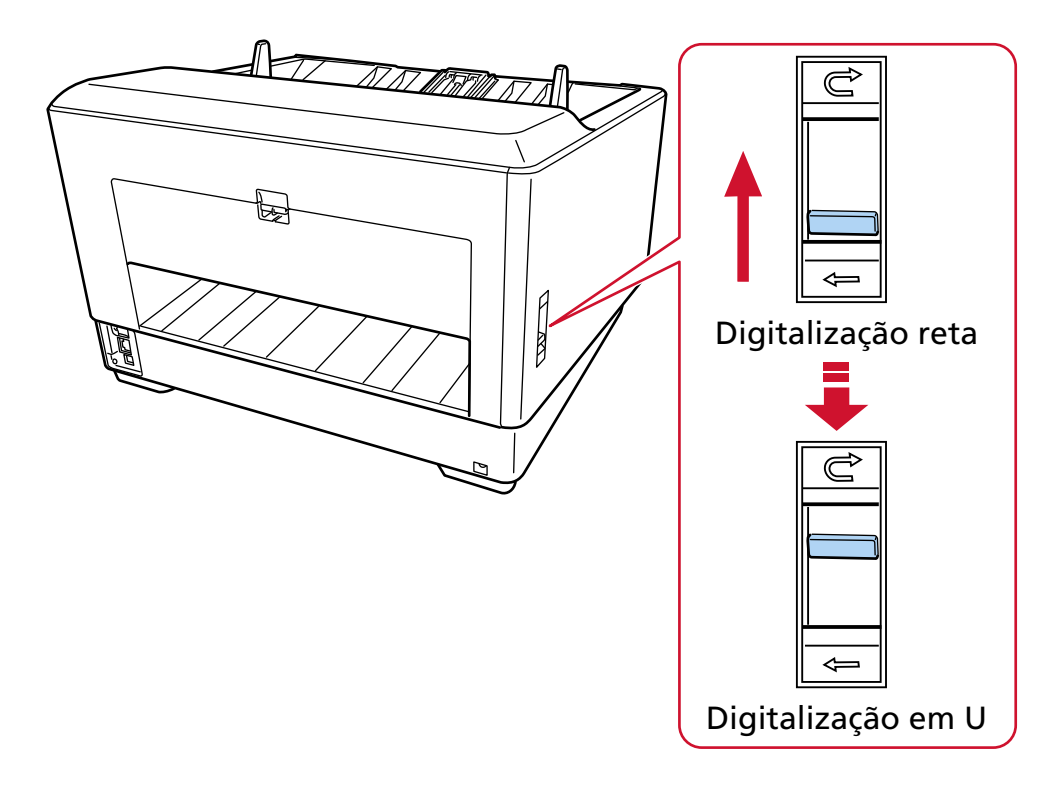

## <span id="page-76-0"></span>**Alternando para a digitalização reta**

Alterne para a digitalização reta, deslize para baixo o interruptor de seleção do ejetor de papel.

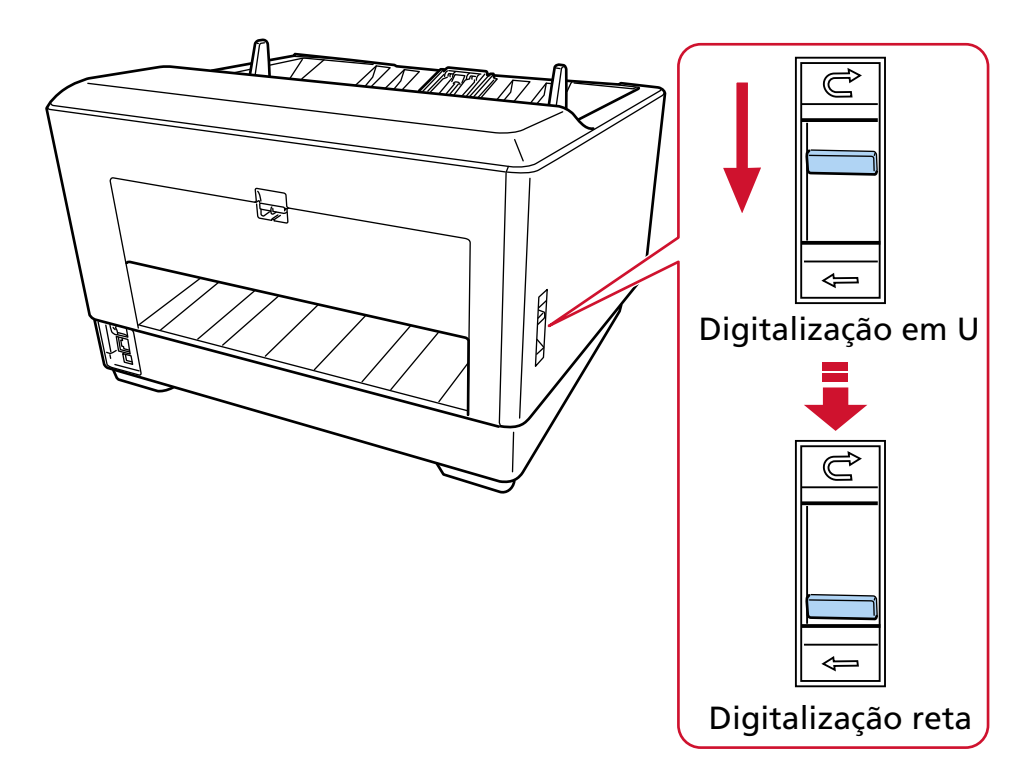

Quando a digitalização reta é usada, [Direito] é exibido para a rota de transporte na tela de toque. Para maiores detalhes, consulte a seção [Elementos na tela de toque \(página 133\).](#page-132-0)

## **ATENÇÃO**

- Se alternar para a digitalização reta, o impressor não poderá ser usado.
- Ao digitalizar documentos com páginas longas usando a Digitalização Reta, enquanto [Modo simples manual] estiver ativado, o scanner pode falhar para digitalizar completamente os documentos até o comprimento máximo devido às configurações da resolução no driver do scanner.

Para mais detalhes sobre os comprimentos compatíveis de documento, consulte [Digitalizou](#page-278-0) [documentos com páginas longas, enquanto esteve ativado o \[Modo de alimentação a baixa](#page-278-0) [velocidade\], \[Modo ECO\] ou \[Modo simples manual usando digitalização reta\]? \(página 279\)](#page-278-0).

## <span id="page-77-0"></span>**Alternando para o Modo de alimentação contínua**

Para alternar para o Modo de alimentação contínua, use um dos seguintes métodos:

● A tela [Alimentação manual] na tela de toque

Defina o [Modo de alimentação contínua] para ligado.

A tela pode ser exibida no seguinte procedimento:

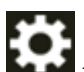

 $\rightarrow$  [Configurações do scanner]  $\rightarrow$  [Fonte do pape / alimentação]  $\rightarrow$  [Fonte do papel]  $\rightarrow$ 

[Alimentação manual]

● Software Operation Panel

Na lista, selecione [Configurações do aparelho 2] → [Alimentação manual], depois selecione [Ativar] para [Modo de alimentação contínua].

Quando o Modo de alimentação contínua for usado, [Manual - Contínuo] é exibido para o modo de alimentação na tela de toque.

Para maiores detalhes, consulte a seção [Elementos na tela de toque \(página 133\).](#page-132-0)

## **DICAS**

No Modo de alimentação contínua, o scanner esperará que os documentos sejam carregados na bandeja de entrada até o ajuste do tempo limite decorrer, depois da digitalização ser iniciada ou um documento ser ejetado.

A digitalização terminará se nenhum documento for carregado no ajuste do tempo limite. Para finalizar uma digitalização antes que o tempo limite termine, pressione o botão [Pausar]. Para interromper uma digitalização antes que o tempo limite termine, pressione o botão [Scan/Stop]. Use um dos métodos seguintes para definir um tempo limite.

● A tela [Alimentação manual] na tela de toque Configure [Segundos do limite do tempo]. O scanner aguarda o próximo documento a ser carregado dentro de um período especificado.

A tela pode ser exibida no seguinte procedimento:

 $\rightarrow$  [Configurações do scanner]  $\rightarrow$  [Fonte do pape / alimentação]  $\rightarrow$  [Fonte do papel]  $\rightarrow$ [Alimentação manual]

● Software Operation Panel

Para maiores detalhes, consulte a seção [Tempo de espera na Alimentação manual \[Alimentação](#page-408-0) [manual\] \(página 409\).](#page-408-0)

## <span id="page-78-0"></span>**Alterando para o Modo simples manual**

Para alternar para o Modo simples manual, levante a unidade do módulo de alimentação. Puxe a aba no meio usando o dedo.

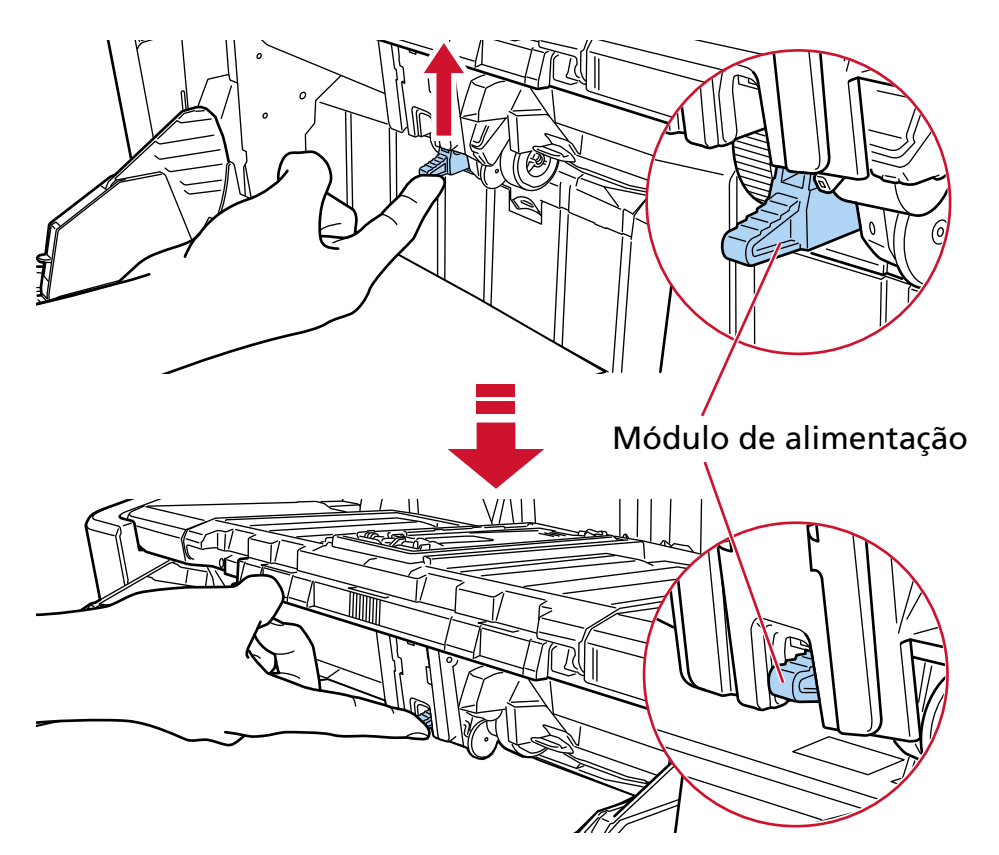

O módulo de alimentação clicará no lugar.

A bandeja de entrada move-se para cima para a posição de alimentação.

Quando o Modo simples manual é usado, [Manual - Simples] é exibido para o modo de alimentação na tela de toque.

Para maiores detalhes, consulte a seção [Elementos na tela de toque \(página 133\).](#page-132-0)

## **ATENÇÃO**

- Certifique-se de que não há nenhum documento na bandeja de entrada.
- Tenha cuidado para que seus dedos ou qualquer objeto não fiquem presos quando a bandeja de entrada se move para cima.
- A bandeja de entrada levanta para a posição fixa. A altura da bandeja de entrada não pode ser alterada.
- Ao digitalizar documentos com páginas longas usando a Digitalização Reta, enquanto [Modo simples manual] estiver ativado, o scanner pode falhar para digitalizar completamente os documentos até o comprimento máximo devido às configurações da resolução no driver do scanner.

Para mais detalhes sobre os comprimentos compatíveis de documento, consulte [Digitalizou](#page-278-0) [documentos com páginas longas, enquanto esteve ativado o \[Modo de alimentação a baixa](#page-278-0) [velocidade\], \[Modo ECO\] ou \[Modo simples manual usando digitalização reta\]? \(página 279\)](#page-278-0).

#### **DICAS**

● No Modo simples manual, o scanner esperará que os documentos sejam carregados na bandeja de entrada até o ajuste do tempo limite decorrer, depois da digitalização ser iniciada ou um documento ser ejetado.

A digitalização terminará se nenhum documento for carregado no ajuste do tempo limite. Para finalizar uma digitalização antes que o tempo limite termine, pressione o botão [Pausar]. Para interromper uma digitalização antes que o tempo limite termine, pressione o botão [Scan/ Stop].

Use um dos métodos seguintes para definir um tempo limite.

- A tela [Alimentação manual] na tela de toque Configure [Segundos do limite do tempo]. O scanner aguarda o próximo documento a ser carregado dentro de um período especificado.

A tela pode ser exibida no seguinte procedimento:

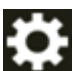

 $\rightarrow$  [Configurações do scanner]  $\rightarrow$  [Fonte do pape / alimentação]  $\rightarrow$  [Fonte do papel]  $\rightarrow$ [Alimentação manual]

- Software Operation Panel

Para maiores detalhes, consulte a seção [Tempo de espera na Alimentação manual \[Alimentação](#page-408-0) [manual\] \(página 409\)](#page-408-0).

● Para sair do Modo simples manual, baixe a unidade do módulo de alimentação para sua posição original.

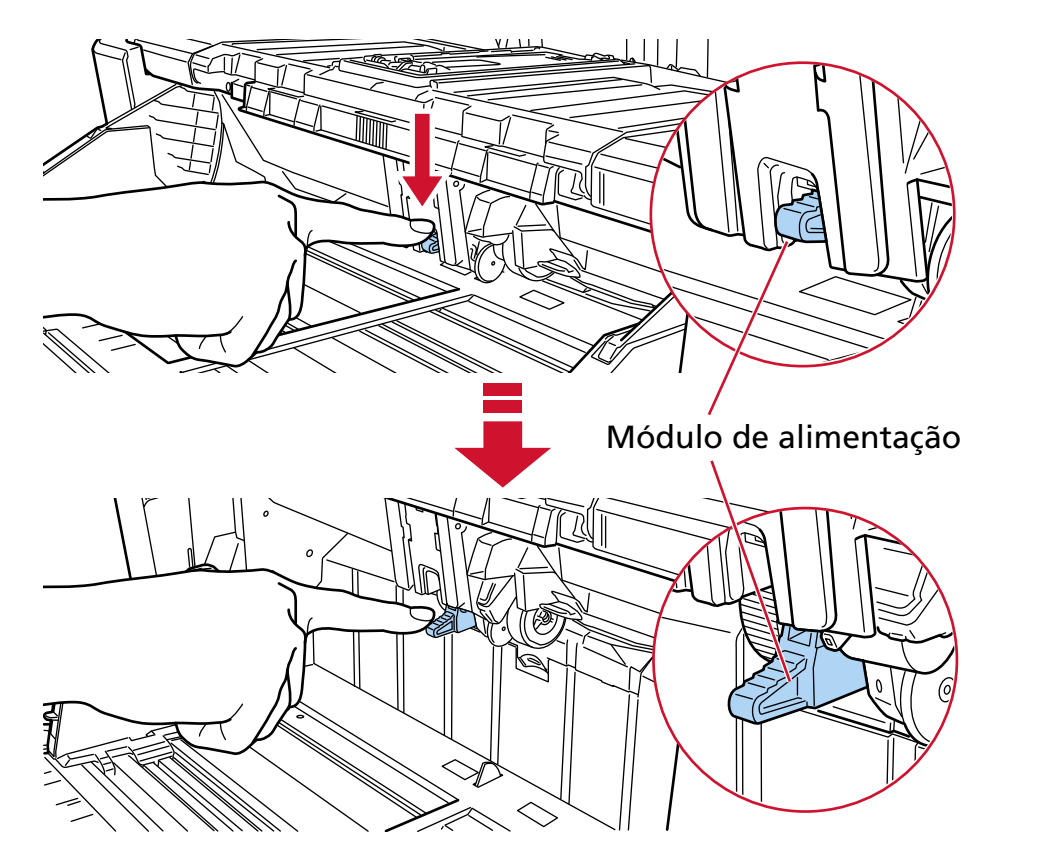

Coloque seu dedo na aba no centro e pressione.

# **Como realizar um digitalização básica**

Esta seção explica descreve realizar uma digitalização básica.

## **DICAS**

- Se ambos os cabos USB e LAN estiverem conectados ao mesmo tempo, a conexão USB tem prioridade.
- Ao digitalizar com o scanner conectado a uma rede, em razão da velocidade de transferência da imagem ser priorizada, a qualidade da imagem é menor do que quando digitaliza com o scanner conectado através de um cabo USB.

No driver do scanner, pode configurar a qualidade da imagem para o mesmo nível que está configurado quando digitaliza com o scanner conectado através de um cabo USB. Para obter detalhes, consulte a ajuda do driver do scanner.

Inicie a digitalização seguindo um dos métodos seguintes.

- [Executando uma digitalização com um aplicativo de digitalização de imagens \(página 83\)](#page-82-0)
- [Pressionando um botão no scanner para iniciar um aplicativo de digitalização de imagens e executar](#page-85-0) [uma digitalização \(página 86\)](#page-85-0)

# <span id="page-82-0"></span>**Executando uma digitalização com um aplicativo de digitalização de imagens**

Esta seção explica o fluxo básico de execução de uma digitalização, usando um aplicativo de digitalização de imagens no computador.

Neste caso, um driver do scanner e um aplicativo de digitalização de imagens que suporta o driver do scanner devem ser instalados no computador.

São fornecidos os seguintes drivers do scanner e aplicativos de digitalização de imagens:

- Driver do scanner
	- Driver PaperStream IP
- Aplicativo de digitalização de imagens
	- PaperStream ClickScan
	- PaperStream Capture

#### **DICAS**

- Para maiores detalhes sobre o drivers do scanner e os aplicativos de digitalização de imagens, consulte [Visão geral dos aplicativos fornecidos \(página 29\)](#page-28-0).
- Os procedimentos de digitalização, as operações e os itens de configuração da digitalização variam ligeiramente, dependendo do driver do scanner e do aplicativo de digitalização de imagens. Para maiores detalhes, consulte a ajuda do driver do scanner e o manual/ajuda de seu aplicativo de digitalização de imagens.

#### **1 Ligue o scanner.**

Para maiores detalhes, consulte a seção [Como ligar a energia \(página 48\).](#page-47-0)

## **2 Carregue documentos na bandeja de entrada.**

Coloque os documentos com a parte da frente (lado a digitalizar) voltada para cima.

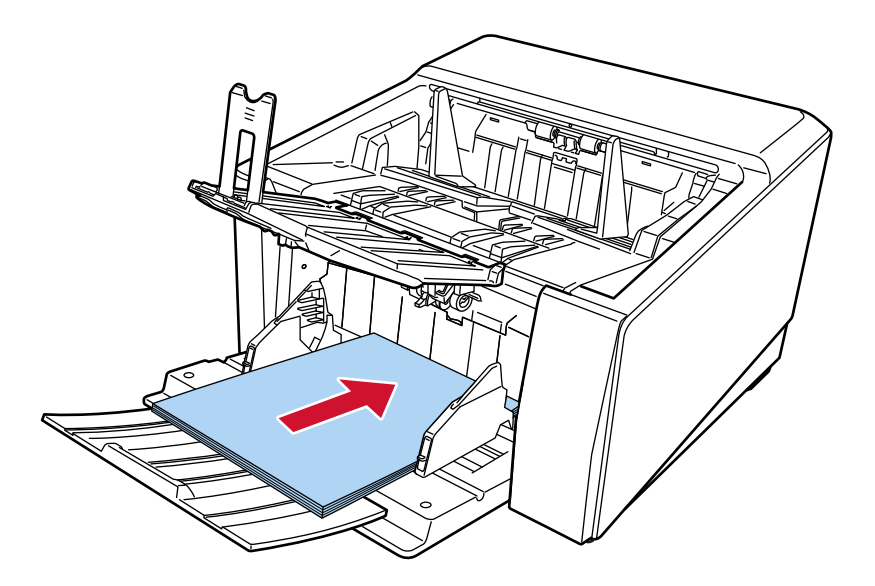

Para maiores detalhes, consulte a seção [Como carregar documentos \(página 95\)](#page-94-0).

- **3 Inicie um aplicativo de digitalização de imagens.**
- **4 Selecione um driver do scanner a ser usado para digitalização.** Para alguns aplicativos de digitalização, a seleção do driver pode não ser necessária.
- **5 Selecione o scanner a ser usado para digitalização.**

O nome do scanner depende do tipo de driver do scanner e do método de conexão do scanner. Para obter detalhes, consulte a ajuda do driver do scanner.

Para alguns aplicativos de digitalização de imagens, a seleção do scanner pode não ser necessária.

Para usar o scanner conectado em uma rede, você precisa selecionar antecipadamente o scanner na Ferramenta de seleção do scanner.

Para obter detalhes sobre como iniciar a Ferramenta de seleção do scanner, consulte [Iniciando a](#page-439-0) [Ferramenta de seleção do scanner \(página 440\).](#page-439-0)

- **6 Configure as definições de digitalização na janela de configurações do driver do scanner.** Em alguns aplicativos de digitalização, a janela de configurações do driver do scanner pode não ser exibida.
- **7 Digitalize os documentos com o aplicativo de digitalização de imagens.**

## **ATENÇÃO**

Não efetue nenhuma das operações seguintes. Se fizer isso, para uma digitalização.

- Desconectando o cabo USB
- Desconectando o cabo de LAN
- Desconectando a rede
- Terminando sessão do computador

#### **DICAS**

Quando um aplicativo de digitalização da imagem que permite criar perfis, tais como PaperStream Capture, está instalado em um computador, se um perfil está associado com um botão de seleção da função do scanner nas configurações do aplicativo de digitalização, o nome do perfil é exibido no botão de seleção da função na tela principal da tela de toque.

Quando o aplicativo de digitalização no computador está pronto para digitalizar um documento, em alguns casos, é possível digitalizar um documento pressionando o botão [Scan/Stop] do scanner ao invés de operar o aplicativo de digitalização para digitalizar um documento.

Nesse caso, mesmo quando o nome de perfil é exibido no local do nome do botão de seleção da função (botão Scan) na tela principal da tela de toque, a digitalização pode ser iniciada a partir do aplicativo de digitalização de imagens no computador.

Para maiores detalhes, consulte a seção [Elementos na tela de toque \(página 133\)](#page-132-0).

# <span id="page-85-0"></span>**Pressionando um botão no scanner para iniciar um aplicativo de digitalização de imagens e executar uma digitalização**

Esta seção explica o fluxo básico de início de um aplicativo de digitalização de imagens e de efetuar uma digitalização, pressionando o botão no scanner.

Neste caso, você precisa configurar antecipadamente as definições para o botão para efetuar uma digitalização.

## **DICAS**

O aplicativo de digitalização de imagens que é iniciado quando [F00] é selecionado na tela [Seleção da função] da tela de toque e quando o botão [Scan/Stop] é pressionado difere, dependendo se o PaperStream ClickScan residir ou não na barra de tarefas.

- Quando ele reside na barra de tarefas O PaperStream ClickScan será iniciado.
- Quando ele não reside na barra de tarefas O PaperStream Capture será iniciado.
	- **1 Ligue o scanner.**

Para maiores detalhes, consulte a seção [Como ligar a energia \(página 48\).](#page-47-0)

## **2 Configure as definições de digitalização no aplicativo de digitalização de imagem.** Para obter detalhes sobre o procedimento, consulte [Executando uma digitalização com um](#page-82-0) [aplicativo de digitalização de imagens \(página 83\).](#page-82-0)

**3 No computador, defina o comportamento (função) do scanner quando o botão [Scan/Stop] for pressionado no scanner.**

Especifique qual aplicativo de digitalização de imagens deseja iniciar como uma função, quando o botão [Scan/Stop] for pressionado no scanner.

A função especificada aqui será exibida na tela [Seleção da função] da tela de toque. Várias funções podem ser especificadas. Ao digitalizar documentos, você pode alterar o aplicativo de digitalização de imagens a ser usado para digitalizar, alternando as funções na tela [Seleção da função] da tela de toque.

A procedimento de configuração do botão varia, dependendo do método de conexão do scanner.

#### **Quando do estabelecimento de uma conexão através de um cabo USB**

Exiba a janela de configuração [Dispositivos e impressoras] do Windows e configure os botões em [Propriedades da digitalização] para o scanner. Para maiores detalhes, consulte a seção [Configurando as definições para um botão no computador \(para conexão USB\) \(página](#page-89-0) [90\).](#page-89-0)

#### **Quando do estabelecimento de uma conexão através de uma LAN com fio**

Use o Button Event Manager para definir o botão. Para mais detalhes sobre o Button Event Manager, consulte a Ajuda da Network Setup Tool for fi Series.

Pode visualizar os detalhes do procedimento de definição do botão consultando a Ajuda do Button Event Manager no procedimento a seguir.

- **a Inicie o Button Event Manager.**
	- Para Windows 10/Windows Server 2016/Windows Server 2019/Windows Server 2022 Clique no menu [Iniciar]  $\rightarrow$  [fi Series]  $\rightarrow$  [Button Event Manager for fi Series].
	- Para Windows 11 Clique no menu [Iniciar] → [Todos os aplicativos] → [fi Series] → [Button Event Manager for fi Series].

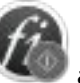

Quando o Button Event Manager é iniciado, aparece na área de notificação

localizada da barra de tarefas.

**b Clique com o botão direito do mouse em .** Clique em [Ajuda] no menu exibido.

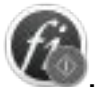

**4 Se necessário, defina as configurações da digitalização no aplicativo de digitalização de imagens a ser iniciado.**

Para alguns aplicativos de digitalização de imagens, podem ser necessárias as configurações do aplicativo de digitalização de imagens.

Para mais detalhes, consulte o manual/ajuda do aplicativo de digitalização de imagens para iniciar.

**5 Carregue documentos na bandeja de entrada.**

Coloque os documentos com a parte da frente (lado a digitalizar) voltada para cima. Para maiores detalhes, consulte a seção [Como carregar documentos \(página 95\)](#page-94-0).

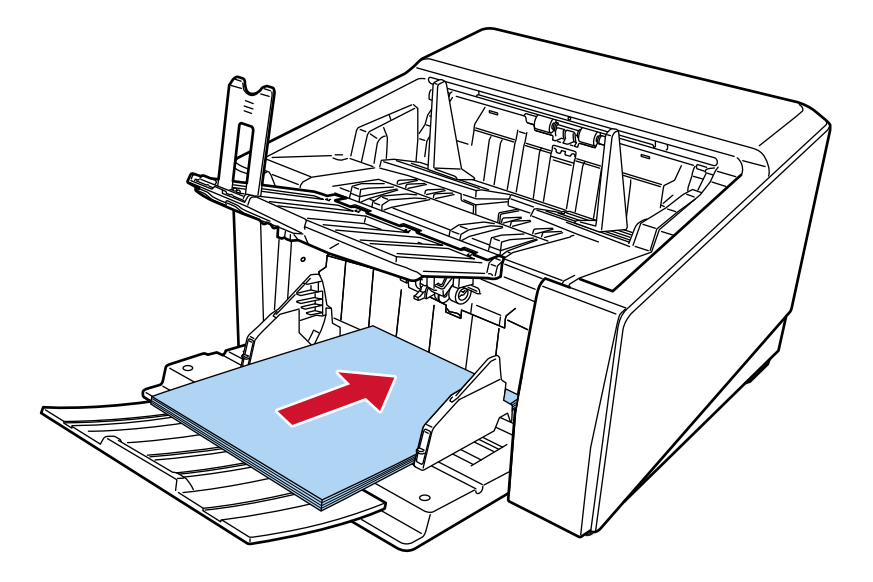

**6 Pressione o botão de seleção da função exibido na tela principal da tela de toque.**

Para obter detalhes sobre o botão de seleção da função, consulte [Elementos na tela de toque](#page-132-0) [\(página 133\).](#page-132-0)

**7 Na tela [Seleção da função], pressione a operação (função) que ocorre quando o botão [Scan/ Stop] for pressionado no scanner.**

A função que você especificou no passo [3](#page-85-0) é exibida na tela.

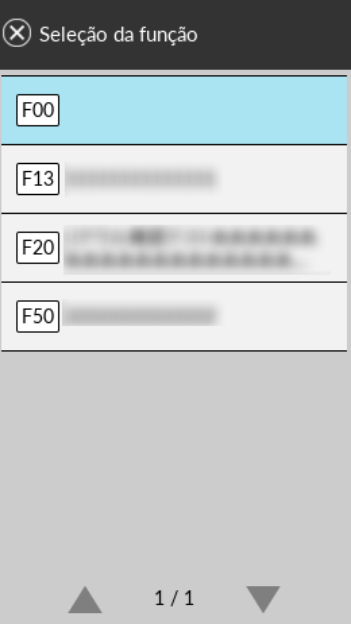

## **ATENÇÃO**

Se o PaperStream ClickScan não for usado, certifique-se de sair do PaperStream ClickScan. Se o PaperStream ClickScan estiver presente na barra de tarefas, a lista de funções pode não ser exibida na tela [Seleção da função].

## **DICAS**

Na tela [Seleção da função], apenas os botões de seleção da função com nomes podem ser exibidos.

As configurações para exibição dos botões podem ser configuradas na tela que aparece no seguinte procedimento:

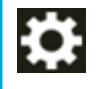

→ [Configurações do scanner] → [Exibição da seleção da função]

Na tela principal da tela de toque, o nome da função selecionada é exibido.

#### **8 Pressione o botão [Scan/Stop] no scanner para iniciar uma digitalização**

O aplicativo de digitalização de imagens especificado no passo [3](#page-85-0) inicia.

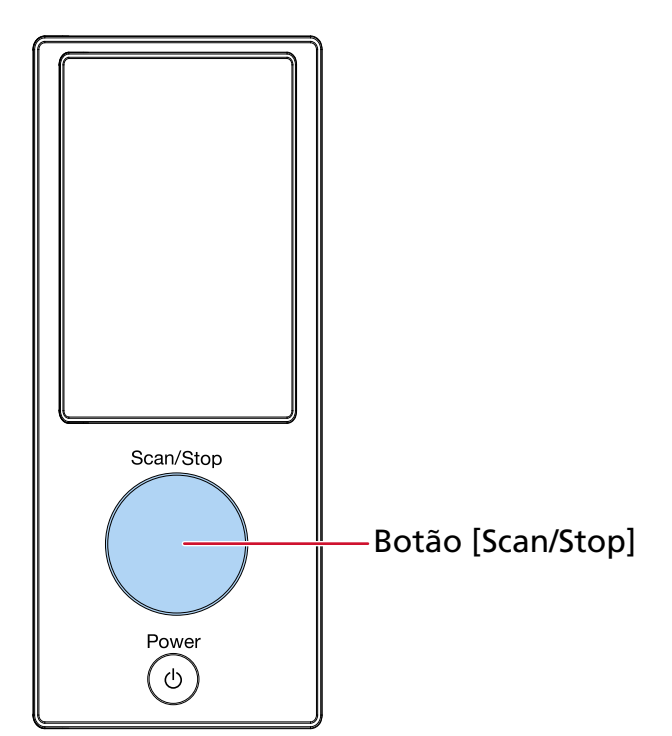

## **DICAS**

Para maiores detalhes sobre o painel de operações, consulte [Como usar o painel de operações](#page-130-0) [\(página 131\)](#page-130-0).

**9 Se necessário, digitalize documentos com o aplicativo de digitalização de imagens.**

## **ATENÇÃO**

Não efetue nenhuma das operações seguintes. Se fizer isso, para uma digitalização.

- Desconectando o cabo USB
- Desconectando o cabo de LAN
- Desconectando a rede
- Terminando sessão do computador

# <span id="page-89-0"></span>**Configurando as definições para um botão no computador (para conexão USB)**

Configure as definições para o botão a ser usado para iniciar uma digitalização em seu computador. Especifique um aplicativo de digitalização de imagens para o botão no computador que deseja iniciar, quando o botão no scanner é pressionado.

Pode configurar vários botões no computador e selecionar um dos botões configurados para o botão no scanner.

O procedimento quando o scanner está conectado através de um cabo USB é o seguinte.

- **1 Ligue o scanner e confirme que ele está conectado no computador através do cabo USB.** Para maiores detalhes sobre como ligar o scanner, consulte a seção [Como ligar a energia \(página](#page-47-0) [48\).](#page-47-0)
- **2 Exiba a janela [Painel de Controle].**
	- Para Windows 10/Windows Server 2016/Windows Server 2019/Windows Server 2022 Clique no menu [Iniciar]  $\rightarrow$  [Sistema do Windows]  $\rightarrow$  [Painel de Controle].
	- Para Windows 11

Clique no menu [Iniciar]  $\rightarrow$  [Todos os aplicativos]  $\rightarrow$  [Ferramentas Administrativas do Windows] e clique duas vezes em [Painel de Controle].

**3 Clique [Exibir impressoras e dispositivos].**

A janela [Dispositivos e Impressoras] será exibida.

**4 Clique o ícone com o botão direito e selecione [Propriedades de digitalização] pelo menu exibido.**

A janela de propriedades do scanner será exibida.

**5 Clique a guia [Eventos] da janela exibida e selecione um evento.**

A partir da lista suspensa [Selecione um evento], selecione um botão.

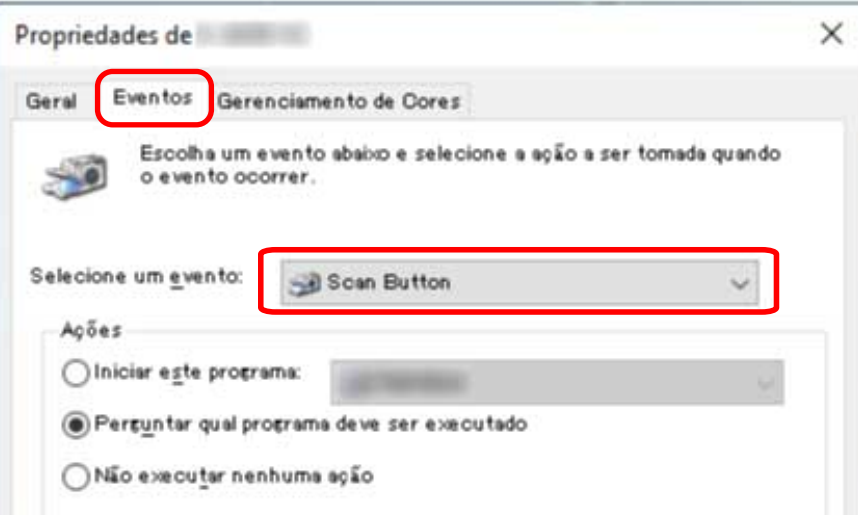

Os seguintes botões podem ser selecionados:

● [Scan Button]/[Send to 01] a [Send to 50] Selecione um botão a usar para digitalização. Os botões na lista de botões estão exibidos na mesma ordem dos botões exibidos na tela [Seleção da função] na tela de toque. Para detalhes sobre os botões exibidos na tela [Seleção da função] na tela de toque, consulte

[Pressionando um botão no scanner para iniciar um aplicativo de digitalização de imagens e](#page-85-0) [executar uma digitalização \(página 86\)](#page-85-0).

**6 Selecione um aplicativo de digitalização de imagens a ser iniciada quando o botão é pressionado.**

Clique em [Iniciar este programa] em [Ações] e selecione um aplicativo de digitalização de imagens a partir da lista de programas.

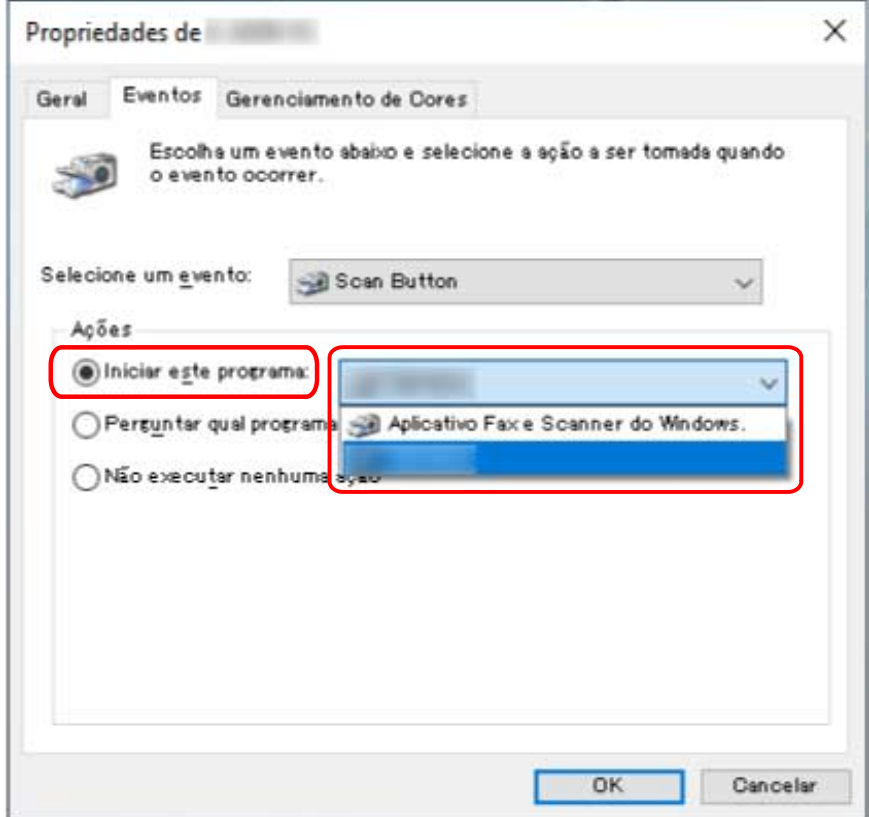

**7 Clique no botão [OK].**

## **DICAS**

- Para configurar vários botões, repita as etapas [5](#page-89-0) a 6.
- Quando um aplicativo de digitalização da imagem que permite criar perfis, tais como PaperStream Capture, está instalado em um computador, se um perfil está associado com um botão de seleção da função do scanner nas configurações do aplicativo de digitalização, o nome do perfil é exibido no botão de seleção da função na tela principal da tela de toque.

Quando o aplicativo de digitalização no computador está pronto para digitalizar um documento, em alguns casos, é possível digitalizar um documento pressionando o botão [Scan/Stop] do scanner ao invés de operar o aplicativo de digitalização para digitalizar um documento.

Nesse caso, mesmo quando o nome de perfil é exibido no local do nome do botão de seleção da função (botão Scan) na tela principal da tela de toque, a digitalização pode ser iniciada a partir do aplicativo de digitalização de imagens no computador.

Para maiores detalhes, consulte a seção [Elementos na tela de toque \(página 133\).](#page-132-0)

# **Como carregar documentos**

Esta seção explica como carregar documentos no scanner.

#### **DICAS**

É recomendado que os documentos de tamanho A4 sejam carregados horizontalmente. Ao fazer isso, o desempenho da digitalização melhora, aumentando assim o limite superior do número de folhas que podem ser digitalizadas antes de haver troca de peças de consumo (comparado com os documentos carregados verticalmente).

## **Carregando documentos**

Esta seção explica como carregar documentos de papel normal.

## **Preparando**

Ao carregar vários documentos, realize os seguintes preparos.

#### **DICAS**

Para maiores detalhes sobre o tamanho e qualidade do papel necessários para as operações, consulte [Documentos para digitalização \(página 105\)](#page-104-0).

## **1 Verifique os documentos.**

#### **a Verifique se os documentos a carregar são da mesma largura.**

O modo de carregar os documentos varia se eles não forem da mesma largura. Se os documentos tiverem largura diferente, consulte [Condições para digitalização de](#page-119-0) [lotes de documentos variados \(página 120\)](#page-119-0) ou [Digitalizando documentos com larguras](#page-140-0) [diferentes \(página 141\).](#page-140-0)

#### **b Verifique o número de folhas.**

Podem ser carregadas, no máximo, 750 folhas de documentos [fi-8950/fi-8930] (\*1) ou 500 folhas [fi-8820] (\*1).

**\*1:**Quando documentos de tamanho A4 com uma gramatura de 80 g/m2 são digitalizados.

A capacidade varia de acordo com a gramatura do papel do documento. Para maiores detalhes, consulte a seção [Capacidade de carga \(página 111\)](#page-110-0).

**2 Folheie os documentos.**

**a Segure as laterais e folheie os documentos.**

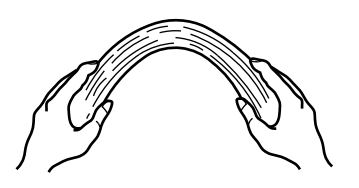

**b Segure firmemente os documentos com ambas as mãos e folhei-os na direção oposta conforme a seguir.**

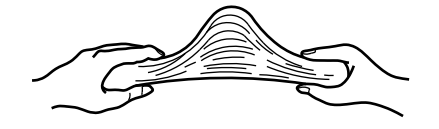

- **c Repita as etapas a e b algumas vezes.**
- **d Gire o maço a 90 graus e folheie os documentos novamente.**
- **e Alinhe as margens dos documentos.**

## <span id="page-94-0"></span>**Como carregar documentos**

Há dois métodos de carregar os documentos.

- Definindo os documentos no centro da bandeja de entrada (página 95) Este método é usado principalmente para documentos do mesmo tamanho.
- [Carregando os documentos pelo lado esquerdo ou direito da bandeja de entrada \(página 100\)](#page-99-0) Este método é usado principalmente para documentos de tamanhos diferentes ou quando desejar alterar o centro dos documentos.

## **ATENÇÃO**

Note que são aplicadas condições diferentes para detecção de alimentação múltipla quando você define os documentos pelo lado esquerdo ou direito da bandeja de entrada.

## **Definindo os documentos no centro da bandeja de entrada**

**1 Carregue documentos na bandeja de entrada.**

Coloque os documentos com a parte da frente (lado a digitalizar) voltada para cima.

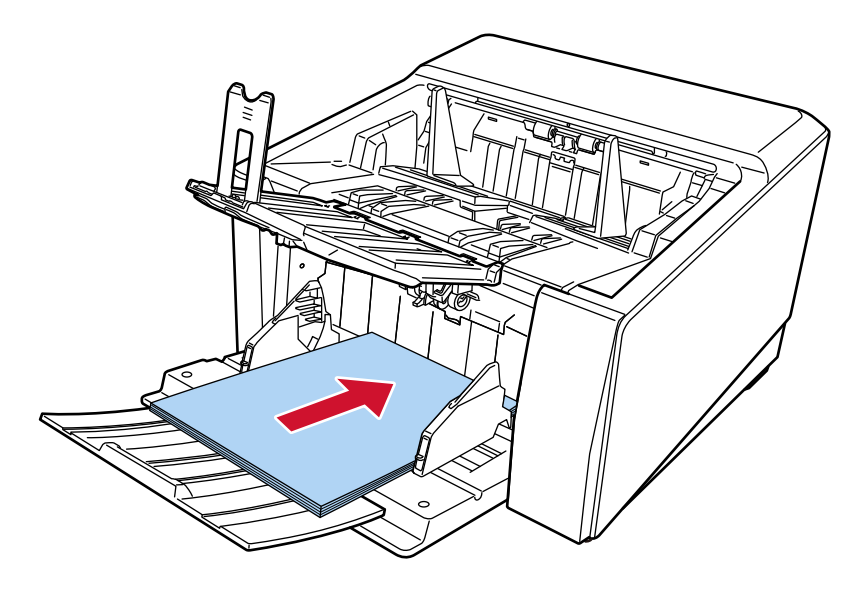

#### **DICAS**

● Ajuste a extensão da bandeja de entrada em linha com o comprimento do documento, antes de carregar os documentos.

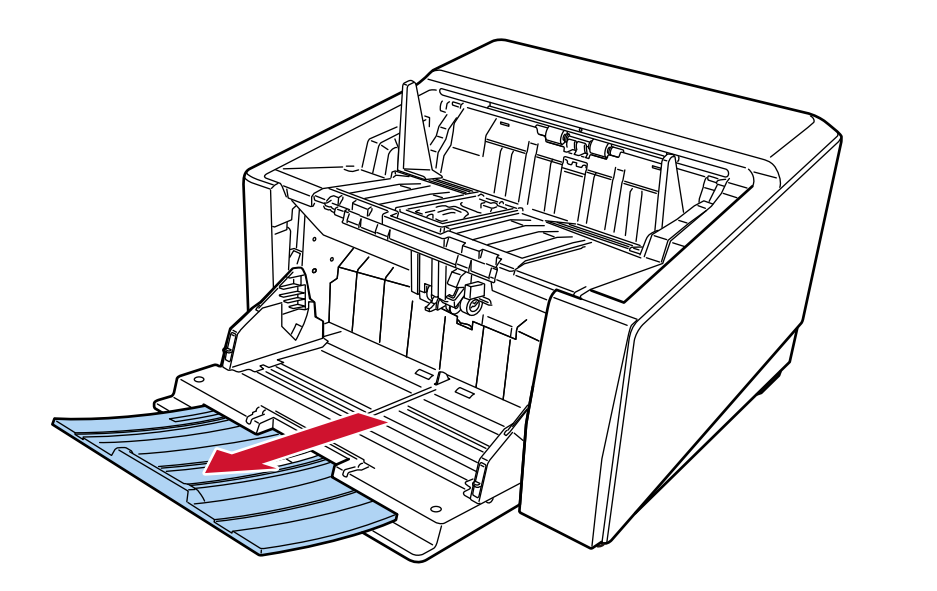

● Se a bandeja de entrada não voltou para a posição original, após a digitalização ser pausada ou abortada, remova os documentos da bandeja de entrada e mova a bandeja de entrada para a posição original. Ou, abra e feche o AAD.

## **2 Ajuste as guias laterais da bandeja de entrada para a largura do documento.**

Mova as guias laterais da bandeja de entrada de modo a não haver espaço entre as guias laterais e os documentos.

Caso contrário, os documentos podem ser digitalizados inclinados.

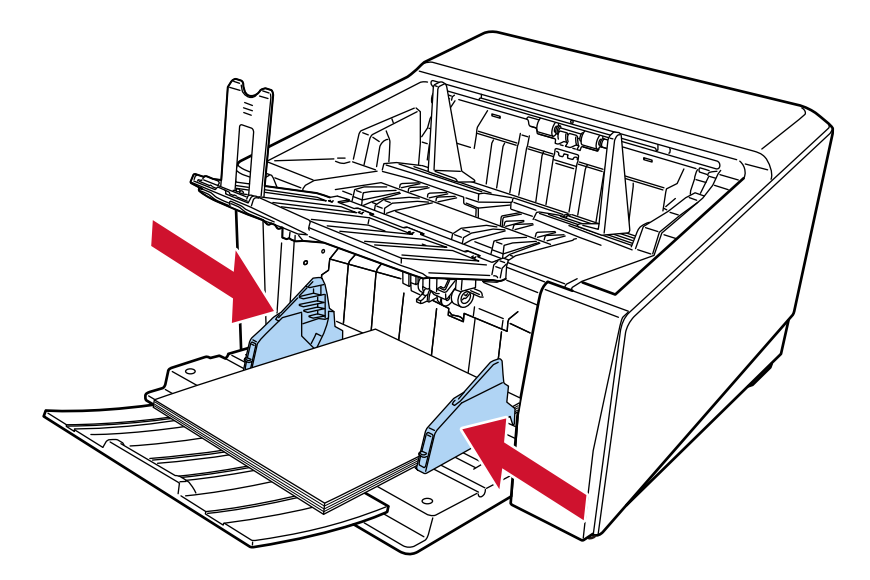

## **ATENÇÃO**

Remova todos os clipes e grampos de papel.

**3 Ajuste a bandeja de saída de acordo com o comprimento dos documentos.** Para mais informações sobre como definir a bandeja de saída, consulte [Configurando a bandeja](#page-63-0) [de saída \(página 64\)](#page-63-0).

#### **ATENÇÃO**

- Ao digitalizar páginas longas, tenha os seguintes cuidados:
	- Quando da digitalização de um documento Segure o documento carregado com a mão para ele não cair da bandeja de entrada.

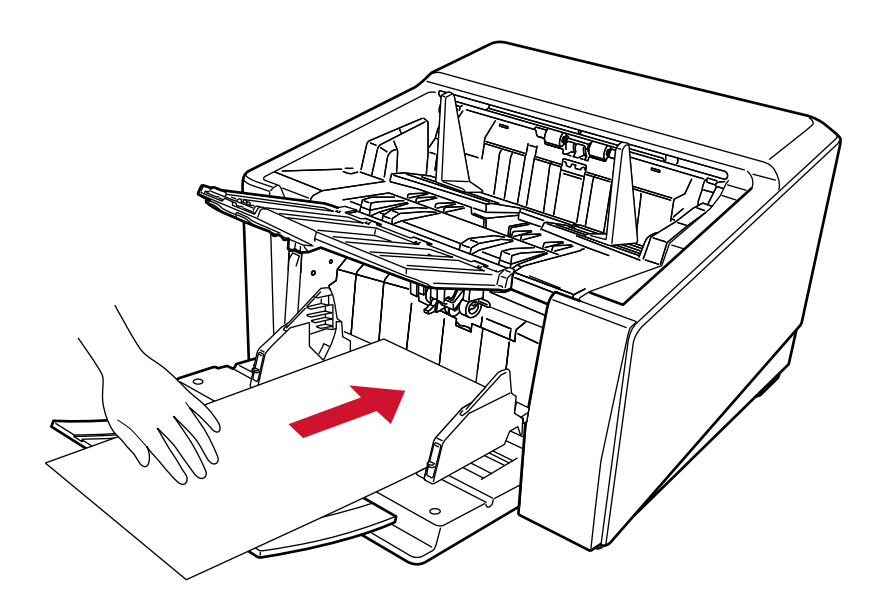

- Quando o documento é ejetado

Assegure espaço suficiente ao redor da bandeja de saída e segure a folha ejetada para impedir que ela caia da bandeja de saída.

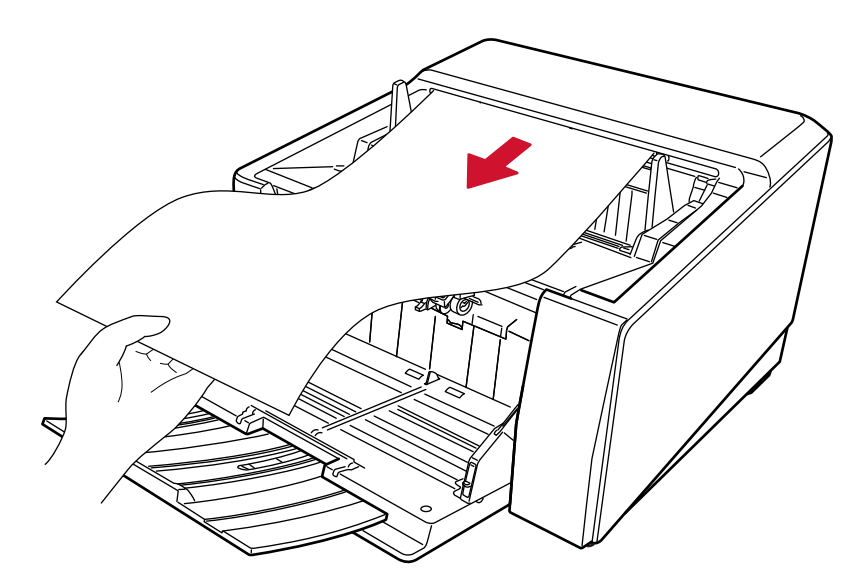

Tenha cuidado para não cortar seus dedos na borda do documento.

- Ao usar a digitalização reta, tome nota do seguinte:
	- Deixe espaço suficiente em volta do lado do ejetor de papel na parte traseira.

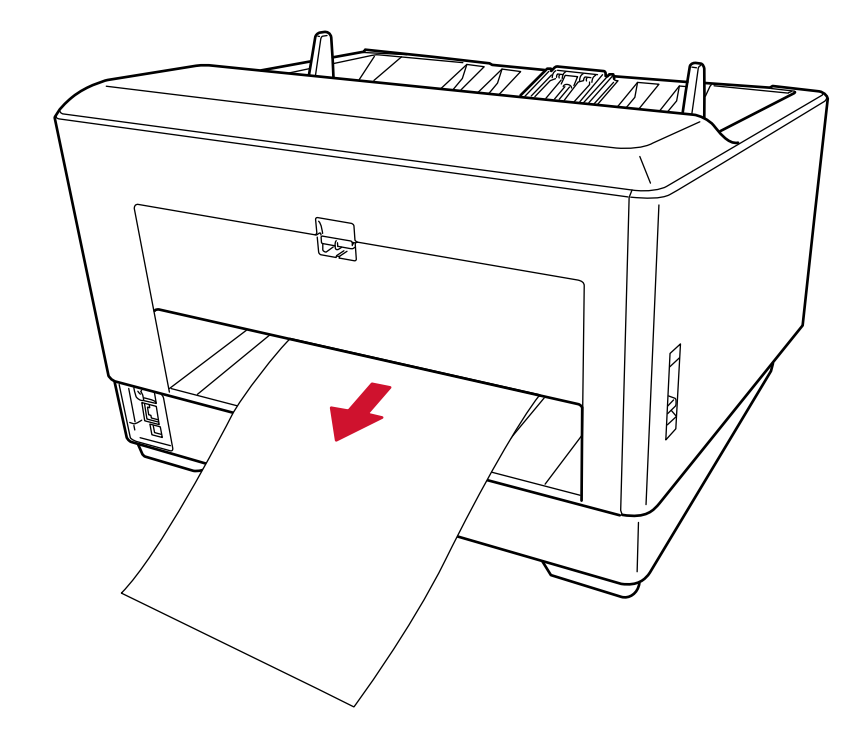

- A ordem dos documentos ejetados é invertida.
- Os documentos ejetados podem não estar empilhados corretamente, pois a bandeja de saída não está sendo usada para a digitalização reta.
- Ao digitalizar documentos com páginas longas usando a Digitalização Reta, enquanto [Modo simples manual] estiver ativado, o scanner pode falhar para digitalizar completamente os

documentos até o comprimento máximo devido às configurações da resolução no driver do scanner.

Para mais detalhes sobre os comprimentos compatíveis de documento, consulte [Digitalizou](#page-278-0) [documentos com páginas longas, enquanto esteve ativado o \[Modo de alimentação a baixa](#page-278-0) [velocidade\], \[Modo ECO\] ou \[Modo simples manual usando digitalização reta\]? \(página 279\).](#page-278-0)

## <span id="page-99-0"></span>**Carregando os documentos pelo lado esquerdo ou direito da bandeja de entrada**

**1 Deslize as guias laterais da bandeja de entrada para as posições mais afastadas.**

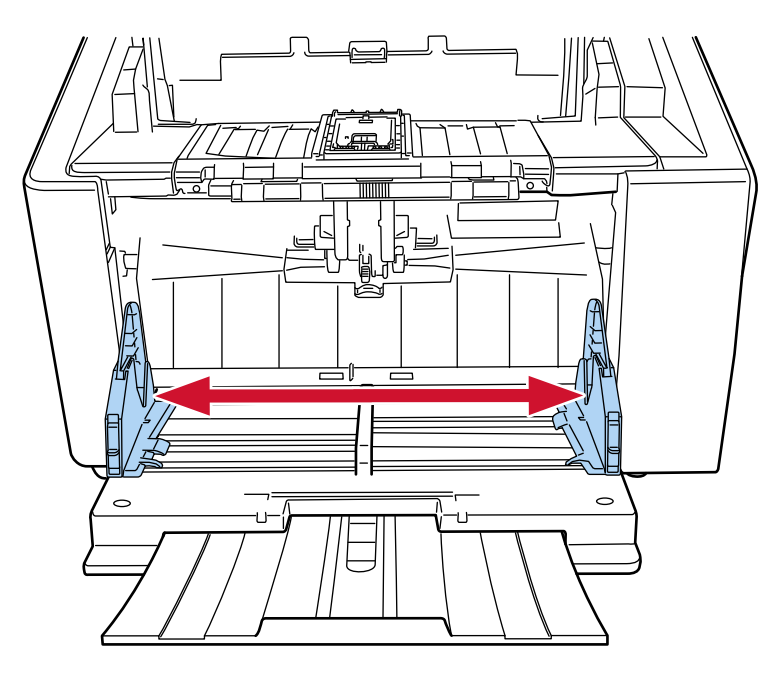

**2 Carregue os documentos na bandeja de entrada, de forma que o documento menor possa ser posicionado totalmente abaixo dos dois módulos de alimentação.**

Coloque os documentos com a parte da frente (lado a digitalizar) voltada para cima.

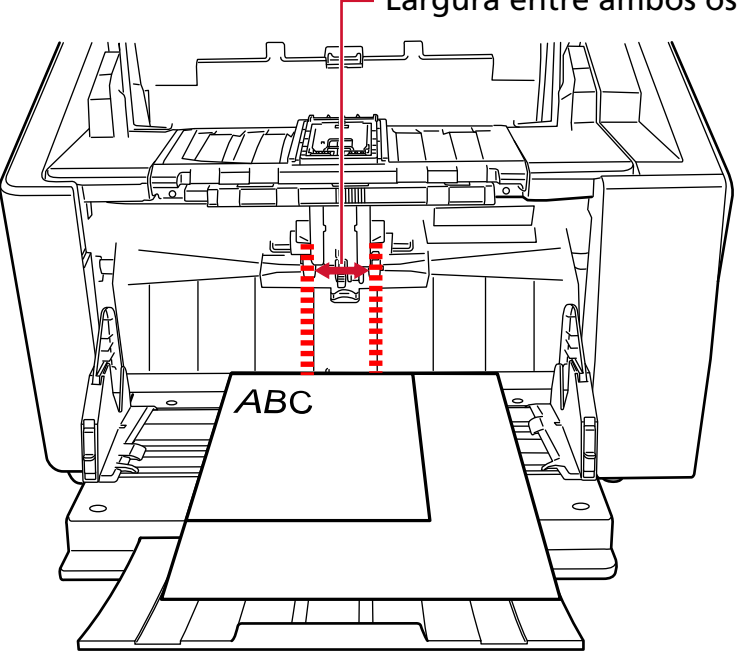

Largura entre ambos os módulos de alimentação

## **ATENÇÃO**

Carregue todos os documentos, de forma que eles possam ser posicionados totalmente abaixo dos dois módulos de alimentação. Os documentos não posicionados abaixo dos dois módulos de alimentação não serão alimentados.

● Forma correta

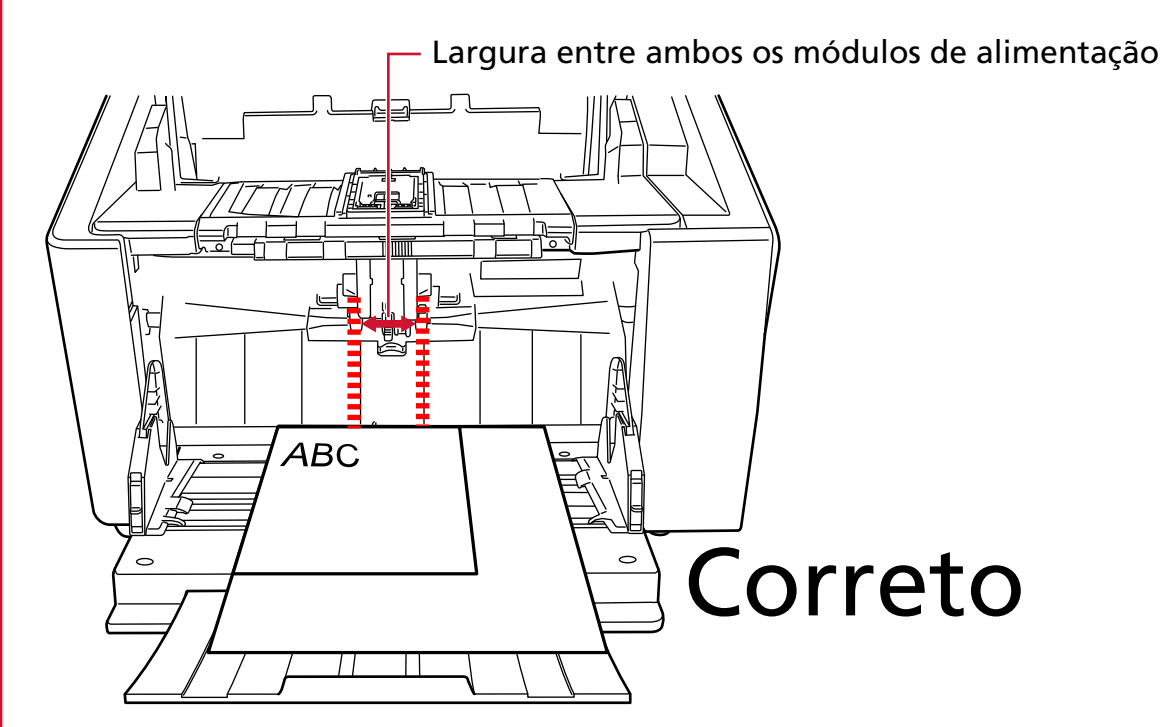

● Forma incorreta

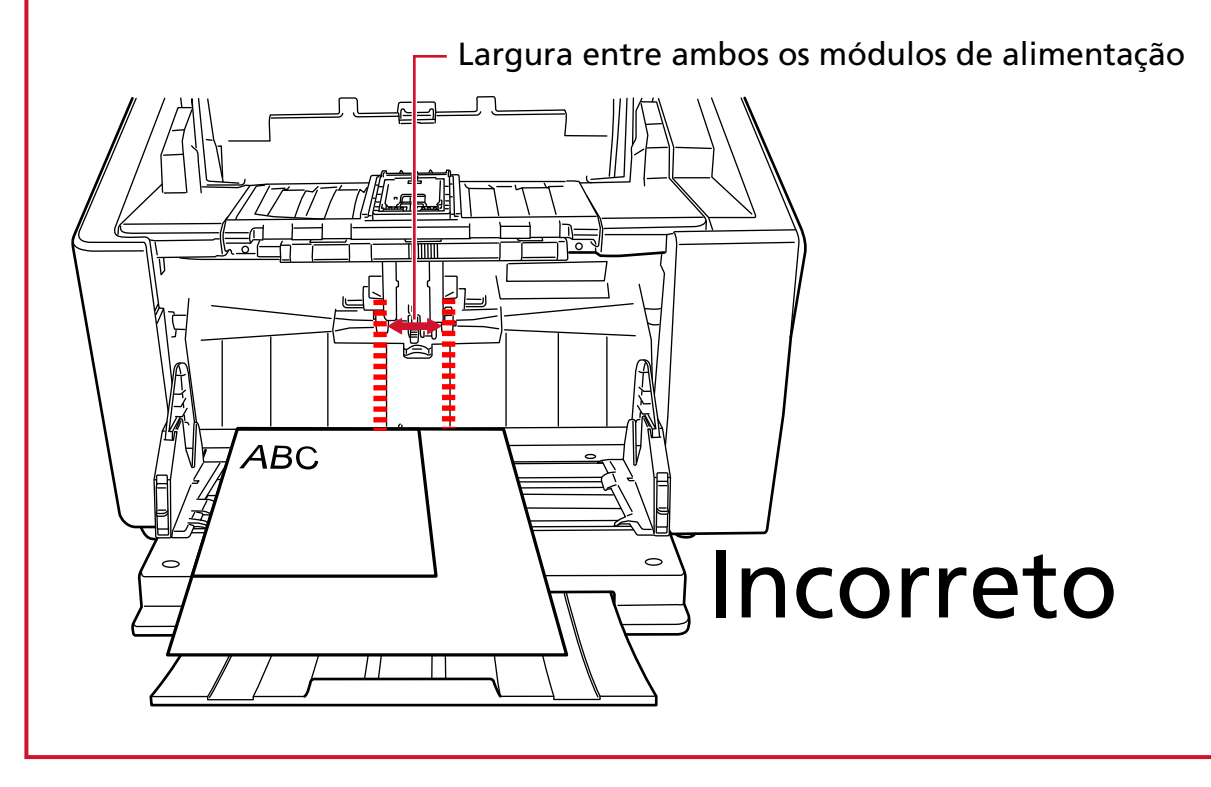

### **3 Ajuste as guias laterais da bandeja de entrada para a largura do documento.**

Mova as guias laterais da bandeja de entrada na direção do centro e não deixe nenhum espaço entre a guia lateral da bandeja de entrada e o documento mais largo.

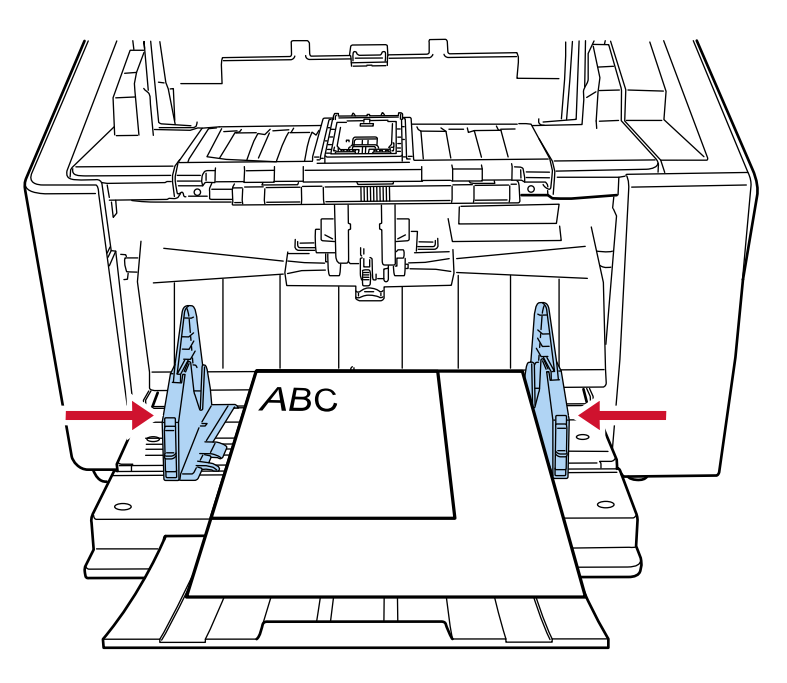

#### **4 Trave uma das guias laterais da bandeja de entrada.**

Neste caso, trave a guia lateral da bandeja de entrada no lado direito, deslizando para cima a trava da guia lateral.

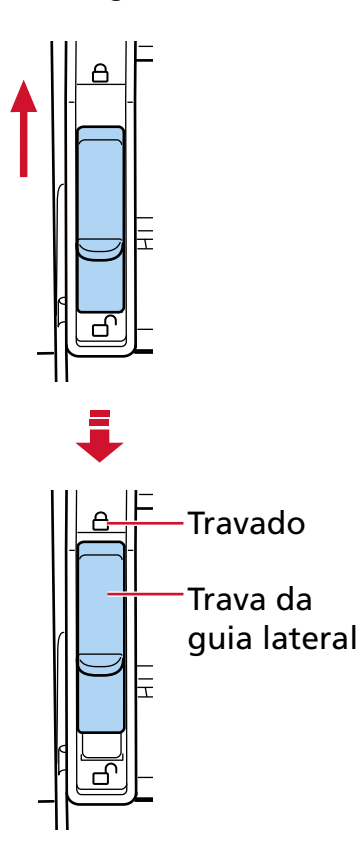

## **5 Mova a outra guia lateral da bandeja de entrada para a posição desejada.**

Neste caso, deslize a guia lateral esquerda da bandeja de entrada e não deixe nenhum espaço entre a guia lateral da bandeja de entrada e o documento.

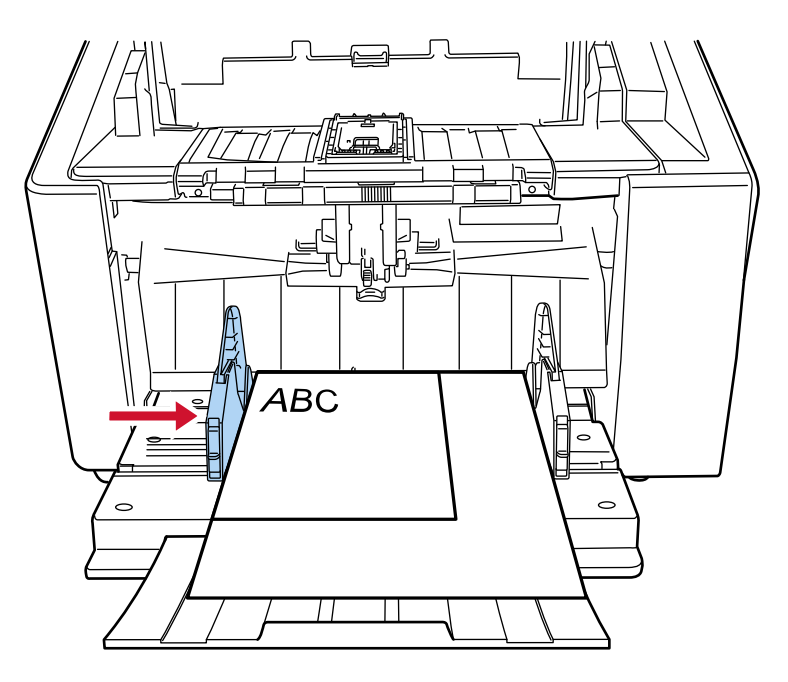

**6 Ajuste a bandeja de saída de acordo com o comprimento dos documentos.** Para mais informações sobre como definir a bandeja de saída, consulte [Configurando a bandeja](#page-63-0) [de saída \(página 64\)](#page-63-0).

## **DICAS**

Para destravar a guia lateral da bandeja de entrada, siga as etapas abaixo.

**1** Deslize para baixo a trava da guia lateral da bandeja de entrada que está travada.

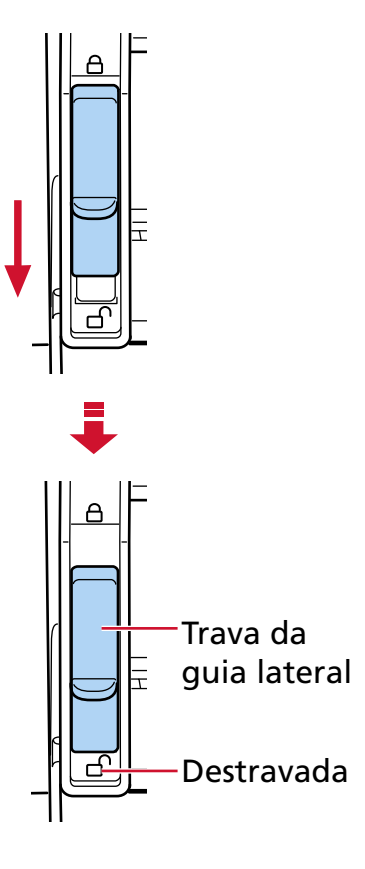

**2** Mova ambas as guias laterais da bandeja de entrada para o centro.

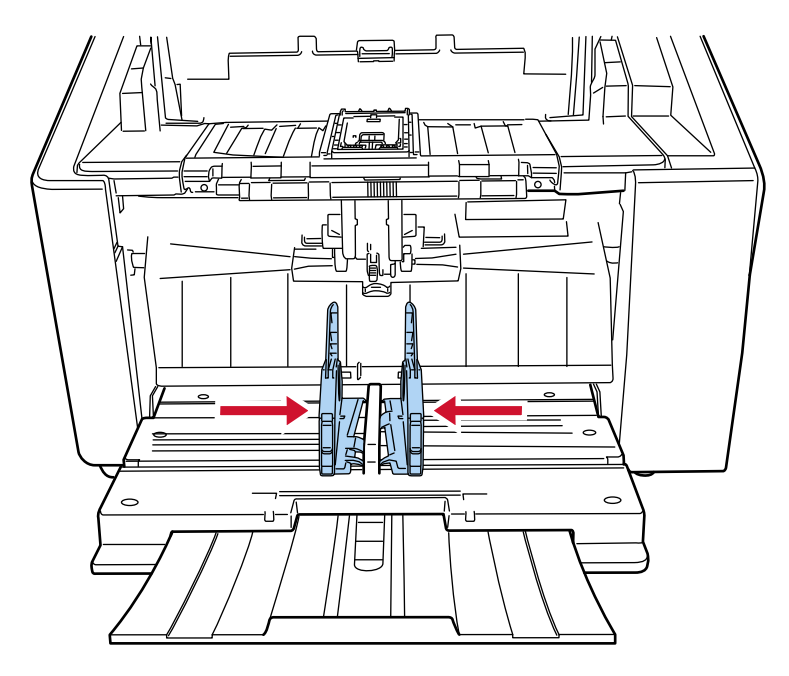

**3** Solte as guias laterais da bandeja de entrada. Ambas as guias laterais da bandeja de entrada guias se moverão agora em conjunto.

## <span id="page-104-0"></span>**Documentos para digitalização**

## **Tamanho do papel**

Os seguintes tamanhos de papéis podem ser digitalizados:

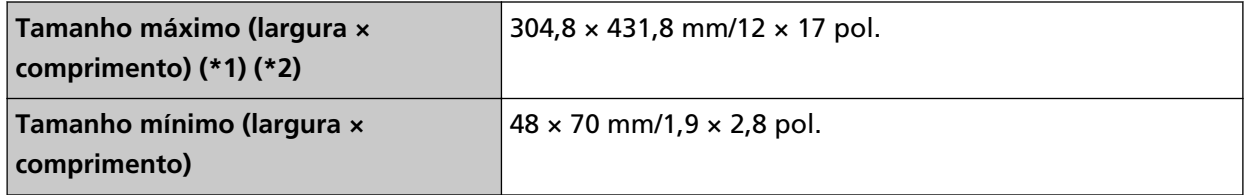

**\*1:**Dependendo do driver do scanner ou da configuração da digitalização do aplicativo de digitalização de imagens, a memória pode ser insuficiente para efetuar a digitalização. Na digitalização de páginas longas, documentos de até 6.096 mm (240 pol.) de comprimento podem ser digitalizados quando a resolução estiver configurada para 200 dpi ou menos. Note que a resolução precisa ser definida para o valor de dpi seguinte, dependendo do tamanho do documento.

- Um comprimento que não exceda 431,8 mm (17 pol.) 1200 dpi
- Um comprimento que exceda 431,8 mm (17 pol.) mas que não exceda 863,6 mm (34 pol.) 600 dpi ou menos
- Um comprimento que exceda 863,6 mm (34 pol.) mas que não exceda 4.064 mm (160 pol.) 400 dpi ou menos
- Um comprimento que exceda 4.064 mm (160 pol.) mas que não exceda 5.461 mm (215 pol.) 300 dpi ou menos
- Um comprimento que exceda 5.461 mm (215 pol.) mas que não exceda 6.096 mm (240 pol.) 200 dpi ou menos

**\*2:**Para o modo simples manual, é possível a digitalização até tamanho A2/A1.

Você pode digitalizar um documento dobrado ao meio e mesclar ambos os lados da imagem.

## **ATENÇÃO**

- Ao digitalizar documentos longos enquanto [Remoção de moiré (Avançada)] estiver ativada, o scanner pode falhar em digitalizar completamente documentos até o comprimento máximo, devido às configurações da resolução no driver do scanner. Para obter detalhes sobre os comprimentos compatíveis do documento, consulte a ajuda do driver do scanner.
- Quando digitalizar documentos com páginas longas, enquanto estiver ativado [Modo de alimentação a baixa velocidade], [Modo ECO] ou [Modo simples manual usando digitalização reta], o scanner pode falhar para digitalizar completamente os documentos até o comprimento máximo devido às configurações da resolução no driver do scanner.

Para mais detalhes sobre os comprimentos compatíveis de documento, consulte [Digitalizou](#page-278-0) [documentos com páginas longas, enquanto esteve ativado o \[Modo de alimentação a baixa](#page-278-0) [velocidade\], \[Modo ECO\] ou \[Modo simples manual usando digitalização reta\]? \(página 279\)](#page-278-0).

## **Tipo de documento**

Os tipos de documento (tipos de papel) são os seguintes:

- Papéis de pasta química
- Papéis de pasta mecânica
- Papel PPC (reciclado)
- Envelopes ou livretos com espessura de 1,25 mm ou menos (envelopes espessos ou livretos finos) (\*1)

Quando da digitalização de um documento em um tipo diferente do acima, execute primeiro um teste no mesmo tipo de documento (papel) para verificar se ele pode ser digitalizado.

**\*1:**Ao usar a digitalização reta, mudar para o Modo simples manual lhe permite digitalizar manualmente envelopes ou livretos com espessura de 1,25 mm ou menos (envelopes espessos ou livretos finos), um de cada vez.

## **Espessura do documento (Gramatura do papel)**

Os documentos com as seguintes gramaturas (espessura) podem ser digitalizados:

Digitalização em U: 20 a 256 g/m<sup>2</sup>

Digitalização em U: A espessura dos documentos dobrados ao meio, envelopes e papel de transferência de várias camadas é 0,50 mm ou menos (\*1)

Digitalização reta: 20 a 570 g/m<sup>2</sup>

Digitalização reta: A espessura dos envelopes ou livretos é 1,25 mm ou menos (\*2)

- **\*1:**Ao usar a digitalização em U, alternar para o Modo simples manual lhe permite digitalizar manualmente os documentos dobrados ao meio, envelopes ou papel de transferência de várias camadas com espessura de 0,50 mm ou menos, um de cada vez.
- **\*2:**Ao usar a digitalização reta, mudar para o Modo simples manual lhe permite digitalizar manualmente envelopes ou livretos com espessura de 1,25 mm ou menos (envelopes espessos ou livretos finos), um de cada vez.

## **Documentos que talvez não sejam digitalizados com sucesso**

Os seguintes tipos de documentos podem não ser digitalizados corretamente:

- Documentos com espessura não uniforme (tais como envelopes ou documentos com colagens anexadas)
- Documentos amassados ou enrolados
- Documentos dobrados ou rasgados
- Papel vegetal
- Papel revestido
- Papel carbono
- Papel fotossensível
- Documentos perfurados
- Documentos que não são quadrados ou retangulares
- Papel muito fino
- Fotografias (papel fotográfico)

## **DICAS**

Documentos que talvez não sejam digitalizados com sucesso podem ser digitalizados usando a Folha (de transporte).

Documentos amassados, enrolados ou dobrados também podem ser digitalizados por meio de alisar amassados, enrolados ou dobras em documentos.

## **Documentos que não devem ser digitalizados**

Os seguintes documentos não podem ser digitalizados:

- Papéis com clipes ou grampos
- Documentos com a tinta molhada
- Documentos menores que o tamanho A8
- Documentos mais largos que 304,8 mm
- Documentos além de papel (como tecidos, folhas metálicas ou filmes OHP)
- Documentos importantes como certificados e vouchers de pagamento não devem ser danificados

## **Precauções**

#### ● **Notas sobre os documentos a serem digitalizados**

Dependendo dos documentos a serem digitalizados, não esqueça o seguinte.

- Como o papel autocopiativo contém substâncias que podem danificar os rolos, tome os cuidados a seguir:
	- Limpeza

Se ocorrerem frequentemente obstruções de papel, limpe cada rolo. Para maiores detalhes, consulte a seção [Cuidados diários \(página 173\)](#page-172-0).

- Substituindo as peças de consumo A vida útil de cada rolo pode diminuir em relação à digitalização de papéis de pasta sem madeira.
- Quando digitalizar papéis de pasta de madeira, a vida útil de cada rolo pode diminuir em relação a digitalização de papéis de pasta sem madeira.
- Os rolos podem ser danificados se fotografias / papéis anexados no documento entrarem em contato com os rolos durante a digitalização.
- A superfície do documento pode ser danificada se digitalizar papéis de brilhantes, como fotografias.

Para documentos que podem ser danificados muito facilmente, use a Folha de transporte ou a Folha de transporte de fotos opcional.

- A luz do LED poderá emitir um reflexo luminoso quando digitalizar papéis brilhantes.
- Quando digitalizar documentos semi-transparentes, aumente o [Brilho] no driver do scanner para evitar a transparência do verso.
- Para evitar que os rolos fiquem sujos, evite digitalizar documentos que contenham áreas grandes preenchidas com grafita de lápis.

Se tiver que digitalizar esse tipo de documentos, certifique-se de que efetua a limpeza frequentemente.

Para maiores detalhes, consulte a seção [Cuidados diários \(página 173\).](#page-172-0)

Uma mensagem talvez apareça quando digitaliza muitos documentos escritos com lápis. Para maiores detalhes, consulte a seção [Erros \(página 220\)](#page-219-0).

- Se os documentos não estão sendo alimentados no scanner, há frequentes obstruções de papel ou os documentos estão sendo sobrepostos durante a alimentação, consulte [Ajustando a força de](#page-71-0) [separação do papel \(página 72\).](#page-71-0)
- Todos os documentos precisam ser planos nas bordas da esquerda, direita e superior. Certifique-se de que os enrolamentos nas bordas da esquerda, direita e superior dos documentos estão dentro do intervalo seguinte.
#### **Horizontal (largura)**

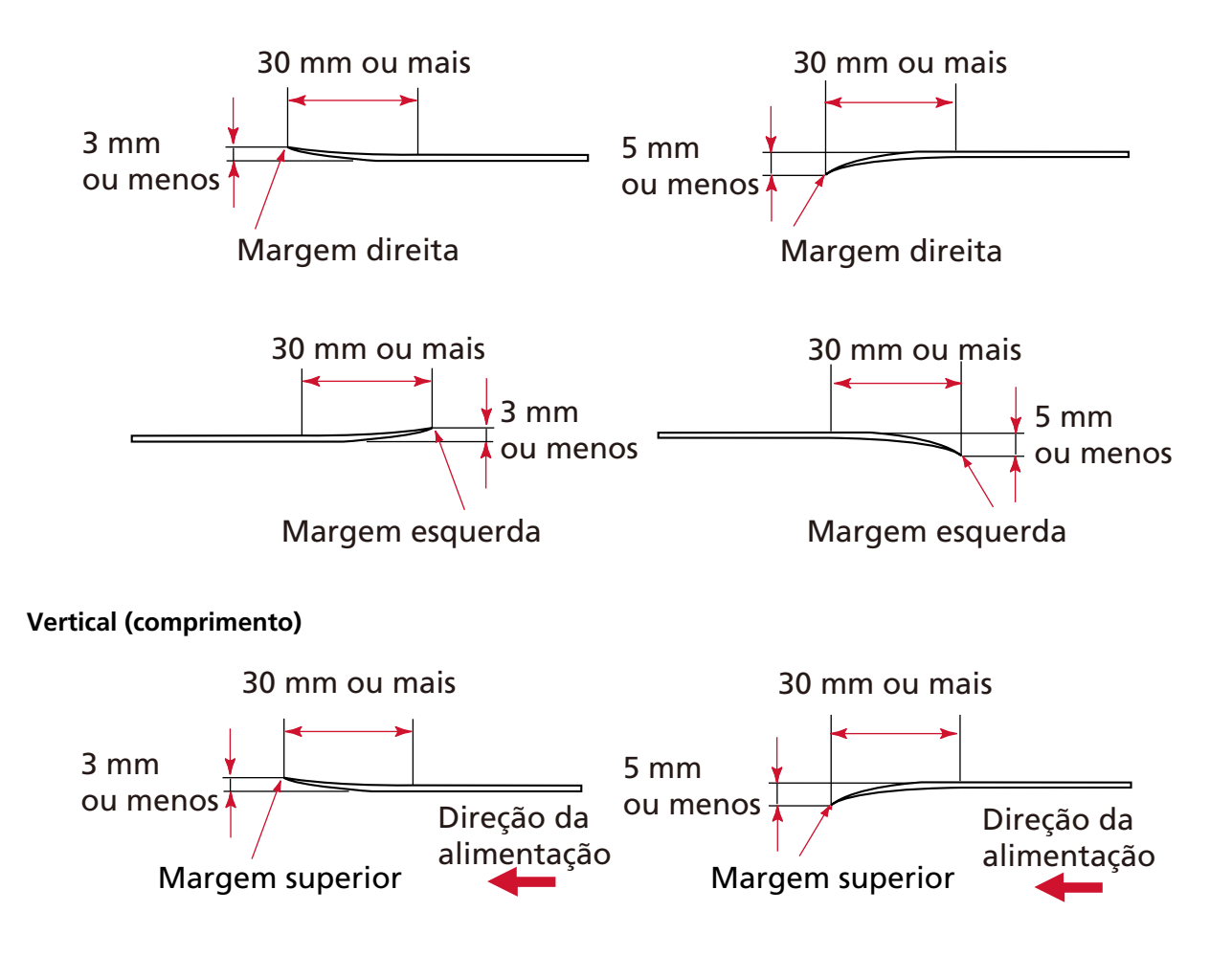

#### ● **Notas sobre livretos**

Quando digitalizar livretos, observe o seguinte.

- Certifique-se de usar um livreto com espessura de 1,25 mm ou menos e verifique se o livreto pode ser alimentado antes de digitalizá-lo.
- Se forem adicionadas páginas ou se um VISTO for anexado em um passaporte, que resulte na espessura da página excedendo 1,25 mm, ele não pode ser alimentado.

● Carregue o livreto aberto na bandeja de entrada voltado para cima com a borda do lado que tem mais páginas colocada primeiro. Se digitalizar um livreto na orientação errada, o livreto talvez fique danificado ou a imagem talvez fique alongada verticalmente.

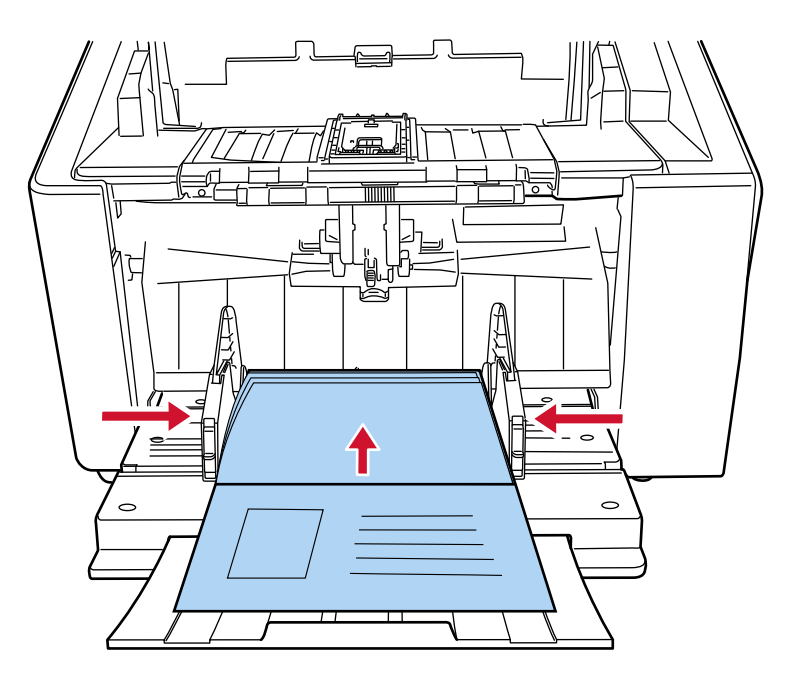

- Abra totalmente o livreto e carregue-o na bandeja de entrada. Caso contrário, o livreto talvez não seja alimentado.
- Ao digitalizar um livreto, mude para a digitalização reta usando o interruptor de seleção do ejetor de papel, depois mude para o Modo simples manual usando a unidade do módulo de alimentação.

Se iniciou uma digitalização sem alternar para a digitalização reta, feche o AAD, abra-o novamente, depois alterne para a digitalização reta.

● Rolos sujos podem provocar erros de alimentação ou provocar a adesão de sujeira em um livreto. Limpe os rolos com frequência.

Para maiores detalhes sobre a limpeza, consulte a seção [Cuidados diários \(página 173\).](#page-172-0)

● Se existir sujeira na frente ou verso de um livreto, como marcas de graxas (impressões digitais), limpe antes de executar uma digitalização.

# **Capacidade de carga**

O número de folhas que podem ser carregadas na bandeja de entrada é determinado pelo tamanho e gramatura do papel do documento.

● **Gráfico mostrando a capacidade de carga**

Veja o gráfico abaixo.

● Para fi-8950/fi-8930

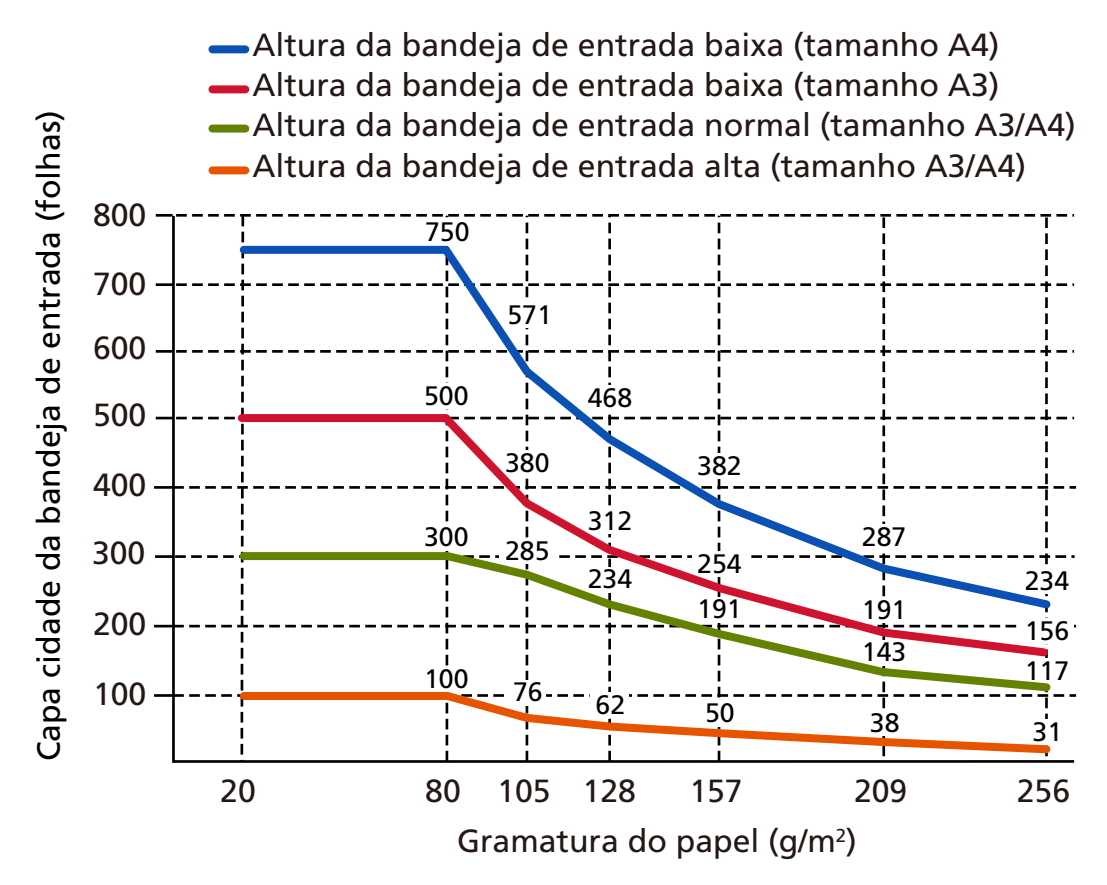

Até 750 folhas podem ser carregadas, quando as seguintes condições são atendidas:

- Gramatura e tamanho do papel: 80 g/m<sup>2</sup>, tamanho A4
- Espessura total: menos de 80 mm
- Peso total: 5 kg ou menos
- Quando a altura da bandeja de entrada está definida para [Baixo]
- Quando o batente da bandeja de saída (médio) e as guias laterais da bandeja de saída são utilizados

● Para fi-8820

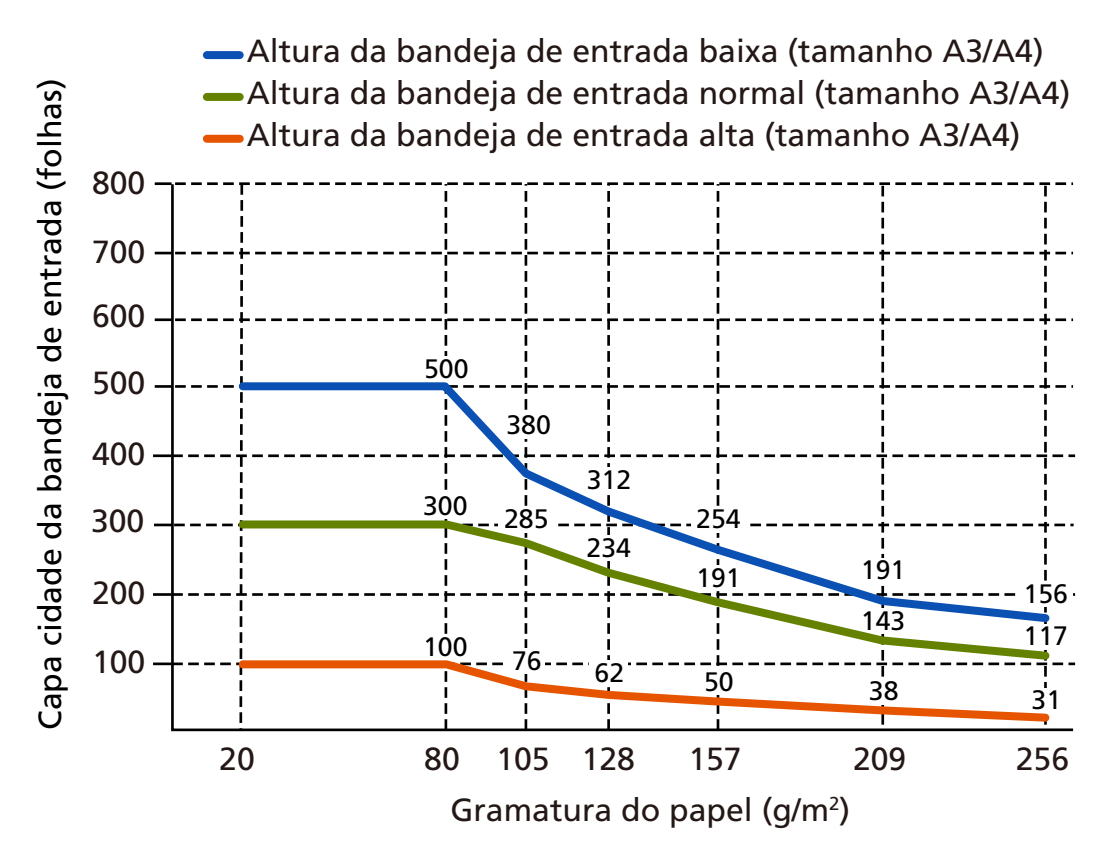

Até 500 folhas podem ser carregadas, quando as seguintes condições são atendidas:

- Gramatura e tamanho do papel: 80 g/m<sup>2</sup>, tamanho A4
- Espessura total: menos de 53 mm
- Peso total: 5 kg ou menos
- Quando a altura da bandeja de entrada está definida para [Baixo]
- Quando o batente da bandeja de saída (médio) e as guias laterais da bandeja de saída são utilizados

#### ● **Tabela de conversão de unidades**

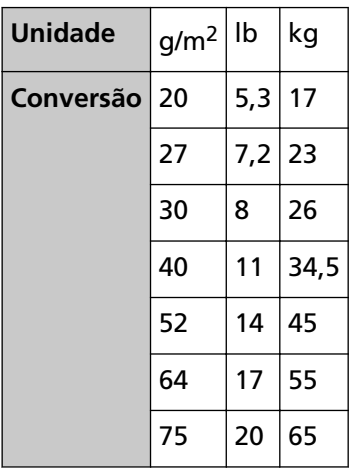

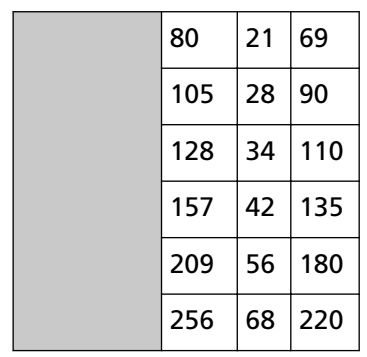

# **Áreas que não podem ser perfuradas**

Pode ocorrer um erro quando houver perfurações na área colorida em azul claro na figura abaixo.

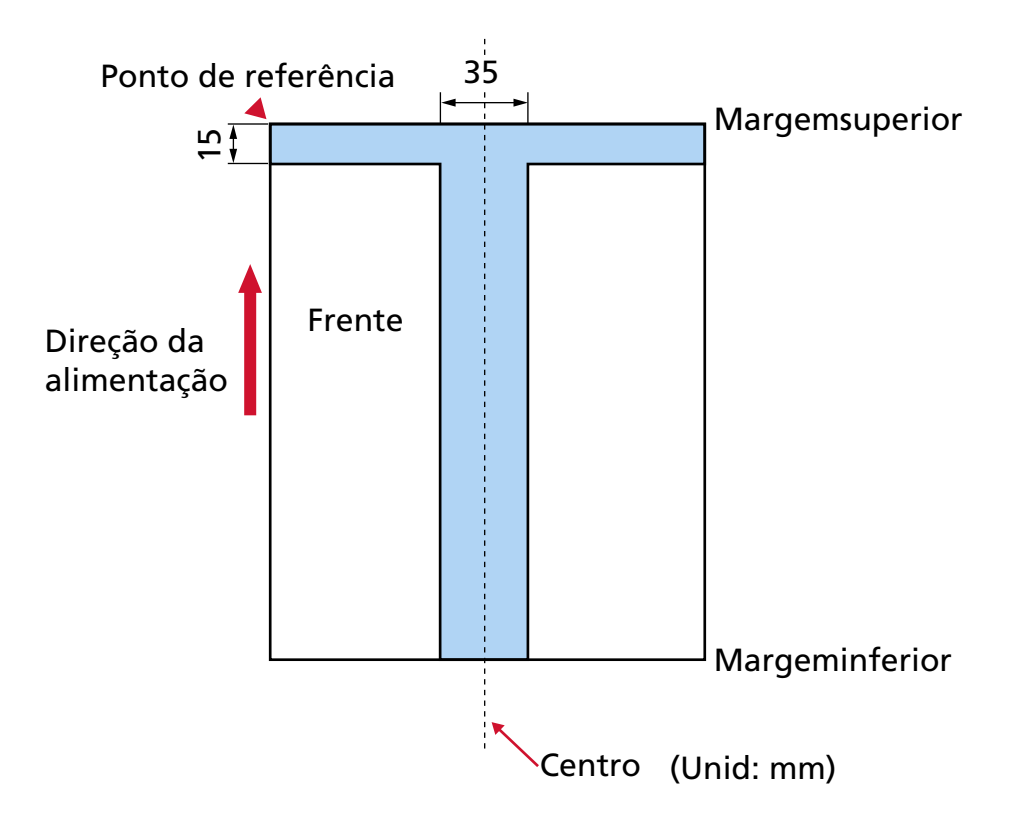

# **ATENÇÃO**

As condições acima serão aplicadas quando o documento for posicionado no centro da largura do Módulo de alimentação.

# **DICAS**

Se houver alguma perfuração na área central da coluna (35 mm), o documento pode ser movido para a direita ou esquerda, a fim de evitar erros.

# **Carregando documentos com abas de índice ou documentos não retangulares**

Para digitalizar um documento com abas de índice ou um documento não retangular, coloque-o de modo a não ficar preso quando está sendo alimentado.

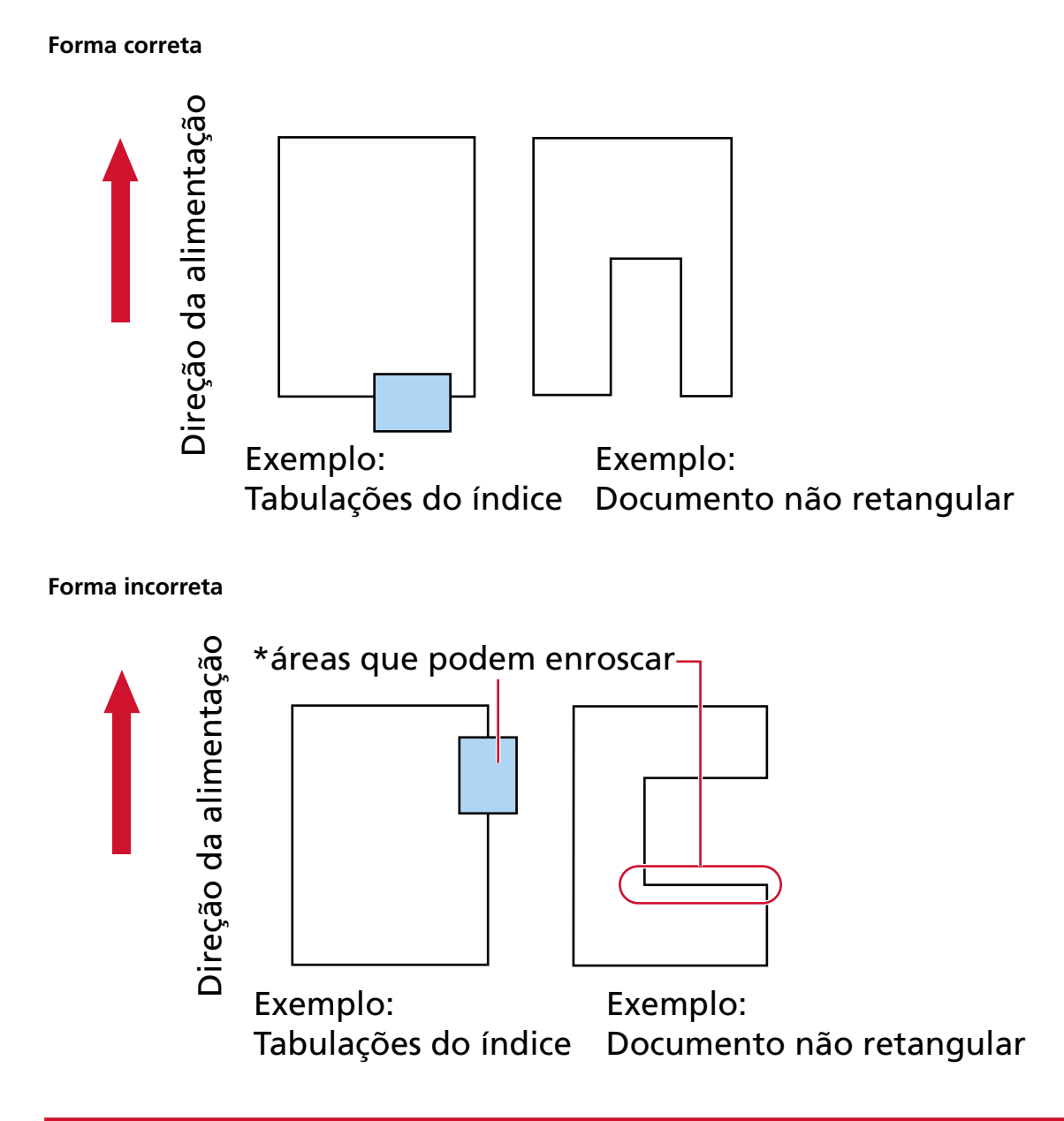

# **ATENÇÃO**

Quando efetuar a digitalização conforme mostrado na forma incorreta acima, as seções indicadas podem ficar presas durante a alimentação. Isso pode causar uma obstrução do papel ou rasgar o documento.

# **Condições requeridas para detectar com precisão documentos sobrepostos (Alimentação múltipla)**

A alimentação múltipla é um erro que ocorre quando duas ou mais folhas estão sobrepostas e são alimentadas ao mesmo tempo.

Os documentos sobrepostos são detectados com o sensor ultra-sônico ou de acordo com a diferença no comprimento dos documentos.

Para os documentos que são carregados, as condições seguintes são requeridas para detectar com precisão documentos sobrepostos.

## **Detectando documentos sobrepostos com o sensor ultra-sônico**

- Carregue documentos da mesma espessura na bandeja de entrada.
- Gramatura: 20 a 256 g/m<sup>2</sup>
- Não faça perfurações dentro da faixa de 35 mm (1,38 pol.) das linhas verticais na esquerda, centro e direita do documento. Consulte [Fig. 1 \(página 117\)](#page-116-0).
- Não anexe nenhum documento dentro da faixa de 35 mm (1,38 pol.) das linhas verticais na esquerda, centro e direita do documento. Consulte [Fig. 1 \(página 117\).](#page-116-0)

## **Detectando documentos sobrepostos de acordo com a diferença no comprimento**

- Carregue documentos do mesmo comprimento na bandeja de entrada.
- Variação de comprimento: Igual ou menor a 1%.
- Não faça quaisquer perfurações dentro da faixa de 35 mm da linha central do documento. Consulte [Fig. 2 \(página 118\)](#page-117-0).

# **Detectando documentos sobrepostos com o sensor ultra-sônico e de acordo com a diferença no comprimento**

- Carregue documentos da mesma espessura e do mesmo comprimento na bandeja de entrada.
- Gramatura: 20 a 256 g/m<sup>2</sup>
- Variação de comprimento: Igual ou menor a 1%.
- Não faça perfurações dentro da faixa de 35 mm (1,38 pol.) das linhas verticais na esquerda, centro e direita do documento. Consulte [Fig. 1 \(página 117\)](#page-116-0).
- Não anexe nenhum documento dentro da faixa de 35 mm (1,38 pol.) das linhas verticais na esquerda, centro e direita do documento. Consulte [Fig. 1 \(página 117\).](#page-116-0)

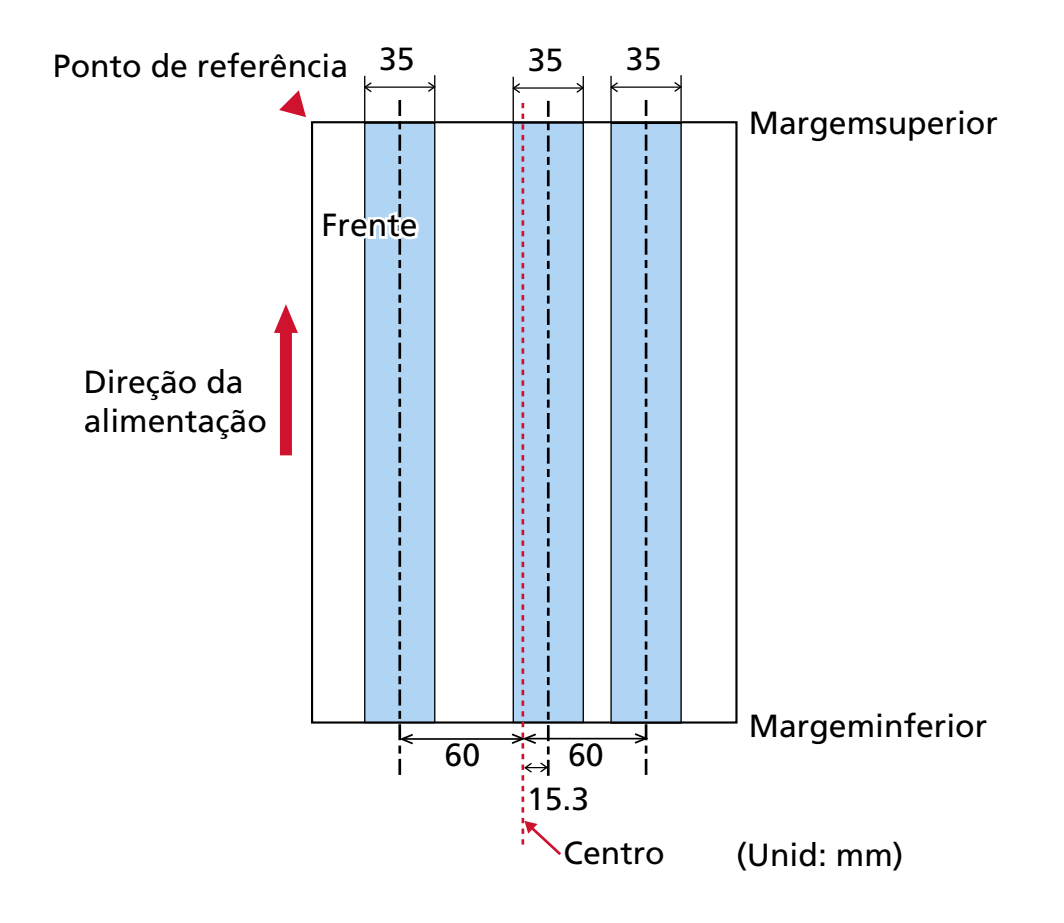

<span id="page-116-0"></span>**Fig. 1**

<span id="page-117-0"></span>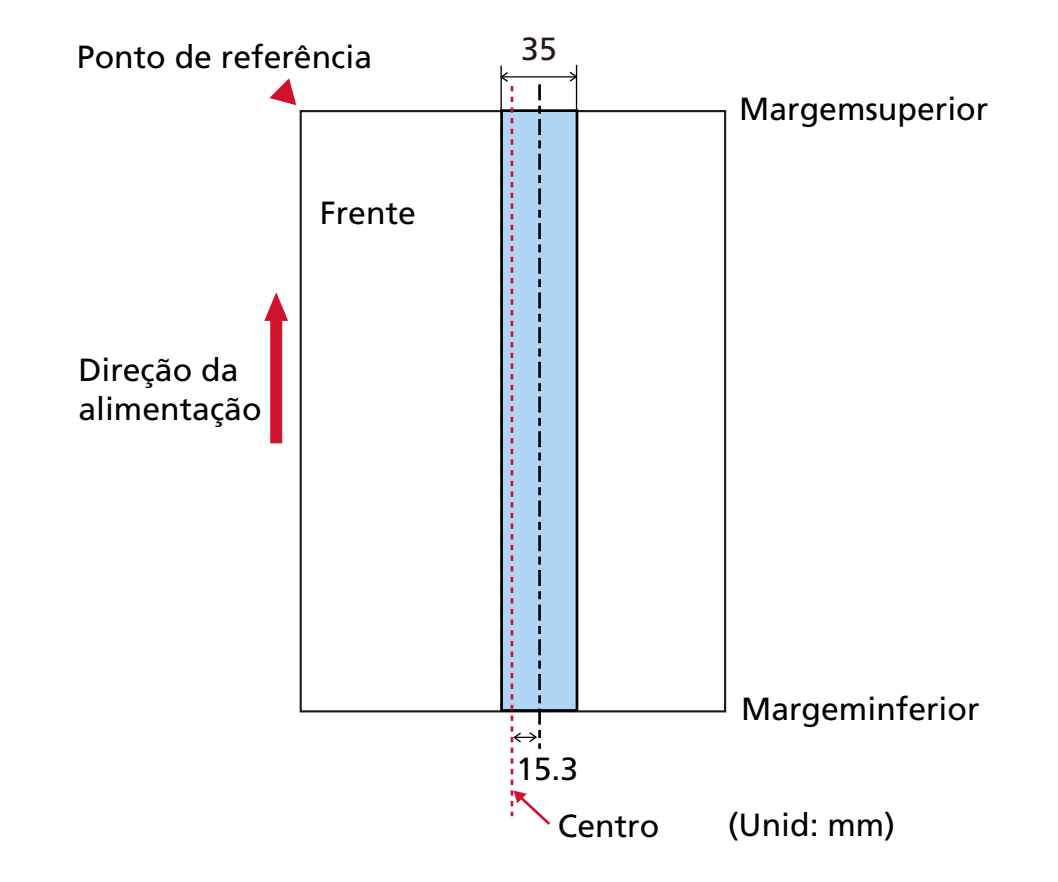

# **ATENÇÃO**

As condições acima serão aplicadas quando o documento for carregado no ponto central entre os módulos de alimentação.

# **DICAS**

- A precisão de detecção de documentos sobrepostos pode diminuir dependendo do tipo de documento.
- No Software Operation Panel, pode especificar uma área na qual os documentos sobrepostos não são detectados ou uma área na qual eles estão dentro da área descrita em [Fig. 1 \(página](#page-116-0) [117\)](#page-116-0).

Para maiores detalhes, consulte a seção [Especificando a área para detectar documentos](#page-395-0) [sobrepostos \[Especificando a área de Detecção de alimentação múltipla\] \(página 396\).](#page-395-0)

- Quando o [Modo padrão] está selecionado para [Alimentação múltipla inteligente], a sobreposição não é detectada nos seguintes casos:
	- Quando o comprimento do documento for 160 mm ou mais e o comprimento de sobreposição do documento e um pedaço de papel anexado (como um adesivo) for 80 mm ou menos, a sobreposição não será detectada.
- Quando o comprimento do documento for 110 mm ou mais e menor que 160 mm e o comprimento de sobreposição do documento e um pedaço de papel anexado (como um adesivo) for 30 mm ou menos, a sobreposição não será detectada.
- Quando o comprimento do documento for menor que 110 mm, a sobreposição do documento e um pedaço de papel anexado (como um adesivo) não será detectada. Dependendo das condições do comprimento sobreposto, a sobreposição pode não ser detectada.

# <span id="page-119-0"></span>**Condições para digitalização de lotes de documentos variados**

As seguintes condições são aplicadas ao digitalizar um lote com documentos de diferentes espessuras, coeficientes de atrito e tamanhos.

Certifique-se de que faz um teste primeiro para verificar se os documentos de lotes misturados podem ser alimentados.

Para maiores detalhes sobre a digitalização, consulte [Digitalizando documentos com larguras](#page-140-0) [diferentes \(página 141\)](#page-140-0).

#### **Orientação do papel**

Alinhe a direção da fibra do papel à direção de alimentação.

#### **Gramatura (espessura)**

Quando digitalizar documentos com diferentes gramaturas no mesmo lote, mantenha a gramatura no intervalo seguinte:

- Gramatura mínima recomendada: 0,038 mm (30  $q/m^2$ )
- Gramatura máxima recomendada: 0,257 mm (209  $q/m^2$ )

## **Coeficiente de atrito**

É recomendado o uso da mesma marca de papel e do mesmo fabricante para os documentos. Quando são misturados papéis de diferentes fabricantes/marcas nos documentos a serem digitalizados, o desempenho da alimentação será afetado, aumentando o coeficiente de atrito.

Os seguintes coeficientes de atrito são recomendados:

De 0,35 a 0,64 (valor referente ao coeficiente de atrito do papel)

#### **Posição do documento**

Carregue todos os documentos, de forma que eles possam ser posicionados totalmente abaixo dos dois módulos de alimentação (largura ao longo dos dois módulos de alimentação: cerca de 58 mm).

Para obter diretrizes para digitalização de lotes de documentos variados, consulte [Combinações de tamanhos padrão em um lote variado \(página 123\)](#page-122-0) em [Tamanho do papel](#page-121-0) [\(página 122\)](#page-121-0).

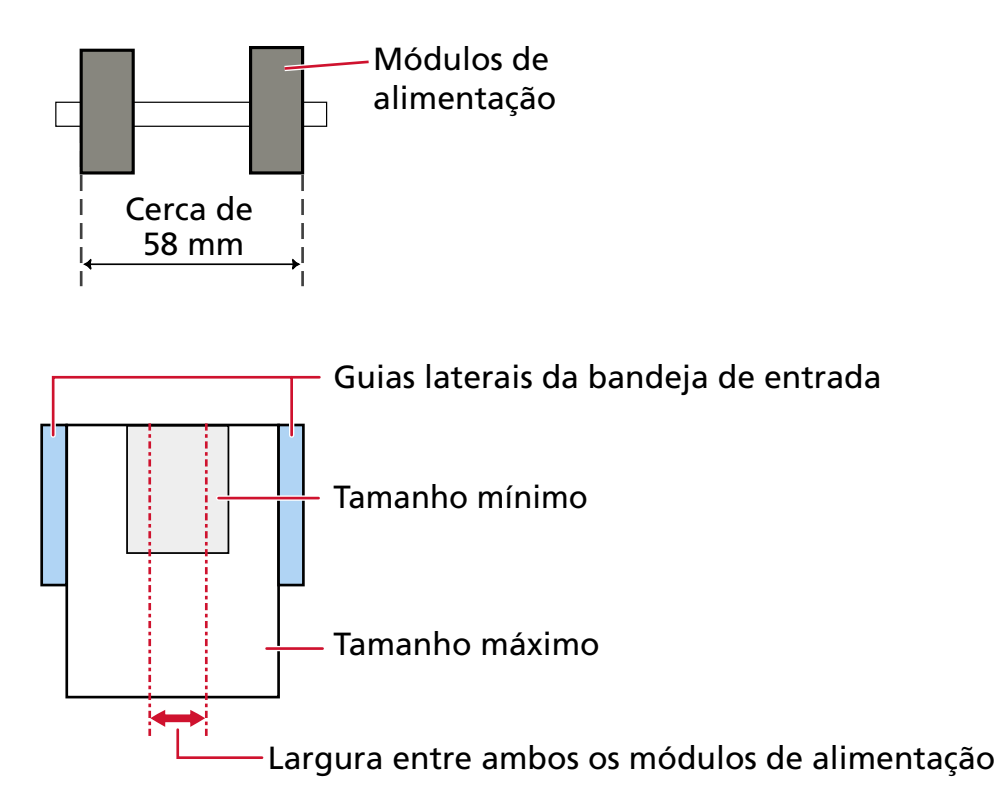

# **DICAS**

Quando carregar o documento menor para ser posicionado totalmente abaixo dos dois módulos de alimentação, e também alinhado em um lado, conforme mostrado na imagem abaixo, carregue os documentos para que possam ser alinhados em um lado. Isso evita que os documentos inclinem quando estão sendo alimentados.

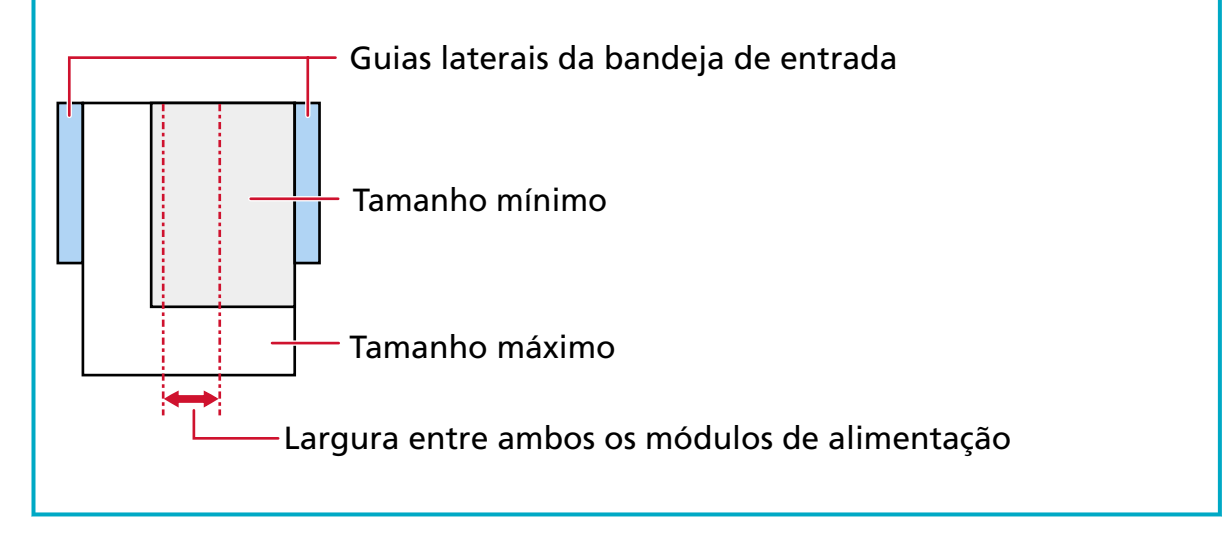

#### <span id="page-121-0"></span>**Tamanho do papel**

Quando um conjunto de documentos maiores é colocado no topo de documentos menores no mesmo lote, os documentos maiores no topo podem ficar pendurados para baixo e afetar o desempeno da alimentação.

Tente atender a condição seguinte:

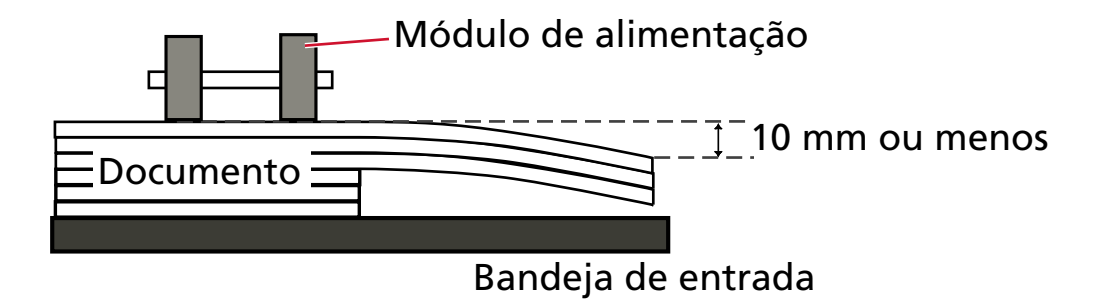

#### **ATENÇÃO**

● Ao digitalizar um lote de documentos com tamanhos variados, as probabilidades de falha de alinhamento aumentam pois as guias laterais da bandeja de entrada não ajustam cada folha corretamente.

Recomendamos a digitalização com a detecção do tamanho do papel do documento definida como automático.

● Não especifique o método de detecção pelo comprimento do documento com quando da digitalização de um lote de documentos variados com diferentes comprimentos e da detecção de documentos sobrepostos.

## <span id="page-122-0"></span>**Combinações de tamanhos padrão em um lote variado**

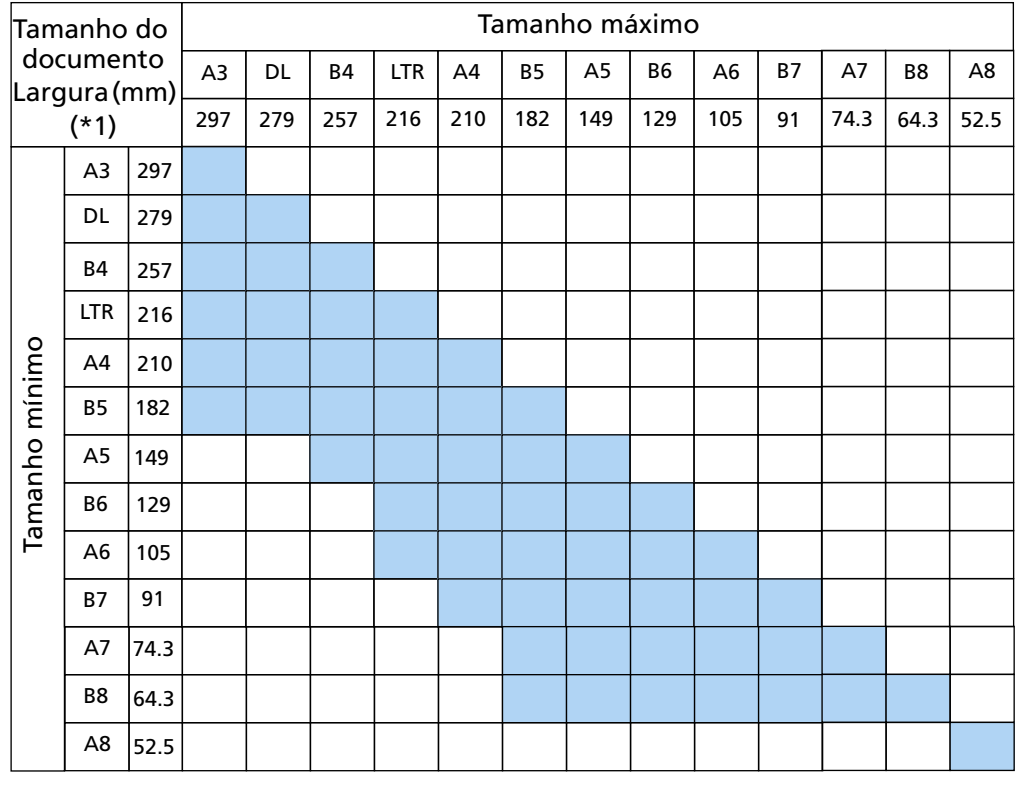

Consulte a tabela abaixo antes de misturar documentos de tamanhos diferentes.

**Faixa disponível** 

**DL:** 11 × 17 polegadas

**LTR:**Tamanho carta

**\*1:** A figura seguinte mostra como definir os documentos maiores e menores do lote entre as guias laterais.

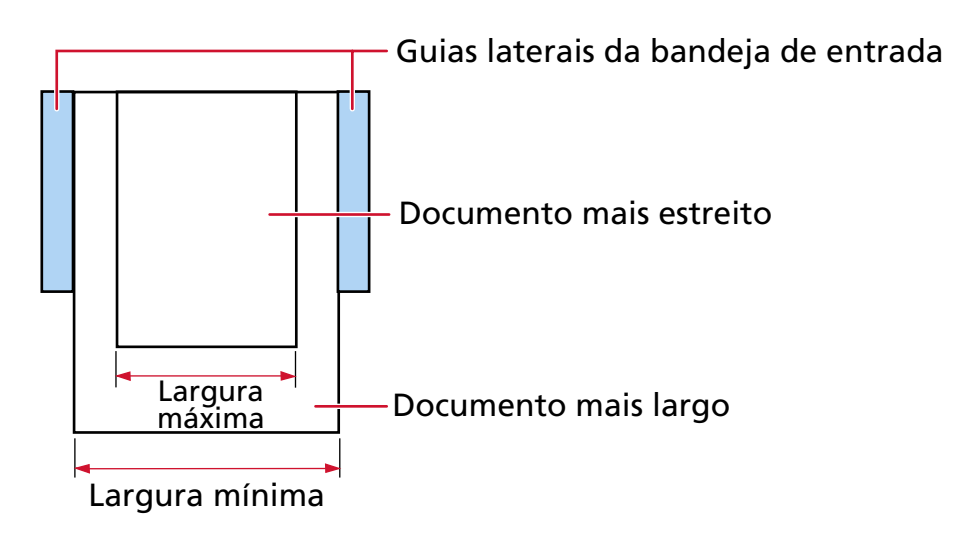

# **ATENÇÃO**

Os documentos de tamanho A8 não podem ser misturados com outros tamanhos no mesmo lote.

## **Documentos que não podem ser digitalizados em um lote de documentos variados**

Os seguintes tipos de documentos não podem ser misturados no mesmo lote:

- Papéis autocopiativos
- Papéis adesivos
- Documentos perfurados
- Papéis térmicos
- Papéis com carbono
- Filmes OHP
- Papel vegetal

# **Notas sobre a detecção automática do tamanho do papel**

A detecção do tamanho da página não funcionará com os seguintes tipos de documentos:

● Documentos não retangulares

A detecção do tamanho da página pode também não funcionar com os seguintes tipos de documentos:

- $\bullet$  Papel fino (52 g/m<sup>2</sup> ou menos)
- Documentos em branco com bordas brilhantes
- Documentos com margens escuras (cinzentas)

# **Condições para usar a folha de transporte**

● **Tamanho do papel**

Os seguintes tamanhos de papéis podem ser digitalizados:

- Folha de transporte (216 × 297 mm)
- $\bullet$  A3 (297  $\times$  420 mm) (\*1)
- $\bullet$  A4 (210  $\times$  297 mm)
- A5 (148 × 210 mm)
- A6 (105 × 148 mm)
- B4 (257 × 364 mm) (\*1)
- B5 (182 × 257 mm)
- B6 (128 × 182 mm)
- $\bullet$  Cartão de visitas (51 × 89 mm) (\*2)
- Carta (8,5 × 11 pol./216 × 279,4 mm)
- Double Letter (11 × 17 pol./279,4 × 431,8 mm) (\*1)
- Tamanho personalizado
	- Largura 25,4 a 431,8 mm (\*1)
	- Comprimento 25,4 a 297 mm

**\*1:**Para documentos mais largos que 216 mm, dobre-os ao meio para digitalizá-os.

**\*2:**Disponível quando da digitalização com o PaperStream IP (ISIS) fi-8000 Series.

#### ● **Condições do documento**

#### **Tipo de documento**

Os tipos de documento (tipos de papel) são os seguintes:

- Papel de escritório padrão
- Documentos maiores que o tamanho A4 / Carta
- Documentos que podem ficar danificados muito facilmente como fotografias
- Documentos que podem causar obstruções de papel como recortes

#### **Espessura do documento (Gramatura do papel)**

Os documentos com a seguinte gramatura podem ser digitalizados:

20 a 105  $a/m^2$ 

#### **Precauções**

Anote o seguinte:

- Quando usar a Folha de transporte
	- Podem ser carregadas ao mesmo tempo até três Folhas de transporte.
	- Dependendo do aplicativo de digitalização de imagens, talvez não haja memória suficiente para efetuar uma digitalização de [Páginas encadernadas] usando a Folha de transporte em alta resolução.

Neste caso, especifique uma resolução menor e tente novamente a digitalização.

- Não escreva, pinte, suje ou recorte a borda com a faixa preta e branca da Folha de transporte.

Caso contrário, a Folha de transporte talvez não seja reconhecida corretamente.

- Não carregue a Folha de transporte voltada ao contrário. Caso contrário, talvez ocorra uma obstrução de papel e danos na Folha de transporte e no documento no interior.
- À medida que continuar usando a Folha de transporte, haverá acúmulo de sujeira e poeira na superfície e no interior.

Limpe-a regularmente porque talvez ela cause problemas relacionados a digitalização ou afetar os resultados digitalizados.

Para maiores detalhes, consulte a seção [Limpando a Folha \(de transporte\) \(página 196\)](#page-195-0). Se o problema continuar a persistir, substitua a Folha de transporte.

- Não dobre ou puxe a Folha de transporte.
- Não use uma Folha de transporte danificada. Se fizer isso, pode danificar o scanner ou causar uma avaria.
- Não deslize os dedos na borda da Folha de transporte. Se fizer isso, talvez corte os dedos.
- Se ocorrerem obstruções de papel com frequência, alimente o scanner com aproximadamente 50 folhas de papel PPC (papel reciclado) antes de digitalizar com a Folha de transporte.

O papel PPC pode ser em branco ou impresso.

- As obstruções de papel talvez ocorram quando são colocados na Folha de transporte para digitalização vários documentos pequenos (como fotos ou cartões postais). É recomendado que coloque somente um documento de cada vez na Folha de transporte.
- Não coloque um livreto (como um a passaporte) na Folha de transporte para digitalização. Se fizer isso, pode provocar uma obstrução de papel.
- Quando armazenar a Folha de transporte
	- Não deixe um documento dentro da Folha de transporte por um longo período. Caso contrário, a tinta no documento talvez seja transferida para a Folha de transporte.
	- Não deixe a Folha de transporte em locais expostos diretamente ao sol ou próxima de aquecedores por um longo período.

Não use também a Folha de transporte em esses ambientes.

Caso contrário, a Folha de transporte talvez fique deformada.

- Para evitar a deformação, mantenha a Folha de transporte em uma superfície plana, sem nenhum peso em cima.

# **Condições para usar a Folha de transporte de fotos**

● **Tamanho do papel**

Os seguintes tamanhos de papéis podem ser digitalizados:

- Folhas de transporte de fotos (178 × 127 mm)
- A6 (105 × 148 mm)
- $\bullet$  Cartão de visitas (51 × 89 mm) (\*1)
- Tamanho personalizado
	- Largura 25,4 a 178 mm
	- Comprimento 25,4 a 127 mm

**\*1:**Disponível quando da digitalização com o PaperStream IP (ISIS) fi-8000 Series.

## ● **Condições do documento**

#### **Tipo de documento**

Os tipos de documento (tipos de papel) são os seguintes:

- Documentos que podem ficar danificados muito facilmente como fotografias
- Documentos que podem causar obstruções de papel como recortes

#### **Espessura do documento (Gramatura do papel)**

Os documentos com a seguinte gramatura podem ser digitalizados:

20 a 209  $a/m^2$ 

#### **Precauções**

Anote o seguinte:

- Quando usar a Folha de transporte de fotos
	- Podem ser carregadas ao mesmo tempo até três Folhas de transporte de fotos.
	- Não escreva, pinte, suje ou recorte a borda com a faixa preta e branca da Folha de transporte de fotos.
		- Caso contrário, a Folha de transporte de fotos talvez não seja reconhecida corretamente.
	- Não carregue a Folha de transporte de fotos voltada ao contrário. Caso contrário, talvez ocorra uma obstrução de papel e danos na Folha de transporte de fotos e no documento no interior.
	- À medida que continuar usando a Folhas de transporte de fotos, haverá acúmulo de sujeira e poeira na superfície e no interior.

Limpe-a regularmente porque talvez ela cause problemas relacionados a digitalização ou afetar os resultados digitalizados.

Para maiores detalhes, consulte a seção [Limpando a Folha \(de transporte\) \(página 196\)](#page-195-0).

Se o problema continuar a persistir, substitua a Folhas de transporte de fotos.

- Não dobre ou puxe a Folha de transporte de fotos.
- Não use uma Folha de transporte de fotos danificada. Se fizer isso, pode danificar o scanner ou causar uma avaria.
- Não deslize os dedos na borda da Folha de transporte de fotos. Se fizer isso, talvez corte os dedos.
- Se ocorrerem obstruções de papel com frequência, alimente o scanner com aproximadamente 50 folhas de papel PPC (papel reciclado) antes de digitalizar com a Folhas de transporte de fotos.

O papel PPC pode ser em branco ou impresso.

- Mesmo se a configuração para uma imagem de uma página encadernada estiver ativada no driver do scanner, somente a imagem da frente é criada.
- Não coloque um livreto (como um a passaporte) na Folhas de transporte de fotos para digitalização.

Se fizer isso, pode provocar uma obstrução de papel.

- Quando armazenar a Folha de transporte de fotos
	- Não deixe um documento dentro da Folha de transporte de fotos por um longo período. Caso contrário, a tinta no documento talvez seja transferida para a Folha de transporte de fotos.
	- Não deixe a Folha de transporte de fotos em locais expostos diretamente ao sol ou próxima de aquecedores por um longo período. Não use também a Folha de transporte de fotos em esses ambientes. Caso contrário, a Folha de transporte de fotos talvez fique deformada.
	- Para evitar a deformação, mantenha a Folha de transporte de fotos em uma superfície plana, sem nenhum peso em cima.

# **Como usar o painel de operações**

Esta seção explica como usar o painel de operações.

# **Visão geral do painel do operador**

O painel do operador é composto por uma tela de toque e botões.

# **Nomes e funções do Painel de operações**

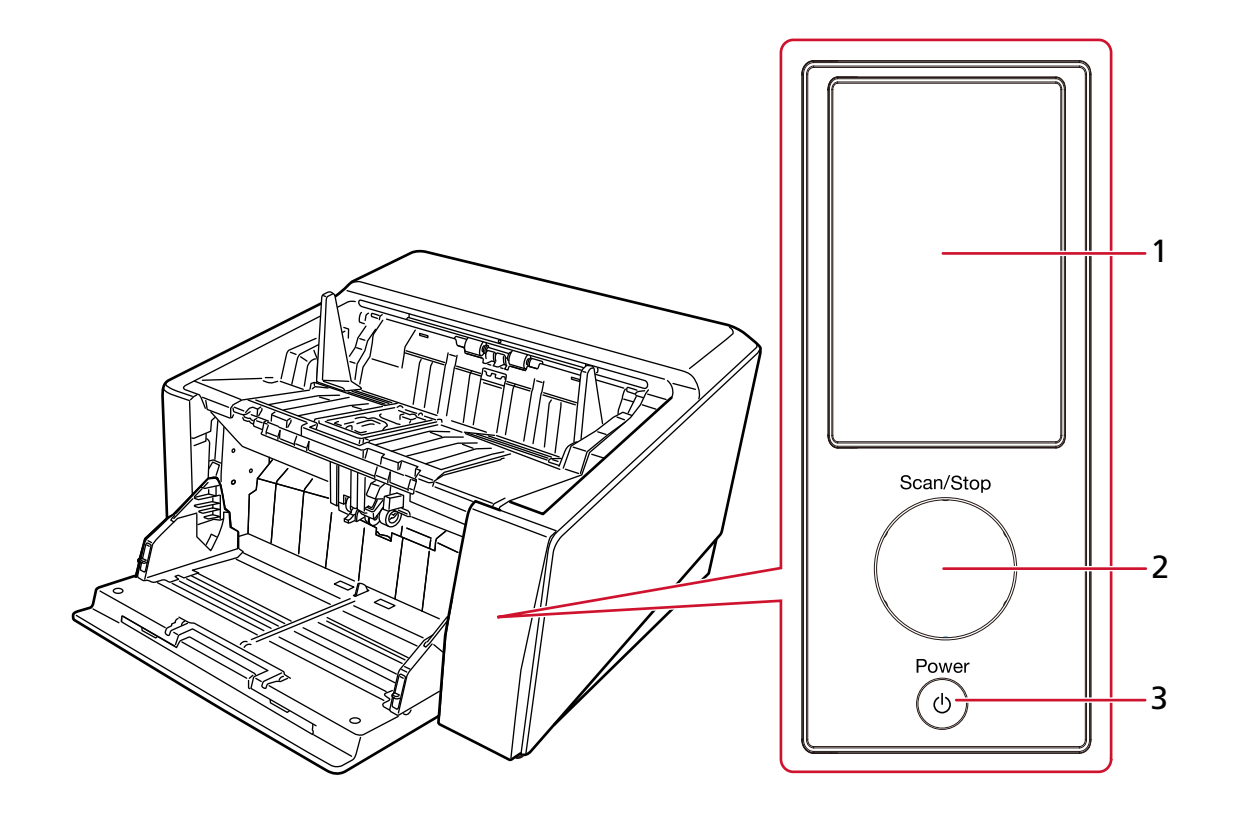

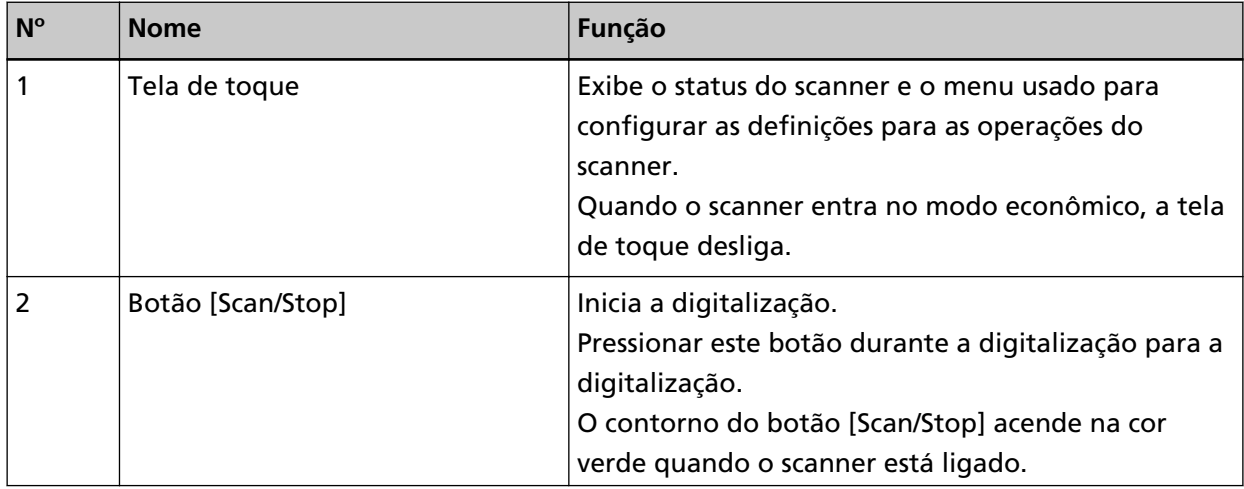

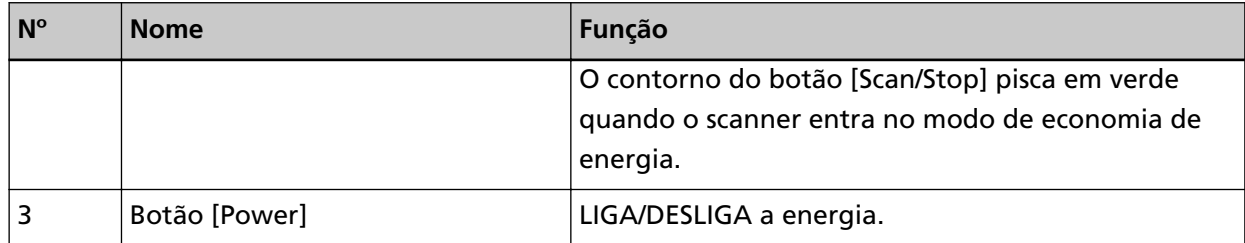

# **Elementos na tela de toque**

Esta seção explica as telas e os ícones exibidos na tela de toque.

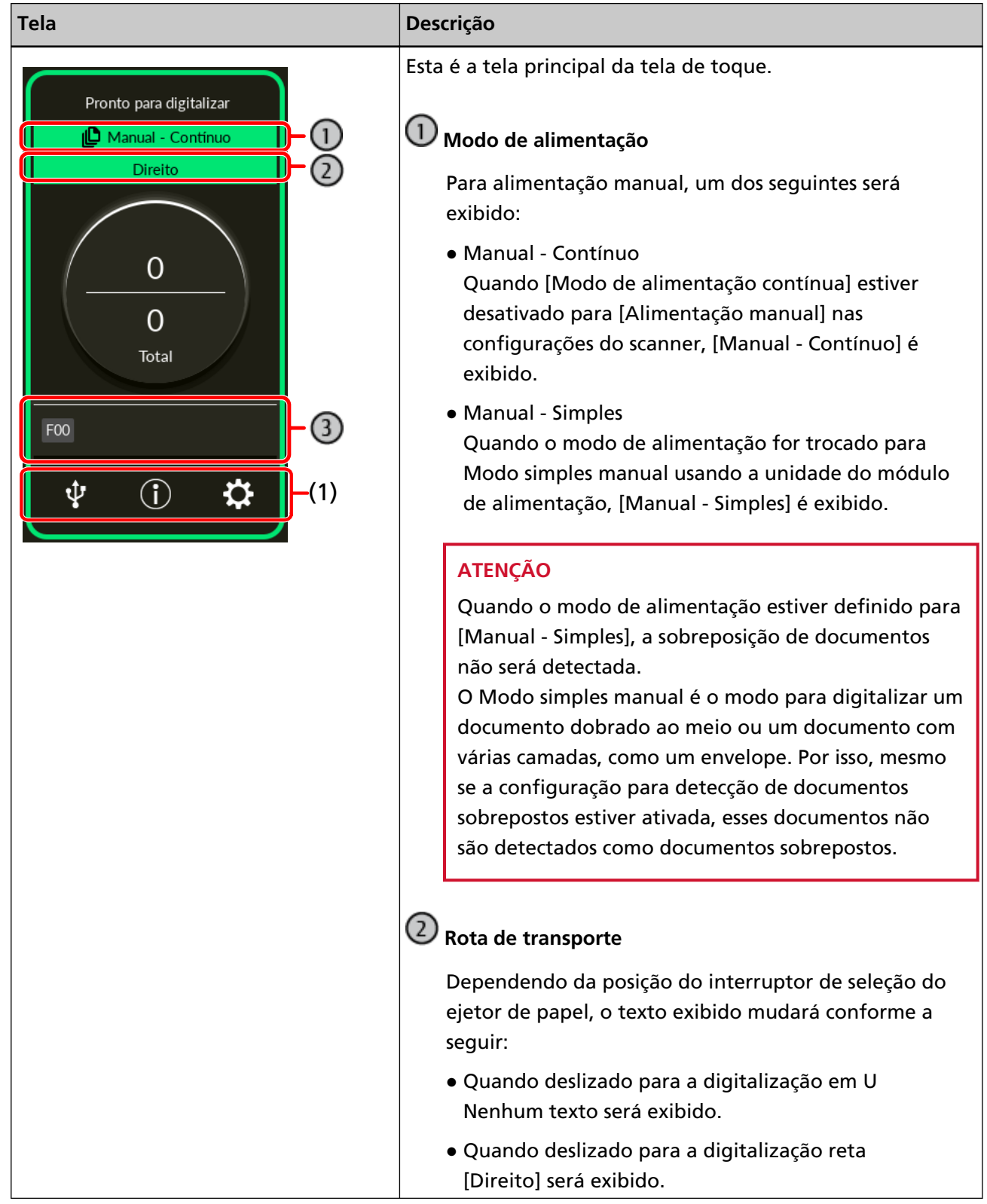

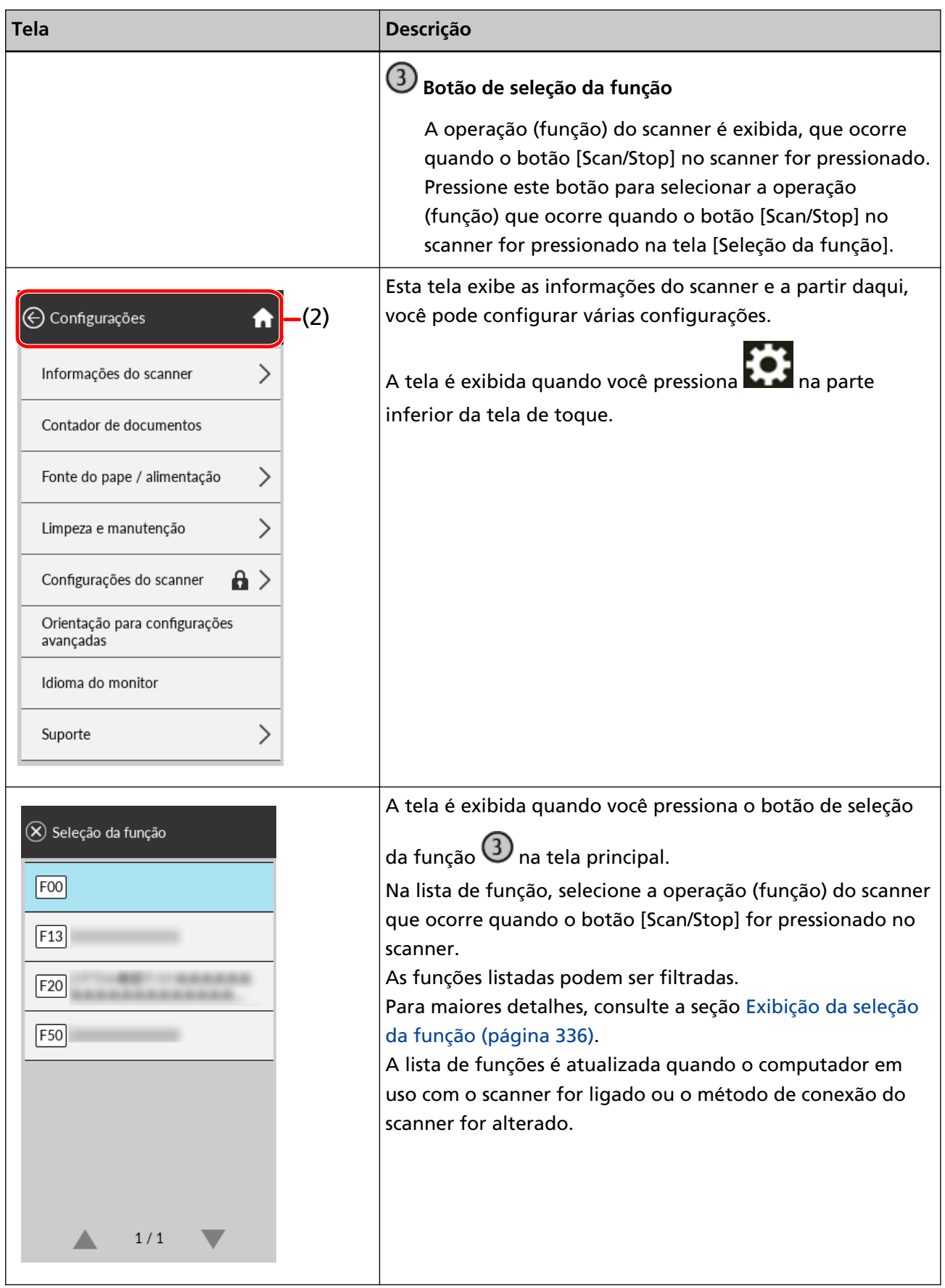

As seguintes imagens explicam os detalhes de cada ícone:

# **(1) Ícones exibidos na parte inferior da tela de toque**

Os seguintes ícones são exibidos:

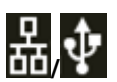

Você pode verificar o método de conexão do scanner.

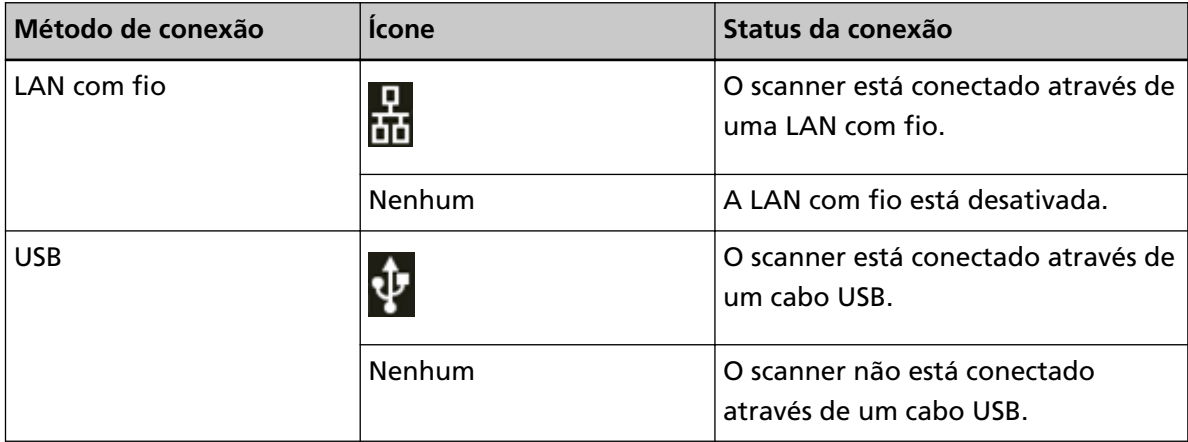

# $\bigcirc$

Você pode verificar as configurações e as mensagens do scanner.

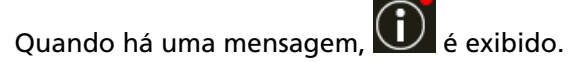

Pressione o ícone para exibir a mensagem.

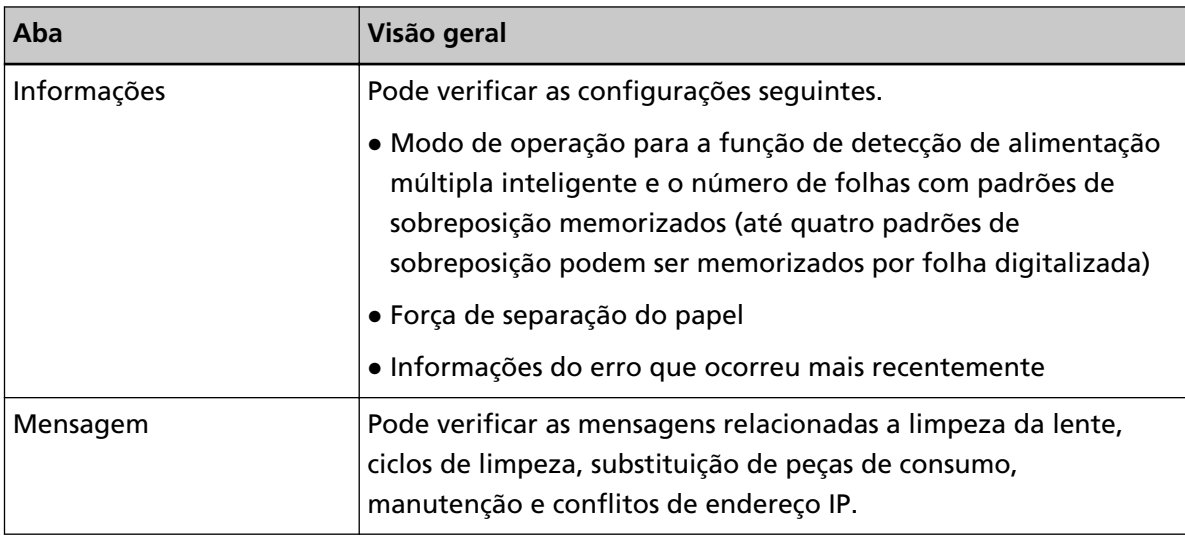

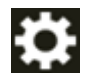

Você pode especificar as configurações para o scanner.

Pressione o ícone para exibir uma lista dos itens de configuração.

Quando o scanner for usado com outro aplicativo, uma mensagem é exibida confirmando se deseja interromper usando o scanner com o aplicativo.

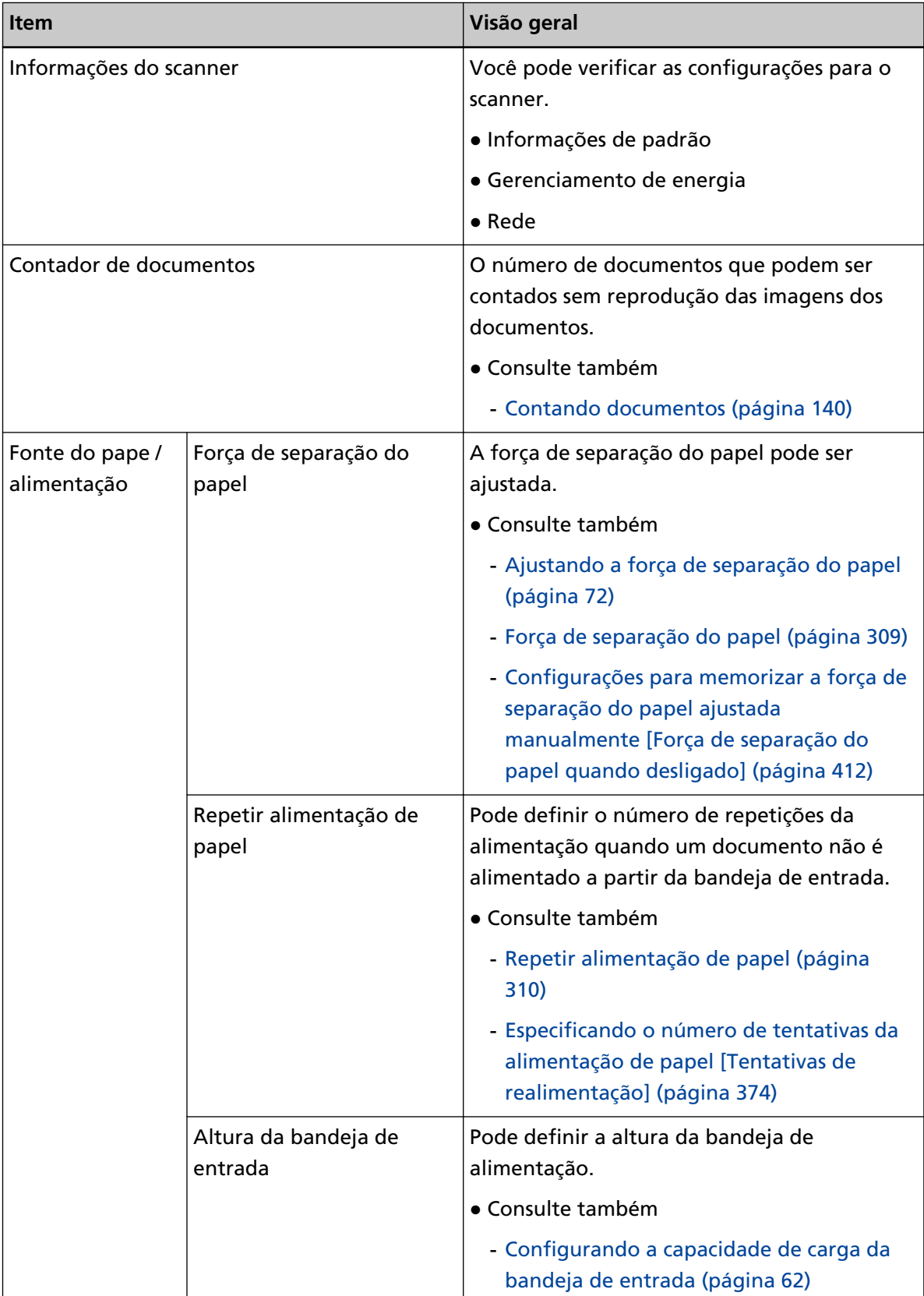

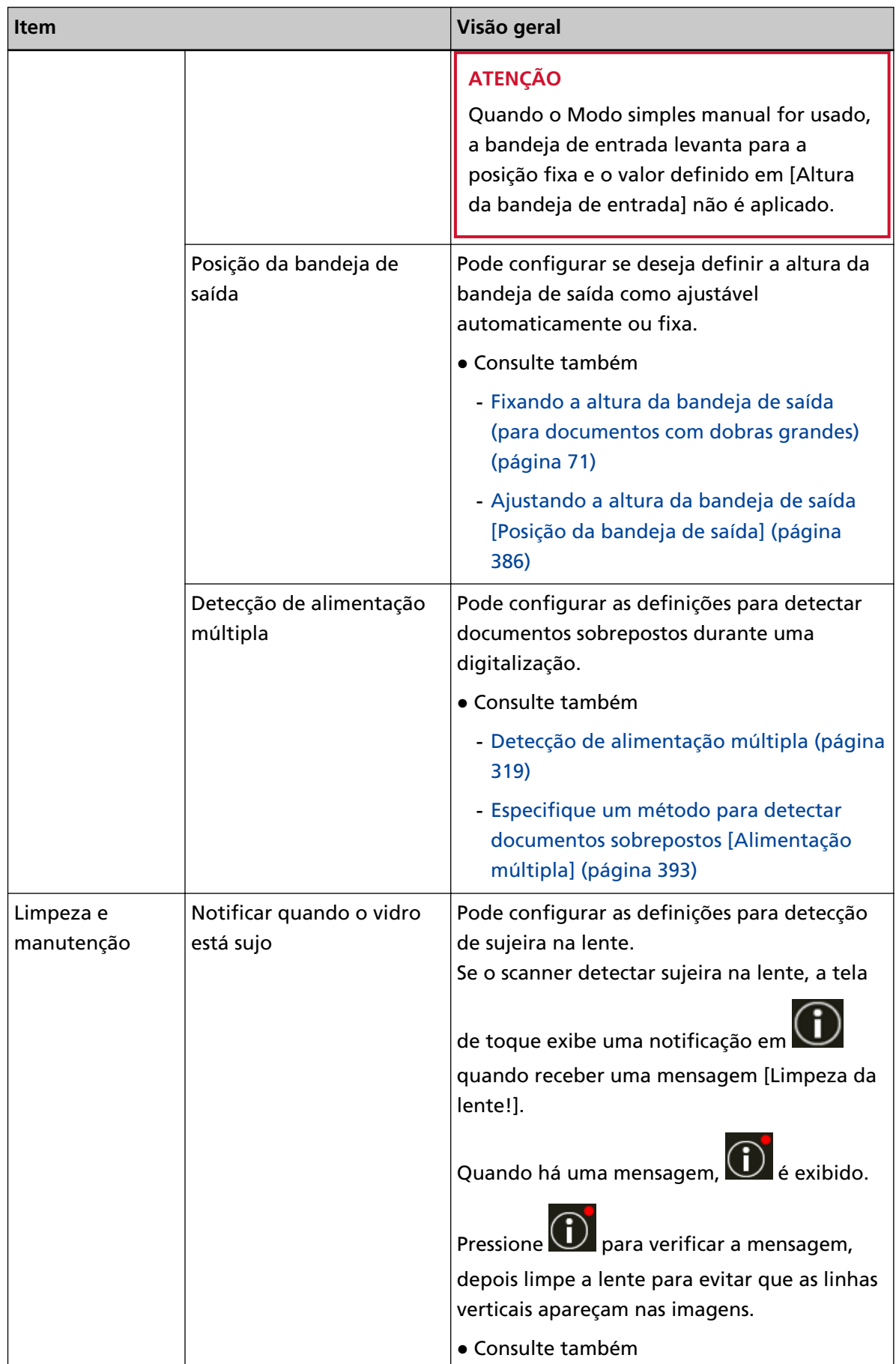

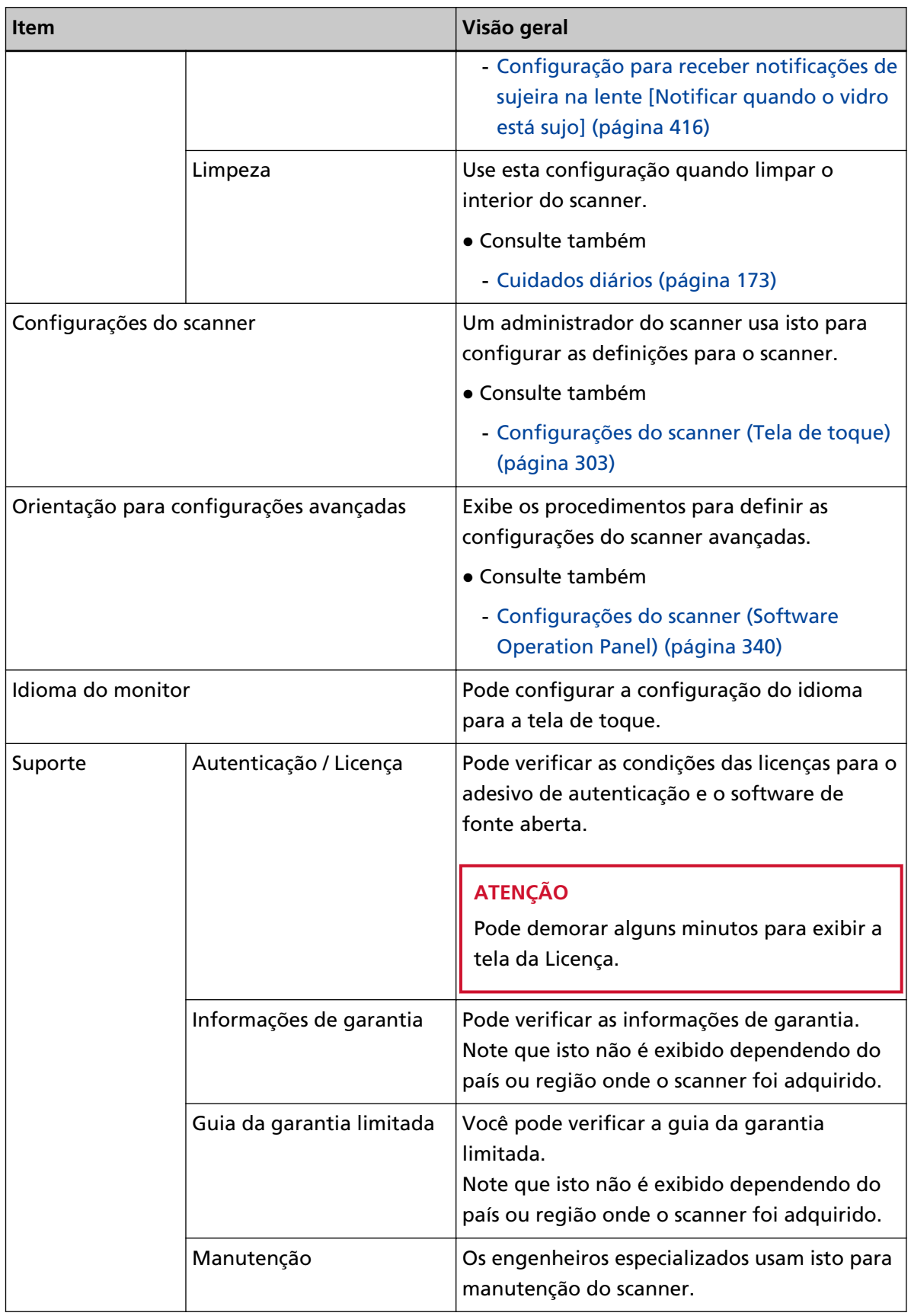

# **(2) Ícones exibidos na área de título**

Ao ir da tela principal para outra tela, os seguintes ícones são exibidos.

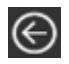

Retorne à tela anterior.

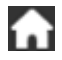

Volta à tela principal, de acordo com o método de uso.

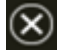

Cancela a operação atual e volta para a tela anterior.

# <span id="page-139-0"></span>**Contando documentos**

O número de documentos que podem ser contados sem reprodução das imagens dos documentos. Esta operação é útil para verificação do número de documentos quando você digitaliza um grande número de documentos.

São suportados os tamanhos de documento até Carta Dupla (11 × 17 pol., 279,4 × 431,8 mm).

- **1 Ligue o scanner.** Para maiores detalhes, consulte a seção [Como ligar a energia \(página 48\).](#page-47-0)
- **2 Certifique-se que a unidade do módulo de alimentação esteja na posição mais baixa.** Quando o modo de alimentação é alterado para Modo simples manual, levantando a unidade do módulo de alimentação, o número de documentos não pode ser contado.
- **3 Na tela de toque, pressione → [Contador de documentos].**

A tela [Contador de documentos] é exibida.

- **4 Carregue documentos na bandeja de entrada.** Para maiores detalhes, consulte a seção [Como carregar documentos \(página 95\)](#page-94-0).
- **5 Pressione o botão [Scan/Stop] no scanner ou o botão [Scan] na tela de toque.**

O número de documentos que estão carregados no scanner é contado. O número de documentos é exibido na tela [Contador de documentos].

# **ATENÇÃO**

Os documentos podem não ser contados corretamente se a forem alimentados documentos sobrepostos.

# <span id="page-140-0"></span>**Vários métodos de digitalização**

Esta seção explica como configurar as configurações do scanner e digitalizar diferentes tipos de documentos com um driver do scanner ou com o aplicativo de digitalização de imagens. Para obter informações sobre outras formas de digitalizar que não estão explicadas aqui, consulte a ajuda do driver do scanner e o manual/ajuda do aplicativo de digitalização de imagens.

# **Digitalizando documentos com larguras diferentes**

# **ATENÇÃO**

Quando um lote misto com documentos de larguras diferentes são digitalizados, alguns dos papéis mais estreitos podem ficar desalinhados ou até mesmo não serem alimentados pelo AAD. Neste caso, separe-os pelas larguras para digitalizá-los em lotes diferentes.

# **DICAS**

Para maiores detalhes sobre os requisitos de documentos para digitalização de lotes misturados, consulte [Condições para digitalização de lotes de documentos variados \(página 120\)](#page-119-0).

# **1 Alinhe a margem superior dos documentos.**

● Alinhar pelo centro

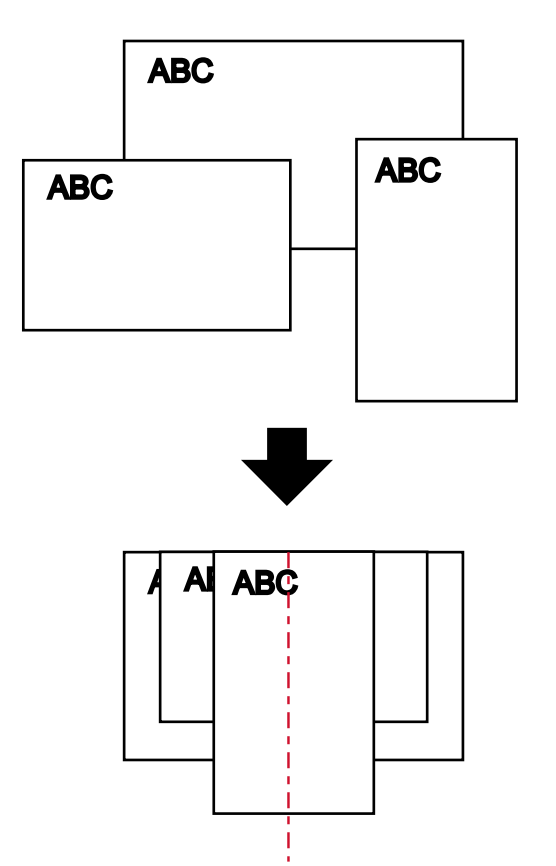

● Alinhar pelo lado

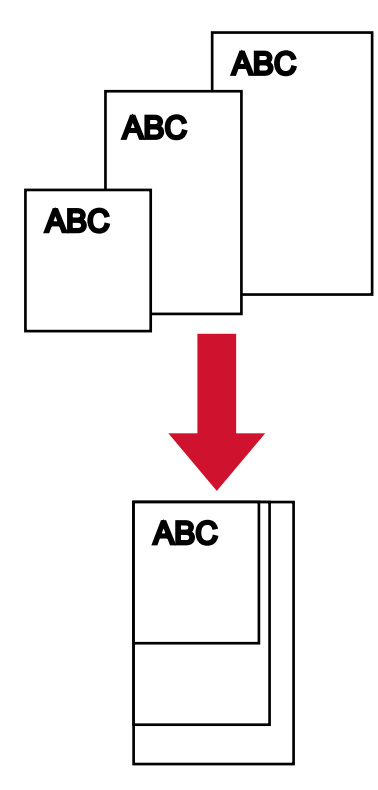

**2 Coloque os documentos na bandeja de entrada e ajuste as guias laterais da bandeja de entrada para o documento maior no lote.**

Para mais informações sobre como carregar documentos na bandeja de entrada, consulte [Como](#page-94-0) [carregar documentos \(página 95\).](#page-94-0)

# **ATENÇÃO**

Carregue todos os documentos, de forma que eles possam ser posicionados totalmente abaixo dos dois módulos de alimentação. Os documentos não posicionados abaixo dos dois módulos de alimentação não serão alimentados.

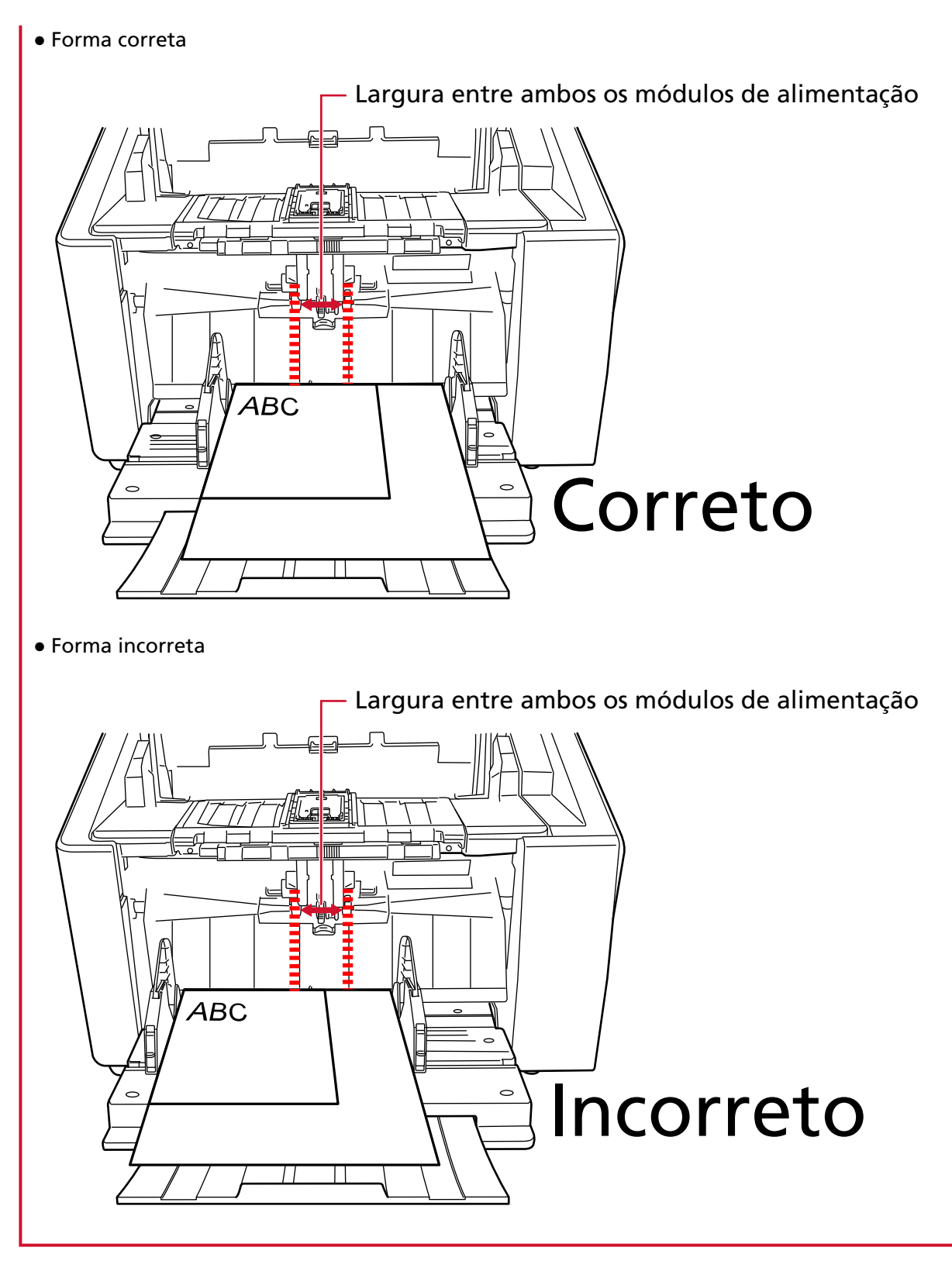

- **3 No driver do scanner, configure as definições de digitalização para evitar imagens inclinadas e para detectar o tamanho do papel automaticamente.** Para obter detalhes, consulte a ajuda do driver do scanner.
- **4 Digitalize os documentos com o aplicativo de digitalização de imagens.** Para maiores detalhes, consulte o manual/ajuda do aplicativo de digitalização de imagens.

# **Digitalizando documentos dobrados ao meio**

Usar a unidade do módulo de alimentação para trocar o modo de alimentação para Modo simples manual permite-lhe digitalizar documentos dobrados ao meio (documentos até A3 ou tamanho duplo carta com uma espessura de 64 a 105 g/m2) como estão.

**1 Dobre o documento ao meio de forma que os lados que serão digitalizados fiquem para fora.** Dobre firmemente de modo a que a área dobrada não fique enrugada.

# **ATENÇÃO**

O documento pode ser alimentado inclinado, se a parte dobrada for demasiado grossa.

## **Exemplo**

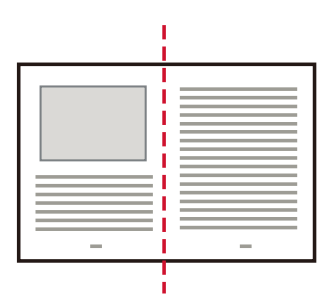

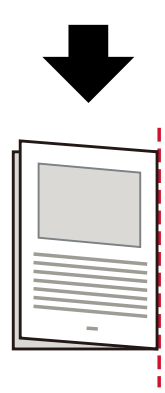

- **2 Remova todos os documentos da bandeja de entrada.**
- **3 Troque o modo de alimentação para Modo simples manual usando a unidade do módulo de alimentação.**

Para maiores detalhes, consulte a seção [Alterando para o Modo simples manual \(página 79\)](#page-78-0).

**4 Carregue o documento na bandeja de entrada.** Coloque os documentos com a parte da frente (lado a digitalizar) voltada para cima. Para maiores detalhes, consulte a seção [Como carregar documentos \(página 95\)](#page-94-0).
#### **ATENÇÃO**

Quando o modo de alimentação estiver comutado para Modo simples manual, a bandeja de entrada se elevará e as guias laterais da bandeja de entrada serão capturadas pela bandeja de saída. Isto impedirá a operação.

Nesse caso, pressione as peças que se movem para cima e para baixo nas guias laterais da bandeja de entrada.

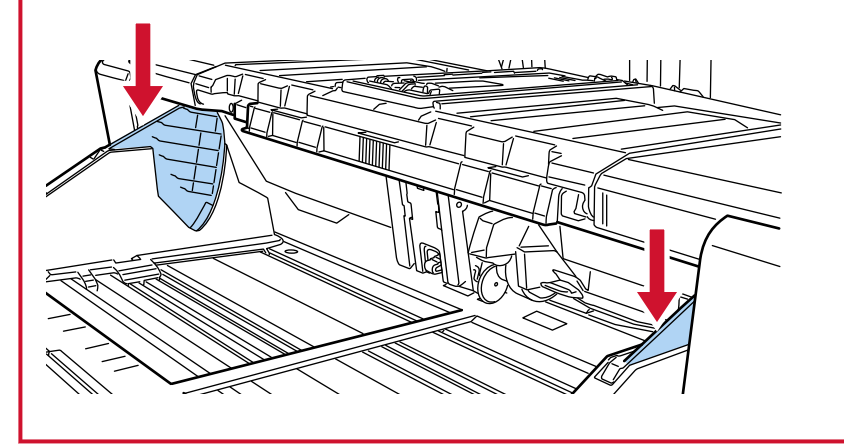

- **5 Digitalize o documento com o aplicativo de digitalização de imagens.** Para maiores detalhes, consulte o manual/ajuda do aplicativo de digitalização de imagens.
- **6 Insira o documento até a margem superior tocar o rolete de separação.**

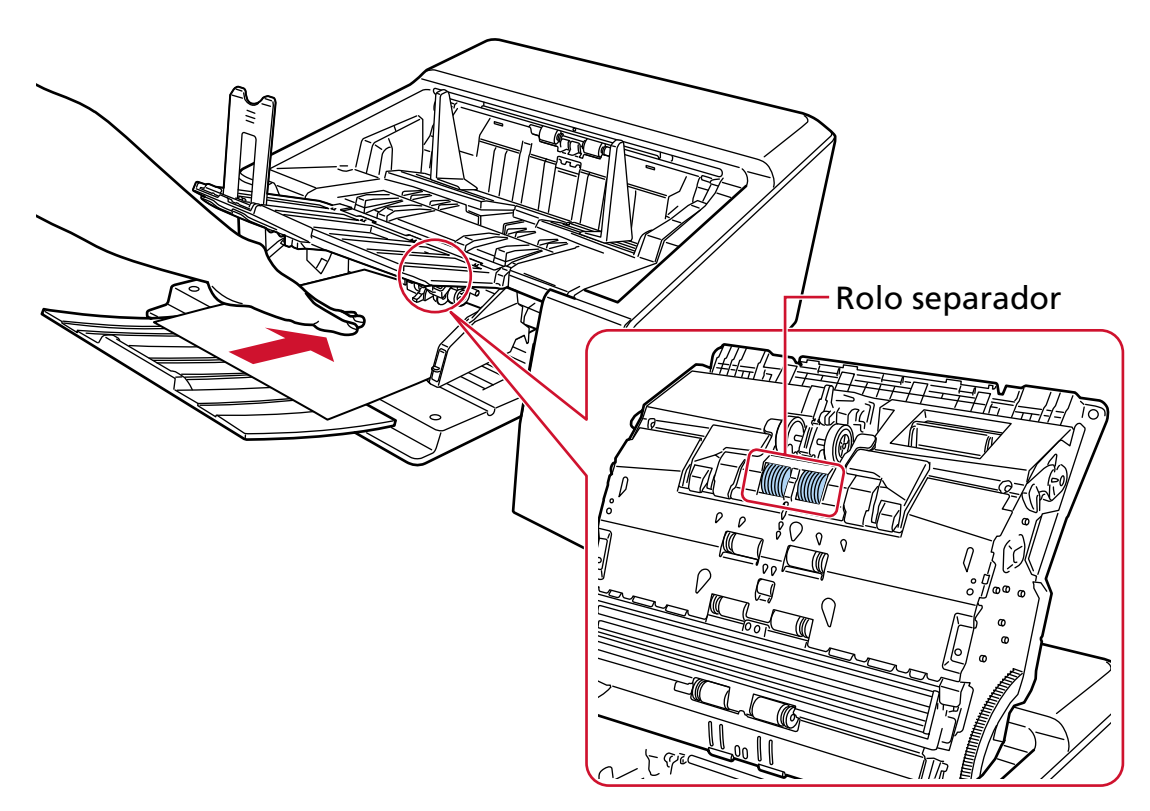

O documente é alimentado, digitalizado e, depois, ejetado para a bandeja de saída.

#### **ATENÇÃO**

- Libere o documento assim que o documento for alimentado no scanner.
- O Modo simples manual é o modo para digitalizar um documento dobrado ao meio ou um documento com várias camadas, como um envelope.

Por isso, mesmo se a configuração para detecção de documentos sobrepostos estiver ativada, esses documentos não são detectados como documentos sobrepostos.

#### **DICAS**

● No Modo simples manual, o scanner esperará que os documentos sejam carregados na bandeja de entrada até o ajuste do tempo limite decorrer, depois da digitalização ser iniciada ou um documento ser ejetado.

A digitalização terminará se nenhum documento for carregado no ajuste do tempo limite. Para finalizar uma digitalização antes que o tempo limite termine, pressione o botão [Pausar].

Para interromper uma digitalização antes que o tempo limite termine, pressione o botão [Scan/Stop].

Use um dos métodos seguintes para definir um tempo limite.

- A tela [Alimentação manual] na tela de toque

Configure [Segundos do limite do tempo]. O scanner aguarda o próximo documento a ser carregado dentro de um período especificado.

A tela pode ser exibida no seguinte procedimento:

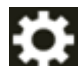

 $\rightarrow$  [Configurações do scanner]  $\rightarrow$  [Fonte do pape / alimentação]  $\rightarrow$  [Fonte do papel]

 $\rightarrow$  [Alimentação manual]

- Software Operation Panel Para maiores detalhes, consulte a seção [Tempo de espera na Alimentação manual](#page-408-0) [\[Alimentação manual\] \(página 409\).](#page-408-0)
- Para sair do Modo simples manual, baixe a unidade do módulo de alimentação para sua posição original.

Para obter detalhes, consulte a "DICA" em [Alterando para o Modo simples manual \(página](#page-78-0) [79\).](#page-78-0)

# **Digitalizando documentos como envelopes ou papel de transferência de várias camadas**

Usar a unidade do módulo de alimentação para trocar o modo de alimentação para Modo simples manual, permite digitalizar documentos como envelopes e papel de transferência de várias camadas.

#### **ATENÇÃO**

Para mais detalhes sobre a gramatura dos documentos que podem ser digitalizados, consulte [Espessura do documento \(Gramatura do papel\) \(página 106\)](#page-105-0).

- **1 Remova todos os documentos da bandeja de entrada.**
- **2 Troque o modo de alimentação para Modo simples manual usando a unidade do módulo de alimentação.**

Para maiores detalhes, consulte a seção [Alterando para o Modo simples manual \(página 79\)](#page-78-0).

**3 Carregue um documento na bandeja de entrada.**

Coloque os documentos com a parte da frente (lado a digitalizar) voltada para cima. Para digitalizar papel de transferência de várias camadas, posicione primeiro a margem limite quando carregar o papel.

Para maiores detalhes, consulte a seção [Como carregar documentos \(página 95\)](#page-94-0).

#### **ATENÇÃO**

Quando o modo de alimentação estiver comutado para Modo simples manual, a bandeja de entrada se elevará e as guias laterais da bandeja de entrada serão capturadas pela bandeja de saída. Isto impedirá a operação.

Nesse caso, pressione as peças que se movem para cima e para baixo nas guias laterais da bandeja de entrada.

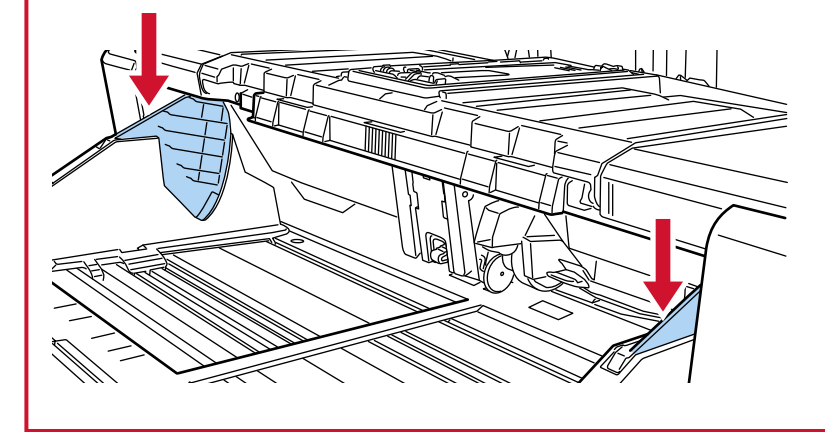

**4 Digitalize o documento com o aplicativo de digitalização de imagens.** Para maiores detalhes, consulte o manual/ajuda do aplicativo de digitalização de imagens.

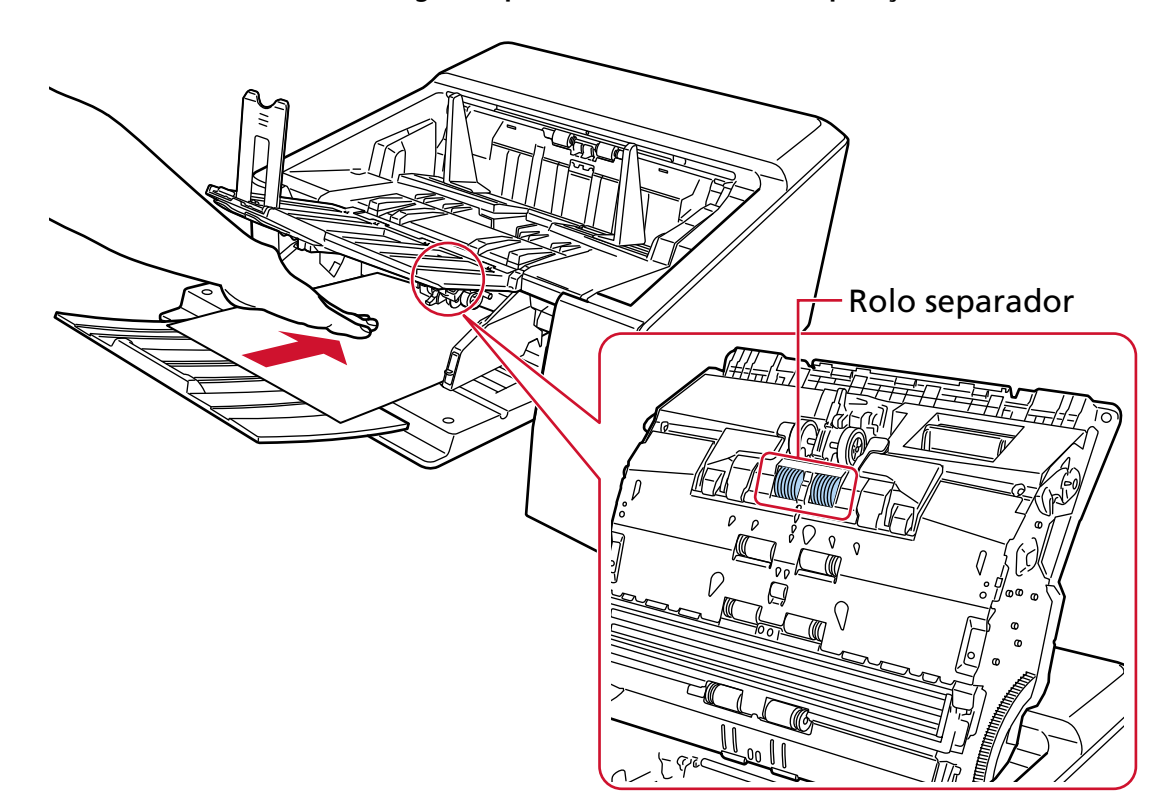

**5 Insira o documento até a margem superior tocar o rolete de separação.**

O documente é alimentado, digitalizado e, depois, ejetado para a bandeja de saída.

#### **ATENÇÃO**

- Libere o documento assim que o documento for alimentado no scanner.
- O Modo simples manual é o modo para digitalizar um documento dobrado ao meio ou um documento com várias camadas, como um envelope. Por isso, mesmo se a configuração para detecção de documentos sobrepostos estiver ativada, esses documentos não são detectados como documentos sobrepostos.

#### **DICAS**

- No Modo simples manual, o scanner esperará que os documentos sejam carregados na bandeja de entrada até o ajuste do tempo limite decorrer, depois da digitalização ser iniciada ou um documento ser ejetado.
	- A digitalização terminará se nenhum documento for carregado no ajuste do tempo limite. Para finalizar uma digitalização antes que o tempo limite termine, pressione o botão [Pausar].

Para interromper uma digitalização antes que o tempo limite termine, pressione o botão [Scan/Stop].

Use um dos métodos seguintes para definir um tempo limite.

- A tela [Alimentação manual] na tela de toque
- Configure [Segundos do limite do tempo]. O scanner aguarda o próximo documento a ser carregado dentro de um período especificado.

A tela pode ser exibida no seguinte procedimento:

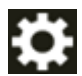

 $\rightarrow$  [Configurações do scanner]  $\rightarrow$  [Fonte do pape / alimentação]  $\rightarrow$  [Fonte do papel]  $\rightarrow$  [Alimentação manual]

- Software Operation Panel Para maiores detalhes, consulte a seção [Tempo de espera na Alimentação manual](#page-408-0) [\[Alimentação manual\] \(página 409\).](#page-408-0)
- Para sair do Modo simples manual, baixe a unidade do módulo de alimentação para sua posição original.

Para obter detalhes, consulte a "DICA" em [Alterando para o Modo simples manual \(página](#page-78-0) [79\).](#page-78-0)

## **Digitalizando envelopes espessos**

Após mudar o interruptor de seleção do ejetor de papel para a digitalização reta, pode digitalizar envelopes espessos no Modo simples manual.

#### **ATENÇÃO**

Para mais detalhes sobre a gramatura dos documentos que podem ser digitalizados, consulte [Espessura do documento \(Gramatura do papel\) \(página 106\)](#page-105-0).

#### **DICAS**

Ao usar a digitalização reta, mudar para o Modo simples manual lhe permite digitalizar manualmente envelopes ou livretos com espessura de 1,25 mm ou menos (envelopes espessos ou livretos finos), um de cada vez.

Use este método de digitalização principalmente para digitalizar envelopes espessos. Para os cuidados na digitalização de um livreto fino, consulte [Precauções \(página 108\).](#page-107-0)

**1 Alterne para a digitalização reta usando o interruptor de seleção do ejetor de papel.**

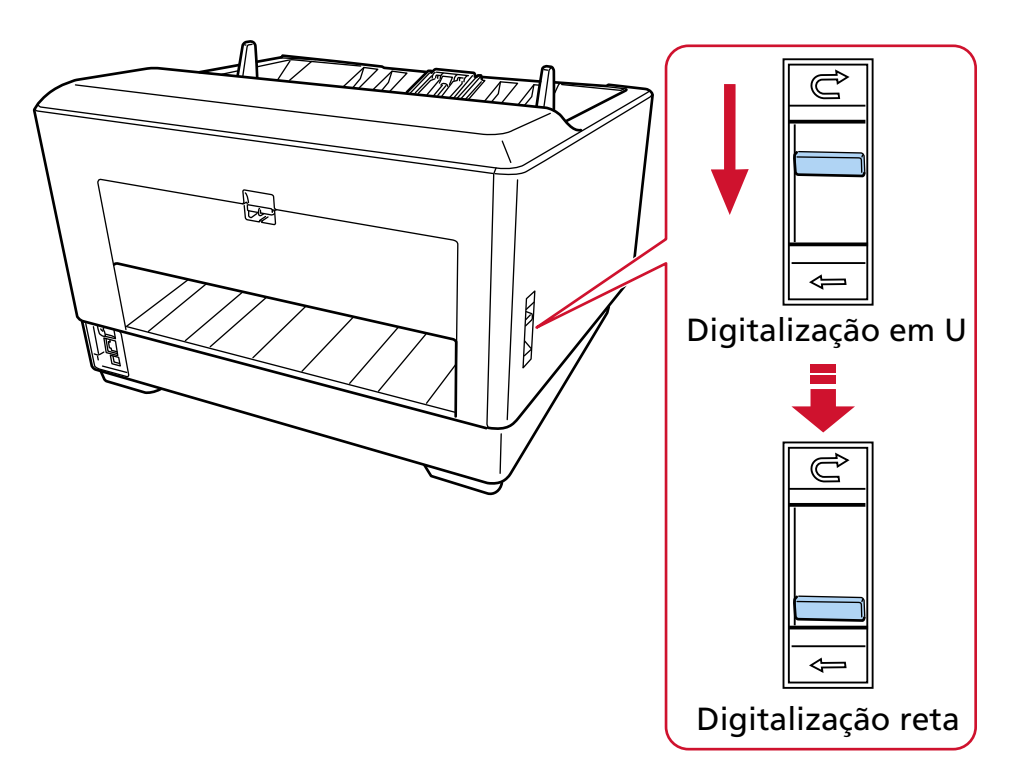

- **2 Remova todos os documentos da bandeja de entrada.**
- **3 Troque o modo de alimentação para Modo simples manual usando a unidade do módulo de alimentação.**

Para maiores detalhes, consulte a seção [Alterando para o Modo simples manual \(página 79\)](#page-78-0).

**4 Carregue um documento na bandeja de entrada.**

Coloque os documentos com a parte da frente (lado a digitalizar) voltada para cima. Para maiores detalhes, consulte a seção [Como carregar documentos \(página 95\)](#page-94-0).

#### **ATENÇÃO**

Quando o modo de alimentação estiver comutado para Modo simples manual, a bandeja de entrada se elevará e as guias laterais da bandeja de entrada serão capturadas pela bandeja de saída. Isto impedirá a operação.

Nesse caso, pressione as peças que se movem para cima e para baixo nas guias laterais da bandeja de entrada.

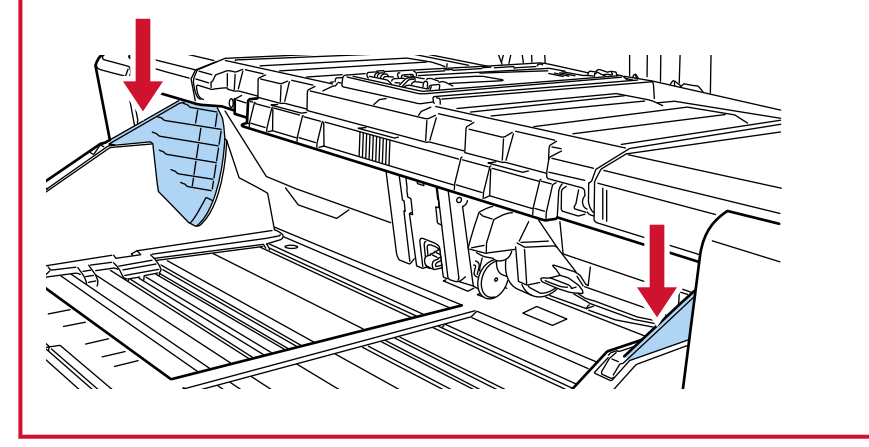

- **5 Digitalize o documento com o aplicativo de digitalização de imagens.** Para maiores detalhes, consulte o manual/ajuda do aplicativo de digitalização de imagens.
- **6 Insira o documento até a margem superior tocar o rolete de separação.**

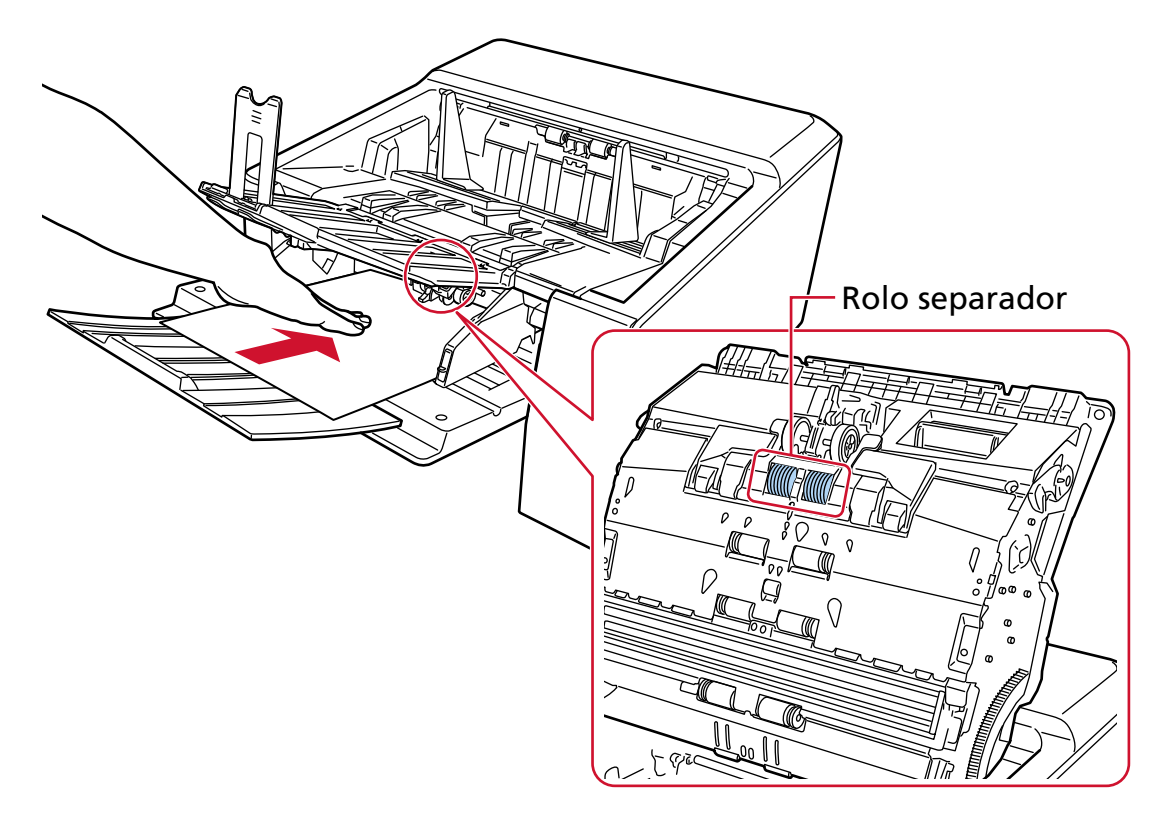

O documento é alimentado, digitalizado e, depois, sai pelo ejetor de papel na traseira do scanner.

## **ATENÇÃO**

- Libere o documento assim que o documento for alimentado no scanner.
- A digitalização reta é uma função usada com o Modo simples manual para digitalizar documentos multicamadas, como envelopes e livretos com espessura de 1,25 mm ou menos (envelopes espessos ou livretos finos).

Por isso, mesmo se a configuração para detecção de documentos sobrepostos estiver ativada, esses documentos não são detectados como documentos sobrepostos.

- O Modo simples manual é o modo para digitalizar um documento dobrado ao meio ou um documento com várias camadas, como um envelope. Por isso, mesmo se a configuração para detecção de documentos sobrepostos estiver ativada, esses documentos não são detectados como documentos sobrepostos.
- Ao digitalizar documentos com páginas longas usando a Digitalização Reta, enquanto [Modo simples manual] estiver ativado, o scanner pode falhar para digitalizar completamente os documentos até o comprimento máximo devido às configurações da resolução no driver do scanner.

Para mais detalhes sobre os comprimentos compatíveis de documento, consulte [Digitalizou](#page-278-0) [documentos com páginas longas, enquanto esteve ativado o \[Modo de alimentação a baixa](#page-278-0) [velocidade\], \[Modo ECO\] ou \[Modo simples manual usando digitalização reta\]? \(página 279\).](#page-278-0)

#### **DICAS**

● No Modo simples manual, o scanner esperará que os documentos sejam carregados na bandeja de entrada até o ajuste do tempo limite decorrer, depois da digitalização ser iniciada ou um documento ser ejetado.

A digitalização terminará se nenhum documento for carregado no ajuste do tempo limite. Para finalizar uma digitalização antes que o tempo limite termine, pressione o botão [Pausar].

Para interromper uma digitalização antes que o tempo limite termine, pressione o botão [Scan/Stop].

Use um dos métodos seguintes para definir um tempo limite.

- A tela [Alimentação manual] na tela de toque Configure [Segundos do limite do tempo]. O scanner aguarda o próximo documento a ser carregado dentro de um período especificado.

A tela pode ser exibida no seguinte procedimento:

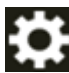

→ [Configurações do scanner] → [Fonte do pape / alimentação] → [Fonte do papel]  $\rightarrow$  [Alimentação manual]

- Software Operation Panel

Para maiores detalhes, consulte a seção [Tempo de espera na Alimentação manual](#page-408-0) [\[Alimentação manual\] \(página 409\).](#page-408-0)

● Para sair do Modo simples manual, baixe a unidade do módulo de alimentação para sua posição original.

Para obter detalhes, consulte a "DICA" em [Alterando para o Modo simples manual \(página](#page-78-0) [79\).](#page-78-0)

# **Digitalizando documentos que podem ficar danificados muito facilmente sem prejudicá-los**

Usando a Folha de transporte opcional, você pode digitalizar documentos que podem ficar danificados muito facilmente sem prejudicá-los.

Dobre um documento maior que o tamanho A4 / Carta (por exemplo, tamanho A3 ou B4) ao meio e o coloque dentro da Folha de transporte.

- **1 Coloque o documento dentro da Folha de transporte.**
	- **a Dobre o documento ao meio de forma que os lados que serão digitalizados fiquem para fora.**

Dobre firmemente de modo a que a área dobrada não fique enrugada. O documento pode ser alimentado inclinado, se a parte dobrada for demasiado grossa.

#### **Exemplo**

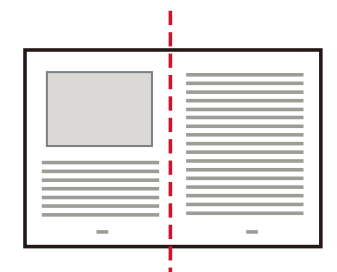

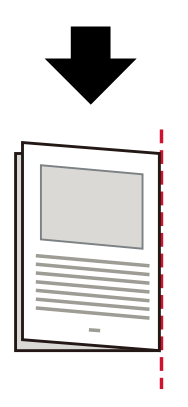

#### **b Abra a Folha de transporte para colocar o documento no interior.**

Observe se o lado frontal da Folha de transporte possui um padrão em preto e branco na parte superior e uma linha vertical grossa no canto superior direito.

Alinhe o topo e a linha de dobra do documento com a Folha de transporte de modo a não haver espaço nos lados superior e direito da Folha de transporte.

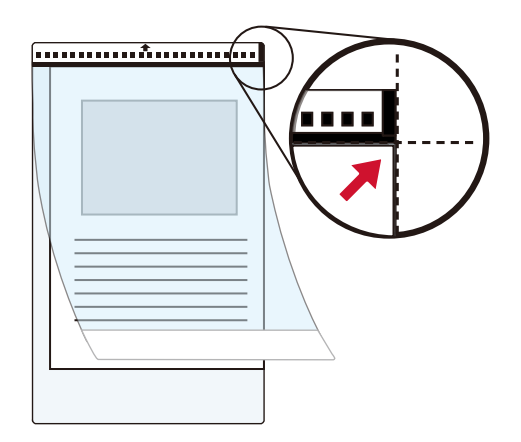

**2 Carregue a folha de transporte sobre a primeira borda de padrão preto e branco na bandeja de entrada.**

Coloque os documentos com a parte da frente (lado a digitalizar) voltada para cima. Prenda a Folha de transporte com as guias laterais da bandeja de entrada para evitar desvios.

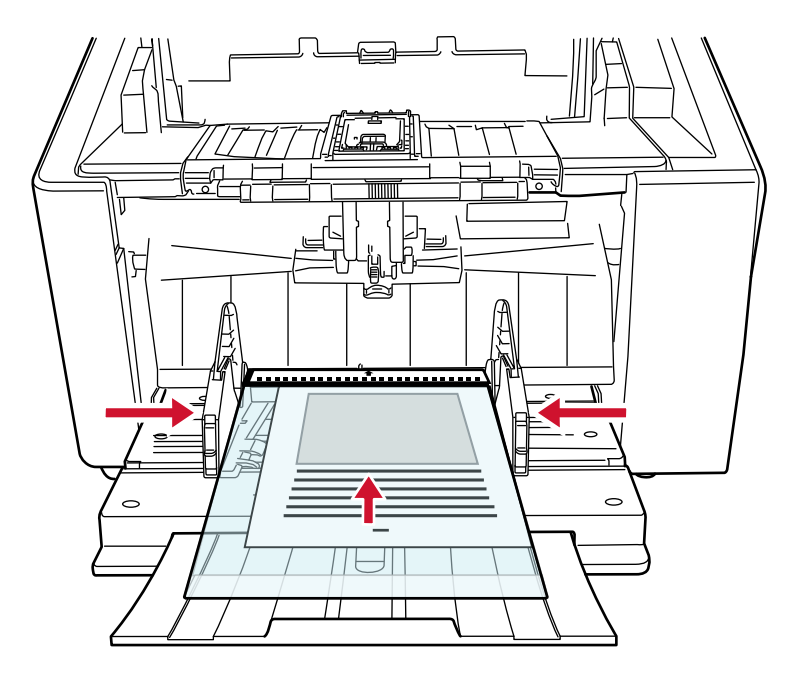

- **3 Configure as definições da digitalização no driver do scanner para usar a Folha de transporte.** Para obter detalhes, consulte a ajuda do driver do scanner.
- **4 Digitalize o documento com o aplicativo de digitalização de imagens.** Para maiores detalhes, consulte o manual/ajuda do aplicativo de digitalização de imagens.

#### **ATENÇÃO**

● A imagem impressa no documento é recortada e é colada no centro de uma imagem em branco. O tamanho de uma imagem em branco é o tamanho especificado para [Tamanho do papel] no driver do scanner.

#### **Exemplo**

Quando uma imagem de tamanho A5 é impressa em um documento de tamanho A4 e [A4] está especificado para [Tamanho do papel] no driver do scanner.

→Uma imagem de tamanho A5 é colada no centro de uma imagem em branco de tamanho A4.

● Quando [Automático] é especificado para [Tamanho do papel] no driver do scanner, o tamanho mais adequado é selecionado a partir dos tamanhos padrão que podem ser especificados para [Tamanho do papel]. Observe que o tamanho da imagem pode ficar menor que o documento original, dependendo do documento digitalizado ou parte da imagem talvez pareça faltando.

#### **Exemplo**

Quando uma imagem de tamanho A5 é impressa no centro de um documento com tamanho A4

→A imagem é reproduzida no tamanho A5.

Para reproduzir a imagem digitalizada no tamanho atual do documento, especifique o tamanho do documento para [Tamanho do papel].

## **Digitalizando fotografias com recortes sem danificá-las**

Usando a Folha de transporte ou a Folha de transporte de fotos opcional, você pode digitalizar documentos de tamanho não padrão como fotografias ou recortes sem danificá-los. O procedimento para executar uma digitalização com a Folha de transporte de fotos é descrito como um exemplo abaixo.

**1 Coloque um documento dentro da Folha de transporte de fotos.**

Abra a Folha de transporte de fotos e coloque centralmente a extremidade superior do documento contra o lado com o padrão preto e branco da Folha de transporte de fotos. Observe se o lado frontal da Folha de transporte de fotos possui um padrão em preto e branco na parte superior e uma linha vertical grossa no canto superior direito.

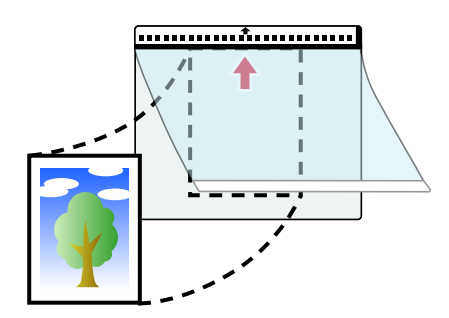

**2 Carregue a folha de transporte de fotos sobre a primeira borda de padrão preto e branco na bandeja de entrada.**

Coloque os documentos com a parte da frente (lado a digitalizar) voltada para cima. Prenda a folha de transporte de fotos com as guia lateral da bandeja de entrada para evitar desvios.

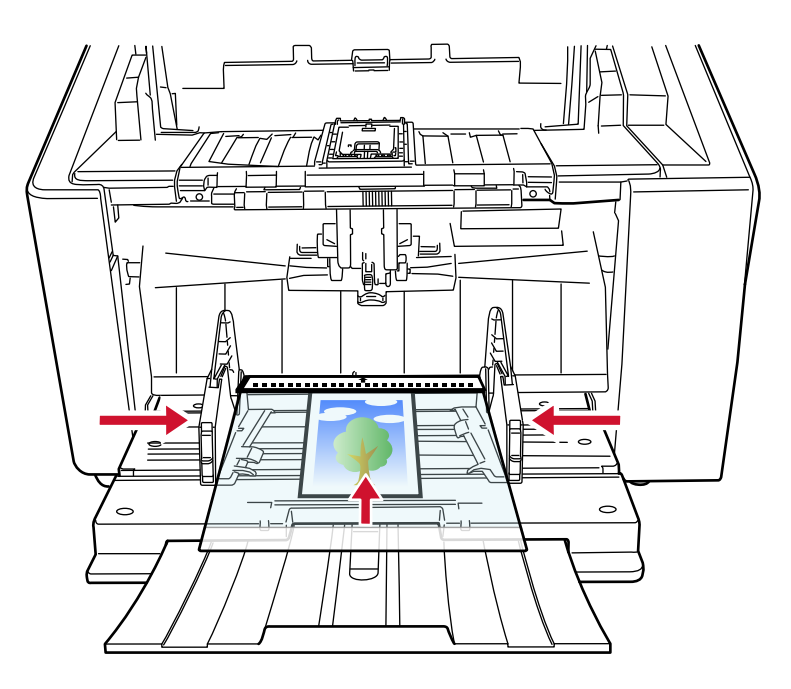

**3 Configure as definições da digitalização no driver do scanner para usar a Folha de transporte de fotos.**

Para obter detalhes, consulte a ajuda do driver do scanner.

**4 Digitalize o documento com o aplicativo de digitalização de imagens.** Para maiores detalhes, consulte o manual/ajuda do aplicativo de digitalização de imagens.

#### **ATENÇÃO**

● A imagem impressa no documento é recortada e é colada no centro de uma imagem em branco. O tamanho de uma imagem em branco é o tamanho especificado para [Tamanho do papel] no driver do scanner.

#### **Exemplo**

Quando uma imagem de tamanho de um cartão de visitas é impressa em um documento de tamanho A6 e [A6] está especificado para [Tamanho do papel] no driver do scanner. →Uma imagem de tamanho de um cartão de visitas é colada no centro de uma imagem em branco de tamanho A6.

● Uma imagem impressa em um documento é recortada e reproduzida como está quando [Automático] está especificado para [Tamanho do papel] no driver do scanner.

#### **Exemplo**

Quando uma imagem de tamanho de cartão de visitas é impressa no centro de um documento com tamanho A6

→A imagem é reproduzida no tamanho A6.

#### **DICAS**

Nos casos seguintes, coloque uma folha de papel vazia (branca) atrás do documento quando da digitalização.

- A imagem digitalizada não é reproduzida no tamanho atual do documento quando [Automático] está especificado para [Tamanho do papel] no driver do scanner.
- Aparecem sombras ao redor das bordas da imagem digitalizada.
- Aparecem linhas pretas ao redor das bordas de um corte com forma única.
- A imagem fora do documento aparece na imagem digitalizada.

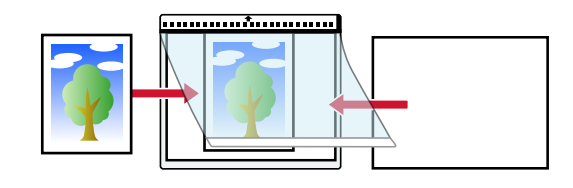

## **Digitalizando documentos longos**

Documentos com um comprimento de até 6.096 mm podem ser digitalizados pela digitalização de documentos longos.

Dependendo da configuração da resolução ou do aplicativo de digitalização de imagem, os tamanhos de documentos que podem ser digitalizados poderá diferir.

Para mais detalhes, consulte [Documentos para digitalização \(página 105\),](#page-104-0) a ajuda para o driver do seu scanner e o manual/a ajuda para seu aplicativo de digitalização de imagem.

#### **1 Carregue documentos na bandeja de entrada.**

Coloque os documentos com a parte da frente (lado a digitalizar) voltada para cima. Para maiores detalhes, consulte a seção [Como carregar documentos \(página 95\)](#page-94-0).

#### **ATENÇÃO**

Para digitalizar documentos maiores que tamanho A3, puxe completamente a extensão da bandeja de entrada e a extensão da bandeja de saída.

Certifique-se também de não puxar o batente da bandeja de saída (grande).

- **2 No driver do scanner, ajuste as configurações da digitalização para documentos longos.** Para obter detalhes, consulte a ajuda do driver do scanner. Em alguns aplicativos de digitalização, a janela de configurações do driver do scanner pode não ser exibida.
- **3 Digitalize os documentos com o aplicativo de digitalização de imagens.** Para maiores detalhes, consulte o manual/ajuda do aplicativo de digitalização de imagens.

#### **ATENÇÃO**

Quando da digitalização de um documento longo, segure o documento com a mão para que ele não caia.

Para maiores detalhes, consulte a seção [Como carregar documentos \(página 95\)](#page-94-0).

## **Alimentando documentos manualmente**

Ao alimentar documentos manualmente, você pode continuar carregando e digitalizando documentos repetidamente após iniciar a digitalização.

Para configurar o scanner para esperar um documento ser carregado sobre a bandeja de entrada por um tempo de espera especificado, após a digitalização ser iniciada ou a alimentação do documento ser concluída, especifique o tempo de espera.

Isto permite a digitalização contínua, desde que você carregue um documento no tempo de espera especificado.

Se o tempo de espera especificado for excedido, a digitalização será finalizada automaticamente. Usando este método, é possível digitalizar verificando os documentos um por um. A alimentação manual é indicada nos seguintes casos:

- Para digitalizar documentos enquanto verifica o conteúdo de cada folha.
- Para digitalizar documentos que são alimentados sobrepostos ou obstruídos quando são carregados juntos no mesmo lote.
- Para continuar digitalizando documentos como revistas ou recortes de jornais que não podem ser carregados juntos, um de cada vez.
- Para digitalizar um documento dobrado ao meio, um envelope ou papel de transferência com várias camadas, um de cada vez

#### **ATENÇÃO**

Para mais detalhes sobre a gramatura dos documentos que podem ser digitalizados, consulte [Espessura do documento \(Gramatura do papel\) \(página 106\)](#page-105-0).

Quando um documento dobrado ao meio é digitalizado, o documento pode ser alimentado inclinado, se a parte dobrada for demasiado grossa.

- **1 Remova todos os documentos da bandeja de entrada.**
- **2 Configure as configurações do scanner.**
	- Quando digitalizar mais do que um documento em sucessão, manualmente
		- **a** Alterne para o Modo de alimentação contínua. Para maiores detalhes, consulte a seção [Alternando para o Modo de alimentação](#page-77-0) [contínua \(página 78\)](#page-77-0).
		- **b** Use um dos métodos seguintes para definir um tempo limite.
			- A tela [Alimentação manual] na tela de toque Configure [Segundos do limite do tempo]. A tela pode ser exibida no seguinte procedimento:

 $\rightarrow$  [Configurações do scanner]  $\rightarrow$  [Fonte do pape / alimentação]  $\rightarrow$  [Fonte do papel] → [Alimentação manual]

- Software Operation Panel

Para maiores detalhes, consulte a seção [Tempo de espera na Alimentação manual](#page-408-0) [\[Alimentação manual\] \(página 409\).](#page-408-0)

- Quando digitalizar um documento dobrado ao meio, um envelope ou papel de transferência com várias camadas, um de cada vez manualmente
	- **a** Troque o modo de alimentação para Modo simples manual usando a unidade do módulo de alimentação. Para maiores detalhes, consulte a seção [Alterando para o Modo simples manual](#page-78-0) [\(página 79\).](#page-78-0)
	- **b** Use um dos métodos sequintes para definir um tempo limite.
		- A tela [Alimentação manual] na tela de toque Configure [Segundos do limite do tempo]. A configuração [Modo de alimentação contínua] é ignorada e a configuração [Segundos do limite do tempo] é ativada. A tela pode ser exibida no seguinte procedimento:

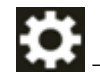

→ [Configurações do scanner] → [Fonte do pape / alimentação] → [Fonte do papel] → [Alimentação manual]

- Software Operation Panel Para maiores detalhes, consulte a seção [Tempo de espera na Alimentação manual](#page-408-0) [\[Alimentação manual\] \(página 409\).](#page-408-0)

#### **3 Carregue o documento na bandeja de entrada.**

Coloque os documentos com a parte da frente (lado a digitalizar) voltada para cima. Para digitalizar papel de transferência de várias camadas, posicione primeiro a margem limite quando carregar o papel.

Para maiores detalhes, consulte a seção [Como carregar documentos \(página 95\)](#page-94-0).

#### **ATENÇÃO**

Quando o modo de alimentação estiver comutado para Modo simples manual, a bandeja de entrada se elevará e as guias laterais da bandeja de entrada serão capturadas pela bandeja de saída. Isto impedirá a operação.

Nesse caso, pressione as peças que se movem para cima e para baixo nas guias laterais da bandeja de entrada.

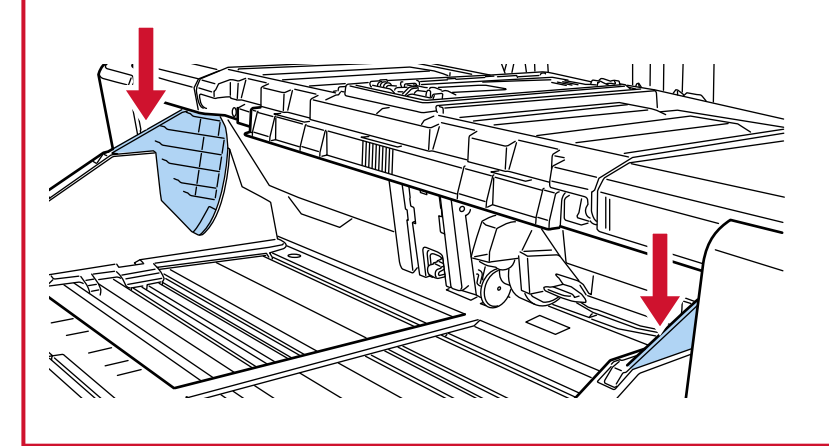

- **4 Digitalize o documento com o aplicativo de digitalização de imagens.** Para maiores detalhes, consulte o manual/ajuda do aplicativo de digitalização de imagens.
- **5 Insira o documento até a margem superior tocar o rolete de separação.** Quando é carregada mais do que uma folha, insira somente o documento no topo da pilha.

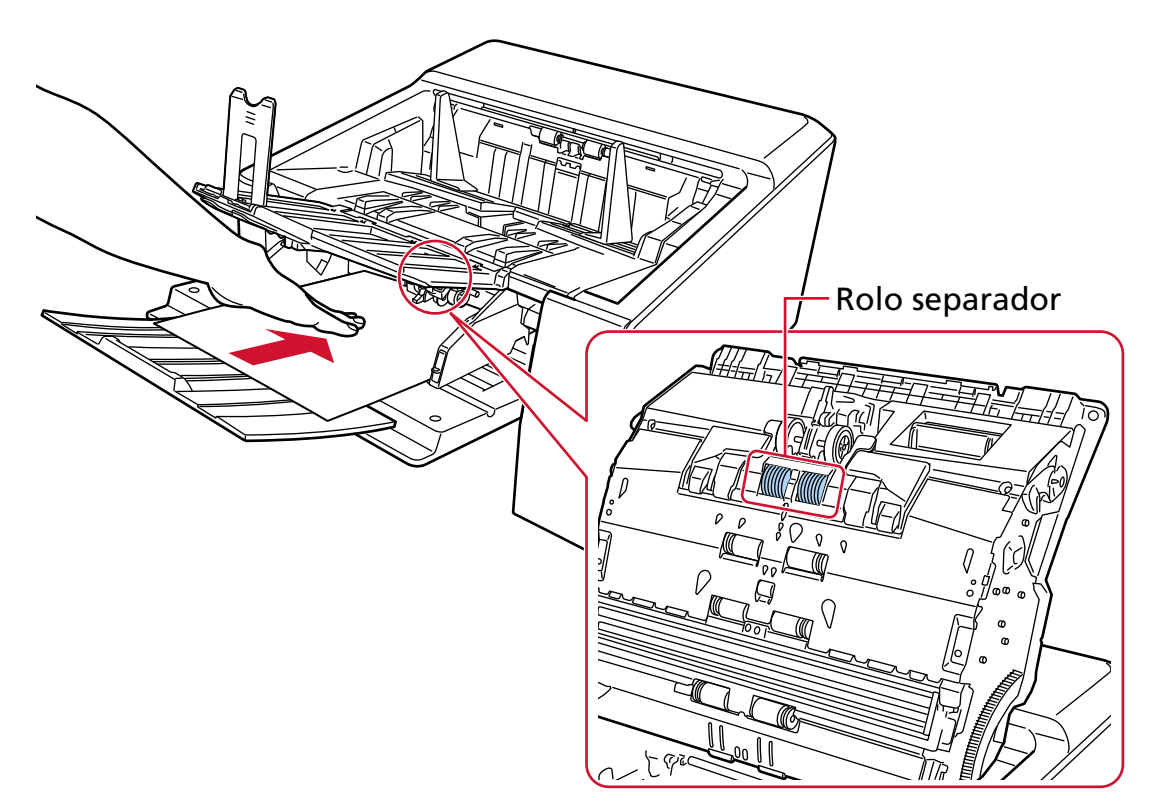

O documente é alimentado, digitalizado e, depois, ejetado para a bandeja de saída. Após a digitalização ser iniciada ou um documento ser ejetado, o scanner esperará que os documentos sejam carregados na bandeja de entrada até o ajuste do tempo limite ser ultrapassado.

No Modo de alimentação contínua, os rolos no interior do AAD continuam girando. No Modo simples manual, os rolos no interior do AAD não giram.

#### **ATENÇÃO**

Libere o documento assim que o documento for alimentado no scanner.

- **6 Carregue o próximo documento na bandeja de entrada.**
- **7 Repita o passo 6 até que todos os documentos sejam digitalizados.**

#### **8 Concluir digitalização**

A digitalização terminará se nenhum documento for carregado no tempo limite após o último documento ser ejetado.

Para finalizar uma digitalização antes que o tempo limite termine, pressione o botão [Pausar]. Para interromper uma digitalização antes que o tempo limite termine, pressione o botão [Scan/ Stop].

#### **ATENÇÃO**

Ao digitalizar documentos com páginas longas usando a Digitalização Reta, enquanto [Modo simples manual] estiver ativado, o scanner pode falhar para digitalizar completamente os documentos até o comprimento máximo devido às configurações da resolução no driver do scanner. Para mais detalhes sobre os comprimentos compatíveis de documento, consulte [Digitalizou](#page-278-0) [documentos com páginas longas, enquanto esteve ativado o \[Modo de alimentação a baixa](#page-278-0) [velocidade\], \[Modo ECO\] ou \[Modo simples manual usando digitalização reta\]? \(página 279\).](#page-278-0)

#### **DICAS**

● Para sair do Modo simples manual, baixe a unidade do módulo de alimentação para sua posição original.

Para obter detalhes, consulte a "DICA" em [Alterando para o Modo simples manual \(página 79\).](#page-78-0)

● Se usar a alimentação manual com frequência, o ciclo de troca das peças de consumo poderá ser reduzido.

## **Configurando para não detectar documentos sobrepostos**

Se a detecção de documentos sobrepostos durante uma digitalização estiver definida, quando você digitaliza um documento com uma colagem de papel como uma nota colante, recibo ou foto, é detectado como documentos sobrepostos e a digitalização talvez pare. Use a função de detecção de alimentação múltipla inteligente para não detectar estes tipos de documentos.

Esta função tem dois modos, um modo que é usado para configurar a definição manualmente por um usuário, toda vez que o scanner detecta documentos sobrepostos, e um modo que é usado para configurar a definição automaticamente pelo scanner com base nos padrões de sobreposição (comprimento e localização) para os anexos de papel, como notas adesivas, recibos ou fotos que o scanner memorizou.

Para usar esta configuração, a detecção de documentos sobrepostos precisa ser definida antecipadamente.

- [Detecção de alimentação múltipla] no driver do scanner Para obter detalhes, consulte a ajuda do driver do scanner.
- [Detecção de alimentação múltipla] na tela de toque Para maiores detalhes, consulte a seção [Detecção de alimentação múltipla \(página 319\).](#page-318-0)
- [Alimentação múltipla] no Software Operation Panel Para maiores detalhes, consulte a seção [Especifique um método para detectar documentos](#page-392-0) [sobrepostos \[Alimentação múltipla\] \(página 393\)](#page-392-0).

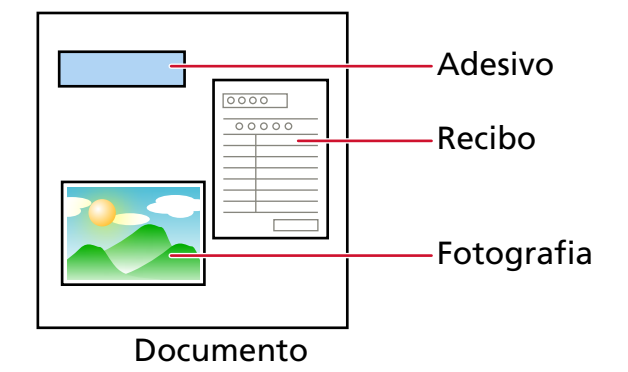

Os 4 modos de operação seguintes estão disponíveis.

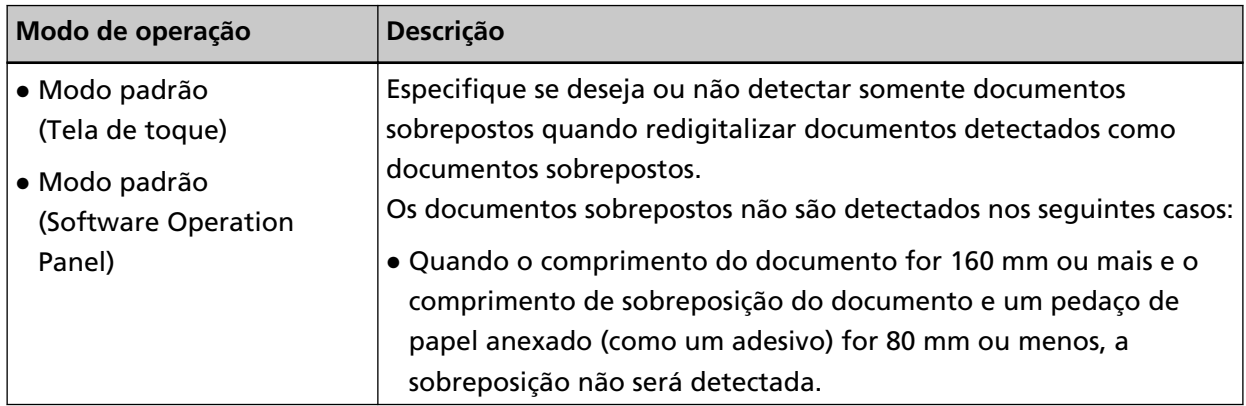

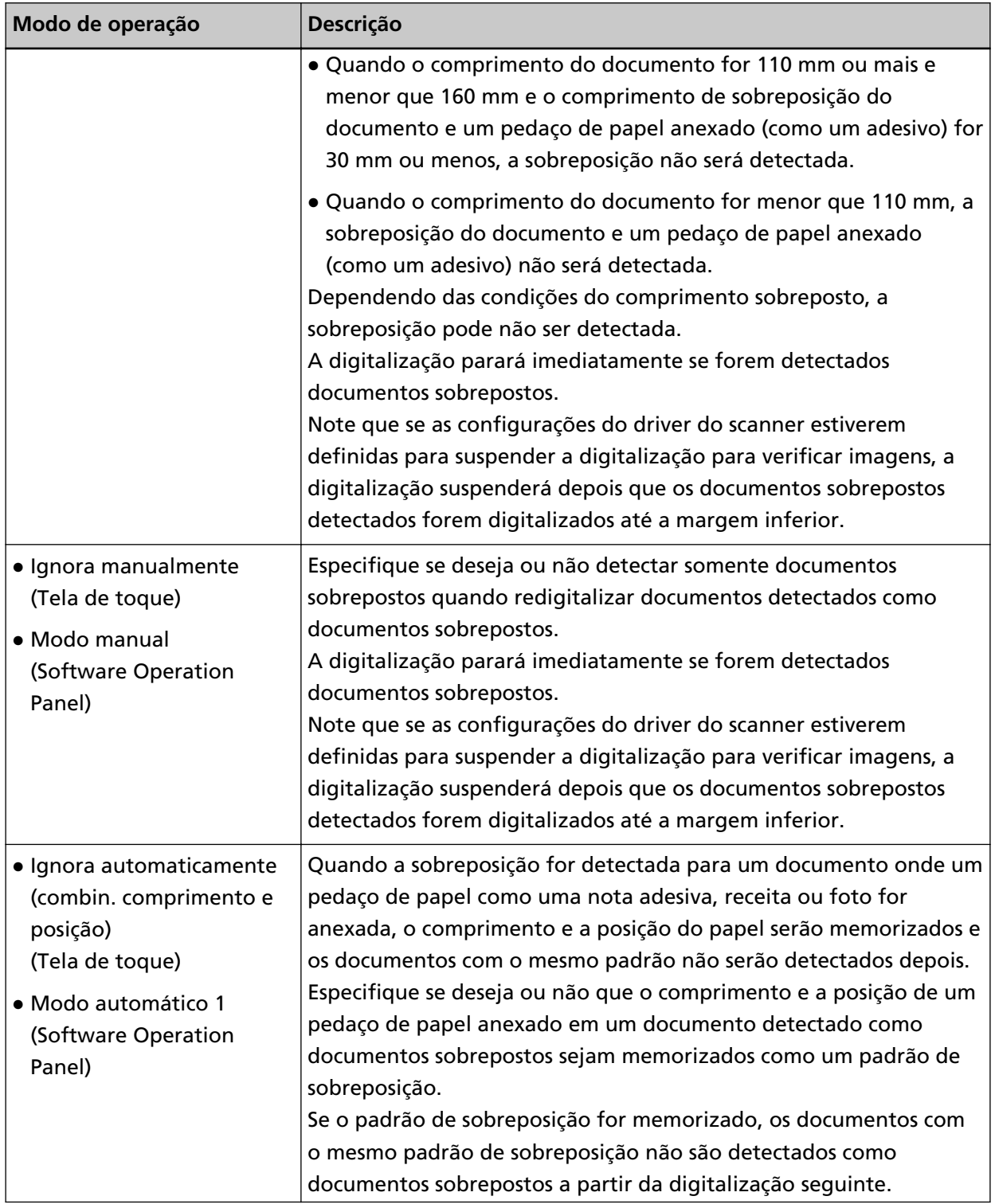

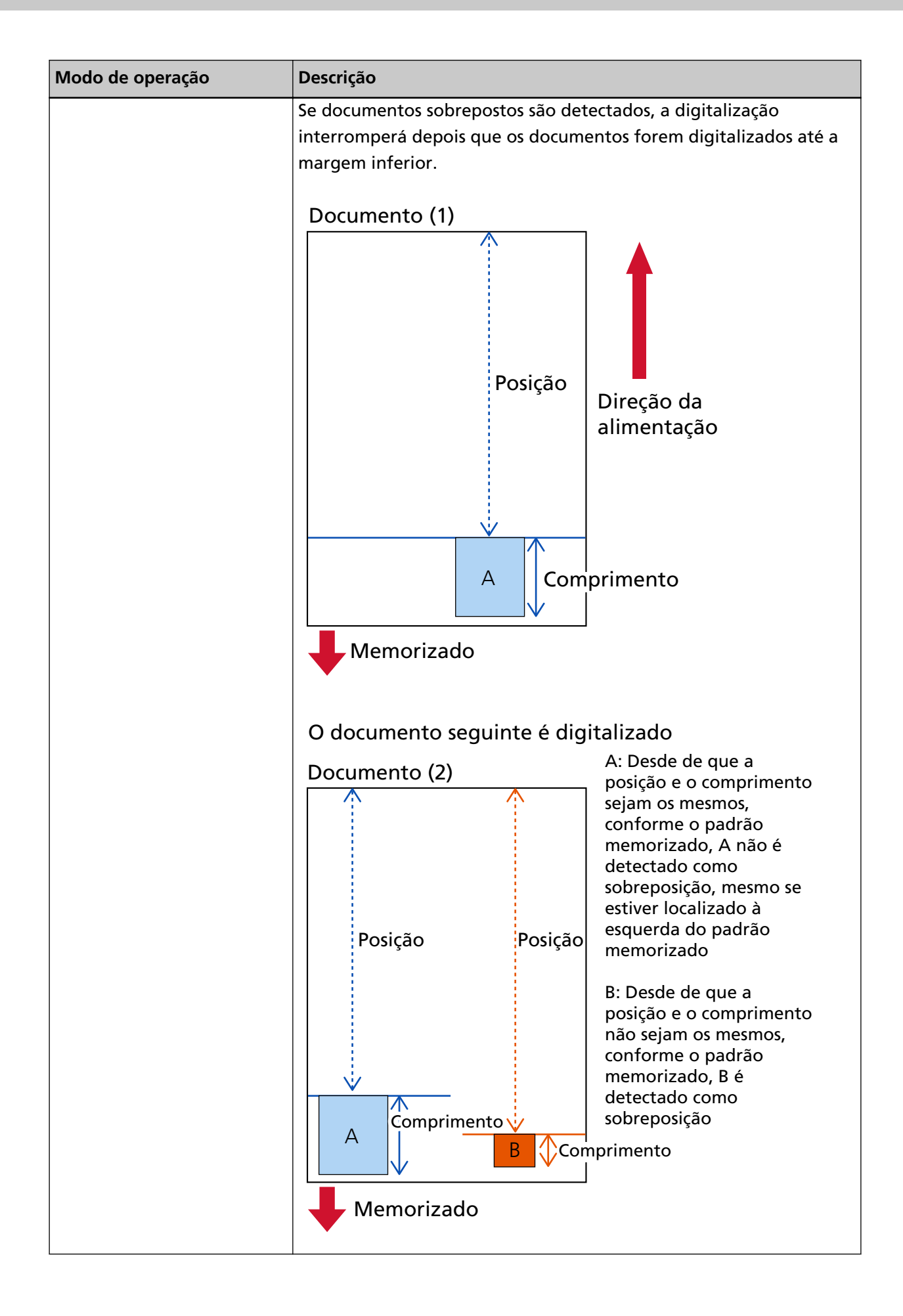

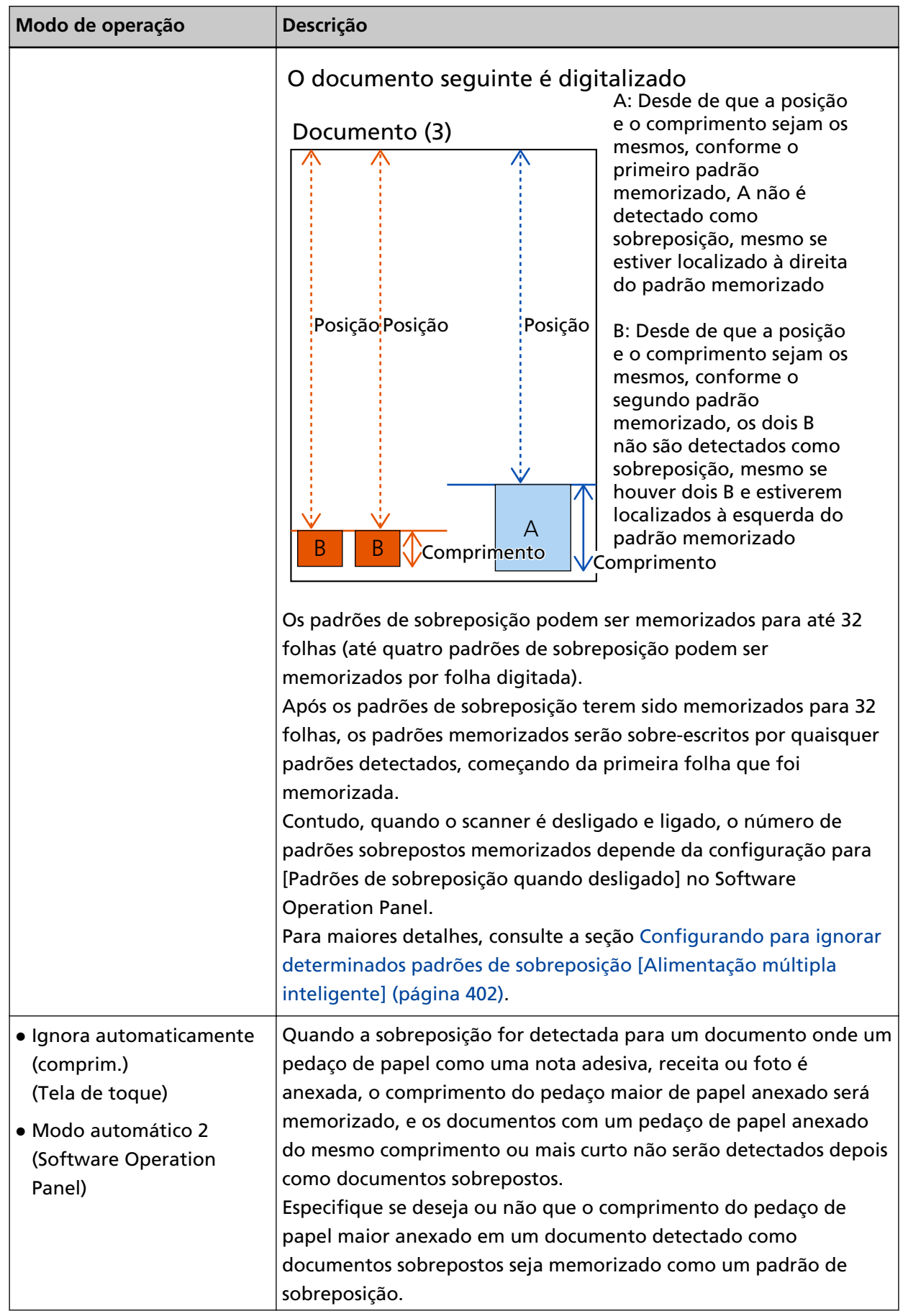

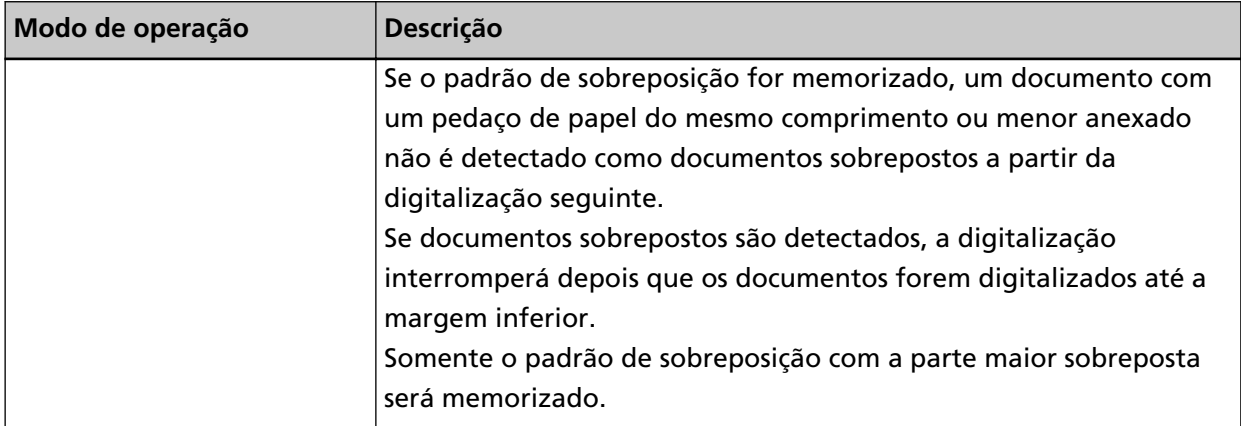

Use um dos métodos a seguir para selecionar um modo de operação.

● A tela [Detecção de alimentação múltipla inteligente] na tela de toque A tela pode ser exibida no seguinte procedimento:

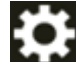

- $\rightarrow$  [Configurações do scanner]  $\rightarrow$  [Fonte do pape / alimentação]  $\rightarrow$  [Alimentação do papel]  $\rightarrow$  [Detecção de alimentação múltipla inteligente]
- Software Operation Panel

Para maiores detalhes, consulte a seção [Configurando para ignorar determinados padrões de](#page-401-0) [sobreposição \[Alimentação múltipla inteligente\] \(página 402\)](#page-401-0).

## **Procedimentos da operação**

**1 Se [Alimentação múltipla detectada (Sobreposição de papel)] (código do erro: "J2:55") é exibido na tela de toque, abra o AAD e remova o documento.**

Para maiores detalhes, consulte a seção [Como abrir o AAD \(página 59\).](#page-58-0)

 CUIDADO Quando o AAD estiver aberto, este poderá acidentalmente fechar-se. Tenha cuidado para não prender os dedos.

**2 Se o AAD for aberto para remover o documento, feche-o.**

Para maiores detalhes, consulte a seção [Como fechar o AAD \(página 61\).](#page-60-0)

 CUIDADO Tenha cuidado para não prender os dedos ao fechar o AAD.

#### **ATENÇÃO**

Verifique se o AAD está fechado corretamente. Caso contrário, os documentos poderão não ser alimentados para o AAD.

- **3 Coloque o documento removido de volta na bandeja de entrada.**
- **4 Responda a uma mensagem que é exibida na tela de toque.**

As configurações seguintes podem ser definidas dependendo do modo de operação.

- Ao usar [Modo padrão]/[Ignora manualmente] na tela de toque ou [Modo padrão]/[Modo manual] no Software Operation Panel
	- [Desativar a detecção de alimentação múltipla] Selecione se deseja detetar documentos sobrepostos para a digitalização seguinte.
	- [Salvar uma imagem quando a sobreposição é detectada] Selecione se deseja ou não salvar a imagem quando são detectados documentos sobrepostos. A configuração do item é exibida quando a configuração para parar a digitalização para verificar imagens está ativada no driver do scanner.
- Ao usar [Ignora automaticamente (combin. comprimento e posição)] na tela de toque ou [Modo automático 1] no Software Operation Panel
	- [Memorizar padrões]

Selecione se deseja ou não configurar o scanner para memorizar os padrões de sobreposição do papel.

- [Salvar uma imagem quando a sobreposição é detectada] Selecione se deseja ou não salvar a imagem quando são detectados documentos sobrepostos. A configuração do item é exibida quando a configuração para parar a digitalização para verificar imagens está ativada no driver do scanner.
- Ao usar [Ignora automaticamente (comprim.)] na tela de toque ou [Modo automático 2] no Software Operation Panel
	- [Memorizar padrões] Selecione se deseja ou não configurar o scanner para memorizar os padrões de sobreposição do papel.
	- [Salvar uma imagem quando a sobreposição é detectada] Selecione se deseja ou não salvar a imagem quando são detectados documentos sobrepostos. A configuração do item é exibida quando a configuração para parar a digitalização para verificar imagens está ativada no driver do scanner.

Dependendo do procedimento acima e do modo de operação, o scanner operará como a seguir.

● Ao usar [Modo padrão]/[Ignora manualmente] na tela de toque ou [Modo padrão]/[Modo manual] no Software Operation Panel

Quando [Desativar a detecção de alimentação múltipla] estiver definida como ligada, o scanner digitaliza a próxima folha ignorando a detecção de documentos sobrepostos e a partir da segunda folha, detecta os documentos sobrepostos baseados na definição configurada no driver do scanner, na tela de toque ou no Software Operation Panel.

● Ao usar [Ignora automaticamente (combin. comprimento e posição)] na tela de toque ou [Modo automático 1] no Software Operation Panel Quando [Memorizar padrões] estiver definido como ligado, o scanner memoriza o comprimento e o local da colagem do papel que foi detectado como documentos sobrepostos e continua a digitalização. Após isso, os documentos com o mesmo padrão de sobreposição não são detectados como documentos sobrepostos.

● Ao usar [Ignora automaticamente (comprim.)] na tela de toque ou [Modo automático 2] no Software Operation Panel

Quando [Memorizar padrões] estiver definido como ligado, o scanner memoriza o comprimento da colagem do papel maior que foi detectado como documentos sobrepostos e continua a digitalização. Após isso, os documentos com o mesmo padrão de sobreposição ou com um padrão de sobreposição menor não são detectados como documentos sobrepostos.

## **Desativando a proteção do papel**

Quando a [Proteção do papel] está ativada, nos casos seguintes, a digitalização pode interromper mesmo quando os documentos estão sendo alimentados corretamente.

- Se digitalizar um documento amassado
- Se digitalizar um documento que não seja quadrado nem retangular
- Se digitalizar um documento que tenha um fundo escuro
- Se digitalizar um documento que tenha texto ou um fundo padronizado impresso junto da borda
- Se um documento for alimentado desalinhado

Neste caso, pode desativar a proteção do papel somente para o documento protegido a ser digitalizado novamente.

## **Procedimentos da operação**

**1 Se [Prevenção de danos ao documento (precisão da alimentação)] (código de erro: "J0:51") é exibido na tela de toque, abra o AAD e remova o documento.**

Para maiores detalhes, consulte a seção [Como abrir o AAD \(página 59\).](#page-58-0)

**CUIDADO** Quando o AAD estiver aberto, este poderá acidentalmente fechar-se. Tenha cuidado para não prender os dedos.

#### **2 Feche o AAD.**

Para maiores detalhes, consulte a seção [Como fechar o AAD \(página 61\).](#page-60-0)

$$
\boxed{\bigwedge\limits_{\text{CUIDAL}}}
$$

 CUIDADO Tenha cuidado para não prender os dedos ao fechar o AAD.

#### **ATENÇÃO**

Verifique se o AAD está fechado corretamente. Caso contrário, os documentos poderão não ser alimentados para o AAD.

- **3 Coloque o documento removido de volta na bandeja de entrada.**
- **4 Responda a uma mensagem que é exibida na tela de toque.** A configuração seguinte pode ser configurada.

#### **Desativar a proteção do papel**

Selecione se deseja desativar a proteção do papel para digitalizar novamente o documento protegido.

**5 Pressione o botão [Scan/Stop] no scanner.**

A digitalização começa.

A função de proteção do papel é desativada para a primeira folha de documentos. A partir da segunda folha, a função de proteção do papel é ativada.

#### **DICAS**

Se foram exibidos na tela de toque erros frequentes de prevenção de danos ao papel, consulte [A](#page-273-0) [prevenção de danos ao papel está definida para desligada com frequência \(página 274\)](#page-273-0).

# <span id="page-172-0"></span>**Cuidados diários**

Esta seção descreve como limpar o scanner.

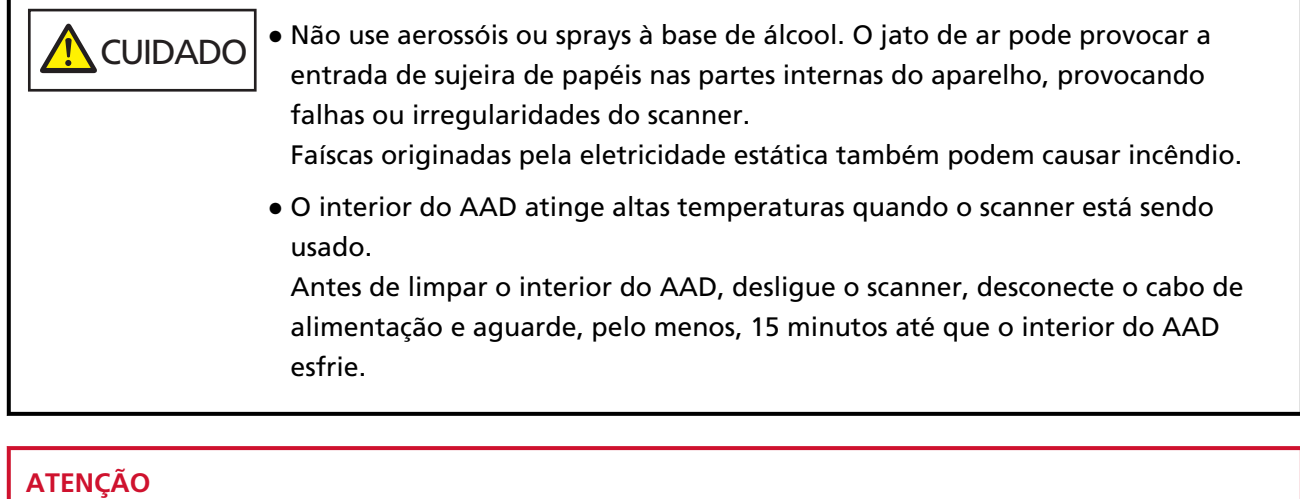

Antes de usar o scanner, certifique-se de não haver resíduo remanescente da vedação protetora do scanner sobre a lente.

# **Materiais de limpeza**

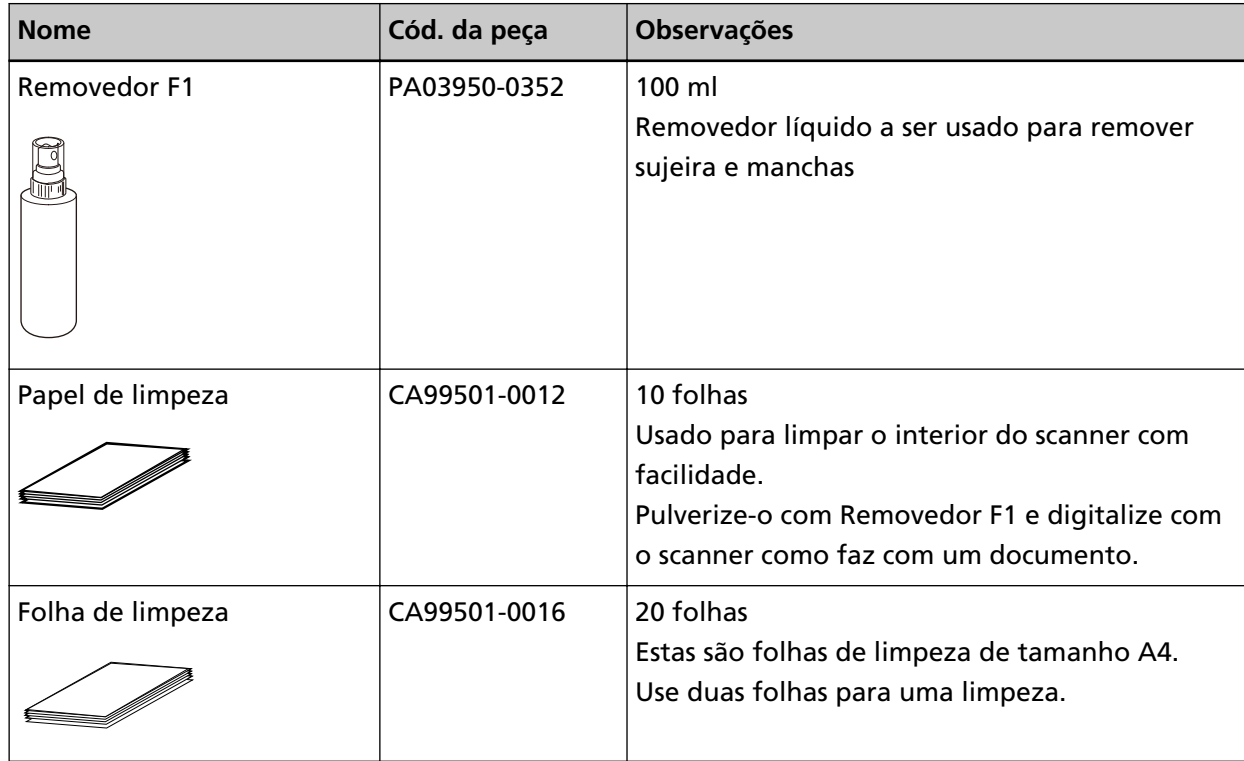

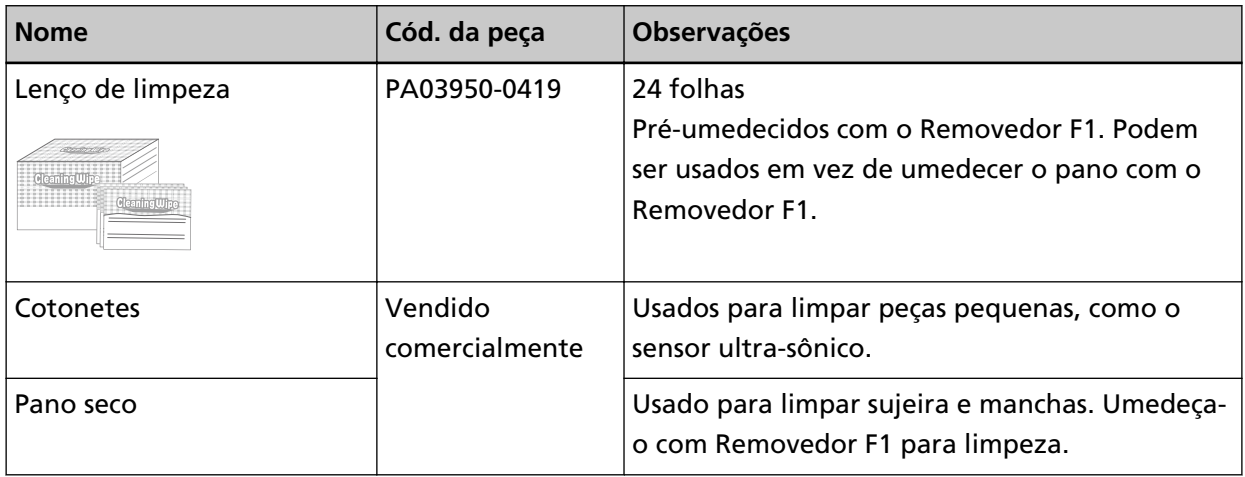

#### **ATENÇÃO**

Para usar os materiais de limpeza de forma segura e correta, leia atentamente as precauções de cada produto.

Para obter mais informações sobre os materiais de limpeza, contate o distribuidor/revendedor onde adquiriu este produto. Consulte as informações de contato na Lista de contatos se fornecida com este produto, ou consulte as informações de contacto na seção Contato para informações se fornecida nas Precauções de segurança fornecidas com este produto, e faça uma pergunta.

## **Locais e ciclo de limpeza**

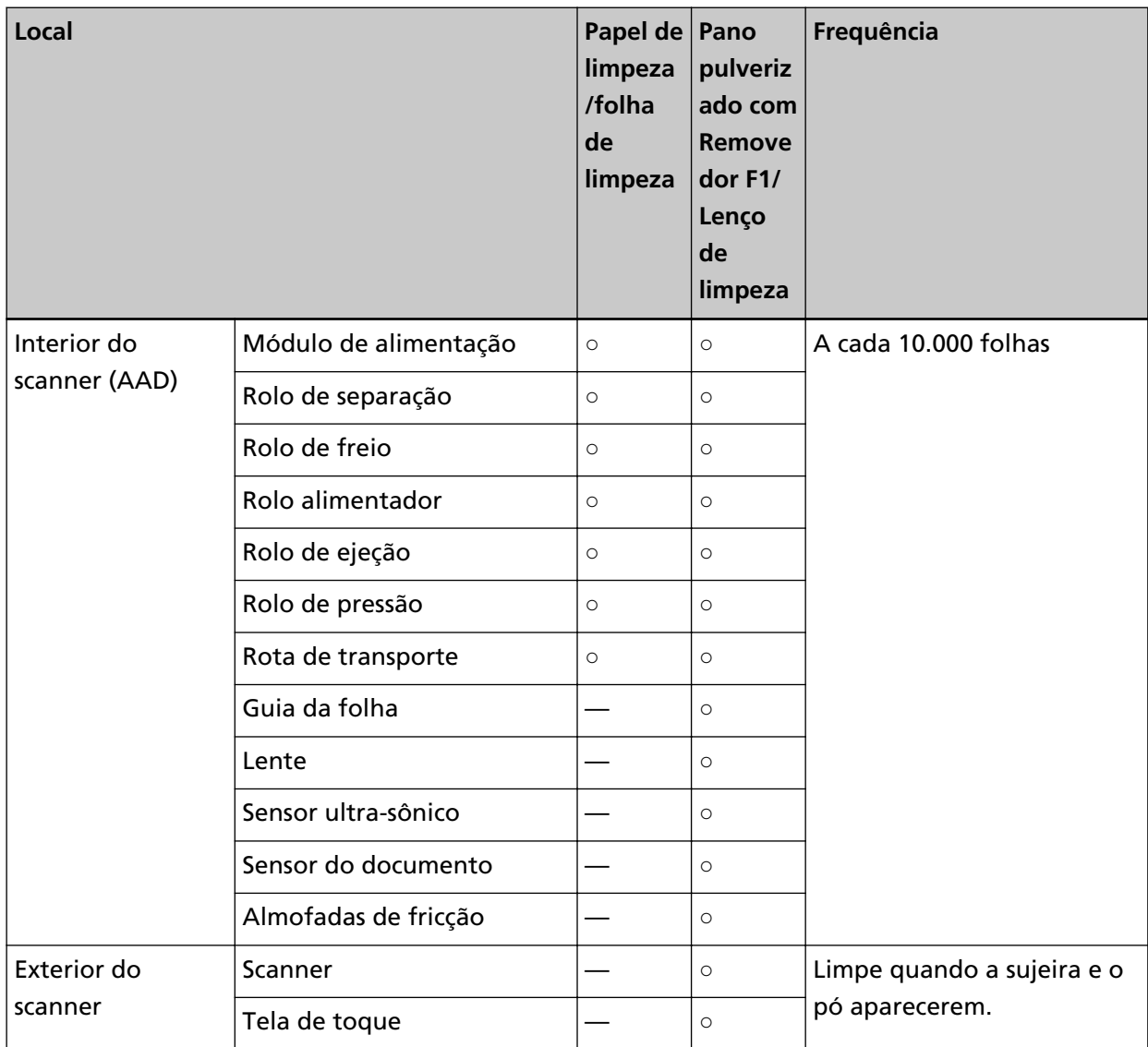

○: Limpável

—: Não limpável

O interior do scanner (AAD) precisa ser limpo regularmente após um determinado número de folhas ser digitalizado. O scanner registra o número de folhas digitalizadas, de modo que você pode verificar o número de folhas digitalizadas depois da última limpeza efetuada. Use um dos métodos seguintes para verificar o número de folhas que foram digitalizadas.

● A tela [Ciclo de limpeza] na tela de toque (exibida quando o tempo para limpeza se aproxima) Verifique as informações sobre o ciclo de limpeza.

A tela pode ser exibida no seguinte procedimento:

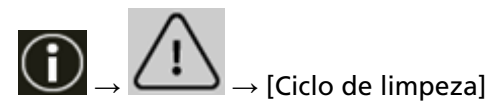

● A tela [Contadores das peças] na tela de toque

Verifique a cor de [Após a limpeza].

- Quando a cor do plano de fundo do contador for verde Ainda não é o momento de limpar o scanner.
- Quando a cor de fundo do contador for amarela O scanner está prestes a precisar de limpeza.
- Quando a cor de fundo do contador for vermelha Chegou o momento de limpar o scanner. Limpe o scanner. A tela pode ser exibida no seguinte procedimento:

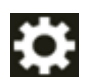

→ [Configurações do scanner] → [Limpeza e manutenção] → [Contadores das peças]

● Software Operation Panel Para maiores detalhes, consulte a seção [Limpando os contadores de folhas \(página 363\)](#page-362-0).

#### **ATENÇÃO**

O ciclo de limpeza pode variar dependendo das condições dos documentos. Além disso, a limpeza deverá ser efetuada com maior frequência quando os seguintes tipos de documentos forem digitalizados:

- Papéis revestidos, com as faces lisas
- Papéis com textos / grandes áreas impressas
- Papéis químicos como papéis autocopiativos
- Papéis que contém grande quantidade de carbonato de cálcio
- Papéis escritos a lápis
- Papéis cuja aderência do toner é insuficiente

## **Limpando o exterior do scanner**

#### ● **Scanner**

O scanner, incluindo a bandeja de entrada e a bandeja de saída, deve ser limpo com o pano seco, pano umedecido com o Removedor F1 ou detergente neutro, ou com o Lenço de limpeza.

#### **ATENÇÃO**

- Nunca use thinner ou solventes orgânicos. Fazer isso pode resultar em deformação ou descoloração.
- Durante a limpeza, evite que líquidos molhem o interior do aparelho.
- O Removedor F1 ou detergente neutro pode demorar a secar se usado em grande quantidade. Use somente uma quantidade pequena. Limpe completamente o removedor para que não sobrem resíduos na superfície limpa.

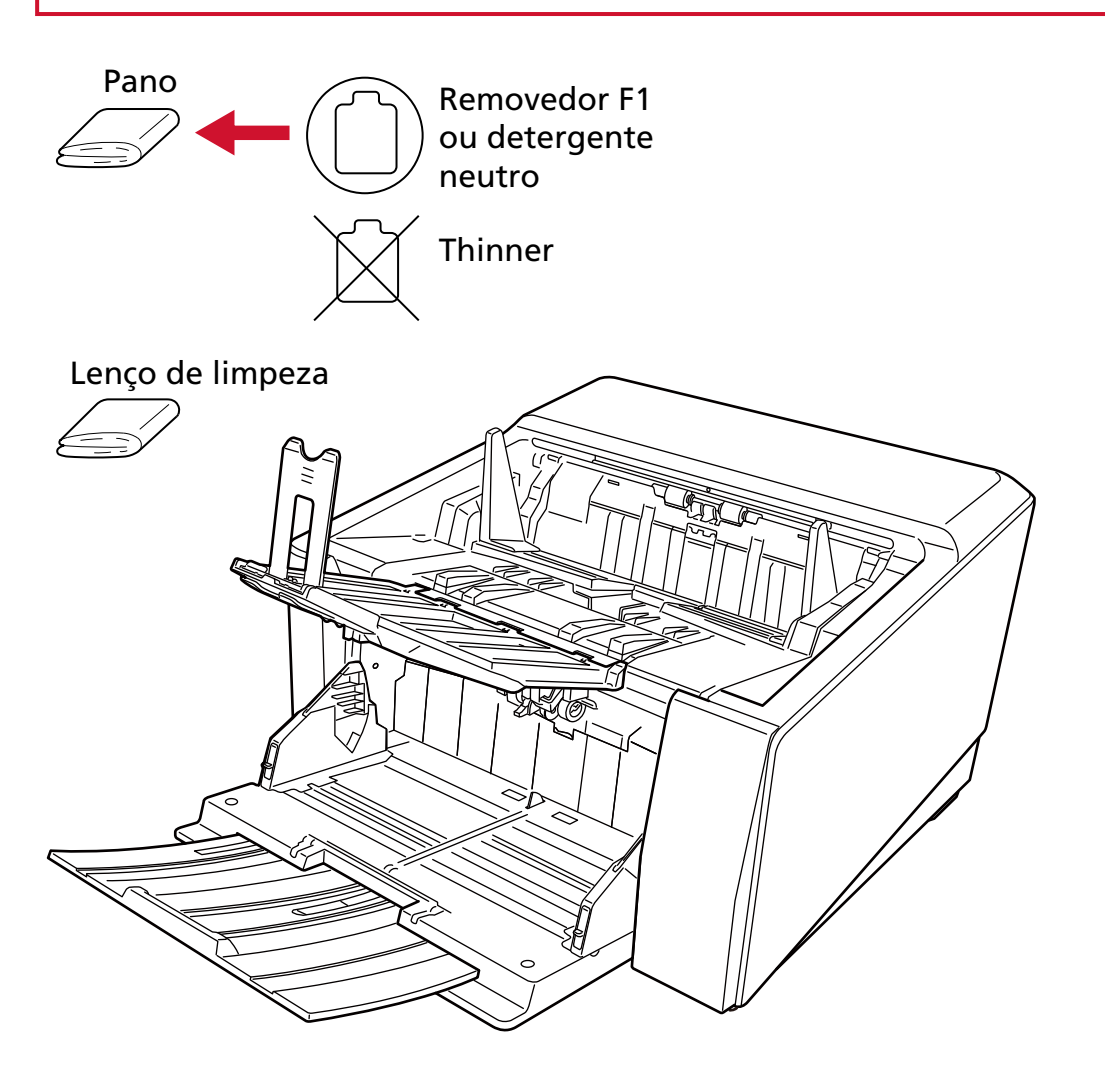

#### ● **Tela de toque**

Para evitar que a superfície da tela de toque fique suja, limpe-a regularmente retirando cuidadosamente a sujeira e o pó com um pano macio e seco.

Limpe a tela de toque com cuidado. Não raspe nem toque a superfície com objetos rígidos pois, se fizer isso, pode danificar a superfície.

#### **ATENÇÃO**

Não limpe a tela de toque com um pano úmido.

A poeira na superfície pode ficar grudada entre a tela de toque e o scanner, causando avarias na tela de toque.

# **Limpando o interior do scanner (AAD) (com o papel de limpeza/folha de limpeza)**

Use o papel de limpeza/a folha de limpeza para limpar os rolos em ambos os lados superior e inferior da rota de transporte.

Para obter detalhes sobre o papel de limpeza/a folha de limpeza, consulte [Materiais de limpeza](#page-172-0) [\(página 173\)](#page-172-0).

Limpe de acordo com o procedimento para cada material de limpeza, como o papel de limpeza ou a folha de limpeza.

Como o scanner efetua a alimentação contínua dos documentos, poeiras provenientes de papéis se acumulam no interior do AAD e isso talvez cause problemas relacionados à digitalização ou afetar os resultados digitalizados. A limpeza deve ser efetuada aproximadamente a cada 10.000 folhas digitalizadas. Esta referência varia dependendo do tipo de documento digitalizado. Será necessário efetuar a limpeza com maior frequência caso digitalizar documentos quais a aderência do toner seja insuficiente.

#### **ATENÇÃO**

- Não use água ou detergente neutro para limpar o AAD.
- O Removedor F1 pode demorar a secar se usado em grande quantidade. Use somente uma quantidade pequena.

## **Limpando com o papel de limpeza**

**1 Ligue o scanner.**

Para maiores detalhes, consulte a seção [Como ligar a energia \(página 48\).](#page-47-0)

- **2 Mude para a digitalização em U, deslizando para cima o interruptor de seleção do ejetor de papel.**
- **3 Na tela de toque, pressione → [Limpeza e manutenção] → [Limpeza] → [Papel de limpeza].** A tela [Papel de limpeza] é exibida.

#### **ATENÇÃO**

Não inicie a digitalização com um aplicativo de digitalização de imagens durante a limpeza.

- **4 Borrife o Removedor F1 no Papel de limpeza.**
- **5 Ajuste a extensão da bandeja de entrada de acordo com o comprimento do papel de limpeza.** Para maiores detalhes, consulte a seção [Como carregar documentos \(página 95\)](#page-94-0).
- **6 Ajuste a bandeja de saída de acordo com o comprimento Papel de limpeza.** Para maiores detalhes, consulte a seção [Configurando a bandeja de saída \(página 64\)](#page-63-0).

**7 Carregue o papel de limpeza na bandeja de entrada.**

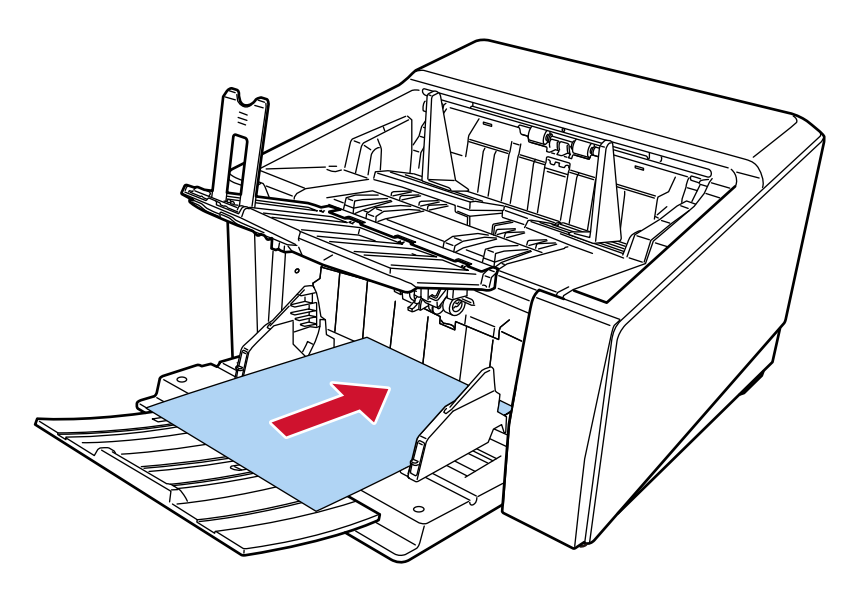

**8 Ajuste as guias laterais da bandeja de entrada de acordo com a largura do papel de limpeza.** Mova as guias laterais da bandeja de entrada de modo a não haver espaço entre as guias laterais e o papel de limpeza.

Caso contrário, o Papel de limpeza pode ser alimentado com falhas de alinhamento. Para maiores detalhes, consulte a seção [Como carregar documentos \(página 95\)](#page-94-0).

#### **9 Digitalize o Papel de limpeza.**

Na tela de toque, pressione o botão [Iniciar] na tela [Papel de limpeza] para digitalizar o papel de limpeza.

O Papel de limpeza é alimentado e ejetado na Bandeja de saída.

#### **10 Use um dos métodos seguintes para limpar o contador de limpeza.**

● A tela [Ciclo de limpeza] na tela de toque (exibida quando o tempo para limpeza se aproxima) Pressione o botão [Limpar].

A tela pode ser exibida no seguinte procedimento:

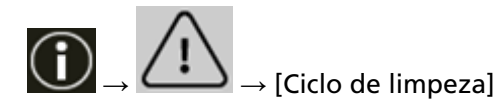

● A tela [Contadores das peças] na tela de toque Pressione o botão [Limpar] para [Após a limpeza]. A tela pode ser exibida no seguinte procedimento:

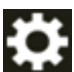

 $\rightarrow$  [Configurações do scanner]  $\rightarrow$  [Limpeza e manutenção]  $\rightarrow$  [Contadores das peças]

● Software Operation Panel Para maiores detalhes, consulte a seção [Limpando os contadores de folhas \(página 363\).](#page-362-0)
# **Limpando com a folha de limpeza**

**1 Ligue o scanner.**

Para maiores detalhes, consulte a seção [Como ligar a energia \(página 48\).](#page-47-0)

- **2 Mude para a digitalização em U, deslizando para cima o interruptor de seleção do ejetor de papel.**
- **3 Na tela de toque, pressione → [Limpeza e manutenção] → [Limpeza] → [Papel de limpeza].** A tela [Papel de limpeza] é exibida.

# **ATENÇÃO**

Não inicie a digitalização com um aplicativo de digitalização de imagens durante a limpeza.

- **4 Defina a largura das guias laterais da bandeja de entrada para B4.** Para maiores detalhes, consulte a seção [Como carregar documentos \(página 95\)](#page-94-0).
- **5 Ajuste a bandeja de saída de acordo com o comprimento da folha de limpeza.** Para maiores detalhes, consulte a seção [Configurando a bandeja de saída \(página 64\)](#page-63-0).
- **6 Remova o papel de proteção da folha de limpeza.**

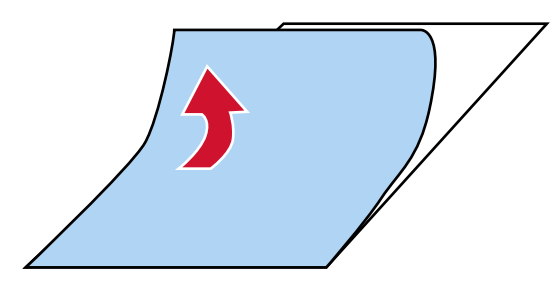

**7 Coloque a folha de limpeza no lado esquerdo entre as guias laterais com o lado adesivo voltado para cima.**

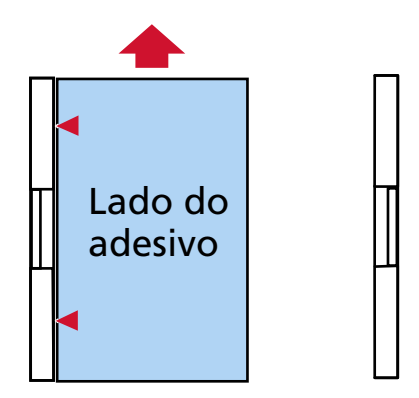

### **8 Digitalize a folha de limpeza.**

Na tela de toque, pressione o botão [Iniciar] na tela [Papel de limpeza] para digitalizar a folha de limpeza.

- A folha de limpeza é alimentada e ejetada para a bandeja de saída.
- **9 Coloque a mesma folha de limpeza no lado direito entre as guias laterais com o lado adesivo voltado para cima.**

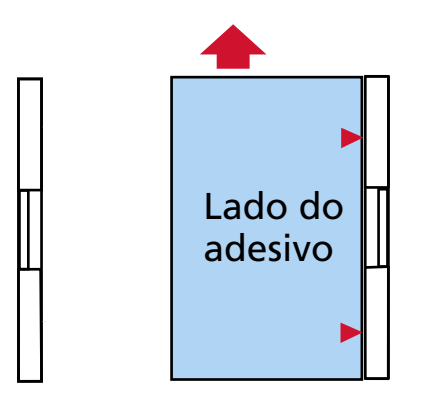

**10 Digitalize a folha de limpeza.**

Na tela de toque, pressione o botão [Iniciar] na tela [Papel de limpeza] para digitalizar a folha de limpeza.

A folha de limpeza é alimentada e ejetada para a bandeja de saída.

- **11 Remova o papel de proteção de uma nova folha de limpeza.**
- **12 Coloque a folha de limpeza no lado esquerdo entre as guias laterais da bandeja de entrada com o lado adesivo voltado para baixo.**
- **13 Digitalize a folha de limpeza.**

Na tela de toque, pressione o botão [Iniciar] na tela [Papel de limpeza] para digitalizar a folha de limpeza.

A folha de limpeza é alimentada e ejetada para a bandeja de saída.

**14 Coloque a mesma folha de limpeza no lado direito entre as guias laterais da bandeja de entrada com o lado adesivo voltado para baixo.**

#### **15 Digitalize a folha de limpeza.**

Na tela de toque, pressione o botão [Iniciar] na tela [Papel de limpeza] para digitalizar a folha de limpeza.

A folha de limpeza é alimentada e ejetada para a bandeja de saída.

#### **16 Use um dos métodos seguintes para limpar o contador de limpeza.**

● A tela [Ciclo de limpeza] na tela de toque (exibida quando o tempo para limpeza se aproxima) Pressione o botão [Limpar].

A tela pode ser exibida no seguinte procedimento:

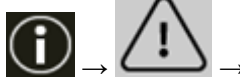

 $\rightarrow$  [Ciclo de limpeza]

● A tela [Contadores das peças] na tela de toque Pressione o botão [Limpar] para [Após a limpeza]. A tela pode ser exibida no seguinte procedimento:

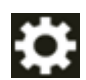

 $\rightarrow$  [Configurações do scanner]  $\rightarrow$  [Limpeza e manutenção]  $\rightarrow$  [Contadores das peças]

● Software Operation Panel

Para maiores detalhes, consulte a seção [Limpando os contadores de folhas \(página 363\).](#page-362-0)

# **Limpando o interior do scanner (AAD) com um pano**

O interior do AAD pode ser limpo com um pano umedecido com o Removedor F1, ou com um Lenço de limpeza.

Como o scanner efetua a alimentação contínua dos documentos, poeiras provenientes de papéis se acumulam no interior do AAD e isso talvez cause problemas relacionados à digitalização ou afetar os resultados digitalizados. A limpeza deve ser efetuada aproximadamente a cada 10.000 folhas digitalizadas. Esta referência varia dependendo do tipo de documento digitalizado. Será necessário efetuar a limpeza com maior frequência caso digitalizar documentos quais a aderência do toner seja insuficiente.

# CUIDADO

O interior do AAD atinge altas temperaturas quando o scanner está sendo usado. Antes de limpar o interior do AAD, desligue o scanner, desconecte o cabo de alimentação e aguarde, pelo menos, 15 minutos até que o interior do AAD esfrie.

# **ATENÇÃO**

- Não use água ou detergente neutro para limpar o AAD.
- O Removedor F1 pode demorar a secar se usado em grande quantidade. Use somente uma quantidade pequena. Limpe completamente o removedor para que não sobrem resíduos na superfície limpa.
	- **1 Se a bandeja de entrada estiver levantada, coloque-a de novo na posição inferior.** Para maiores detalhes, consulte a seção [Configurando a capacidade de carga da bandeja de](#page-61-0) [entrada \(página 62\).](#page-61-0)
	- **2 Desligue o scanner, retire o cabo elétrico e aguarde, pelo menos, 15 minutos até a temperatura interna do AAD baixar.** Para maiores detalhes, consulte a seção [Como desligar a energia \(página 51\)](#page-50-0).

**3 Mude para a digitalização em U, deslizando para cima o interruptor de seleção do ejetor de papel.**

**4 Limpe os seguintes locais com um pano umedecido com o Removedor F1, ou com um Lenço de limpeza.**

### **Módulo de alimentação (2 unidades)**

- Limpe cuidadosamente os módulos de alimentação de modo que a superfície do módulo de alimentação não fique danificada.
- Limpe ao longo das fendas da superfície do módulo de alimentação. Certifique-se de que limpa totalmente porque o desempenho da alimentação é afetado, especialmente quando há objetos estranhos pretos no rolo. Remova os módulos de alimentação do scanner. Para

mais informações sobre como remover os módulos de alimentação, consulte [Substituindo o](#page-199-0) [módulo de alimentação \(página 200\)](#page-199-0).

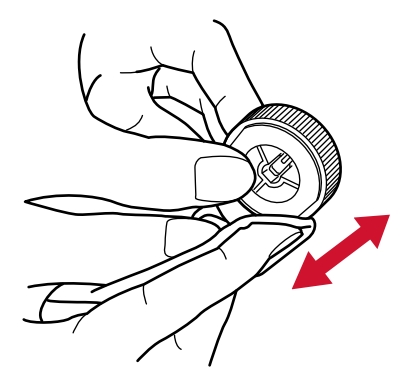

#### **Rolo de separação (1 unidade)**

Limpe cuidadosamente o rolo de separação de modo que a superfície do rolo de separação não fique danificada.

Limpe ao longo das fendas da superfície do rolo de separação. Certifique-se de que limpa totalmente porque o desempenho da alimentação é afetado, especialmente quando há objetos estranhos pretos no rolo. Remova o rolo de separação do scanner. Para mais informações sobre como remover o rolo de separação, consulte [Substituindo o rolo de](#page-203-0) [separação \(página 204\)](#page-203-0).

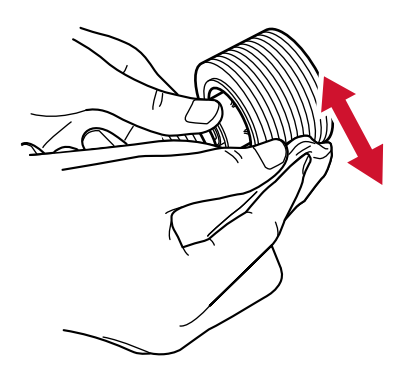

#### **Rolo de freio (1 unidade)**

Limpe cuidadosamente o rolo de freio de modo que a superfície do rolo de freio não fique danificada.

Limpe ao longo das fendas da superfície do rolo de freio. Remova o rolo de freio do scanner. Para obter detalhes sobre como remover o rolo de freio, consulte [Substituindo o rolete de](#page-210-0) [contenção \(página 211\).](#page-210-0)

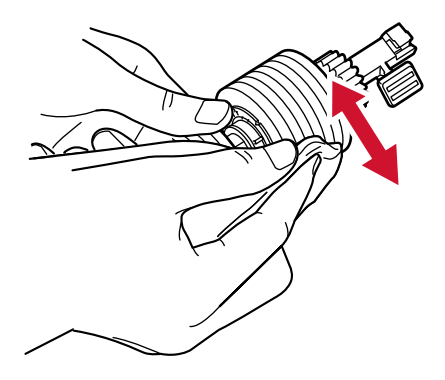

### **Rolo alimentador/Rolo de ejeção**

O scanner deve estar ligado para girar os rolos de auxílio da alimentação/ejeção para limpeza.

● Lado inferior da rota de transporte (rolos de auxílio da alimentação: 5 locais × 2 unidades)

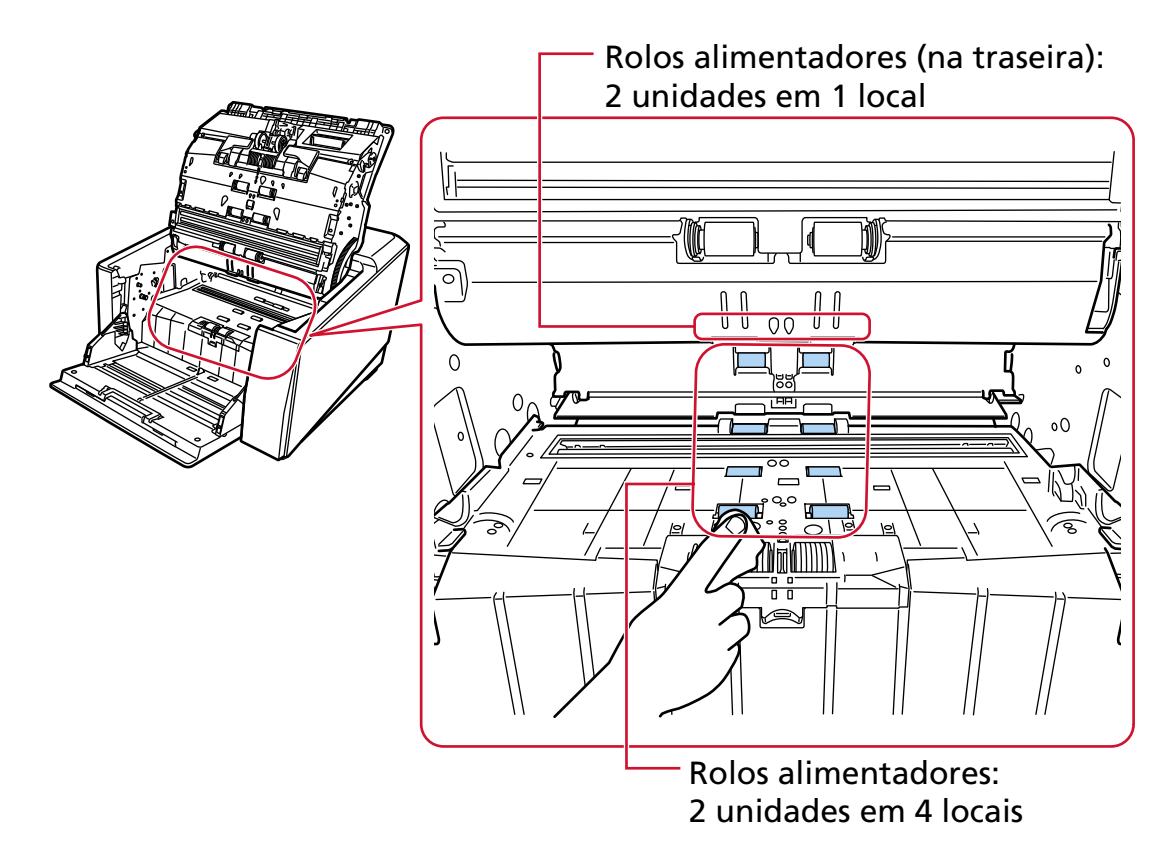

● Unidade do ejetor de papel (rolos de ejeção: 1 local × 2 unidades)

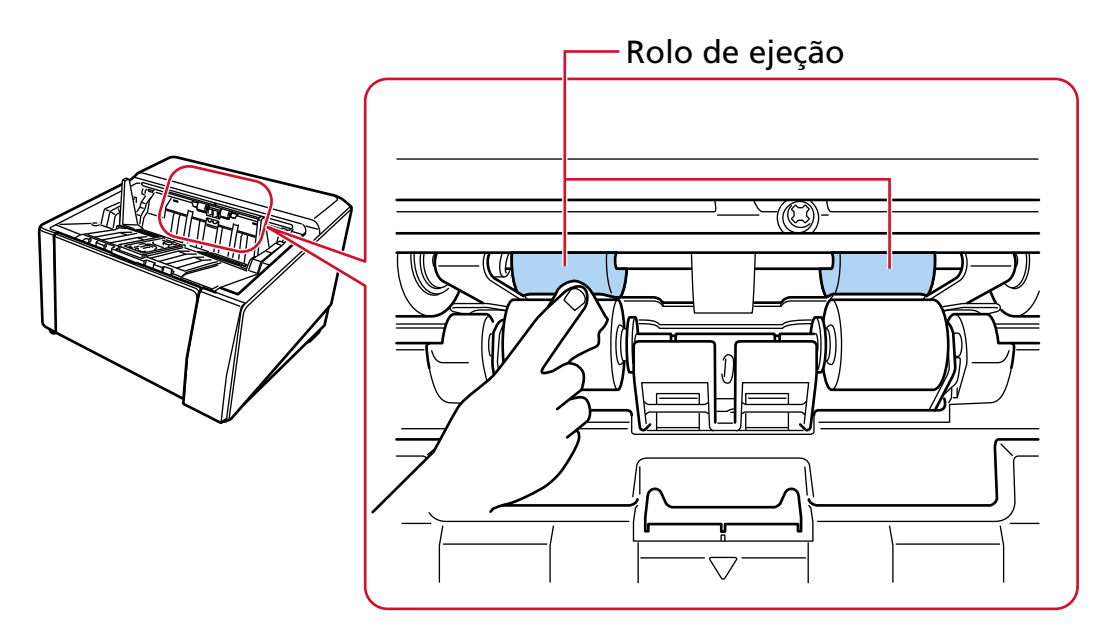

Limpe os rolos seguindo o procedimento abaixo:

- **a** Conecte o cabo de alimentação e ligue o scanner. Para maiores detalhes, consulte a seção [Como ligar a energia \(página 48\).](#page-47-0)
- **b** Na tela de toque, pressione → [Limpeza e manutenção] → [Limpeza] → [Lenço de limpeza].

A tela [Lenço de limpeza] é exibida.

# **ATENÇÃO**

Não inicie a digitalização com um aplicativo de digitalização de imagens durante a limpeza.

- **c** Siga as instruções abaixo de acordo com a peça a ser limpa.
	- Durante a limpeza dos rolos de auxílio da alimentação no lado inferior da rota de transporte

Abra o AAD.

Para maiores detalhes, consulte a seção [Como abrir o AAD \(página 59\)](#page-58-0).

● Durante a limpeza dos rolos de ejeção na unidade do ejetor de papel Abra o AAD pela metade (cerca de 70°). Para maiores detalhes, consulte a seção [Como abrir o AAD \(página 59\)](#page-58-0).

**CUIDADO** 

Quando o AAD estiver aberto, este poderá acidentalmente fechar-se. Tenha cuidado para não prender os dedos.

**d** Se pressionar o botão [Iniciar] na tela [Lenço de limpeza] na tela de toque, os rolos de alimentação/ejeção girarão um determinado número de vezes simultaneamente. Se pressionar sem soltar o botão [Iniciar], os rolos de alimentação/ejeção giram continuamente.

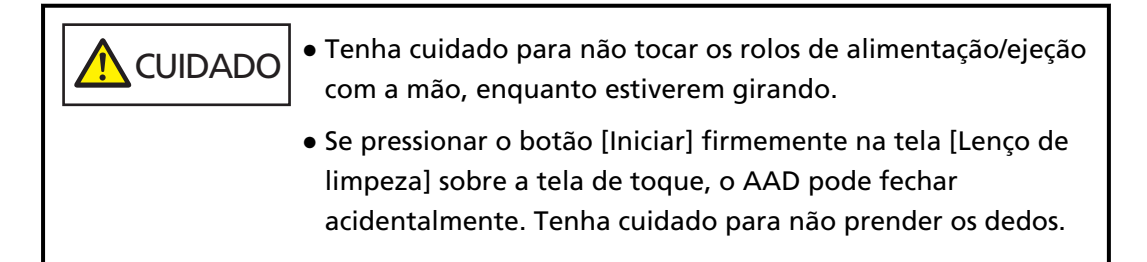

**e** Durante a rotação dos rolos de alimentação/ejeção, pressionando o botão [Iniciar], coloque um pano umedecido com Removedor F1 ou um Lenço de limpeza na superfície dos rolos e limpe horizontalmente para retirar a sujeira e o pó de toda a superfície dos rolos. Certifique-se de que limpa totalmente porque o desempenho da alimentação é

afetado, especialmente quando há objetos estranhos pretos no rolo. Como referência, pressionando o botão [Iniciar] sete vezes, os rolos de alimentação/ ejeção girarão uma volta.

**f** Feche o AAD.

Para maiores detalhes, consulte a seção [Como fechar o AAD \(página 61\).](#page-60-0)

**AN** CUIDADO Tenha cuidado para não prender os dedos ao fechar o AAD.

# **ATENÇÃO**

Verifique se o AAD está fechado corretamente. Caso contrário, os documentos poderão não ser alimentados para o AAD.

### **Rolo de pressão**

Limpe cuidadosamente os rolos de pressão de modo que a superfície do rolo de pressão não fique danificada.

Limpe toda a superfície à medida que gira o rolo de pressão manualmente.

● Lado superior da rota de transporte (rolos de pressão: 5 locais × 2 unidades)

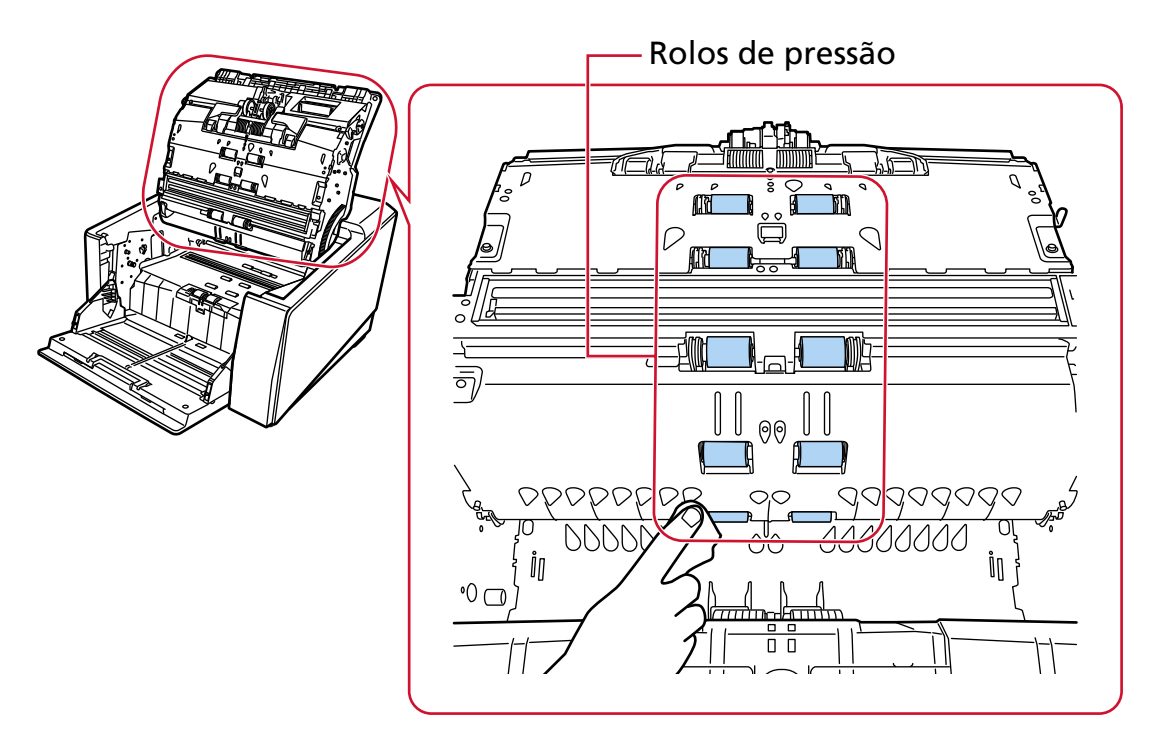

● Unidade do ejetor de papel (rolos de pressão: 1 local × 2 unidades)

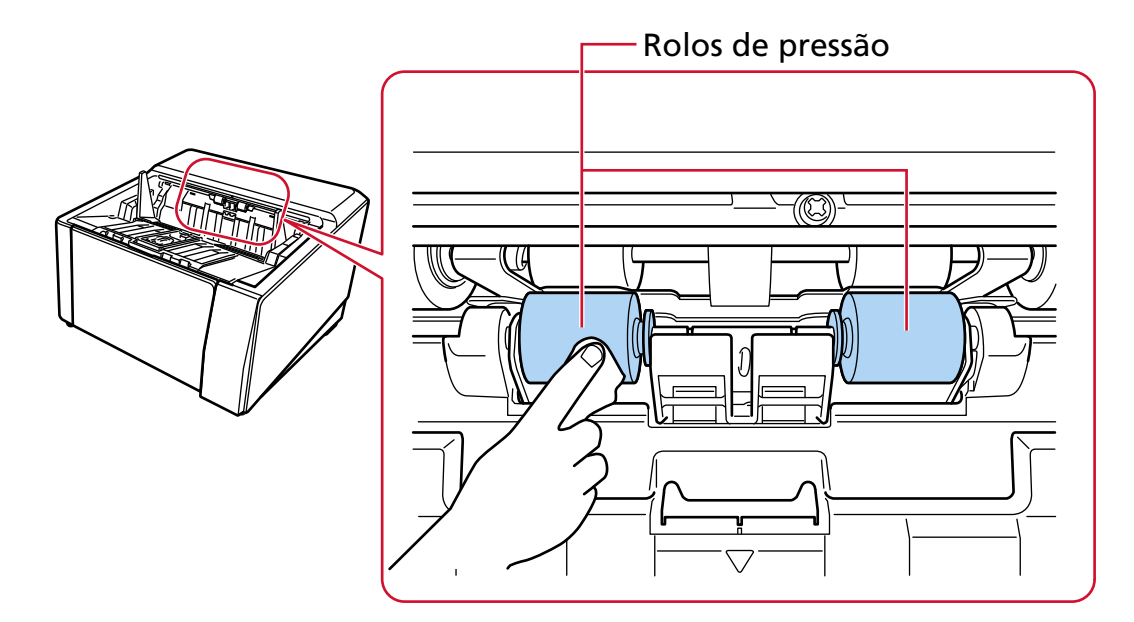

### **Rota de transporte/Guia de documentos**

Limpe rapidamente toda a área.

#### **DICAS**

Use um aspirador de pó se existir muita poeira de papel na rota de transporte.

● Lado superior da rota de transporte

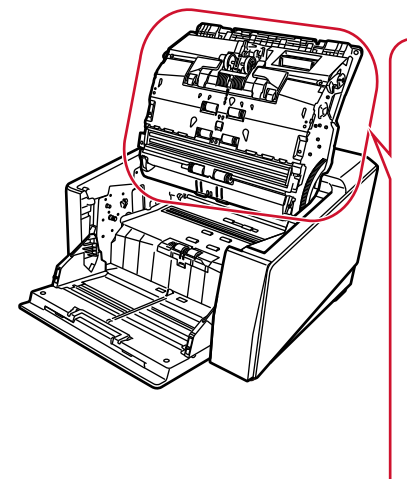

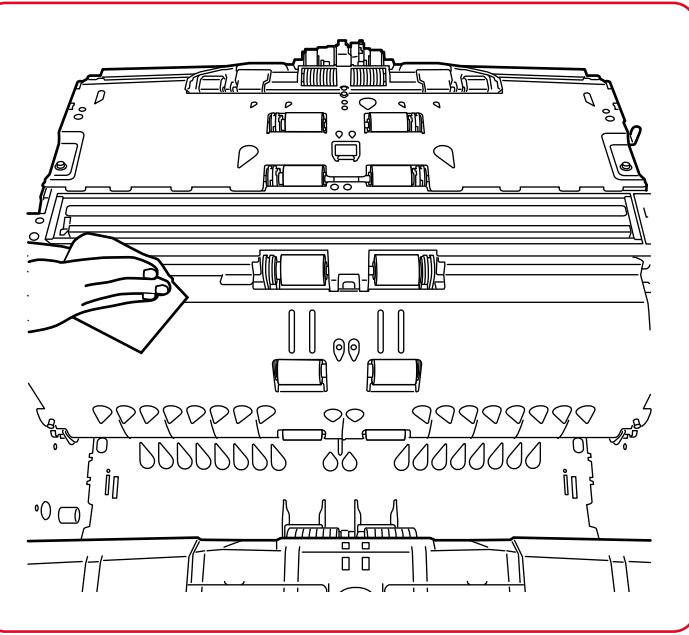

● Lado inferior da rota de transporte

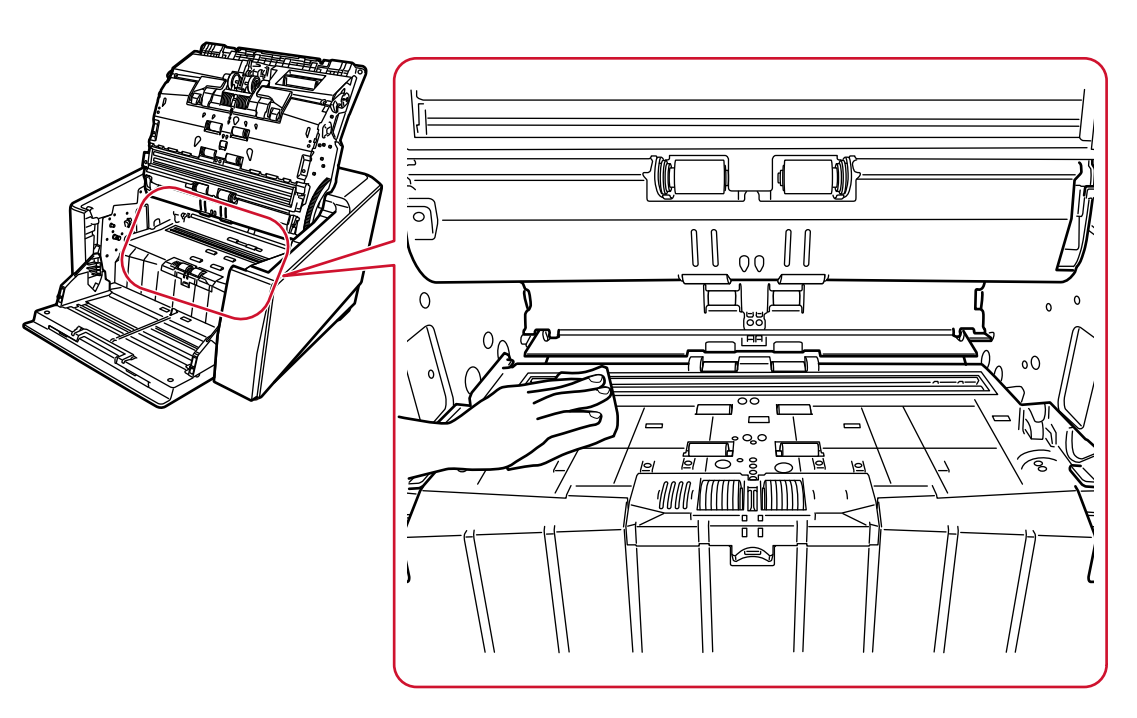

### **Lente**

Limpe-a ligeiramente.

### **DICAS**

Listras verticais podem aparecer na imagem digitalizada se a lente estiver suja.

● Lado superior da rota de transporte (lente: 1 folha)

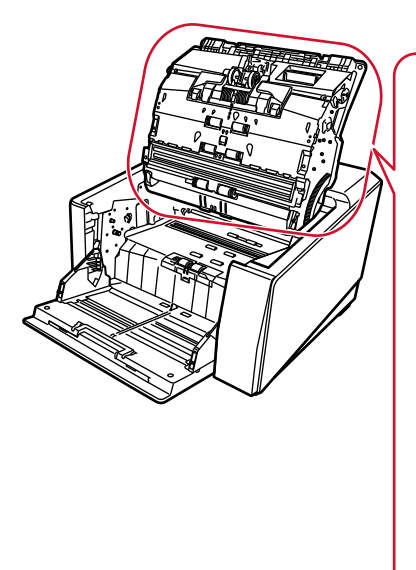

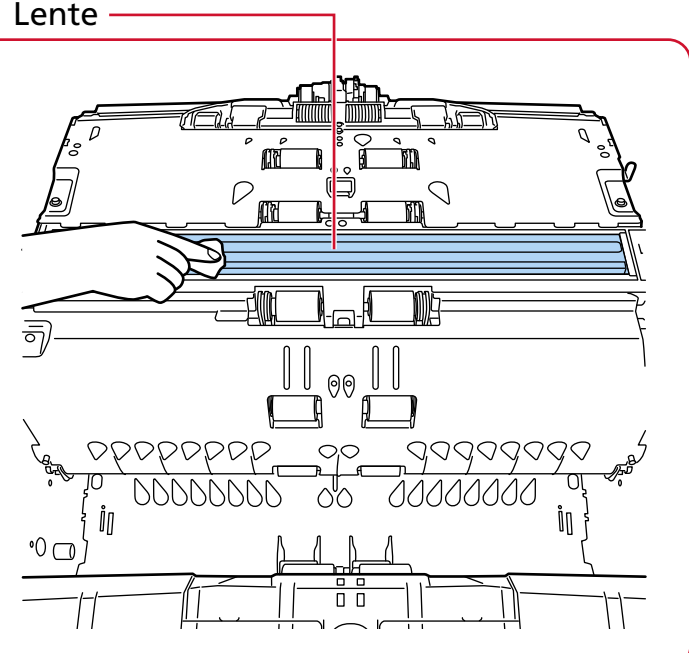

● Lado inferior da rota de transporte (lente: 1 folha)

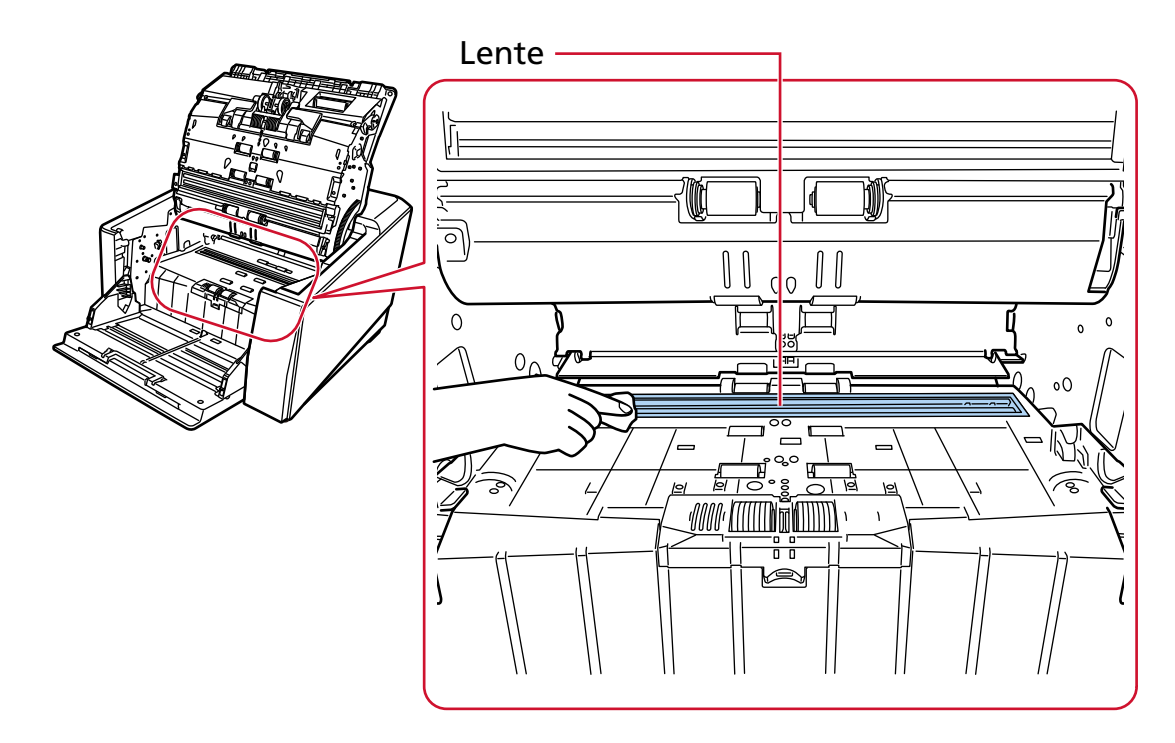

### **Sensor ultra-sônico**

Limpe-a ligeiramente.

Use cotonetes para limpar o sensor.

● Lado superior da rota de transporte (sensor ultra-sônico: 3 unidades)

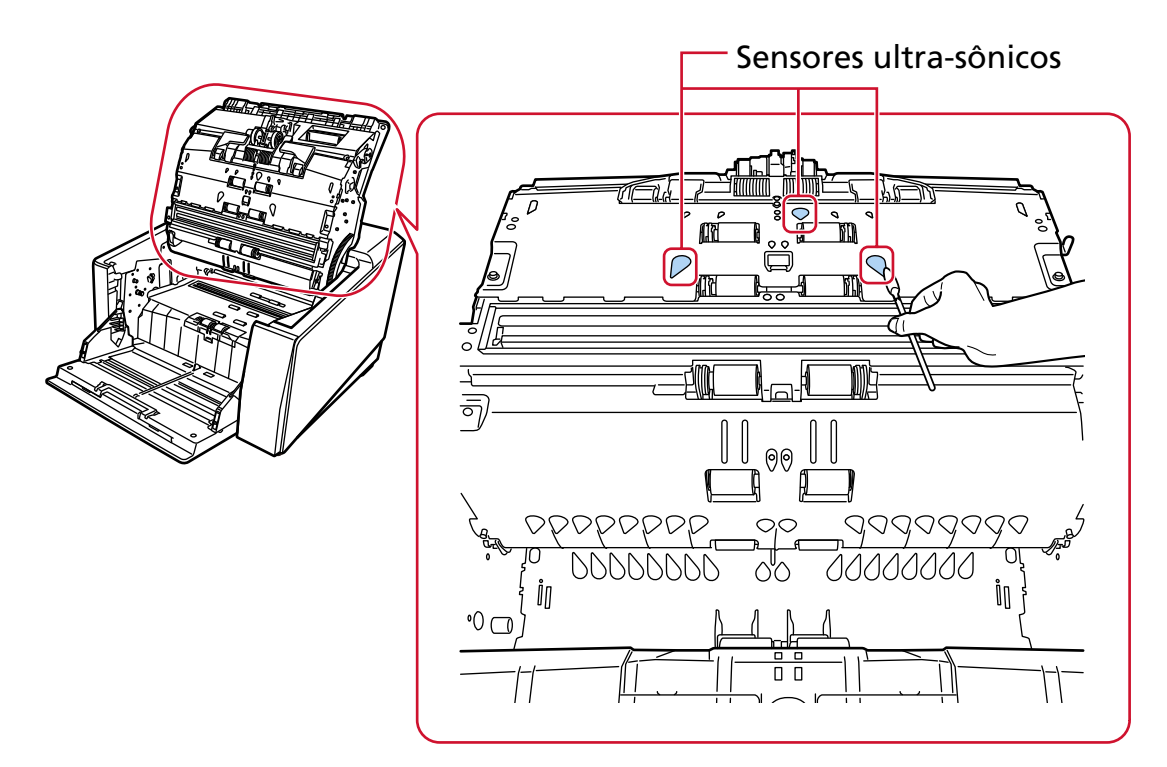

● Lado inferior da rota de transporte (sensor ultra-sônico: 3 unidades)

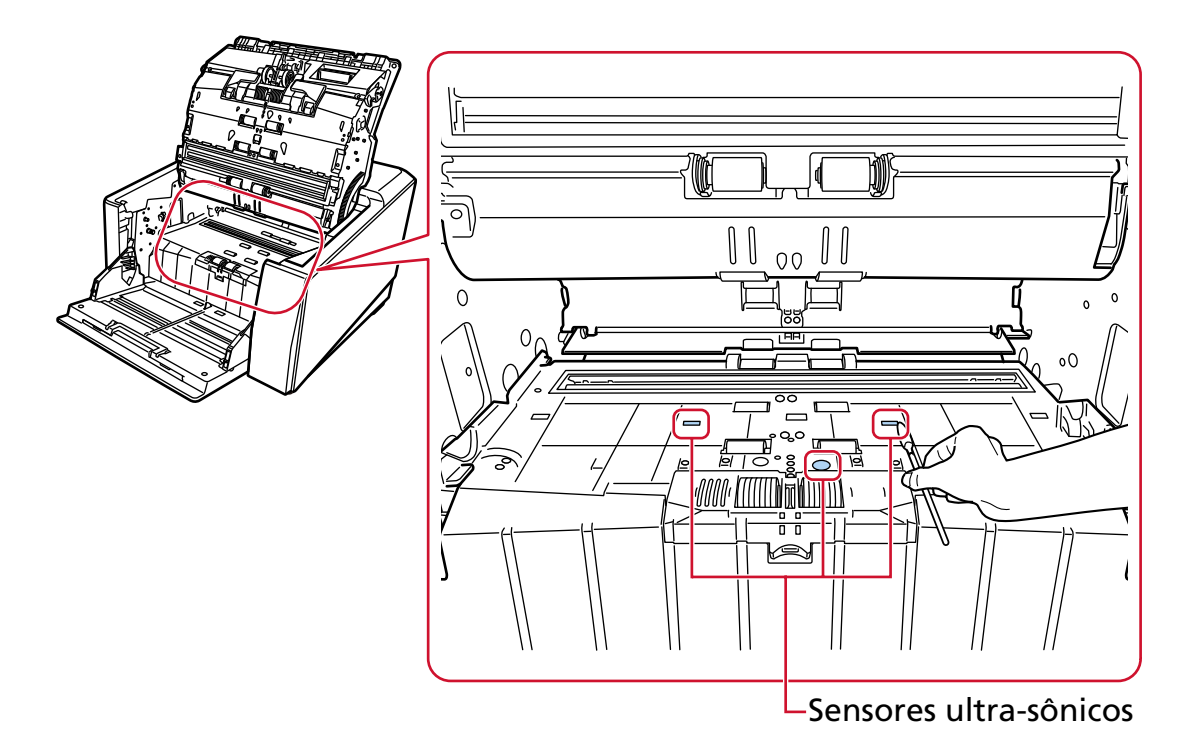

### **Sensor do documento**

Limpe-a ligeiramente.

Use cotonetes para limpar o sensor.

● Lado superior da rota de transporte (sensor do documento: 10 unidades)

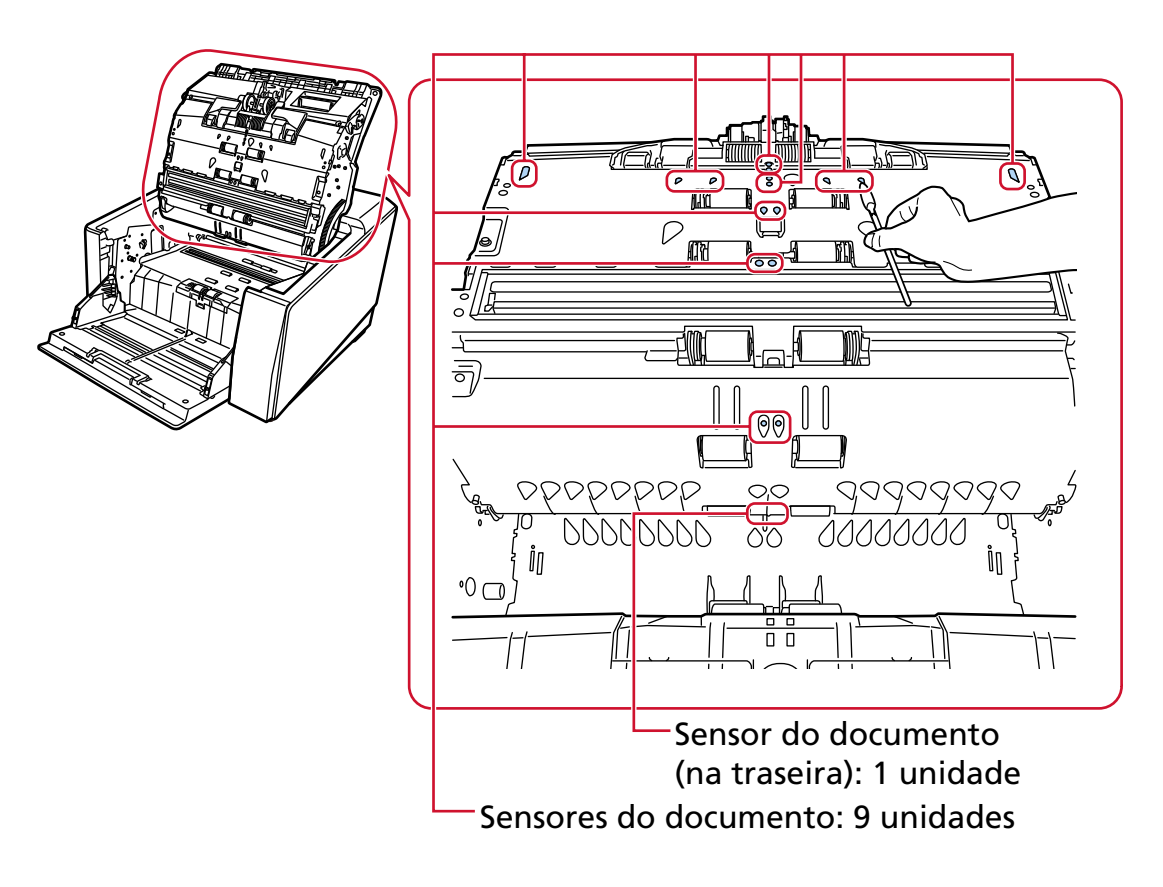

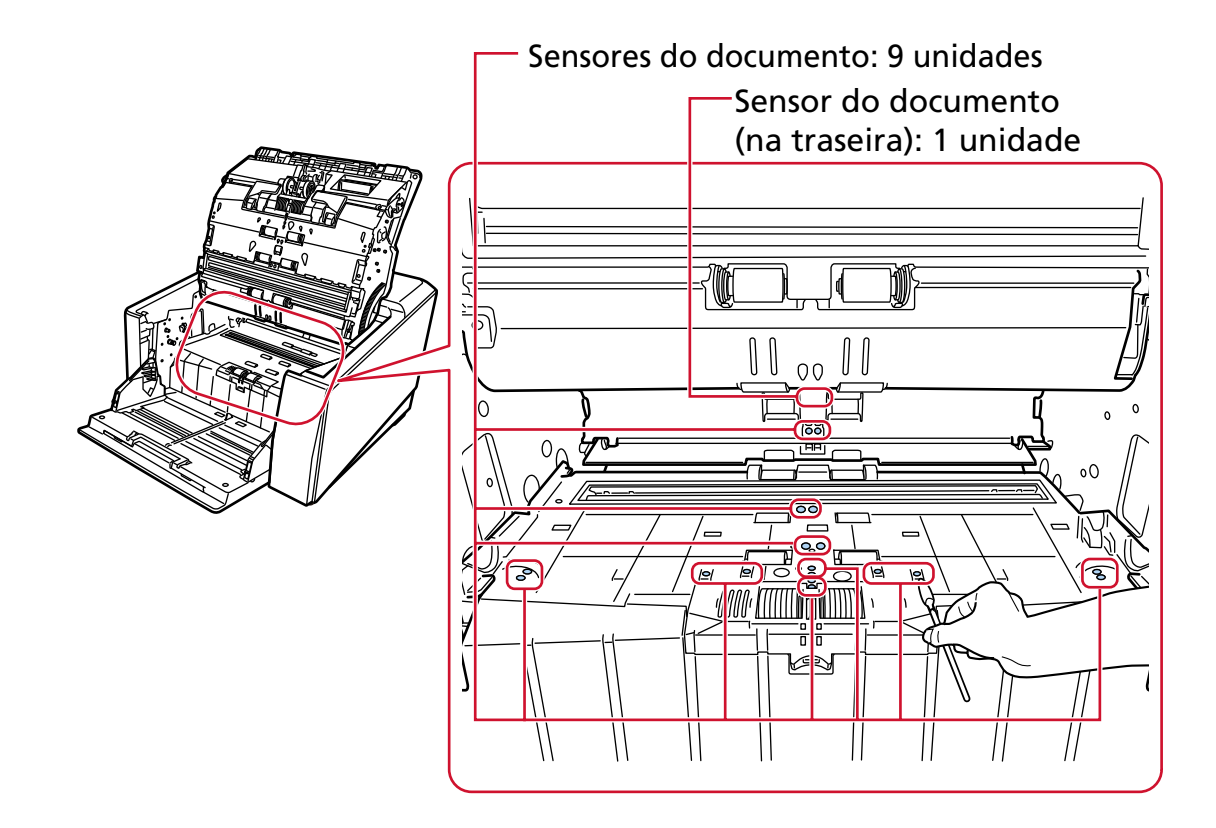

● Lado inferior da rota de transporte (sensor do documento: 10 unidades)

# **Almofadas de fricção (2 unidades)**

Limpe-a ligeiramente.

As almofadas de fricção estão localizadas na mesa da bandeja de entrada.

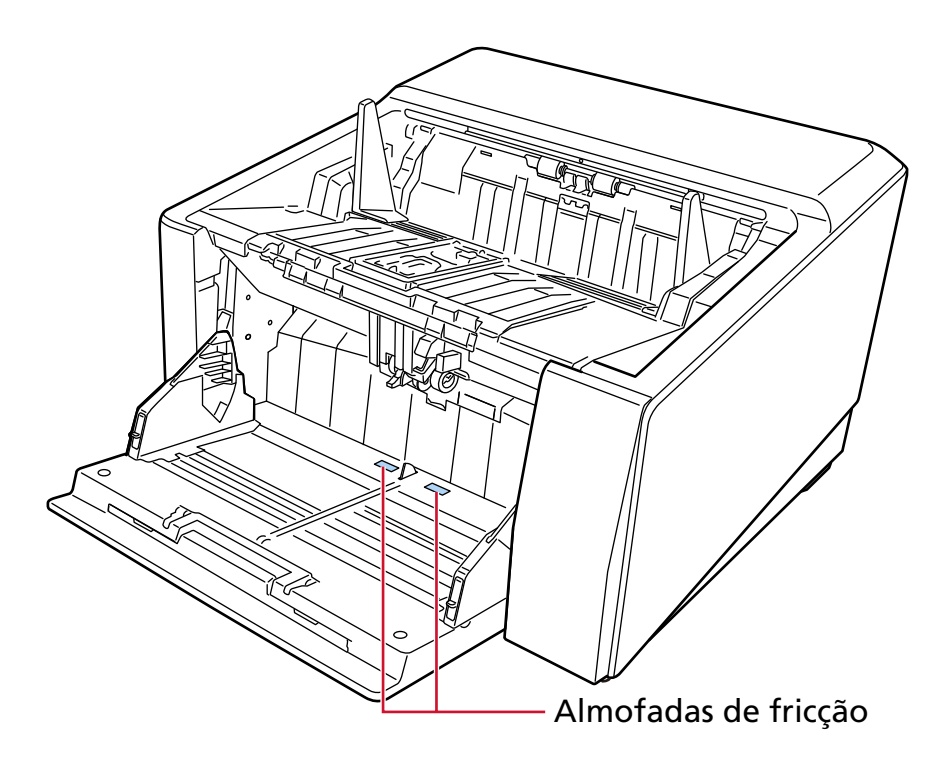

### **5 Use um dos métodos seguintes para limpar o contador de limpeza.**

● A tela [Ciclo de limpeza] na tela de toque (exibida quando o tempo para limpeza se aproxima) Pressione o botão [Limpar].

A tela pode ser exibida no seguinte procedimento:

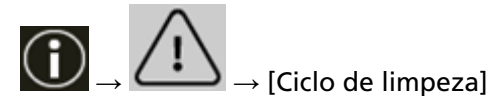

● A tela [Contadores das peças] na tela de toque Pressione o botão [Limpar] para [Após a limpeza]. A tela pode ser exibida no seguinte procedimento:

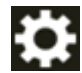

 $\rightarrow$  [Configurações do scanner]  $\rightarrow$  [Limpeza e manutenção]  $\rightarrow$  [Contadores das peças]

● Software Operation Panel

Para maiores detalhes, consulte a seção [Limpando os contadores de folhas \(página 363\).](#page-362-0)

# **Limpando a Folha (de transporte)**

A Folha (de transporte) deve ser limpa com um pano seco, um pano umedecido com Removedor F1/detergente neutro ou um Lenço de limpeza.

Limpe cuidadosamente a sujeira e o pó da superfície e do interior da Folha (de transporte). À medida que continuar usando a Folha de (transporte), haverá acúmulo de sujeira e poeira na superfície e no interior.

Limpe-a regularmente porque talvez ela cause problemas relacionados a digitalização ou afetar os resultados digitalizados.

### **ATENÇÃO**

- Certifique-se de que a Folha (de transporte) não está enrugada.
- Para evitar a deformação e a descoloração, nunca use thinner ou solventes orgânicos.
- Não aplique força na Folha (de transporte), porque isso pode causar danos ou deformações.
- Após a limpeza do interior da Folha (de transporte) com um pano umedecido em Removedor F1/ detergente neutro ou com um Lenço de limpeza, não feche a Folha (de transporte) até ela estar completamente seca.
- A Folha de transporte e a Folha de transporte de fotos devem ser substituídas aproximadamente após cada 500 digitalizações. Note que estas diretrizes variam de acordo com o tipo de papel digitalizado e com que frequência o scanner é utilizado e limpo. Para obter informações sobre a aquisição de Folhas (de transporte), contate o distribuidor/ revendedor onde adquiriu esse produto. Consulte as informações de contato na Lista de contatos se fornecida com este produto, ou consulte as informações de contacto na seção

Contato para perguntas se fornecida nas Precauções de segurança fornecidas com este produto, e faça uma pergunta.

# **Substituindo as peças de consumo**

Esta seção explica como substituir as peças de consumo do scanner.

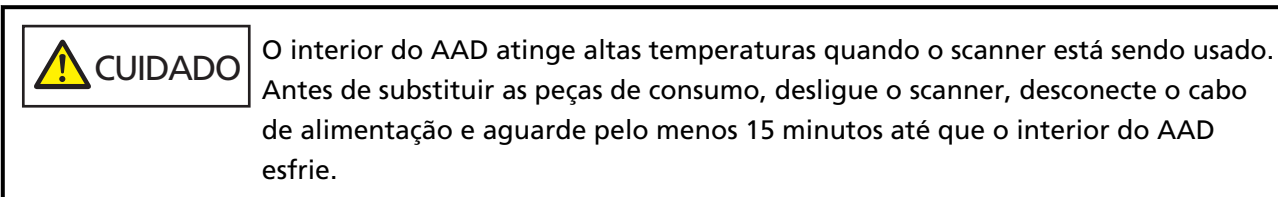

# **Peças de consumo e ciclos de troca**

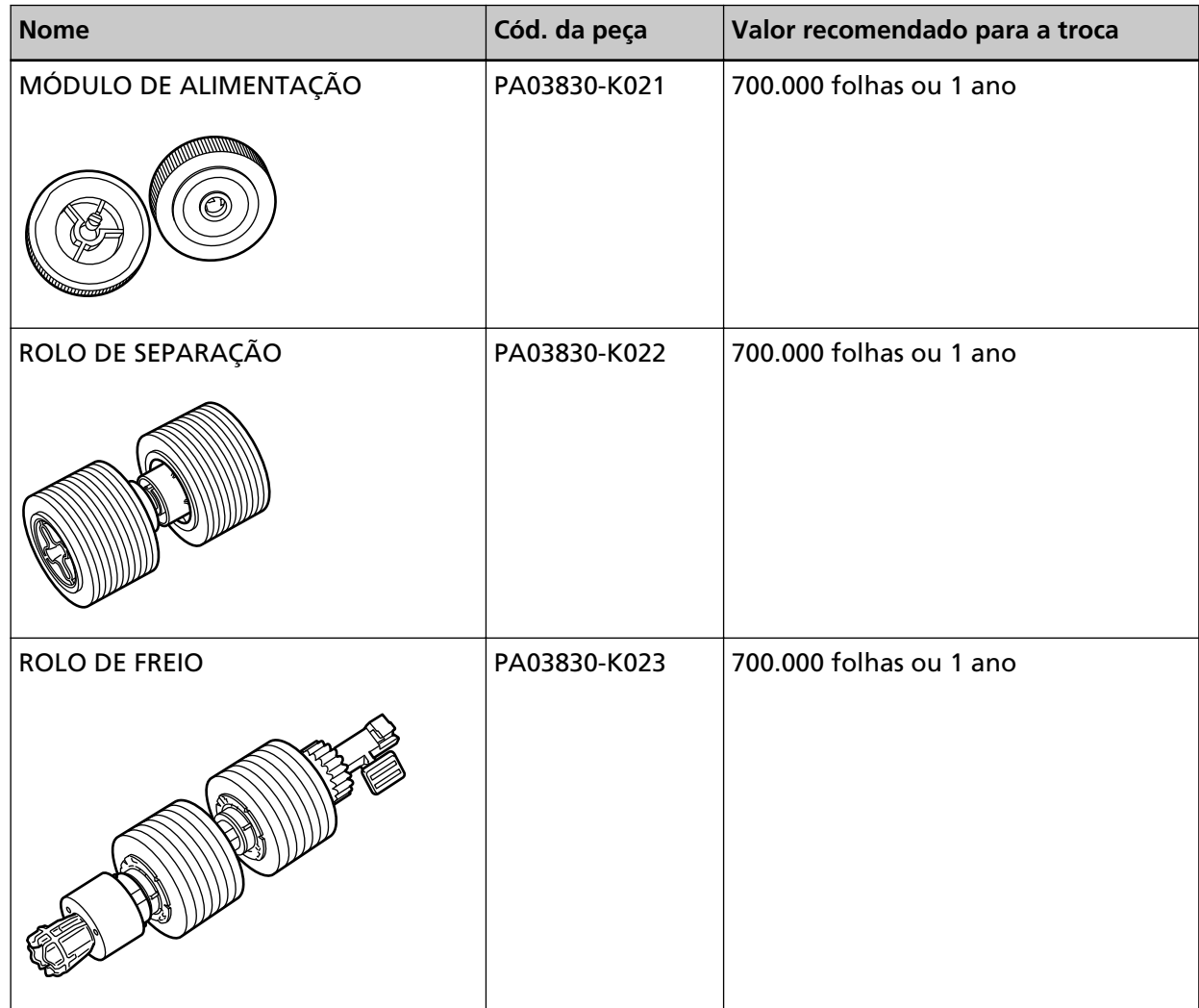

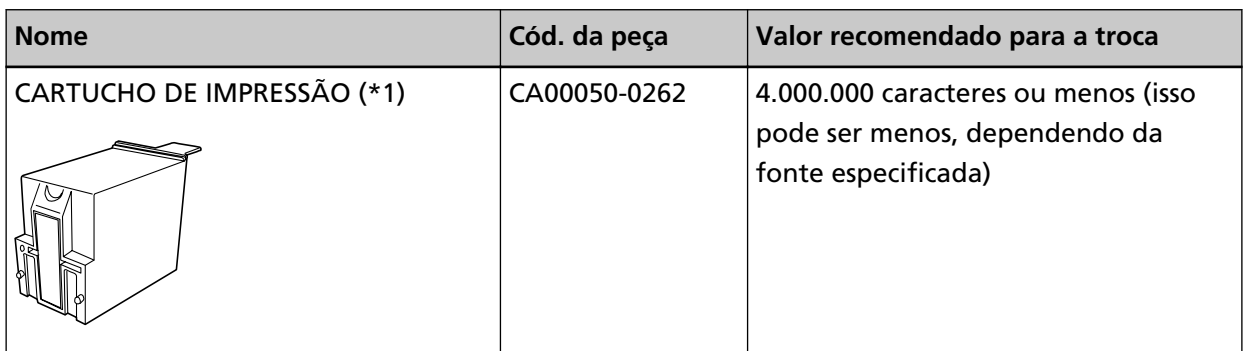

As Peças de consumo devem ser substituídas periodicamente. Recomenda-se manter um estoque de Peças de consumo para que possam ser substituídas antes do término de sua vida útil. O scanner registra o número de folhas digitalizadas para cada peça de consumo (módulo de alimentação, rolo de separação e rolo de freio) e a quantidade de tinta restante (cartucho de impressão), o que permite-lhe determinar quando substituir as peças de consumo.

Use um dos métodos seguintes para verificar o número de folhas que foram digitalizadas e a quantidade de tinta restante.

● A tela [Substituição do módulo de alimentação] na tela de toque (exibida quando o tempo para substituição se aproxima)

Verifique as informações sobre as peças de consumo.

A tela pode ser exibida no seguinte procedimento:

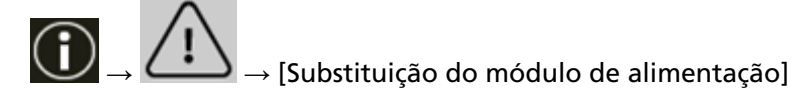

● A tela [Substituição do rolete de separação] na tela de toque (exibida quando o tempo para substituição se aproxima)

Verifique as informações sobre as peças de consumo.

A tela pode ser exibida no seguinte procedimento:

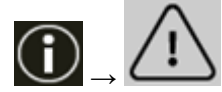

 $\rightarrow$  [Substituição do rolete de separação]

● A tela [Substituição do rolete de contenção] na tela de toque (exibida quando o tempo para substituição se aproxima)

Verifique as informações sobre as peças de consumo.

A tela pode ser exibida no seguinte procedimento:

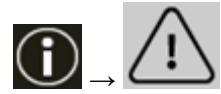

 $\blacklozenge$   $\rightarrow$  [Substituição do rolete de contenção]

● A tela [Tinta restante] na tela de toque (exibida quando o tempo para substituição se aproxima) Verifique as informações sobre as peças de consumo. A tela pode ser exibida no seguinte procedimento:

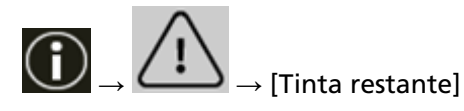

● A tela [Contadores das peças] na tela de toque

Verifique as informações sobre as peças de consumo.

- Quando a cor do plano de fundo do contador for verde Ainda não é o momento de substituir as peças de consumo.
- Quando a cor de fundo do contador for amarela As peças de consumo estão prestes a precisar de substituição.
- Quando a cor de fundo do contador for vermelha As peças de consumo precisam de substituição. Substitua-as. A tela pode ser exibida no seguinte procedimento:

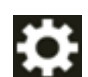

 $\rightarrow$  [Configurações do scanner]  $\rightarrow$  [Limpeza e manutenção]  $\rightarrow$  [Contadores das peças]

● Software Operation Panel

Para maiores detalhes, consulte a seção [Limpando os contadores de folhas \(página 363\)](#page-362-0).

Os ciclos de troca sugeridos são referências na utilização de folhas A4 (80 g/m<sup>2</sup>) de pasta química ou mecânica. Este ciclo varia de acordo com o tipo de papel digitalizado e com que frequência o scanner é utilizado e limpo.

### **ATENÇÃO**

Use apenas Peças de consumo especificadas.

Para obter informações sobre a aquisição de consumíveis, contate o distribuidor/revendedor onde adquiriu este produto. Consulte as informações de contato na Lista de contatos se fornecida com este produto, ou consulte as informações de contacto na seção Contato para informações se fornecida nas Precauções de segurança fornecidas com este produto, e faça uma pergunta. Note que algumas peças (que não os consumíveis) precisam ser substituídos por um técnico de assistência, dependendo do tipo de documentos digitalizados e da frequência com que o scanner é usado. Por exemplo, as peças de manutenção precisam ser substituídas por um técnico de assistência.

Para obter detalhes sobre as peças de manutenção, contate um técnico de assistência. Consulte as informações de contato na Lista de contatos se fornecida com este produto, ou consulte as informações de contacto na seção Contato para perguntas se fornecida nas Precauções de segurança fornecidas com este produto, e faça uma pergunta.

# <span id="page-199-0"></span>**Substituindo o módulo de alimentação**

Substitua o módulo de alimentação efetuando o seguinte procedimento.

### **DICAS**

Há dois módulo de alimentação. Certifique-se de que substitui ambas as unidades.

**1 Desligue o scanner, retire o cabo elétrico e aguarde, pelo menos, 15 minutos até a temperatura interna do AAD baixar.**

Para maiores detalhes, consulte a seção [Como desligar a energia \(página 51\)](#page-50-0).

**2 Remova todos os documentos da bandeja de saída.**

### **3 Abra o AAD.**

Para maiores detalhes, consulte a seção [Como abrir o AAD \(página 59\).](#page-58-0)

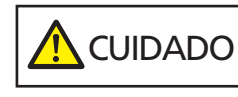

Quando o AAD estiver aberto, este poderá acidentalmente fechar-se. Tenha cuidado para não prender os dedos.

### **4 Remova os módulos de alimentação (× 2) do scanner.**

### **a Abra a tampa do rolo.**

Pegue as abas no lado esquerdo e direito com os dedos e pressione a tampa em sua direção.

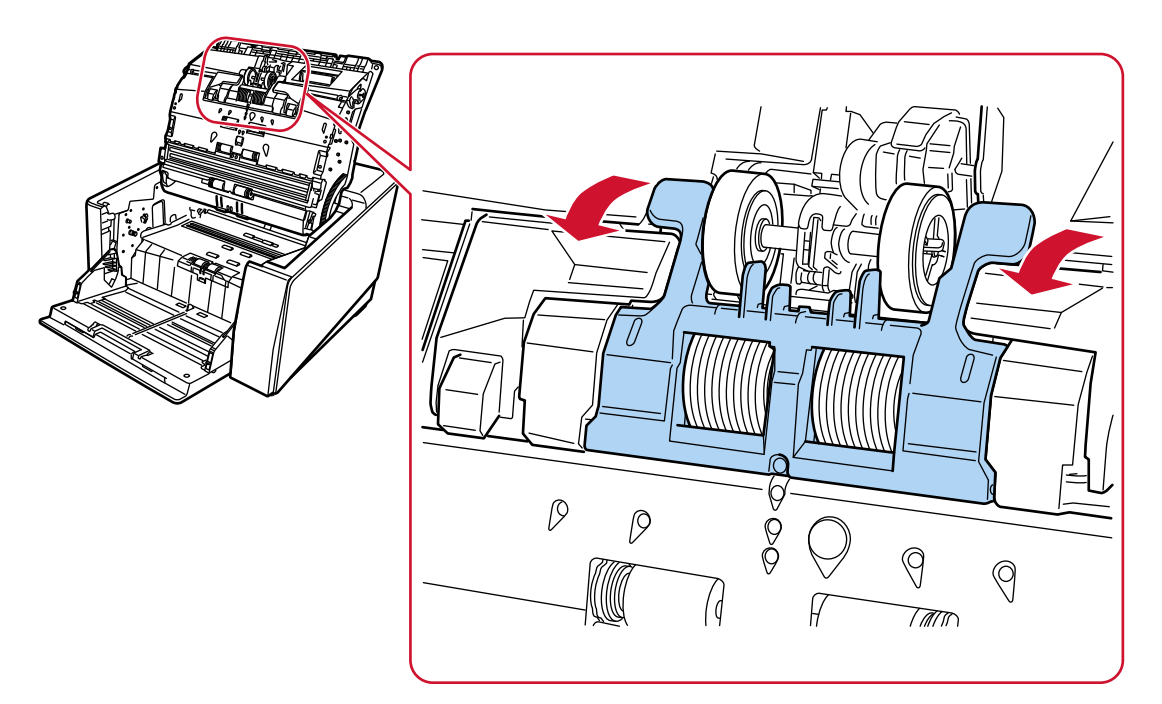

**b Pegue as abas nos módulos de alimentação (× 2) para retirar os módulo de alimentação do eixo de rotação.**

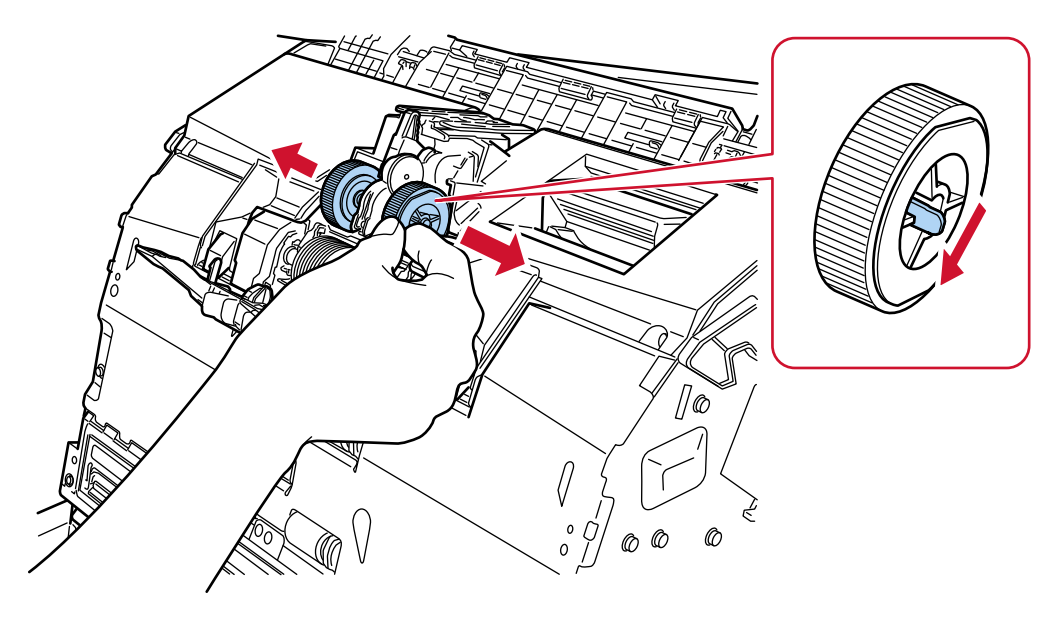

- **5 Instale um novo conjunto de módulos de alimentação (× 2) no scanner.**
	- **a Coloque os módulos de alimentação (× 2) no eixo.**

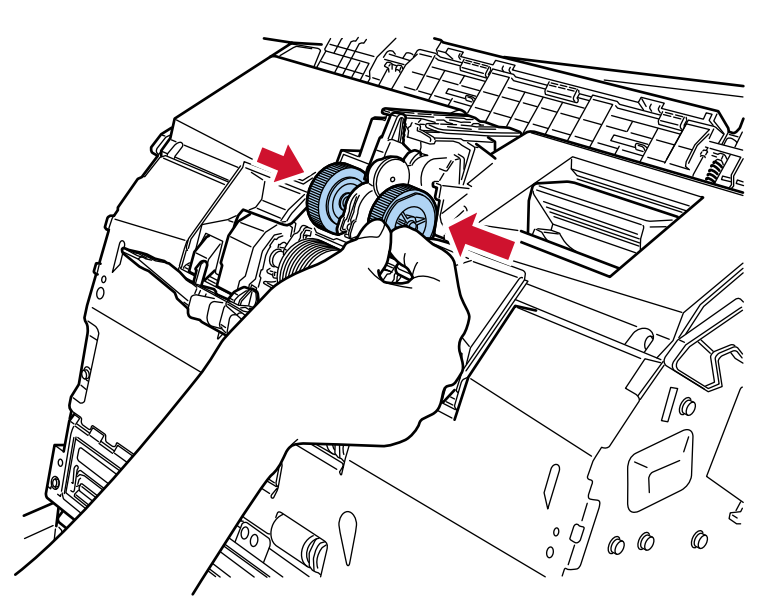

**b Feche a tampa do rolo.**

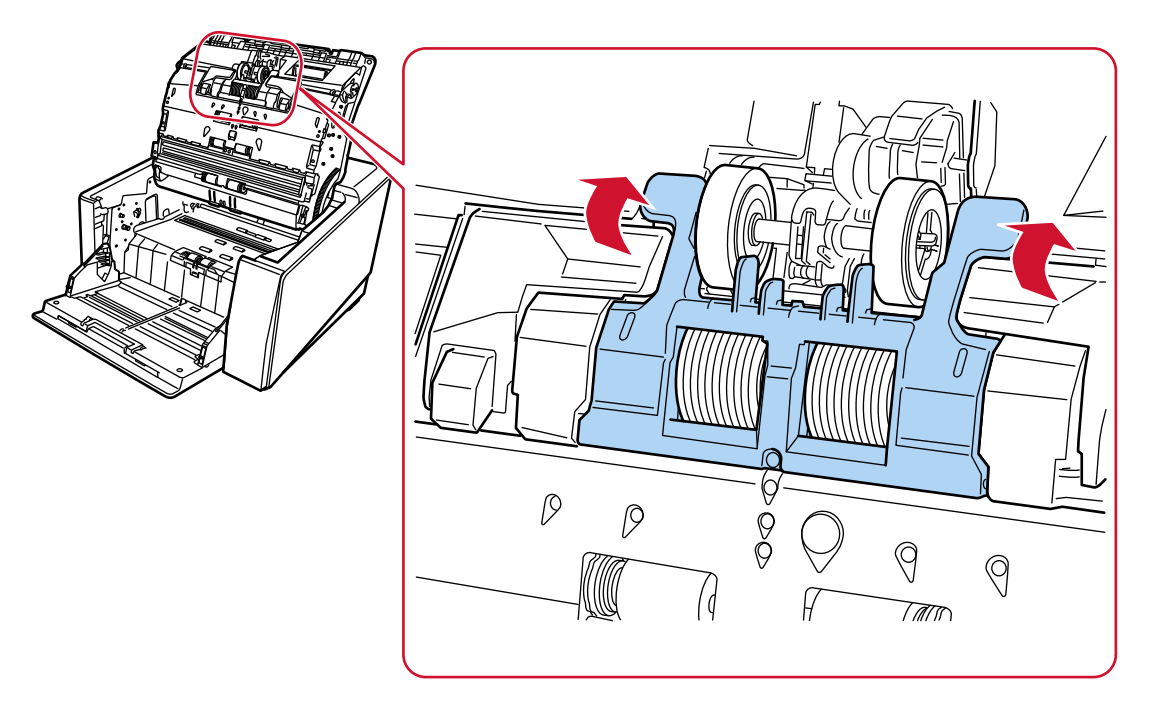

Certifique-se de que ambas as extremidades da tampa estejam travadas firmemente.

# **6 Feche o AAD.**

Para maiores detalhes, consulte a seção [Como fechar o AAD \(página 61\).](#page-60-0)

**CUIDADO** Tenha cuidado para não prender os dedos ao fechar o AAD.

# **ATENÇÃO**

- Não feche o AAD enquanto a tampa do rolo estiver aberta.
- Confirme que os módulos de alimentação estão instalados corretamente. Quando os módulos de alimentação não estiverem instaladas corretamente, causa erros de alimentação como obstruções de papel.
- **7 Conecte o cabo de alimentação e ligue o scanner.**

Para maiores detalhes, consulte a seção [Como ligar a energia \(página 48\).](#page-47-0)

- **8 Use um dos métodos seguintes para apagar o contador do módulo de alimentação.**
	- A tela [Substituição do módulo de alimentação] na tela de toque (exibida quando o tempo para substituição se aproxima) Pressione o botão [Limpar].

A tela pode ser exibida no seguinte procedimento:

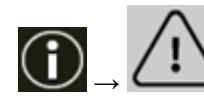

 $\rightarrow$  [Substituição do módulo de alimentação]

● A tela [Contadores das peças] na tela de toque

Pressione o botão [Limpar] para [Após substituição módulo alimentação]. A tela pode ser exibida no seguinte procedimento:

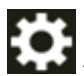

 $\rightarrow$  [Configurações do scanner]  $\rightarrow$  [Limpeza e manutenção]  $\rightarrow$  [Contadores das peças]

● Software Operation Panel

Para maiores detalhes, consulte a seção [Limpando os contadores de folhas \(página 363\).](#page-362-0)

# <span id="page-203-0"></span>**Substituindo o rolo de separação**

Substitua o rolo de separação efetuando o procedimento a seguir.

**1 Desligue o scanner, retire o cabo elétrico e aguarde, pelo menos, 15 minutos até a temperatura interna do AAD baixar.**

Para maiores detalhes, consulte a seção [Como desligar a energia \(página 51\)](#page-50-0).

**2 Remova todos os documentos da bandeja de saída.**

### **3 Abra o AAD.**

Para maiores detalhes, consulte a seção [Como abrir o AAD \(página 59\).](#page-58-0)

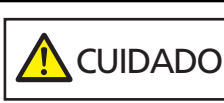

Quando o AAD estiver aberto, este poderá acidentalmente fechar-se. Tenha cuidado para não prender os dedos.

### **4 Remova o rolo de separação do scanner.**

### **a Abra a tampa do rolo.**

Pegue as abas no lado esquerdo e direito com os dedos e pressione a tampa em sua direção.

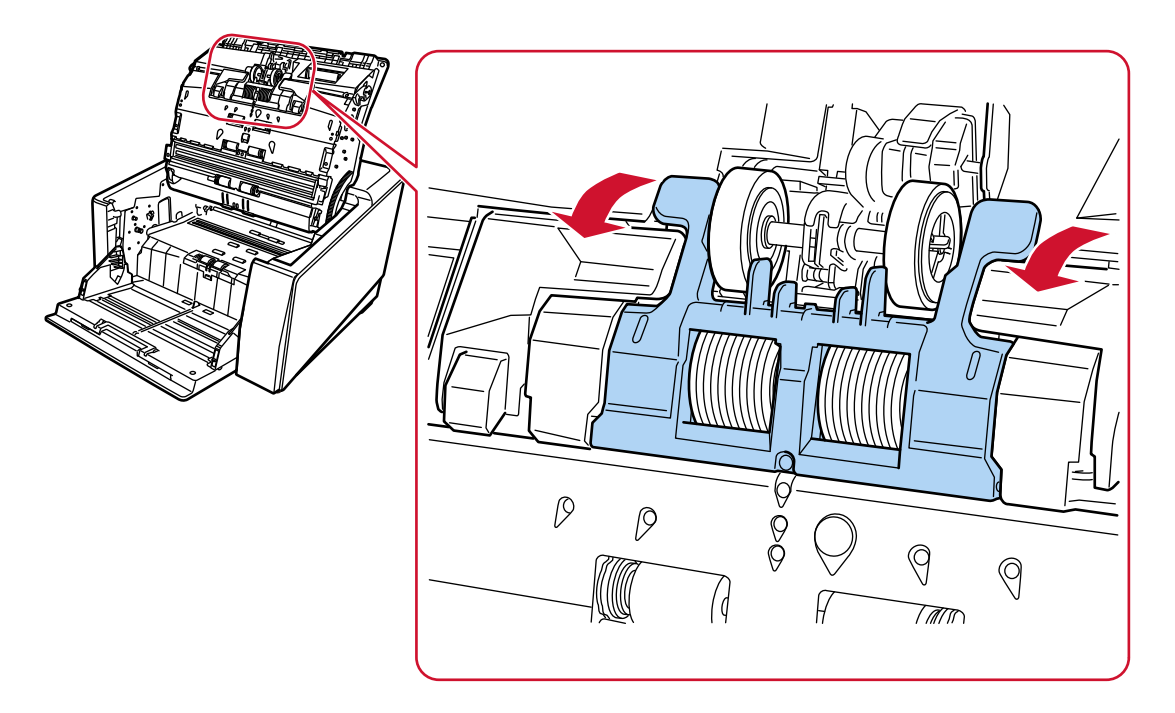

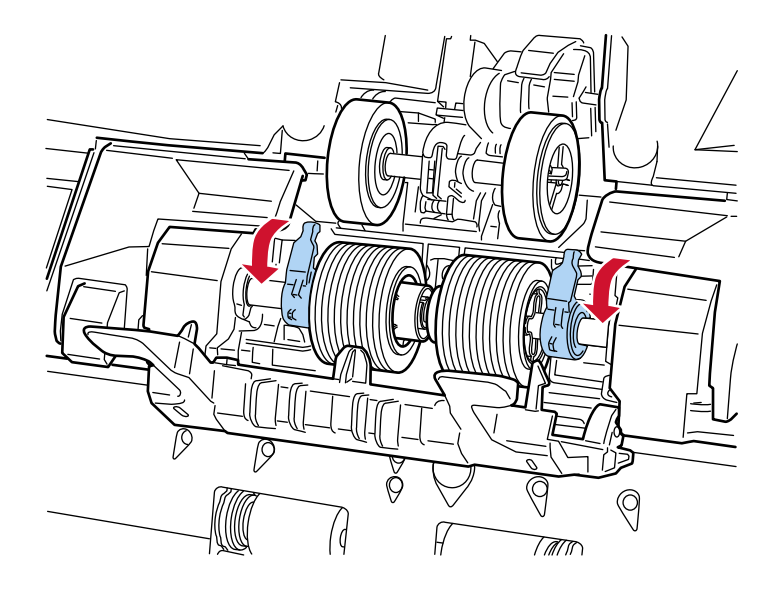

**b Pressione as alavancas nos lados direito e esquerdo do rolo de separação.**

**c Deslize para fora as alavancas nos lados direito e esquerdo do rolo de separação.**

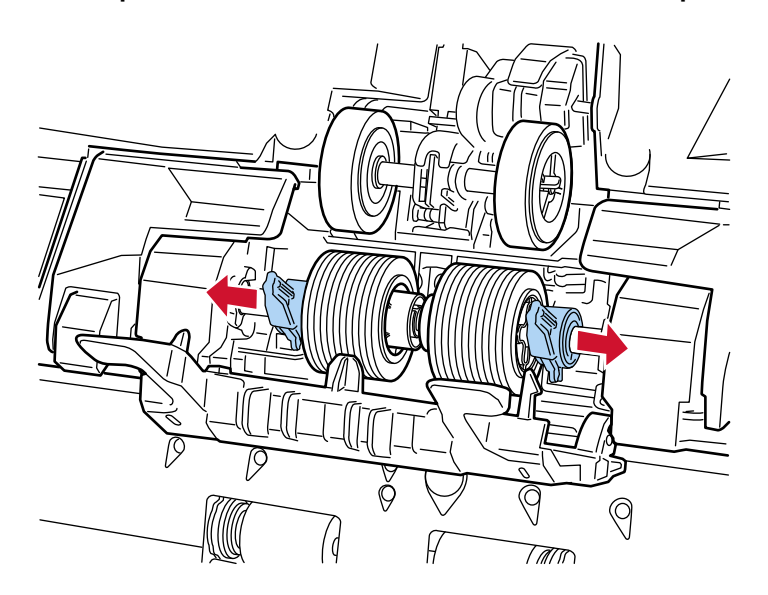

**d Remova o rolo de separação.**

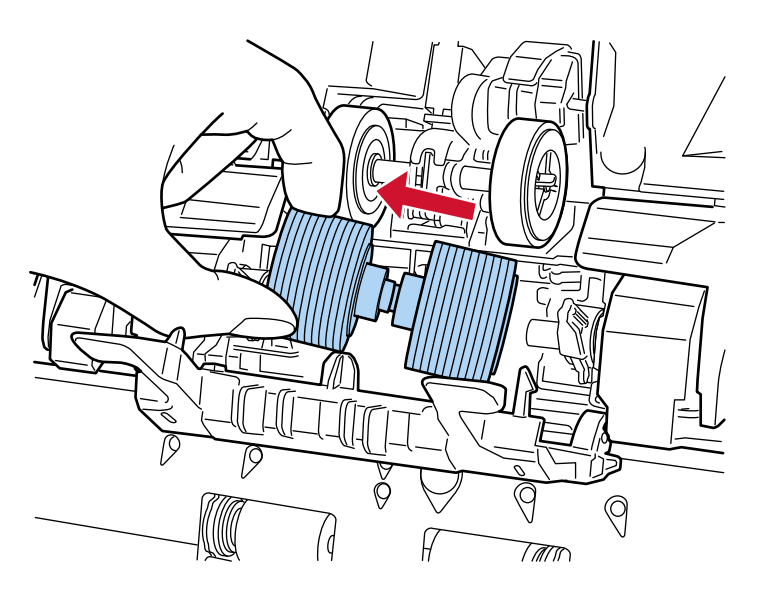

- **5 Instale um novo rolo de separação no scanner.**
	- **a Instale o novo rolo de separação no lugar onde o rolo de separação removido estava instalado.**

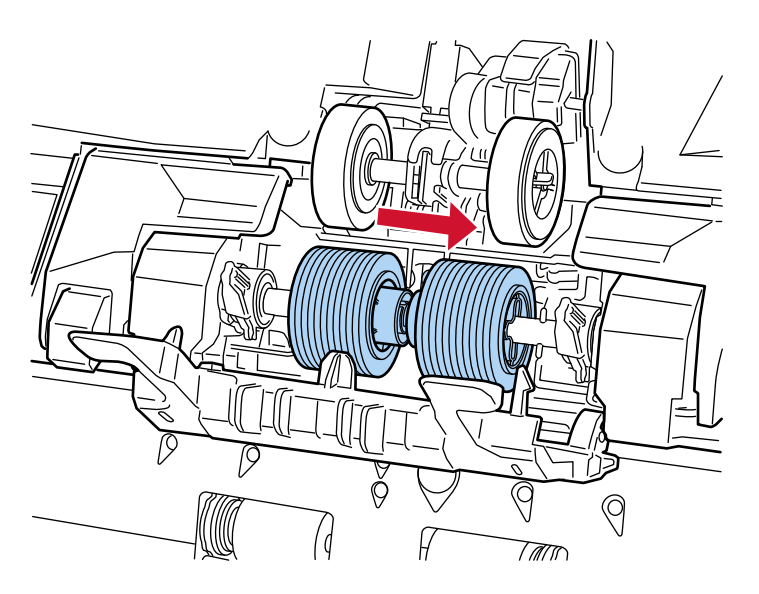

**b Deslize a alavanca no lado direito do rolo de separação em direção ao centro, encaixando os dois pinos da alavanca na ranhura cruzada do rolo de separação.**

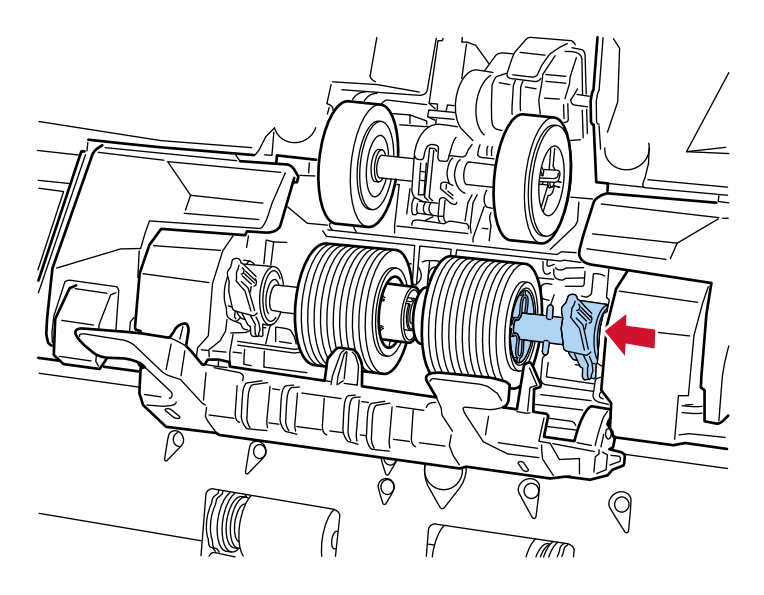

**c Empurre para cima a alavanca no lado direito do rolo de separação.**

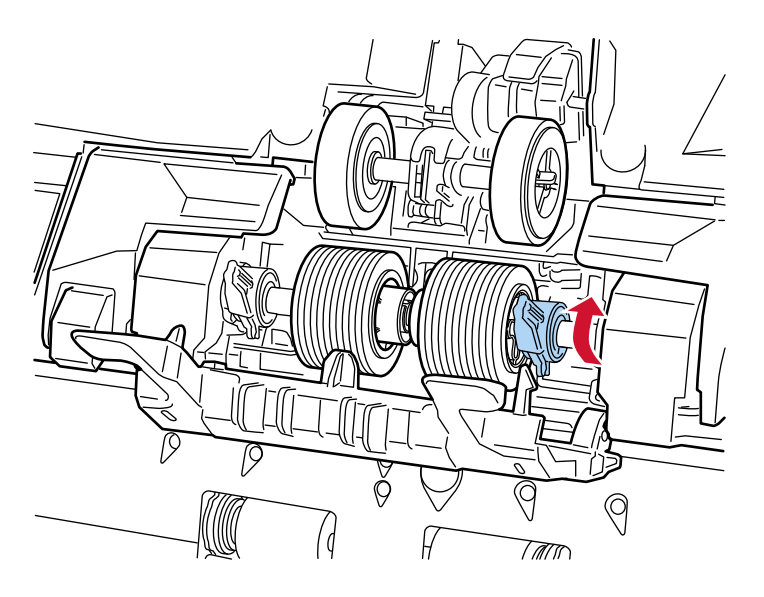

**d Deslize a alavanca no lado esquerdo do rolo de separação em direção ao centro, encaixando os dois pinos da alavanca na ranhura cruzada do rolo de separação.**

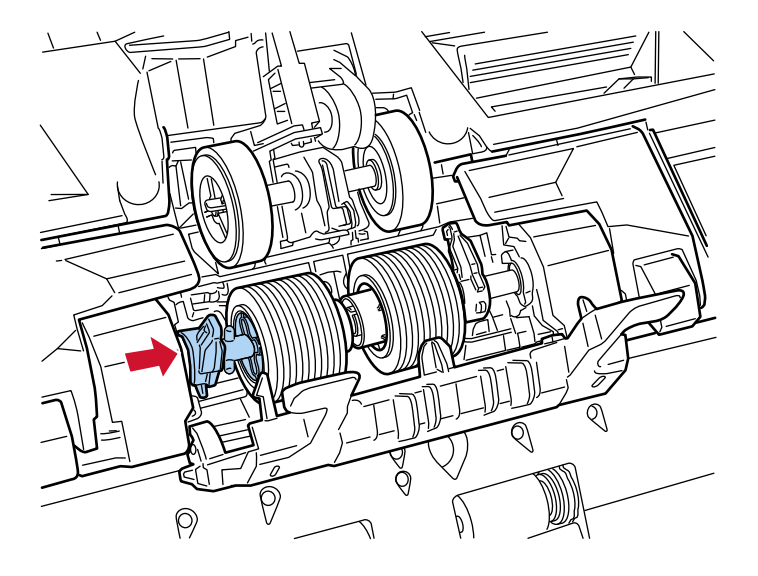

**e Empurre para cima a alavanca no lado esquerdo do rolo de separação.**

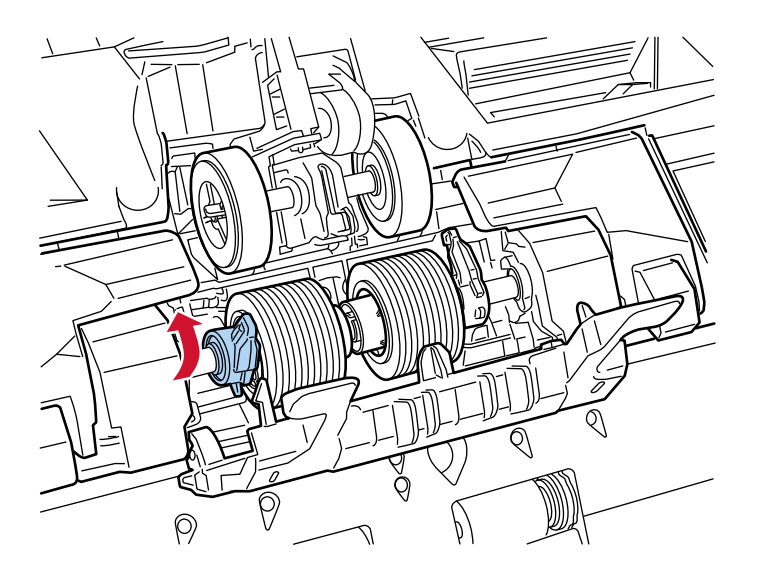

**f Feche a tampa do rolo.**

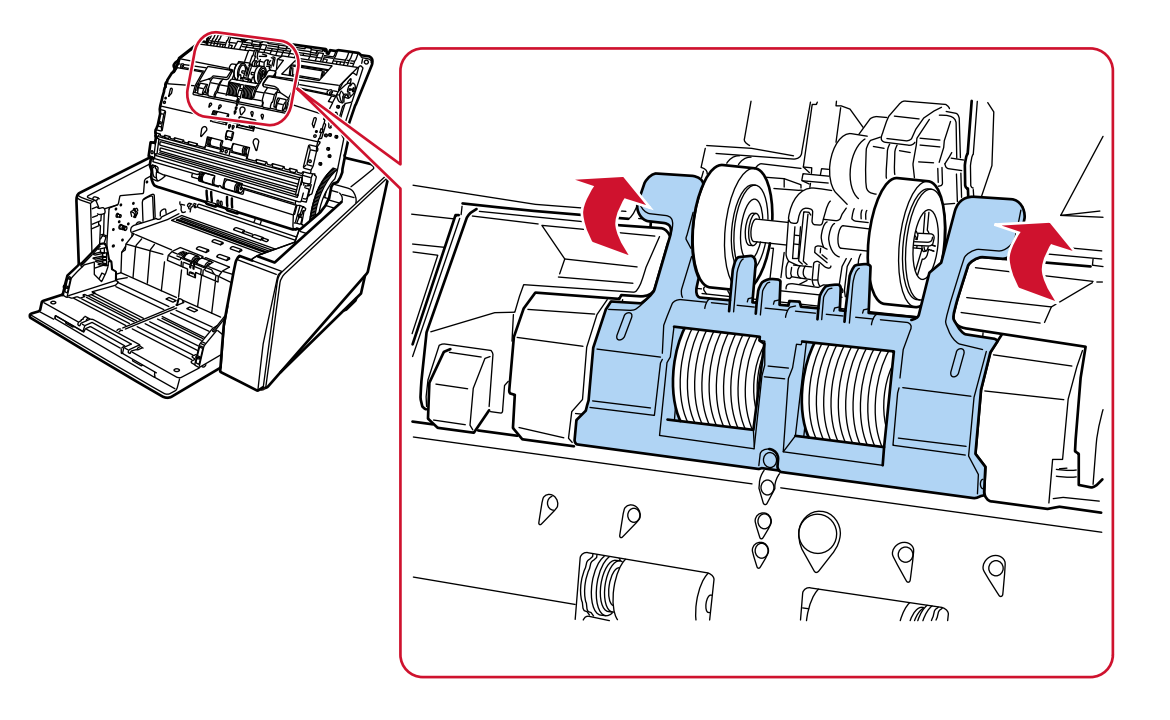

Certifique-se de que ambas as extremidades da tampa estejam travadas firmemente.

# **6 Feche o AAD.**

Para maiores detalhes, consulte a seção [Como fechar o AAD \(página 61\).](#page-60-0)

**CUIDADO** Tenha cuidado para não prender os dedos ao fechar o AAD.

# **ATENÇÃO**

- Não feche o AAD enquanto a tampa do rolo estiver aberta.
- Confirme que o rolo de separação está instalado corretamente. Quando o rolo de separação não estiver instalado corretamente, causa erros de alimentação como obstruções de papel.

**7 Conecte o cabo de alimentação e ligue o scanner.** Para maiores detalhes, consulte a seção [Como ligar a energia \(página 48\).](#page-47-0)

- **8 Use um dos métodos seguintes para apagar o contador do rolo de separação.**
	- A tela [Substituição do rolete de separação] na tela de toque (exibida quando o tempo para substituição se aproxima)

Pressione o botão [Limpar].

A tela pode ser exibida no seguinte procedimento:

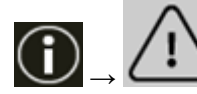

 $\rightarrow$  [Substituição do rolete de separação]

● A tela [Contadores das peças] na tela de toque Pressione o botão [Limpar] para [Após substituição do rolo de separação]. A tela pode ser exibida no seguinte procedimento:

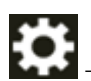

 $\rightarrow$  [Configurações do scanner]  $\rightarrow$  [Limpeza e manutenção]  $\rightarrow$  [Contadores das peças]

● Software Operation Panel Para maiores detalhes, consulte a seção [Limpando os contadores de folhas \(página 363\).](#page-362-0)

# <span id="page-210-0"></span>**Substituindo o rolete de contenção**

Substitua o Rolo de freio efetuando o seguinte procedimento:

- **1 Se a bandeja de entrada estiver levantada, coloque-a de novo na posição inferior.** Para maiores detalhes, consulte a seção [Configurando a capacidade de carga da bandeja de](#page-61-0) [entrada \(página 62\).](#page-61-0)
- **2 Desligue o scanner, retire o cabo elétrico e aguarde, pelo menos, 15 minutos até a temperatura interna do AAD baixar.**

Para maiores detalhes, consulte a seção [Como desligar a energia \(página 51\)](#page-50-0).

- **3 Remova todos os documentos da bandeja de saída.**
- **4 Abra o AAD.**

Para maiores detalhes, consulte a seção [Como abrir o AAD \(página 59\).](#page-58-0)

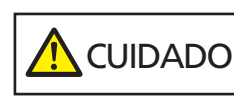

Quando o AAD estiver aberto, este poderá acidentalmente fechar-se. Tenha cuidado para não prender os dedos.

### **5 Remova o rolo de freio do scanner.**

#### **a Abra a capa do rolo de freio.**

Levante a tampa da parte média inferior para abri-la.

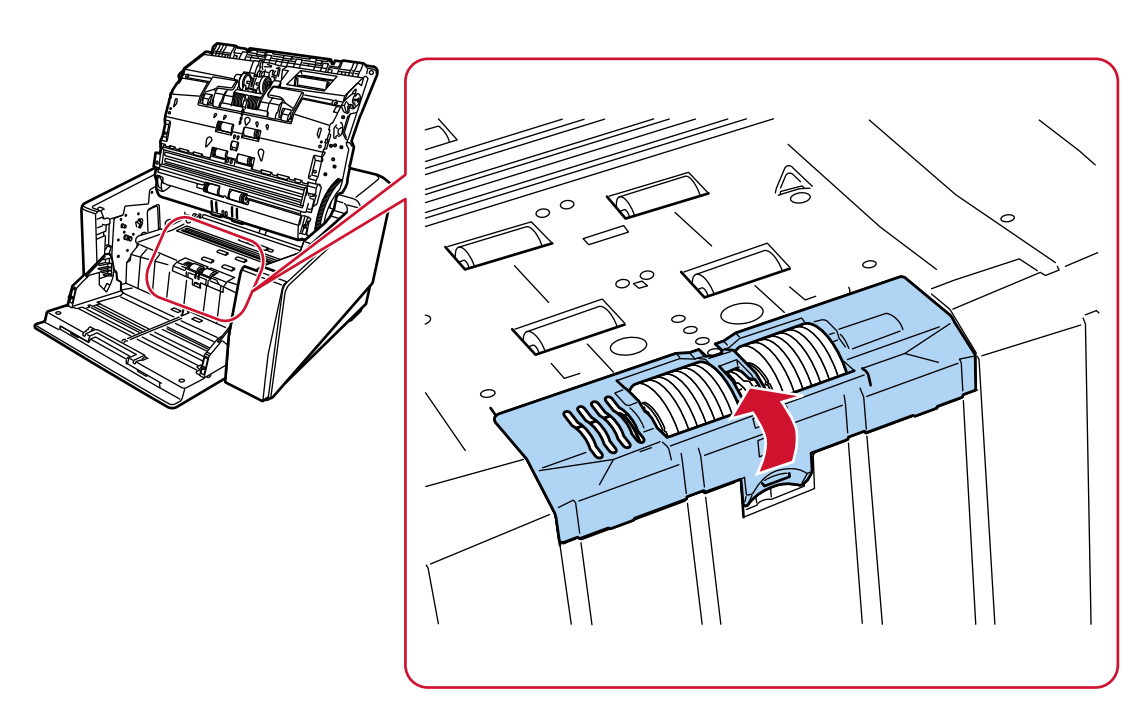

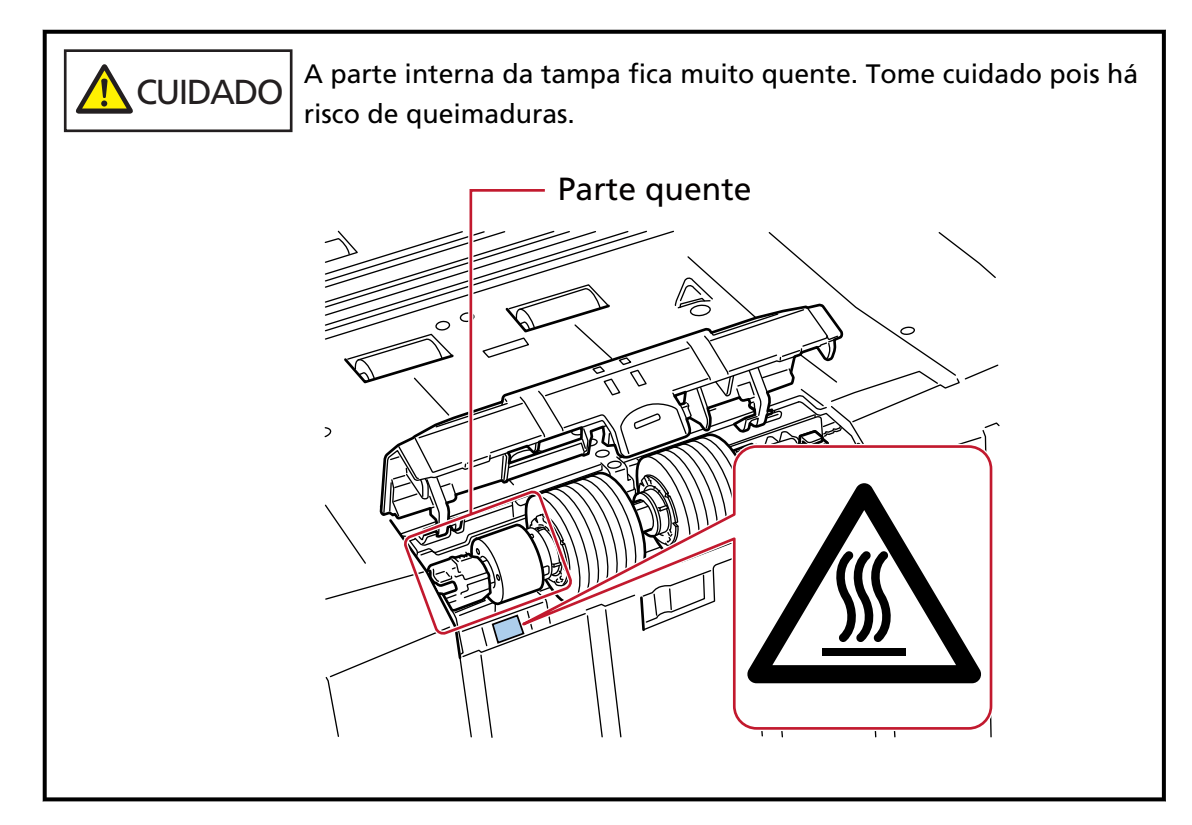

**b Empurre para cima a alavanca no lado direito do rolo de freio.**

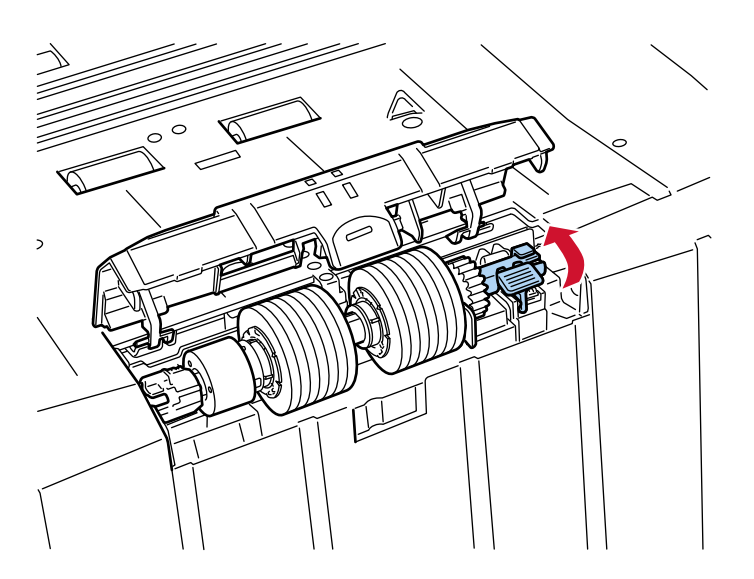

**c Levante primeiro o lado direito do rolo de freio e, depois, retire o rolo deslizando-o para a direita.**

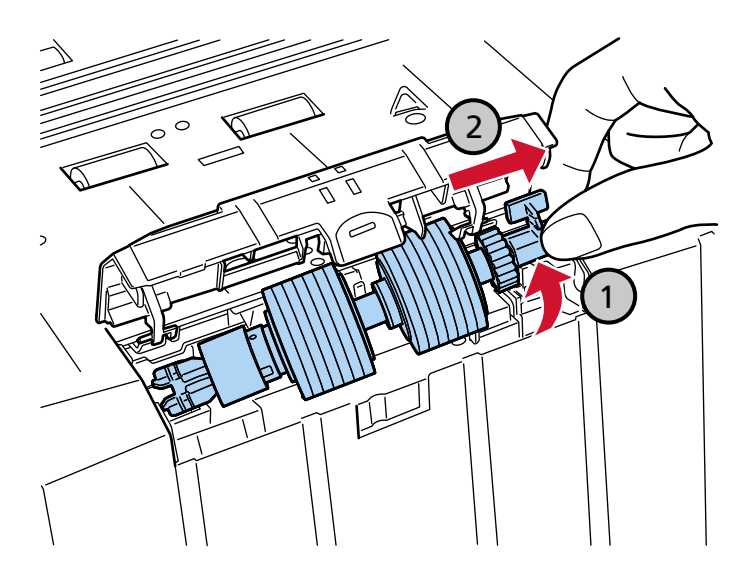

- **6 Instale um novo rolo de freio no scanner.**
	- **a Encaixe a ranhura cruzada no lado esquerdo do novo rolo de freio sobre os dois pinos localizados onde o antigo rolo de freio estava instalado.**

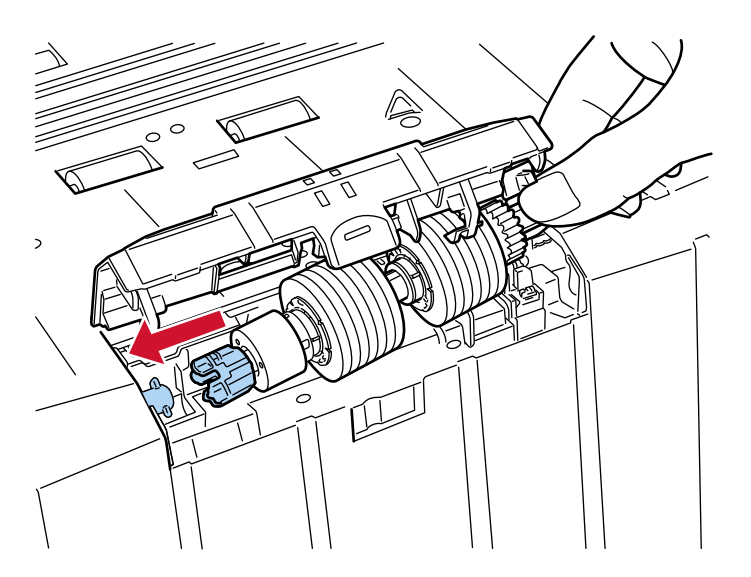

**b Pressione a alavanca no lado direito do rolo de freio.**

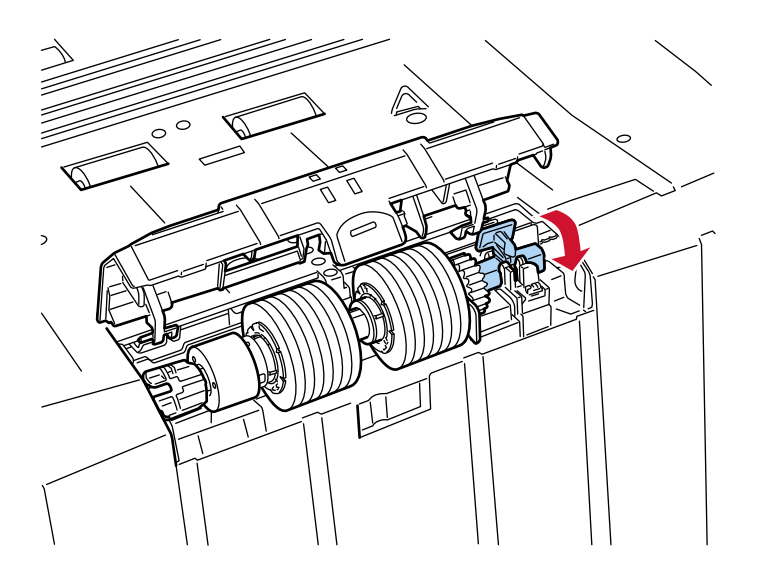

**c Feche a tampa do rolo de freio.** Certifique-se de que ambas as extremidades da tampa estejam travadas firmemente.

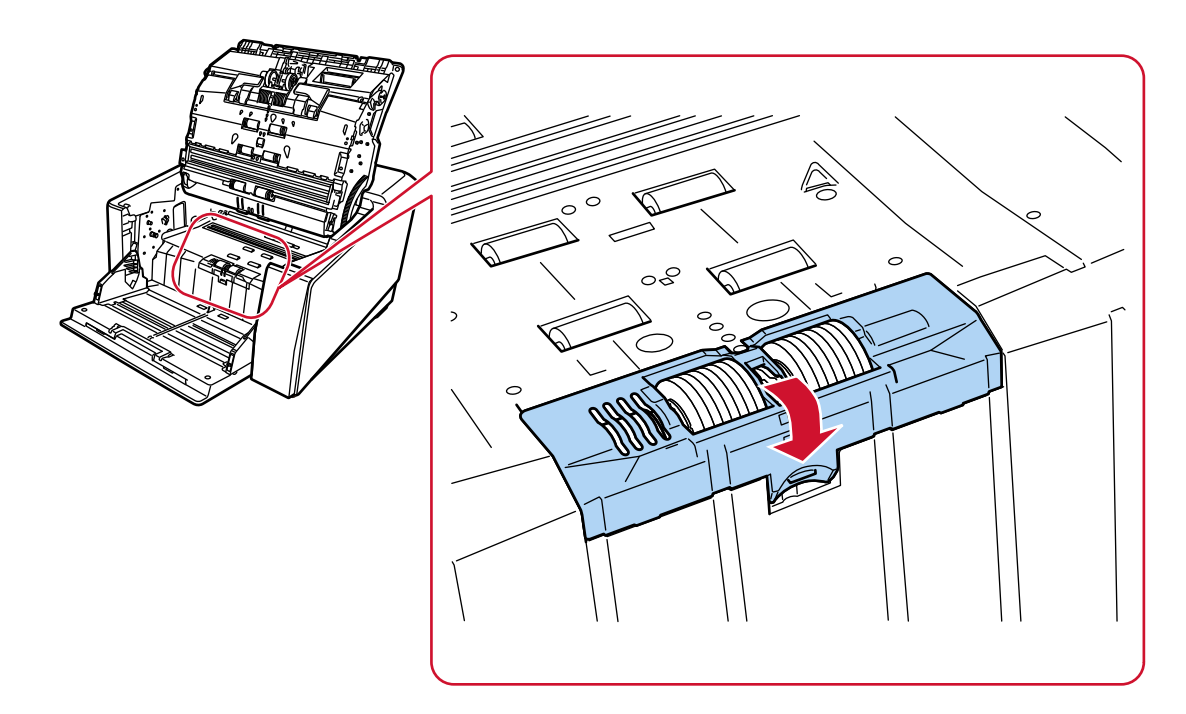

### **7 Feche o AAD.**

Para maiores detalhes, consulte a seção [Como fechar o AAD \(página 61\).](#page-60-0)

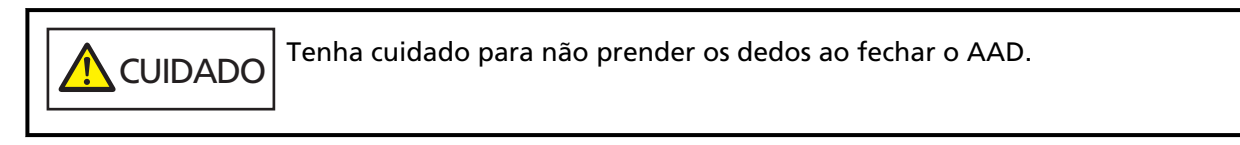

### **ATENÇÃO**

- Não feche o AAD enquanto a tampa do rolo estiver aberta.
- Confirme se o rolo de freio está instalado corretamente. Quando o rolo de freio não estiver instalado corretamente, causa erros de alimentação como obstruções de papel.

### **8 Conecte o cabo de alimentação e ligue o scanner.**

Para maiores detalhes, consulte a seção [Como ligar a energia \(página 48\).](#page-47-0)

### **9 Use um dos métodos seguintes para apagar o contador do rolo de freio.**

● A tela [Substituição do rolete de contenção] na tela de toque (exibida quando o tempo para substituição se aproxima)

Pressione o botão [Limpar].

A tela pode ser exibida no seguinte procedimento:

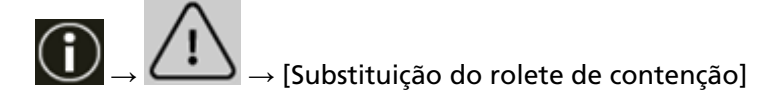

● A tela [Contadores das peças] na tela de toque Pressione o botão [Limpar] para [Após substituição do rolete de contenção]. A tela pode ser exibida no seguinte procedimento:

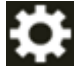

 $\rightarrow$  [Configurações do scanner]  $\rightarrow$  [Limpeza e manutenção]  $\rightarrow$  [Contadores das peças]

● Software Operation Panel Para maiores detalhes, consulte a seção [Limpando os contadores de folhas \(página 363\).](#page-362-0)

# **Substituindo o cartucho de impressão**

Substitua o cartucho de impressão somente quando o impressor está instalado.

Para informações sobre como substituir o cartucho de impressão, consulte o "Manual de instruções do impressor fi-890PRF/fi-890PRB".
# <span id="page-216-0"></span>**Soluções de problemas**

Esta seção explica como resolver obstruções de papel e outros problemas, itens a serem verificados antes de contatar o distribuidor/revendedor e o significado do adesivo do scanner.

#### **ATENÇÃO**

Para maiores detalhes sobre os erros e problemas não mencionados neste capítulo, consulte a Ajuda do driver do scanner.

# **Quando ocorre uma obstrução de papel**

Remova os documentos que ficaram no AAD seguindo os procedimentos abaixo:

**A** CUIDADO ● Não puxe os documentos obstruídos com força, e certifique-se de abrir primeiro o AAD.

- Tenha cuidado de não se ferir com as partes metálicas quando remover os documentos que causaram a obstrução. Fazer isso pode resultar em lesões.
- Tome cuidado para que o cabelo, as gravatas ou os colares não fiquem presos no scanner quando remover documentos obstruídos.
- A parte interna do AAD pode ficar quente durante a operação. Tome cuidado para não se queimar.

#### **ATENÇÃO**

Esteja ciente que se o AAD for aberto demais (50° ou mais) com a extensão da bandeja de saída levantada na sua direção, a extensão da bandeja de saída pode cair e os documentos podem ficar presos no interior.

Antes de abrir o AAD, certifique-se de retornar a extensão da bandeja de saída para a posição original.

**1 Remova todos os documentos da bandeja de saída.**

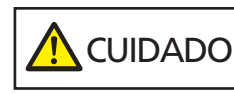

Não abra o AAD quando existir um volume grande de documentos na bandeja de saída.

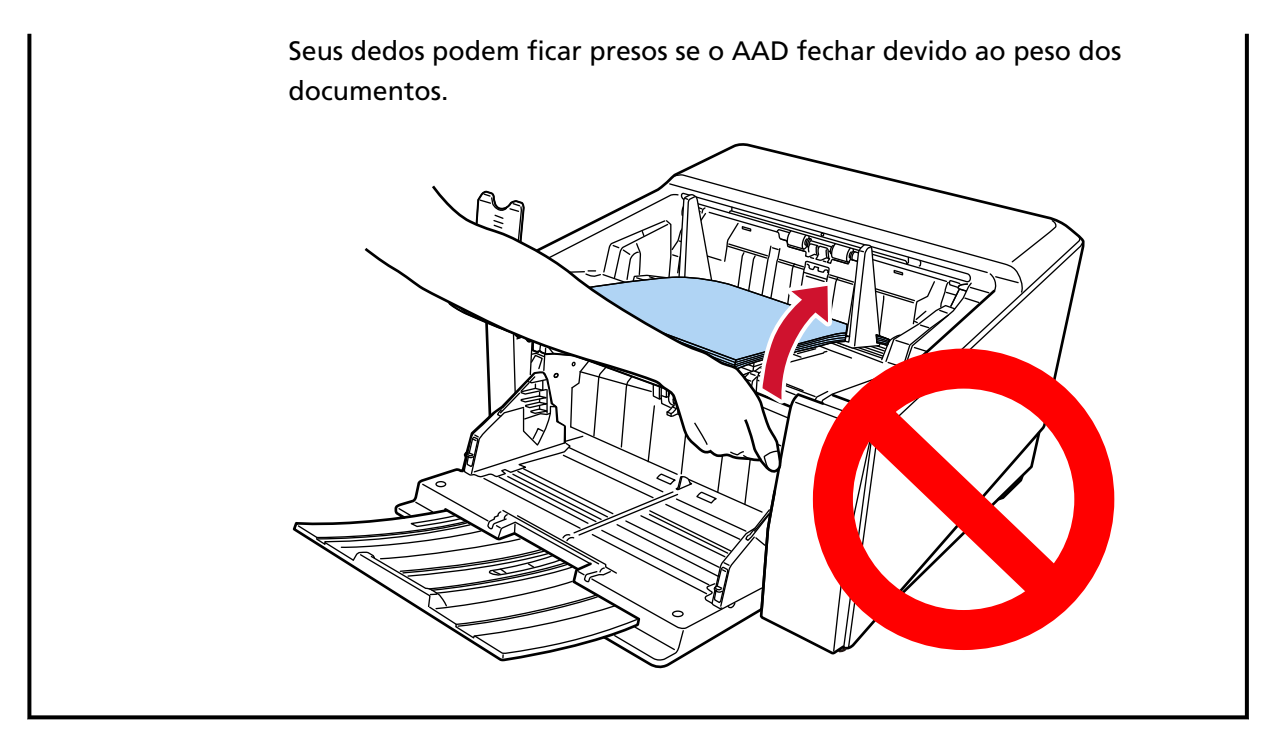

#### **2 Abra o AAD.**

Para maiores detalhes, consulte a seção [Como abrir o AAD \(página 59\).](#page-58-0)

**CUIDADO** Quando o AAD estiver aberto, este poderá acidentalmente fechar-se. Tenha cuidado para não prender os dedos.

**3 Remova o documento obstruído.**

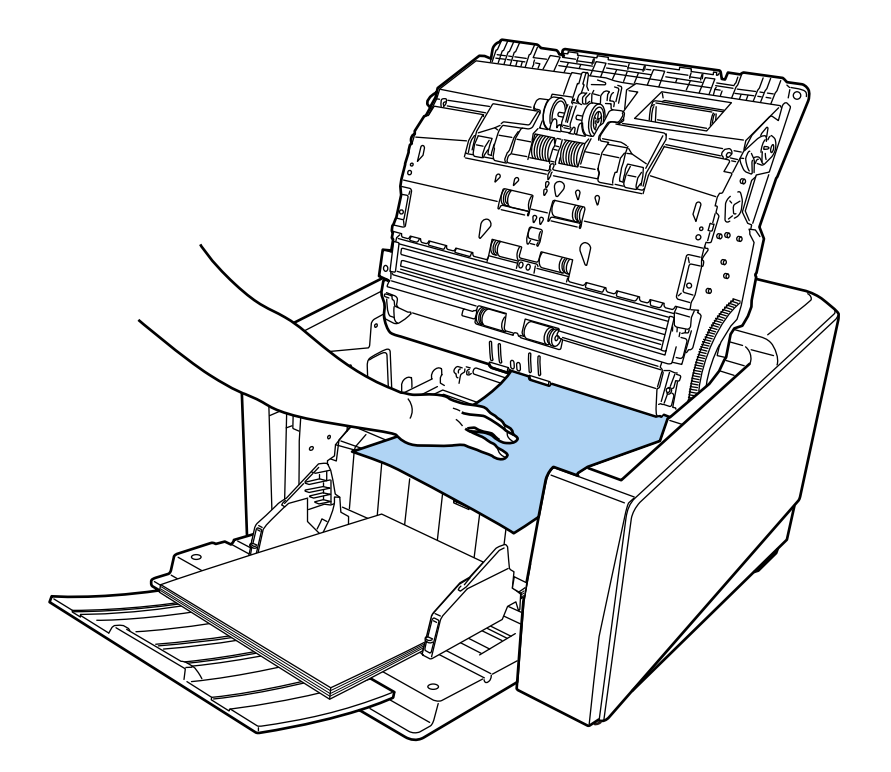

#### **ATENÇÃO**

- Certifique-se de que verifica cuidadosamente os documentos e o caminho do papel. Remova os objetos de metal como grampos ou clipes de papel para prevenir a obstrução de papéis.
- Tenha cuidado para não danificar as lentes e as guias ao remover os documentos com clipes ou grampos.

#### **4 Feche o AAD.**

Para maiores detalhes, consulte a seção [Como fechar o AAD \(página 61\).](#page-60-0)

**CUIDADO** Tenha cuidado para não prender os dedos ao fechar o AAD.

#### **ATENÇÃO**

- Verifique se o AAD está fechado corretamente. Caso contrário, os documentos poderão não ser alimentados para o AAD.
- Quando a digitalização for concluída ou cancelada ocasionalmente, os documentos poderão permanecer no AAD sem que uma mensagem de erro seja exibida. Nesse caso, siga as etapas [1](#page-216-0) a 4 acima para remover os documentos.
- Para continuar a digitalização, verifique qual página a partir da qual deseja retomar e carregue o documento novamente na bandeja de entrada.

#### **Erros**

#### ● **Indicação de erro**

Quando ocorre um erro no scanner, a tela [Erro] é exibida na tela de toque.

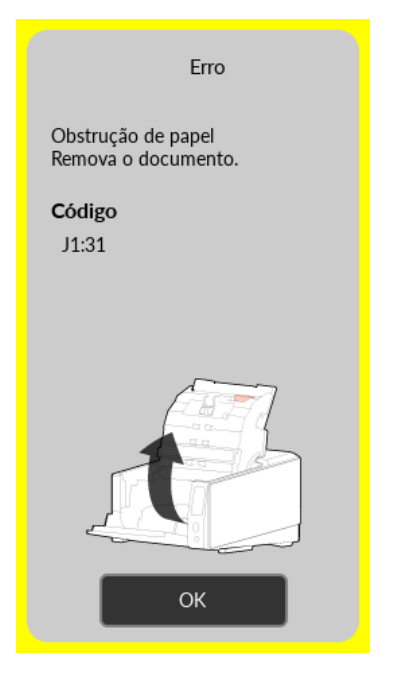

Verifique a solução para o erro e pressione o botão [OK] para fechar a tela [Erro].

#### **DICAS**

O Error Recovery Guide é iniciado e o ícone é exibido na área de notificação localizada da barra de tarefas quando você está conectado no Windows.

Quando ocorre um erro no scanner, o nome do erro e o número do código são exibidos na janela Error Recovery Guide.

Anote as informações exibidas e clique no botão [Mais informações] para verificar o procedimento de soluções de problemas.

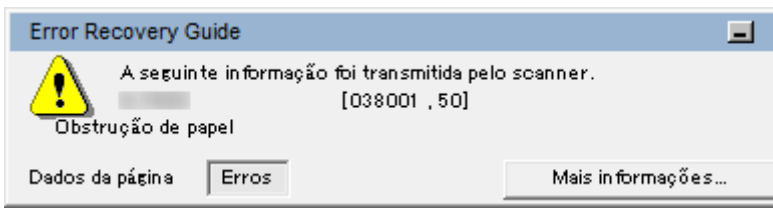

#### ● **Lista dos códigos de erro**

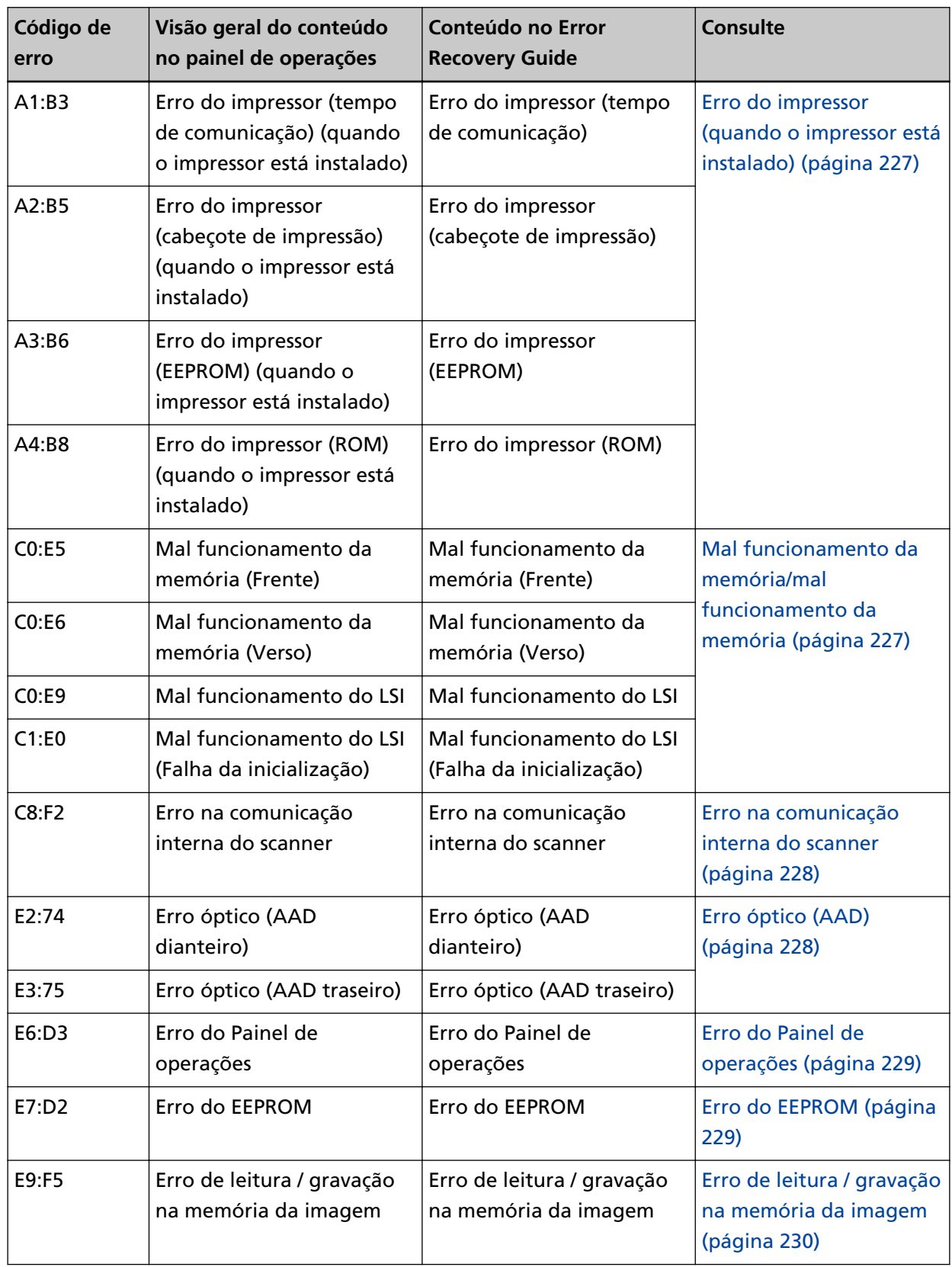

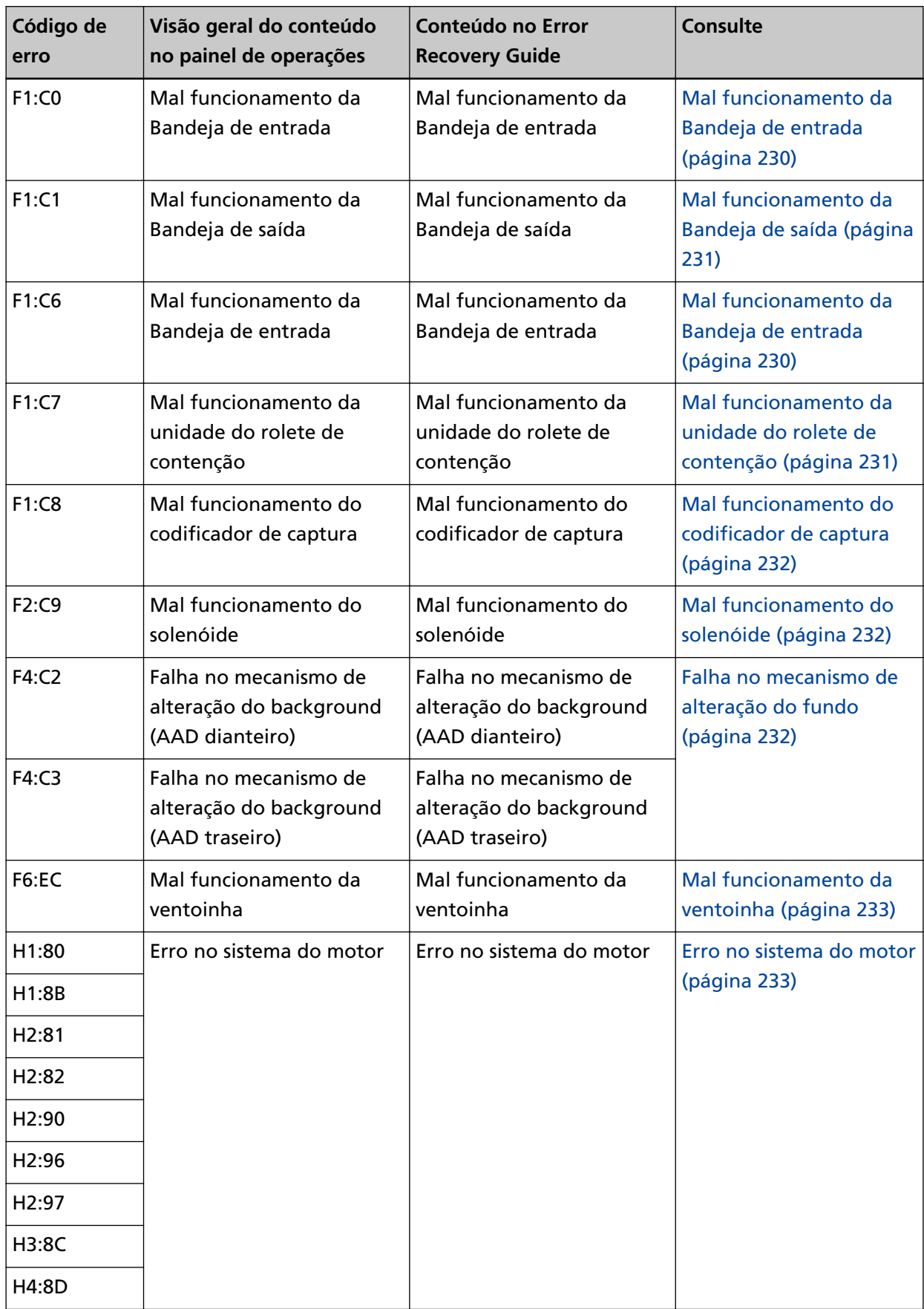

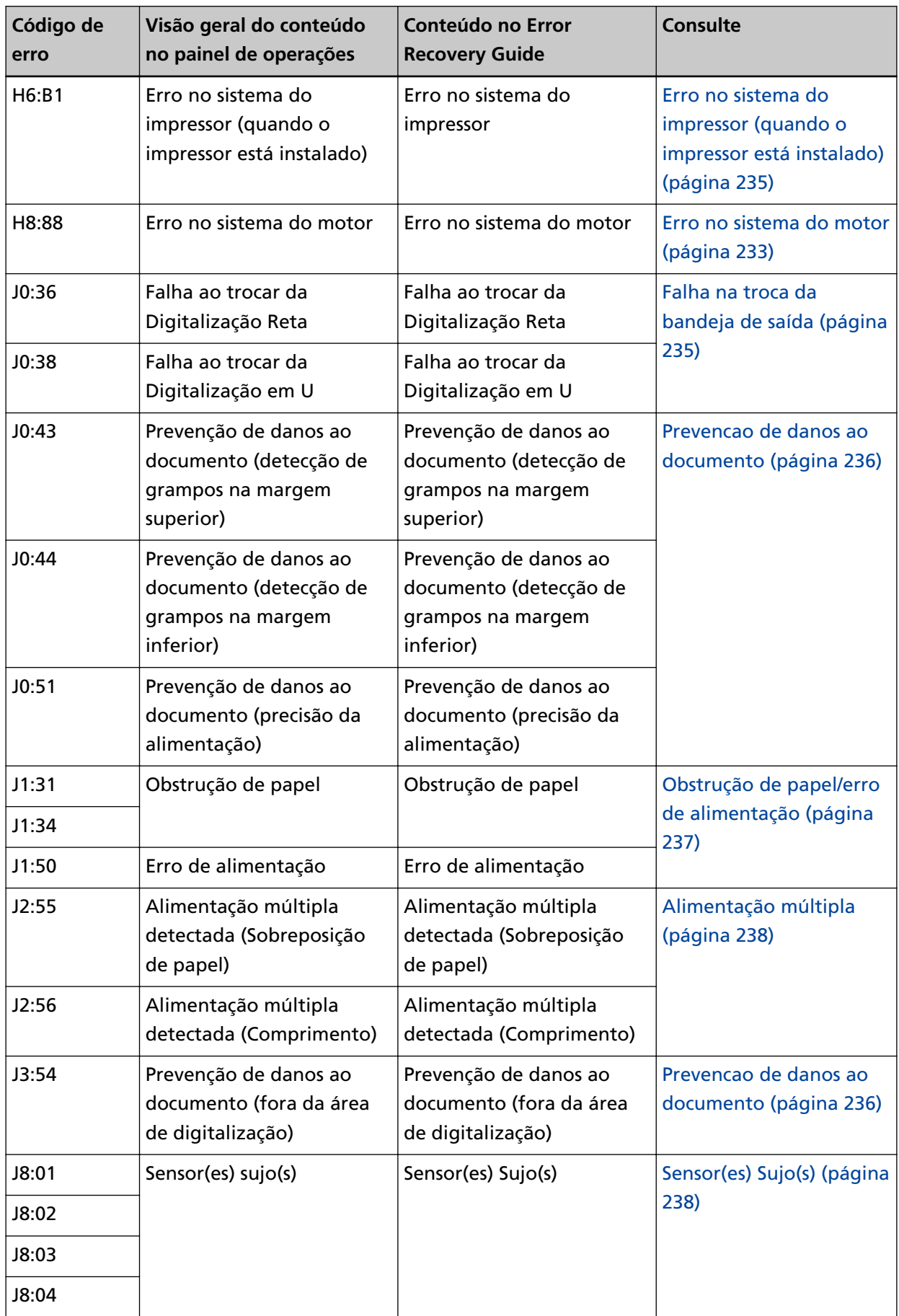

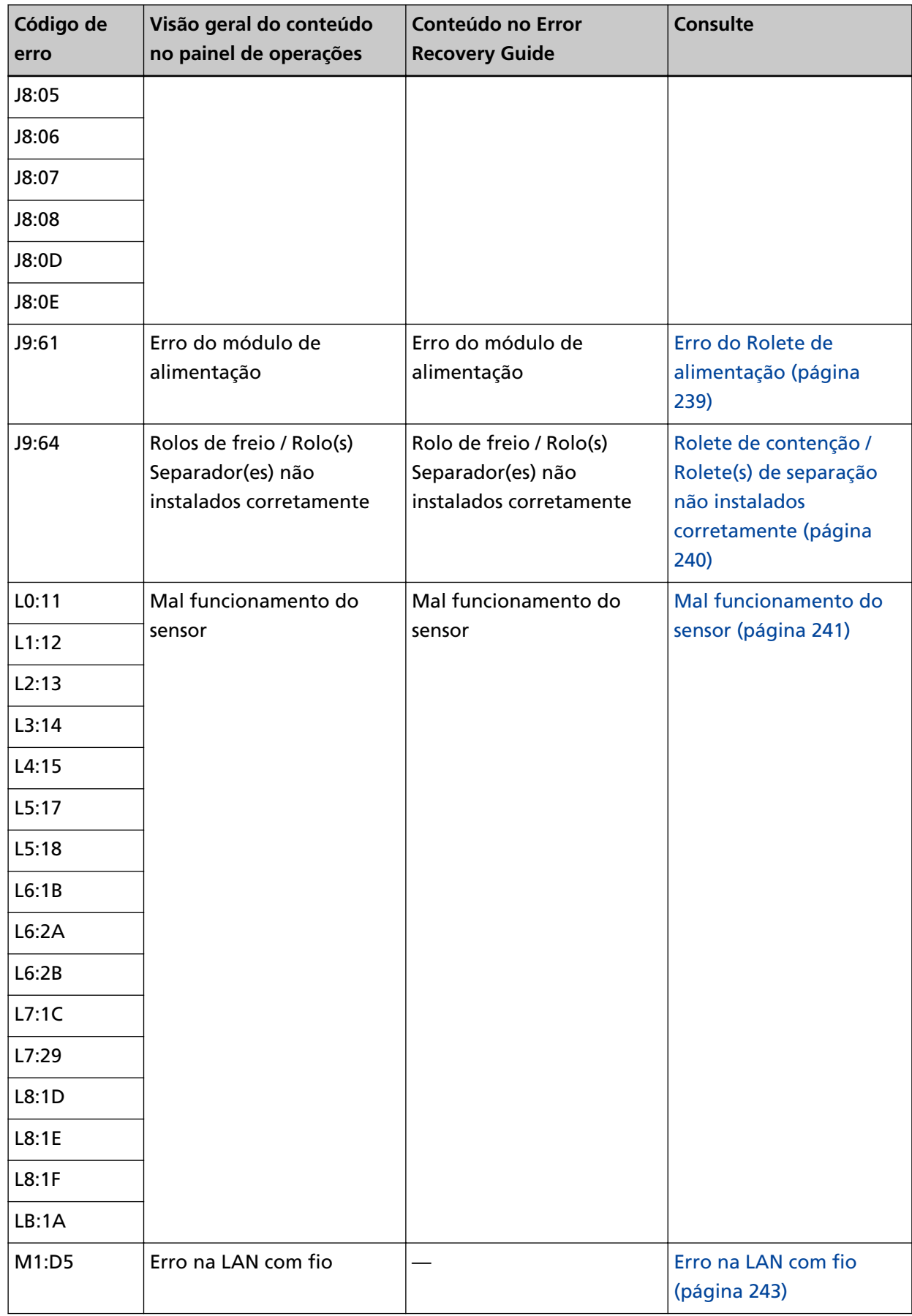

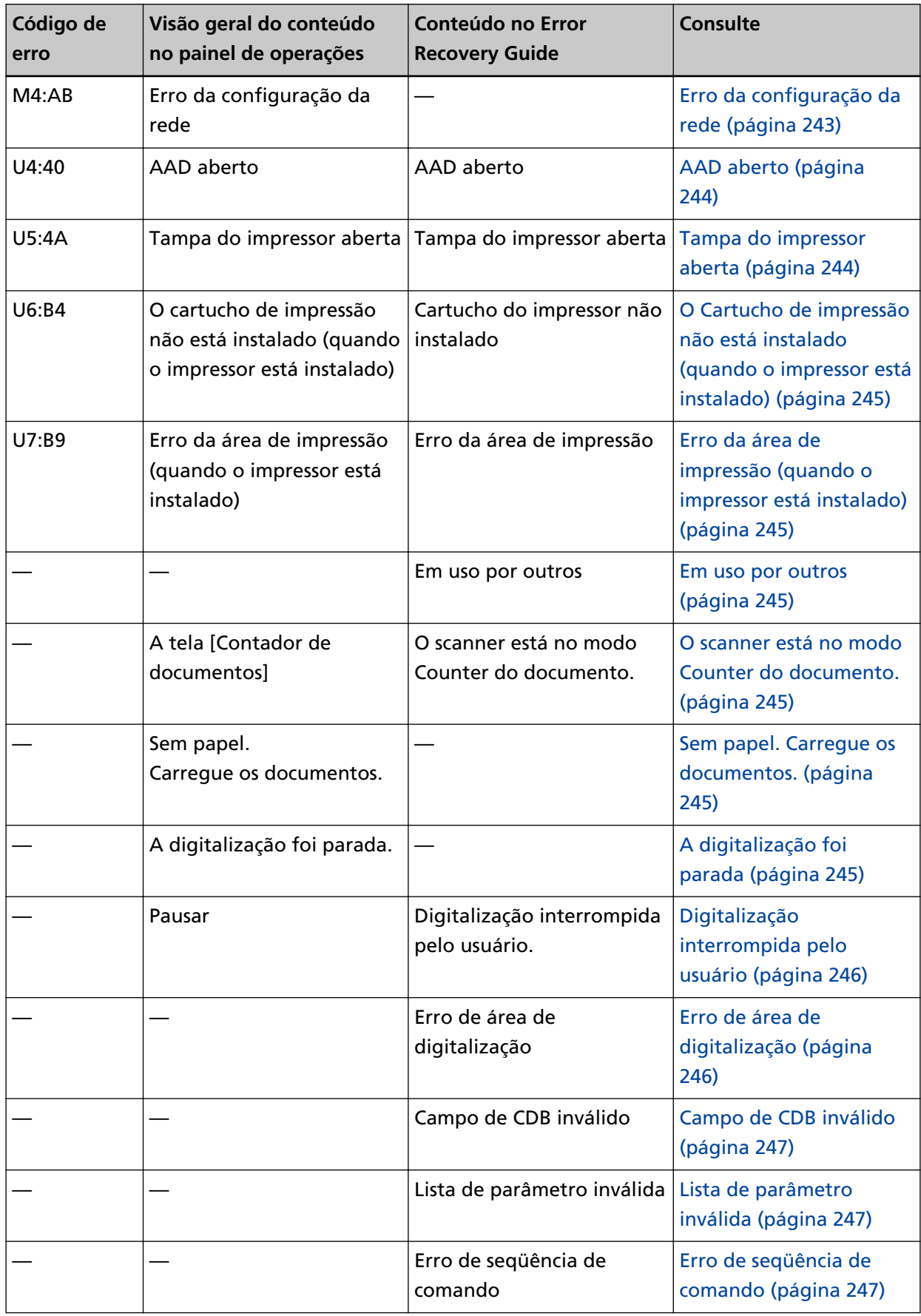

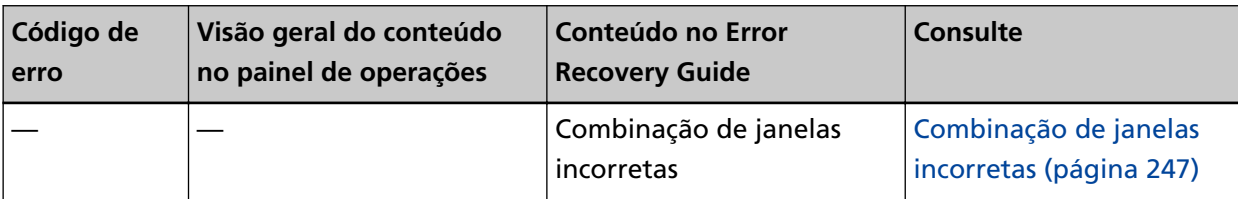

# <span id="page-226-0"></span>**Erro do impressor (quando o impressor está instalado)**

Se ocorrer um erro no impressor, o painel do operador exibirá um dos seguintes códigos de erro e os detalhes e a solução correspondentes.

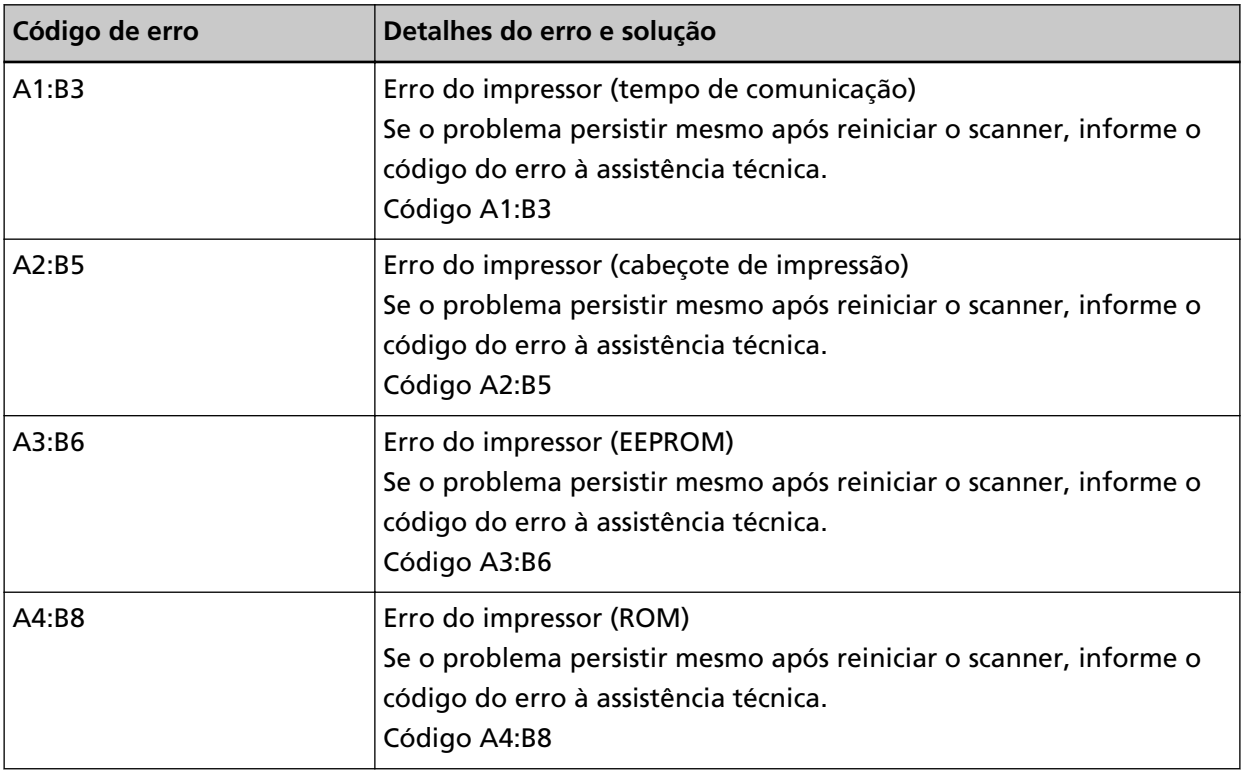

Execute as medidas seguintes.

- Consulte o Manual de instruções do impressor fi-890PRF/fi-890PRB para verificar se o cartucho de impressão está instalado corretamente.
- Reinicie o scanner.

Se o problema ainda persistir, escreva o código de erro, verifique cada item em [Antes de contatar o](#page-298-0) [distribuidor/revendedor \(página 299\)](#page-298-0) e, depois, contate o distribuidor/revendedor onde adquiriu este produto. Consulte as informações de contato na Lista de contatos se fornecida com este produto, ou consulte as informações de contacto na seção Contato para perguntas se fornecida nas Precauções de segurança fornecidas com este produto, e faça uma pergunta.

# **Mal funcionamento da memória/mal funcionamento da memória**

Se ocorrer um mal funcionamento da memória ou do LSI, o painel do operador exibirá um dos seguintes códigos de erro e os detalhes e a solução correspondentes.

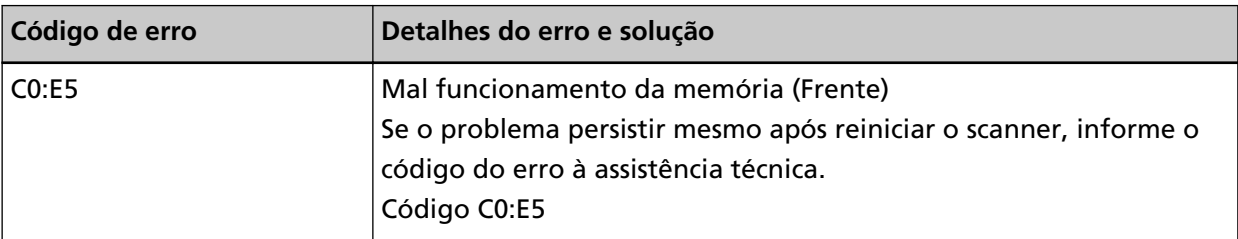

<span id="page-227-0"></span>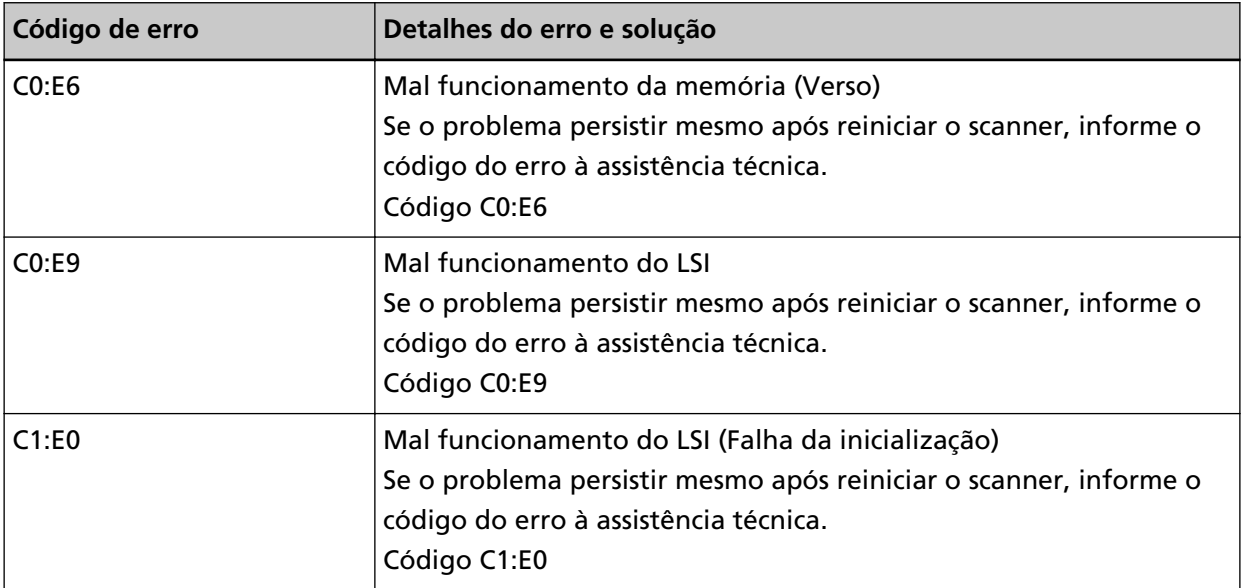

Reinicie o scanner.

Se o problema ainda persistir, escreva o código de erro, verifique cada item em [Antes de contatar o](#page-298-0) [distribuidor/revendedor \(página 299\)](#page-298-0) e, depois, contate o distribuidor/revendedor onde adquiriu este produto. Consulte as informações de contato na Lista de contatos se fornecida com este produto, ou consulte as informações de contacto na seção Contato para perguntas se fornecida nas Precauções de segurança fornecidas com este produto, e faça uma pergunta.

### **Erro na comunicação interna do scanner**

Se ocorrer um erro na comunicação interna do scanner, o painel do operador exibirá o seguinte código de erro e os detalhes e a solução correspondentes.

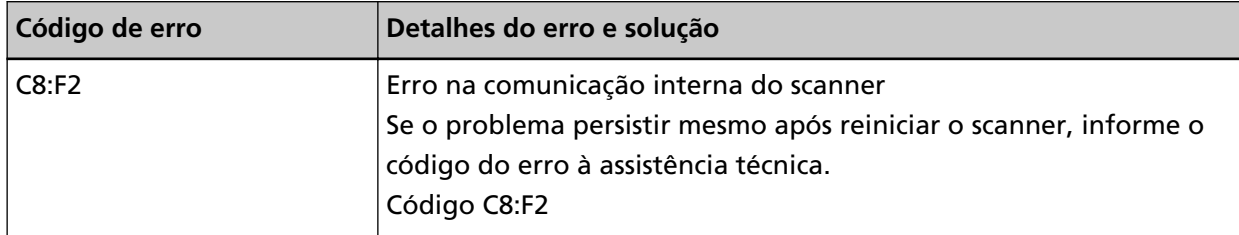

Reinicie o scanner.

Se o problema ainda persistir, escreva o código de erro, verifique cada item em [Antes de contatar o](#page-298-0) [distribuidor/revendedor \(página 299\)](#page-298-0) e, depois, contate o distribuidor/revendedor onde adquiriu este produto. Consulte as informações de contato na Lista de contatos se fornecida com este produto, ou consulte as informações de contacto na seção Contato para perguntas se fornecida nas Precauções de segurança fornecidas com este produto, e faça uma pergunta.

# **Erro óptico (AAD)**

Se ocorrer um erro óptico no AAD, o painel do operador exibirá um dos seguintes códigos de erro e os detalhes e a solução correspondentes.

<span id="page-228-0"></span>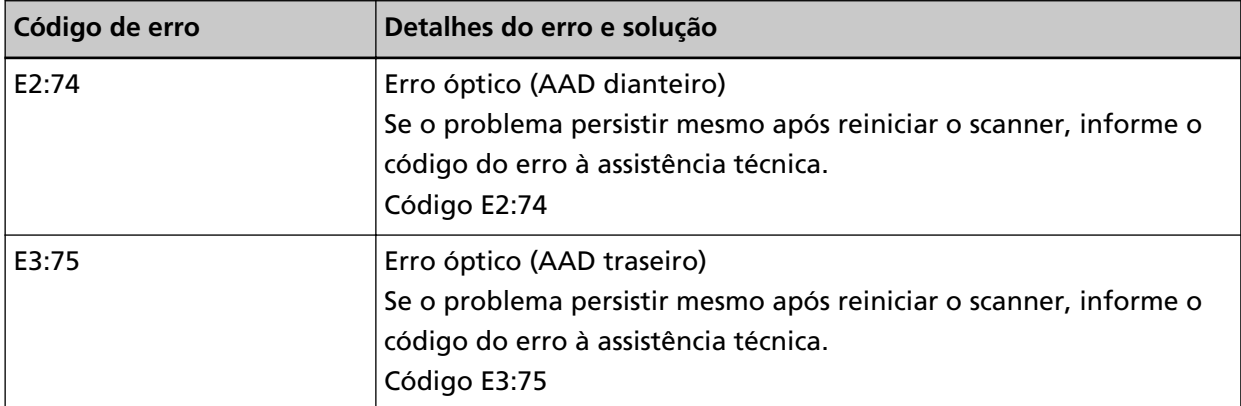

Execute as medidas seguintes.

- Consulte [Limpando o interior do scanner \(AAD\) com um pano \(página 184\)](#page-183-0) e limpe a lente.
- Reinicie o scanner.

Se o problema ainda persistir, escreva o código de erro, verifique cada item em [Antes de contatar o](#page-298-0) [distribuidor/revendedor \(página 299\)](#page-298-0) e, depois, contate o distribuidor/revendedor onde adquiriu este produto. Consulte as informações de contato na Lista de contatos se fornecida com este produto, ou consulte as informações de contacto na seção Contato para perguntas se fornecida nas Precauções de segurança fornecidas com este produto, e faça uma pergunta.

# **Erro do Painel de operações**

Se uma erro do Painel de operações ocorrer, o painel do operador exibirá o seguinte código de erro e os detalhes e a solução correspondentes.

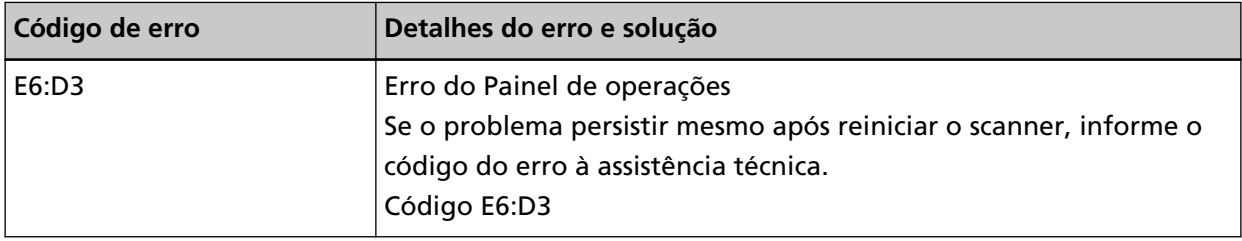

Reinicie o scanner.

Se o problema ainda persistir, escreva o código de erro, verifique cada item em [Antes de contatar o](#page-298-0) [distribuidor/revendedor \(página 299\)](#page-298-0) e, depois, contate o distribuidor/revendedor onde adquiriu este produto. Consulte as informações de contato na Lista de contatos se fornecida com este produto, ou consulte as informações de contacto na seção Contato para perguntas se fornecida nas Precauções de segurança fornecidas com este produto, e faça uma pergunta.

# **Erro do EEPROM**

Se o erro do EEPROM ocorrer, o painel do operador exibirá o seguinte código de erro e os detalhes e a solução correspondentes.

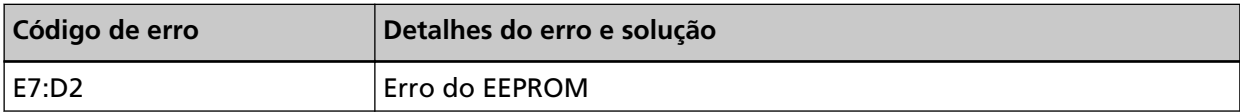

<span id="page-229-0"></span>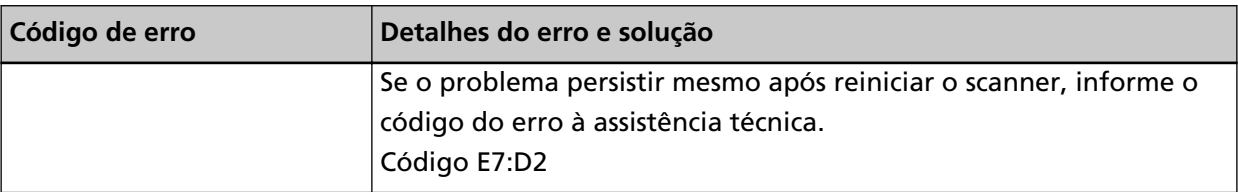

Reinicie o scanner.

Se o problema ainda persistir, escreva o código de erro, verifique cada item em [Antes de contatar o](#page-298-0) [distribuidor/revendedor \(página 299\)](#page-298-0) e, depois, contate o distribuidor/revendedor onde adquiriu este produto. Consulte as informações de contato na Lista de contatos se fornecida com este produto, ou consulte as informações de contacto na seção Contato para perguntas se fornecida nas Precauções de segurança fornecidas com este produto, e faça uma pergunta.

# **Erro de leitura / gravação na memória da imagem**

Se ocorrer um erro durante a leitura ou o registro de dados na memória da imagem, o painel do operador exibirá um dos seguintes códigos de erro e os detalhes e a solução correspondentes.

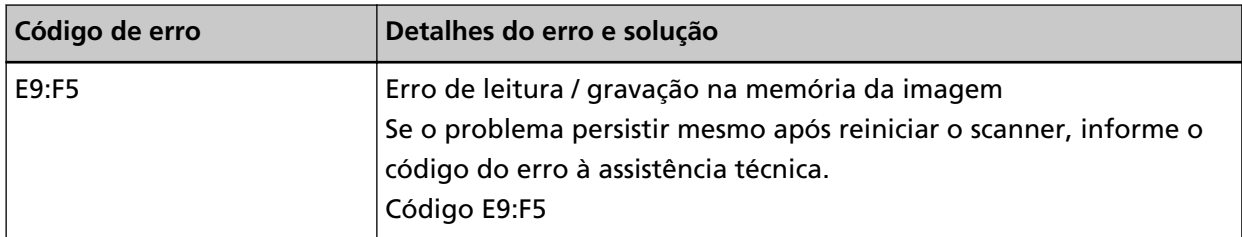

Reinicie o scanner.

Se o problema ainda persistir, escreva o código de erro, verifique cada item em [Antes de contatar o](#page-298-0) [distribuidor/revendedor \(página 299\)](#page-298-0) e, depois, contate o distribuidor/revendedor onde adquiriu este produto. Consulte as informações de contato na Lista de contatos se fornecida com este produto, ou consulte as informações de contacto na seção Contato para perguntas se fornecida nas Precauções de segurança fornecidas com este produto, e faça uma pergunta.

# **Mal funcionamento da Bandeja de entrada**

Se ocorrer um mal funcionamento da Bandeja de entrada, o painel do operador exibirá o seguinte código de erro e os detalhes e a solução correspondentes.

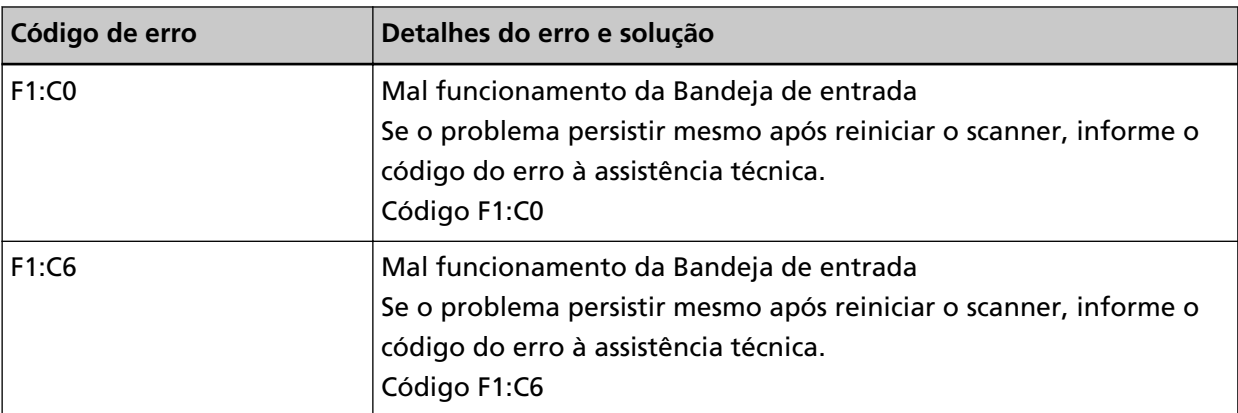

Execute as medidas seguintes.

- <span id="page-230-0"></span>● Certifique-se de que não há nada sob a bandeja de entrada.
- Confirme que a bandeja de entrada não está fechada com a unidade do módulo de alimentação na posição superior.
- Reinicie o scanner.

Se o problema ainda persistir, escreva o código de erro, verifique cada item em [Antes de contatar o](#page-298-0) [distribuidor/revendedor \(página 299\)](#page-298-0) e, depois, contate o distribuidor/revendedor onde adquiriu este produto. Consulte as informações de contato na Lista de contatos se fornecida com este produto, ou consulte as informações de contacto na seção Contato para perguntas se fornecida nas Precauções de segurança fornecidas com este produto, e faça uma pergunta.

# **Mal funcionamento da Bandeja de saída**

Se ocorrer um mal funcionamento da Bandeja de saída, o painel do operador exibirá o seguinte código de erro e os detalhes e a solução correspondentes.

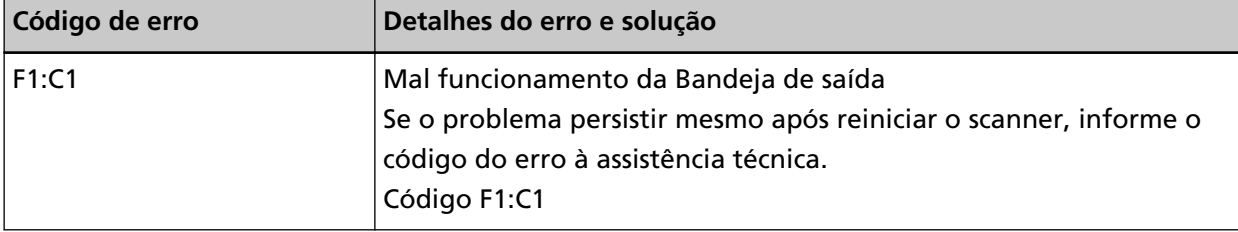

Reinicie o scanner.

Se o problema ainda persistir, escreva o código de erro, verifique cada item em [Antes de contatar o](#page-298-0) [distribuidor/revendedor \(página 299\)](#page-298-0) e, depois, contate o distribuidor/revendedor onde adquiriu este produto. Consulte as informações de contato na Lista de contatos se fornecida com este produto, ou consulte as informações de contacto na seção Contato para perguntas se fornecida nas Precauções de segurança fornecidas com este produto, e faça uma pergunta.

# **Mal funcionamento da unidade do rolete de contenção**

Se ocorrer um mal funcionamento da unidade do rolete de contenção, o painel do operador exibirá o seguinte código de erro e os detalhes e a solução correspondentes.

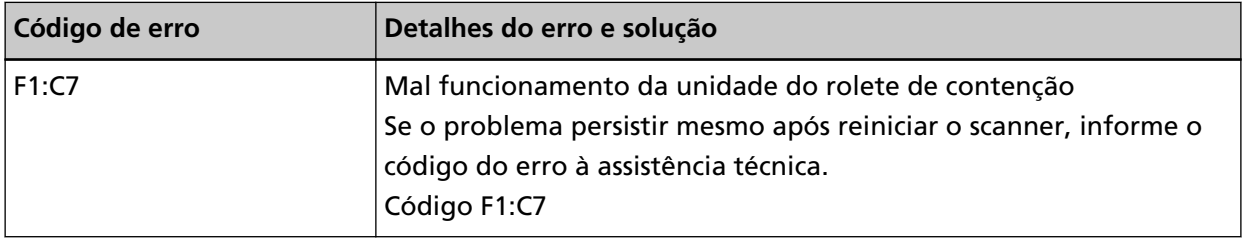

Reinicie o scanner.

Se o problema ainda persistir, escreva o código de erro, verifique cada item em [Antes de contatar o](#page-298-0) [distribuidor/revendedor \(página 299\)](#page-298-0) e, depois, contate o distribuidor/revendedor onde adquiriu este produto. Consulte as informações de contato na Lista de contatos se fornecida com este produto, ou consulte as informações de contacto na seção Contato para perguntas se fornecida nas Precauções de segurança fornecidas com este produto, e faça uma pergunta.

# <span id="page-231-0"></span>**Mal funcionamento do codificador de captura**

Se ocorrer um mal funcionamento do codificador de captura, o painel do operador exibirá o seguinte código de erro e os detalhes e a solução correspondentes.

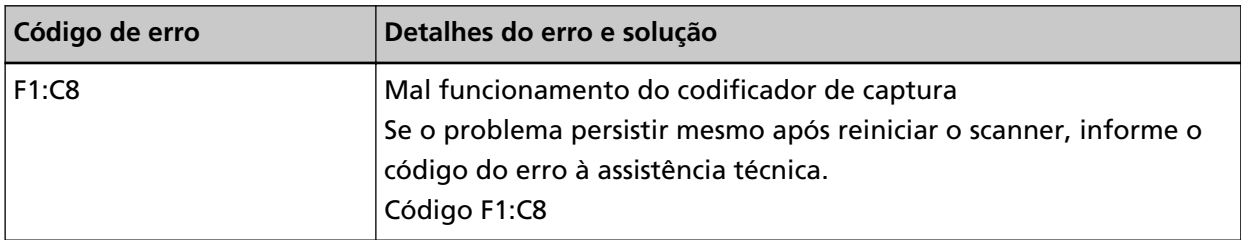

Reinicie o scanner.

Se o problema ainda persistir, escreva o código de erro, verifique cada item em [Antes de contatar o](#page-298-0) [distribuidor/revendedor \(página 299\)](#page-298-0) e, depois, contate o distribuidor/revendedor onde adquiriu este produto. Consulte as informações de contato na Lista de contatos se fornecida com este produto, ou consulte as informações de contacto na seção Contato para perguntas se fornecida nas Precauções de segurança fornecidas com este produto, e faça uma pergunta.

### **Mal funcionamento do solenóide**

Se ocorrer um mal funcionamento do solenóide, o painel do operador exibirá o seguinte código de erro e os detalhes e a solução correspondentes.

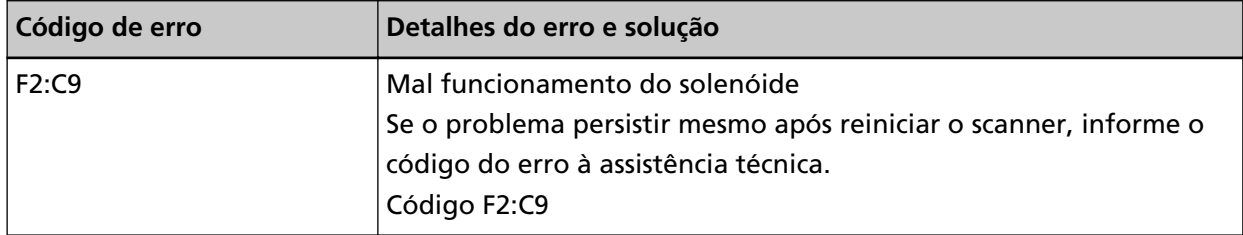

Reinicie o scanner.

Se o problema ainda persistir, escreva o código de erro, verifique cada item em [Antes de contatar o](#page-298-0) [distribuidor/revendedor \(página 299\)](#page-298-0) e, depois, contate o distribuidor/revendedor onde adquiriu este produto. Consulte as informações de contato na Lista de contatos se fornecida com este produto, ou consulte as informações de contacto na seção Contato para perguntas se fornecida nas Precauções de segurança fornecidas com este produto, e faça uma pergunta.

# **Falha no mecanismo de alteração do fundo**

Se ocorrer uma falha no mecanismo de alteração do background no AAD, o operador do painel exibirá um dos seguintes códigos de erro e os detalhes e a solução correspondentes.

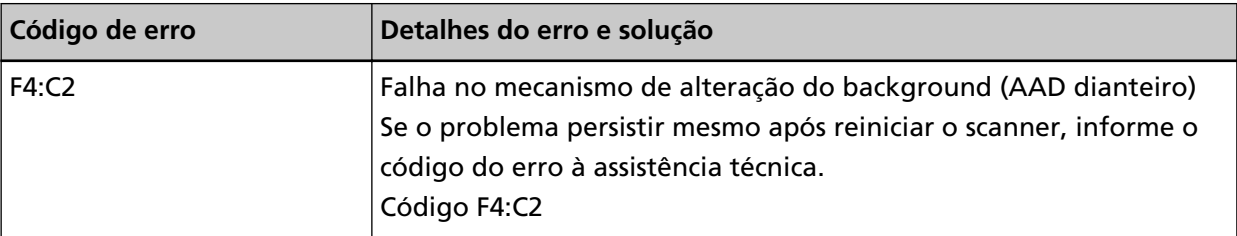

<span id="page-232-0"></span>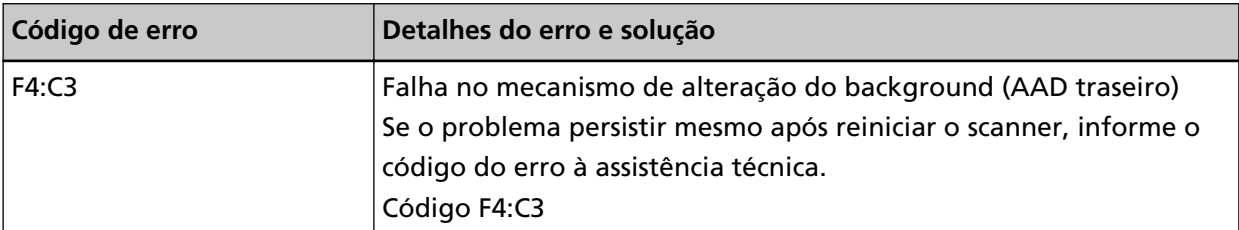

Abra o AAD para verificar se não há documentos restantes e, depois, desligue e ligue o scanner. Se o problema ainda persistir, escreva o código de erro, verifique cada item em [Antes de contatar o](#page-298-0) [distribuidor/revendedor \(página 299\)](#page-298-0) e, depois, contate o distribuidor/revendedor onde adquiriu este produto. Consulte as informações de contato na Lista de contatos se fornecida com este produto, ou consulte as informações de contacto na seção Contato para perguntas se fornecida nas Precauções de segurança fornecidas com este produto, e faça uma pergunta.

# **Mal funcionamento da ventoinha**

Se ocorrer um mal funcionamento da ventoinha, o painel do operador exibirá o seguinte código de erro e os detalhes e a solução correspondentes.

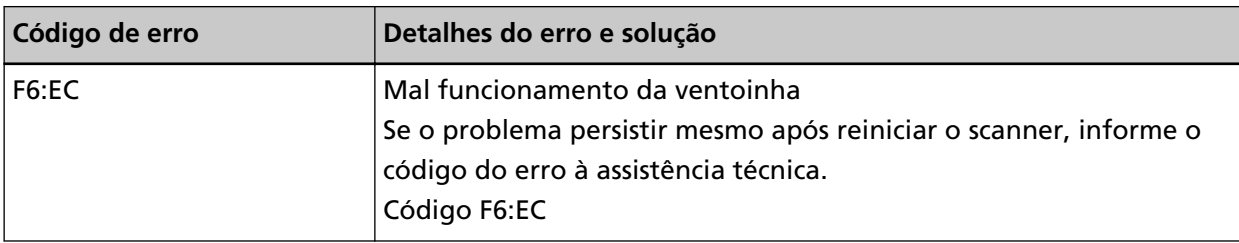

Reinicie o scanner.

Se o problema ainda persistir, escreva o código de erro, verifique cada item em [Antes de contatar o](#page-298-0) [distribuidor/revendedor \(página 299\)](#page-298-0) e, depois, contate o distribuidor/revendedor onde adquiriu este produto. Consulte as informações de contato na Lista de contatos se fornecida com este produto, ou consulte as informações de contacto na seção Contato para perguntas se fornecida nas Precauções de segurança fornecidas com este produto, e faça uma pergunta.

# **Erro no sistema do motor**

Se ocorrer um erro no sistema do motor, o painel do operador exibirá um dos seguintes códigos de erro e os detalhes e a solução correspondentes.

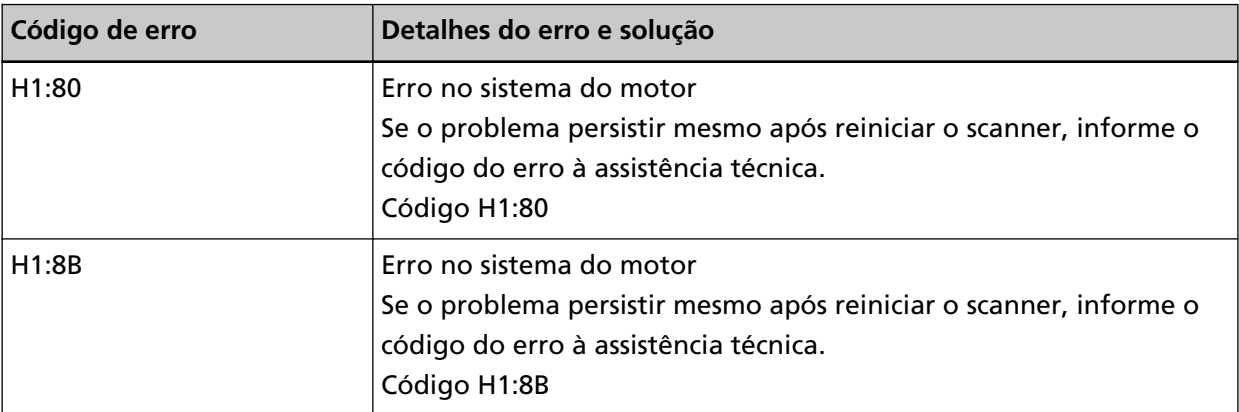

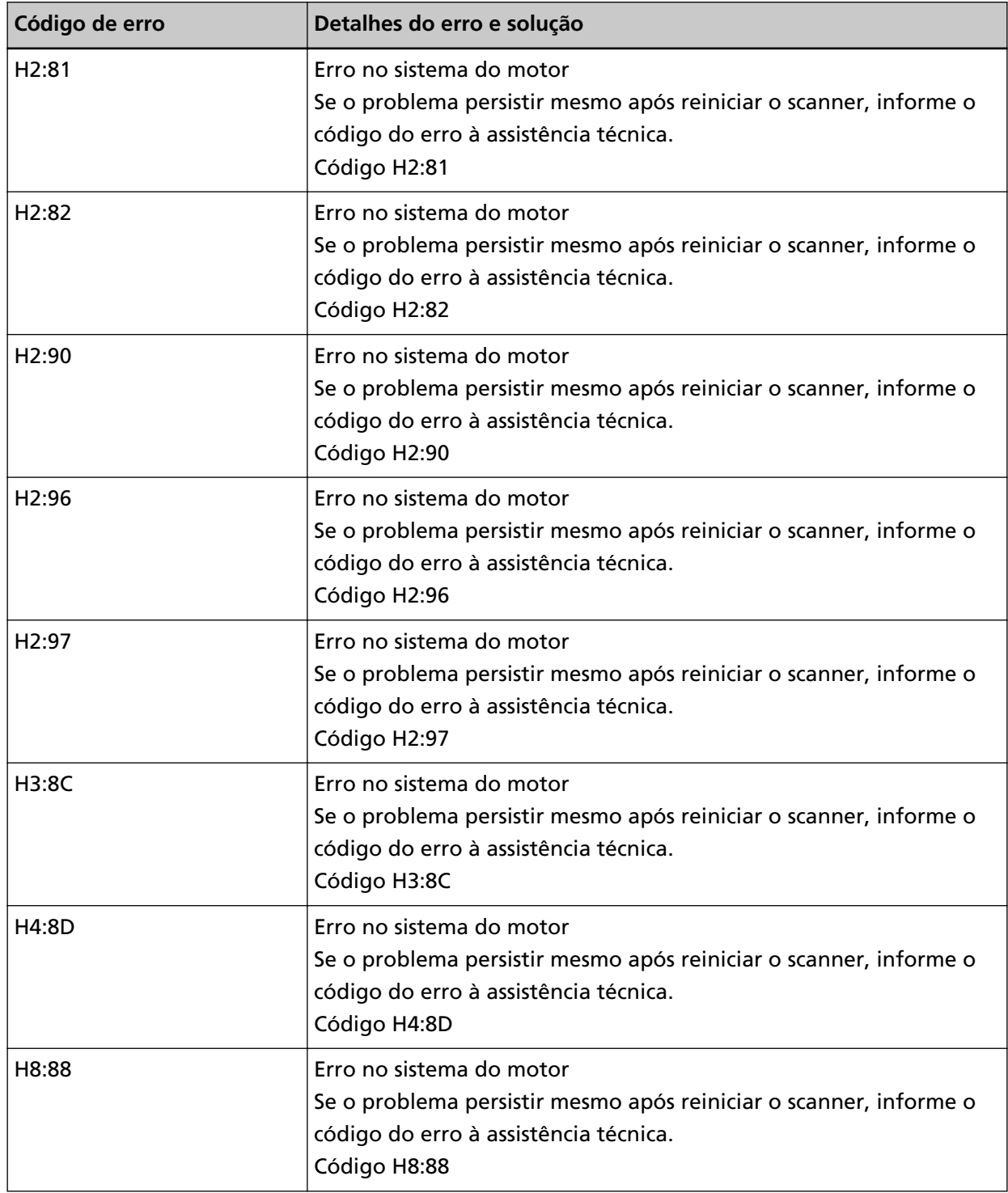

Reinicie o scanner.

Se o problema ainda persistir, escreva o código de erro, verifique cada item em [Antes de contatar o](#page-298-0) [distribuidor/revendedor \(página 299\)](#page-298-0) e, depois, contate o distribuidor/revendedor onde adquiriu este produto. Consulte as informações de contato na Lista de contatos se fornecida com este produto, ou consulte as informações de contacto na seção Contato para perguntas se fornecida nas Precauções de segurança fornecidas com este produto, e faça uma pergunta.

# <span id="page-234-0"></span>**Erro no sistema do impressor (quando o impressor está instalado)**

Se ocorrer um erro no circuito do impressor, o painel do operador exibirá o seguinte código de erro e os detalhes e a solução correspondentes.

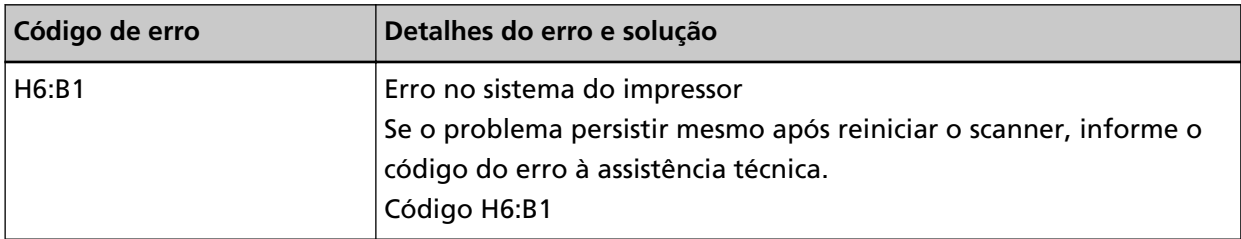

Reinicie o scanner.

Se o problema ainda persistir, escreva o código de erro, verifique cada item em [Antes de contatar o](#page-298-0) [distribuidor/revendedor \(página 299\)](#page-298-0) e, depois, contate o distribuidor/revendedor onde adquiriu este produto. Consulte as informações de contato na Lista de contatos se fornecida com este produto, ou consulte as informações de contacto na seção Contato para perguntas se fornecida nas Precauções de segurança fornecidas com este produto, e faça uma pergunta.

### **Falha na troca da bandeja de saída**

Se houver falha ao mudar a bandeja de saída, o painel do operador exibirá o seguinte código de erro e os detalhes e a solução correspondentes.

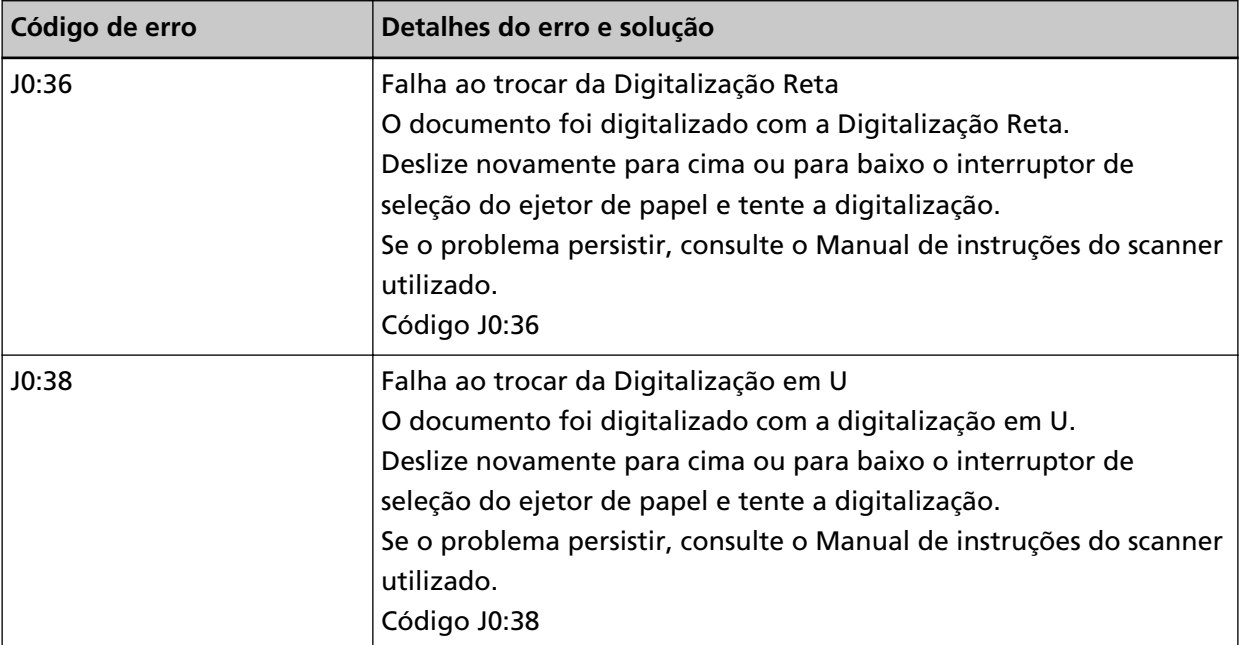

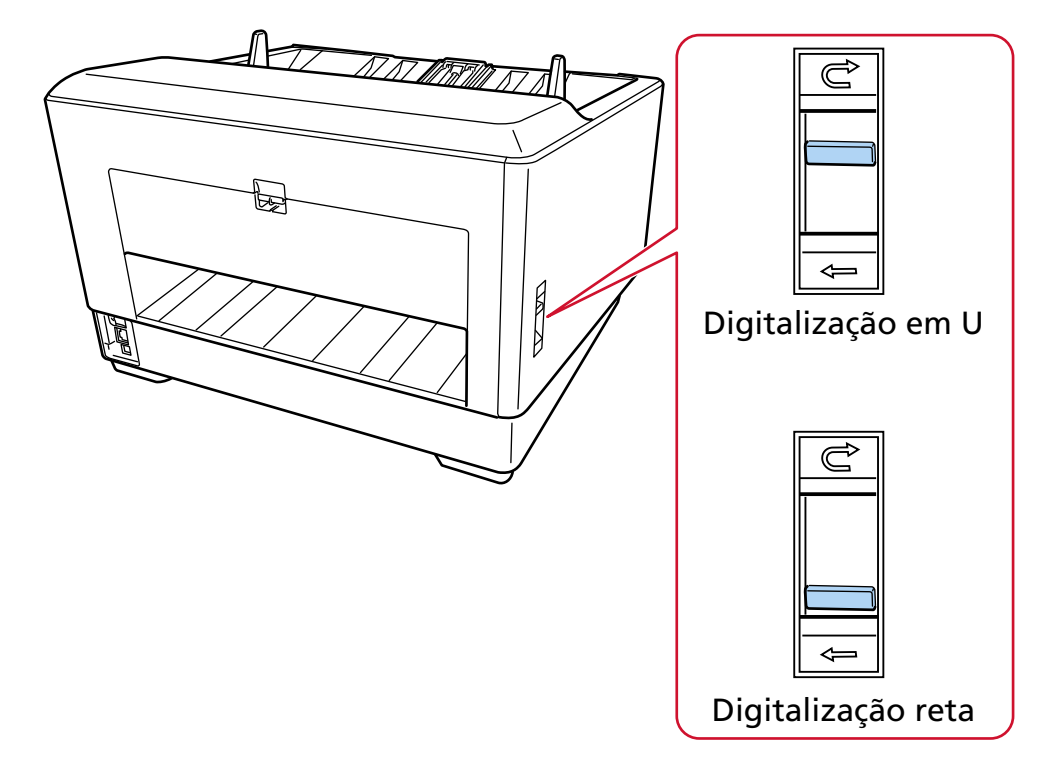

<span id="page-235-0"></span>Verifique a posição do interruptor de seleção do ejetor de papel e efetue novamente a digitalização.

Se o problema ainda persistir, escreva o código de erro, verifique cada item em [Antes de contatar o](#page-298-0) [distribuidor/revendedor \(página 299\)](#page-298-0) e, depois, contate o distribuidor/revendedor onde adquiriu este produto. Consulte as informações de contato na Lista de contatos se fornecida com este produto, ou consulte as informações de contacto na seção Contato para perguntas se fornecida nas Precauções de segurança fornecidas com este produto, e faça uma pergunta.

# **Prevencao de danos ao documento**

Quando a digitalização é interrompida para evitar que os documentos sejam danificados, o painel do operador exibirá o seguinte código de erro e os detalhes e a solução correspondentes.

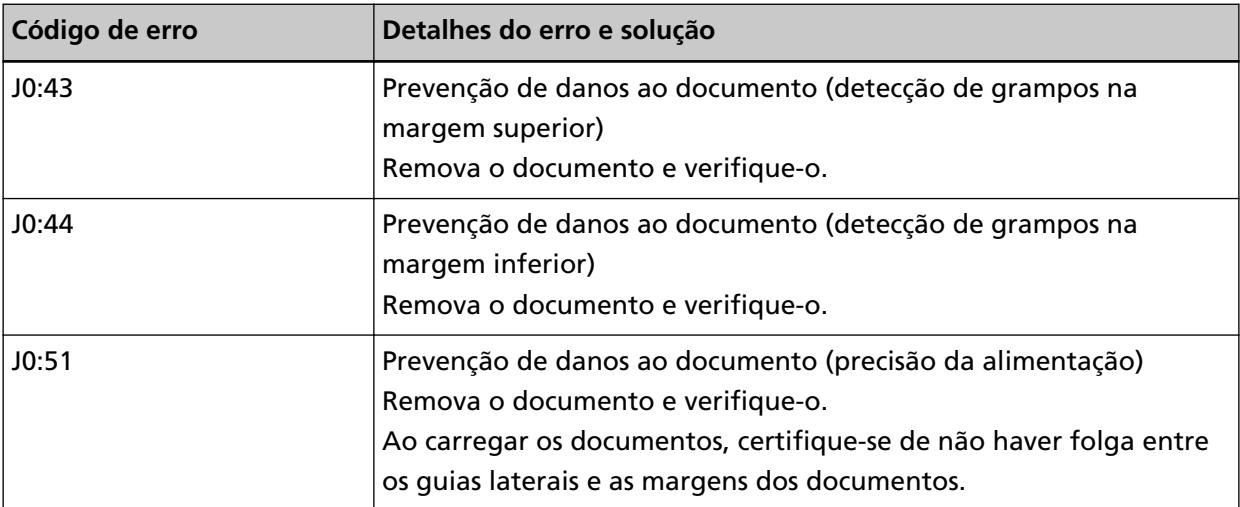

<span id="page-236-0"></span>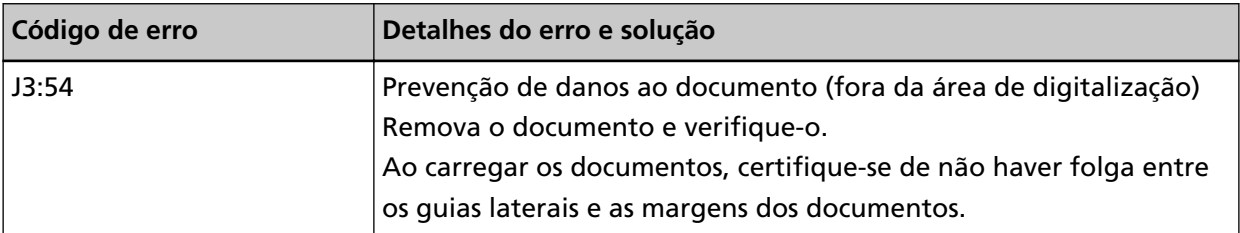

Execute as medidas seguintes.

- Se este erro ocorrer, verifique se o documento atende os requisitos descritos em [Documentos](#page-104-0) [para digitalização \(página 105\)](#page-104-0).
- Se este erro ocorrer com frequência, mesmo quando o documento atende os requisitos de digitalização, diminua o nível de sensibilidade da proteção do papel ou da detecção de documentos grampeados.
- Se este erro ocorrer frequentemente, mesmo quando o documento cumpre os requisitos da digitalização, desative [Detecção de documentos grampeados].
- Se os documentos permanecerem no AAD, remova-os consultando [Quando ocorre uma](#page-216-0) [obstrução de papel \(página 217\)](#page-216-0).

# **Obstrução de papel/erro de alimentação**

Se ocorrer uma obstrução de papel ou erro de alimentação, o painel do operador exibirá um dos seguintes códigos de erro e os detalhes e a solução correspondentes.

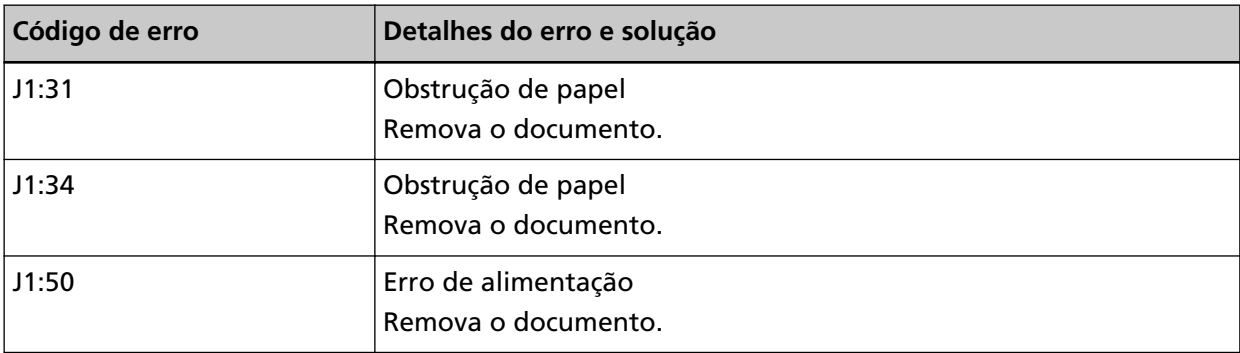

Execute as medidas seguintes.

- Quando ocorrer uma obstrução de papel no interior do scanner, consulte [Quando ocorre uma](#page-216-0) [obstrução de papel \(página 217\)](#page-216-0) para remover os documentos obstruídos.
- Consulte [Documentos para digitalização \(página 105\)](#page-104-0) para verificar se o documento é adequado para digitalização.
- Se a obstrução de papel ocorrer frequentemente, execute as medidas necessárias de acordo com [Obstruções de papel / erros de alimentação ocorrem com frequência \(página 277\).](#page-276-0)

Se o problema ainda persistir, escreva o código de erro, verifique cada item em [Antes de contatar o](#page-298-0) [distribuidor/revendedor \(página 299\)](#page-298-0) e, depois, contate o distribuidor/revendedor onde adquiriu este produto. Consulte as informações de contato na Lista de contatos se fornecida com este produto, ou consulte as informações de contacto na seção Contato para perguntas se fornecida nas Precauções de segurança fornecidas com este produto, e faça uma pergunta.

# <span id="page-237-0"></span>**Alimentação múltipla**

Se os documentos estão sobrepostos e são alimentados no scanner, o painel do operador exibirá um dos seguintes códigos de erro e os detalhes e a solução correspondentes.

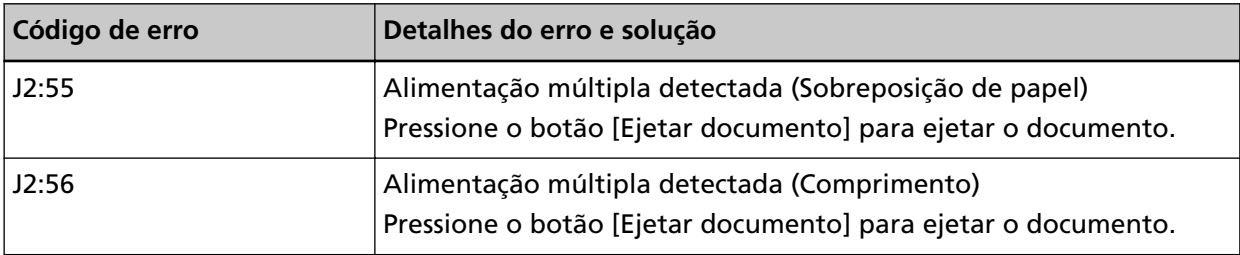

Se os documentos permanecerem no scanner, consulte [Quando ocorre uma obstrução de papel](#page-216-0) [\(página 217\)](#page-216-0) para remover os documentos.

Se os documentos estiverem sobrepostos e forem alimentados no scanner frequentemente, execute as medidas necessárias de acordo com [Os documentos sobrepostos são alimentados](#page-267-0) [Frequentemente no scanner \(página 268\)](#page-267-0).

Se o problema ainda persistir, escreva o código de erro, verifique cada item em [Antes de contatar o](#page-298-0) [distribuidor/revendedor \(página 299\)](#page-298-0) e, depois, contate o distribuidor/revendedor onde adquiriu este produto. Consulte as informações de contato na Lista de contatos se fornecida com este produto, ou consulte as informações de contacto na seção Contato para perguntas se fornecida nas Precauções de segurança fornecidas com este produto, e faça uma pergunta.

# **Sensor(es) Sujo(s)**

Se os sensores estão sujos, o painel do operador exibirá um dos seguintes códigos de erro e os detalhes e a solução correspondentes.

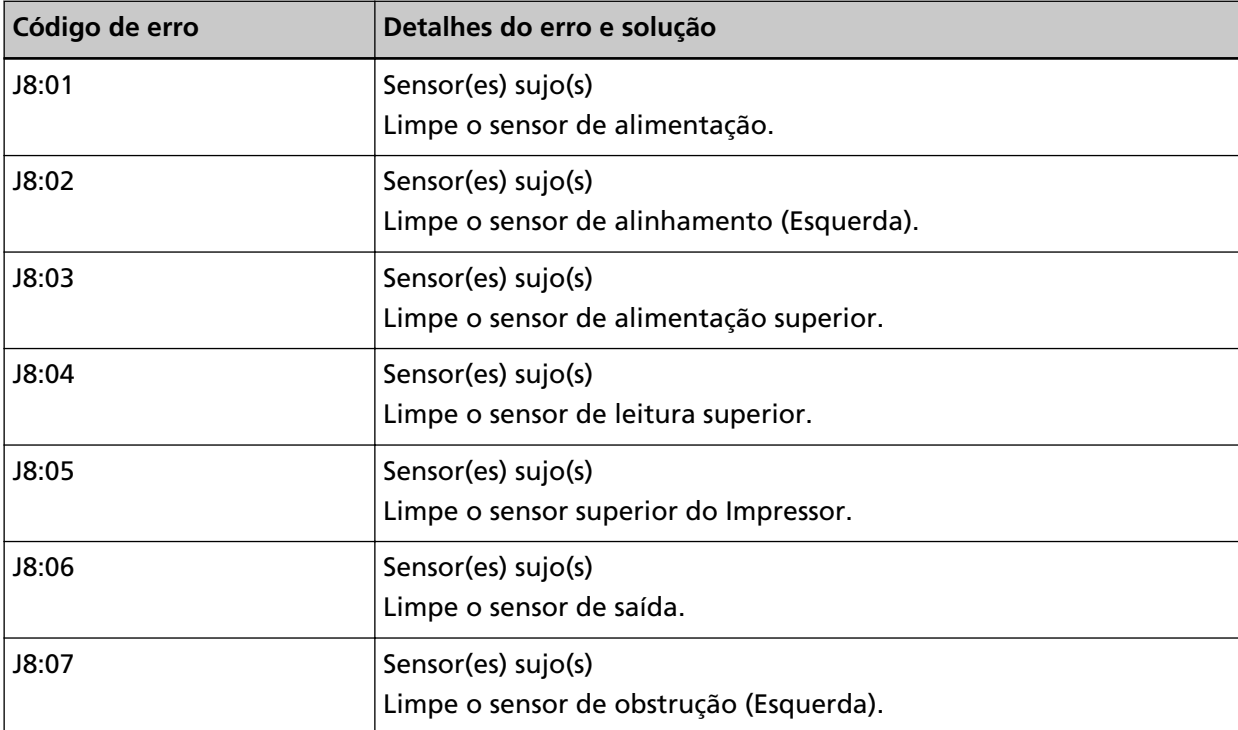

<span id="page-238-0"></span>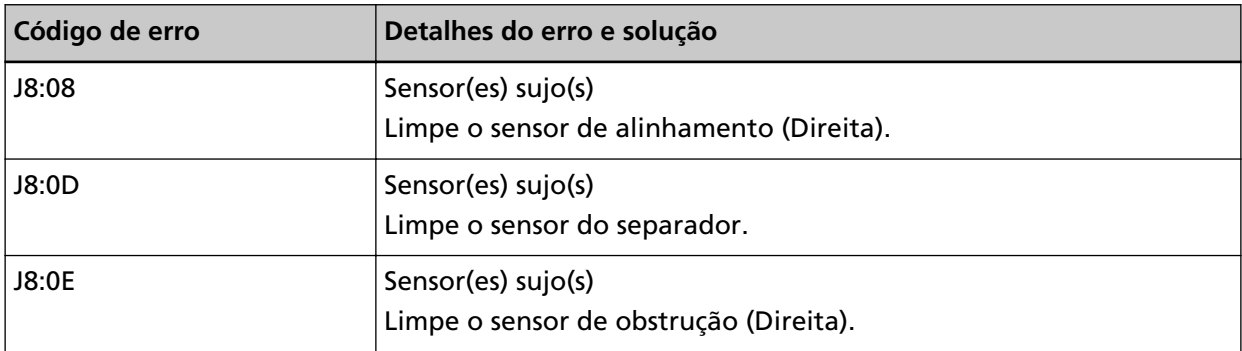

Execute as medidas seguintes.

● Os sensores mostrados nos detalhes e solução do erro são citados coletivamente como "sensores do documento".

Limpe os sensores de documentos, consultando [Limpando o interior do scanner \(AAD\) com um](#page-183-0) [pano \(página 184\).](#page-183-0)

● Reinicie o scanner.

Se o problema ainda persistir, escreva o código de erro, verifique cada item em [Antes de contatar o](#page-298-0) [distribuidor/revendedor \(página 299\)](#page-298-0) e, depois, contate o distribuidor/revendedor onde adquiriu este produto. Consulte as informações de contato na Lista de contatos se fornecida com este produto, ou consulte as informações de contacto na seção Contato para perguntas se fornecida nas Precauções de segurança fornecidas com este produto, e faça uma pergunta.

### **Erro do Rolete de alimentação**

Se ocorrer um erro do módulo de alimentação, o painel do operador exibirá o seguinte código de erro e os detalhes e a solução correspondentes.

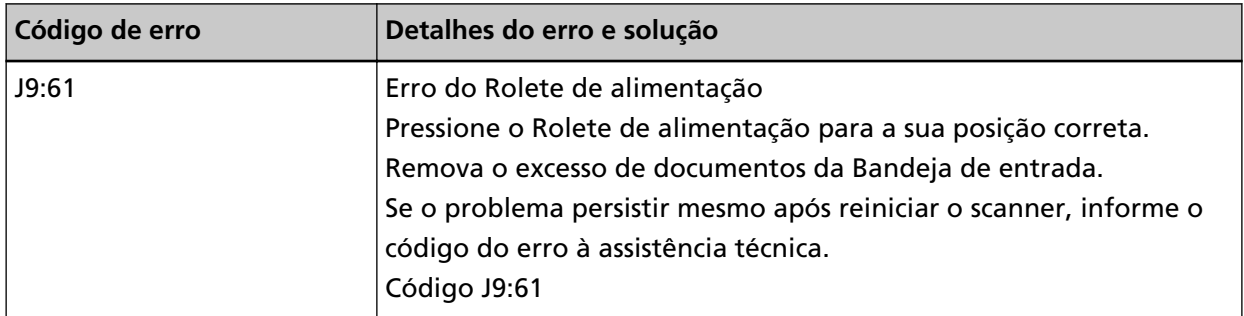

Execute as medidas seguintes.

<span id="page-239-0"></span>● Coloque seu dedo na aba no centro e pressione a unidade do módulo de alimentação para baixo para a posição correta.

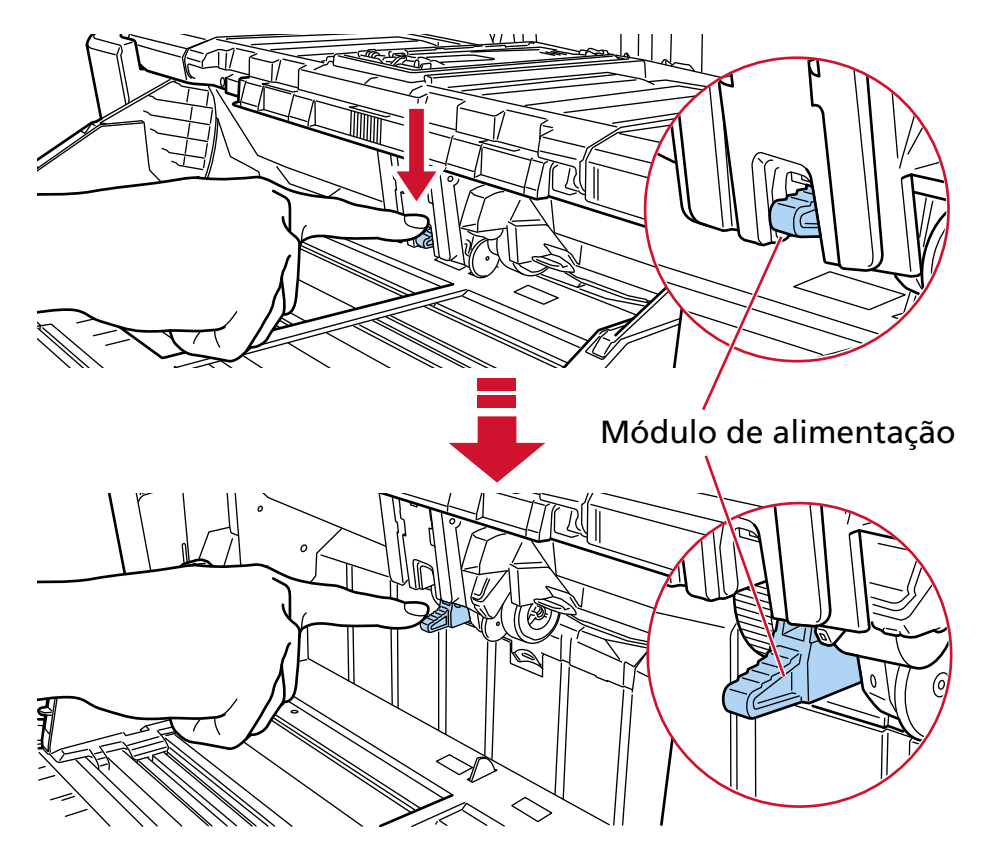

- Remova os documentos em excesso da bandeja de entrada.
- Consulte [Configurando a capacidade de carga da bandeja de entrada \(página 62\)](#page-61-0) para baixar a altura da bandeja de entrada.
- Consulte [Cuidados diários \(página 173\)](#page-172-0) para limpar os rolos e os sensores.

Se o problema ainda persistir, escreva o código de erro, verifique cada item em [Antes de contatar o](#page-298-0) [distribuidor/revendedor \(página 299\)](#page-298-0) e, depois, contate o distribuidor/revendedor onde adquiriu este produto. Consulte as informações de contato na Lista de contatos se fornecida com este produto, ou consulte as informações de contacto na seção Contato para perguntas se fornecida nas Precauções de segurança fornecidas com este produto, e faça uma pergunta.

# **Rolete de contenção / Rolete(s) de separação não instalados corretamente**

Se ocorrer um erro de instalação do rolo de freio/rolo de separação, o painel do operador exibirá o seguinte código de erro e os detalhes e a solução correspondentes.

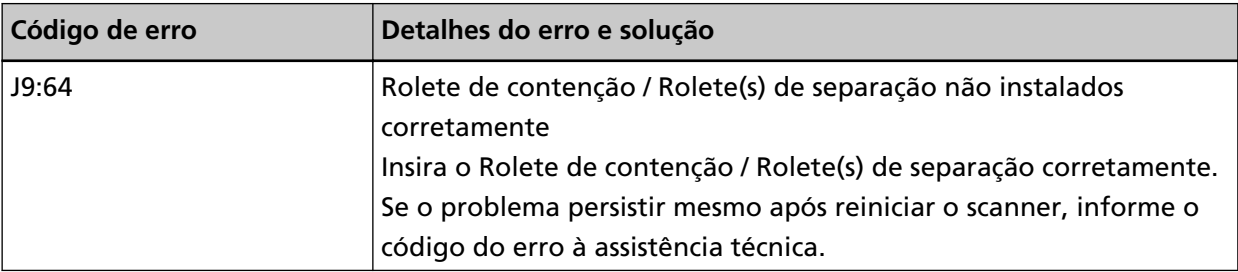

<span id="page-240-0"></span>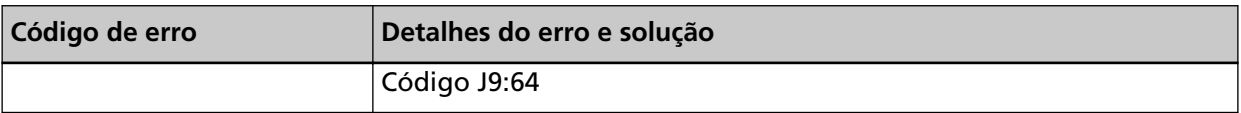

Execute as medidas seguintes.

- Consulte [Substituindo o rolete de contenção \(página 211\)](#page-210-0) para verificar se o rolo de freio está instalado corretamente.
- Consulte [Substituindo o rolo de separação \(página 204\)](#page-203-0) para verificar se o rolo de separação está instalado corretamente.
- Reinicie o scanner.

Se o problema ainda persistir, escreva o código de erro, verifique cada item em [Antes de contatar o](#page-298-0) [distribuidor/revendedor \(página 299\)](#page-298-0) e, depois, contate o distribuidor/revendedor onde adquiriu este produto. Consulte as informações de contato na Lista de contatos se fornecida com este produto, ou consulte as informações de contacto na seção Contato para perguntas se fornecida nas Precauções de segurança fornecidas com este produto, e faça uma pergunta.

# **Mal funcionamento do sensor**

Se ocorrer um mal funcionamento do sensor, o painel do operador exibirá um dos seguintes códigos de erro e os detalhes e a solução correspondentes.

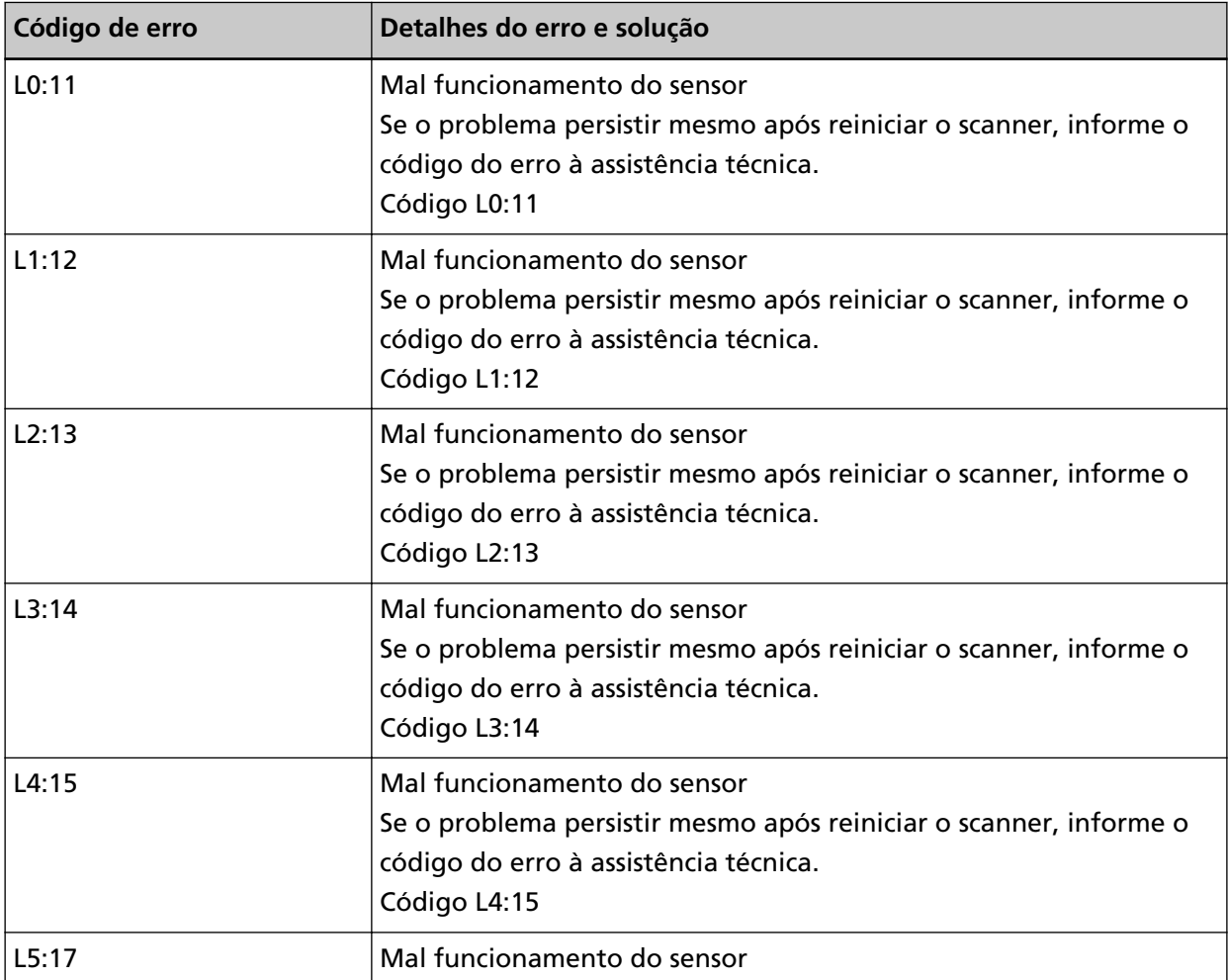

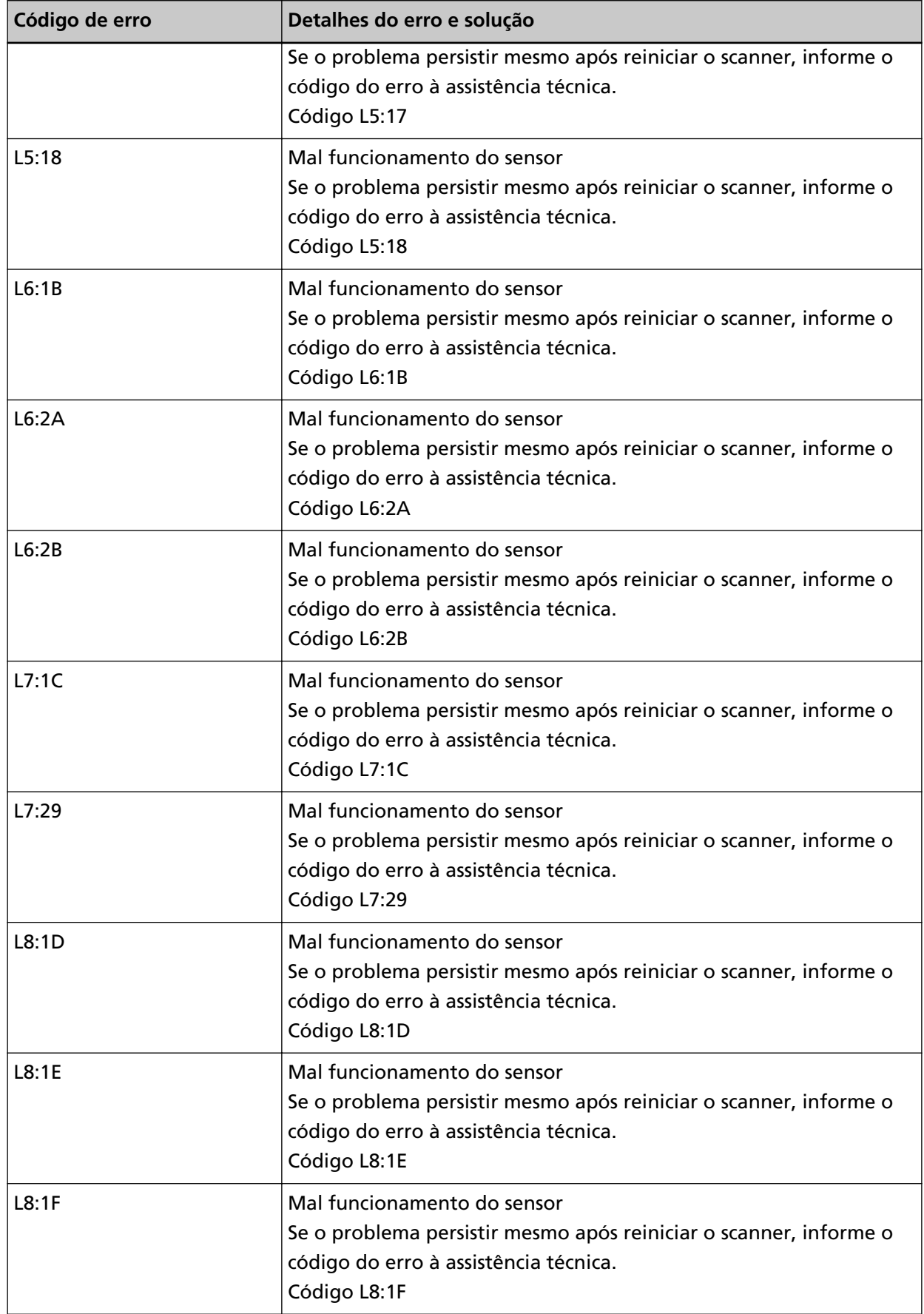

<span id="page-242-0"></span>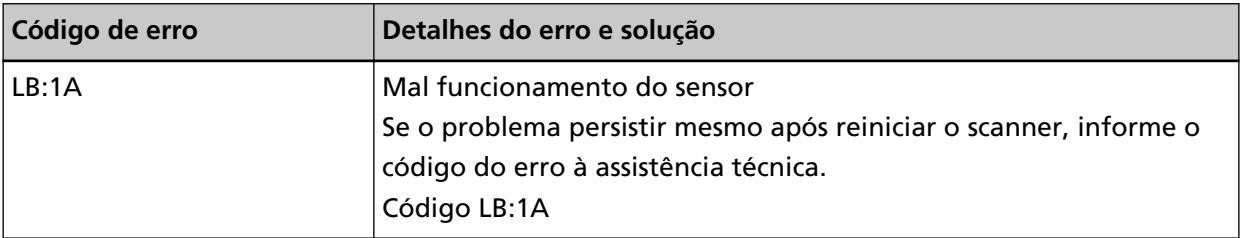

Execute as medidas seguintes.

- Consulte [Limpando o interior do scanner \(AAD\) com um pano \(página 184\)](#page-183-0) para limpar os sensores ultra-sônicos.
- Reinicie o scanner.

Se o problema ainda persistir, escreva o código de erro, verifique cada item em [Antes de contatar o](#page-298-0) [distribuidor/revendedor \(página 299\)](#page-298-0) e, depois, contate o distribuidor/revendedor onde adquiriu este produto. Consulte as informações de contato na Lista de contatos se fornecida com este produto, ou consulte as informações de contacto na seção Contato para perguntas se fornecida nas Precauções de segurança fornecidas com este produto, e faça uma pergunta.

# **Erro na LAN com fio**

Se ocorrer um erro na LAN com fio, o painel do operador exibirá o seguinte código de erro e os detalhes e a solução correspondentes.

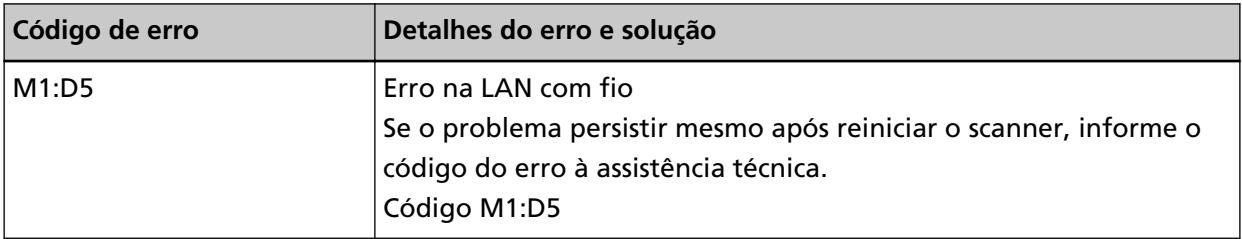

Reinicie o scanner.

Se o problema ainda persistir, escreva o código de erro, verifique cada item em [Antes de contatar o](#page-298-0) [distribuidor/revendedor \(página 299\)](#page-298-0) e, depois, contate o distribuidor/revendedor onde adquiriu este produto. Consulte as informações de contato na Lista de contatos se fornecida com este produto, ou consulte as informações de contacto na seção Contato para perguntas se fornecida nas Precauções de segurança fornecidas com este produto, e faça uma pergunta.

# **Erro da configuração da rede**

Se ocorrer um erro de configurações da rede, o painel do operador exibirá um dos seguintes códigos de erro e os detalhes e a solução correspondentes.

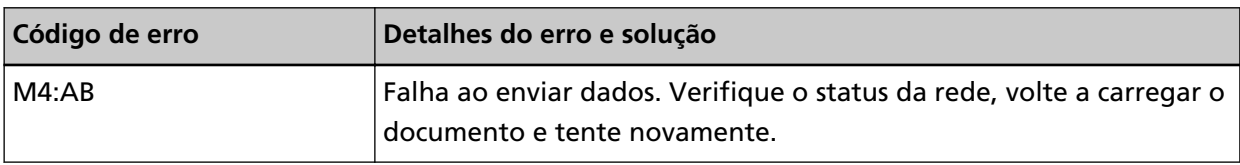

Verifique as Configurações da rede do scanner nas Configurações da rede do fi Series ou na Ferramenta de configuração do endereço IP.

<span id="page-243-0"></span>Para obter detalhes sobre as Configurações da rede do fi Series, consulte [Configurações da rede](#page-416-0) [\(Configurações da rede do fi Series\) \(página 417\).](#page-416-0)

Para mais detalhes sobre a Ferramenta de configuração do endereço IP, consulte a Ajuda da Network Setup Tool for fi Series.

Se o problema ainda persistir, escreva o código de erro, verifique cada item em [Antes de contatar o](#page-298-0) [distribuidor/revendedor \(página 299\)](#page-298-0) e, depois, contate o distribuidor/revendedor onde adquiriu este produto. Consulte as informações de contato na Lista de contatos se fornecida com este produto, ou consulte as informações de contacto na seção Contato para perguntas se fornecida nas Precauções de segurança fornecidas com este produto, e faça uma pergunta.

# **AAD aberto**

Se a AAD for aberto durante uma digitalização e depois fechado, a digitalização é cancelada, o painel do operador exibe o seguinte código de erro e os detalhes e a solução correspondentes.

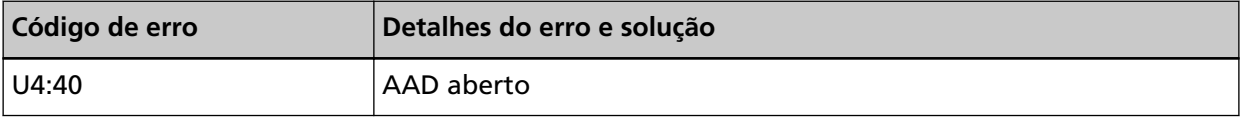

#### **DICAS**

Se a AAD for aberto quando o scanner não estiver realizando uma digitalização, o painel do operador não exibe o código de erro.

Também, observe que as operações no painel do operador são desativadas enquanto o AAD estiver aberto.

Remova o documento do AAD e feche o AAD.

Verifique se o AAD está fechado corretamente.

Feche completamente o AAD, depois confirme se não é exibido "AAD aberto" sem um código de erro.

Para obter mais detalhes sobre a abertura e fechamento do AAD, consulte [Abrindo/Fechando o](#page-58-0) [AAD \(página 59\)](#page-58-0).

### **Tampa do impressor aberta**

Se abrir a tampa do pré-impressor durante a digitalização, o painel do operador exibe o seguinte código de erro e os detalhes e a solução correspondentes.

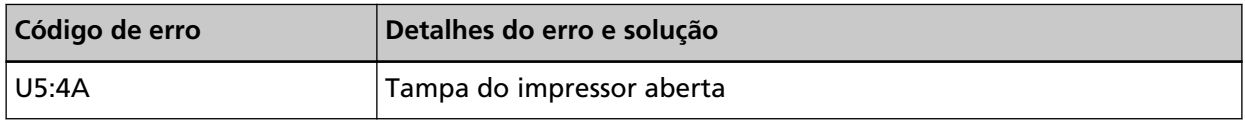

Remova o documento do pré-impressor e feche a tampa do impressor.

Confirme se a tampa do pré-impressor está fechada corretamente.

Para verificar se está ou não fechada completamente, abra a tampa do pré-impressor e, depois, feche-a novamente.

Para mais detalhes sobre a abertura e o fechamento da tampa do pré-impressor, consulte o fi-890PRF/fi-890PRB Manual de Instruções do Impressor '.

# <span id="page-244-0"></span>**O Cartucho de impressão não está instalado (quando o impressor está instalado)**

Se o cartucho de impressão não estiver instalado no impressor, o painel do operador exibirá o seguinte código de erro e os detalhes e a solução correspondentes.

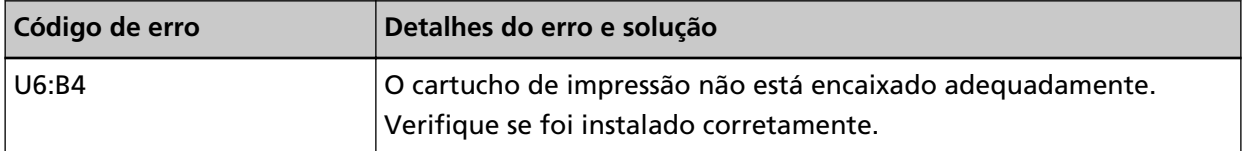

Consulte o Manual de instruções do impressor fi-890PRF/fi-890PRB para instalar o cartucho de impressão.

# **Erro da área de impressão (quando o impressor está instalado)**

Se ocorrer um erro com a posição inicial de impressão no impressor, o painel do operador exibirá o seguinte código de erro e os detalhes e a solução correspondentes.

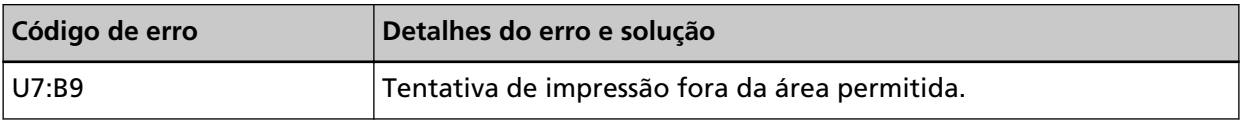

Ajuste a posição de início e a sequência de caracteres de impressão, de modo que a área de impressão fique dentro do documento.

Para mais detalhes, consulte o Manual de instruções do Impressor fi-890PRF/fi-890PRB.

#### **Em uso por outros**

O scanner já está sendo usado.

- Certifique-se de que outro aplicativo não está usando o scanner.
- Certifique-se de que o método de conexão do scanner está correto.
- Certifique-se de que não estão sendo efetuadas nenhumas operações no painel do operador.

### **O scanner está no modo Counter do documento.**

O scanner está no "Modo Counter do documento" e, por isso, a digitalização não pode ser efetuada.

Feche a tela [Contador de documentos] na tela de toque para sair do contador do documento.

### **Sem papel. Carregue os documentos.**

Não foi carregado nenhum documento. Carregue um documento na bandeja de entrada.

# **A digitalização foi parada**

A digitalização foi interrompida pelo usuário.

<span id="page-245-0"></span>Quando o botão [Scan/Stop] é pressionado durante a digitalização, a alimentação do documento é interrompida, seguida da interrupção da digitalização.

Se os documentos permanecerem no scanner, consulte [Quando ocorre uma obstrução de papel](#page-216-0) [\(página 217\)](#page-216-0) para remover os documentos.

### **Digitalização interrompida pelo usuário**

Digitalização interrompida pelo usuário.

Quando pressionar o botão [Pausar] na tela de toque durante a digitalização, a digitalização é interrompida.

Para retomar a digitalização, pressione o botão [Scan/Stop] ou o botão [Scan] na tela de toque.

Para parar a digitalização, pressione  $\left(\frac{1}{2}\right)$  na tela de toque.

#### **Erro de área de digitalização**

Ocorre uma obstrução de papel quando a borda de baixo do documento é detectada antes da área especificada ser digitalizada com o AAD.

Exemplo:

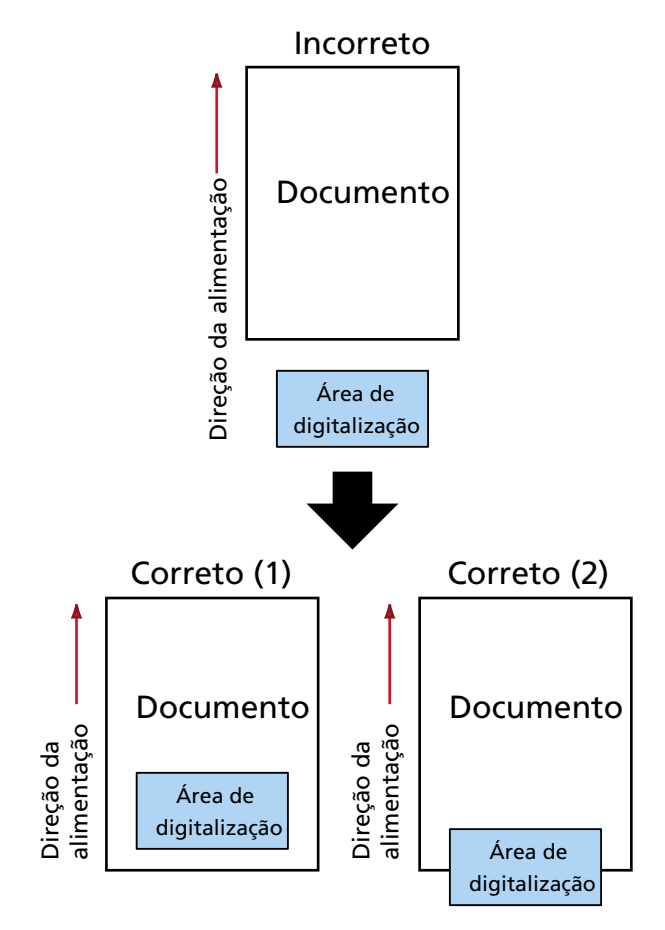

Uma área fora do documento pode ter sido digitalizada porque o documento digitalizado é menor que o tamanho especificado.

Neste caso, execute uma das seguintes medidas e, depois, digitalize novamente.

- <span id="page-246-0"></span>● Carregue um documento do tamanho do papel especificado na bandeja de entrada.
- Altere as configurações da digitalização de modo a que a área de digitalização seja definida no inferior do documento.

#### **ATENÇÃO**

O modo de configurar a área de digitalização varia, dependendo dos drivers do scanner e dos aplicativos de digitalização de imagens. Para maiores detalhes, consulte a ajuda do driver do scanner e o manual/ajuda de seu aplicativo de digitalização de imagens.

#### **Campo de CDB inválido**

Se a mesma mensagem aparecer após uma digitalização ser repetida, desligue o computador e o scanner e, depois, volte a ligá-los.

Se o problema ainda persistir, escreva o código de erro, verifique cada item em [Antes de contatar o](#page-298-0) [distribuidor/revendedor \(página 299\)](#page-298-0) e, depois, contate o distribuidor/revendedor onde adquiriu este produto. Consulte as informações de contato na Lista de contatos se fornecida com este produto, ou consulte as informações de contacto na seção Contato para perguntas se fornecida nas Precauções de segurança fornecidas com este produto, e faça uma pergunta.

#### **Lista de parâmetro inválida**

Se a mesma mensagem aparecer após uma digitalização ser repetida, desligue o computador e o scanner e, depois, volte a ligá-los.

Se o problema ainda persistir, escreva o código de erro, verifique cada item em [Antes de contatar o](#page-298-0) [distribuidor/revendedor \(página 299\)](#page-298-0) e, depois, contate o distribuidor/revendedor onde adquiriu este produto. Consulte as informações de contato na Lista de contatos se fornecida com este produto, ou consulte as informações de contacto na seção Contato para perguntas se fornecida nas Precauções de segurança fornecidas com este produto, e faça uma pergunta.

#### **Erro de seqüência de comando**

Se a mesma mensagem aparecer após uma digitalização ser repetida, desligue o computador e o scanner e, depois, volte a ligá-los.

Se o problema ainda persistir, escreva o código de erro, verifique cada item em [Antes de contatar o](#page-298-0) [distribuidor/revendedor \(página 299\)](#page-298-0) e, depois, contate o distribuidor/revendedor onde adquiriu este produto. Consulte as informações de contato na Lista de contatos se fornecida com este produto, ou consulte as informações de contacto na seção Contato para perguntas se fornecida nas Precauções de segurança fornecidas com este produto, e faça uma pergunta.

#### **Combinação de janelas incorretas**

Se a mesma mensagem aparecer após uma digitalização ser repetida, desligue o computador e o scanner e, depois, volte a ligá-los.

Se o problema ainda persistir, escreva o código de erro, verifique cada item em [Antes de contatar o](#page-298-0) [distribuidor/revendedor \(página 299\)](#page-298-0) e, depois, contate o distribuidor/revendedor onde adquiriu

este produto. Consulte as informações de contato na Lista de contatos se fornecida com este produto, ou consulte as informações de contacto na seção Contato para perguntas se fornecida nas Precauções de segurança fornecidas com este produto, e faça uma pergunta.

### **Soluções de problemas**

Esta seção descreve exemplos de problemas que talvez encontre quando usar o scanner e também descreve as soluções para eles.

Antes de solicitar um reparo, tome as medidas consultando os exemplos dos problemas e soluções. Se o problema ainda persistir, verifique cada item [Antes de contatar o distribuidor/revendedor \(página](#page-298-0) [299\)](#page-298-0) primeiro e, depois, contate o distribuidor/revendedor onde adquiriu este produto. Consulte as informações de contato na Lista de contatos se fornecida com este produto, ou consulte as informações de contacto na seção Contato para perguntas se fornecida nas Precauções de segurança fornecidas com este produto, e faça uma pergunta.

Exemplos de problemas que podem ocorrer estão listados abaixo:

#### ● **Alimentação do scanner**

- [O scanner não liga. \(página 251\)](#page-250-0)
- [Um ou ambos a tela de toque e o contorno do botão \[Scan/Stop\] desligam \(página 252\)](#page-251-0)

#### ● **Tela de toque**

- [A tela de toque não funciona \(página 253\)](#page-252-0)
- [Ocorre uma avaria na tela de toque/O visor na tela de toque está em uma posição incorreta](#page-253-0) [\(página 254\)](#page-253-0)
- [O visor na tela de toque está distorcido \(página 255\)](#page-254-0)
- **Conexão do scanner**

#### **LAN com fio**

● [Não pode conectar o scanner e o computador através de uma LAN com fio \(página 256\)](#page-255-0)

**USB**

● [Não pode conectar o scanner e um computador através do cabo USB \(página 262\)](#page-261-0)

#### ● **Operações de digitalização**

- [A digitalização não inicia \(página 264\)](#page-263-0)
- [A digitalização é muito demorada \(página 266\)](#page-265-0)
- [Um erro \(código de erro "U4:40" ou "U5:4A", ou mensagem "AAD aberto" ou "Tampa do](#page-266-0) [impressor aberta"\) já está exibido na tela de toque após ligar \(página 267\)](#page-266-0)
- [Os documentos sobrepostos são alimentados Frequentemente no scanner \(página 268\)](#page-267-0)
- [A situação em que o documento não é alimentado para o AAD ocorre com frequência \(página](#page-271-0) [272\)](#page-271-0)
- [A prevenção de danos ao papel está definida para desligada com frequência \(página 274\)](#page-273-0)
- [Obstruções de papel / erros de alimentação ocorrem com frequência \(página 277\)](#page-276-0)
- [Os documentos não saem no ejetor de papel dianteiro \(página 280\)](#page-279-0)
- [O interruptor de seleção do ejetor de papel não funciona \(página 281\)](#page-280-0)
- **Resultados da digitalização**
	- [A imagem digitalizada da figura ou foto está irregular/aparece ruído de imagem \(página 282\)](#page-281-0)
	- [A qualidade do texto ou das linhas digitalizadas não é satisfatória \(página 283\)](#page-282-0)
	- [As imagens estão distorcidas ou não estão limpas \(página 284\)](#page-283-0)
	- [Aparecem linhas verticais nas imagens \(página 286\)](#page-285-0)
	- [Imagens digitalizadas ficam alongadas \(página 287\)](#page-286-0)
	- [Uma sombra é exibida na margem superior ou inferior da imagem \(página 289\)](#page-288-0)
	- [Aparecem linhas verticais nas imagens digitalizadas \(página 290\)](#page-289-0)
	- [Linhas pretas aparecem no documento \(página 291\)](#page-290-0)

#### ● **Folha (de transporte)**

- [A Folha \(de transporte\) não é alimentada corretamente/Ocorrem obstruções de papel \(página](#page-291-0) [292\)](#page-291-0)
- [Parte da imagem parece estar faltando no caso onde a Folha \(de transporte\) é usada \(página](#page-294-0) [295\)](#page-294-0)
- **Senha/senha**
	- [Senha esquecida \(página 296\)](#page-295-0)
	- [Senha do administrador esquecida \(página 297\)](#page-296-0)
	- [Ocorre um erro quando digita a senha padrão do administrador \(página 298\)](#page-297-0)

### <span id="page-250-0"></span>**O scanner não liga.**

#### **Verifique os pontos seguintes**

- O Cabo elétrico está conectado corretamente? (página 251)
- Pressionou o botão [Power] no scanner? (página 251)

Se o problema ainda persistir, verifique cada item [Antes de contatar o distribuidor/revendedor](#page-298-0) [\(página 299\)](#page-298-0) primeiro e, depois, contate o distribuidor/revendedor onde adquiriu este produto. Consulte as informações de contato na Lista de contatos se fornecida com este produto, ou consulte as informações de contacto na seção Contato para perguntas se fornecida nas Precauções de segurança fornecidas com este produto, e faça uma pergunta.

#### ● **O Cabo elétrico está conectado corretamente?**

#### **Solução**

Conecte o Cabo elétrico corretamente. Para maiores detalhes, consulte a seção [Configuração do scanner \(página 29\).](#page-28-0)

#### ● **Pressionou o botão [Power] no scanner?**

#### **Solução**

Pressione o botão [Power] no scanner. Para maiores detalhes, consulte a seção [Como ligar a energia \(página 48\).](#page-47-0)

# <span id="page-251-0"></span>**Um ou ambos a tela de toque e o contorno do botão [Scan/Stop] desligam**

#### **Verifique os pontos seguintes**

● O scanner ficou sem operar por um longo período após ter sido ligado? (página 252) Se o problema ainda persistir, verifique cada item [Antes de contatar o distribuidor/revendedor](#page-298-0) [\(página 299\)](#page-298-0) primeiro e, depois, contate o distribuidor/revendedor onde adquiriu este produto. Consulte as informações de contato na Lista de contatos se fornecida com este produto, ou consulte as informações de contacto na seção Contato para perguntas se fornecida nas Precauções de segurança fornecidas com este produto, e faça uma pergunta.

#### ● **O scanner ficou sem operar por um longo período após ter sido ligado?**

#### **Solução**

O scanner entrou no Modo econômico de energia ou foi desligado automaticamente.

● Se o scanner entrou no modo econômico

A tela de toque desliga e o contorno do botão [Scan/Stop] pisca em verde. Reinicie-o do Modo econômico seguindo um dos seguintes métodos:

- Carregue um documento na bandeja de entrada.
- Pressione o botão [Scan/Stop] no scanner.

- Digitalize um documento com o aplicativo de digitalização de imagens.

Para maiores detalhes, consulte a seção [Entrando e retomando do Modo econômico \(página](#page-51-0) [52\).](#page-51-0)

● Se o scanner foi desligado automaticamente A tela de toque e a luz do contorno do botão [Scan/Stop] desligam. Ligue o scanner.

Para maiores detalhes, consulte a seção [Como ligar a energia \(página 48\)](#page-47-0).
## **A tela de toque não funciona**

#### **Verifique os pontos seguintes**

● Desligou e voltou a ligar o scanner? (página 253)

Se o problema ainda persistir, verifique cada item [Antes de contatar o distribuidor/revendedor](#page-298-0) [\(página 299\)](#page-298-0) primeiro e, depois, contate o distribuidor/revendedor onde adquiriu este produto. Consulte as informações de contato na Lista de contatos se fornecida com este produto, ou consulte as informações de contacto na seção Contato para perguntas se fornecida nas Precauções de segurança fornecidas com este produto, e faça uma pergunta.

#### ● **Desligou e voltou a ligar o scanner?**

#### **Solução**

Reinicie o scanner.

Aguarde, pelo menos, 5 segundos depois de desligar o scanner antes de o voltar a ligar. Para maiores detalhes, consulte a seção [Como ligar a energia \(página 48\).](#page-47-0)

# **Ocorre uma avaria na tela de toque/O visor na tela de toque está em uma posição incorreta**

## **Verifique os pontos seguintes**

● Desligou e voltou a ligar o scanner? (página 254)

Se o problema ainda persistir, verifique cada item [Antes de contatar o distribuidor/revendedor](#page-298-0) [\(página 299\)](#page-298-0) primeiro e, depois, contate o distribuidor/revendedor onde adquiriu este produto. Consulte as informações de contato na Lista de contatos se fornecida com este produto, ou consulte as informações de contacto na seção Contato para perguntas se fornecida nas Precauções de segurança fornecidas com este produto, e faça uma pergunta.

## ● **Desligou e voltou a ligar o scanner?**

## **Solução**

Reinicie o scanner.

Aguarde, pelo menos, 5 segundos depois de desligar o scanner antes de o voltar a ligar. Para maiores detalhes, consulte a seção [Como ligar a energia \(página 48\).](#page-47-0)

## **O visor na tela de toque está distorcido**

#### **Verifique os pontos seguintes**

● Desligou e voltou a ligar o scanner? (página 255)

Se o problema ainda persistir, verifique cada item [Antes de contatar o distribuidor/revendedor](#page-298-0) [\(página 299\)](#page-298-0) primeiro e, depois, contate o distribuidor/revendedor onde adquiriu este produto. Consulte as informações de contato na Lista de contatos se fornecida com este produto, ou consulte as informações de contacto na seção Contato para perguntas se fornecida nas Precauções de segurança fornecidas com este produto, e faça uma pergunta.

#### ● **Desligou e voltou a ligar o scanner?**

#### **Solução**

Reinicie o scanner.

Aguarde, pelo menos, 5 segundos depois de desligar o scanner antes de o voltar a ligar. Para maiores detalhes, consulte a seção [Como ligar a energia \(página 48\).](#page-47-0)

## <span id="page-255-0"></span>**Não pode conectar o scanner e o computador através de uma LAN com fio**

### **Verifique os pontos seguintes**

- O scanner está conectado em um dispositivo de rede (como um comutador, um hub ou um router) através de um cabo de LAN? (página 256)
- [O dispositivo da rede \(como um comutador, um hub ou um router\) está ligado? \(página 257\)](#page-256-0)
- [A versão do firmware para o dispositivo da rede é a mais recente? \(página 257\)](#page-256-0)
- [O computador está conectado em um dispositivo de rede \(como um comutador, um hub ou](#page-256-0) [um router\)? \(página 257\)](#page-256-0)
- [Configurou as definições relacionadas às condições de comunicação em um dispositivo de](#page-256-0) [rede \(como um comutador, um hub ou um router\)? \(página 257\)](#page-256-0)
- [Há limitações de segurança na rede? \(página 257\)](#page-256-0)
- [A rede está estável? \(página 258\)](#page-257-0)
- [Há restrições de segurança no computador? \(página 258\)](#page-257-0)
- [O computador está conectado em um LAN com fio? \(página 258\)](#page-257-0)
- [O scanner está conectado em outro computador? \(página 258\)](#page-257-0)
- [O endereço IP do scanner está correto? \(página 258\)](#page-257-0)
- [O endereço IP do scanner é usado para outros dispositivos de comunicação? \(página 259\)](#page-258-0)
- [As informações do servidor DNS estão configuradas corretamente? \(página 260\)](#page-259-0)
- [O servidor DNS funciona normalmente? \(página 260\)](#page-259-0)
- [Você pesquisou usando o nome do scanner \(nome do host\) e selecionou o scanner na](#page-260-0) [Ferramenta de seleção do scanner? \(página 261\)](#page-260-0)

Se o problema ainda persistir, verifique cada item [Antes de contatar o distribuidor/revendedor](#page-298-0) [\(página 299\)](#page-298-0) primeiro e, depois, contate o distribuidor/revendedor onde adquiriu este produto. Consulte as informações de contato na Lista de contatos se fornecida com este produto, ou consulte as informações de contacto na seção Contato para perguntas se fornecida nas Precauções de segurança fornecidas com este produto, e faça uma pergunta.

## ● **O scanner está conectado em um dispositivo de rede (como um comutador, um hub ou um router) através de um cabo de LAN?**

## **Solução**

Conecte o scanner em um dispositivo de rede (como um comutador, um hub ou um router) através de um cabo de LAN. Conecte também o cabo de LAN corretamente. Quando o cabo de LAN estiver conectado corretamente, execute as medidas seguintes:

- Substitua o cabo de LAN.
- Altere a porta no dispositivo de rede, onde o cabo de LAN está conectado.
- Altere o método de transmissão do dispositivo de rede para "duplex total" ou "meio duplex".

## <span id="page-256-0"></span>● **O dispositivo da rede (como um comutador, um hub ou um router) está ligado?**

## **Solução**

Ligue o dispositivo da rede (como um comutador, um hub ou um router). Verifique também se não há nenhum erro ou avaria no dispositivo de rede. Para obter os erros que ocorrem no dispositivo de rede, consulte o manual de seu dispositivo da rede.

● **A versão do firmware para o dispositivo da rede é a mais recente?**

## **Solução**

- Se a versão do firmware dispositivo de rede não for a versão mais recente, talvez ocorram operações inesperadas.
- Contate o administrador da rede para verificar a versão do firmware e considere atualizá-lo para a versão mais recente.
- Para obter detalhes sobre como atualizar o firmware para o dispositivo de rede, consulte o manual de seu ponto de acesso sem fio.
- O computador está conectado em um dispositivo de rede (como um comutador, um hub ou um **router)?**

## **Solução**

Conecte o computador em um dispositivo de rede (como um comutador, um hub ou um router).

Para obter detalhes, consulte o manual do computador.

● **Configurou as definições relacionadas às condições de comunicação em um dispositivo de rede (como um comutador, um hub ou um router)?**

## **Solução**

Quando o seguinte está configurado no dispositivo de rede (como um comutador, um hub ou um router), tome as medidas adequadas.

- A função do filtro do protocolo está ativada. Permite que o protocolo seja usado para comunicações.
- A filtragem do endereço MAC está ativada.

Configure o dispositivo da rede (como um comutador, um hub ou um router) com o endereço MAC do scanner.

Para obter as configurações no dispositivo de rede, consulte o manual de seu dispositivo da rede.

## ● **Há limitações de segurança na rede?**

## **Solução**

As limitações de acesso talvez estejam configuradas na rede.

Para obter detalhes, contate o administrador da rede.

#### <span id="page-257-0"></span>● **A rede está estável?**

#### **Solução**

Conecte a rede após ela ficar estável.

Uma rede pode ser instável pelos eventos seguintes:

● Um programa de monitoração da rede estar executando.

● Um arquivo estar sendo transferido.

Se a rede estiver instável, reinicie os dispositivos da rede. Contudo, antes de reiniciá-los, certifique-se de que as comunicações com outros dispositivos não são afetadas se os dispositivos da rede forem reiniciados. Os dispositivos da rede podem ficar instáveis.

#### ● **Há restrições de segurança no computador?**

#### **Solução**

Nas configurações da firewall do Windows ou nas configurações da firewall de seu software de segurança, desbloqueie a comunicação dos números das portas que são usadas pelo software seguinte.

- Ferramenta de seleção do scanner for fi Series Número da porta: 52217
- Button Event Manager for fi Series Número da porta: 53218

Para obter detalhes sobre o desbloqueio da comunicação, consulte o manual/ajuda de seu computador ou software de segurança.

## ● **O computador está conectado em um LAN com fio?**

#### **Solução**

Inicie o prompt de comando em seu computador, especifique o nome do host ou endereço IP do computador usando o comando PING e, depois, verifique o status da conexão. Para maiores detalhes, consulte a seção [Como verificar a conexão de rede do scanner \(página](#page-438-0) [439\)](#page-438-0).

#### ● **O scanner está conectado em outro computador?**

#### **Solução**

O scanner pode ser conectado somente em um scanner de cada vez. Aguarde até o outro computador ser desconectado do scanner e, depois, conecte novamente o computador a ser usado.

#### ● **O endereço IP do scanner está correto?**

## **Solução**

Execute as medidas seguintes:

<span id="page-258-0"></span>● Verifique o endereço IP do scanner.

O endereço IP do scanner pode se verificado na tela que aparece usando o procedimento seguinte:

 $\rightarrow$  [Informações do scanner]  $\rightarrow$  [Rede] na tela de toque

## **DICAS**

O endereço IP do scanner também pode ser verificado nas Configurações da rede do fi Series ou na Ferramenta de configuração do endereço IP.

Para obter mais detalhes sobre as configurações da rede do fi Series, consulte [Configurações da rede \(Configurações da rede do fi Series\) \(página 417\).](#page-416-0)

Para mais detalhes sobre a Ferramenta de configuração do endereço IP, consulte a Ajuda da Network Setup Tool for fi Series.

● Defina um endereço IP do scanner.

O endereço IP do scanner pode ser definido com [Configuração do IPv4] ou [Configuração do IPv6] para [LAN com fio] em Configurações da rede do fi Series.

Para maiores detalhes, consulte a seção [Configurações da rede \(Configurações da rede do fi](#page-416-0) [Series\) \(página 417\).](#page-416-0)

Quando especificar um endereço IP manualmente, especifique o endereço IP correto. Quando da configuração do endereço IP automaticamente, verifique se o servidor DHCP funciona normalmente.

Mesmo quando o servidor DHCP funcionar normalmente, um endereço IP talvez não seja atribuído corretamente, dependendo das configurações efetuadas para o servidor DHCP. Verifique o status da operação e as configurações do servidor DHCP.

## **DICAS**

O endereço IP do scanner também pode ser definido usando a Ferramenta de configuração do endereço IP.

Para mais detalhes sobre a Ferramenta de configuração do endereço IP, consulte a Ajuda da Network Setup Tool for fi Series.

● **O endereço IP do scanner é usado para outros dispositivos de comunicação?**

## **Solução**

Se existirem vários dispositivos de comunicação usando o mesmo endereço na mesma rede, a comunicação pode falhar. Evite duplicações nos endereços IP.

## **DICAS**

Se há um conflito de endereço IP, uma notificação aparece na tela de toque.

## <span id="page-259-0"></span>● **As informações do servidor DNS estão configuradas corretamente?**

### **Solução**

Execute as medidas seguintes:

● Verifique as informações do servidor DNS do scanner. As informações do servidor DNS do scanner podem ser verificadas na tela que aparece através do procedimento seguinte:

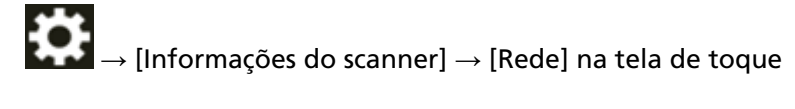

## **DICAS**

As informações do servidor DNS do scanner podem também ser verificadas nas Configurações da rede do fi Series.

Para maiores detalhes, consulte a seção [Configurações da rede \(Configurações da rede do](#page-416-0) [fi Series\) \(página 417\).](#page-416-0)

● Configure as informações do servidor DNS do scanner. As configurações do servidor DNS do scanner podem ser definidas com [Servidor DNS] para [LAN com fio] nas Configurações da rede do fi Series.

Para maiores detalhes, consulte a seção [Configurações da rede \(Configurações da rede do fi](#page-416-0) [Series\) \(página 417\).](#page-416-0)

Quando especificar manualmente as informações do servidor DNS, especifique as informações corretas.

- Quando recuperar automaticamente as informações do servidor DNS, verifique se o servidor DHCP funciona normalmente.
- Mesmo quando o servidor DHCP estiver funcionando normalmente, um endereço IP talvez não seja atribuído corretamente, dependendo das configurações efetuadas para o servidor DHCP. Verifique o status da operação e as configurações do servidor DHCP.

## ● **O servidor DNS funciona normalmente?**

## **Solução**

Inicie o prompt de comando em seu computador, especifique o endereço IP do servidor DNS usando o comando PING e, depois, verifique se o servidor DNS funciona normalmente. Se o servidor DNS não funcionar normalmente, contate o administrador do servidor DNS. Para maiores detalhes, consulte a seção [Como verificar a conexão de rede do scanner \(página](#page-438-0) [439\)](#page-438-0).

## **DICAS**

O endereço IP do servidor DNS também pode ser verificado nas Configurações da rede do fi Series.

<span id="page-260-0"></span>Para maiores detalhes, consulte a seção [Configurações da rede \(Configurações da rede do fi](#page-416-0) [Series\) \(página 417\).](#page-416-0)

● **Você pesquisou usando o nome do scanner (nome do host) e selecionou o scanner na Ferramenta de seleção do scanner?**

#### **Solução**

Certifique-se de que o scanner está conectado à rede e que o endereço IP mostrado na janela da Ferramenta de seleção do scanner está correto seguindo o procedimento a seguir.

**1** Inicie o prompt de comando no computador em que você executou a Ferramenta de seleção do scanner.

Por exemplo, no Windows 10, inicie o prompt de comando clicando no menu [Iniciar]  $\rightarrow$  [Sistema do Windows]  $\rightarrow$  [Prompt de comando].

**2** Execute o comando a seguir.

ping ScannerName

- **3** Em ambos os casos a seguir, desligue o scanner e ligue-o novamente.
	- Não há resposta.
	- O endereço IP retornado é diferente do endereço IP mostrado na janela da Ferramenta de seleção do scanner.

## **Não pode conectar o scanner e um computador através do cabo USB**

## **Verifique os pontos seguintes**

- O Cabo USB está conectado corretamente? (página 262)
- O conector no cabo USB está quebrado ou danificado? (página 262)
- O nome do scanner definido para o aplicativo de digitalização de imagens está correto? (página 262)

● [Selecionou \[Automático\] para a configuração USB do scanner? \(página 263\)](#page-262-0) Se o problema ainda persistir, verifique cada item [Antes de contatar o distribuidor/revendedor](#page-298-0) [\(página 299\)](#page-298-0) primeiro e, depois, contate o distribuidor/revendedor onde adquiriu este produto. Consulte as informações de contato na Lista de contatos se fornecida com este produto, ou consulte as informações de contacto na seção Contato para perguntas se fornecida nas Precauções de segurança fornecidas com este produto, e faça uma pergunta.

## ● **O Cabo USB está conectado corretamente?**

## **Solução**

Use o cabo USB fornecido.

Verifique se o scanner e o computador estão conectados através do cabo USB.

Para maiores detalhes, consulte a seção [Configuração do scanner \(página 29\).](#page-28-0)

Ao conectar o cabo USB ao hub, certifique-se de usar um hub que esteja conectado à porta USB do computador.

Usar um hub USB pode provocar um erro de comunicação.

Se ocorrer um erro de comunicação, conecte o scanner diretamente à porta USB no computador, em vez de usar um hub USB.

## ● **O conector no cabo USB está quebrado ou danificado?**

## **Solução**

Use um cabo USB novo e conecte-o corretamente.

## ● **O nome do scanner definido para o aplicativo de digitalização de imagens está correto?**

## **Solução**

Verifique se o nome do scanner para uma conexão USB está definido para o aplicativo de digitalização de imagens.

Dependendo do driver do scanner, o nome do scanner que selecionar difere como a seguir.

- Para o PaperStream IP (TWAIN)/PaperStream IP (TWAIN x64) PaperStream IP xxx
- Para PaperStream IP (ISIS) fi-8000 Series PaperStream\_IP xxx

O nome do modelo do scanner é mostrado em [xxx]. Para obter detalhes, consulte a ajuda do driver do scanner.

## <span id="page-262-0"></span>● **Selecionou [Automático] para a configuração USB do scanner?**

## **Solução**

Se selecionar [Automático] para a configuração USB do scanner, a conexão entre o scanner e um computador talvez não seja possível estabelecer.

Altere a configuração USB do scanner para [USB 2.0] usando um dos seguintes métodos:

● A tela [USB] na tela de toque A tela pode ser exibida no seguinte procedimento:

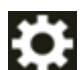

 $\rightarrow$  [Configurações do scanner]  $\rightarrow$  [USB]

● Software Operation Panel Para maiores detalhes, consulte a seção [Especificar a operação USB \[USB\] \(página 410\)](#page-409-0).

## **A digitalização não inicia**

#### **Verifique os pontos seguintes**

- Configurou as definições para o botão a ser usado para iniciar uma digitalização? (página 264)
- Os documentos estão colocados corretamente nas bandeja de entrada? (página 264)
- O AAD está fechado corretamente? (página 264)
- O scanner e o computador estão conectados corretamente? (página 264)

● [As configurações de WinHTTP proxy foram definidas no computador? \(página 265\)](#page-264-0) Se o problema ainda persistir, verifique cada item [Antes de contatar o distribuidor/revendedor](#page-298-0) [\(página 299\)](#page-298-0) primeiro e, depois, contate o distribuidor/revendedor onde adquiriu este produto. Consulte as informações de contato na Lista de contatos se fornecida com este produto, ou consulte as informações de contacto na seção Contato para perguntas se fornecida nas Precauções de segurança fornecidas com este produto, e faça uma pergunta.

● **Configurou as definições para o botão a ser usado para iniciar uma digitalização?**

#### **Solução**

Configure as definições para o botão a ser usado para iniciar uma digitalização? Para maiores detalhes, consulte a seção [Pressionando um botão no scanner para iniciar um](#page-85-0) [aplicativo de digitalização de imagens e executar uma digitalização \(página 86\)](#page-85-0).

● **Os documentos estão colocados corretamente nas bandeja de entrada?**

#### **Solução**

Carregue novamente os documentos na bandeja de entrada.

#### ● **O AAD está fechado corretamente?**

#### **Solução**

Feche o AAD com firmeza. Se o documento ficar preso no AAD, remova-o e feche o AAD.

### ● **O scanner e o computador estão conectados corretamente?**

#### **Solução**

● Para uma LAN com fio

Conecte o scanner e o computador através de uma LAN com fio. Quando não conseguir conectá-los através de uma LAN com fio, consulte [Não pode conectar o scanner e o](#page-255-0) [computador através de uma LAN com fio \(página 256\).](#page-255-0)

● Para USB

Conecte o Cabo USB corretamente. Para maiores detalhes, consulte a seção [Conectando o](#page-33-0) [scanner com um computador através do cabo USB \(página 34\).](#page-33-0)

## <span id="page-264-0"></span>● **As configurações de WinHTTP proxy foram definidas no computador?**

Quando o scanner estiver conectado a um computador através de uma LAN com fio, a digitalização pode não iniciar mesmo se o scanner estiver selecionado na Ferramenta de seleção do scanner.

#### **Solução**

Configure as definições no computador para que o computador possa acessar o scanner. Altere as configurações de WinHTTP proxy através do procedimento seguinte:

- **1** Abra o prompt de comando no computador como um administrador.
- **2** Execute o comando seguinte para verificar o nome do servidor proxy e o número da porta.

netsh winhttp show proxy

#### **DICAS**

O nome do servidor proxy e o número da porta são exibidos a seguir: "ProxyServerName:PortNumber"

- **3** Execute um dos comandos seguintes.
	- Quando um servidor proxy estiver definido Altere as configurações para não usar um servidor proxy.

netsh winhttp set proxy proxy-server="XXXXXX:YYYY" bypass-list=ZZZ.ZZZ.ZZZ.ZZZ

XXXXXX: Nome do servidor Proxy YYYY: Número da porta utilizada ZZZ.ZZZ.ZZZ.ZZZ: Endereço IP do scanner (\*1) (\*2)

● Quando um servidor Proxy não for definido Reiniciar as configurações pode permitir que o computador acesse o scanner.

netsh winhttp reset proxy

- **\*1:**O endereço IP do scanner pode se verificado na tela de toque, em Configurações da rede do fi Series ou na Ferramenta de configuração do endereço IP.
- **\*2:**O formato do endereço IPv4 é mostrado abaixo como exemplo.

O formato seguinte é usado para um endereço IPv6: ZZZZ:ZZZZ:ZZZZ:ZZZZ:ZZZZ:ZZZZ:ZZZZ:ZZZZ

## **A digitalização é muito demorada**

## **Verifique os pontos seguintes**

- Se for usada uma conexão USB, o cabo USB está conectado na porta USB 1.1 no computador? (página 266)
- A digitalização foi iniciada quando o computador estava instável (imediatamente após a inicialização ou login do computador, por exemplo)? (página 266)
- Os rolos estão limpos? (página 266)

● O computador está de acordo com os requisitos do ambiente de medição? (página 266) Se o problema ainda persistir, verifique cada item [Antes de contatar o distribuidor/revendedor](#page-298-0) [\(página 299\)](#page-298-0) primeiro e, depois, contate o distribuidor/revendedor onde adquiriu este produto. Consulte as informações de contato na Lista de contatos se fornecida com este produto, ou consulte as informações de contacto na seção Contato para perguntas se fornecida nas Precauções de segurança fornecidas com este produto, e faça uma pergunta.

● **Se for usada uma conexão USB, o cabo USB está conectado na porta USB 1.1 no computador?**

## **Solução**

Se for usada uma conexão USB, conecte o cabo USB na porta USB 3.2 Gen 1x1 (USB 3.0)/USB 2.0.

● **A digitalização foi iniciada quando o computador estava instável (imediatamente após a inicialização ou login do computador, por exemplo)?**

## **Solução**

Quando inicializar ou efetuar o login no computador, aguarde um momento antes de digitalizar.

● **Os rolos estão limpos?**

## **Solução**

Limpe os rolos. Para maiores detalhes, consulte a seção [Cuidados diários \(página 173\)](#page-172-0).

## ● **O computador está de acordo com os requisitos do ambiente de medição?**

## **Solução**

Se o computador não cumpre com os requisitos da CPU ou memória no ambiente de medição (descrito em [Especificações básicas \(página 431\)](#page-430-0)), use outro computador que atenda os requisitos.

# **Um erro (código de erro "U4:40" ou "U5:4A", ou mensagem "AAD aberto" ou "Tampa do impressor aberta") já está exibido na tela de toque após ligar**

## **Verifique os pontos seguintes**

- O AAD está fechado firmemente? (página 267)
- A tampa do impressor está fechada firmemente? (página 267)

Se o problema ainda persistir, verifique cada item [Antes de contatar o distribuidor/revendedor](#page-298-0) [\(página 299\)](#page-298-0) primeiro e, depois, contate o distribuidor/revendedor onde adquiriu este produto. Consulte as informações de contato na Lista de contatos se fornecida com este produto, ou consulte as informações de contacto na seção Contato para perguntas se fornecida nas Precauções de segurança fornecidas com este produto, e faça uma pergunta.

## ● **O AAD está fechado firmemente?**

## **Solução**

Feche o AAD com firmeza. Para maiores detalhes, consulte a seção [Como fechar o AAD \(página 61\).](#page-60-0)

## ● **A tampa do impressor está fechada firmemente?**

## **Solução**

Feche a tampa do impressor firmemente. Para mais detalhes, consulte o Manual de instruções do Impressor fi-890PRF/fi-890PRB.

## **Os documentos sobrepostos são alimentados Frequentemente no scanner**

## **Verifique os pontos seguintes**

- Os documentos estão de acordo com os requisitos de papel? (página 268)
- A Folha (de transporte) está sendo usada? (página 268)
- [Se a configuração para detectar documentos sobrepostos estiver ativada, os documentos](#page-268-0) [atendem as condições para detectarem documentos sobrepostos com precisão? \(página 269\)](#page-268-0)
- [Folheou os documentos antes de serem carregados no scanner? \(página 269\)](#page-268-0)
- [Os documentos acabaram de ser impressos por uma copiadora ou impressora a laser? \(página](#page-268-0) [269\)](#page-268-0)
- [A pilha de documentos é menor que 80 mm \[fi-8950/fi-8930\] \(\\*1\) ou 53 mm \[fi-8820\] \(\\*1\)?](#page-268-0) [\(página 269\)](#page-268-0)
- [O peso da pilha de documentos é menor que 5 kg? \(página 269\)](#page-268-0)
- [Os módulos de alimentação, o rolo de separação e o rolo de freio estão instalados](#page-268-0) [corretamente? \(página 269\)](#page-268-0)
- [Os módulos de alimentação, o rolo de separação e o rolo de freio estão limpos? \(página 270\)](#page-269-0)
- [Os módulos de alimentação, o rolo de separação e o rolo de freio estão gastos? \(página 270\)](#page-269-0)
- [Está usando o scanner em uma altitude de 2.000 m, ou superior? \(página 271\)](#page-270-0)

● [Ajustou a força de separação do papel na tela de toque? \(página 271\)](#page-270-0) Se o problema ainda persistir, verifique cada item [Antes de contatar o distribuidor/revendedor](#page-298-0) [\(página 299\)](#page-298-0) primeiro e, depois, contate o distribuidor/revendedor onde adquiriu este produto. Consulte as informações de contato na Lista de contatos se fornecida com este produto, ou consulte as informações de contacto na seção Contato para perguntas se fornecida nas Precauções de segurança fornecidas com este produto, e faça uma pergunta.

#### ● **Os documentos estão de acordo com os requisitos de papel?**

#### **Solução**

Use os documentos que satisfaçam as condições requeridas. Para maiores detalhes, consulte a seção [Documentos para digitalização \(página 105\).](#page-104-0)

#### ● **A Folha (de transporte) está sendo usada?**

#### **Solução**

Configure as configurações da digitalização no driver do scanner para usá-las. Para obter detalhes, consulte a seguinte:

- [Digitalizando documentos que podem ficar danificados muito facilmente sem prejudicá-los](#page-153-0) [\(página 154\)](#page-153-0)
- [Digitalizando fotografias com recortes sem danificá-las \(página 157\)](#page-156-0)

<span id="page-268-0"></span>● **Se a configuração para detectar documentos sobrepostos estiver ativada, os documentos atendem as condições para detectarem documentos sobrepostos com precisão?**

### **Solução**

Alguns documentos poderão ser detectados com documentos sobrepostos acidentalmente. Para maiores detalhes, consulte a seção [Condições requeridas para detectar com precisão](#page-115-0) [documentos sobrepostos \(Alimentação múltipla\) \(página 116\).](#page-115-0) Se necessário, especifique a área para detectar documentos sobrepostos. Para maiores detalhes, consulte a seção [Especificando a área para detectar documentos](#page-395-0) [sobrepostos \[Especificando a área de Detecção de alimentação múltipla\] \(página 396\)](#page-395-0).

#### ● **Folheou os documentos antes de serem carregados no scanner?**

#### **Solução**

Folheie os documentos. Para maiores detalhes, consulte a seção [Preparando \(página 93\)](#page-92-0).

● **Os documentos acabaram de ser impressos por uma copiadora ou impressora a laser?**

#### **Solução**

Folheie os documentos algumas vezes para remover a eletricidade estática. Para maiores detalhes, consulte a seção [Preparando \(página 93\)](#page-92-0).

● **A pilha de documentos é menor que 80 mm [fi-8950/fi-8930] (\*1) ou 53 mm [fi-8820] (\*1)?**

#### **Solução**

Pode carregar uma pilha de documentos menor que 80 mm [fi-8950/fi-8930] (\*1) ou 53 mm [fi-8820] (\*1). Reduza o número de folhas para tornar a pilha de documentos menor que 80 mm [fi-8950/fi-8930] (\*1) ou 53 mm [fi-8820] (\*1).

## ● **O peso da pilha de documentos é menor que 5 kg?**

#### **Solução**

Reduza o número de folhas.

● **Os módulos de alimentação, o rolo de separação e o rolo de freio estão instalados corretamente?**

## **Solução**

Instale os módulos de alimentação, o rolo de separação e o rolo de freio corretamente. Para obter detalhes, consulte [Substituindo o módulo de alimentação \(página 200\),](#page-199-0) [Substituindo o rolo de separação \(página 204\)](#page-203-0) e [Substituindo o rolete de contenção \(página](#page-210-0) [211\)](#page-210-0).

<span id="page-269-0"></span>● **Os módulos de alimentação, o rolo de separação e o rolo de freio estão limpos?**

## **Solução**

Limpe os módulos de alimentação, o rolo de separação e o rolo de freio. Para maiores detalhes, consulte a seção [Cuidados diários \(página 173\)](#page-172-0).

● **Os módulos de alimentação, o rolo de separação e o rolo de freio estão gastos?**

## **Solução**

Verifique os contadores dos módulos de alimentação, rolo de separação e rolo de freio com um dos métodos seguintes.

● A tela [Substituição do módulo de alimentação] na tela de toque (exibida quando o tempo para substituição se aproxima)

A tela pode ser exibida no seguinte procedimento:

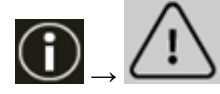

 $\rightarrow$  [Substituição do módulo de alimentação]

● A tela [Substituição do rolete de separação] na tela de toque (exibida quando o tempo para substituição se aproxima)

A tela pode ser exibida no seguinte procedimento:

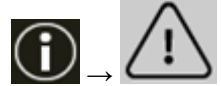

 $\rightarrow$  [Substituição do rolete de separação]

● A tela [Substituição do rolete de contenção] na tela de toque (exibida quando o tempo para substituição se aproxima)

A tela pode ser exibida no seguinte procedimento:

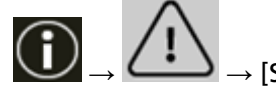

 $\rightarrow$  [Substituicão do rolete de contenção]

● A tela [Contadores das peças] na tela de toque A tela pode ser exibida no seguinte procedimento:

→ [Configurações do scanner] → [Limpeza e manutenção] → [Contadores das peças]

● Software Operation Panel

Para maiores detalhes, consulte a seção [Limpando os contadores de folhas \(página 363\)](#page-362-0). Se necessário, troque os módulos de alimentação, o rolo de separação e o rolo de freio. Para obter detalhes, consulte [Substituindo o módulo de alimentação \(página 200\),](#page-199-0) [Substituindo o rolo de separação \(página 204\)](#page-203-0) e [Substituindo o rolete de contenção \(página](#page-210-0) [211\)](#page-210-0).

## <span id="page-270-0"></span>● **Está usando o scanner em uma altitude de 2.000 m, ou superior?**

### **Solução**

Se o scanner for utilizado em uma altitude de 2.000 m ou superior, ative [Modo alta altitude] no Software Operation Panel.

Para maiores detalhes, consulte a seção [Digitalizando em alta altitude \[Modo alta altitude\]](#page-379-0) [\(página 380\)](#page-379-0).

## **DICAS**

Se o scanner for utilizado em uma altitude menor que 2.000 m com o [Modo alta altitude] ativado, os documentos sobrepostos poderão não ser detectados.

Se o scanner for utilizado em uma altitude menor do que 2.000 m, desative [Modo alta altitude].

● **Ajustou a força de separação do papel na tela de toque?**

## **Solução**

Aumente a força de separação do papel se estiver definida para um valor baixo. Para maiores detalhes, consulte a seção [Ajustando a força de separação do papel \(página 72\)](#page-71-0).

**\*1:**Quando documentos de tamanho A4 com uma gramatura de 80 g/m2 são digitalizados.

# **A situação em que o documento não é alimentado para o AAD ocorre com frequência**

## **Verifique os pontos seguintes**

- Os documentos estão de acordo com os requisitos de papel? (página 272)
- Folheou os documentos antes de serem carregados no scanner? (página 272)
- Os módulos de alimentação, o rolo de separação e o rolo de freio estão instalados corretamente? (página 272)
- Os módulos de alimentação, o rolo de separação e o rolo de freio estão limpos? (página 272)

● [Os módulos de alimentação, o rolo de separação e o rolo de freio estão gastos? \(página 273\)](#page-272-0) Se o problema ainda persistir, verifique cada item [Antes de contatar o distribuidor/revendedor](#page-298-0) [\(página 299\)](#page-298-0) primeiro e, depois, contate o distribuidor/revendedor onde adquiriu este produto. Consulte as informações de contato na Lista de contatos se fornecida com este produto, ou consulte as informações de contacto na seção Contato para perguntas se fornecida nas Precauções de segurança fornecidas com este produto, e faça uma pergunta.

Os documentos estão de acordo com os requisitos de papel?

#### **Solução**

Use os documentos que satisfaçam as condições requeridas. Para maiores detalhes, consulte a seção [Documentos para digitalização \(página 105\).](#page-104-0)

● **Folheou os documentos antes de serem carregados no scanner?**

#### **Solução**

Folheie os documentos. Para maiores detalhes, consulte a seção [Preparando \(página 93\)](#page-92-0).

#### ● **Os módulos de alimentação, o rolo de separação e o rolo de freio estão instalados corretamente?**

#### **Solução**

Instale os módulos de alimentação, o rolo de separação e o rolo de freio corretamente. Para obter detalhes, consulte [Substituindo o módulo de alimentação \(página 200\),](#page-199-0) [Substituindo o rolo de separação \(página 204\)](#page-203-0) e [Substituindo o rolete de contenção \(página](#page-210-0) [211\)](#page-210-0).

● **Os módulos de alimentação, o rolo de separação e o rolo de freio estão limpos?**

#### **Solução**

Limpe os módulos de alimentação, o rolo de separação e o rolo de freio. Para maiores detalhes, consulte a seção [Cuidados diários \(página 173\)](#page-172-0).

<span id="page-272-0"></span>● **Os módulos de alimentação, o rolo de separação e o rolo de freio estão gastos?**

## **Solução**

Verifique os contadores dos módulos de alimentação, rolo de separação e rolo de freio com um dos métodos seguintes.

● A tela [Substituição do módulo de alimentação] na tela de toque (exibida quando o tempo para substituição se aproxima)

A tela pode ser exibida no seguinte procedimento:

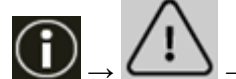

 $\rightarrow$  [Substituição do módulo de alimentação]

● A tela [Substituição do rolete de separação] na tela de toque (exibida quando o tempo para substituição se aproxima)

A tela pode ser exibida no seguinte procedimento:

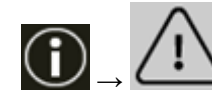

 $\rightarrow$  [Substituição do rolete de separação]

● A tela [Substituição do rolete de contenção] na tela de toque (exibida quando o tempo para substituição se aproxima)

A tela pode ser exibida no seguinte procedimento:

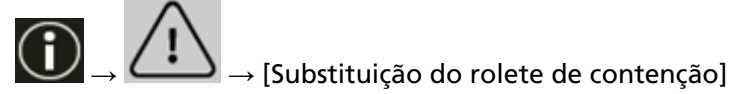

● A tela [Contadores das peças] na tela de toque

A tela pode ser exibida no seguinte procedimento:

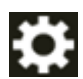

→ [Configurações do scanner] → [Limpeza e manutenção] → [Contadores das peças]

● Software Operation Panel

Para maiores detalhes, consulte a seção [Limpando os contadores de folhas \(página 363\)](#page-362-0). Se necessário, troque os módulos de alimentação, o rolo de separação e o rolo de freio. Para obter detalhes, consulte [Substituindo o módulo de alimentação \(página 200\),](#page-199-0) [Substituindo o rolo de separação \(página 204\)](#page-203-0) e [Substituindo o rolete de contenção \(página](#page-210-0) [211\)](#page-210-0).

# **A prevenção de danos ao papel está definida para desligada com frequência**

#### **Verifique os pontos seguintes**

- Você ajustou as guias laterais da bandeja de entrada com a largura dos documentos quando carregou os documentos? (página 274)
- Os documentos estão de acordo com os requisitos de papel? (página 274)
- Há algum objeto estranho no AAD? (página 274)
- [Os módulos de alimentação, o rolo de separação e o rolo de freio estão instalados](#page-274-0) [corretamente? \(página 275\)](#page-274-0)
- [Os módulos de alimentação, o rolo de separação e o rolo de freio estão limpos? \(página 275\)](#page-274-0)
- [Os módulos de alimentação, o rolo de separação e o rolo de freio estão gastos? \(página 275\)](#page-274-0)
- [O nível de sensibilidade da proteção do papel está definido como alto? \(página 276\)](#page-275-0)
- [O nível de sensibilidade está definido para alta em \[Detecção de documentos grampeados\]?](#page-275-0) [\(página 276\)](#page-275-0)

Se o problema ainda persistir, verifique cada item [Antes de contatar o distribuidor/revendedor](#page-298-0) [\(página 299\)](#page-298-0) primeiro e, depois, contate o distribuidor/revendedor onde adquiriu este produto. Consulte as informações de contato na Lista de contatos se fornecida com este produto, ou consulte as informações de contacto na seção Contato para perguntas se fornecida nas Precauções de segurança fornecidas com este produto, e faça uma pergunta.

● **Você ajustou as guias laterais da bandeja de entrada com a largura dos documentos quando carregou os documentos?**

#### **Solução**

Carregue os documentos para que suas margens superiores estejam alinhadas corretamente e certifique-se de não haver espaço entre as guias laterais da bandeja de entrada e as margens do documento.

## Os documentos estão de acordo com os requisitos de papel?

#### **Solução**

Use os documentos que satisfaçam as condições requeridas. Para maiores detalhes, consulte a seção [Documentos para digitalização \(página 105\).](#page-104-0)

## ● **Há algum objeto estranho no AAD?**

#### **Solução**

Limpe o AAD. Remova todos os materiais estranhos do AAD. Para maiores detalhes, consulte a seção [Cuidados diários \(página 173\)](#page-172-0). <span id="page-274-0"></span>● **Os módulos de alimentação, o rolo de separação e o rolo de freio estão instalados corretamente?**

## **Solução**

Instale os módulos de alimentação, o rolo de separação e o rolo de freio corretamente. Para obter detalhes, consulte [Substituindo o módulo de alimentação \(página 200\),](#page-199-0) [Substituindo o rolo de separação \(página 204\)](#page-203-0) e [Substituindo o rolete de contenção \(página](#page-210-0) [211\)](#page-210-0).

● **Os módulos de alimentação, o rolo de separação e o rolo de freio estão limpos?**

## **Solução**

Limpe os módulos de alimentação, o rolo de separação e o rolo de freio. Para maiores detalhes, consulte a seção [Cuidados diários \(página 173\)](#page-172-0).

● **Os módulos de alimentação, o rolo de separação e o rolo de freio estão gastos?**

## **Solução**

Verifique os contadores dos módulos de alimentação, rolo de separação e rolo de freio com um dos métodos seguintes.

● A tela [Substituição do módulo de alimentação] na tela de toque (exibida quando o tempo para substituição se aproxima)

A tela pode ser exibida no seguinte procedimento:

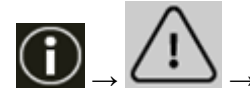

 $\rightarrow$  [Substituição do módulo de alimentação]

● A tela [Substituição do rolete de separação] na tela de toque (exibida quando o tempo para substituição se aproxima)

A tela pode ser exibida no seguinte procedimento:

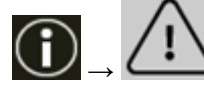

 $\rightarrow$  [Substituição do rolete de separação]

● A tela [Substituição do rolete de contenção] na tela de toque (exibida quando o tempo para substituição se aproxima)

A tela pode ser exibida no seguinte procedimento:

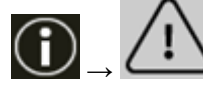

 $\rightarrow$  [Substituição do rolete de contenção]

● A tela [Contadores das peças] na tela de toque A tela pode ser exibida no seguinte procedimento:

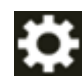

→ [Configurações do scanner] → [Limpeza e manutenção] → [Contadores das peças]

● Software Operation Panel Para maiores detalhes, consulte a seção [Limpando os contadores de folhas \(página 363\)](#page-362-0). <span id="page-275-0"></span>Se necessário, troque os módulos de alimentação, o rolo de separação e o rolo de freio. Para obter detalhes, consulte [Substituindo o módulo de alimentação \(página 200\),](#page-199-0) [Substituindo o rolo de separação \(página 204\)](#page-203-0) e [Substituindo o rolete de contenção \(página](#page-210-0) [211\)](#page-210-0).

● **O nível de sensibilidade da proteção do papel está definido como alto?**

## **Solução**

Use um dos métodos seguintes para baixar o nível de sensibilidade da proteção do papel.

● Tela [Proteção do papel] na tela de toque A tela pode ser exibida no seguinte procedimento:

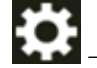

 $\rightarrow$  [Configurações do scanner]  $\rightarrow$  [Fonte do pape / alimentação]  $\rightarrow$  [Fonte do papel]  $\rightarrow$ [Proteção do papel]

- Software Operation Panel Para maiores detalhes, consulte a seção [Configurações para a função de proteção do papel](#page-389-0) [\[Proteção do papel\] \(página 390\)](#page-389-0).
- **O nível de sensibilidade está definido para alta em [Detecção de documentos grampeados]?**

## **Solução**

Use um dos métodos seguintes para definir o nível de sensibilidade para [Normal] em [Detecção de documentos grampeados].

● A tela [Detecção de documentos grampeados] no painel do operador A tela pode ser exibida no seguinte procedimento:

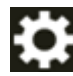

 $\rightarrow$  [Configurações do scanner]  $\rightarrow$  [Fonte do papel / alimentação]  $\rightarrow$  [Fonte do papel]  $\rightarrow$ [Detecção de documentos grampeados]

● Software Operation Panel Para maiores detalhes, consulte a seção [Configurações para detectar documentos](#page-391-0) [grampeados \[Detecção de documentos grampeados\] \(página 392\).](#page-391-0)

## **Obstruções de papel / erros de alimentação ocorrem com frequência**

## **Verifique os pontos seguintes**

- Os documentos estão de acordo com os requisitos de papel? (página 277)
- Há algum objeto estranho no AAD? (página 277)
- Há algum documento restante no AAD? (página 277)
- [Os módulos de alimentação, o rolo de separação e o rolo de freio estão instalados](#page-277-0) [corretamente? \(página 278\)](#page-277-0)
- [Os módulos de alimentação, o rolo de separação e o rolo de freio estão limpos? \(página 278\)](#page-277-0)
- [Os módulos de alimentação, o rolo de separação e o rolo de freio estão gastos? \(página 278\)](#page-277-0)
- [Ajustou a força de separação do papel na tela de toque? \(página 279\)](#page-278-0)
- [Você digitalizou documentos longos com a \[Remoção de moiré \(Avançada\)\] ativada? \(página](#page-278-0) [279\)](#page-278-0)
- [Digitalizou documentos com páginas longas, enquanto esteve ativado o \[Modo de](#page-278-0) [alimentação a baixa velocidade\], \[Modo ECO\] ou \[Modo simples manual usando digitalização](#page-278-0) [reta\]? \(página 279\)](#page-278-0)

Se o problema ainda persistir, verifique cada item [Antes de contatar o distribuidor/revendedor](#page-298-0) [\(página 299\)](#page-298-0) primeiro e, depois, contate o distribuidor/revendedor onde adquiriu este produto. Consulte as informações de contato na Lista de contatos se fornecida com este produto, ou consulte as informações de contacto na seção Contato para perguntas se fornecida nas Precauções de segurança fornecidas com este produto, e faça uma pergunta.

#### ● **Os documentos estão de acordo com os requisitos de papel?**

#### **Solução**

Use os documentos que satisfaçam as condições requeridas. Para maiores detalhes, consulte a seção [Documentos para digitalização \(página 105\).](#page-104-0)

#### ● **Há algum objeto estranho no AAD?**

#### **Solução**

Limpe o AAD. Remova todos os materiais estranhos do AAD. Para maiores detalhes, consulte a seção [Cuidados diários \(página 173\)](#page-172-0).

#### ● **Há algum documento restante no AAD?**

#### **Solução**

Remova o documento do AAD.

Para maiores detalhes, consulte a seção [Quando ocorre uma obstrução de papel \(página 217\)](#page-216-0).

<span id="page-277-0"></span>● **Os módulos de alimentação, o rolo de separação e o rolo de freio estão instalados corretamente?**

## **Solução**

Instale os módulos de alimentação, o rolo de separação e o rolo de freio corretamente. Para obter detalhes, consulte [Substituindo o módulo de alimentação \(página 200\),](#page-199-0) [Substituindo o rolo de separação \(página 204\)](#page-203-0) e [Substituindo o rolete de contenção \(página](#page-210-0) [211\)](#page-210-0).

● **Os módulos de alimentação, o rolo de separação e o rolo de freio estão limpos?**

## **Solução**

Limpe os módulos de alimentação, o rolo de separação e o rolo de freio. Para maiores detalhes, consulte a seção [Cuidados diários \(página 173\)](#page-172-0).

● **Os módulos de alimentação, o rolo de separação e o rolo de freio estão gastos?**

## **Solução**

Verifique os contadores dos módulos de alimentação, rolo de separação e rolo de freio com um dos métodos seguintes.

● A tela [Substituição do módulo de alimentação] na tela de toque (exibida quando o tempo para substituição se aproxima)

A tela pode ser exibida no seguinte procedimento:

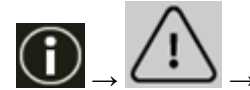

 $\rightarrow$  [Substituição do módulo de alimentação]

● A tela [Substituição do rolete de separação] na tela de toque (exibida quando o tempo para substituição se aproxima)

A tela pode ser exibida no seguinte procedimento:

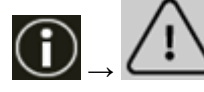

 $\rightarrow$  [Substituição do rolete de separação]

● A tela [Substituição do rolete de contenção] na tela de toque (exibida quando o tempo para substituição se aproxima)

A tela pode ser exibida no seguinte procedimento:

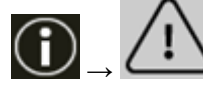

 $\rightarrow$  [Substituição do rolete de contenção]

● A tela [Contadores das peças] na tela de toque A tela pode ser exibida no seguinte procedimento:

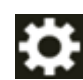

→ [Configurações do scanner] → [Limpeza e manutenção] → [Contadores das peças]

● Software Operation Panel Para maiores detalhes, consulte a seção [Limpando os contadores de folhas \(página 363\)](#page-362-0). <span id="page-278-0"></span>Se necessário, troque os módulos de alimentação, o rolo de separação e o rolo de freio. Para obter detalhes, consulte [Substituindo o módulo de alimentação \(página 200\),](#page-199-0) [Substituindo o rolo de separação \(página 204\)](#page-203-0) e [Substituindo o rolete de contenção \(página](#page-210-0) [211\)](#page-210-0).

● **Ajustou a força de separação do papel na tela de toque?**

#### **Solução**

Diminua a força de separação do papel se estiver definida para um valor alto. Para maiores detalhes, consulte a seção [Ajustando a força de separação do papel \(página 72\)](#page-71-0).

● **Você digitalizou documentos longos com a [Remoção de moiré (Avançada)] ativada?**

#### **Solução**

O scanner pode falhar ao digitalizar documentos completamente até o comprimento máximo, devido às configurações da resolução no driver do scanner.

Para obter detalhes sobre os comprimentos compatíveis do documento, consulte a ajuda do driver do scanner.

● **Digitalizou documentos com páginas longas, enquanto esteve ativado o [Modo de alimentação a baixa velocidade], [Modo ECO] ou [Modo simples manual usando digitalização reta]?**

#### **Solução**

O scanner pode falhar ao digitalizar documentos completamente até o comprimento máximo, devido às configurações da resolução no driver do scanner.

Os documentos com as seguintes comprimentos de papel podem ser digitalizados:

- Quando a resolução estiver definida de 50 a 200 dpi 4064 mm (160 pol.)
- Quando a resolução estiver definida de 201 a 400 dpi 2700 mm (106,3 pol.)

## **Os documentos não saem no ejetor de papel dianteiro**

## **Verifique os pontos seguintes**

● Você alterou para a digitalização reta usando o interruptor de seleção do ejetor de papel? (página 280)

Se o problema ainda persistir, verifique cada item [Antes de contatar o distribuidor/revendedor](#page-298-0) [\(página 299\)](#page-298-0) primeiro e, depois, contate o distribuidor/revendedor onde adquiriu este produto. Consulte as informações de contato na Lista de contatos se fornecida com este produto, ou consulte as informações de contacto na seção Contato para perguntas se fornecida nas Precauções de segurança fornecidas com este produto, e faça uma pergunta.

● **Você alterou para a digitalização reta usando o interruptor de seleção do ejetor de papel?**

## **Solução**

Se [Direito] está exibido na tela de toque, altere para a Digitalização em U usando o interruptor de seleção do ejetor de papel.

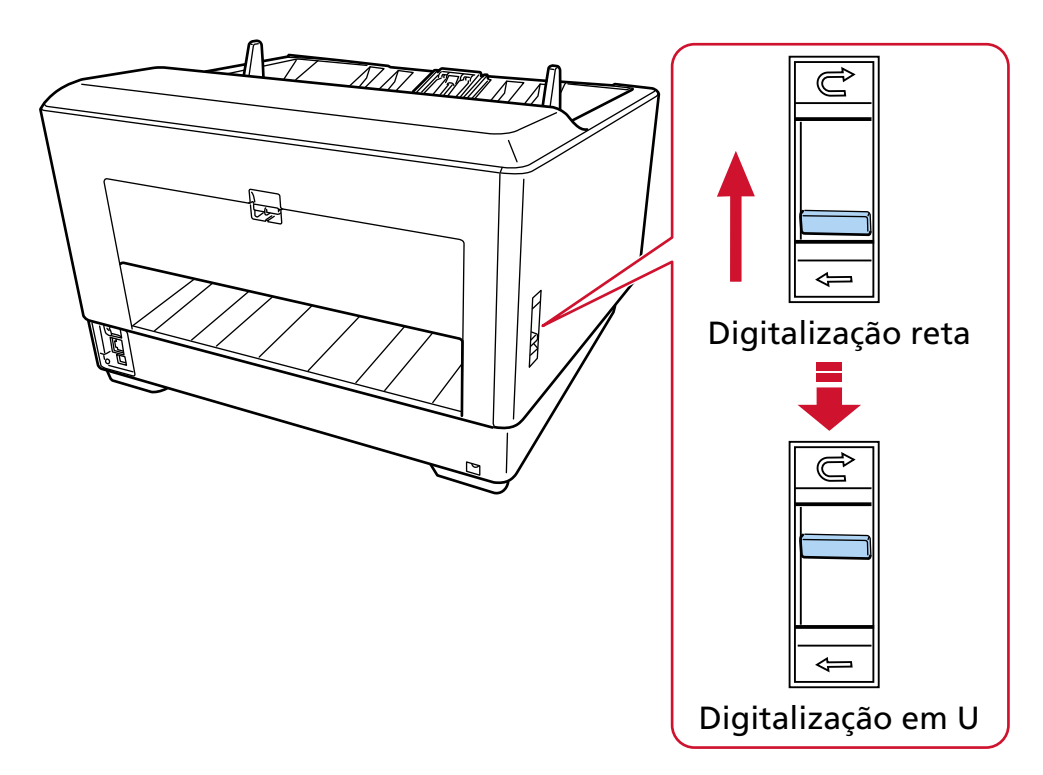

# **O interruptor de seleção do ejetor de papel não funciona**

## **Solução**

Execute as medidas seguintes:

- Se os documentos digitalizados saem do ejetor de papel na traseira do scanner quando o interruptor de seleção do ejetor de papel está na posição de digitalização em U, deslize-o de volta para a posição de digitalização reta, depois deslize-o novamente para a posição de digitalização em U.
- Se os documentos digitalizados saem sobre a bandeja de saída quando o interruptor de seleção do ejetor de papel está na posição de digitalização reta, deslize-o de volta para a posição de digitalização em U, depois deslize-o novamente para a posição de digitalização reta.

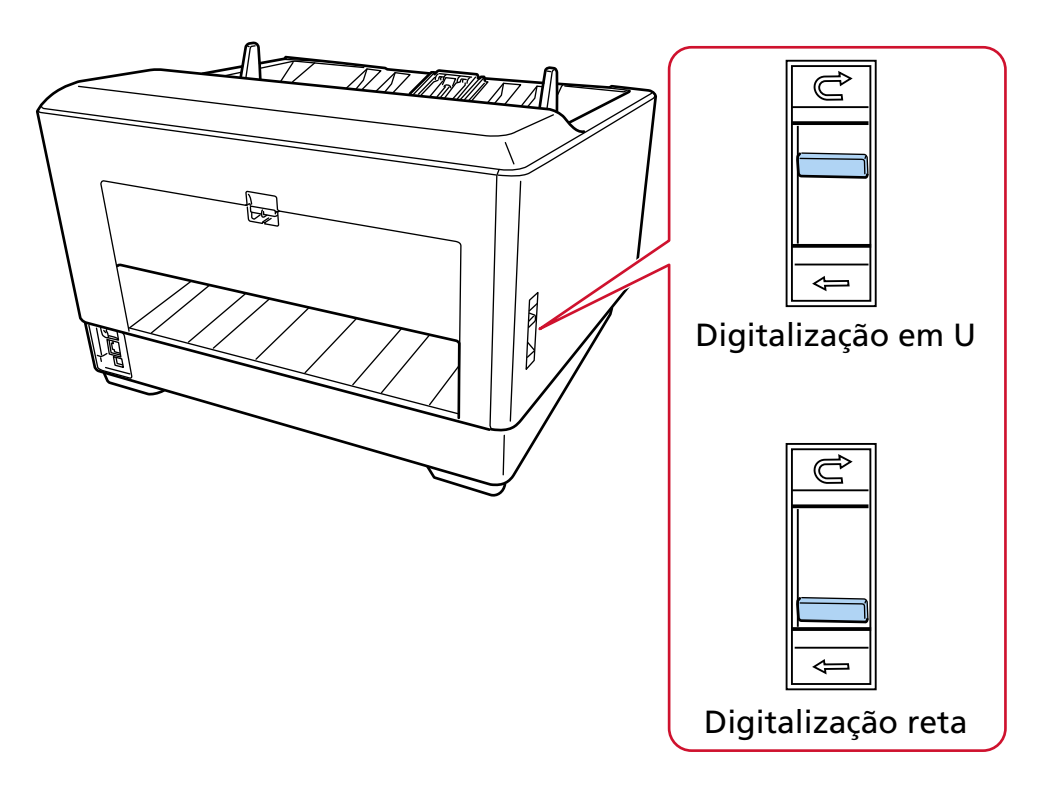

Se o problema continuar a persistir, os sensores pode estar com mal funcionamento. Verifique cada item em [Antes de contatar o distribuidor/revendedor \(página 299\)](#page-298-0) primeiro e, depois, contate o distribuidor/revendedor onde adquiriu este produto. Consulte as informações de contato na Lista de contatos se fornecida com este produto, ou consulte as informações de contato na seção Contato para informações se fornecida nas Precauções de segurança fornecidas com este produto, e faça uma pergunta.

# **A imagem digitalizada da figura ou foto está irregular/aparece ruído de imagem**

## **Verifique os pontos seguintes**

- Você definiu as configurações do driver do scanner para digitalizar no modo de preto e branco? (página 282)
- Especificou uma resolução menor para digitalização no driver do scanner? (página 282)

● As lentes e os rolos do interior do AAD estão limpos? (página 282)

Se o problema ainda persistir, verifique cada item [Antes de contatar o distribuidor/revendedor](#page-298-0) [\(página 299\)](#page-298-0) primeiro e, depois, contate o distribuidor/revendedor onde adquiriu este produto. Consulte as informações de contato na Lista de contatos se fornecida com este produto, ou consulte as informações de contacto na seção Contato para perguntas se fornecida nas Precauções de segurança fornecidas com este produto, e faça uma pergunta.

● **Você definiu as configurações do driver do scanner para digitalizar no modo de preto e branco?**

## **Solução**

Use um driver do scanner para configurar as definições de digitalização que não sejam "binarizadas" (reprodução em preto e branco) e efetue a digitalização. A imagem digitalizada poderá ter uma diferença significativa comparando com a original se a foto ou imagem for "binarizada" (reproduzida em preto e branco).

● **Especificou uma resolução menor para digitalização no driver do scanner?**

## **Solução**

- Se digitalizar um documento impresso em meio tom, o ruído com padrões (moire) pode aparecer na imagem.
- Especifique uma resolução maior no driver.

## ● **As lentes e os rolos do interior do AAD estão limpos?**

## **Solução**

Limpe as peças sujas. Para maiores detalhes, consulte a seção [Cuidados diários \(página 173\)](#page-172-0).

## **A qualidade do texto ou das linhas digitalizadas não é satisfatória**

## **Verifique os pontos seguintes**

- As lentes e os rolos do interior do AAD estão limpos? (página 283)
- A resolução é apropriada? (página 283)
- Você definiu as configurações do driver do scanner para digitalizar em tons de cinza ou colorido? (página 283)

● Há algum material estranho (tal como poeira ou pó de papel) no documento? (página 283) Se o problema ainda persistir, verifique cada item [Antes de contatar o distribuidor/revendedor](#page-298-0) [\(página 299\)](#page-298-0) primeiro e, depois, contate o distribuidor/revendedor onde adquiriu este produto. Consulte as informações de contato na Lista de contatos se fornecida com este produto, ou consulte as informações de contacto na seção Contato para perguntas se fornecida nas Precauções de segurança fornecidas com este produto, e faça uma pergunta.

## ● **As lentes e os rolos do interior do AAD estão limpos?**

## **Solução**

Limpe as peças sujas. Para maiores detalhes, consulte a seção [Cuidados diários \(página 173\)](#page-172-0).

● **A resolução é apropriada?**

## **Solução**

Especifique uma resolução maior no driver.

● **Você definiu as configurações do driver do scanner para digitalizar em tons de cinza ou colorido?**

## **Solução**

Configure as definições no driver do scanner para digitalizar em preto e branco. Quando digitalizar no modo tons de cinza ou colorido, a imagem digitalizada poderá não sair nítida e limpa.

## ● **Há algum material estranho (tal como poeira ou pó de papel) no documento?**

## **Solução**

Remova qualquer material estranho do documento. O material estranho poderá entrar na lente dentro do AAD e manchar as imagens.

## **As imagens estão distorcidas ou não estão limpas**

#### **Verifique os pontos seguintes**

- As lentes e os rolos do interior do AAD estão limpos? (página 284)
- O AAD foi pressionado durante a digitalização? Ou existe algum objeto pesado sobre o AAD? (página 284)
- A digitalização está sendo efetuada em um local instável ou que vibra? (página 284)
- O scanner está posicionado em uma superfície plana e nivelada? Os pés de borracha estão anexados na base do scanner? (página 284)
- Há algum amassado ou ponta enrolada no documento? (página 284)
- [Digitalizou um livreto? \(página 285\)](#page-284-0)

Se o problema ainda persistir, verifique cada item [Antes de contatar o distribuidor/revendedor](#page-298-0) [\(página 299\)](#page-298-0) primeiro e, depois, contate o distribuidor/revendedor onde adquiriu este produto. Consulte as informações de contato na Lista de contatos se fornecida com este produto, ou consulte as informações de contacto na seção Contato para perguntas se fornecida nas Precauções de segurança fornecidas com este produto, e faça uma pergunta.

● **As lentes e os rolos do interior do AAD estão limpos?**

#### **Solução**

Limpe as peças sujas.

Para maiores detalhes, consulte a seção [Cuidados diários \(página 173\)](#page-172-0).

● **O AAD foi pressionado durante a digitalização? Ou existe algum objeto pesado sobre o AAD?**

#### **Solução**

Não pressione ou coloque objetos pesados sobre o AAD durante a digitalização.

#### ● **A digitalização está sendo efetuada em um local instável ou que vibra?**

#### **Solução**

Efetue a digitalização em um lugar estável e livre de vibrações.

● **O scanner está posicionado em uma superfície plana e nivelada? Os pés de borracha estão anexados na base do scanner?**

#### **Solução**

Coloque o scanner em uma superfície plana e nivelada. Ou instale pads de borracha no fundo do scanner.

● **Há algum amassado ou ponta enrolada no documento?**

#### **Solução**

Alise os amassados ou pontas enroladas no documento?

## <span id="page-284-0"></span>● **Digitalizou um livreto?**

#### **Solução**

Quando da digitalização de um livreto aberto, carregue-o sobre a bandeja de entrada voltado para cima com a borda do lado que tem mais páginas colocada primeiro. Se digitalizar um livreto na orientação errada, o livreto talvez fique danificado ou a imagem talvez fique alongada verticalmente.

Abra totalmente o livreto e carregue-o na bandeja de entrada. Caso contrário, o livreto talvez não seja alimentado.

## **Aparecem linhas verticais nas imagens**

## **Verifique os pontos seguintes**

- As lentes e os rolos do interior do AAD estão limpos? (página 286)
- As linhas verticais desaparecem quando a resolução é diminuída? (página 286)
- Há algum material estranho (tal como poeira ou pó de papel) no documento? (página 286)
- A [Redução de listras verticais] está ativada no driver do scanner para uma digitalização? (página 286)

Se o problema ainda persistir, verifique cada item [Antes de contatar o distribuidor/revendedor](#page-298-0) [\(página 299\)](#page-298-0) primeiro e, depois, contate o distribuidor/revendedor onde adquiriu este produto. Consulte as informações de contato na Lista de contatos se fornecida com este produto, ou consulte as informações de contacto na seção Contato para perguntas se fornecida nas Precauções de segurança fornecidas com este produto, e faça uma pergunta.

## ● **As lentes e os rolos do interior do AAD estão limpos?**

## **Solução**

Limpe as peças sujas.

Para maiores detalhes, consulte a seção [Cuidados diários \(página 173\)](#page-172-0).

## ● **As linhas verticais desaparecem quando a resolução é diminuída?**

## **Solução**

Diminua a resolução para digitalizar documentos.

● **Há algum material estranho (tal como poeira ou pó de papel) no documento?**

## **Solução**

Remova qualquer material estranho do documento. O material estranho poderá entrar na lente dentro do AAD e manchar as imagens.

## ● **A [Redução de listras verticais] está ativada no driver do scanner para uma digitalização?**

## **Solução**

Ative a opção [Redução de listras verticais] no driver do scanner e efetue uma digitalização.

## **Imagens digitalizadas ficam alongadas**

## **Verifique os pontos seguintes**

- Os rolos estão limpos? (página 287)
- Os documentos estão de acordo com os requisitos de papel? (página 287)
- Os módulos de alimentação, o rolo de separação e o rolo de freio estão gastos? (página 287)
- [Você ajustou o nível de ampliação? \(página 288\)](#page-287-0)
- [Digitalizou um livreto? \(página 288\)](#page-287-0)

Se o problema ainda persistir, verifique cada item [Antes de contatar o distribuidor/revendedor](#page-298-0) [\(página 299\)](#page-298-0) primeiro e, depois, contate o distribuidor/revendedor onde adquiriu este produto. Consulte as informações de contato na Lista de contatos se fornecida com este produto, ou consulte as informações de contacto na seção Contato para perguntas se fornecida nas Precauções de segurança fornecidas com este produto, e faça uma pergunta.

● **Os rolos estão limpos?**

## **Solução**

Limpe os rolos.

Para maiores detalhes, consulte a seção [Cuidados diários \(página 173\)](#page-172-0).

● **Os documentos estão de acordo com os requisitos de papel?**

## **Solução**

Use os documentos que satisfaçam as condições requeridas. Para maiores detalhes, consulte a seção [Documentos para digitalização \(página 105\).](#page-104-0)

● **Os módulos de alimentação, o rolo de separação e o rolo de freio estão gastos?**

## **Solução**

Verifique os contadores dos módulos de alimentação, rolo de separação e rolo de freio com um dos métodos seguintes.

● A tela [Substituição do módulo de alimentação] na tela de toque (exibida quando o tempo para substituição se aproxima)

A tela pode ser exibida no seguinte procedimento:

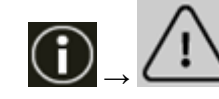

 $\blacktriangleright \rightarrow$  [Substituição do módulo de alimentação]

● A tela [Substituição do rolete de separação] na tela de toque (exibida quando o tempo para substituição se aproxima)

A tela pode ser exibida no seguinte procedimento:

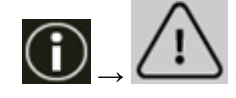

 $\blacktriangleright$   $\rightarrow$  [Substituição do rolete de separação]

<span id="page-287-0"></span>● A tela [Substituição do rolete de contenção] na tela de toque (exibida quando o tempo para substituição se aproxima)

A tela pode ser exibida no seguinte procedimento:

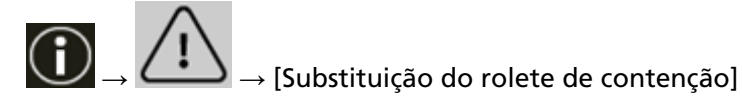

● A tela [Contadores das peças] na tela de toque A tela pode ser exibida no seguinte procedimento:

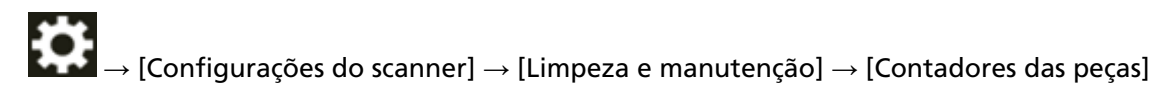

● Software Operation Panel

Para maiores detalhes, consulte a seção [Limpando os contadores de folhas \(página 363\)](#page-362-0). Se necessário, troque os módulos de alimentação, o rolo de separação e o rolo de freio. Para obter detalhes, consulte [Substituindo o módulo de alimentação \(página 200\),](#page-199-0) [Substituindo o rolo de separação \(página 204\)](#page-203-0) e [Substituindo o rolete de contenção \(página](#page-210-0) [211\)](#page-210-0).

● **Você ajustou o nível de ampliação?**

## **Solução**

No Software Operation Panel, ajuste o nível de ampliação para a direção da alimentação. Para maiores detalhes, consulte a seção [Ajustando a posição para iniciar a digitalização](#page-367-0) [\[Configurações de Offset/Ajuste vertical\] \(página 368\).](#page-367-0)

## ● **Digitalizou um livreto?**

## **Solução**

Quando da digitalização de um livreto aberto, carregue-o sobre a bandeja de entrada voltado para cima com a borda do lado que tem mais páginas colocada primeiro. Se digitalizar um livreto na orientação errada, o livreto talvez fique danificado ou a imagem talvez fique alongada verticalmente.

Abra totalmente o livreto e carregue-o na bandeja de entrada. Caso contrário, o livreto talvez não seja alimentado.
# **Uma sombra é exibida na margem superior ou inferior da imagem**

# **Verifique os pontos seguintes**

- O offset foi ajustado (posição de início da digitalização)? (página 289)
- Usou a função preenchedor de bordas da página para preencher a sombra ao redor da margem? (página 289)

Se o problema ainda persistir, verifique cada item [Antes de contatar o distribuidor/revendedor](#page-298-0) [\(página 299\)](#page-298-0) primeiro e, depois, contate o distribuidor/revendedor onde adquiriu este produto. Consulte as informações de contato na Lista de contatos se fornecida com este produto, ou consulte as informações de contacto na seção Contato para perguntas se fornecida nas Precauções de segurança fornecidas com este produto, e faça uma pergunta.

# ● **O offset foi ajustado (posição de início da digitalização)?**

# **Solução**

Ajuste o offset vertical (comprimento) no Software Operation Panel. Para maiores detalhes, consulte a seção [Ajustando a posição para iniciar a digitalização](#page-367-0) [\[Configurações de Offset/Ajuste vertical\] \(página 368\).](#page-367-0)

● **Usou a função preenchedor de bordas da página para preencher a sombra ao redor da margem?**

# **Solução**

Use um dos métodos seguintes para preencher a sombra ao redor da borda.

● Software Operation Panel

Para maiores detalhes, consulte a seção [Removendo as listras pretas que aparecem ao redor](#page-369-0) [das bordas das imagens \(sombra de um documento\) \[Preenchedor de bordas \(AAD\)\] \(página](#page-369-0) [370\).](#page-369-0)

● Driver do scanner

Para obter detalhes, consulte a ajuda do driver do scanner.

# **Aparecem linhas verticais nas imagens digitalizadas**

# **Verifique os pontos seguintes**

● A [Remoção de moiré (Avançada)] está ativada? (página 290)

Se o problema ainda persistir, verifique cada item [Antes de contatar o distribuidor/revendedor](#page-298-0) [\(página 299\)](#page-298-0) primeiro e, depois, contate o distribuidor/revendedor onde adquiriu este produto. Consulte as informações de contato na Lista de contatos se fornecida com este produto, ou consulte as informações de contacto na seção Contato para perguntas se fornecida nas Precauções de segurança fornecidas com este produto, e faça uma pergunta.

# ● **A [Remoção de moiré (Avançada)] está ativada?**

# **Solução**

Ative [Remoção de moiré (Avançada)] usando um dos métodos seguintes:

- Driver do scanner Para obter detalhes, consulte a ajuda do driver do scanner.
- A tela [Remoção de moiré (Avançada)] na tela de toque A tela pode ser exibida no seguinte procedimento:

→ [Configurações do scanner] → [Remoção de moiré (Avançada)]

● Software Operation Panel

Para maiores detalhes, consulte a seção [Configurações para prevenir listras verticais \(Moiré\)](#page-388-0) [que aparecem nas imagens \[Remoção de moiré \(Avançada\)\] \(página 389\)](#page-388-0).

# **ATENÇÃO**

Ao digitalizar documentos longos enquanto [Remoção de moiré (Avançada)] estiver ativada, o scanner pode falhar em digitalizar completamente documentos até o comprimento máximo, devido às configurações da resolução no driver do scanner.

Para obter detalhes sobre os comprimentos compatíveis do documento, consulte a ajuda do driver do scanner.

# **DICAS**

A prioridade será dada à config. do driver do scanner.

# **Linhas pretas aparecem no documento**

## **Verifique os pontos seguintes**

● Documentos escritos a lápis ou de papel de carbono estão sendo digitalizados? (página 291)

● As lentes e os rolos do interior do AAD estão limpos? (página 291) Se o problema ainda persistir, verifique cada item [Antes de contatar o distribuidor/revendedor](#page-298-0) [\(página 299\)](#page-298-0) primeiro e, depois, contate o distribuidor/revendedor onde adquiriu este produto. Consulte as informações de contato na Lista de contatos se fornecida com este produto, ou consulte as informações de contacto na seção Contato para perguntas se fornecida nas Precauções de segurança fornecidas com este produto, e faça uma pergunta.

● **Documentos escritos a lápis ou de papel de carbono estão sendo digitalizados?**

#### **Solução**

Quando digitalizar documentos escritos a lápis, limpe os rolos com maior frequência. Para maiores detalhes, consulte a seção [Cuidados diários \(página 173\)](#page-172-0).

# ● **As lentes e os rolos do interior do AAD estão limpos?**

#### **Solução**

Limpe as peças sujas.

Para maiores detalhes, consulte a seção [Cuidados diários \(página 173\)](#page-172-0).

# **A Folha (de transporte) não é alimentada corretamente/Ocorrem obstruções de papel**

# **Verifique os pontos seguintes**

- Digitalizou apenas a Folha (de transporte) continuamente? (página 292)
- A Folha (de transporte) está limpa? (página 292)
- [Iniciou a digitalização depois de carregar a Folha \(de transporte\) na bandeja de entrada?](#page-292-0) [\(página 293\)](#page-292-0)
- [As lentes e os rolos do interior do AAD estão limpos? \(página 293\)](#page-292-0)
- [Os módulos de alimentação, o rolo de separação e o rolo de freio estão gastos? \(página 293\)](#page-292-0)
- [Há algum objeto estranho no AAD? \(página 294\)](#page-293-0)
- [Colocou um documento grosso dentro da Folha de transporte/Folha de transporte de fotos?](#page-293-0) [\(página 294\)](#page-293-0)

Se o problema ainda persistir, verifique cada item [Antes de contatar o distribuidor/revendedor](#page-298-0) [\(página 299\)](#page-298-0) primeiro e, depois, contate o distribuidor/revendedor onde adquiriu este produto. Consulte as informações de contato na Lista de contatos se fornecida com este produto, ou consulte as informações de contacto na seção Contato para perguntas se fornecida nas Precauções de segurança fornecidas com este produto, e faça uma pergunta.

# ● **Digitalizou apenas a Folha (de transporte) continuamente?**

# **Solução**

Alimente o scanner com cerca de 50 folhas de papel PPC (papel reciclado) antes de digitalizar com a Folha (de transporte).

O papel PPC pode ser em branco ou impresso.

● **A Folha (de transporte) está limpa?**

# **Solução**

Efetue uma das seguintes opções.

- Limpe a Folha (de transporte). Para maiores detalhes, consulte a seção [Limpando a Folha \(de transporte\) \(página 196\).](#page-195-0)
- Substitua a Folha (de transporte).

Para obter informações sobre a aquisição de Folhas (de transporte), contate o distribuidor/ revendedor onde adquiriu esse produto. Consulte as informações de contato na Lista de contatos se fornecida com este produto, ou consulte as informações de contacto na seção Contato para informações se fornecida nas Precauções de segurança fornecidas com este produto, e faça uma pergunta.

<span id="page-292-0"></span>● **Iniciou a digitalização depois de carregar a Folha (de transporte) na bandeja de entrada?**

# **Solução**

Inicie a digitalização depois de carregar a Folha (de transporte) na bandeja de entrada. Para obter detalhes, consulte a seguinte:

- [Digitalizando documentos que podem ficar danificados muito facilmente sem prejudicá-los](#page-153-0) [\(página 154\)](#page-153-0)
- [Digitalizando fotografias com recortes sem danificá-las \(página 157\)](#page-156-0)
- **As lentes e os rolos do interior do AAD estão limpos?**

# **Solução**

Limpe as peças sujas. Para maiores detalhes, consulte a seção [Cuidados diários \(página 173\)](#page-172-0).

● **Os módulos de alimentação, o rolo de separação e o rolo de freio estão gastos?**

# **Solução**

Verifique os contadores dos módulos de alimentação, rolo de separação e rolo de freio com um dos métodos seguintes.

● A tela [Substituição do módulo de alimentação] na tela de toque (exibida quando o tempo para substituição se aproxima)

A tela pode ser exibida no seguinte procedimento:

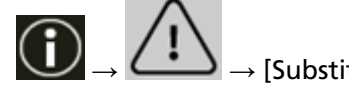

 $\rightarrow$  [Substituição do módulo de alimentação]

● A tela [Substituição do rolete de separação] na tela de toque (exibida quando o tempo para substituição se aproxima)

A tela pode ser exibida no seguinte procedimento:

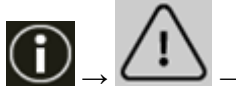

 $\rightarrow$  [Substituição do rolete de separação]

● A tela [Substituição do rolete de contenção] na tela de toque (exibida quando o tempo para substituição se aproxima)

A tela pode ser exibida no seguinte procedimento:

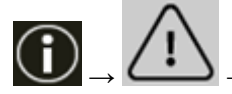

 $\rightarrow$  [Substituição do rolete de contenção]

● A tela [Contadores das peças] na tela de toque

A tela pode ser exibida no seguinte procedimento:

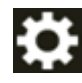

→ [Configurações do scanner] → [Limpeza e manutenção] → [Contadores das peças]

# <span id="page-293-0"></span>● Software Operation Panel

Para maiores detalhes, consulte a seção [Limpando os contadores de folhas \(página 363\)](#page-362-0). Se necessário, troque os módulos de alimentação, o rolo de separação e o rolo de freio. Para obter detalhes, consulte [Substituindo o módulo de alimentação \(página 200\),](#page-199-0) [Substituindo o rolo de separação \(página 204\)](#page-203-0) e [Substituindo o rolete de contenção \(página](#page-210-0) [211\)](#page-210-0).

# ● **Há algum objeto estranho no AAD?**

# **Solução**

Limpe o AAD. Remova todos os materiais estranhos do AAD. Para maiores detalhes, consulte a seção [Cuidados diários \(página 173\)](#page-172-0).

● **Colocou um documento grosso dentro da Folha de transporte/Folha de transporte de fotos?**

# **Solução**

Alguns papeis podem ser demasiado grossos para serem colocados dentro da Folha de transporte/Folha de transporte de fotos.

Use os documentos que satisfaçam as condições requeridas.

Para obter detalhes sobre as condições para usar a Folha (de transporte), consulte o seguinte:

- [Condições para usar a folha de transporte \(página 126\)](#page-125-0)
- [Condições para usar a Folha de transporte de fotos \(página 129\)](#page-128-0)

# **Parte da imagem parece estar faltando no caso onde a Folha (de transporte) é usada**

# **Verifique os pontos seguintes**

● Colocou vários documentos pequenos (como fotos ou cartões postais) na Folha (de transporte) para digitalização? (página 295)

● A linha de dobra do documento está fora da área da Folha de transporte? (página 295) Se o problema ainda persistir, verifique cada item [Antes de contatar o distribuidor/revendedor](#page-298-0) [\(página 299\)](#page-298-0) primeiro e, depois, contate o distribuidor/revendedor onde adquiriu este produto. Consulte as informações de contato na Lista de contatos se fornecida com este produto, ou consulte as informações de contacto na seção Contato para perguntas se fornecida nas Precauções de segurança fornecidas com este produto, e faça uma pergunta.

● **Colocou vários documentos pequenos (como fotos ou cartões postais) na Folha (de transporte) para digitalização?**

# **Solução**

Coloque somente um documento (como uma foto ou cartão postal) de cada vez na Folha (de transporte).

# ● **A linha de dobra do documento está fora da área da Folha de transporte?**

# **Solução**

Se a linha da dobra do documento estiver fora da área da Folha de transporte, parte da imagem talvez esteja faltando ao redor da linha de dobra.

Coloque o documento de modo que a linha de dobra seja colocada a cerca de 1 mm da borda da Folha de transporte.

# **Senha esquecida**

## **Solução**

Nenhuma senha está definida como o padrão de fábrica.

Para obter detalhes, consulte [Senha \(página 338\)](#page-337-0) na tela de toque.

Se esqueceu da senha atual, contate o distribuidor/revendedor onde adquiriu este produto após verificar os detalhes do scanner listados em [Antes de contatar o distribuidor/revendedor](#page-298-0) [\(página 299\)](#page-298-0). Consulte as informações de contato na Lista de contatos se fornecida com este produto, ou consulte as informações de contato na seção Contato para informações se fornecida nas Precauções de segurança fornecidas com este produto, e faça uma pergunta.

# **Senha do administrador esquecida**

## **Solução**

Pode verificar a senha padrão do administrador conferindo se existe ou não um adesivo. Para detalhes sobre o adesivo, consulte [Verificando o adesivo do produto \(página 302\).](#page-301-0) Se esqueceu a senha atual do administrador definida em [Senha do Administrador \(página](#page-426-0) [427\)](#page-426-0) nas configurações da rede do fi Series, entre em contato com o distribuidor/revendedor onde comprou este produto, após verificar os detalhes do scanner listado em [Antes de](#page-298-0) [contatar o distribuidor/revendedor \(página 299\)](#page-298-0). Consulte as informações de contato na Lista de contatos se fornecida com este produto, ou consulte as informações de contato na seção Contato para informações se fornecida nas Precauções de segurança fornecidas com este produto, e faça uma pergunta.

# **Ocorre um erro quando digita a senha padrão do administrador**

# **Verifique os pontos seguintes**

● A senha padrão do administrador que digitou está correta? (página 298)

Se o problema ainda persistir, verifique cada item [Antes de contatar o distribuidor/revendedor](#page-298-0) [\(página 299\)](#page-298-0) primeiro e, depois, contate o distribuidor/revendedor onde adquiriu este produto. Consulte as informações de contato na Lista de contatos se fornecida com este produto, ou consulte as informações de contacto na seção Contato para perguntas se fornecida nas Precauções de segurança fornecidas com este produto, e faça uma pergunta.

# ● **A senha padrão do administrador que digitou está correta?**

# **Solução**

Pode verificar a senha padrão do administrador conferindo se existe ou não um adesivo. Para detalhes sobre o adesivo, consulte [Verificando o adesivo do produto \(página 302\).](#page-301-0)

# <span id="page-298-0"></span>**Antes de contatar o distribuidor/revendedor**

Esta seção explica as ações a tomar e os itens a verificar antes de antes de contatar o distribuidor/ revendedor onde adquiriu este produto.

# **Ações a tomar antes de contatar o distribuidor/revendedor**

Se encontrar erros ou problemas enquanto usa o scanner, tome as medidas seguintes antes de contatar o distribuidor/revendedor:

- Certifique-se de que é fornecida energia suficiente. Não use um cabo de extensão.
- Use o cabo AC e o adaptador AC que são fornecidos.
- Consulte [Cuidados diários \(página 173\)](#page-172-0) para limpar o interior do scanner.
- Reinicie o scanner.

Se o problema ainda persistir, verifique cada item Itens a conferir antes de contatar o distribuidor/ revendedor (página 299) primeiro e, depois, contate o distribuidor/revendedor onde adquiriu este produto. Consulte as informações de contato na Lista de contatos se fornecida com este produto, ou consulte as informações de contacto na seção Contato para perguntas se fornecida nas Precauções de segurança fornecidas com este produto, e faça uma pergunta.

# **Itens a conferir antes de contatar o distribuidor/revendedor**

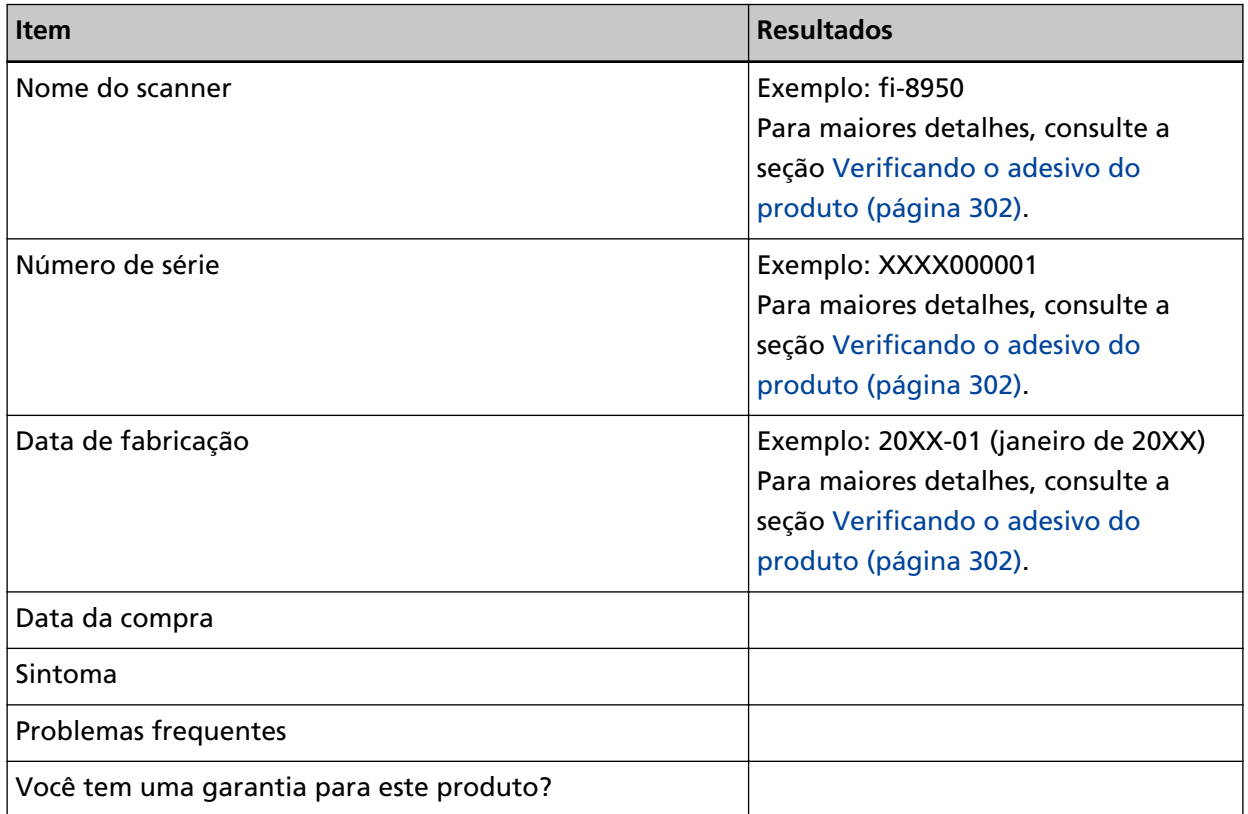

● **Geral**

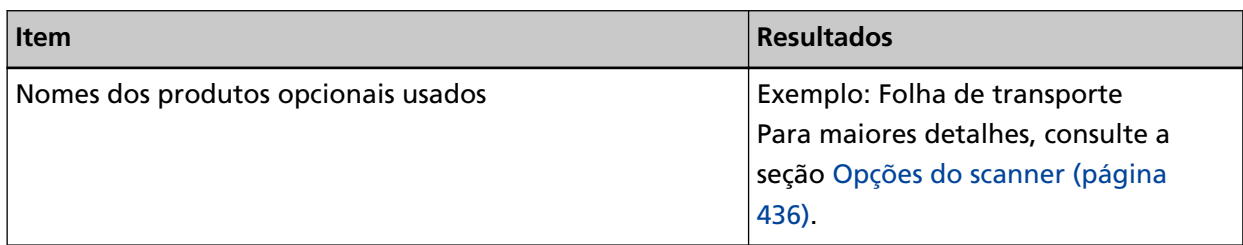

# ● **Status de erro**

# **Conexões do computador**

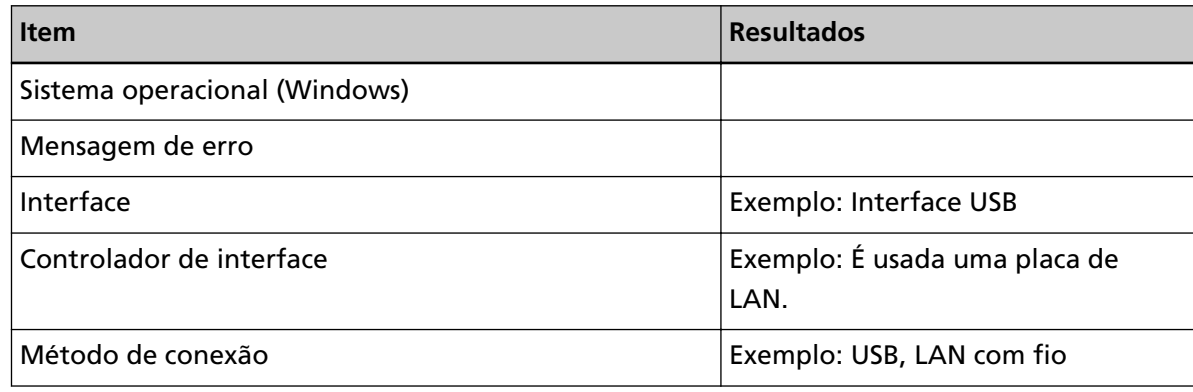

# **Alimentações de papel**

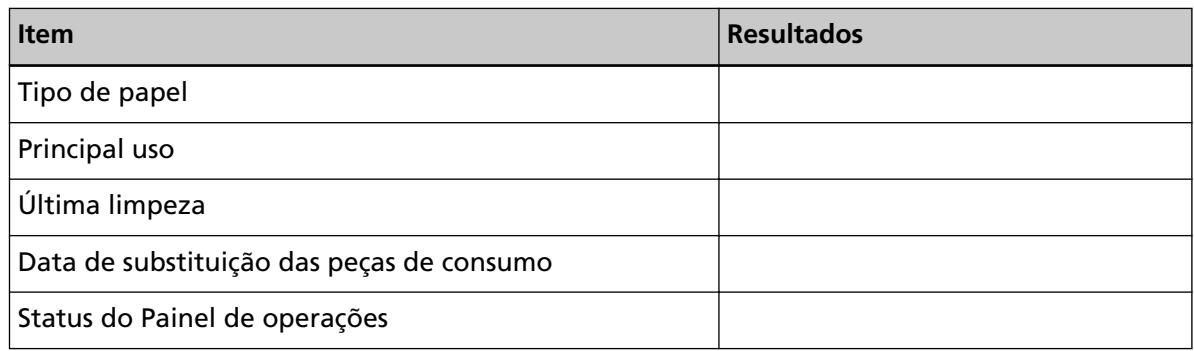

# **Qualidade da imagem**

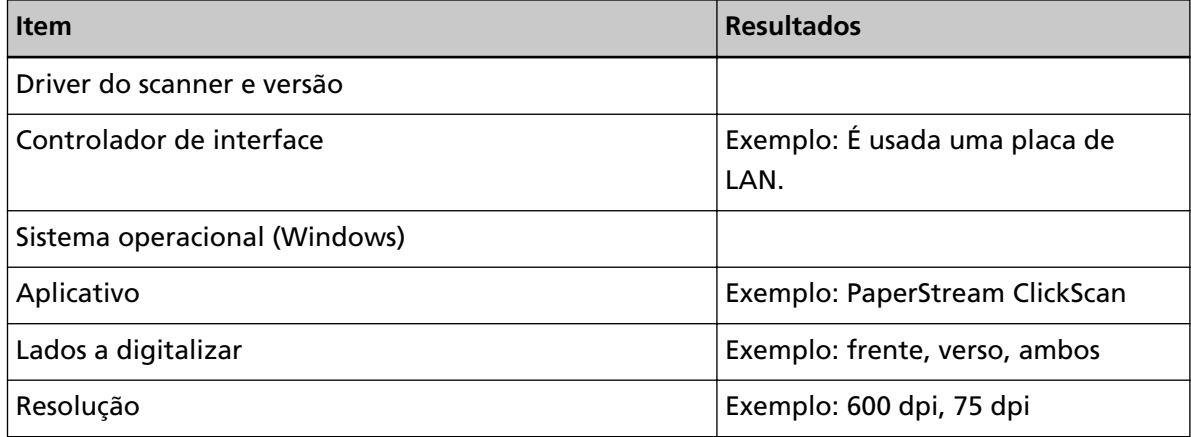

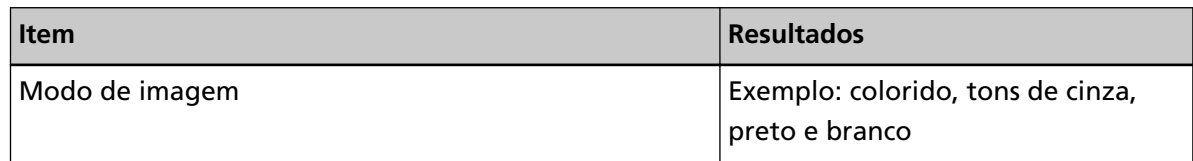

# **Outros**

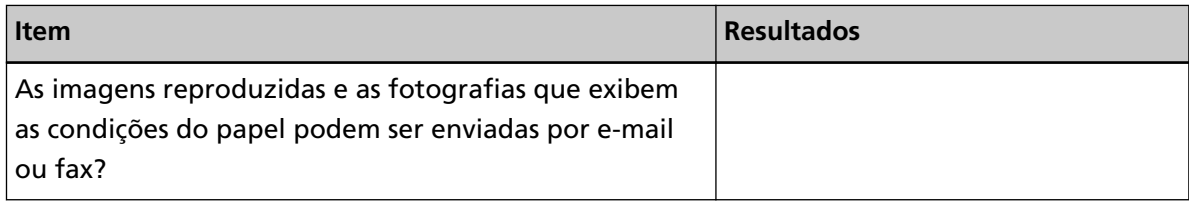

# <span id="page-301-0"></span>**Verificando o adesivo do produto**

Esta seção explica sobre o adesivo do produto do scanner.

O adesivo está localizado atrás do scanner.

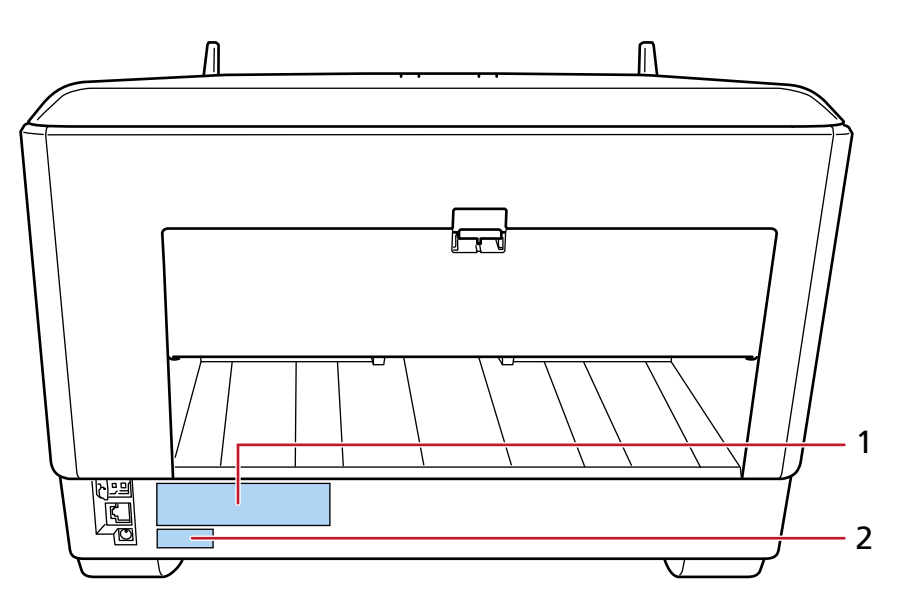

# **Etiqueta 1 (exemplo)**

Exibe as informações do scanner.

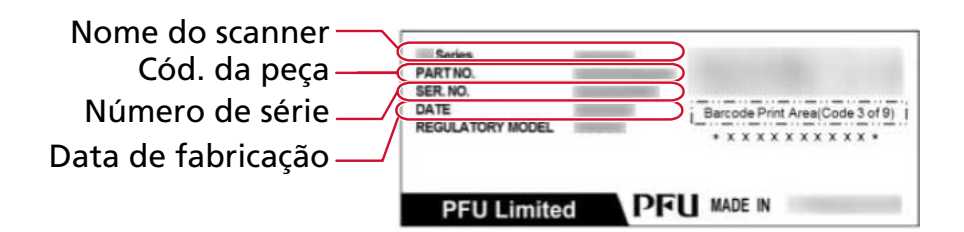

# **Etiqueta 2 (exemplo)**

Mostra a senha padrão do administrador. A parte xxxxxxxx (número de 8 dígitos) é a senha.

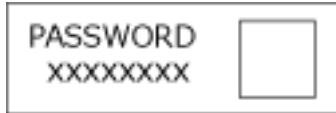

Se não houver adesivo, a senha padrão do administrador será "password".

# **Configurações do scanner (Tela de toque)**

Esta seção explica como usar a tela de toque para configurar as configurações do scanner.

# **DICAS**

Algumas configurações também podem ser configuradas no Software Operation Panel ou Configurações da rede fi Series.

Para obter detalhes, consulte a seguinte:

- [Configurações do scanner \(Software Operation Panel\) \(página 340\)](#page-339-0)
- [Configurações da rede \(Configurações da rede do fi Series\) \(página 417\)](#page-416-0)

# **Itens de configuração**

As configurações do scanner podem ser alteradas nas [Configurações do scanner] na tela que aparece

quando você pressiona na parte inferior da tela de toque.

Esta seção mostra uma lista dos itens de configuração que pode configurar.

# **ATENÇÃO**

A senha não é obrigatória para exibir a tela [Configurações do scanner] quando a configuração da senha estiver desativada.

A senha é obrigatória para exibir a tela [Configurações do scanner] quando a configuração da senha estiver ativada.

Para restringir o acesso de usuários às configurações do scanner somente aos administradores, ative a configuração de senha e especifique uma senha.

Altere a senha regularmente.

A definição da senha está desativada nas configurações padrão de fábrica.

A senha pode ser alterada na tela que aparece no procedimento seguinte:

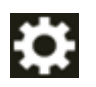

 $\rightarrow$  [Configurações do scanner]  $\rightarrow$  [Senha]

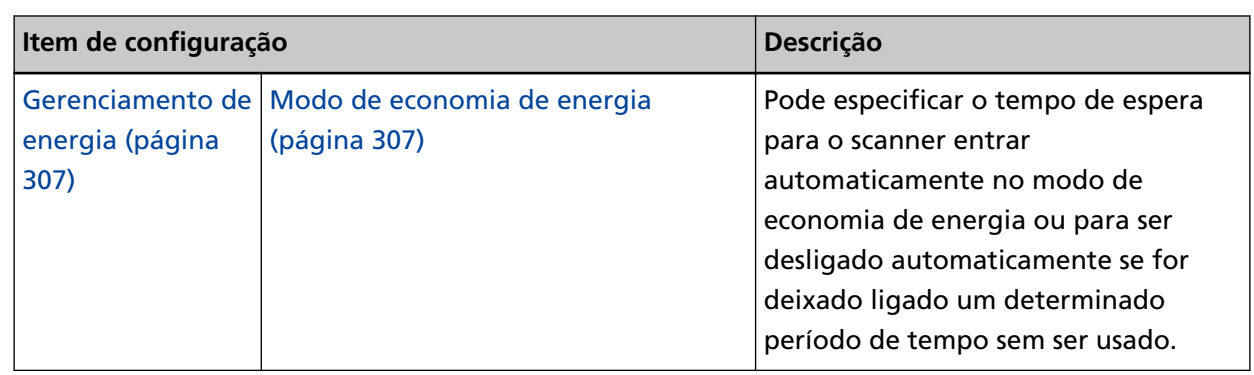

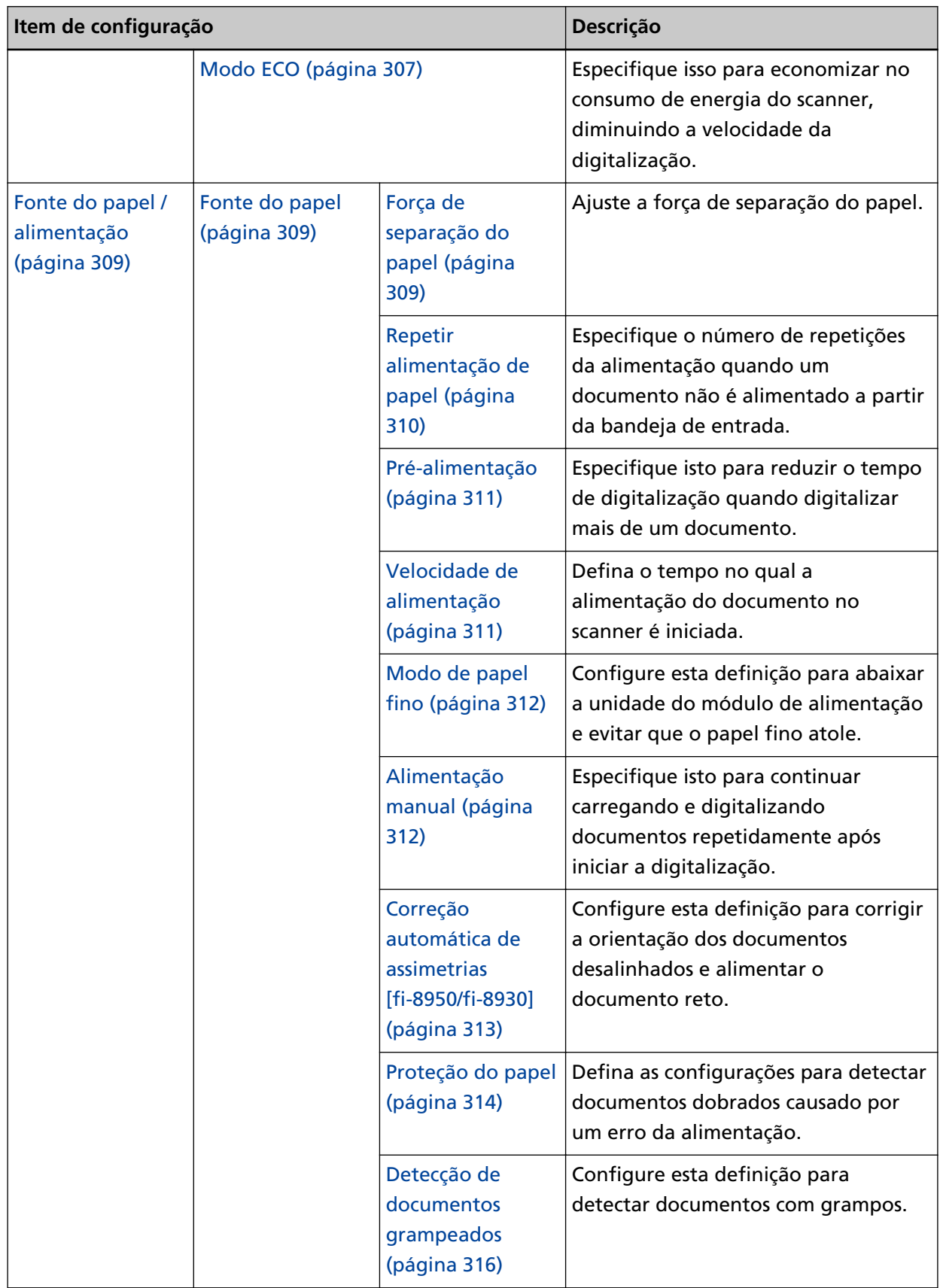

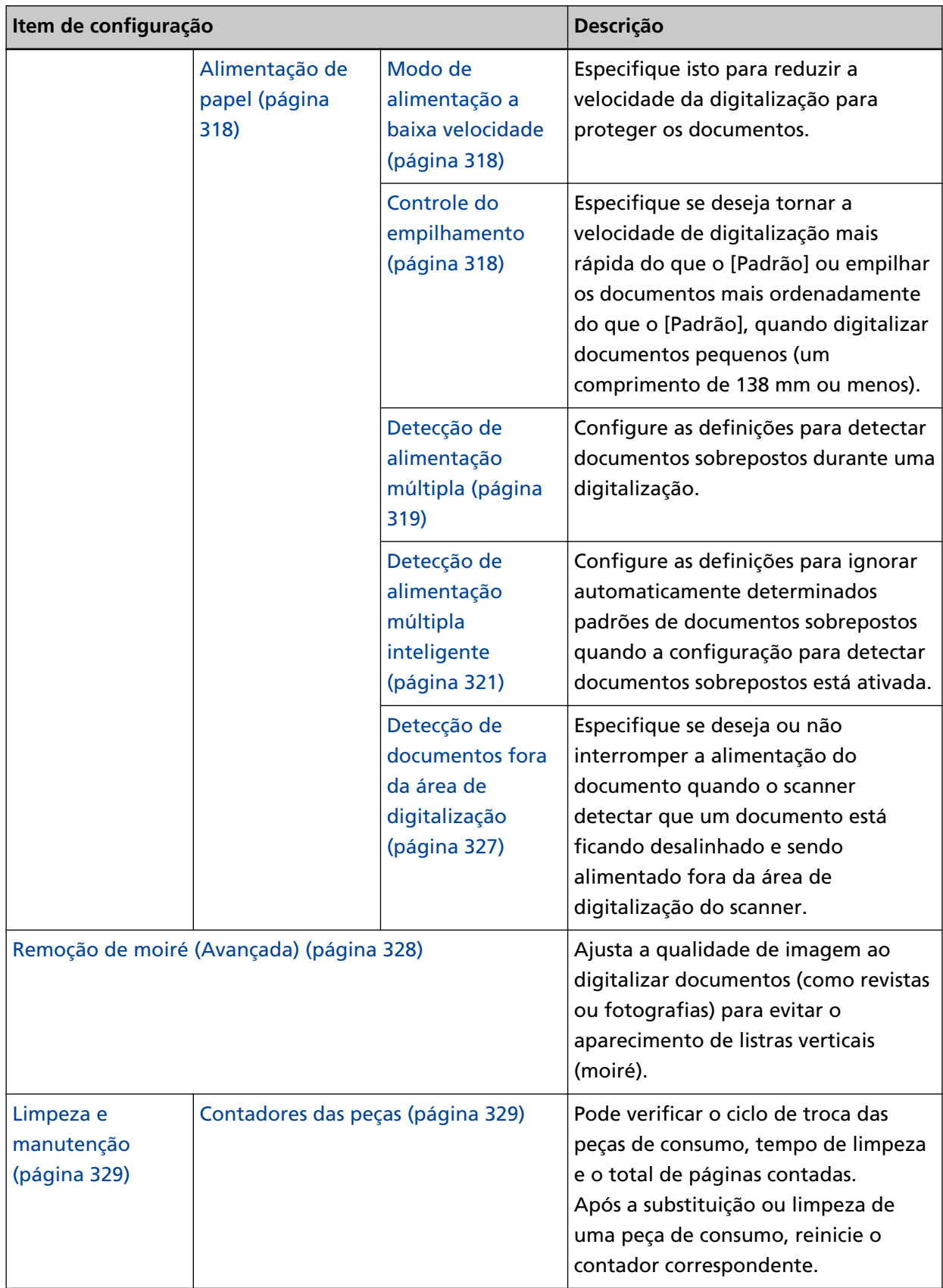

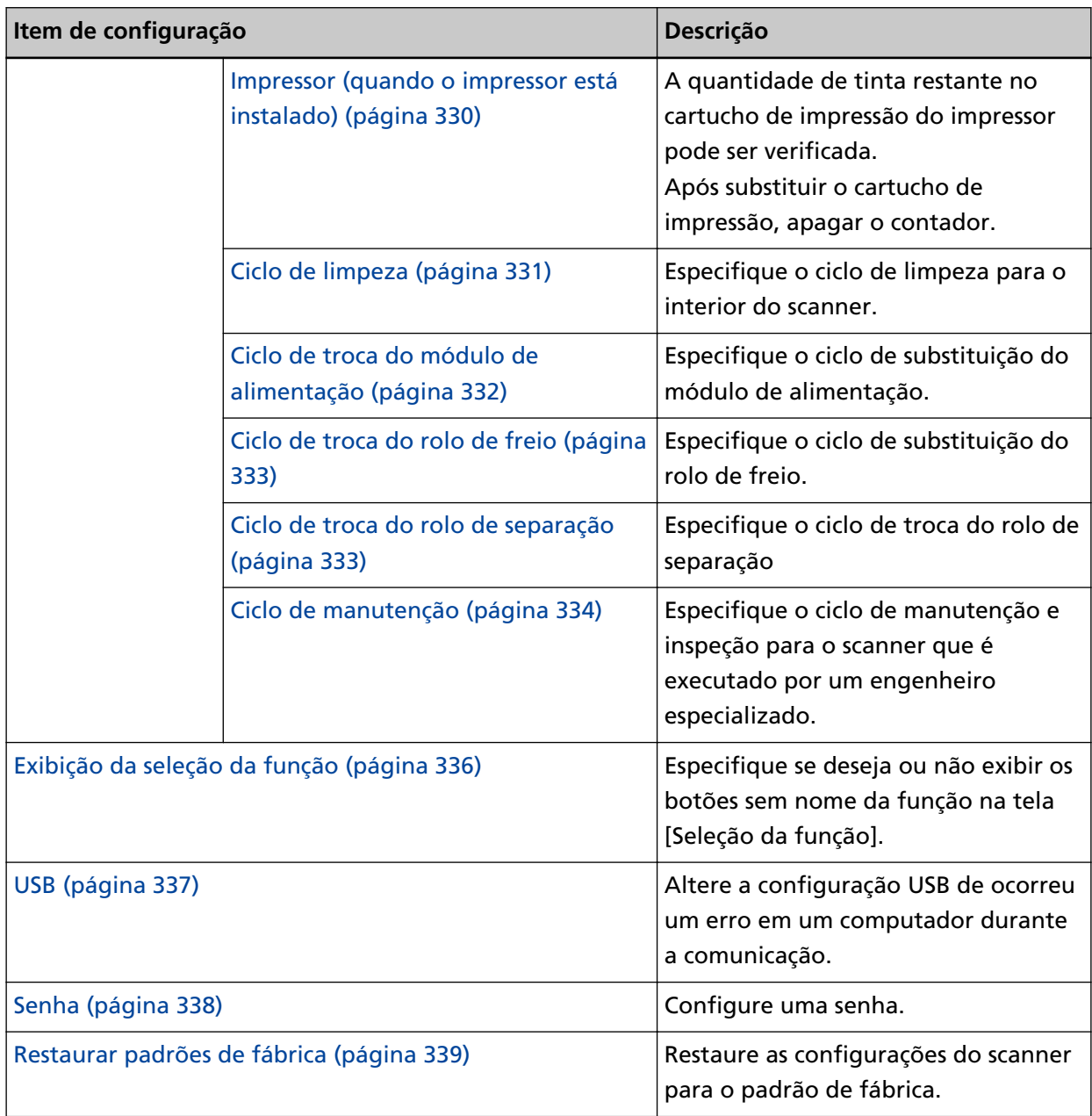

# **ATENÇÃO**

Não pode efetuar o backup ou o restauro das configurações do scanner na tela de toque.

# <span id="page-306-0"></span>**Gerenciamento de energia**

- Modo de economia de energia (página 307)
- Modo ECO (página 307)

#### **Modo de economia de energia**

Pode especificar o tempo de espera para o scanner entrar automaticamente no modo de economia de energia ou para ser desligado automaticamente se for deixado ligado um determinado período de tempo sem ser usado.

#### **Minutos para economizar energia**

Especifique o tempo de espera para o scanner entrar no modo econômico. A configuração padrão de fábrica é "15".

#### **Horas para encerramento automático**

Especifique o tempo de espera para o scanner desligar automaticamente.

- Desativado (Nunca)
- 1
- $^{\circ}$
- $\bullet$  4

Esta é a configuração padrão de fábrica.

● 8

# **ATENÇÃO**

Se [Desligar a chave de energia] estiver definido para [Controle da chave de energia] de [Configurações do aparelho 2] no Software Operation Panel, o scanner não é desligado mesmo após o período de tempo especificado das [Horas para encerramento automático] tiver passado.

#### **Botão [Padrão]**

Restaura as configurações do modo de economia de energia para o padrão de fábrica.

#### **Modo ECO**

Especifique isso para economizar no consumo de energia do scanner, diminuindo a velocidade da digitalização.

#### **Ativar**

A configuração padrão de fábrica é definida como desligado.

#### **Botão [Padrão]**

Restaura a configuração do modo ECO para o padrão de fábrica.

# **ATENÇÃO**

Quando digitalizar documentos com páginas longas, enquanto [Modo ECO] estiver ativado, o scanner pode falhar para digitalizar completamente os documentos até o comprimento máximo devido às configurações da resolução no driver do scanner.

Para mais detalhes sobre os comprimentos compatíveis de documento, consulte [Digitalizou](#page-278-0) [documentos com páginas longas, enquanto esteve ativado o \[Modo de alimentação a baixa](#page-278-0) [velocidade\], \[Modo ECO\] ou \[Modo simples manual usando digitalização reta\]? \(página 279\).](#page-278-0)

# <span id="page-308-0"></span>**Fonte do papel / alimentação**

- Fonte do papel (página 309)
- [Alimentação de papel \(página 318\)](#page-317-0)

# **Fonte do papel**

- Força de separação do papel (página 309)
- [Repetir alimentação de papel \(página 310\)](#page-309-0)
- [Pré-alimentação \(página 311\)](#page-310-0)
- [Velocidade de alimentação \(página 311\)](#page-310-0)
- [Modo de papel fino \(página 312\)](#page-311-0)
- [Alimentação manual \(página 312\)](#page-311-0)
- [Correção automática de assimetrias \[fi-8950/fi-8930\] \(página 313\)](#page-312-0)
- [Proteção do papel \(página 314\)](#page-313-0)
- [Detecção de documentos grampeados \(página 316\)](#page-315-0)

#### **Força de separação do papel**

Ajuste a força de separação do papel.

#### **Controle de separação automática**

Selecione se deseja ajustar a força de separação do papel automaticamente para cada tipo de documento.

Ativando esta função reduz as alimentações múltiplas, os erros de alimentação e as obstruções de papel.

# **Ativar**

A configuração padrão de fábrica é definida como ligado.

# **DICAS**

Quando o Modo simples manual for usado, [Controle de separação automática] é desativado.

#### **Força de separação do papel**

Especifique a força de separação do papel.

Isto pode ser especificado quando [Controle de separação automática] é definido como desligado.

A configuração padrão de fábrica é "3".

# <span id="page-309-0"></span>**DICAS**

Quando o Modo simples manual for usado, [Força de separação do papel] é desativado.

#### **Memorizar força de separação do papel**

Especifique se deseja ou não que o scanner memorize a configuração da força de separação do papel, ajustada manualmente, quando a configuração for alterada. Se a configuração da força de separação do papel, ajustada manualmente, for memorizada, a força de separação do papel será definida da próxima vez que o scanner for ligado.

Isto pode ser especificado quando [Controle de separação automática] é definido como desligado.

#### **Ativar**

A configuração padrão de fábrica é definida como desligado.

#### **Operado pelos operadores**

Especifique se deseja ou não permitir que os operadores ajustem a força de separação do papel na tela [Força de separação do papel] da tela de toque. A tela pode ser exibida no seguinte procedimento:

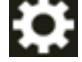

→ [Fonte do pape / alimentação] → [Força de separação do papel]

## **Ativar**

A configuração padrão de fábrica é definida como ligado.

# **Botão [Padrão]**

Restaura as configurações da força de separação do papel ajustada para o padrão de fábrica.

#### **Repetir alimentação de papel**

Especifique o número de repetições da alimentação quando um documento não é alimentado a partir da bandeja de entrada.

#### **Tentativas de realimentação**

A configuração padrão de fábrica é "3".

#### **Operado pelos operadores**

Especifique se deseja ou não permitir que os operadores definem o número de tentativas na tela [Repetir alimentação de papel] da tela de toque.

A tela pode ser exibida no seguinte procedimento:

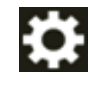

→ [Fonte do pape / alimentação] → [Repetir alimentação de papel]

#### <span id="page-310-0"></span>**Ativar**

A configuração padrão de fábrica é definida como ligado.

#### **Botão [Padrão]**

Restaura as configurações da tentativa de alimentação do papel para o padrão de fábrica.

#### **Pré-alimentação**

Especifique isto para reduzir o tempo de digitalização quando digitalizar mais de um documento.

"Pré-alimentação" se refere a alimentar o documento seguinte no AAD antes de ejetar o documento que está sendo digitalizado.

#### **Ativar**

A configuração padrão de fábrica é definida como ligado.

#### **DICAS**

- Se o processo de digitalização for cancelado enquanto a Pré-alimentação estiver ativada, é necessário remover todos os documentos e carregá-los novamente.
- Também pode ser configurado no driver do scanner ou no Software Operation Panel. A prioridade será dada às configurações do driver.

#### **Botão [Padrão]**

Restaura as configurações do modo de pré-alimentação para o padrão de fábrica.

#### **Velocidade de alimentação**

Defina o tempo no qual a alimentação do documento no scanner é iniciada. Quando os documentos sobrepostos ou as obstruções de papel ocorrem frequentemente, atrasar o tempo da alimentação do documento pode aprimorar o desempenho. Esta configuração é eficaz para digitalizar papéis finos.

#### **Velocidade de alimentação**

Defina o tempo no qual a alimentação do documento no scanner é iniciada.

# **Normal**

Esta é a configuração padrão de fábrica.

#### **Lenta**

O tempo no qual a alimentação do documento é iniciada é mais devagar do que o [Normal].

# **ATENÇÃO**

O tempo total de digitalização é maior pois o tempo de início da alimentação do documento é atrasado.

#### <span id="page-311-0"></span>**Botão [Padrão]**

Restaura as configurações da velocidade de recolha para o padrão de fábrica.

## **DICAS**

Quando o Modo simples manual for usado, [Velocidade de recolha] é desativado.

#### **Modo de papel fino**

Configure esta definição para abaixar a unidade do módulo de alimentação e evitar que o papel fino atole.

#### **Ativar**

A configuração padrão de fábrica é definida como desligado.

#### **Botão [Padrão]**

Restaura as configurações do modo de papel fino para o padrão de fábrica.

## **DICAS**

Quando o Modo simples manual for usado, [Modo de papel fino] é desativado.

#### **Alimentação manual**

Especifique isto para continuar carregando e digitalizando documentos repetidamente após iniciar a digitalização.

Para configurar o scanner para esperar um documento ser carregado sobre a bandeja de entrada por um tempo de espera especificado, após a digitalização ser iniciada ou a alimentação do documento ser concluída, especifique o tempo de espera.

Isto permite a digitalização contínua, desde que você carregue um documento no tempo de espera especificado.

Se o tempo de espera especificado for excedido, a digitalização será finalizada automaticamente.

#### **Modo de alimentação contínua**

Defina se deseja ativar o Modo de alimentação contínua. Configure [Modo de alimentação contínua] para ligado para digitalizar mais de um documento em sucessão manualmente.

A configuração padrão de fábrica é definida como desligado.

#### **Segundos do limite do tempo**

Especifique o período de tempo até o scanner confirmar que não estão carregados documentos na bandeja de entrada (o intervalo entre a última digitalização e a detecção se o documento seguinte é carregado ou não).

A configuração padrão de fábrica é "10".

#### <span id="page-312-0"></span>**Botão [Padrão]**

Restaura as configurações da alimentação manual para o padrão de fábrica.

## **DICAS**

- Ao digitalizar documentos manualmente, [Manual Contínuo] ou [Manual Simples] é exibido para o modo de alimentação na tela de toque. Para mais detalhes sobre a digitalização manual de documentos, consulte [Alimentando](#page-159-0) [documentos manualmente \(página 160\)](#page-159-0).
- Quando o Modo simples manual é usado, o scanner espera que os documentos sejam carregados até que o tempo limite especificado decorra, independentemente da configuração do [Modo de alimentação contínua].
- Pode interromper imediatamente a digitalização, pressionando o botão [Pausar] na tela de toque, levantando a unidade do módulo de alimentação ou trazendo de volta para baixo na posição original, enquanto o scanner estiver aguardando os documentos serem carregados.

#### **Correção automática de assimetrias [fi-8950/fi-8930]**

Configure esta definição para corrigir a orientação dos documentos desalinhados e alimentar o documento reto.

#### **Ativar**

A configuração padrão de fábrica é definida como ligado.

#### **Nível de correção**

Especifique o nível de correção. Isto pode ser especificado quando [Ativar] é definido como ligado.

#### **Normal**

Esta é a configuração padrão de fábrica.

# **Alta**

O desalinhamento de documentos pode ser corrigido mais do que o [Normal].

# **ATENÇÃO**

- Para documentos que incluem papel fino, desative [Correção automática de assimetrias] para evitar que os documentos sejam danificados.
- Se os rolos estiverem sujos, a correção automática de assimetrias pode ser menos eficiente.

Se a correção automática de assimetrias ficar menos eficiente, limpe os rolos. Para maiores detalhes, consulte a seção [Cuidados diários \(página 173\)](#page-172-0).

● Quando [Correção automática de assimetrias] estiver ativada, a velocidade de digitalização pode ser reduzida.

## <span id="page-313-0"></span>**DICAS**

- [Correção automática de assimetrias] é desativada nos seguintes casos:
	- Quando Modo simples manual for usado
	- Quando [Modo de papel fino] for ativado
	- Quando [Velocidade de recolha] for definida para [Lenta]
- Esta definição também pode ser configurada no driver do scanner ou no Software Operation Panel.
	- A prioridade será dada às configurações do driver.

#### **Botão [Padrão]**

Restaura as configurações da correção automática de assimetrias para o padrão de fábrica.

#### **Proteção do papel**

#### **Priorizar as definições do tela de toque**

Prioriza as configurações da proteção do papel na tela de toque.

#### **Ativar**

Embora não existam configurações padrão de fábrica, será ajustado para desligado após ligar a energia.

#### **Detectar deformação do papel**

Defina as configurações para detectar documentos dobrados causado por um erro da alimentação.

As obstruções de papel devido a erros de alimentação podem danificar ou rasgar documentos importantes.

Detectar um erro de alimentação e parar a digitalização pode evitar danos nos documentos.

Esta função é eficiente quando digitaliza documentos que são difíceis de alimentar, como documentos em papel fino.

#### **Ativar**

A configuração padrão de fábrica é definida como ligado.

#### **Sensibilidade**

Isto pode ser especificado quando [Ativar] é definido como ligado para [Detectar deformação do papel].

#### **Baixa**

Reduz o nível de sensibilidade para detectar documentos dobrados. Especifique isto para detectar documentos dobrados somente se eles estiverem muito dobrados.

#### **Normal**

Detecta documentos dobrados com o nível de sensibilidade ideal. Esta é a configuração padrão de fábrica.

#### **Alta**

Aumenta o nível de sensibilidade para detectar documentos dobrados. Especifique isto para detectar documentos dobrados, mesmo quando eles estão somente pouco deformados.

#### **Área de detecção**

Isto pode ser especificado quando [Ativar] é definido como ligado para [Detectar deformação do papel].

#### **Normal**

Detecta documentos dobrados com a área otimizada. Esta é a configuração padrão de fábrica.

#### **Grande**

Alarga a área para detectar documentos dobrados. Especifique isto para detectar documentos dobrados sobre uma área ampla.

#### **Botão [Padrão]**

Restaura as configurações da proteção do papel para o padrão de fábrica.

#### **ATENÇÃO**

- Note que a função de proteção do papel é para evitar danos nos documentos, mas a proteção de todos os documentos não é garantida.
- Quando usar a função de proteção do papel, certifique-se de carregar os documentos com as bordas de cima alinhadas e de modo a não haver espaço entre as guias laterais da bandeja de entrada e o documento (especialmente para um lote misto de documentos com tamanhos diferentes).

Se as bordas de cima não estiverem alinhadas corretamente, ou se houver um espaço entre as guias laterais da bandeja de entrada e o documento, a digitalização pode interromper mesmo quando os documentos estão sendo alimentados corretamente.

# **DICAS**

- Quando a [Proteção do papel] está ativada, nos casos seguintes, a digitalização pode interromper mesmo quando os documentos estão sendo alimentados corretamente.
	- Se digitalizar um documento amassado
	- Se digitalizar um documento que não seja quadrado nem retangular
	- Se digitalizar um documento que tenha um fundo escuro
- <span id="page-315-0"></span>- Se digitalizar um documento que tenha texto ou um fundo padronizado impresso junto da borda
- Se um documento for alimentado desalinhado.

Neste caso, pode desativar a proteção do papel somente para o documento protegido a ser digitalizado novamente.

Para maiores detalhes, consulte a seção [Desativando a proteção do papel \(página 171\).](#page-170-0)

- Se a função de proteção do papel interrompe as digitalizações frequentemente, tome medidas de acordo com [A prevenção de danos ao papel está definida para desligada com](#page-273-0) [frequência \(página 274\)](#page-273-0).
- Quando o Modo de papel fino estiver ativado, é recomendado que você defina o nível de sensibilidade para [Alta].
- Quando o Modo simples manual for usado, [Proteção do papel] fica desativada.
- Esta definição também pode ser configurada no driver do scanner ou no Software Operation Panel.

A prioridade será dada às configurações do driver.

Quando [Priorizar as definições da tela de toque] estiver ativado no painel do operador, a prioridade é determinada na ordem seguinte.

- **1** [Proteção do papel] no driver do scanner
- **2** [Proteção do papel] no painel do operador
- **3** [Proteção do papel] no Software Operation Panel

#### **Detecção de documentos grampeados**

#### **Priorizar as definições do tela de toque**

Prioriza as configurações da detecção de documentos grampeados na tela de toque.

#### **Ativar**

Embora não existam configurações padrão de fábrica, será ajustado para desligado após ligar a energia.

#### **Detecção de documentos grampeados**

Configure esta definição para detectar documentos com grampos.

Quando documentos grampeados forem alimentados, a parte grampeada pode ser rasgada.

Interromper a digitalização, quando documentos grampeados forem detectados, pode impedir que os documentos sejam danificados.

#### **Ativar**

A configuração padrão de fábrica é definida como ligado.

## **Sensibilidade**

Isto pode ser especificado quando [Ativar] estiver definido como ligado para [Detecção de documentos grampeados].

#### **Normal**

Os documentos grampeados serão detectados no nível ideal de sensibilidade. Esta é a configuração padrão de fábrica.

#### **Alta**

Aumenta o nível de sensibilidade para detectar documentos grampeados.

### **Botão [Padrão]**

Restaura as configurações da detecção de documentos grampeados para o padrão de fábrica.

# **ATENÇÃO**

- Note que embora a função de detecção de documentos grampeados seja usada para evitar danos nos documentos, usá-la não garante que todos os documentos estarão protegidos.
- Retire todos os clipes e grampos de papel dos documentos antes carregá-los no scanner.

## **DICAS**

- Quando o Modo simples manual for usado, [Detecção de documentos grampeados] é desativado.
- Esta definição também pode ser configurada no driver do scanner ou no Software Operation Panel.

A prioridade será dada às configurações do driver.

Quando [Priorizar as definições da tela de toque] estiver ativado no painel do operador, a prioridade é determinada na ordem seguinte.

- **1** [Detecção de documentos grampeados] para o driver do scanner
- **2** [Detecção de documentos grampeados] para o painel do operador
- **3** [Detecção de documentos grampeados] para o Software Operation Panel

# <span id="page-317-0"></span>**Alimentação de papel**

- Modo de alimentação a baixa velocidade (página 318)
- Controle do empilhamento (página 318)
- [Detecção de alimentação múltipla \(página 319\)](#page-318-0)
- [Detecção de alimentação múltipla inteligente \(página 321\)](#page-320-0)
- [Detecção de documentos fora da área de digitalização \(página 327\)](#page-326-0)

#### **Modo de alimentação a baixa velocidade**

Especifique isto para reduzir a velocidade da digitalização para proteger os documentos. Independentemente das configurações da resolução das imagens, a digitalização é realizada na mesma velocidade, quando 600 dpi for definido como a resolução.

#### **Ativar**

A configuração padrão de fábrica é definida como desligado.

#### **Botão [Padrão]**

Restaura a configuração do Modo de alimentação a baixa velocidade para o padrão de fábrica.

# **ATENÇÃO**

Ao digitalizar documentos com páginas longas, enquanto [Modo de alimentação a baixa velocidade] estiver ativado, o scanner pode falhar para digitalizar completamente os documentos até o comprimento máximo devido às configurações da resolução no driver do scanner.

Para mais detalhes sobre os comprimentos compatíveis de documento, consulte [Digitalizou](#page-278-0) [documentos com páginas longas, enquanto esteve ativado o \[Modo de alimentação a baixa](#page-278-0) [velocidade\], \[Modo ECO\] ou \[Modo simples manual usando digitalização reta\]? \(página 279\).](#page-278-0)

#### **DICAS**

Quando o Modo simples manual for usado, [Modo de alimentação a baixa velocidade] é desativado.

#### **Controle do empilhamento**

Especifique se deseja tornar a velocidade de digitalização mais rápida do que o [Padrão] ou empilhar os documentos mais ordenadamente do que o [Padrão], quando digitalizar documentos pequenos (um comprimento de 138 mm ou menos).

#### **Controle do empilhamento**

Especifique o controle do empilhamento.

# <span id="page-318-0"></span>**Padrão**

Esta é a configuração padrão de fábrica.

#### **Ênfase de velocidade**

A velocidade de digitalização de documentos pequenos é mais rápido do que o [Padrão].

#### **Ênfase de empilhamento**

Os documentos pequenos ejetados podem ser empilhados mais ordenadamente em comparação com o [Padrão].

Contudo, a velocidade de digitalização dos documentos pequenos é reduzida em cerca de 30% com esta definição.

#### **Botão [Padrão]**

Restaura a configuração do controle do empilhamento para o padrão de fábrica.

#### **Detecção de alimentação múltipla**

A alimentação múltipla é um erro que ocorre quando duas ou mais folhas estão sobrepostas e são alimentadas ao mesmo tempo.

Configure as definições para detectar documentos sobrepostos durante uma digitalização. Os documentos sobrepostos são detectados com o sensor ultra-sônico ou de acordo com a diferença no comprimento dos documentos.

Quando são detectados documentos sobrepostos, é exibida uma mensagem de erro e a digitalização para.

# **ATENÇÃO**

Quando o modo de alimentação do scanner estiver definido para [Manual - Simples], a sobreposição de documentos não será detectada.

O Modo simples manual é o modo para digitalizar um documento dobrado ao meio ou um documento com várias camadas, como um envelope. Por isso, mesmo se a configuração para detecção de documentos sobrepostos estiver ativada, esses documentos não são detectados como documentos sobrepostos.

#### **Método de detecção**

Especifique um método para detectar documentos sobrepostos.

- Não detecta Não detecta documentos sobrepostos.
- Verificar sobreposição (Ultra-sônico)

Detecta documentos sobrepostos com o sensor ultra-sônico.

Quando selecionado, você pode especificar as duas opções a seguir:

- Especifique uma área para detectar documentos sobrepostos pelo comprimento a partir da borda superior do documento na direção da alimentação.

Esta opção pode ser configurada usando [Especificando a área de Detecção de alimentação múltipla] no Software Operation Panel.

- Quando um pedaço de papel está anexado em um documento, o comprimento e a posição do papel podem ser memorizados e configurados pata ignorar a sobreposição de documentos.

Para obter detalhes sobre como configurar a definição, consulte [Configurando para](#page-163-0) [não detectar documentos sobrepostos \(página 164\).](#page-163-0)

Esta é a configuração padrão de fábrica.

● Verificar comprimento

Detecta documentos sobrepostos de acordo com a diferença no comprimento. Selecione isto para digitalizar documentos do mesmo comprimento.

# **ATENÇÃO**

Note que os documentos sobrepostos não podem ser detectados quando é digitalizado um lote com documentos de tamanhos diferentes.

● Verificar sobreposição e comprimento Detecta documentos sobrepostos através da combinação de [Verificar sobreposição (Ultra-sônico)] e [Verificar comprimento].

Quando selecionado, você pode especificar as duas opções a seguir:

- Especifique uma área para detectar documentos sobrepostos pelo comprimento a partir da borda superior do documento na direção da alimentação. Esta opção pode ser configurada usando [Especificando a área de Detecção de alimentação múltipla] no Software Operation Panel.
- Quando um pedaço de papel está anexado em um documento, o comprimento e a posição do papel podem ser memorizados e configurados pata ignorar a sobreposição de documentos.

Para obter detalhes sobre como configurar a definição, consulte [Configurando para](#page-163-0) [não detectar documentos sobrepostos \(página 164\).](#page-163-0)

# **ATENÇÃO**

Note que os documentos sobrepostos não podem ser detectados quando é digitalizado um lote com documentos de tamanhos diferentes.

#### **Limiar (comprimento)**

Especifique este item quando [Verificar comprimento] ou [Verificar sobreposição e comprimento] é selecionado para [Método de detecção].

Especifique as condições para determinar se deseja ou não detectar documentos sobrepostos.

- 10 mm ou menor não é detectado Esta é a configuração padrão de fábrica.
- 15 mm ou menor não é detectado

<span id="page-320-0"></span>● 20 mm ou menor não é detectado

## **Operado pelos operadores**

Especifique se deseja ou não permitir que os operadores configurem as definições da detecção de alimentação múltipla na tela [Detecção de alimentação múltipla] da tela de toque.

A tela pode ser exibida no seguinte procedimento:

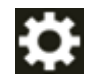

→ [Fonte do pape / alimentação] → [Detecção de alimentação múltipla]

#### **Ativar**

A configuração padrão de fábrica é definida como ligado.

#### **Botão [Padrão]**

Restaura as configurações da detecção de alimentação múltipla para o padrão de fábrica.

# **ATENÇÃO**

- Para digitalizar documentos de comprimentos diferentes, selecione [Verificar sobreposição (Ultra-sônico)].
- Quando [Verificar sobreposição (Ultra-sônico)] for selecionado, se uma colagem como uma nota adesiva, receita ou foto for anexada ao documento, a parte anexada do documento poderá ser detectada como documentos sobrepostos.

Para desativar a detecção dos documentos sobrepostos, configure um dos seguintes:

- Selecione [Verificar comprimento]
- Configure as definições para não detectar áreas onde pedaços de papel estão anexados em [Especificando a área de Detecção de alimentação múltipla] no Software Operation Panel
- Em [Detecção de alimentação múltipla inteligente], selecione [Ignora automaticamente (combin. comprimento e posição)] ou [Ignora automaticamente (comprim.)]

#### **DICAS**

● Esta definição também pode ser configurada no driver do scanner ou no Software Operation Panel.

A prioridade será dada às configurações do driver.

● Quando a configuração da Folha (de transporte) está ativada no driver do scanner, a tela de toque não exibe a mensagem de erro. O driver do scanner sim.

#### **Detecção de alimentação múltipla inteligente**

Configure as definições para ignorar automaticamente determinados padrões de documentos sobrepostos quando a configuração para detectar documentos sobrepostos está ativada.

Note que você precisa especificar primeiro [Verificar sobreposição (Ultra-sônico)] ou [Verificar comprimento] no driver do scanner e ["Detecção de alimentação múltipla \(página 319\)](#page-318-0)" na tela de toque antes de configurar este item.

Para maiores detalhes sobre as definições na tela de toque, consulte [Configurando para não](#page-163-0) [detectar documentos sobrepostos \(página 164\)](#page-163-0).

#### **Modo de operação**

Configure o modo de operação.

#### **Modo padrão**

Especifique se deseja ou não detectar somente documentos sobrepostos quando redigitalizar documentos detectados como documentos sobrepostos. Os documentos sobrepostos não são detectados nos seguintes casos:

- Quando o comprimento do documento for 160 mm ou mais e o comprimento de sobreposição do documento e um pedaço de papel anexado (como um adesivo) for 80 mm ou menos, a sobreposição não será detectada.
- Quando o comprimento do documento for 110 mm ou mais e menor que 160 mm e o comprimento de sobreposição do documento e um pedaço de papel anexado (como um adesivo) for 30 mm ou menos, a sobreposição não será detectada.
- Quando o comprimento do documento for menor que 110 mm, a sobreposição do documento e um pedaço de papel anexado (como um adesivo) não será detectada. Dependendo das condições do comprimento sobreposto, a sobreposição pode não ser detectada.

A digitalização parará imediatamente se forem detectados documentos sobrepostos. Note que se as configurações do driver do scanner estiverem definidas para suspender a digitalização para verificar imagens, a digitalização suspenderá depois que os documentos sobrepostos detectados forem digitalizados até a margem inferior. Esta é a configuração padrão de fábrica.

#### **Ignora manualmente**

Especifique se deseja ou não detectar somente documentos sobrepostos quando redigitalizar documentos detectados como documentos sobrepostos. A digitalização parará imediatamente se forem detectados documentos sobrepostos. Note que se as configurações do driver do scanner estiverem definidas para suspender a digitalização para verificar imagens, a digitalização suspenderá depois que os documentos sobrepostos detectados forem digitalizados até a margem inferior.

#### **Ignora automaticamente (combin. comprimento e posição)**

Quando a sobreposição for detectada para um documento onde um pedaço de papel como uma nota adesiva, receita ou foto for anexada, o comprimento e a posição do papel serão memorizados e os documentos com o mesmo padrão não serão detectados depois.

Especifique se deseja ou não que o comprimento e a posição de um pedaço de papel anexado em um documento detectado como documentos sobrepostos sejam memorizados como um padrão de sobreposição.

Se o padrão de sobreposição for memorizado, os documentos com o mesmo padrão de sobreposição não são detectados como documentos sobrepostos a partir da digitalização seguinte.

Se documentos sobrepostos são detectados, a digitalização interromperá depois que os documentos forem digitalizados até a margem inferior.

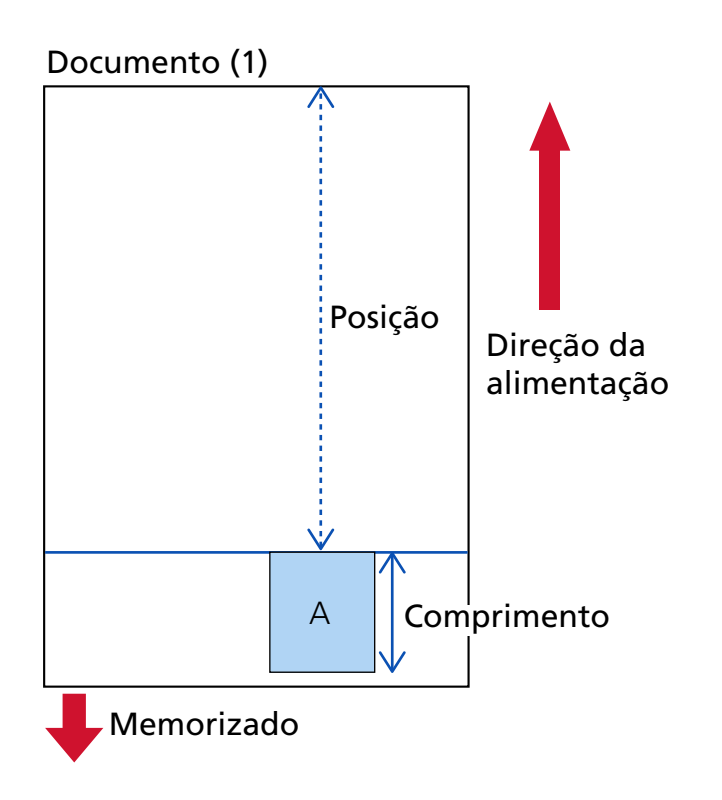

# O documento seguinte é digitalizado

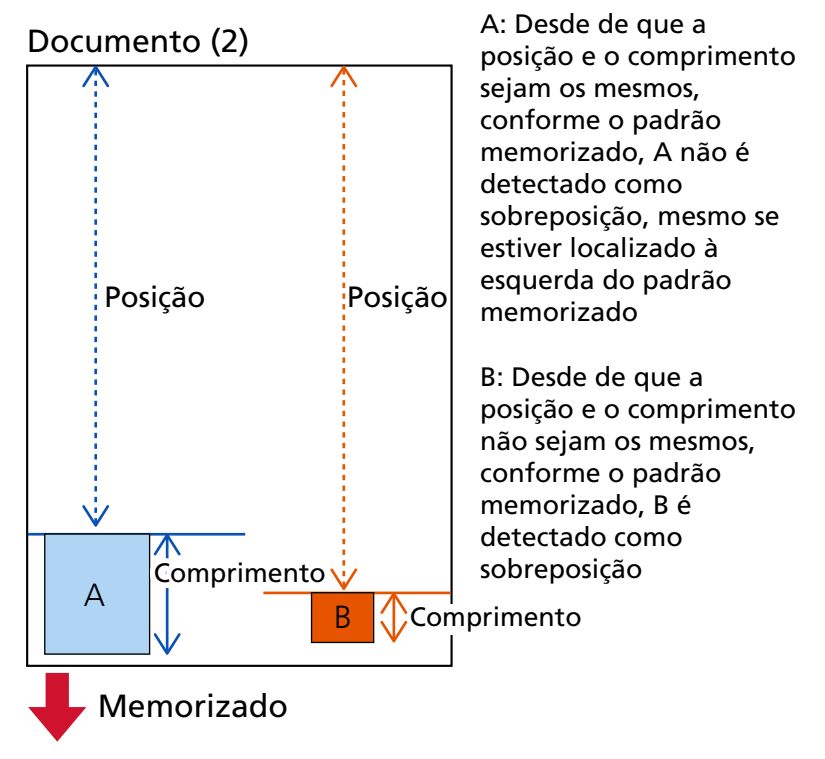
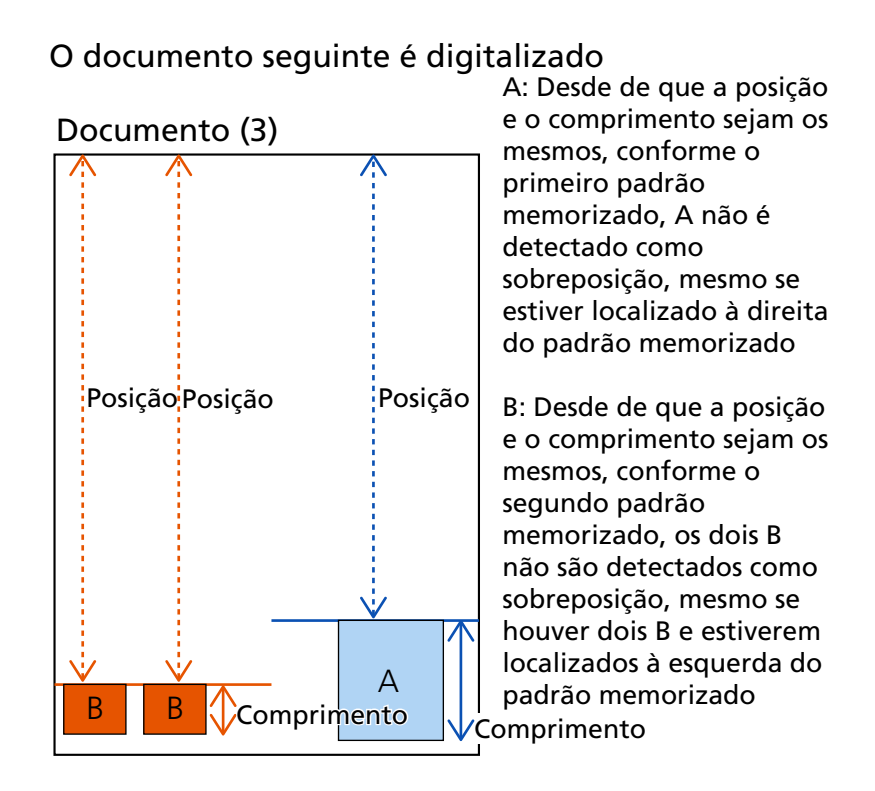

Os padrões de sobreposição podem ser memorizados para até 32 folhas (até quatro padrões de sobreposição podem ser memorizados por folha digitada).

Após os padrões de sobreposição terem sido memorizados para 32 folhas, os padrões memorizados serão sobre-escritos por quaisquer padrões detectados, começando da primeira folha que foi memorizada.

Contudo, quando o scanner é desligado e ligado, o número de padrões de sobreposição memorizados depende da configuração para [Quando do desligamento] do [Memorizar padrão de sobreposição].

#### **Ignora automaticamente (comprim.)**

Quando a sobreposição for detectada para um documento onde um pedaço de papel como uma nota adesiva, receita ou foto é anexada, o comprimento do pedaço maior de papel anexado será memorizado, e os documentos com um pedaço de papel anexado do mesmo comprimento ou mais curto não serão detectados depois como documentos sobrepostos.

Especifique se deseja ou não que o comprimento do pedaço de papel maior anexado em um documento detectado como documentos sobrepostos seja memorizado como um padrão de sobreposição.

Se o padrão de sobreposição for memorizado, um documento com um pedaço de papel do mesmo comprimento ou menor anexado não é detectado como documentos sobrepostos a partir da digitalização seguinte.

Se documentos sobrepostos são detectados, a digitalização interromperá depois que os documentos forem digitalizados até a margem inferior.

Somente o padrão de sobreposição com a parte maior sobreposta será memorizado.

#### **Padrão aplicado quando a sobreposição é detectada**

#### **[Memorizar padrões]**

Quando [Ignora automaticamente (combin. comprimento e posição)] ou [Ignora automaticamente (comprim.)] for selecionado, você pode alternar se deseja ou não memorizar um padrão de sobreposição quando são detectados documentos sobrepostos.

Selecione isso em ligado para mudar a configuração padrão para ativar, a fim de memorizar o padrão de sobreposição quando são detectados documentos sobrepostos.

A configuração padrão de fábrica é definida como desligado.

O padrão de sobreposição é memorizado quando o botão [Scan/Stop] no scanner for pressionado na digitalização seguinte.

Para obter detalhes sobre a função que memoriza um padrão de sobreposição, consulte [Configurando para não detectar documentos sobrepostos \(página 164\)](#page-163-0).

#### **Apagar os padrões de sobreposição**

#### **Apagar quando desligado**

Especifique se deseja ou não manter os padrões de sobreposição ao desligar a energia.

Quando isso for definido para ligado, oito dos padrões de sobreposição mais recentes para [Ignora automaticamente (combin. comprimento e posição)] e um padrão de sobreposição para [Ignora automaticamente (comprim.)] poderão ser usados na próxima vez que o scanner for ligado.

A configuração padrão de fábrica é definida como desligado.

#### **Botão [Apagar imediatamente]**

Pressione isto para apagar os padrões de sobreposição que foram memorizados no modo Automático.

Exclua todos os padrões de sobreposição que tenham sido memorizados no scanner. Você pode apagar os padrões de sobreposição que não deviam ser memorizados, mas tenha cuidado com essa operação porque todos os padrões memorizados serão apagados.

## **Botão [Padrão]**

Restaura as configurações da detecção de alimentação múltipla inteligente para o padrão de fábrica.

#### **DICAS**

Quando a configuração para usar a Folha de transporte está ativada no driver do scanner, a [Detecção de alimentação múltipla inteligente] está desativada.

## **Detecção de documentos fora da área de digitalização**

Especifique se deseja ou não interromper a alimentação do documento quando o scanner detectar que um documento está ficando desalinhado e sendo alimentado fora da área de digitalização do scanner.

Se um documento for alimentado fora da área de digitalização do scanner, pode ocorrer uma obstrução de papel, que pode danificar ou rasgar documentos importantes.

Interromper a alimentação do documento pode impedir que documentos sejam danificados.

# **Ativar**

A configuração padrão de fábrica é definida como ligado.

# **Botão [Padrão]**

Redefine as configurações para detecção de documentos fora da área de digitalização para o padrão de fábrica.

# **Remoção de moiré (Avançada)**

#### **Remoção de moiré (Avançada)**

Ajusta a qualidade de imagem ao digitalizar documentos (como revistas ou fotografias) para evitar o aparecimento de listras verticais (moiré).

## **Ativar**

A configuração padrão de fábrica é definida como desligado.

#### **Modo de redução**

Configure o modo de redução. Isto pode ser especificado quando [Ativar] é definido como ligado.

#### **Priorizar velocidade**

Suprime as listras verticais (moiré). A velocidade de digitalização pode diminuir. Esta é a configuração padrão de fábrica.

#### **Priorizar qualidade da imagem**

Esta opção é mais eficiente para suprimir as listras verticais (moiré) do que [Priorizar velocidade].

Contudo, a velocidade de digitalização diminuirá.

#### **Botão [Padrão]**

Restaura as configurações [Remoção de moiré (Avançada)] para o padrão de fábrica.

# **ATENÇÃO**

Ao digitalizar documentos longos enquanto [Remoção de moiré (Avançada)] estiver ativada, o scanner pode falhar em digitalizar completamente documentos até o comprimento máximo, devido às configurações da resolução no driver do scanner.

Para obter detalhes sobre os comprimentos compatíveis do documento, consulte a ajuda do driver do scanner.

## **DICAS**

Também pode ser configurado no driver do scanner ou no Software Operation Panel. A prioridade será dada às configurações do driver.

# **Limpeza e manutenção**

- Contadores das peças (página 329)
- [Impressor \(quando o impressor está instalado\) \(página 330\)](#page-329-0)
- [Ciclo de limpeza \(página 331\)](#page-330-0)
- [Ciclo de troca do módulo de alimentação \(página 332\)](#page-331-0)
- [Ciclo de troca do rolo de freio \(página 333\)](#page-332-0)
- [Ciclo de troca do rolo de separação \(página 333\)](#page-332-0)
- [Ciclo de manutenção \(página 334\)](#page-333-0)

#### **Contadores das peças**

Pode verificar o ciclo de troca das peças de consumo, tempo de limpeza e o total de páginas contadas.

Após a substituição ou limpeza de uma peça de consumo, reinicie o contador correspondente.

#### **Total de folhas digitalizadas (AAD)**

O número total de folhas digitalizadas usando o AAD é exibido.

#### **Após a limpeza**

Número total de folhas digitalizadas após a última limpeza é exibido. O plano de fundo deste contador altera a cor como mostrado abaixo, de acordo com a porcentagem do valor especificado para o [Ciclo de limpeza \(página 331\)](#page-330-0) que foi alcançado pela contagem de folhas, após a limpeza.

- Menos de 95%: verde
- 95% ou mais: amarelo
- 100% ou mais: vermelho

#### **Botão [Limpar]**

Pressione isto para apagar o contador.

#### **Após substituição do rolete de contenção**

O número total aproximado de folhas digitalizadas desde a última substituição do rolo de freio é exibido.

O plano de fundo deste contador altera a cor como mostrado abaixo, de acordo como a porcentagem do valor especificado para o [Ciclo de troca do rolo de freio \(página 333\)](#page-332-0) que foi alcançado pela contagem de folhas, após substituir o item.

- Menos de 95%: verde
- 95% ou mais: amarelo
- 100% ou mais: vermelho

#### <span id="page-329-0"></span>**Botão [Limpar]**

Pressione isto para apagar o contador.

#### **Após substituição do módulo alimentação**

O número total de folhas digitalizadas desde a última substituição dos módulos de alimentação é exibido.

O plano de fundo deste contador altera a cor como mostrado abaixo, de acordo como a porcentagem do valor especificado para o [Ciclo de troca do módulo de alimentação](#page-331-0) [\(página 332\)](#page-331-0) que foi alcançado pela contagem de folhas, após substituir o item.

- Menos de 95%: verde
- 95% ou mais: amarelo
- 100% ou mais: vermelho

#### **Botão [Limpar]**

Pressione isto para apagar o contador.

#### **Após substituição do rolo de separação**

O número total de folhas digitalizadas desde a última substituição do rolo de separação é exibido.

O plano de fundo deste contador altera a cor como mostrado abaixo, de acordo como a porcentagem do valor especificado para o [Ciclo de troca do rolo de separação \(página](#page-332-0) [333\)](#page-332-0) que foi alcançado pela contagem de folhas, após substituir o item.

- Menos de 95%: verde
- 95% ou mais: amarelo
- 100% ou mais: vermelho

#### **Botão [Limpar]**

Pressione isto para apagar o contador.

#### **Rolo alimentador**

O número total de folhas digitalizadas usando o AAD é exibido.

#### **Impressor (quando o impressor está instalado)**

A quantidade de tinta restante no cartucho de impressão do impressor pode ser verificada. Após substituir o cartucho de impressão, apagar o contador.

#### **Tinta restante**

A quantidade de tinta restante no cartucho de impressão do impressor é exibido. O plano de fundo deste contador altera a cor como mostrado abaixo, de acordo com a porcentagem da tinta restante que foi alcançada.

- 32% ou menos: vermelho
- 33% ou mais: sem alteração de cor

#### <span id="page-330-0"></span>**Botão [Limpar]**

Pressione isto para apagar o contador.

#### **Apagar o nível da tinta restante**

Especifique se deseja ou não exibir o botão [Limpar] para permitir que os operadores apaguem o nível da tinta restante.

● A tela [Tinta restante] na tela de toque (exibida quando o tempo para substituição se aproxima)

A tela pode ser exibida no seguinte procedimento:

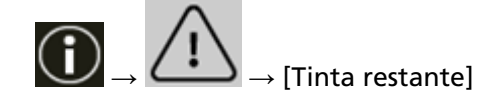

#### **Permitir que os operadores apaguem**

A configuração padrão de fábrica é definida como ligado.

#### **Botão [Padrão]**

Restaura as configurações do impressor para o padrão de fábrica.

#### **Ciclo de limpeza**

Especifique o ciclo de limpeza para o interior do scanner.

O plano de fundo do contador [Após a limpeza] na tela [Contadores das peças] altera a cor conforme mostrado abaixo, de acordo com qual porcentagem foi atingida do valor especificado aqui pela contagem de folhas após a limpeza.

- Menos de 95%: verde
- 95% ou mais: amarelo
- 100% ou mais: vermelho

#### **Ciclo (x 1.000 Folhas)**

Especifique o ciclo de limpeza em incrementos de 1.000 folhas. A configuração padrão de fábrica é "10", o que significa 10.000 folhas.

#### **Emitir uma notificação do tempo de limpeza**

Especifique se exibe ou não a mensagem de instrução da limpeza. Quando [Emitir uma notificação do tempo de limpeza] está configurado para ligado, uma

notificação pode ser exibida em $\bigcup_{n=1}^{\infty}$ na tela de toque quando o tempo de limpeza se aproxima.

A configuração padrão de fábrica é definida como desligado.

## **Apagar o contador**

Especifique se deseja ou não exibir o botão [Limpar] para permitir que os operadores apaguem os contadores das peças nas telas seguintes.

<span id="page-331-0"></span>● A tela [Ciclo de limpeza] (exibida quando o tempo para limpeza se aproxima) A tela pode ser exibida no seguinte procedimento:

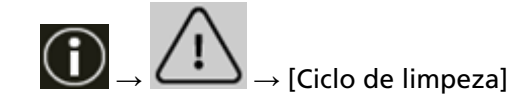

## **Permitir que os operadores apaguem**

A configuração padrão de fábrica é definida como ligado.

## **Botão [Padrão]**

Restaura as configurações do ciclo de limpeza para o padrão de fábrica.

## **Ciclo de troca do módulo de alimentação**

Especifique o ciclo de substituição do módulo de alimentação.

O plano de fundo do contador [Após substituição módulo alimentação] na tela [Contadores das peças] altera a cor conforme mostrado abaixo, de acordo com qual porcentagem foi atingida do valor especificado aqui pela contagem de folhas após substituição do módulo de alimentação.

- Menos de 95%: verde
- 95% ou mais: amarelo
- 100% ou mais: vermelho

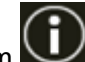

Além disso, uma notificação pode ser exibida em  $\bigodot$  na tela de toque quando o tempo para substituição do módulo de alimentação se aproxima.

## **Ciclo (x 10.000 Folhas)**

Especifique o ciclo de substituição do módulo de alimentação em incrementos de 10.000 folhas.

A configuração padrão de fábrica é "70", o que significa 700.000 folhas.

## **Apagar o contador**

Especifique se deseja ou não exibir o botão [Limpar] para permitir que os operadores apaguem os contadores das peças nas telas seguintes.

● A tela [Substituição do módulo de alimentação] (exibida quando o tempo para substituição se aproxima)

A tela pode ser exibida no seguinte procedimento:

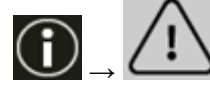

 $\rightarrow$  [Substituição do módulo de alimentação]

## **Permitir que os operadores apaguem**

A configuração padrão de fábrica é definida como ligado.

# <span id="page-332-0"></span>**Botão [Padrão]**

Redefine as configurações para o ciclo de substituição dos módulos de alimentação para o padrão de fábrica.

## **Ciclo de troca do rolo de freio**

Especifique o ciclo de substituição do rolo de freio.

O plano de fundo do contador [Após substituição do rolete de contenção] na tela [Contadores das peças] altera a cor conforme mostrado abaixo, de acordo com qual porcentagem foi atingida do valor especificado aqui pela contagem de folhas após substituição do rolete de contenção.

- Menos de 95%: verde
- 95% ou mais: amarelo
- 100% ou mais: vermelho

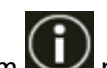

Além disso, uma notificação pode ser exibida em  $\bigodot$  na tela de toque quando o tempo para substituição do rolo de contenção se aproxima.

# **Ciclo (x 10.000 Folhas)**

Especifique o ciclo de substituição do rolo de contenção em incrementos de 10.000 folhas. A configuração padrão de fábrica é "70", o que significa 700.000 folhas.

# **Apagar o contador**

Especifique se deseja ou não exibir o botão [Limpar] para permitir que os operadores apaguem os contadores das peças nas telas seguintes.

● A tela [Substituição do rolete de contenção] (exibida quando o tempo para substituição se aproxima)

A tela pode ser exibida no seguinte procedimento:

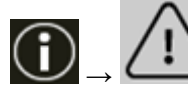

 $\blacklozenge$   $\rightarrow$  [Substituição do rolete de contencão]

## **Permitir que os operadores apaguem**

A configuração padrão de fábrica é definida como ligado.

## **Botão [Padrão]**

Redefine as configurações para o ciclo de substituição dos rolos de freio para o padrão de fábrica.

# **Ciclo de troca do rolo de separação**

Especifique o ciclo de troca do rolo de separação O plano de fundo do contador [Após substituição do rolo de separação] na tela [Contadores das peças] altera a cor conforme mostrado abaixo, de acordo com qual porcentagem foi

<span id="page-333-0"></span>atingida do valor especificado aqui pela contagem de folhas após substituição do rolo de separação.

- Menos de 95%: verde
- 95% ou mais: amarelo
- 100% ou mais: vermelho

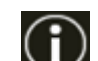

Além disso, uma notificação pode ser exibida em  $\Box$  na tela de toque quando o tempo para substituição do rolo de separação se aproxima.

## **Ciclo (x 10.000 Folhas)**

Especifique o ciclo de troca do rolo de separação em incrementos de 10.000 folhas. A configuração padrão de fábrica é "70", o que significa 700.000 folhas.

# **Apagar o contador**

Especifique se deseja ou não exibir o botão [Limpar] para permitir que os operadores apaguem os contadores das peças nas telas seguintes.

● A tela [Substituição do rolete de separação] (exibida quando o tempo para substituição se aproxima)

A tela pode ser exibida no seguinte procedimento:

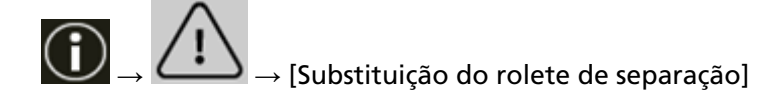

## **Permitir que os operadores apaguem**

A configuração padrão de fábrica é definida como ligado.

## **Botão [Padrão]**

Redefine as configurações para o ciclo de substituição do rolo de separação para o padrão de fábrica.

## **Ciclo de manutenção**

Especifique o ciclo de manutenção e inspeção para o scanner que é executado por um engenheiro especializado.

Se o período especificado tiver passado após a última data de manutenção e inspeção, a tela

de toque exibe uma notificação quando receber uma mensagem de [Manutenção].

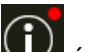

Quando há uma mensagem,  $\bigodot$  é exibido.

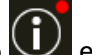

Pressionando $\bigcirc$  exibe a mensagem.

Verifique a mensagem e solicite a um engenheiro de serviço para efetuar uma manutenção e inspeção regular do scanner.

Para manutenção e inspeção regulares do scanner por um engenheiro especializado, contate o distribuidor/revendedor onde foi adquiriu este produto. Consulte as informações de contato na Lista de contatos se fornecida com este produto, ou consulte as informações de contacto na seção Contato para informações se fornecida nas Precauções de segurança fornecidas com este produto, e faça uma pergunta.

## **Ativar**

Especifique se deseja obter ou não uma notificação na tela de toque quando o tempo de manutenção se aproxima.

A configuração padrão de fábrica é definida como desligado.

## **Ciclo (meses)**

Especifique um ciclo para receber notificações sobre manutenção. A configuração padrão de fábrica é "12".

# **Botão [Padrão]**

Restaura as configurações do ciclo de manutenção para o padrão de fábrica.

# **Exibição da seleção da função**

#### **Filtragem**

Especifique se deseja ou não exibir apenas as funções com nomes na tela [Seleção da função] que é exibida pressionando o botão de seleção da função na tela principal, quando você inicia um aplicativo de digitalização de imagens usando o botão [Scan/Stop] do scanner. Para mais detalhes sobre como iniciar um aplicativo de digitalização de imagens e digitalizar documentos usando o botão [Scan/Stop] do scanner, consulte [Pressionando um botão no](#page-85-0) [scanner para iniciar um aplicativo de digitalização de imagens e executar uma digitalização](#page-85-0) [\(página 86\).](#page-85-0)

Para obter detalhes sobre o botão de seleção da função, consulte [Elementos na tela de toque](#page-132-0) [\(página 133\)](#page-132-0).

A configuração padrão de fábrica é definida como ligado.

Quando [Filtragem] está desligada, os botões com nenhum nome configurado para eles também são exibidos.

# **USB**

# **USB**

Altere a configuração USB de ocorreu um erro em um computador durante a comunicação. Se esta configuração ser alterada, o scanner é reiniciado.

# ● Automático

Opera de acordo com o ambiente de conexão. Esta é a configuração padrão de fábrica.

● USB 2.0 Funciona com USB 2.0.

# **Senha**

## **Senha**

Configure uma senha.

Para restringir o acesso de usuários às configurações do scanner somente aos administradores, ative a configuração de senha e especifique uma senha.

Altere a senha regularmente.

A definição da senha está desativada nas configurações padrão de fábrica.

# **Ativar**

A configuração padrão de fábrica é definida como desligado.

# **Nova senha**

Digite uma nova senha até 16 caracteres para alterar a senha atual. Isto pode ser especificado quando [Ativar] é definido como ligado. Os seguintes caracteres podem ser usados para uma nova senha:

- Caracteres numéricos
- Símbolos
	- -.

## **Confirmar a nova senha**

Digite novamente a senha digitada para [Nova senha] de confirmação para alterar a senha atual.

Isto pode ser especificado quando [Ativar] é definido como ligado.

# **Restaurar padrões de fábrica**

### **Restaurar padrões de fábrica**

Restaure as configurações do scanner para o padrão de fábrica.

## **Botão [Iniciar]**

Restaura os padrões de fábrica.

O scanner é reiniciado.

Quando as informações de garantia aparecerem na tela de toque, confirme as informações exibidas e pressione o botão [OK].

# <span id="page-339-0"></span>**Configurações do scanner (Software Operation Panel)**

Esta seção explica como usar Software Operation Panel para configurar as configurações do scanner. Com o Software Operation Panel, pode configurar as definições para operações do scanner e o gerenciamento das peças de consumo.

# **Iniciando o Software Operation Panel**

Inicie o Software Operation Panel no procedimento a seguir.

# **ATENÇÃO**

- Não inicie o Software Operation Panel nas seguintes situações:
	- Durante a digitalização
	- Enquanto as definições no painel do operador são configuradas
	- Enquanto as definições nas Configurações da rede do fi Series são configuradas
- Se alterar as configurações do Software Operation Panel enquanto o driver do scanner é exibida, as alterações poderão não ser aplicadas imediatamente. Nesse caso, feche a janela do driver do scanner e a abra novamente.
	- **1 Certifique-se de que o processo de configuração para o scanner está concluído e, depois, ligue o scanner.**

Para obter detalhes sobre como configurar o scanner, consulte [Configuração do scanner \(página](#page-28-0) [29\).](#page-28-0)

Para maiores detalhes sobre como ligar o scanner, consulte a seção [Como ligar a energia \(página](#page-47-0) [48\).](#page-47-0)

# **2 Exiba a janela [Software Operation Panel].**

- Para Windows 10/Windows Server 2016/Windows Server 2019/Windows Server 2022 Clique no menu [Iniciar]  $\rightarrow$  [fi Series]  $\rightarrow$  [Software Operation Panel].
- Para Windows 11

Clique no menu [Iniciar]  $\rightarrow$  [Todos os aplicativos]  $\rightarrow$  [fi Series]  $\rightarrow$  [Software Operation Panel].

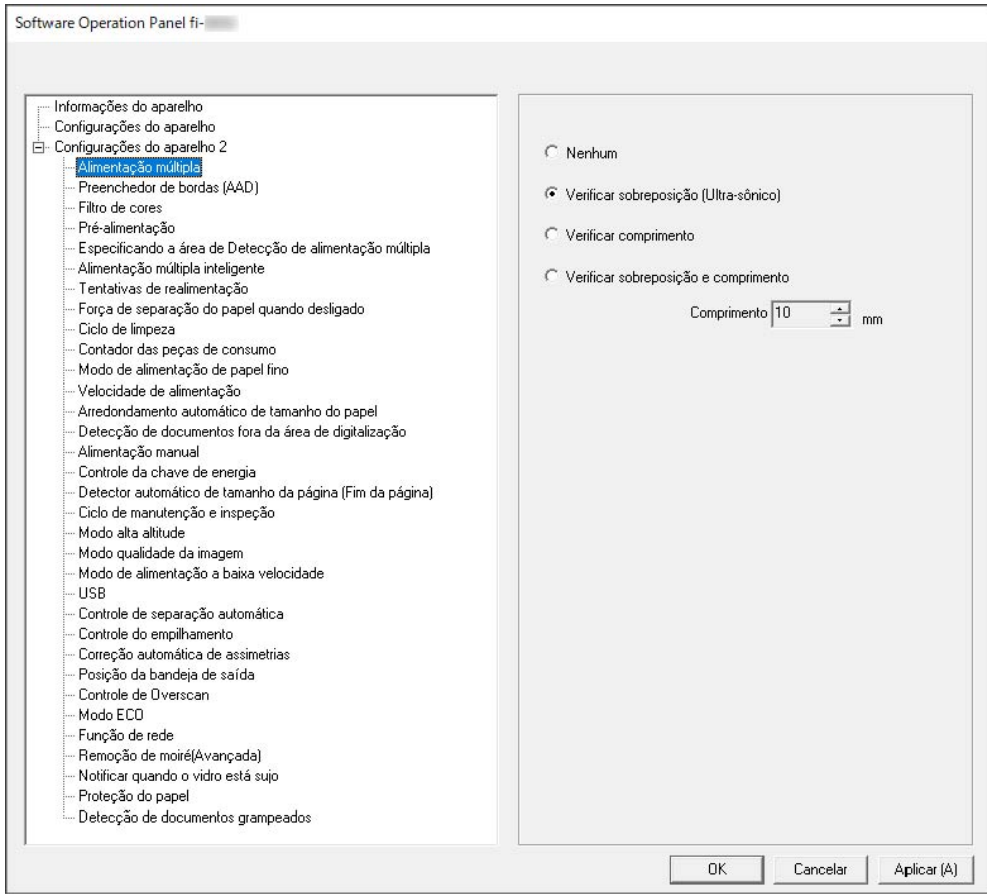

O ícone do Software Operation Panel será exibido no menu que aparece quando você clica em

na área de notificação da barra de tarefas.

Para ter o ícone do Software Operation Panel sempre exibido na área de notificação, arraste e solte o ícone na área de notificação.

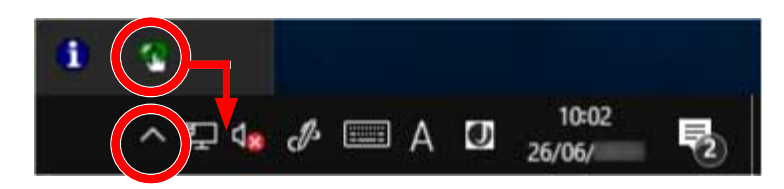

# **ATENÇÃO**

Quando o scanner está conectado através de uma LAN com fio, anote o seguinte:

● Uma janela de mensagem aparece quando o scanner não está selecionado na Ferramenta de seleção do scanner.

Tome medidas de acordo com as instruções exibidas na janela de mensagem.

● Se a janela para seleção de um scanner aparecer, selecione um scanner para efetuar uma determinada ação que deseja usando o Software Operation Panel.

# **Configurando o Software Operation Panel para [Modo de exibição]**

Definindo uma senha, o Software Operation Panel pode ser executado em [Modo de exibição], que permite aos usuários somente a visualização das configurações do scanner.

As configurações do scanner poderão ser efetuadas se nenhuma senha estiver aplicada. Para prevenir alterações desnecessárias de configurações, uma senha pode ser utilizada para restringir operações dos usuários.

# **Configurando o [Modo de exibição]**

Configure o Software Operation Panel para [Modo de exibição].

**1 Configure a senha.**

Para maiores detalhes, consulte a seção [Configurando uma senha \(página 348\)](#page-347-0).

**2 Clique com o botão direito do mouse no ícone do Software Operation Panel na área de notificação da barra de tarefas e selecione [Modo de exibição] no menu.**

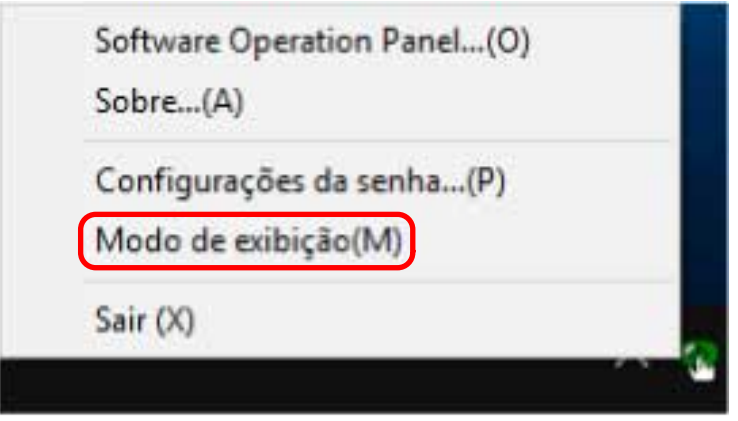

O Software Operation Panel entra no [Modo de exibição].

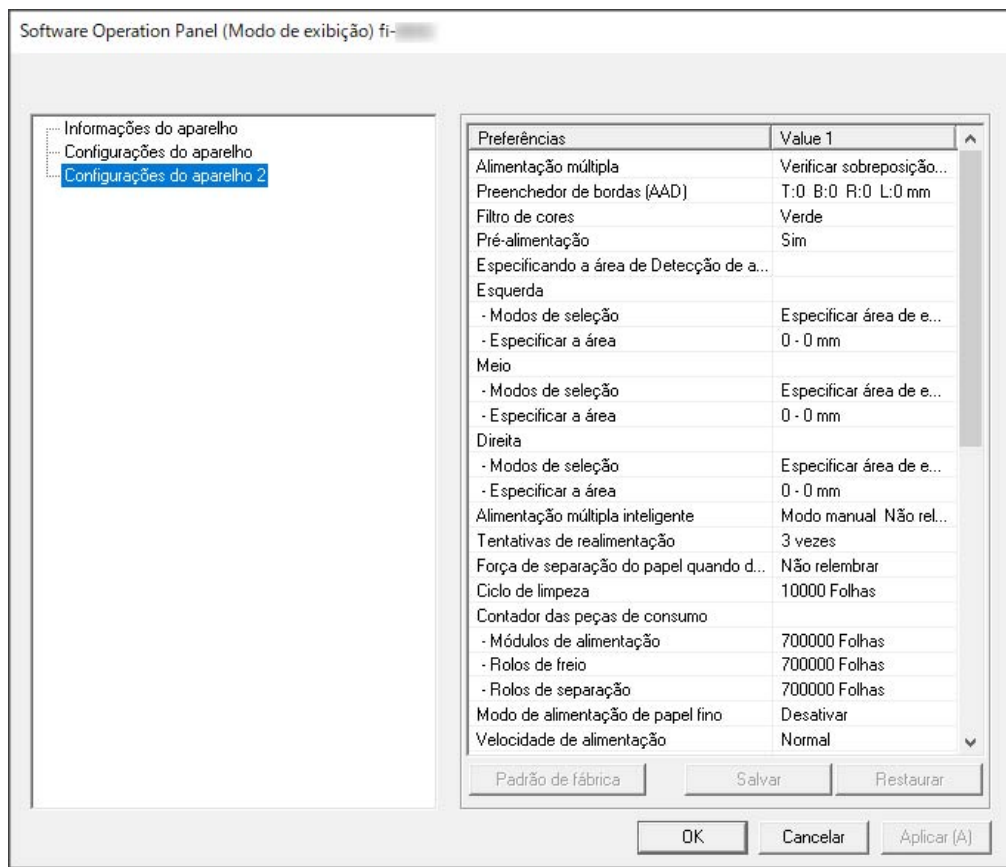

# **DICAS**

No [Modo de exibição], clicando o ícone do Software Operation Panel com o botão direito, uma marca de seleção aparecerá ao lado de [Modo de exibição] do menu.

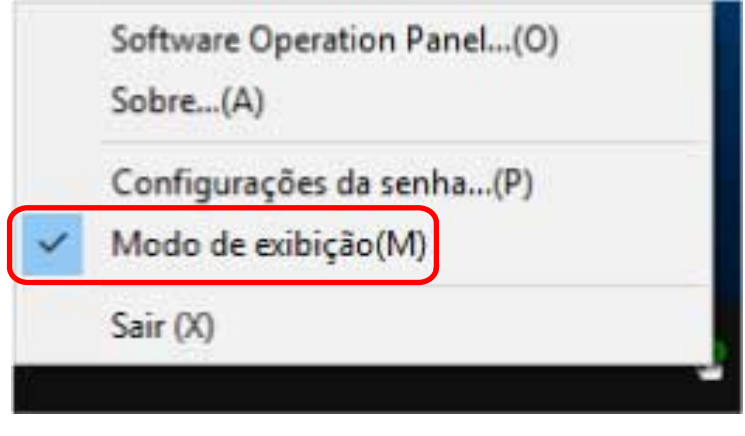

# **Saindo do [Modo de exibição]**

Saia do [Modo de exibição] no Software Operation Panel no procedimento seguinte.

**1 Clique com o botão direito do mouse no ícone do Software Operation Panel na área de notificação da barra de tarefas e selecione [Modo de exibição] no menu.**

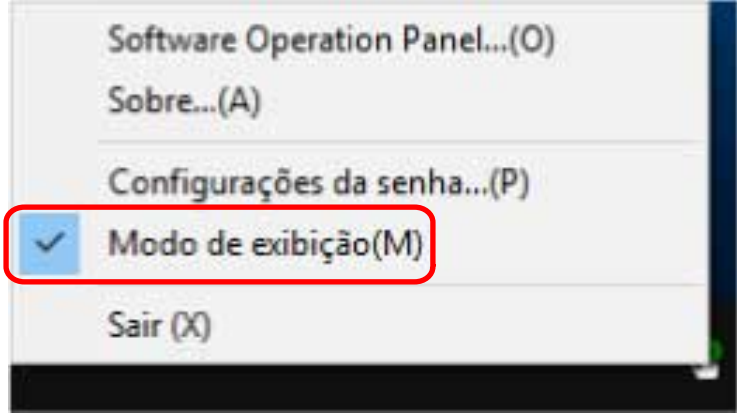

A janela [Configurações da senha] será exibida.

**2 Digite a senha atual e clique no botão [OK].**

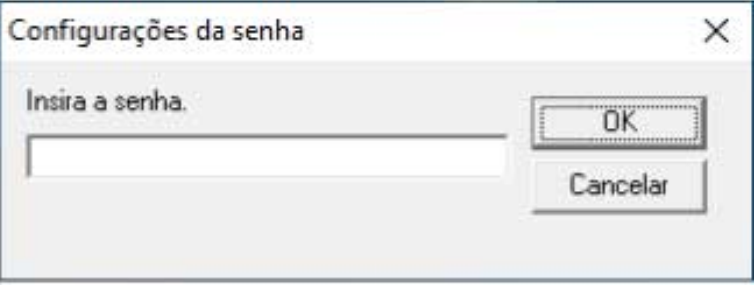

O Software Operation Panel sai do [Modo de exibição] e as configurações do scanner podem agora ser alteradas.

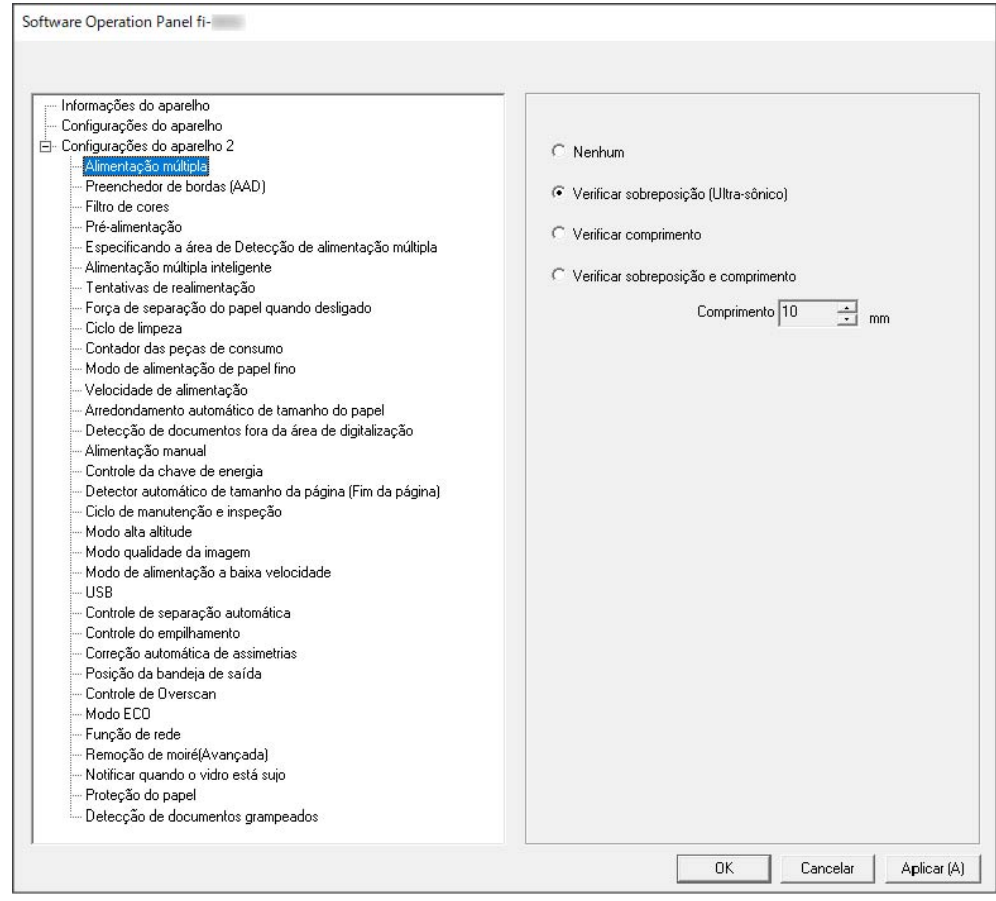

# **DICAS**

Quando o Software Operation Panel sair do [Modo de exibição], clicando o ícone do Software Operation Panel com o botão direito, a marca de seleção do [Modo de exibição] desaparecerá do menu.

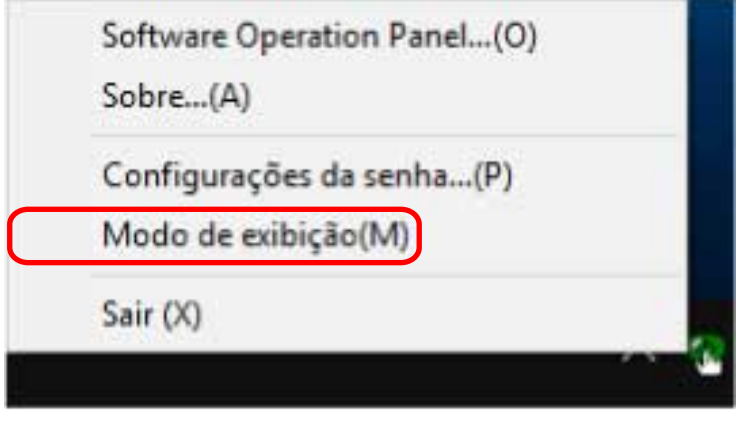

# <span id="page-347-0"></span>**Configurando uma senha**

Configure uma senha no procedimento seguinte.

**1 Clique com o botão direito do mouse no ícone do Software Operation Panel na área de notificação da barra de tarefas e selecione [Configurações da senha] no menu.**

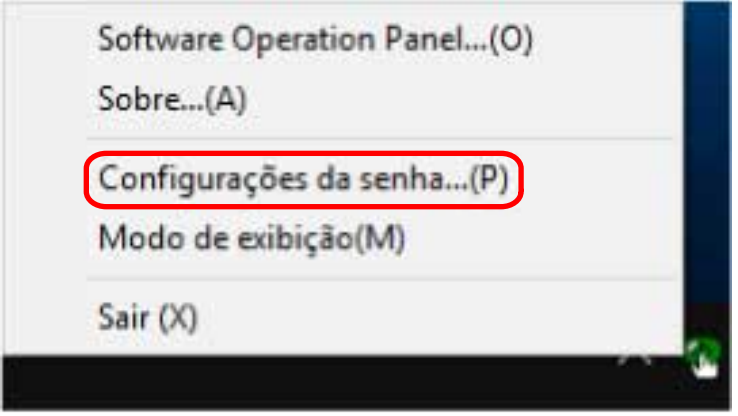

A janela [Configurações da senha] será exibida.

**2 Digite uma nova senha, digite novamente para confirmar e clique no botão [OK].** Até 32 caracteres podem ser usados para a senha.

Somente caracteres alfanuméricos (a - z, A - Z, 0 - 9) são permitidos.

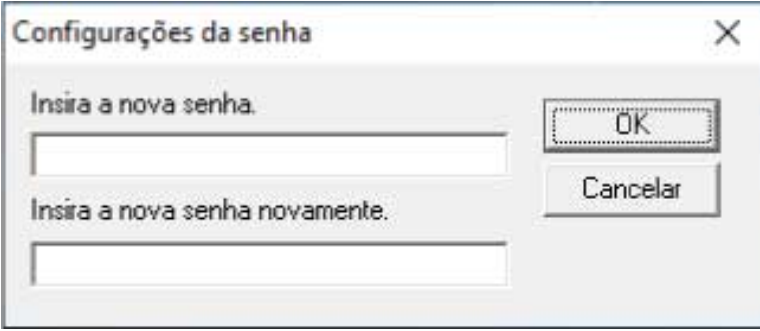

Aparece uma janela de mensagem.

**3 Clique no botão [OK].**

A senha será configurada.

# **Alterando a senha**

Altere a senha através no seguinte procedimento.

**1 Clique com o botão direito do mouse no ícone do Software Operation Panel na área de notificação da barra de tarefas e selecione [Configurações da senha] no menu.**

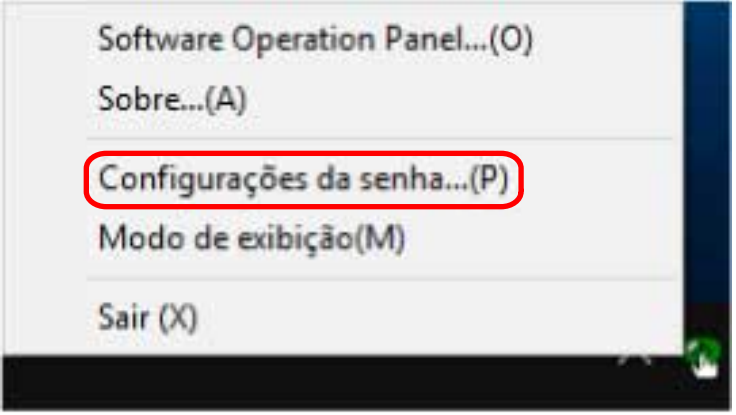

A janela [Configurações da senha] será exibida.

**2 Digite a senha atual e clique no botão [OK].**

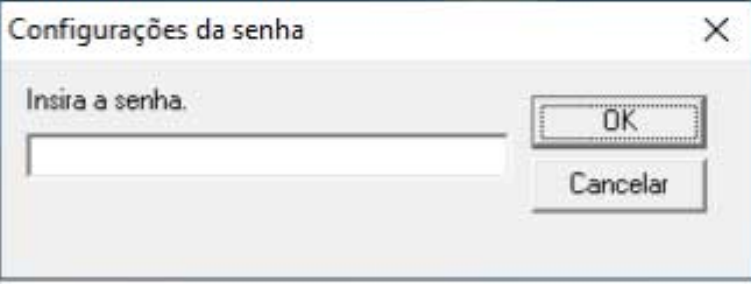

A janela [Configurações da senha] será exibida.

**3 Digite uma nova senha, digite novamente para confirmar e clique no botão [OK].** Até 32 caracteres podem ser usados para a senha.

Somente caracteres alfanuméricos (a - z, A - Z, 0 - 9) são permitidos.

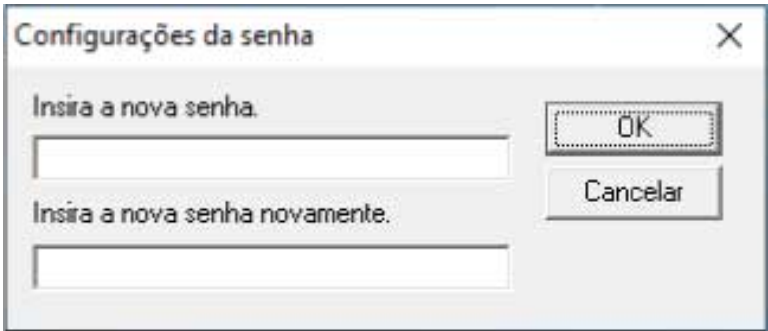

Aparece uma janela de mensagem.

# **4 Clique no botão [OK].**

A senha será configurada.

# **Anulando a senha**

Anule a senha através no seguinte procedimento.

**1 Clique com o botão direito do mouse no ícone do Software Operation Panel na área de notificação da barra de tarefas e selecione [Configurações da senha] no menu.**

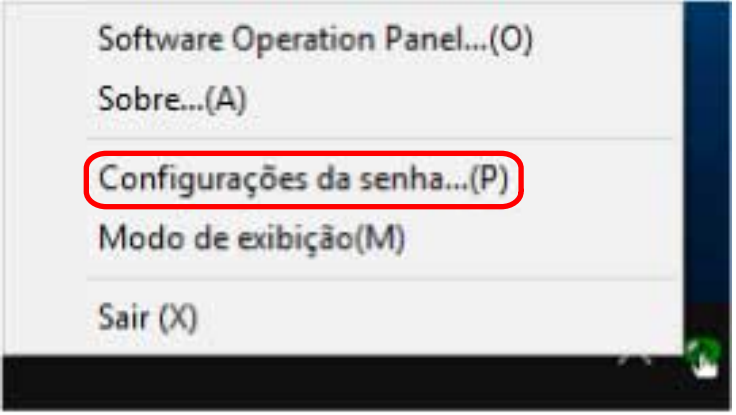

A janela [Configurações da senha] será exibida.

**2 Digite a senha atual e clique no botão [OK].**

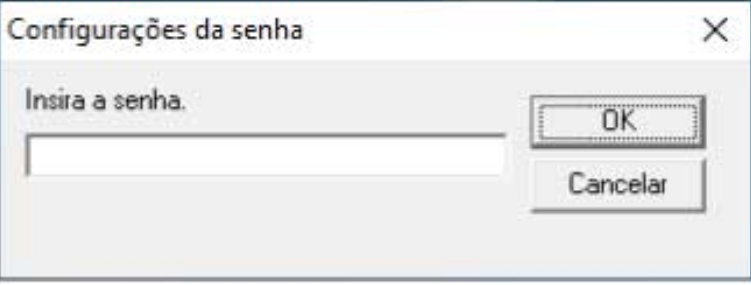

A janela [Configurações da senha] será exibida.

**3 Deixe ambos os campos em branco e clique no botão [OK].**

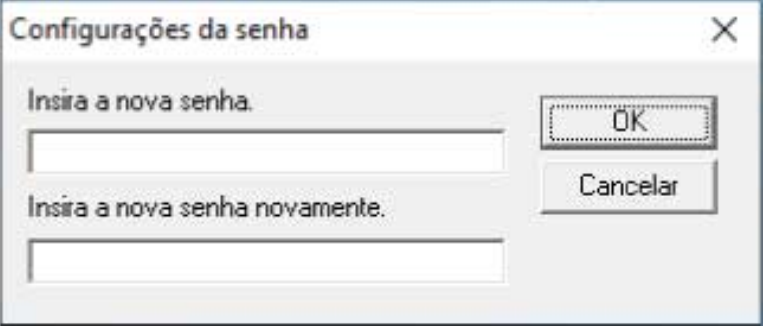

Aparece uma janela de mensagem.

**4 Clique no botão [OK].**

A senha será anulada.

# **Reconfigurando a senha**

Se esqueceu sua senha, reponha-a.

**1 Clique com o botão direito do mouse no ícone do Software Operation Panel na área de notificação da barra de tarefas e selecione [Configurações da senha] no menu.**

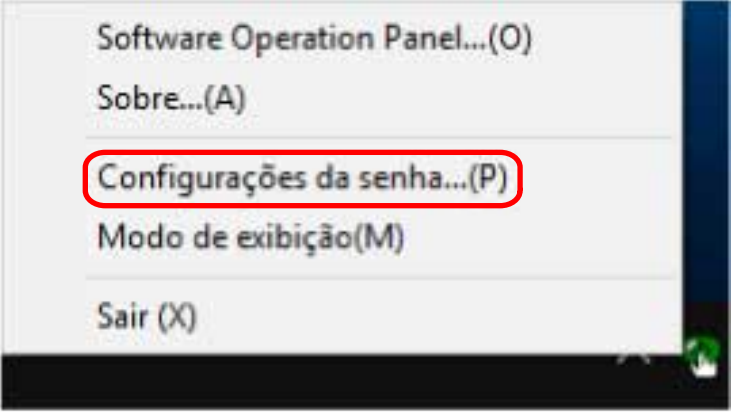

A janela [Configurações da senha] será exibida.

**2 Digite a senha padrão de fábrica que é "fi-scanner" e clique no botão [OK].**

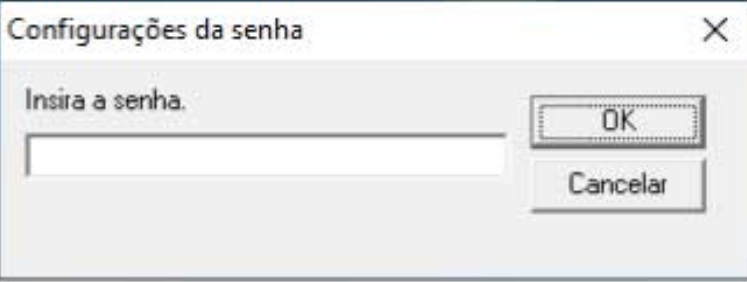

A janela [Configurações da senha] será exibida.

**3 Digite uma nova senha, digite novamente para confirmar e clique no botão [OK].** Até 32 caracteres podem ser usados para a senha.

Somente caracteres alfanuméricos (a - z, A - Z, 0 - 9) são permitidos.

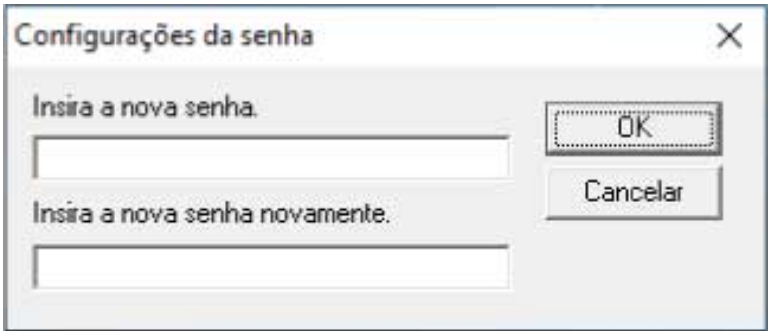

Aparece uma janela de mensagem.

# **4 Clique no botão [OK].**

A senha será configurada.

# **Itens de configuração**

O Software Operation Panel permite a configuração das definições relacionadas a digitalização de documentos ou ao gerenciamento das peças de consumo para o scanner conectado no computador.

As listas seguintes são usadas para configuração.

● [Configurações do aparelho]

Pode configurar as definições relacionadas à contagem do número de folhas digitalizadas e ao gerenciamento das peças de consumo. Também pode configurar definições que estão relacionadas ao gerenciamento da energia de um scanner e ajustar a posição para iniciar a digitalização.

● [Configurações do aparelho 2] Pode configurar as definições relacionadas aos documentos de digitalização.

# **Configurações do aparelho**

- **1 Abra o Software Operation Panel.** Para maiores detalhes, consulte a seção [Iniciando o Software Operation Panel \(página 340\)](#page-339-0).
- **2 Na lista, selecione [Configurações do aparelho] e clique no botão [Offset].**

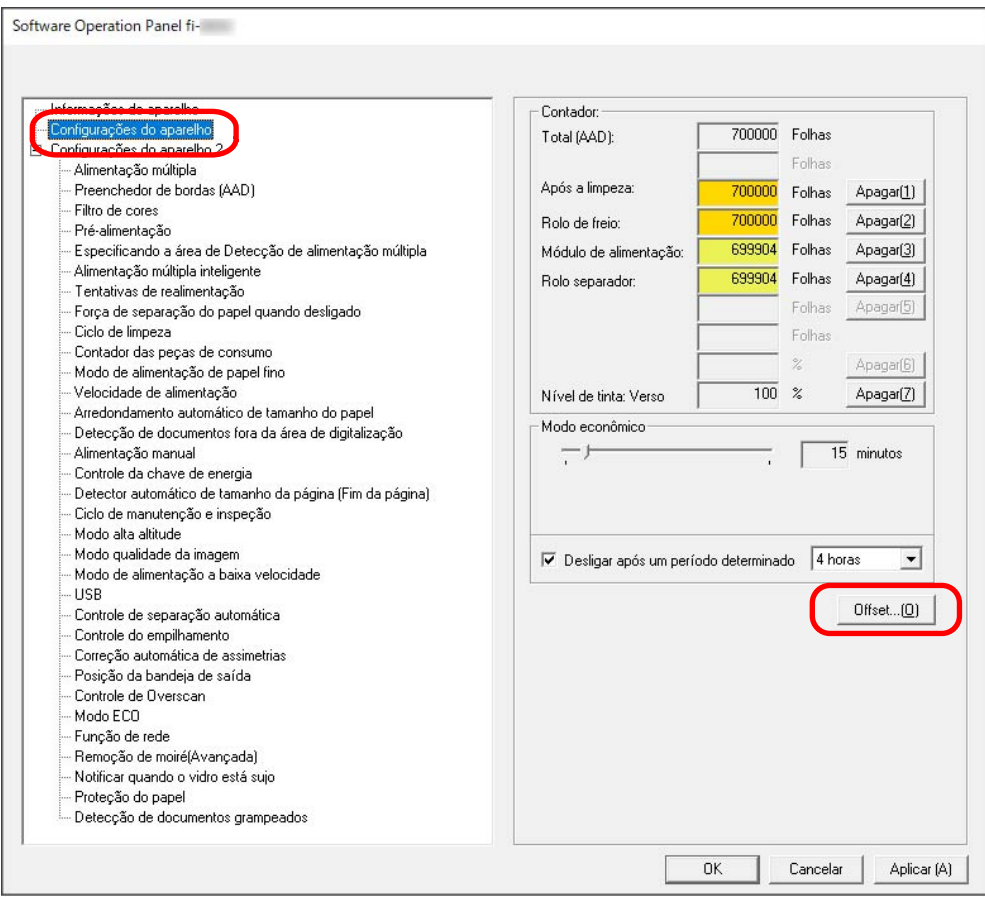

A janela [Offset] é exibida.

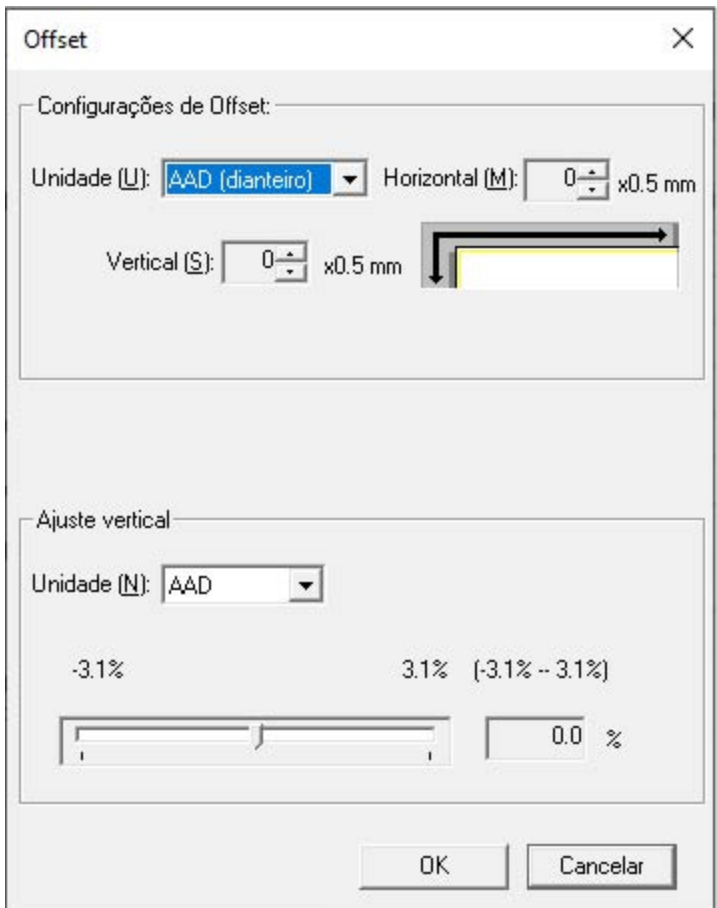

Os itens que podem ser configurados nestas janelas são os seguintes:

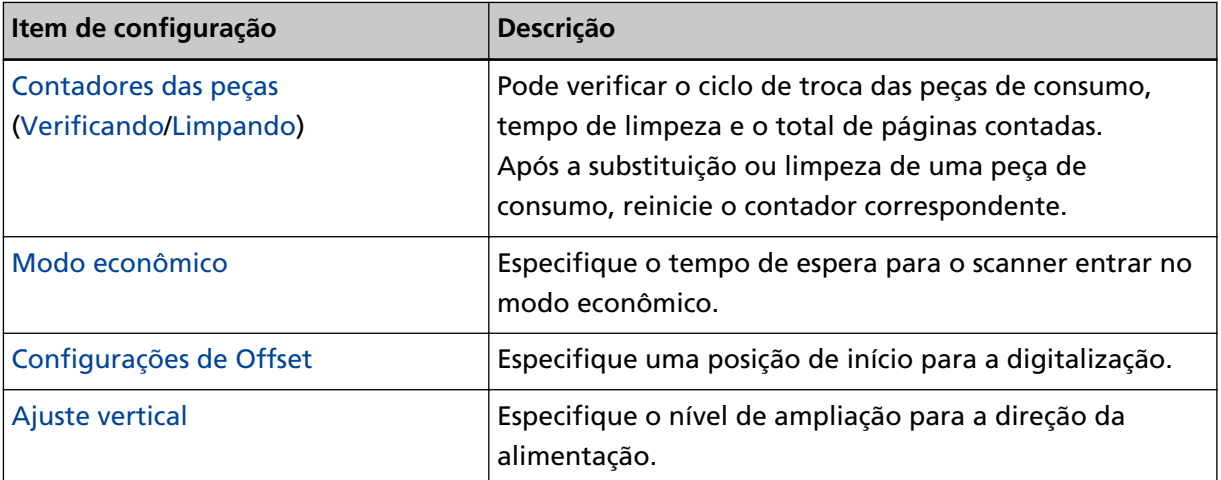

# **Configurações do aparelho 2**

# **1 Abra o Software Operation Panel.**

Para maiores detalhes, consulte a seção [Iniciando o Software Operation Panel \(página 340\)](#page-339-0).

**2 Na lista, selecione [Configurações do aparelho 2].**

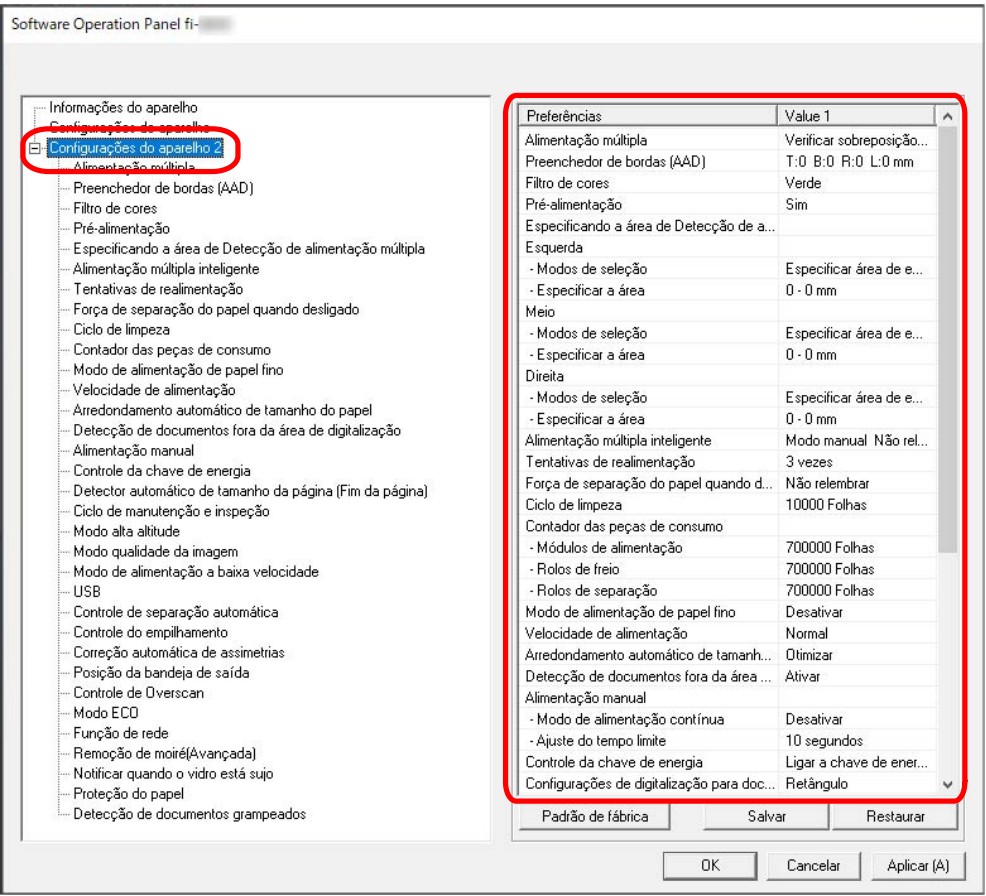

As configurações atuais definidas em [Configurações do aparelho 2] estão listadas na janela.

# **DICAS**

● As configurações do Software Operation Panel podem ser restauradas para o padrão de fábrica.

Para restaurar as configurações para o padrão de fábrica, clique no botão [Padrão de fábrica]. Após uma mensagem ser exibida, clique no botão [OK]. Observe que as configurações feitas serão apagadas.

- As configurações do Software Operation Panel podem ser copiadas. Para copiar as configurações, clique no botão [Salvar] e especifique o nome do arquivo e clique no botão [Salvar] exibido na janela.
- Você pode usar um arquivo de backup das configurações do Software Operation Panel para restaurar as configurações em outros scanners apenas se o tipo do scanner for o mesmo.

Para restaurar as configurações, clique no botão [Restaurar] e especifique o nome do arquivo e clique o botão [Abrir] exibido na janela. Após uma mensagem ser exibida, clique no botão  $[OK]$ .

Observe que a restauração não pode ser feita em outros tipos de scanners.

**Item de configuração Descrição** [Alimentação múltipla](#page-392-0) Configure as definições para detectar documentos sobrepostos durante uma digitalização. [Preenchedor de bordas \(AAD\)](#page-369-0) Configure as definições para preencher as listras pretas (sombra do documento digitalizado) ao redor da imagem digitalizada. [Filtro de cores](#page-371-0)  $\begin{array}{c} \text{Ao} \\ \text{Ao} \end{array}$  are defined as extending to the set of  $\text{Ao}$  are defined as extending to the cinza, você pode excluir uma cor durante a digitalização, selecionando vermelho, verde ou azul (três cores primárias). [Pré-alimentação](#page-372-0) **Especifique isto para reduzir o tempo de digitalização** quando digitalizar mais de um documento. [Especificando a área de Detecção de](#page-395-0) [alimentação múltipla](#page-395-0) Especifique uma área na qual não detectar documentos sobrepostos ou uma área na qual detectá-los. [Alimentação múltipla inteligente](#page-401-0) | Configure as definições para ignorar automaticamente determinados padrões de documentos sobrepostos quando a configuração para detectar documentos sobrepostos está ativada. [Tentativas de realimentação](#page-373-0)  $\vert$ Especifique o número de repetições da alimentação quando um documento não é alimentado a partir da bandeja de entrada. [Força de separação do papel quando](#page-411-0) [desligado](#page-411-0) Especifique se deseja ou não que o scanner memorize a configuração da força de separação do papel, ajustada manualmente, após desligar a energia. [Ciclo de limpeza](#page-365-0) Especifique o ciclo de limpeza para o interior do scanner. [Contador das peças de consumo](#page-366-0) Especifique os ciclos de substituição dos consumíveis. [Modo de alimentação de papel fino](#page-374-0)  $\vert$  Configure esta definição para abaixar a unidade do módulo de alimentação e evitar que o papel fino atole. [Velocidade de alimentação](#page-375-0) Defina o tempo no qual a alimentação do documento no scanner é iniciada. [Arredondamento automático de](#page-376-0) [tamanho do papel](#page-376-0) Quando o scanner está configurado para detectar automaticamente o tamanho do papel, especifique se

Os itens que podem ser configurados em [Configurações do aparelho 2] são os seguintes:

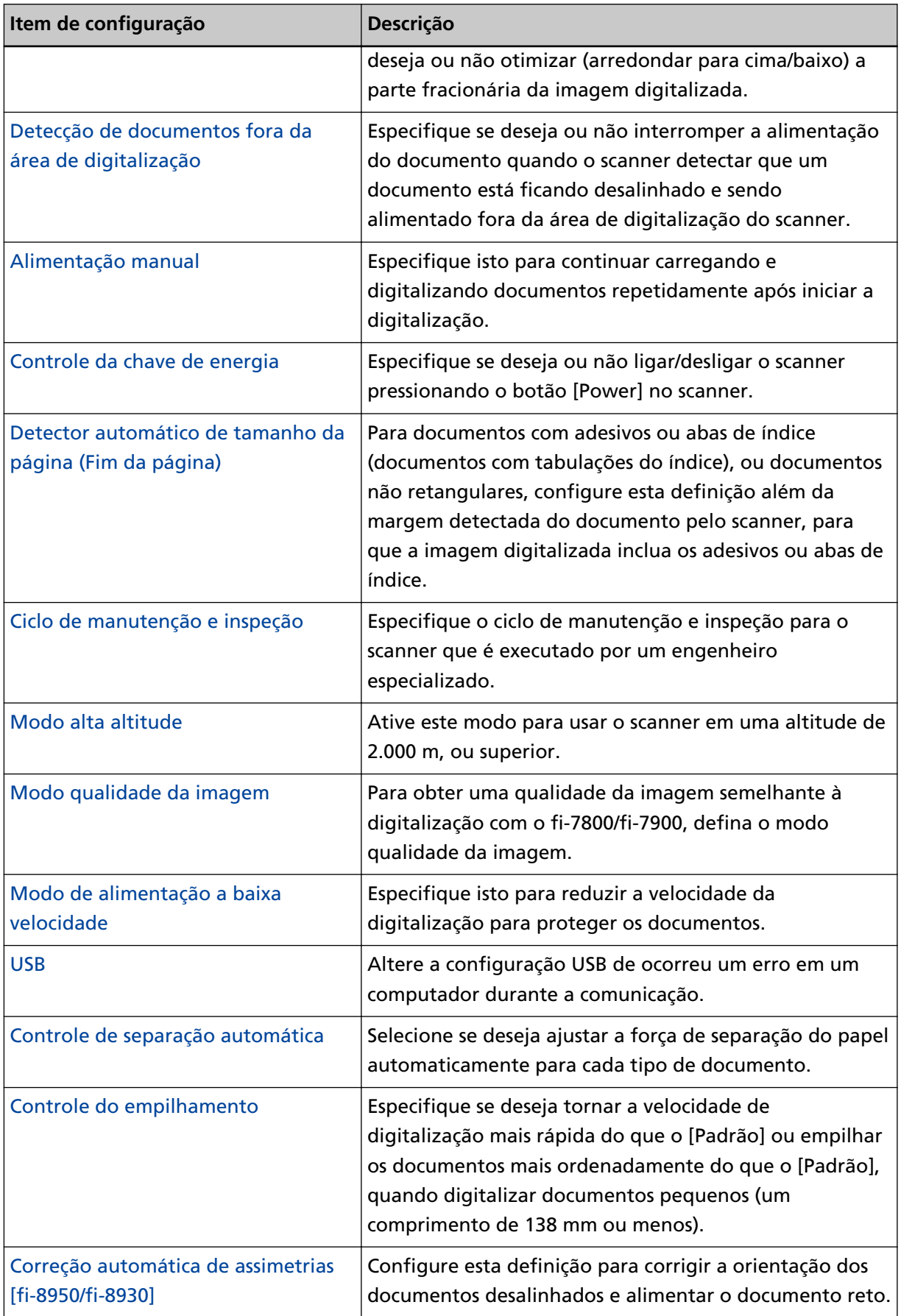

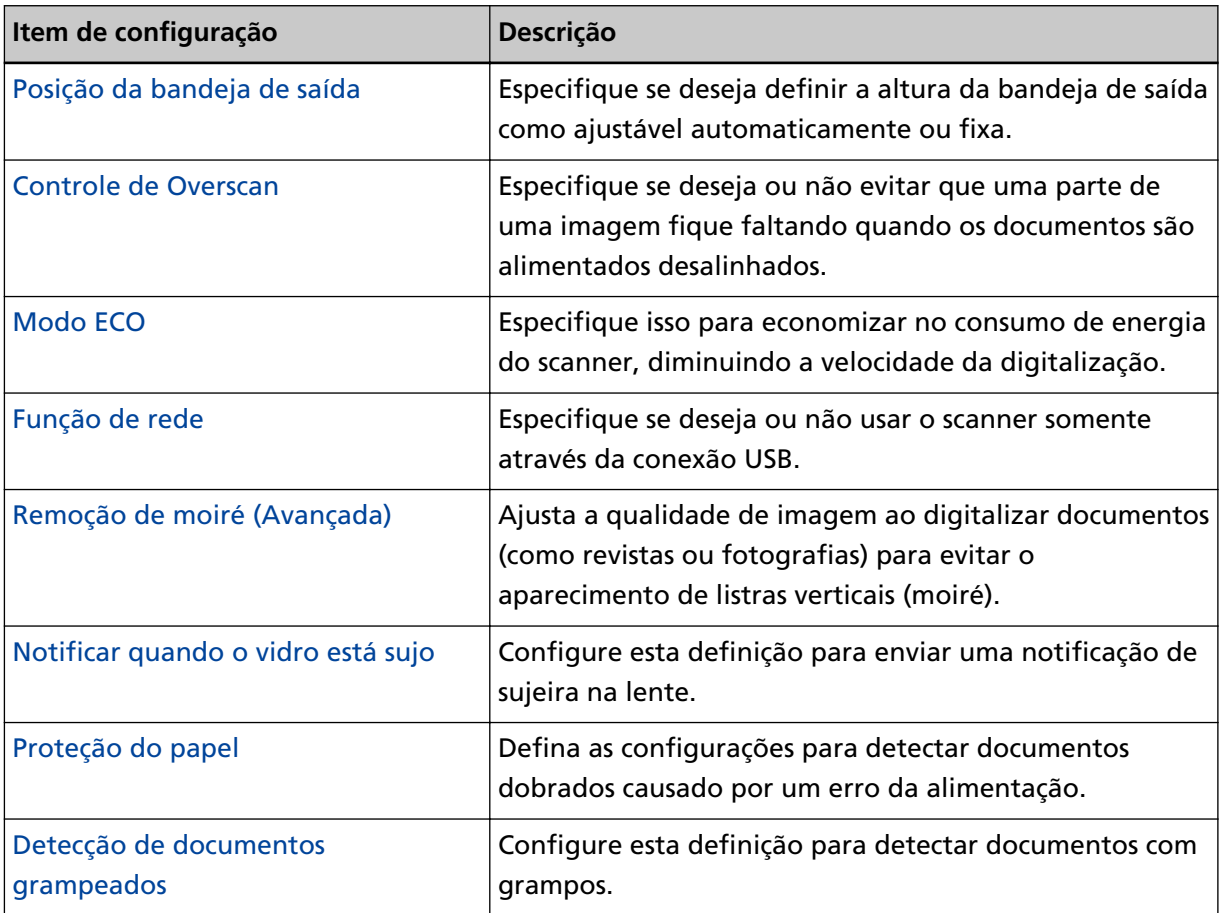

# <span id="page-359-0"></span>**Configurações relacionadas aos contadores de folhas**

# **Verificando os contadores de folhas**

Pode verificar o ciclo de troca das peças de consumo, tempo de limpeza e o total de páginas contadas. A cor de fundo do contador se altera à medida que se aproxima do momento para substituição das peças de consumo ou para limpar o scanner.

A cor de cada contador altera tal como exemplificado a seguir:

- Contadores do [rolo de freio]/[módulo de alimentação]/[rolo separador] A cor destes contadores muda para amarelo claro quando o total de folhas após a substituição da peça de consumo atingir 95% do valor especificado em [Especificando o ciclo para substituir](#page-366-0) [consumíveis \[Contador das peças de consumo\] \(página 367\)](#page-366-0) no Software Operation Panel e muda para amarelo quando o total de folhas chegar a 100%.
- Contador de [Após a limpeza] Este contador fica amarelo quando o total de folhas após a limpeza atinge o valor especificado em [Ciclo de limpeza do scanner \[Ciclo de limpeza\] \(página 366\)](#page-365-0) no Software Operation Panel.
- Contadores do [Nível de tinta: Frente]/[Nível de tinta: Verso] Estes contadores tornam-se amarelo quando a quantidade de tinta restante chegar abaixo de 33% (somente exibido quando o impressor estiver instalado).
	- **1 Abra o Software Operation Panel.** Para maiores detalhes, consulte a seção [Iniciando o Software Operation Panel \(página 340\)](#page-339-0).
	- **2 Na lista, selecione [Configurações do aparelho].**
## **3 Verifique cada contador.**

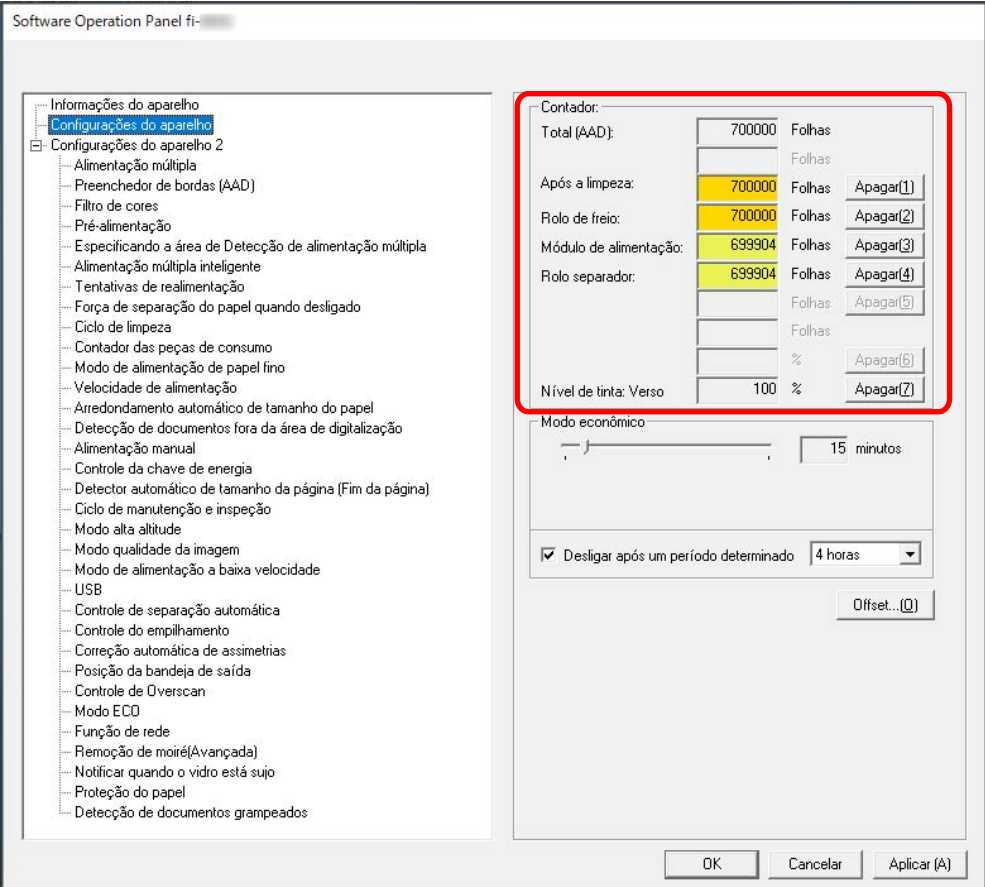

### **Total (AAD)**

Número total de folhas digitalizadas usando o AAD (em incrementos de 1 folha)

#### **Após a limpeza**

Número total de folhas digitalizadas após a última limpeza (em incrementos de 1 folha)

#### **Rolo de freio**

Número total aproximado de folhas digitalizadas desde a última substituição do rolo de freio (em incrementos de 1 folha)

#### **Módulo de alimentação**

Número total de folhas digitalizadas desde a última substituição dos módulos de alimentação (em incrementos de 1 folha)

#### **Rolo separador**

Número total de folhas digitalizadas desde a última substituição do rolo de separação (em incrementos de 1 folha)

#### **Nível de tinta: Frente**

Quantidade de tinta restante no cartucho de impressão do pré-impressor. (exibido somente quando o impressor estiver instalado)

#### **Nível de tinta: Verso**

Quantidade de tinta restante no cartucho de impressão do pós-impressor. (exibido somente quando o impressor estiver instalado)

A configuração padrão de fábrica para cada contador é "0".

As configurações padrão de fábrica para os contadores de [Nível de tinta: Frente]/[Nível de tinta: Verso] são exibidas somente quando o impressor está instalado.

#### **ATENÇÃO**

Se desligar o scanner desconectando o cabo de alimentação ou selecionando [Desligar a chave de energia], o número de folhas digitalizadas pode não ser contabilizado em [Total]. Para maiores detalhes sobre como desligar a chave de energia, consulte a seção [Método para](#page-411-0) [Ligar/Desligar o scanner \[Controle da chave de energia\] \(página 412\)](#page-411-0).

# **Limpando os contadores de folhas**

Após a substituição ou limpeza de uma peça de consumo, reinicie o contador correspondente.

- **1 Abra o Software Operation Panel.** Para maiores detalhes, consulte a seção [Iniciando o Software Operation Panel \(página 340\)](#page-339-0).
- **2 Na lista, selecione [Configurações do aparelho].**
- **3 Clique no botão [Limpar] para [Após a limpeza] quando a limpeza é efetuada ou clique no botão [Limpar] para a peça de consumo que você substituiu.**

O contador será reiniciado a 0. Para a tinta restante, ele é reiniciado para 100.

## **4 Clique no botão [OK].**

Aparece uma janela de mensagem.

### **5 Clique no botão [OK].**

As configurações serão salvas.

# <span id="page-363-0"></span>**Mensagens de limpeza ou troca das peças de consumo**

A seguinte mensagem poderá ser exibida no computador durante a utilização do scanner.

Note quem, quando esta mensagem aparece, a tela de toque exibe uma notificação em  $\Box$  para uma mensagem relacionada à substituição das peças de consumo ou limpeza do scanner.

#### **Exemplo: Mensagem da troca de peças de consumo**

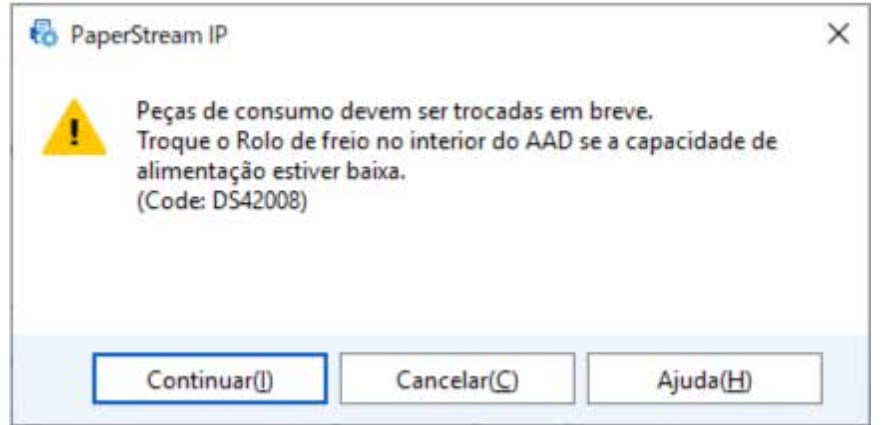

#### **Exemplo: Mensagem de limpeza**

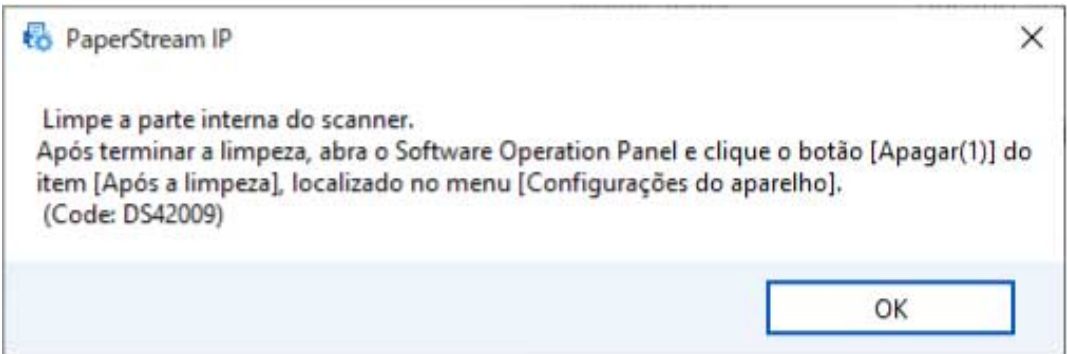

Tome medidas a seguir de acordo com a mensagem exibida.

● Quando uma mensagem para substituição das peças de consumo aparece Verifique a mensagem e substitua a peça de consumo correspondente.

Se clicar no botão [Continuar], a mensagem desaparece e a digitalização pode ser continuada. Contudo, é recomendado que substitua a peça de consumo o mais rápido possível.

Para parar a digitalização e substituir imediatamente a peça de consumo, clique no botão [Cancelar].

Para maiores detalhes sobre a substituição das peças de consumo, consulte as seguintes seções:

- Rolo de freio [Substituindo o rolete de contenção \(página 211\)](#page-210-0)
- Módulo de alimentação

[Substituindo o módulo de alimentação \(página 200\)](#page-199-0)

- Rolo de separação [Substituindo o rolo de separação \(página 204\)](#page-203-0)
- Cartucho de impressão [Substituindo o cartucho de impressão \(página 216\)](#page-215-0)
- Quando uma mensagem para limpeza aparece

Verifique a mensagem e efetue a limpeza correspondente.

Para maiores detalhes sobre a limpeza, consulte a seção [Cuidados diários \(página 173\).](#page-172-0)

# **Ciclo de limpeza do scanner [Ciclo de limpeza]**

Especifique o ciclo de limpeza para o interior do scanner.

A cor de fundo do contador [Após a limpeza] em [Configurações do aparelho] se altera para amarelo quando o contador atinge o valor especificado para este item.

Também é possível exibir uma mensagem de instrução da limpeza que é descrita em [Mensagens de](#page-363-0) [limpeza ou troca das peças de consumo \(página 364\)](#page-363-0).

### **1 Abra o Software Operation Panel.**

Para maiores detalhes, consulte a seção [Iniciando o Software Operation Panel \(página 340\)](#page-339-0).

- **2 Na lista, selecione [Configurações do aparelho 2] → [Ciclo de limpeza].**
- **3 Especifique um valor do ciclo de limpeza.** O valor pode ser especificado entre 1.000 a 255.000 folhas (acréscimos de 1.000). A configuração padrão de fábrica é "10", o que significa 10.000 folhas.

### **4 Especifique se exibe ou não a mensagem de instrução da limpeza.**

A caixa de seleção [Exibe mensagens de limpeza.] é limpa para as configurações padrão de fábrica.

# **Especificando o ciclo para substituir consumíveis [Contador das peças de consumo]**

Especifique os ciclos de substituição dos consumíveis.

A cor do plano de fundo dos contadores dos [Rolo de freio], [Módulo de alimentação] e [Rolo separador] em [Configurações do aparelho] ficará amarela clara, quando o contador de folhas para cada peça de consumo (após a troca) alcançar 95% do valor especificado nesta configuração, e modificará para amarelo quando o contador de folhas chegar a 100%.

Também pode exibir a mensagem para substituição de peças de consumo, que é descrita em [Mensagens de limpeza ou troca das peças de consumo \(página 364\).](#page-363-0)

- **1 Abra o Software Operation Panel.** Para maiores detalhes, consulte a seção [Iniciando o Software Operation Panel \(página 340\)](#page-339-0).
- **2 Na lista, selecione [Configurações do aparelho 2] → [Contador das peças de consumo].**
- **3 Especifique o ciclo de troca dos [Módulos de alimentação], [Rolos de freio] e [Rolo separador].** O valor pode ser especificado entre 10.000 a 2.550.000 folhas (acréscimos de 10.000). A configuração padrão de fábrica é "70", o que significa 700.000 folhas.

# **Configurações relacionadas à digitalização**

# **Ajustando a posição para iniciar a digitalização [Configurações de Offset/ Ajuste vertical]**

Quando a posição de saída da imagem digitalizada não estiver correta ou a imagem aparecer reduzida / alongada (verticalmente), ajuste o offset e a ampliação vertical (comprimento).

### **ATENÇÃO**

Normalmente, não precisa efetuar nenhuma alteração pois as configurações de fábrica já usam valores ajustados.

- **1 Abra o Software Operation Panel.** Para maiores detalhes, consulte a seção [Iniciando o Software Operation Panel \(página 340\)](#page-339-0).
- **2 Na lista, selecione [Configurações do aparelho] e clique no botão [Offset].**
- **3 Configure as definições para ajustar o offset / ampliação vertical conforme necessário.**

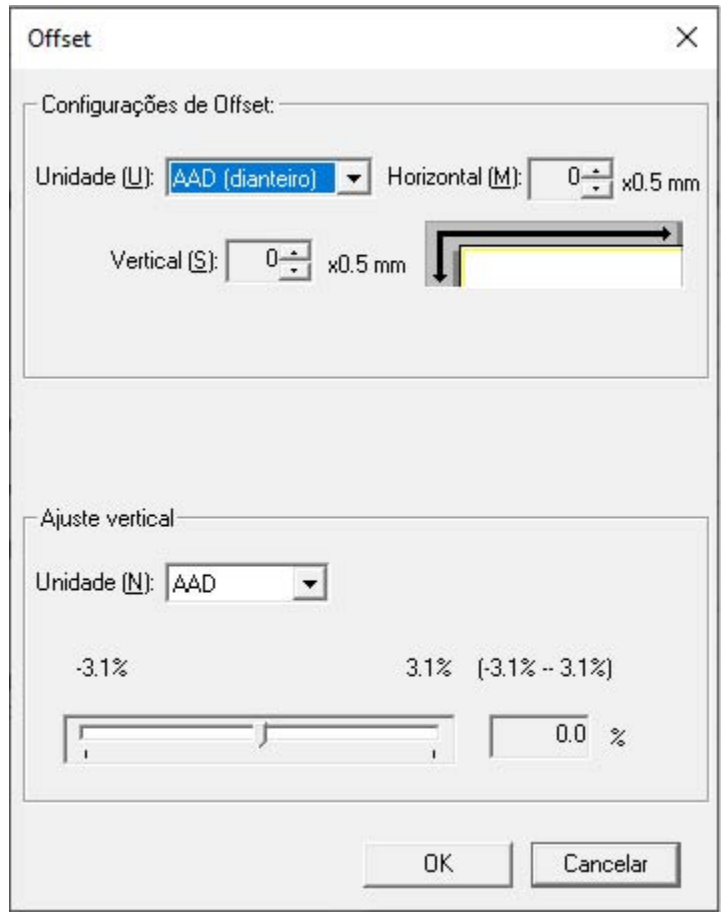

### **Configurações de Offset**

#### **Unidade**

Selecione [AAD (dianteiro)] ou [AAD (posterior)] como a unidade para um ajuste de offset.

### **Horizontal**

Especifique o offset (largura) horizontal. O valor especificado pode variar de -2 a +3 mm (em incrementos de 0,5). A configuração padrão de fábrica é "0".

#### **Vertical**

Especifique o offset vertical (comprimento).

O valor especificado pode variar de -2 a +3 mm (em incrementos de 0,5). A configuração padrão de fábrica é "0".

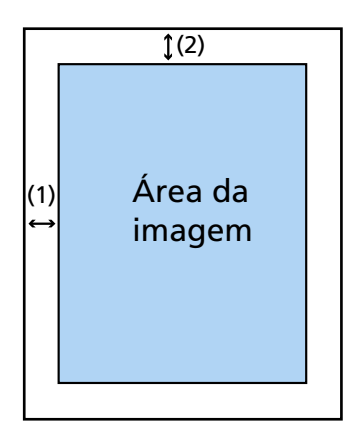

(1): Horizontal= -2 a 3 mm (2): Vertical= -2 a 3 mm (em acréscimos de 0,5 mm)

#### **Ajuste vertical**

#### **Unidade**

A unidade para um ajuste de ampliação vertical é fixada para [AAD].

#### **Ajuste vertical**

Especifique a ampliação vertical (comprimento). O valor especificado pode variar de -3,1 a +3,1% (em incrementos de 0,1). A configuração padrão de fábrica é "0,0".

# **Removendo as listras pretas que aparecem ao redor das bordas das imagens (sombra de um documento) [Preenchedor de bordas (AAD)]**

Configure as definições para preencher as listras pretas (sombra do documento digitalizado) ao redor da imagem digitalizada.

Dependendo da condição dos documentos digitalizados, a sombra do documento podem aparecer como listras pretas nas bordas da imagem digitalizada.

Neste caso, remova as listras pretas preenchendo as bordas da imagem digitalizada.

- **1 Abra o Software Operation Panel.** Para maiores detalhes, consulte a seção [Iniciando o Software Operation Panel \(página 340\)](#page-339-0).
- **2 Na lista, selecione [Configurações do aparelho 2] → [Preenchedor de bordas (AAD)].**
- **3 Especifique a largura de cada margem (Cima/Baixo/Direita/Esquerda) para preencher.**

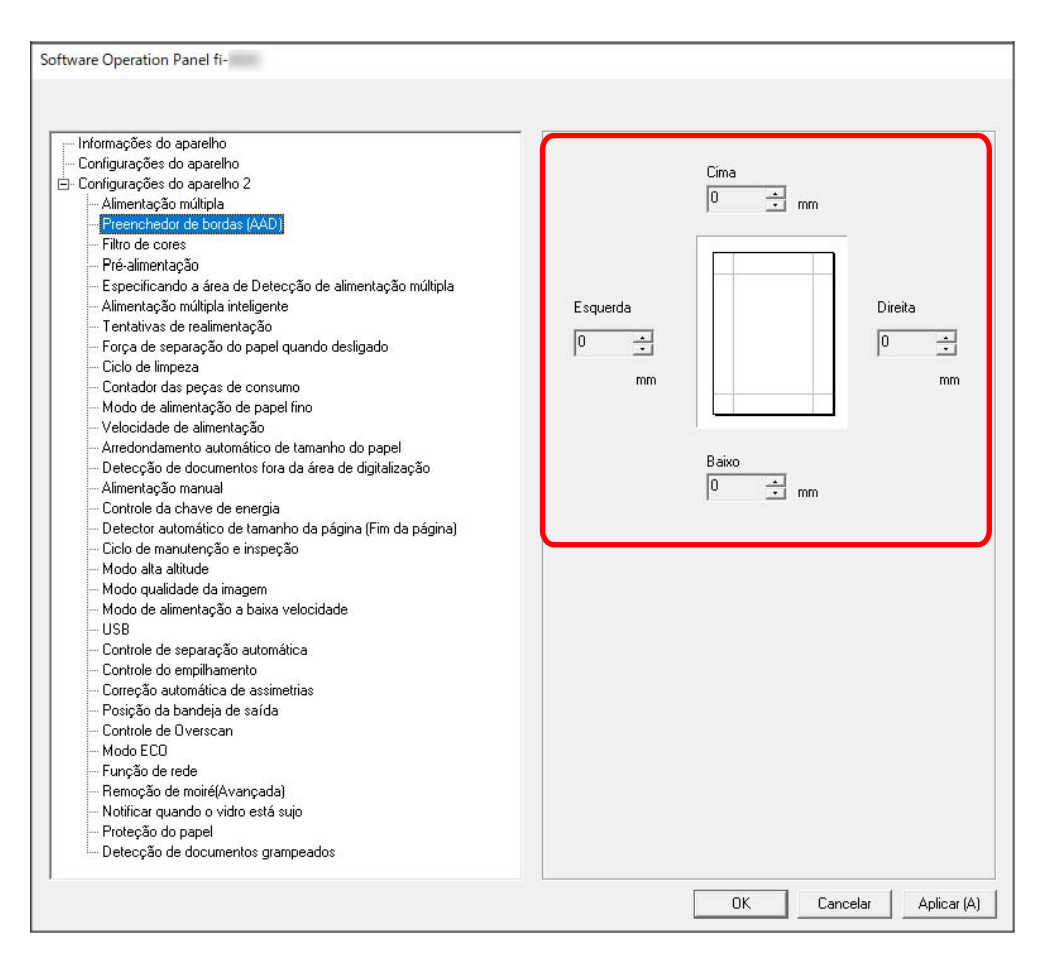

A configuração padrão de fábrica é "0".

O branco é usado para preenchimento nas listras pretas quando [Branco] estiver definido para [Plano de fundo] do [Corte de página] no driver do scanner, e preto é usado quando [Preto] estiver definido.

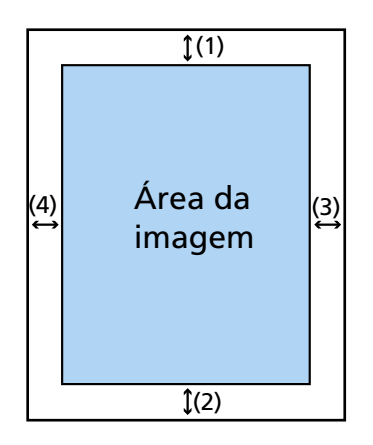

(1): Cima = 0 a 15 mm (2): Baixo = -7 a 7 mm (3): Direita = 0 a 15 mm  $(4)$ : Esquerda = 0 a 15 mm (acréscimos de 1 mm)

# **ATENÇÃO**

Note que se a área de destino no preenchedor da borda da página for muito larga, alguns elementos, como caracteres adjacentes a margem do documento, poderão ser apagados.

# **DICAS**

- [Preenchedor de bordas (AAD)] tem efeito quando [Nenhum] ou [Detecção do final da página] estiver especificado para [Corte de página] no driver do scanner. Para obter detalhes, consulte a ajuda do driver do scanner.
- Dependendo do valor que especificar para a margem inferior do [Preenchedor de bordas (AAD)], a função do preenchedor de bordas funciona como a seguir:
	- 1 a 7 mm

Preenche a área especificada com a cor de fundo a partir da borda de baixo até o interior.

- -1 a -7 mm

Reproduz a imagem sem preencher a área especificada com a cor de fundo a partir da borda de baixo da imagem até o exterior. (Reproduz a imagem com a área especificada adicionadas quando [Detecção de final da página] está definida no driver do scanner.)

● Esta função pode ser configurada também pelo driver do scanner. Neste caso, o preenchedor de bordas da página do driver do scanner é usado na imagem em que o scanner já preencheu as bordas.

# **Configurando as configurações da digitalização para filtrar as cores especificadas quando da digitalização do [Filtro de cores]**

Ao gerar imagens em preto & e branco ou tons de cinza, você pode excluir uma cor durante a digitalização, selecionando vermelho, verde ou azul (três cores primárias).

Os documentos podem ser digitalizados sem a exclusão de nenhumas cores.

Por exemplo, quando da digitalização de um documento com caracteres pretos e uma moldura verde, se selecionar verde para o filtro de cores, somente são digitalizados os caracteres em preto.

## **1 Abra o Software Operation Panel.**

Para maiores detalhes, consulte a seção [Iniciando o Software Operation Panel \(página 340\)](#page-339-0).

**2 Na lista, selecione [Configurações do aparelho 2] → [Filtro de cores].**

## **3 Selecione uma cor que deseja remover.**

## **Vermelho, Verde, Azul**

A cor selecionada é removida. A configuração padrão de fábrica é [Verde].

### **Nenhum**

Não é removida nenhuma cor.

# **ATENÇÃO**

Este função é ideal com cores claras (intensidade baixa) e as cores escuras talvez não sejam excluídas.

# **DICAS**

Esta função pode ser configurada também pelo driver do scanner. Qualquer cor pode ser especificada além do vermelho, verde e azul. A prioridade será dada às configurações do driver. Para obter detalhes, consulte a ajuda do driver do scanner.

# **Diminuindo o intervalo entre digitalizações [Pré-alimentação]**

Especifique isto para reduzir o tempo de digitalização quando digitalizar mais de um documento. "Pré-alimentação" se refere a alimentar o documento seguinte no AAD antes de ejetar o documento que está sendo digitalizado.

- **1 Abra o Software Operation Panel.** Para maiores detalhes, consulte a seção [Iniciando o Software Operation Panel \(página 340\)](#page-339-0).
- **2 Na lista, selecione [Configurações do aparelho 2] → [Pré-alimentação].**
- **3 Selecione se deseja ativar ou desativar a [Pré-alimentação].** A configuração padrão de fábrica é [Ativar].

## **DICAS**

- Se o processo de digitalização for cancelado enquanto a Pré-alimentação estiver ativada, é necessário remover todos os documentos e carregá-los novamente.
- Esta configuração também pode ser configurada no driver do scanner ou no painel do operador.

A prioridade será dada às configurações do driver.

# **Especificando o número de tentativas da alimentação de papel [Tentativas de realimentação]**

Especifique o número de repetições da alimentação quando um documento não é alimentado a partir da bandeja de entrada.

- **1 Abra o Software Operation Panel.** Para maiores detalhes, consulte a seção [Iniciando o Software Operation Panel \(página 340\)](#page-339-0).
- **2 Na lista, selecione [Configurações do aparelho 2] → [Tentativas de realimentação].**
- **3 Especifique o número de tentativas da realimentação.** O valor pode ser especificado entre 1 a 12 vezes. A configuração padrão de fábrica é "3 vezes".

### **DICAS**

Esta configuração também pode ser configurada no painel do operador.

# **Definindo o modo para digitalizar papéis finos [Modo de alimentação de papel fino]**

Configure esta definição para abaixar a unidade do módulo de alimentação e evitar que o papel fino atole.

- **1 Abra o Software Operation Panel.** Para maiores detalhes, consulte a seção [Iniciando o Software Operation Panel \(página 340\)](#page-339-0).
- **2 Na lista, selecione [Configurações do aparelho 2] → [Modo de alimentação de papel fino].**
- **3 Selecione se deseja ativar ou desativar o [Modo de alimentação de papel fino].** A configuração padrão de fábrica é [Desativar].

## **DICAS**

- Quando o Modo simples manual for usado, [Modo de alimentação de papel fino] é desativado.
- Esta configuração também pode ser configurada no painel do operador.

# **Definindo o tempo no qual a alimentação do documento é iniciada [Velocidade de alimentação]**

Defina o tempo no qual a alimentação do documento no scanner é iniciada. Quando os documentos sobrepostos ou as obstruções de papel ocorrem frequentemente, atrasar o tempo da alimentação do documento pode aprimorar o desempenho. Esta configuração é eficaz para digitalizar papéis finos.

- **1 Abra o Software Operation Panel.** Para maiores detalhes, consulte a seção [Iniciando o Software Operation Panel \(página 340\)](#page-339-0).
- **2 Na lista, selecione [Configurações do aparelho 2] → [Velocidade de alimentação].**
- **3 Selecione o tempo no qual a alimentação do documento no scanner é iniciada.**

### **Normal**

Esta é a configuração padrão de fábrica.

#### **Lento**

O tempo no qual a alimentação do documento é iniciada é mais devagar do que o [Normal].

### **ATENÇÃO**

O tempo total de digitalização é maior pois o tempo de início da alimentação do documento é atrasado.

### **DICAS**

● Quando o Modo simples manual for usado, [Velocidade de recolha] é desativado.

● Esta configuração também pode ser configurada no painel do operador.

# **Configurações para tamanhos de imagem [Arredondamento automático de tamanho do papel]**

Quando o scanner está configurado para detectar automaticamente o tamanho do papel, especifique se deseja ou não otimizar (arredondar para cima/baixo) a parte fracionária da imagem digitalizada. Quando o tamanho do papel é detectado, talvez haja uma parte fracionária da imagem digitalizada comparada com o tamanho do papel padrão.

O tamanho da imagem produzida varia, dependendo de como a parte fracionária é processada.

- **1 Abra o Software Operation Panel.** Para maiores detalhes, consulte a seção [Iniciando o Software Operation Panel \(página 340\)](#page-339-0).
- **2 Na lista, selecione [Configurações do aparelho 2] → [Arredondamento automático de tamanho do papel].**
- **3 Selecione entre incluir ou excluir os dados fracionários.** Selecione [Otimizar] para evitar que elementos do documento sejam omitidos parcialmente. A configuração padrão de fábrica é [Arredondar para baixo].

# **ATENÇÃO**

- Ao selecionar [Otimizar] pode evitar que elementos do documento sejam omitidos parcialmente, uma sombra talvez apareça ao redor das bordas de uma imagem.
- Quando digitaliza um documento com elementos como texto nas bordas com [Arredondar para baixo] selecionado, os elementos do documento podem ser omitidos parcialmente na imagem gerada.

# **Configurações para a função de prevenção de danos ao papel [Detecção de documentos fora da área de digitalização]**

Especifique se deseja ou não interromper a alimentação do documento quando o scanner detectar que um documento está ficando desalinhado e sendo alimentado fora da área de digitalização do scanner. Se um documento for alimentado fora da área de digitalização do scanner, pode ocorrer uma obstrução de papel, que pode danificar ou rasgar documentos importantes. Interromper a alimentação do documento pode impedir que documentos sejam danificados.

- **1 Abra o Software Operation Panel.** Consulte [Iniciando o Software Operation Panel \(página 340\)](#page-339-0).
- **2 Na lista, selecione [Configurações do aparelho 2] → [Detecção de documentos fora da área de digitalização].**
- **3 Selecione se deseja ativar ou desativar a [Detecção de documentos fora da área de digitalização].**

A configuração padrão de fábrica é [Ativar].

# **DICAS**

Esta configuração também pode ser configurada no painel do operador.

# **Configurações para digitalizar documentos com abas de índice ou documentos não retangulares [Detector automático de tamanho da página (Fim da página)]**

Para documentos com adesivos ou abas de índice (documentos com tabulações do índice), ou documentos não retangulares, configure esta definição além da margem detectada do documento pelo scanner, para que a imagem digitalizada inclua os adesivos ou abas de índice. Para digitalizar documentos com tabulações do índice, carregue os documentos de forma que a borda, onde os adesivos de índice ou abas estão anexadas, seja a margem inferior. Para maiores detalhes, consulte a seção [Carregando documentos com abas de índice ou documentos](#page-114-0) [não retangulares \(página 115\).](#page-114-0)

- **1 Abra o Software Operation Panel.** Consulte [Iniciando o Software Operation Panel \(página 340\)](#page-339-0).
- **2 Na lista, selecione [Configurações do aparelho 2] → [Detector automático de tamanho da página (Fim da página)].**
- **3 Selecione o formato do documento.**

## **Retângulo**

Para a digitalização quando detecta a borda inferior do documento. Esta é a configuração padrão de fábrica.

# **Com tabulações do índice**

Digitaliza até 20 mm da borda inferior do documento com uma aba.

## **Não retângulo**

Digitaliza até 120 mm da borda inferior do documento detectado.

# **ATENÇÃO**

Se selecionar [Com tabulações do índice] ou [Não retângulo], a velocidade de digitalização será reduzida.

# **Digitalizando em alta altitude [Modo alta altitude]**

Ative este modo para usar o scanner em uma altitude de 2.000 m, ou superior.

A pressão atmosférica baixa em altas altitudes pode baixar a precisão nas detecções de documentos sobrepostos com o sensor ultra-sônico.

Configurar [Ativar] para ligado para este Modo alta altitude aprimora a precisão para detectar documentos sobrepostos.

- **1 Abra o Software Operation Panel.** Para maiores detalhes, consulte a seção [Iniciando o Software Operation Panel \(página 340\)](#page-339-0).
- **2 Na lista, selecione [Configurações do aparelho 2] → [Modo alta altitude].**
- **3 Selecione [Ativar] para usar o scanner em alta altitude.** A configuração padrão de fábrica é [Desativar].

# **Especificando a qualidade da imagem para digitalização [Modo qualidade da imagem]**

Para obter uma qualidade da imagem semelhante à digitalização com o fi-7800/fi-7900, defina o modo qualidade da imagem.

- **1 Abra o Software Operation Panel.** Para maiores detalhes, consulte a seção [Iniciando o Software Operation Panel \(página 340\)](#page-339-0).
- **2 Na lista, selecione [Configurações do aparelho 2] → [Modo qualidade da imagem].**
- **3 Selecione se deseja obter uma qualidade da imagem semelhante à do fi-7800/fi-7900.** A configuração padrão de fábrica é [Desativar].

# **Configurações para a função de prevenção de danos ao papel [Modo de alimentação a baixa velocidade]**

Especifique isto para reduzir a velocidade da digitalização para proteger os documentos. Independentemente das configurações da resolução das imagens, a digitalização é realizada na mesma velocidade, quando 600 dpi for definido como a resolução.

- **1 Abra o Software Operation Panel.** Consulte [Iniciando o Software Operation Panel \(página 340\)](#page-339-0).
- **2 Na lista, selecione [Configurações do aparelho 2] → [Modo de alimentação a baixa velocidade].**
- **3 Selecione [Ativar] se efetuar uma digitalização com velocidade baixa, para proteger os documentos.**

A configuração padrão de fábrica é [Desativar].

# **ATENÇÃO**

Ao digitalizar documentos com páginas longas, enquanto [Modo de alimentação a baixa velocidade] estiver ativado, o scanner pode falhar para digitalizar completamente os documentos até o comprimento máximo devido às configurações da resolução no driver do scanner.

Para mais detalhes sobre os comprimentos compatíveis de documento, consulte [Digitalizou](#page-278-0) [documentos com páginas longas, enquanto esteve ativado o \[Modo de alimentação a baixa](#page-278-0) [velocidade\], \[Modo ECO\] ou \[Modo simples manual usando digitalização reta\]? \(página 279\)](#page-278-0).

# **DICAS**

- Quando o Modo simples manual for usado, [Modo de alimentação a baixa velocidade] é desativado.
- Esta configuração também pode ser configurada no painel do operador.

# **Definindo o controle automático da força de separação do papel [Controle de separação automática]**

Selecione se deseja ajustar a força de separação do papel automaticamente para cada tipo de documento.

Ativando esta função reduz as alimentações múltiplas, os erros de alimentação e as obstruções de papel.

- **1 Abra o Software Operation Panel.** Consulte [Iniciando o Software Operation Panel \(página 340\)](#page-339-0).
- **2 Na lista, selecione [Configurações do aparelho 2] → [Controle de separação automática].**
- **3 Determine se deseja ou não ativar ou desativar o [Controle de separação automática].** A configuração padrão de fábrica é [Ativar].

### **DICAS**

- Quando o Modo simples manual for usado, [Controle de separação automática] é desativado.
- Esta configuração também pode ser configurada no painel do operador.

# **Definindo o controle para ejetar documentos pequenos [Controle do empilhamento]**

Especifique se deseja tornar a velocidade de digitalização mais rápida do que o [Padrão] ou empilhar os documentos mais ordenadamente do que o [Padrão], quando digitalizar documentos pequenos (um comprimento de 138 mm ou menos).

- **1 Abra o Software Operation Panel.** Consulte [Iniciando o Software Operation Panel \(página 340\)](#page-339-0).
- **2 Na lista, selecione [Configurações do aparelho 2] → [Controle do empilhamento].**
- **3 Especifique a velocidade do empilhamento.**

### **Padrão**

Esta é a configuração padrão de fábrica.

### **Ênfase de velocidade**

A velocidade de digitalização de documentos pequenos é mais rápido do que o [Padrão].

### **Ênfase de empilhamento**

Os documentos pequenos ejetados podem ser empilhados mais ordenadamente em comparação com o [Padrão].

Contudo, a velocidade de digitalização dos documentos pequenos é reduzida em cerca de 30% com esta definição.

## **DICAS**

Esta configuração também pode ser configurada no painel do operador.

# **Corrigindo a orientação de um documento desalinhado para alimentá-lo reto [Correção automática de assimetrias] (fi-8950/fi-8930)**

Configure esta definição para corrigir a orientação dos documentos desalinhados e alimentar o documento reto.

- **1 Abra o Software Operation Panel.** Para maiores detalhes, consulte a seção [Iniciando o Software Operation Panel \(página 340\)](#page-339-0).
- **2 Na lista, selecione [Configurações do aparelho 2] → [Correção automática de assimetrias].**
- **3 Para corrigir a orientação de um documento desalinhado, selecione [Ativar].** A configuração padrão de fábrica é [Ativar]. Quando [Ativar] está selecionado, especifique os itens seguintes:

## **Nível de correção**

## **Normal**

Esta é a configuração padrão de fábrica.

## **Alta**

O desalinhamento de documentos pode ser corrigido mais do que o [Normal].

# **ATENÇÃO**

- Para documentos que incluem papel fino, desative [Correção automática de assimetrias] para evitar que os documentos sejam danificados.
- Se os rolos estiverem sujos, a correção automática de assimetrias pode ser menos eficiente. Se a correção automática de assimetrias ficar menos eficiente, limpe os rolos. Para maiores detalhes, consulte a seção [Cuidados diários \(página 173\).](#page-172-0)
- Quando [Correção automática de assimetrias] estiver ativada, a velocidade de digitalização pode ser reduzida.

# **DICAS**

- [Correção automática de assimetrias] é desativada nos seguintes casos:
	- Quando Modo simples manual for usado
	- Quando [Modo de papel fino] for ativado
	- Quando [Velocidade de recolha] for definida para [Lento]
- Esta configuração também pode ser configurada no driver do scanner ou no painel do operador.

A prioridade será dada às configurações do driver.

# **Ajustando a altura da bandeja de saída [Posição da bandeja de saída]**

Especifique se deseja definir a altura da bandeja de saída como ajustável automaticamente ou fixa. Quando a altura da bandeja de saída for definida como ajustável automaticamente, a bandeja de saída abaixa automaticamente conforme os documentos são ejetados e empilhados para manter o topo dos documentos empilhados na mesma altura. Isto garante que os documentos estejam empilhados ordenadamente.

Quando a bandeja de saída estiver fixa, uma determinada distância é mantida entre o topo do documento empilhado e a área onde os documentos são ejetados, o que evita os documentos com dobras grandes de se colidirem com outros documentos e de serem espalhados.

## **1 Abra o Software Operation Panel.**

Para maiores detalhes, consulte a seção [Iniciando o Software Operation Panel \(página 340\)](#page-339-0).

- **2 Na lista, selecione [Configurações do aparelho 2] → [Posição da bandeja de saída].**
- **3 Especifique se deseja definir a altura da bandeja de saída como ajustável automaticamente ou fixa.**

## **Automático**

A bandeja de saída mexe automaticamente para cima ou para baixo para manter o topo dos documentos empilhados na mesma altura. Esta é a configuração padrão de fábrica.

**Fixo**

Fixa a bandeja de saída.

## **DICAS**

Esta configuração também pode ser configurada no painel do operador.

# **Evitando falta de partes em uma imagem quando os documentos são alimentados inclinados [Controle de Overscan]**

Especifique se deseja ou não evitar que uma parte de uma imagem fique faltando quando os documentos são alimentados desalinhados.

Se definir [Ativar] para [Controle de Overscan], quando os documentos são alimentados inclinados, a área de digitalização é alargada automaticamente para evitar a falta de partes da imagem.

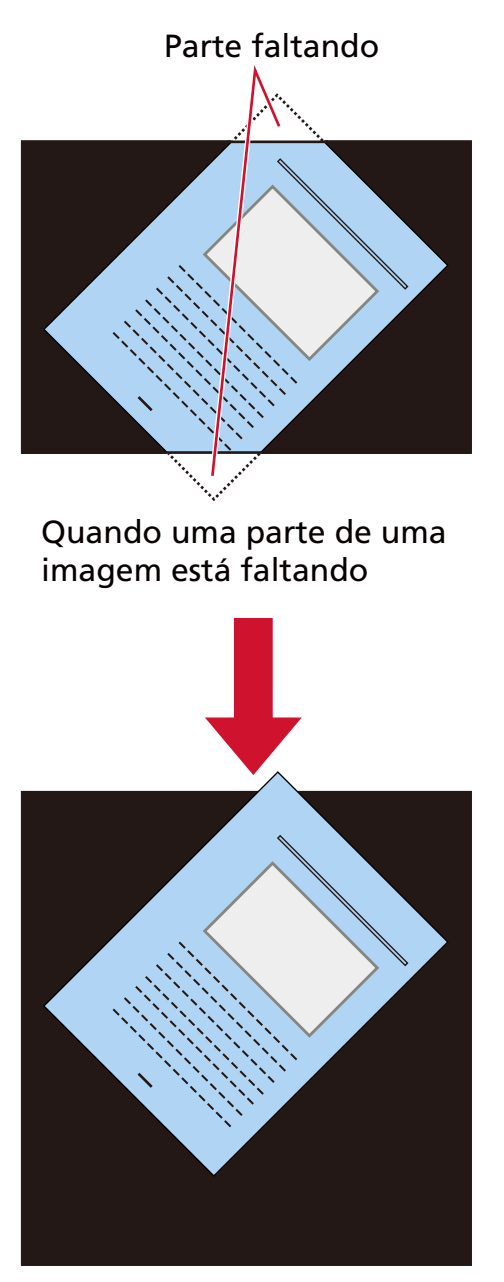

Quando [Ativar] está selecionad

**1 Abra o Software Operation Panel.** Consulte [Iniciando o Software Operation Panel \(página 340\)](#page-339-0).

- **2 Na lista, clique em [Configurações do aparelho 2] → [Controle de Overscan].**
- **3 Selecione [Ativar] para evitar perda de partes da imagem.** A configuração padrão de fábrica é [Ativar].

### **DICAS**

É recomendado que digitalize no maior tamanho de papel disponível.

# **Configurações para prevenir listras verticais (Moiré) que aparecem nas imagens [Remoção de moiré (Avançada)]**

Ajusta a qualidade de imagem ao digitalizar documentos (como revistas ou fotografias) para evitar o aparecimento de listras verticais (moiré).

- **1 Abra o Software Operation Panel.** Para maiores detalhes, consulte a seção [Iniciando o Software Operation Panel \(página 340\)](#page-339-0).
- **2 Na lista, selecione [Configurações do aparelho 2] → [Remoção de moiré (Avançada)].**
- **3 Selecione [Ativar] para evitar listras verticais (moiré) que aparecem nas imagens.** A configuração padrão de fábrica é [Desativar]. Quando [Ativar] está selecionado, especifique os itens seguintes:

## **Modo de redução**

### **Priorizar velocidade**

Suprime as listras verticais (moiré). A velocidade de digitalização pode diminuir. Esta é a configuração padrão de fábrica.

### **Priorizar qualidade da imagem**

Esta opção é mais eficiente para suprimir as listras verticais (moiré) do que [Priorizar velocidade].

Contudo, a velocidade de digitalização diminuirá.

# **ATENÇÃO**

Ao digitalizar documentos longos enquanto [Remoção de moiré (Avançada)] estiver ativada, o scanner pode falhar em digitalizar completamente documentos até o comprimento máximo, devido às configurações da resolução no driver do scanner.

Para obter detalhes sobre os comprimentos compatíveis do documento, consulte a ajuda do driver do scanner.

## **DICAS**

Esta configuração também pode ser configurada no driver do scanner ou no painel do operador.

A prioridade será dada às configurações do driver.

# **Configurações para a função de proteção do papel [Proteção do papel]**

Defina as configurações para detectar documentos dobrados causado por um erro da alimentação. As obstruções de papel devido a erros de alimentação podem danificar ou rasgar documentos importantes.

Detectar um erro de alimentação e parar a digitalização pode evitar danos nos documentos. Esta função é eficiente quando digitaliza documentos que são difíceis de alimentar, como documentos em papel fino.

- **1 Abra o Software Operation Panel.** Para maiores detalhes, consulte a seção [Iniciando o Software Operation Panel \(página 340\)](#page-339-0).
- **2 Na lista, selecione [Configurações do aparelho 2] → [Proteção do papel].**
- **3 Selecione [Ativar] para detectar um documento dobrado causado por um erro da alimentação.** A configuração padrão de fábrica é [Ativar].

Quando [Ativar] está selecionado, especifique os itens seguintes:

### **Sensibilidade**

#### **Normal**

Detecta documentos dobrados com o nível de sensibilidade ideal. Esta é a configuração padrão de fábrica.

#### **Baixa**

Reduz o nível de sensibilidade para detectar documentos dobrados. Especifique isto para detectar documentos dobrados somente se eles estiverem muito dobrados.

### **Alta**

Aumenta o nível de sensibilidade para detectar documentos dobrados. Especifique isto para detectar documentos dobrados, mesmo quando eles estão somente pouco deformados.

### **Área de detecção**

### **Normal**

Detecta documentos dobrados com a área otimizada. Esta é a configuração padrão de fábrica.

### **Grande**

Alarga a área para detectar documentos dobrados. Especifique isto para detectar documentos dobrados sobre uma área ampla.

## **ATENÇÃO**

● Note que a função de proteção do papel é para evitar danos nos documentos, mas a proteção de todos os documentos não é garantida.

● Quando usar a função de proteção do papel, certifique-se de carregar os documentos com as bordas de cima alinhadas e de modo a não haver espaço entre as guias laterais da bandeja de entrada e o documento (especialmente para um lote misto de documentos com tamanhos diferentes).

Se as bordas de cima não estiverem alinhadas corretamente, ou se houver um espaço entre as guias laterais da bandeja de entrada e o documento, a digitalização pode interromper mesmo quando os documentos estão sendo alimentados corretamente.

### **DICAS**

- Quando a [Proteção do papel] está ativada, nos casos seguintes, a digitalização pode interromper mesmo quando os documentos estão sendo alimentados corretamente.
	- Se digitalizar um documento amassado
	- Se digitalizar um documento que não seja quadrado nem retangular
	- Se digitalizar um documento que tenha um fundo escuro
	- Se digitalizar um documento que tenha texto ou um fundo padronizado impresso junto da borda
	- Se um documento for alimentado desalinhado.

Neste caso, pode desativar a proteção do papel somente para o documento protegido a ser digitalizado novamente.

Para maiores detalhes, consulte a seção [Desativando a proteção do papel \(página 171\)](#page-170-0).

- Se a função de proteção do papel interrompe as digitalizações frequentemente, tome medidas de acordo com [A prevenção de danos ao papel está definida para desligada com](#page-273-0) [frequência \(página 274\).](#page-273-0)
- Quando o Modo de papel fino estiver ativado, é recomendado que você defina o nível de sensibilidade para [Alta].
- Quando o Modo simples manual for usado, [Proteção do papel] fica desativada.
- Esta configuração também pode ser configurada no driver do scanner ou no painel do operador.

A prioridade será dada às configurações do driver.

Quando [Priorizar as definições da tela de toque] estiver ativado no painel do operador, a prioridade é determinada na ordem seguinte.

- **1** [Proteção do papel] no driver do scanner
- **2** [Proteção do papel] no painel do operador
- **3** [Proteção do papel] no Software Operation Panel

# **Configurações para detectar documentos grampeados [Detecção de documentos grampeados]**

Configure esta definição para detectar documentos com grampos.

Quando documentos grampeados forem alimentados, a parte grampeada pode ser rasgada. Interromper a digitalização, quando documentos grampeados forem detectados, pode impedir que os documentos sejam danificados.

- **1 Abra o Software Operation Panel.** Para maiores detalhes, consulte a seção [Iniciando o Software Operation Panel \(página 340\)](#page-339-0).
- **2 Na lista, selecione [Configurações do aparelho 2] → [Detecção de documentos grampeados].**

# **3 Para detectar documentos grampeados, selecione [Ativar].** A configuração padrão de fábrica é [Ativar]. Quando [Ativar] está selecionado, especifique os itens seguintes:

### **Sensibilidade**

### **Normal**

Os documentos grampeados serão detectados no nível ideal de sensibilidade. Esta é a configuração padrão de fábrica.

### **Alta**

Aumenta o nível de sensibilidade para detectar documentos grampeados.

# **ATENÇÃO**

- Note que embora a função de detecção de documentos grampeados seja usada para evitar danos nos documentos, usá-la não garante que todos os documentos estarão protegidos.
- Retire todos os clipes e grampos de papel dos documentos antes carregá-los no scanner.

## **DICAS**

- Quando o Modo simples manual for usado, [Detecção de documentos grampeados] é desativado.
- Esta configuração também pode ser configurada no driver do scanner ou no painel do operador.

A prioridade será dada às configurações do driver.

Quando [Priorizar as definições da tela de toque] estiver ativado no painel do operador, a prioridade é determinada na ordem seguinte.

- **1** [Detecção de documentos grampeados] para o driver do scanner
- **2** [Detecção de documentos grampeados] para o painel do operador
- **3** [Detecção de documentos grampeados] para o Software Operation Panel

# **Configurações relacionadas à detecção de documentos sobrepostos (Alimentação múltipla)**

# **Especifique um método para detectar documentos sobrepostos [Alimentação múltipla]**

A alimentação múltipla é um erro que ocorre quando duas ou mais folhas estão sobrepostas e são alimentadas ao mesmo tempo.

Configure as definições para detectar documentos sobrepostos durante uma digitalização.

Os documentos sobrepostos são detectados com o sensor ultra-sônico ou de acordo com a diferença no comprimento dos documentos.

Quando são detectados documentos sobrepostos, é exibida uma mensagem de erro e a digitalização para.

- **1 Abra o Software Operation Panel.** Para maiores detalhes, consulte a seção [Iniciando o Software Operation Panel \(página 340\)](#page-339-0).
- **2 Na lista, selecione [Configurações do aparelho 2] → [Alimentação múltipla].**
- **3 Selecione um método de detecção.**

### **Nenhum**

Não detecta documentos sobrepostos.

### **Verificar sobreposição (Ultra-sônico)**

Detecta documentos sobrepostos com o sensor ultra-sônico. Quando selecionado, você pode especificar as duas opções a seguir:

● Especifique uma área para detectar documentos sobrepostos pelo comprimento a partir da borda superior do documento na direção da alimentação. Para obter detalhes sobre como configurar as definições, consulte [Especificando a área](#page-395-0) [para detectar documentos sobrepostos \[Especificando a área de Detecção de alimentação](#page-395-0)

[múltipla\] \(página 396\)](#page-395-0).

● Quando um pedaço de papel está anexado em um documento, o comprimento e a posição do papel podem ser memorizados e configurados pata ignorar a sobreposição de documentos.

Para obter detalhes sobre como configurar as definições, consulte [Configurando para não](#page-163-0) [detectar documentos sobrepostos \(página 164\)](#page-163-0).

Esta é a configuração padrão de fábrica.

### **Verificar comprimento**

Detecta documentos sobrepostos de acordo com a diferença no comprimento.

Selecione isto para digitalizar documentos do mesmo comprimento.

Note que os documentos sobrepostos não podem ser detectados quando é digitalizado um lote com documentos de tamanhos diferentes.

#### **Verificar sobreposição e comprimento**

Detecta documentos sobrepostos através da combinação de [Verificar sobreposição (Ultrasônico)] e [Verificar comprimento].

Quando selecionado, você pode especificar as duas opções a seguir:

● Especifique uma área para detectar documentos sobrepostos pelo comprimento a partir da borda superior do documento na direção da alimentação.

Para obter detalhes sobre como configurar as definições, consulte [Especificando a área](#page-395-0) [para detectar documentos sobrepostos \[Especificando a área de Detecção de alimentação](#page-395-0) [múltipla\] \(página 396\)](#page-395-0).

● Quando um pedaço de papel está anexado em um documento, o comprimento e a posição do papel podem ser memorizados e configurados pata ignorar a sobreposição de documentos.

Para obter detalhes sobre como configurar as definições, consulte [Configurando para não](#page-163-0) [detectar documentos sobrepostos \(página 164\)](#page-163-0).

Note que os documentos sobrepostos não podem ser detectados quando é digitalizado um lote com documentos de tamanhos diferentes.

#### **Comprimento**

Especifique a diferença no comprimento dos documentos a serem detectados como documentos sobrepostos.

Os documentos sobrepostos são detectados quando a diferença no comprimento dos documentos é maior que o valor especificado.

Especifique este item quando [Verificar comprimento] ou [Verificar sobreposição e comprimento] é selecionado.

Qualquer comprimento menor que o valor especificado é tolerado como um pequeno erro e não detectado como documentos sobrepostos.

Selecione a partir de 10/15/20 mm. A configuração padrão de fábrica é "10".

## **ATENÇÃO**

- Para digitalizar documentos de comprimentos diferentes, selecione [Verificar sobreposição (Ultra-sônico)].
- Quando [Verificar sobreposição (Ultra-sônico)] for selecionado, se um acessório como um adesivo, receita ou foto for anexado ao documento, a parte anexada do documento poderá ser detectada como sobreposição de documentos.

Para desativar a detecção dos documentos sobrepostos, configure um dos seguintes:

- Selecione [Verificar comprimento]
- Configure as definições para não detectar áreas onde pedaços de papel são anexados em [Especificando a área de Detecção de alimentação múltipla]
- Em [Alimentação múltipla inteligente], selecione [Modo automático 1] ou [Modo automático 2]

### **DICAS**

● Esta configuração também pode ser configurada no driver do scanner ou no painel do operador.

A prioridade será dada às configurações do driver.

● Quando a configuração da Folha (de transporte) está ativada no driver do scanner, a tela de toque não exibe a mensagem de erro. O driver do scanner sim.

# <span id="page-395-0"></span>**Especificando a área para detectar documentos sobrepostos [Especificando a área de Detecção de alimentação múltipla]**

Especifique uma área na qual não detectar documentos sobrepostos ou uma área na qual detectá-los. Especifique este item quando [Verificar sobreposição (Ultra-sônico)] ou [Verificar sobreposição e comprimento] é selecionado para [Alimentação múltipla].

## **1 Abra o Software Operation Panel.**

Para maiores detalhes, consulte a seção [Iniciando o Software Operation Panel \(página 340\)](#page-339-0).

**2 Na lista, selecione [Configurações do aparelho 2] → [Especificando a área de Detecção de alimentação múltipla].**

## **3 Especifique a área de detecção.**

Selecione a caixa de seleção [Área selecionada].

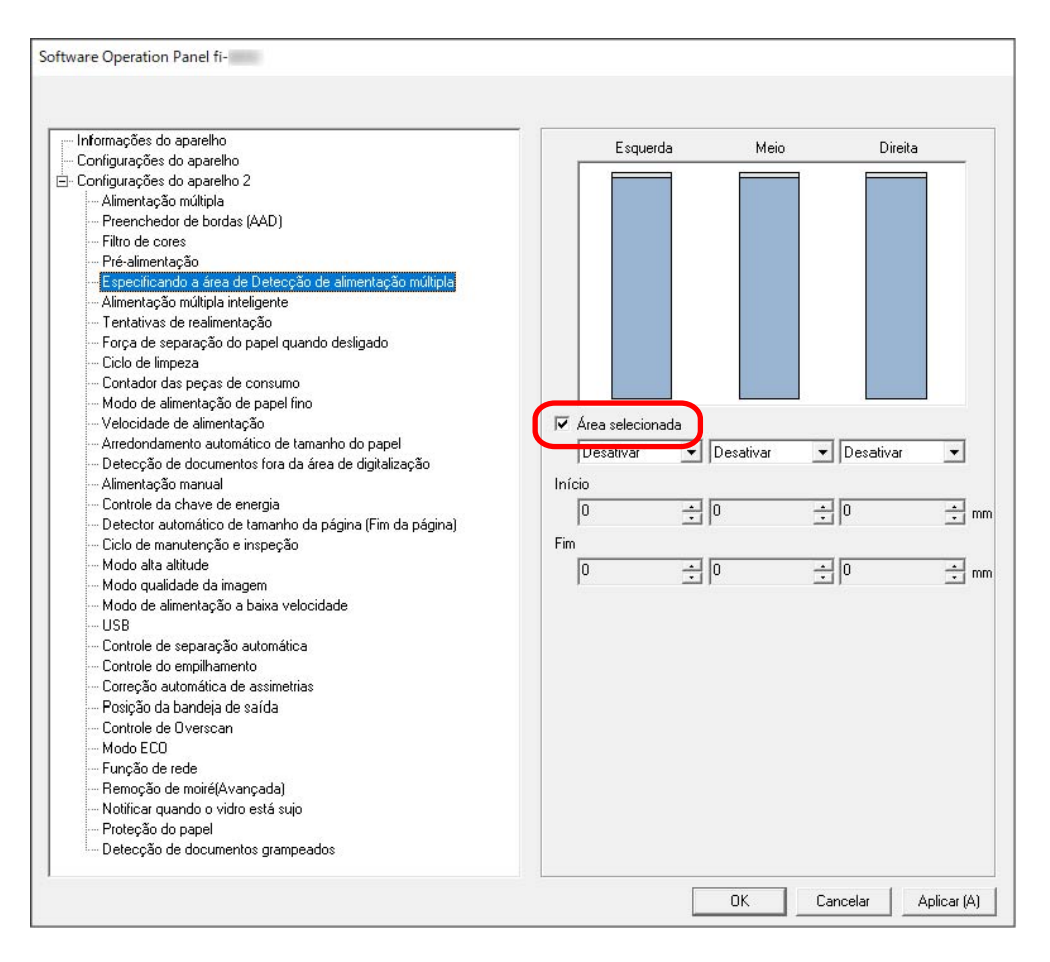
#### **Caixa de seleção [Área selecionada]**

Marque a caixa de seleção para especificar a área de detecção (em azul claro) na figura abaixo.

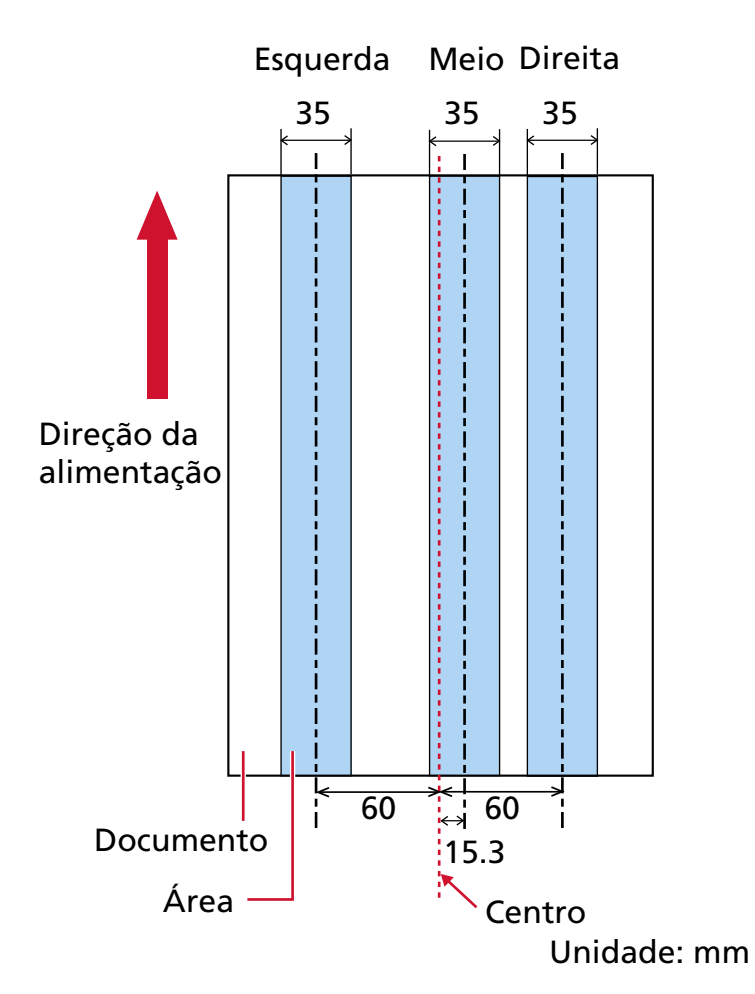

A caixa de seleção é limpa para as configurações padrão de fábrica.

Limpar esta caixa de seleção define as posições de início e fim para "0" e os documentos sobrepostos são detectados em todo o documento.

As condições acima serão aplicadas quando o documento for posicionado no centro da largura do Módulo de alimentação.

#### **Desativar (Esquerda/Meio/Direita)**

Isto pode ser selecionado quando a caixa de seleção [Área selecionada] é escolhida. Os documentos sobrepostos não são detectados na área especificada. Esta é a configuração padrão de fábrica.

#### **Ativar (Esquerda/Meio/Direita)**

Isto pode ser selecionado quando a caixa de seleção [Área selecionada] é escolhida. Os documentos sobrepostos são detectados na área especificada.

#### **Início (Esquerda/Meio/Direita)**

Especifique o ponto de início da área de detecção pelo comprimento a partir da borda superior do documento na direção da alimentação. Faixa: 0 a 510 mm, com acréscimos de 2 mm, Início  $\leq$  Fim A configuração padrão de fábrica é "0".

#### **Fim (Esquerda/Meio/Direita)**

Especifique o ponto de fim da área de detecção pelo comprimento a partir da borda superior do documento na direção da alimentação. Faixa: 0 a 510 mm, com acréscimos de 2 mm, Início ≦ Fim

A configuração padrão de fábrica é "0".

#### **DICAS**

- Quando as posições de início e de fim são ambas "0", os documentos sobrepostos são detectados em todo o documento, independentemente da configuração para [Área selecionada].
- Para desativar a detecção dos documentos sobrepostos para todo o documento, selecione [Desativar] para [Área selecionada] e configure a posição de início para "0" e a posição de fim para igual ao comprimento do documento, ou maior.
- Se a posição de início for configurada no comprimento que é maior que o comprimento do documento, os documentos sobrepostos são detectados em todo o documento quando [Desativar] está selecionado para [Área selecionada] e os documentos sobrepostos não são detectados em nenhum local em todo o documento quando [Ativar] está selecionado.
- Para detectar documentos sobrepostos, a área deve ter, ao menos, 5 mm de comprimento. Configure os itens de forma que a posição final menos a inicial seja maior que 6 mm.
- As posições início e fim também podem ser especificadas através de seguintes métodos:
	- Na janela para especificar a área de detecção, desenhe um quadrado arrastando o ponteiro do mouse.
	- Na janela para especificar a área de detecção, arraste as alças que indicam as posições de início e de fim.
- Para obter exemplos das configurações da área de detecção da sobreposição, consulte [Exemplos das configurações para a área para detectar a sobreposição de documentos](#page-398-0) [\(página 399\).](#page-398-0)

#### <span id="page-398-0"></span>■ **Exemplos das configurações para a área para detectar a sobreposição de documentos**

#### **Exemplo 1**

Os detalhes da configuração são os seguintes.

- Posição especificada: Esquerda Área selecionada = Desativar, Início = 50 mm, Fim = 200 mm
- Posição especificada: Meio Área selecionada = Ativar, Início = 50 mm, Fim = 200 mm
- Posição especificada: Direita Área selecionada = Desativar, Início = 50 mm, Fim = 200 mm

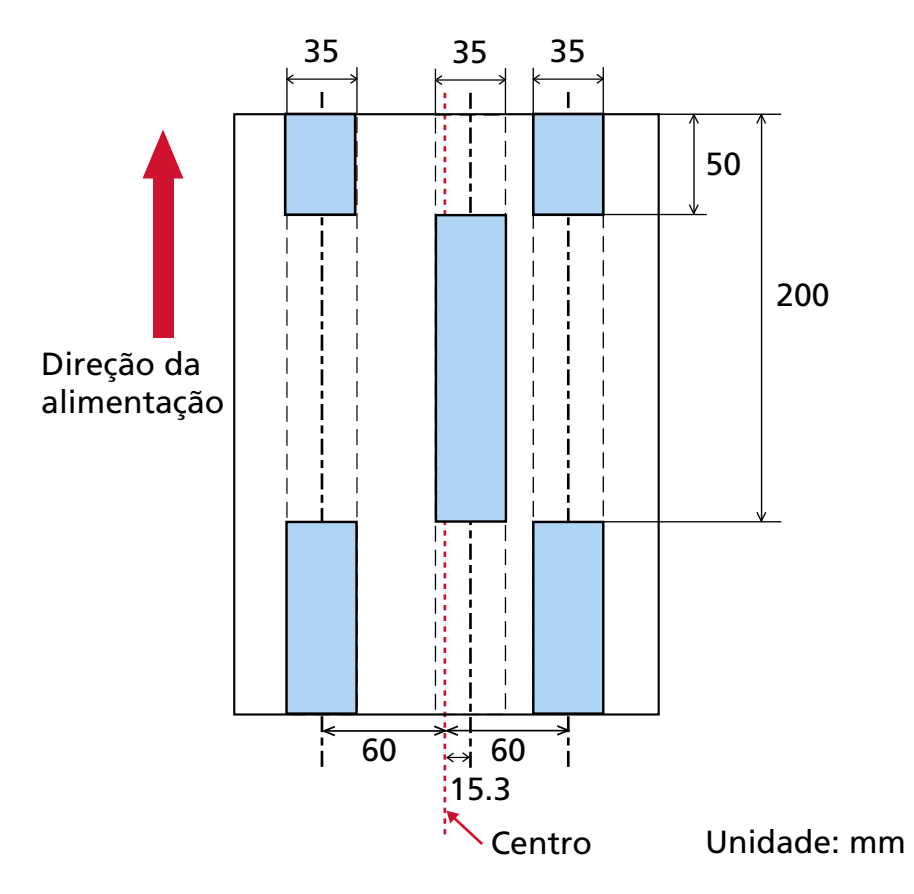

A sobreposição de documentos é detectada somente na área azul claro.

#### **Exemplo 2**

Os detalhes da configuração são os seguintes.

- Posição especificada: Esquerda Área selecionada = Desativar, Início = 0 mm, Fim  $\geq 300$  mm
- Posição especificada: Meio Área selecionada = Ativar, Início = 0 mm, Fim = 0 mm
- Posição especificada: Direita

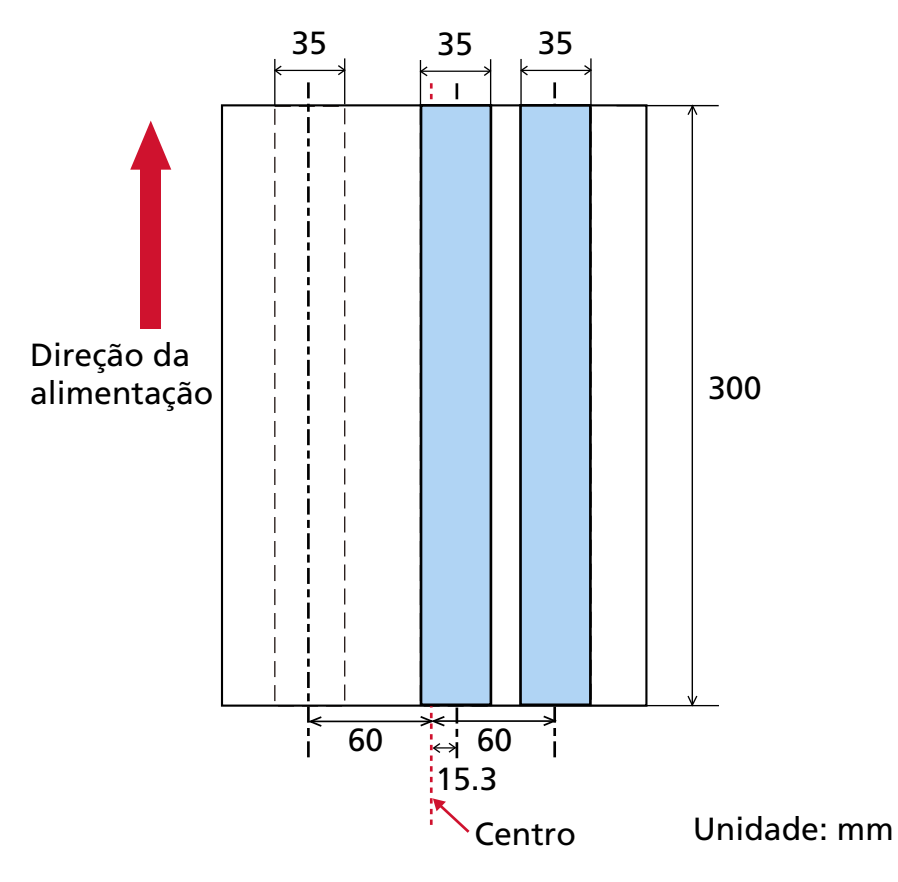

Área selecionada = Desativar, Início = 0 mm, Fim = 0 mm

A sobreposição de documentos é detectada somente na área azul claro.

#### **DICAS**

Quando detectar a sobreposição de documentos, a taxa de detecção de alimentação múltipla pode reduzir se os documentos estiverem firmemente colados ou grudados pela eletricidade estática.

#### **Exemplo 3 (Mau exemplo)**

Os detalhes da configuração são os seguintes.

- Posição especificada: Esquerda Área selecionada = Desativar, Início = 310 mm, Fim = 400 mm
- Posição especificada: Meio Área selecionada = Ativar, Início = 320 mm, Fim = 450 mm
- Posição especificada: Direita

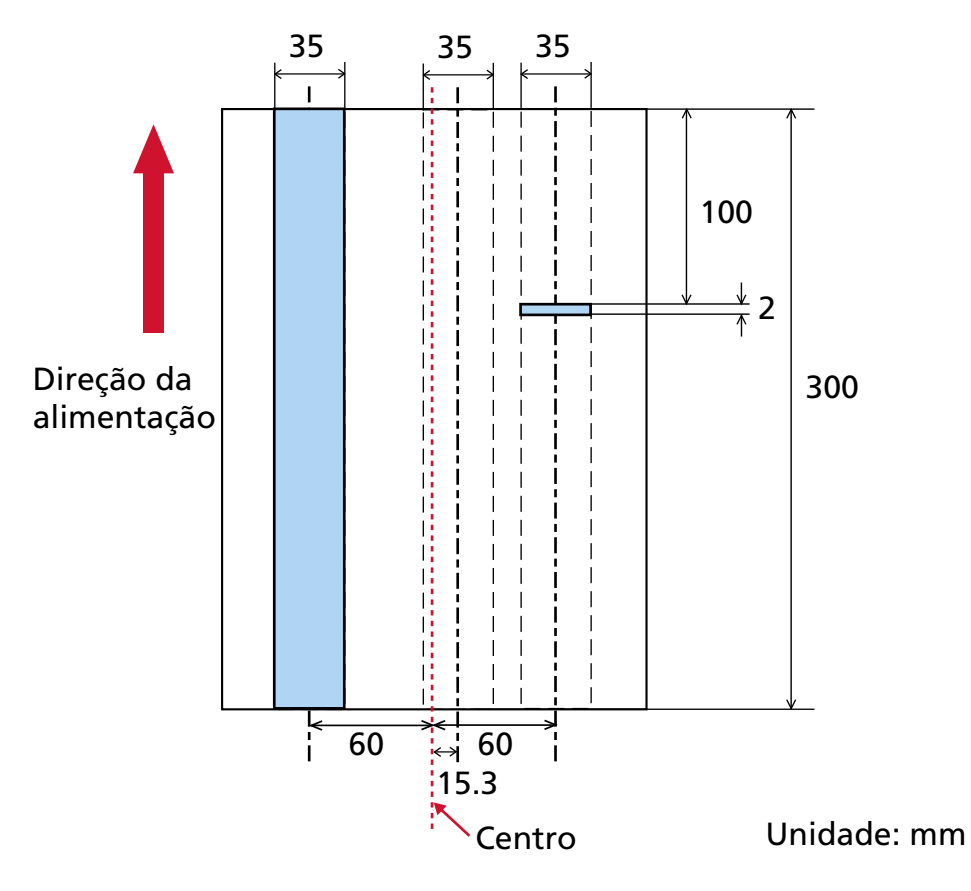

Área selecionada = Ativar, Início = 100 mm, Fim = 102 mm

A área de detecção (comprimento) para a "posição especificada: Direita" é menor que 5 mm, logo os documentos sobrepostos não podem ser detectados com precisão.

# **Configurando para ignorar determinados padrões de sobreposição [Alimentação múltipla inteligente]**

Configure as definições para ignorar automaticamente determinados padrões de documentos sobrepostos quando a configuração para detectar documentos sobrepostos está ativada. Note que você precisa especificar primeiro [Verificar sobreposição (Ultra-sônico)] ou [Verificar sobreposição e comprimento] no driver do scanner e [Especifique um método para detectar documentos](#page-392-0) [sobrepostos \[Alimentação múltipla\] \(página 393\)](#page-392-0) no Software Operation Panel antes de configurar este item.

#### **1 Abra o Software Operation Panel.** Para maiores detalhes, consulte a seção [Iniciando o Software Operation Panel \(página 340\)](#page-339-0).

**2 Na lista, selecione [Configurações do aparelho 2] → [Alimentação múltipla inteligente].**

#### **3 Selecione um modo de operação.**

#### **Modo padrão**

Especifique se deseja ou não detectar somente documentos sobrepostos quando redigitalizar documentos detectados como documentos sobrepostos. Os documentos sobrepostos não são detectados nos seguintes casos:

- Quando o comprimento do documento for 160 mm ou mais e o comprimento de sobreposição do documento e um pedaço de papel anexado (como um adesivo) for 80 mm ou menos, a sobreposição não será detectada.
- Quando o comprimento do documento for 110 mm ou mais e menor que 160 mm e o comprimento de sobreposição do documento e um pedaço de papel anexado (como um adesivo) for 30 mm ou menos, a sobreposição não será detectada.
- Quando o comprimento do documento for menor que 110 mm, a sobreposição do documento e um pedaço de papel anexado (como um adesivo) não será detectada. Dependendo das condições do comprimento sobreposto, a sobreposição pode não ser detectada.

A digitalização parará imediatamente se forem detectados documentos sobrepostos. Note que se as configurações do driver do scanner estiverem definidas para suspender a digitalização para verificar imagens, a digitalização suspenderá depois que os documentos sobrepostos detectados forem digitalizados até a margem inferior. Esta é a configuração padrão de fábrica.

#### **Modo manual**

Especifique se deseja ou não detectar somente documentos sobrepostos quando redigitalizar documentos detectados como documentos sobrepostos.

A digitalização parará imediatamente se forem detectados documentos sobrepostos. Note que se as configurações do driver do scanner estiverem definidas para suspender a digitalização para verificar imagens, a digitalização suspenderá depois que os documentos sobrepostos detectados forem digitalizados até a margem inferior.

#### **Modo automático 1**

Quando a sobreposição for detectada para um documento onde um pedaço de papel como uma nota adesiva, receita ou foto for anexada, o comprimento e a posição do papel serão memorizados e os documentos com o mesmo padrão não serão detectados depois. Especifique se deseja ou não que o comprimento e a posição de um pedaço de papel anexado em um documento detectado como documentos sobrepostos sejam memorizados como um padrão de sobreposição.

Se o padrão de sobreposição for memorizado, os documentos com o mesmo padrão de sobreposição não são detectados como documentos sobrepostos a partir da digitalização seguinte.

Se documentos sobrepostos são detectados, a digitalização interromperá depois que os documentos forem digitalizados até a margem inferior.

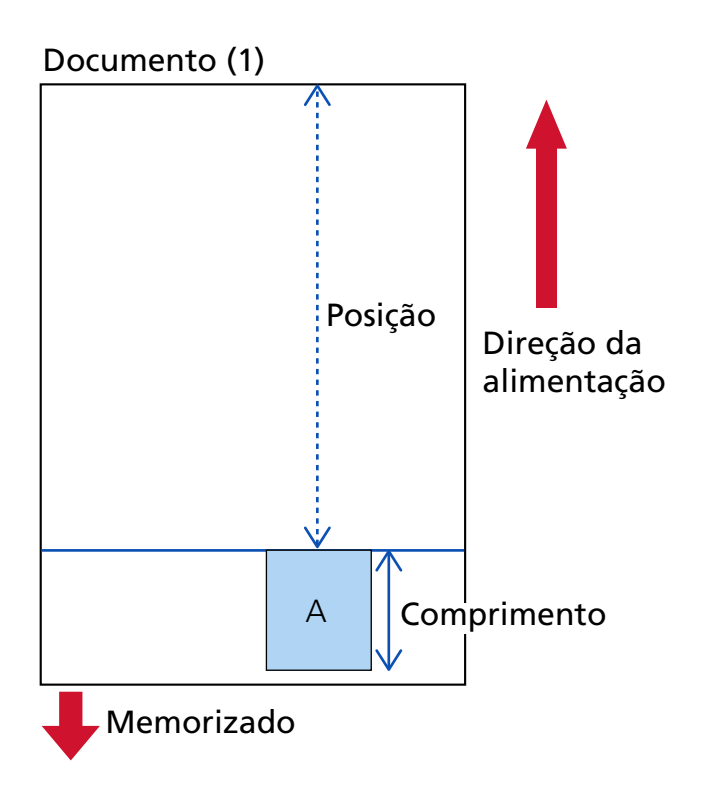

### O documento seguinte é digitalizado

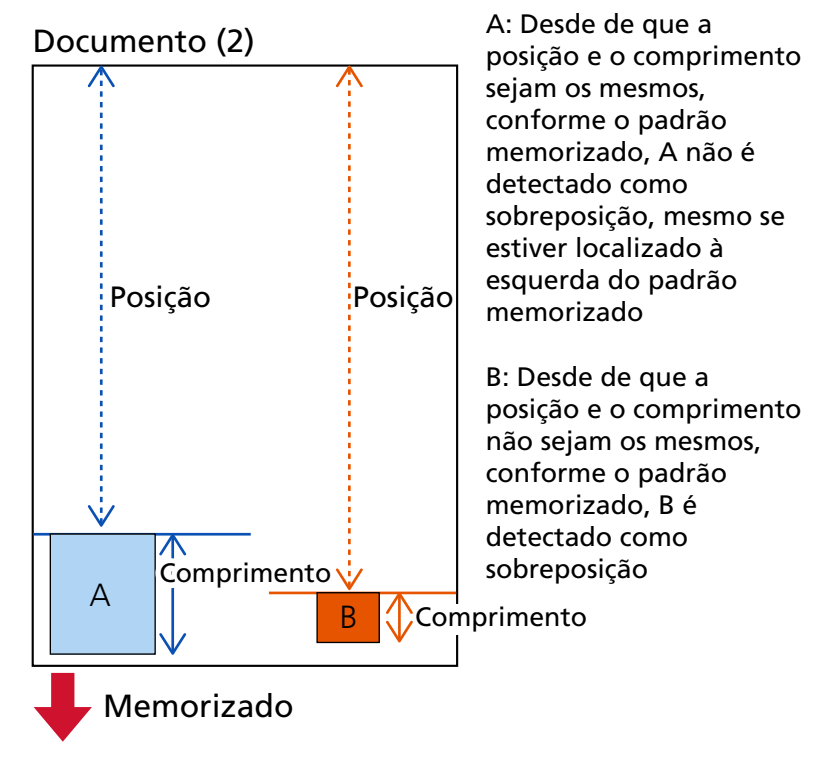

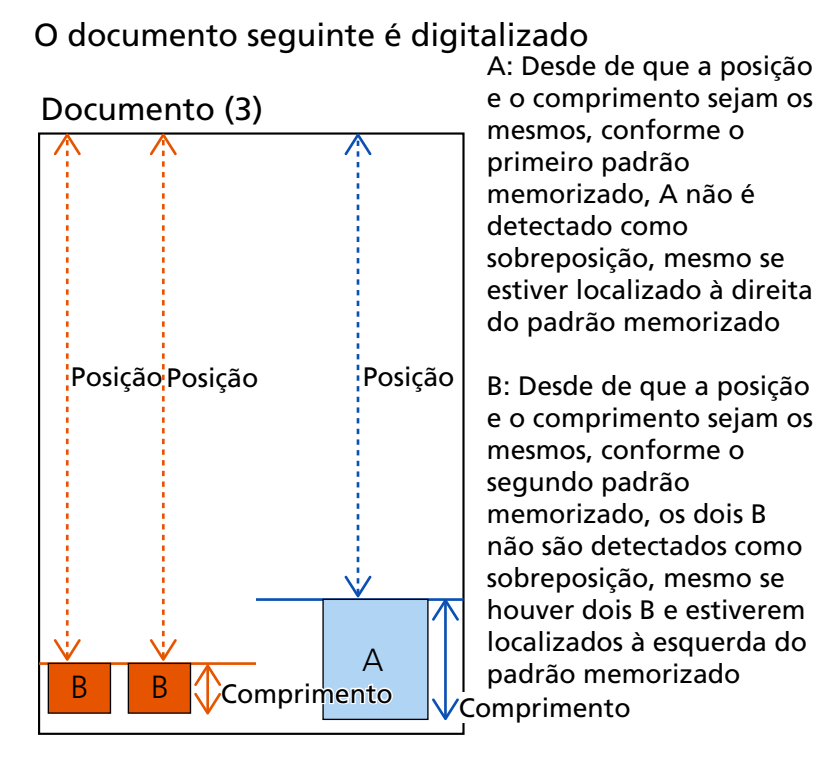

Os padrões de sobreposição podem ser memorizados para até 32 folhas (até quatro padrões de sobreposição podem ser memorizados por folha digitada).

Após os padrões de sobreposição terem sido memorizados para 32 folhas, os padrões memorizados serão sobre-escritos por quaisquer padrões detectados, começando da primeira folha que foi memorizada.

Contudo, quando o scanner é desligado e ligado, o número de padrões sobrepostos memorizados depende da configuração para [Padrões de sobreposição quando desligado] no Software Operation Panel.

#### **Modo automático 2**

Quando a sobreposição for detectada para um documento onde um pedaço de papel como uma nota adesiva, receita ou foto é anexada, o comprimento do pedaço maior de papel anexado será memorizado, e os documentos com um pedaço de papel anexado do mesmo comprimento ou mais curto não serão detectados depois como documentos sobrepostos. Especifique se deseja ou não que o comprimento do pedaço de papel maior anexado em um documento detectado como documentos sobrepostos seja memorizado como um padrão de sobreposição.

Se o padrão de sobreposição for memorizado, um documento com um pedaço de papel do mesmo comprimento ou menor anexado não é detectado como documentos sobrepostos a partir da digitalização seguinte.

Se documentos sobrepostos são detectados, a digitalização interromperá depois que os documentos forem digitalizados até a margem inferior.

Somente o padrão de sobreposição com a parte maior sobreposta será memorizado.

#### **Caixa de seleção [Apagar os padrões de sobreposição]**

Selecioná-la para apagar os padrões de sobreposição que foram memorizados no modo Automático.

Selecionando-a, é possível excluir os padrões de sobreposição memorizados no Modo automático.

Você pode apagar os padrões de sobreposição que não deviam ser memorizados, mas tenha cuidado com essa operação porque todos os padrões memorizados serão apagados. A caixa de seleção é limpa para as configurações padrão de fábrica.

#### **Caixa de seleção [Memorizar padrão de sobreposição]**

Para o Modo automático 1 ou o Modo automático 2, alterna manualmente se memorizar ou não um padrão de sobreposição quando são detectados documentos sobrepostos. Selecione isso para mudar a configuração padrão a fim de memorizar o padrão de

sobreposição quando são detectados documentos sobrepostos.

A caixa de seleção é limpa para as configurações padrão de fábrica.

Para obter detalhes sobre a função que memoriza um padrão de sobreposição, consulte [Configurando para não detectar documentos sobrepostos \(página 164\).](#page-163-0)

#### **Padrões de sobreposição quando desligado**

É possível especificar se manter ou não o padrão de sobreposição quando o scanner for desligado.

Quando [Relembrar] for selecionado, oito dos padrões de sobreposição mais recentes para Modo automático 1 e um padrão de sobreposição para Modo automático 2 poderão ser usados na próxima vez que o scanner for ligado.

A configuração padrão de fábrica é [Não relembrar].

#### **DICAS**

- Quando a configuração para usar a Folha (de transporte) está ativada no driver do scanner, a [Alimentação múltipla inteligente] está desativada.
- Esta configuração também pode ser configurada no painel do operador.

### **Configurações relacionadas ao tempo de espera**

### **Tempo de espera para o scanner entrar no modo econômico [Modo econômico]**

Especifique o tempo de espera para o scanner entrar no modo econômico.

- **1 Abra o Software Operation Panel.** Para maiores detalhes, consulte a seção [Iniciando o Software Operation Panel \(página 340\)](#page-339-0).
- **2 Na lista, selecione [Configurações do aparelho].**
- **3 Especifique o tempo de espera do scanner para entrar no modo de economia de energia.**

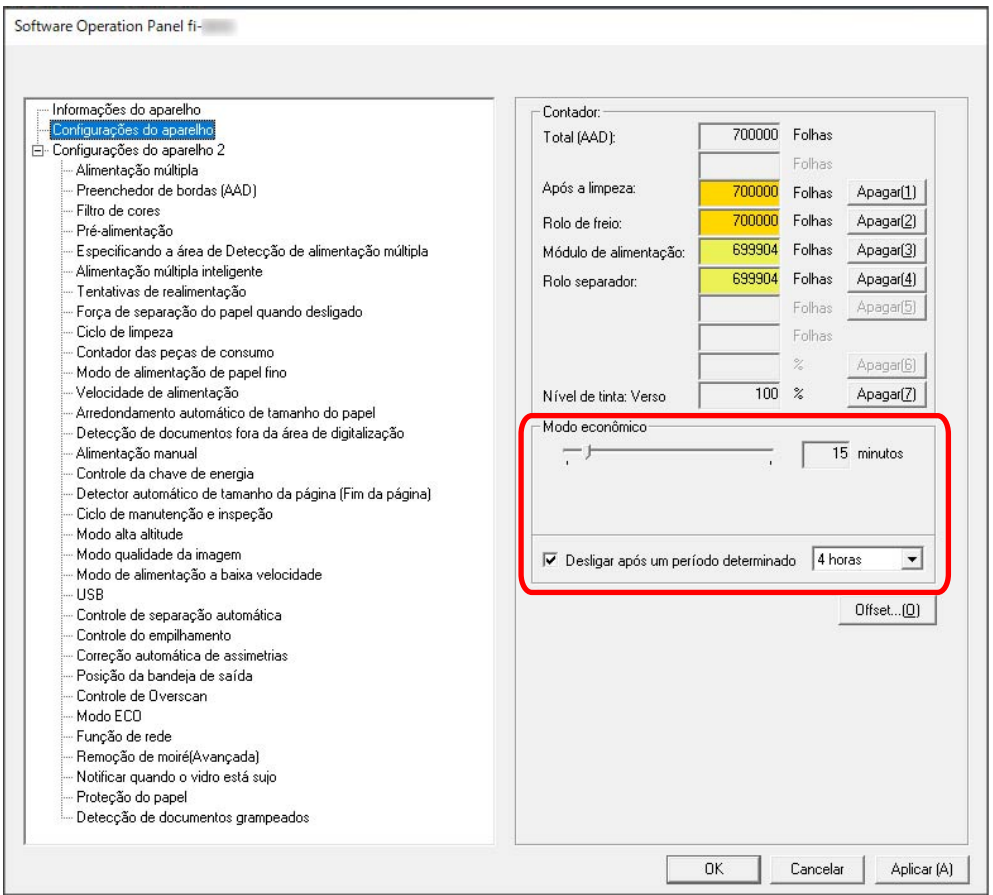

#### **Modo econômico**

Use o botão deslizante para especificar o tempo de espera antes de entrar no modo de economia de energia no intervalo de 5 a 115 minutos (em incrementos de 5). A configuração padrão de fábrica é "15" minutos.

#### **Caixa de seleção [Desligar após um período determinado]**

Selecione esta opção quando desligar o scanner automaticamente.

Quando esta opção está selecionada, o scanner desliga automaticamente se for deixado ligado sem ser usado durante um determinado período de tempo.

A caixa de seleção é escolhida para a configuração padrão de fábrica.

É possível selecionar o tempo para o scanner ser desligado automaticamente entre [1 hora] / [2 horas] / [4 horas] / [8 horas].

A configuração padrão de fábrica é [4 horas].

#### **ATENÇÃO**

Se [Desligar a chave de energia] estiver definido para [Controle da chave de energia] de [Configurações do aparelho 2] no Software Operation Panel, o scanner não é desligado mesmo quando o período de tempo especificado para [Desligar após um período determinado] tiver passado.

#### **DICAS**

Esta configuração também pode ser configurada no painel do operador.

### **Tempo de espera na Alimentação manual [Alimentação manual]**

Especifique isto para continuar carregando e digitalizando documentos repetidamente após iniciar a digitalização.

Para configurar o scanner para esperar um documento ser carregado sobre a bandeja de entrada por um tempo de espera especificado, após a digitalização ser iniciada ou a alimentação do documento ser concluída, especifique o tempo de espera.

Isto permite a digitalização contínua, desde que você carregue um documento no tempo de espera especificado.

Se o tempo de espera especificado for excedido, a digitalização será finalizada automaticamente.

#### **1 Troque o modo para alimentar os documentos manualmente.**

Para mais detalhes, consulte [Alternando para o Modo de alimentação contínua \(página 78\)](#page-77-0) ou [Alterando para o Modo simples manual \(página 79\).](#page-78-0)

- **2 Abra o Software Operation Panel.** Para maiores detalhes, consulte a seção [Iniciando o Software Operation Panel \(página 340\)](#page-339-0).
- **3 Na lista, selecione [Configurações do aparelho 2] → [Alimentação manual].**
- **4 Configurar [Ajuste do tempo limite].**

Para [Ajuste do tempo limite], especifique o período de tempo até o scanner confirmar que não estão carregados documentos na bandeja de entrada (o intervalo entre a última digitalização e a detecção se o documento seguinte é carregado ou não).

A configuração padrão de fábrica é "10 segundos".

#### **DICAS**

● Ao digitalizar documentos manualmente, [Manual - Contínuo] ou [Manual - Simples] é exibido para o modo de alimentação na tela de toque.

Para maiores detalhes, consulte a seção [Elementos na tela de toque \(página 133\).](#page-132-0)

- Pode interromper imediatamente a digitalização, pressionando o botão [Pausar] na tela de toque, levantando a unidade do módulo de alimentação ou trazendo de volta para baixo na posição original, enquanto o scanner estiver aguardando os documentos serem carregados.
- Esta configuração também pode ser configurada no painel do operador.

### **Configurações relacionadas à conexão entre o scanner e o computador**

### **Especificar a operação USB [USB]**

Altere a configuração USB de ocorreu um erro em um computador durante a comunicação. Se esta configuração ser alterada, o scanner é reiniciado.

- **1 Abra o Software Operation Panel.** Para maiores detalhes, consulte a seção [Iniciando o Software Operation Panel \(página 340\)](#page-339-0).
- **2 Na lista, selecione [Configurações do aparelho 2] → [USB].**
- **3 Especifique como a função USB funciona.**

#### **Automático**

Opera de acordo com o ambiente de conexão. Esta é a configuração padrão de fábrica.

#### **USB 2.0**

Funciona com USB 2.0.

#### **DICAS**

Esta configuração também pode ser configurada no painel do operador.

# **Configurações para usar o scanner somente por meio da [Função de rede] da conexão USB**

Especifique se deseja ou não usar o scanner somente através da conexão USB. Desative a conexão LAN com fio se quiser usar o scanner apenas por meio de uma conexão USB pelos seguintes motivos.

- Para reduzir o consumo de energia
- Para aumentar a segurança

Se esta configuração ser alterada, o scanner é reiniciado.

- **1 Abra o Software Operation Panel.** Consulte [Iniciando o Software Operation Panel \(página 340\)](#page-339-0).
- **2 Na lista, selecione [Configurações do aparelho 2] → [Função de rede].**
- **3 Selecione [Desativar] para usar o scanner somente através de uma conexão USB.** A configuração padrão de fábrica é [Ativar].

#### **DICAS**

- Se [Ativar] for selecionado para [Função de rede], você poderá usar o scanner por meio de uma conexão USB ou de uma conexão LAN com fio.
- [Função de rede] aparece quando o scanner está conectado através de um cabo USB.

# **Configurações relacionadas a ligar/desligar energia e ao consumo de energia do scanner**

## **Configurações para memorizar a força de separação do papel ajustada manualmente [Força de separação do papel quando desligado]**

Especifique se deseja ou não que o scanner memorize a configuração da força de separação do papel, ajustada manualmente, após desligar a energia.

Se a configuração da força de separação do papel, ajustada manualmente, for memorizada, a força de separação do papel será definida da próxima vez que o scanner for ligado.

- **1 Abra o Software Operation Panel.** Consulte [Iniciando o Software Operation Panel \(página 340\)](#page-339-0).
- **2 Na lista, clique em [Configurações do aparelho 2] → [Força de separação do papel quando desligado].**
- **3 Especifique se deseja ou não memorizar a configuração da força de separação do papel, alterada por um usuário no painel de operações, ao desligar a energia.** A configuração padrão de fábrica é [Não relembrar].

**DICAS**

Esta configuração também pode ser configurada no painel do operador.

### **Método para Ligar/Desligar o scanner [Controle da chave de energia]**

Especifique se deseja ou não ligar/desligar o scanner pressionando o botão [Power] no scanner.

**1 Abra o Software Operation Panel.**

Para maiores detalhes, consulte a seção [Iniciando o Software Operation Panel \(página 340\)](#page-339-0).

- **2 Na lista, selecione [Configurações do aparelho 2] → [Controle da chave de energia].**
- **3 Selecione um método para ligar/desligar o scanner a partir do seguinte.**

#### **Ligar a chave de energia**

O botão [Power] no scanner é usado para ligar/desligar o scanner. Esta é a configuração padrão de fábrica.

#### **Desligar a chave de energia**

Selecione isto para usar uma tomada de alimentação AC para controlar o fornecimento de energia dos periféricos, tal como um scanner, de acordo com a energia do computador. O botão [Power] no scanner não é usado para ligar/desligar o scanner.

#### **Ativar a alimentação de energia do USB**

Esta configuração tem efeito quando [Desativar] estiver selecionado para [Função de rede] e [Ligar a chave de energia] for selecionado em [Configurações do aparelho 2]. Além do botão [Power] no scanner, ligar/desligar o computador pode ligar/desligar simultaneamente o scanner.

Conectando/desconectando um cabo USB liga/desliga o scanner.

#### **ATENÇÃO**

- Se [Ativar] estiver selecionado para [Função de rede] de [Configurações do aparelho 2] no Software Operation Panel, [Ativar a alimentação de energia do USB] funciona como [Ligar a chave de energia].
- Alguns tipos de computadores e hubs USB continuam fornecendo energia para o USB, mesmo após o computador ser desligado.

Nesse caso, a opção [Ativar a alimentação de energia do USB] talvez não funcione corretamente.

# **Configurações para economizar o consumo de energia do scanner [Modo ECO]**

Especifique isso para economizar no consumo de energia do scanner, diminuindo a velocidade da digitalização.

- **1 Abra o Software Operation Panel.** Para maiores detalhes, consulte a seção [Iniciando o Software Operation Panel \(página 340\)](#page-339-0).
- **2 Na lista, selecione [Configurações do aparelho 2] → [Modo ECO].**
- **3 Selecione [Ativar] para economizar o consumo de energia do scanner.** A configuração padrão de fábrica é [Desativar].

#### **ATENÇÃO**

Quando digitalizar documentos com páginas longas, enquanto [Modo ECO] estiver ativado, o scanner pode falhar para digitalizar completamente os documentos até o comprimento máximo devido às configurações da resolução no driver do scanner.

Para mais detalhes sobre os comprimentos compatíveis de documento, consulte [Digitalizou](#page-278-0) [documentos com páginas longas, enquanto esteve ativado o \[Modo de alimentação a baixa](#page-278-0) [velocidade\], \[Modo ECO\] ou \[Modo simples manual usando digitalização reta\]? \(página 279\)](#page-278-0).

#### **DICAS**

Esta configuração também pode ser configurada no painel do operador.

### **Configurações relacionadas à manutenção do scanner**

# **Definindo os ciclos de manutenção/inspeção para o scanner [Ciclo de manutenção e inspeção]**

Especifique o ciclo de manutenção e inspeção para o scanner que é executado por um engenheiro especializado.

Se o período especificado tiver passado após a última data de manutenção e inspeção, a tela de toque

exibe uma notificação  $\bigodot$  quando receber uma mensagem de [Manutenção].

Quando há uma mensagem,  $\bigodot$  é exibido.

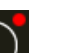

 $\overline{\text{Pressionando}}$  exibe a mensagem.

Verifique a mensagem e solicite a um engenheiro de serviço para efetuar uma manutenção e inspeção regular do scanner.

Para manutenção e inspeção regulares do scanner por um engenheiro especializado, contate o distribuidor/revendedor onde foi adquiriu este produto. Consulte as informações de contato na Lista de contatos se fornecida com este produto, ou consulte as informações de contacto na seção Contato para informações se fornecida nas Precauções de segurança fornecidas com este produto, e faça uma pergunta.

- **1 Abra o Software Operation Panel.** Para maiores detalhes, consulte a seção [Iniciando o Software Operation Panel \(página 340\)](#page-339-0).
- **2 Na lista, selecione [Configurações do aparelho 2] → [Ciclo de manutenção e inspeção].**
- **3 Selecione [Ativar] para receber uma mensagem na tela de toque quando está mais próximo o tempo de manutenção.**

A configuração padrão de fábrica é [Desativar].

**4 Selecione o ciclo para receber uma mensagem.** A configuração padrão de fábrica é "12 meses".

#### **DICAS**

Esta configuração também pode ser configurada no painel do operador.

# **Configuração para receber notificações de sujeira na lente [Notificar quando o vidro está sujo]**

Configure esta definição para enviar uma notificação de sujeira na lente.

Linhas verticais podem aparecer nas imagens se a lente estiver suja.

Ao configurar esta definição para enviar uma notificação de sujeira na lente, uma mensagem será mostrada nos momentos seguintes, se houver uma possibilidade das linhas verticais aparecerem no imagem.

- Quando o AAD estiver aberto ou fechado
- Quando a digitalização estiver terminada
- Quando os documentos são carregados na bandeja de entrada
- Quando o scanner despertar do modo de economia de energia

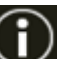

A tela de toque exibe uma notificação **QU** quando receber uma mensagem [Limpeza da lente!].

Quando há uma mensagem,  $\bigodot$  é exibido.

Pressione  $\bigodot$  para verificar a mensagem, depois limpe a lente para evitar que as linhas verticais

#### apareçam nas imagens.

Para maiores detalhes sobre a limpeza, consulte a seção [Cuidados diários \(página 173\)](#page-172-0).

- **1 Abra o Software Operation Panel.** Para maiores detalhes, consulte a seção [Iniciando o Software Operation Panel \(página 340\)](#page-339-0).
- **2 Na lista, selecione [Configurações do aparelho 2] → [Notificar quando o vidro está sujo].**
- **3 Selecione se deseja ou não receber notificações de sujeira na lente.** Se selecionar [Notificar], você receberá notificações de sujeira na lente. A configuração padrão de fábrica é [Notificar].

#### **DICAS**

- Esta configuração também pode ser configurada no painel do operador.
- A função para receber notificações sobre sujeira na lente não notifica você necessariamente sobre toda a sujeira. Se linhas verticais aparecem na imagem, tome as medidas de acordo com [Aparecem linhas verticais nas imagens \(página 286\).](#page-285-0)

# **Configurações da rede (Configurações da rede do fi Series)**

Esta seção explica como usar as Configurações da rede do fi Series (navegador) para definir as configurações da rede.

As configurações da rede do scanner podem ser definidas com um navegador no computador, usando as Configurações da rede do fi Series.

### **Iniciando as Configurações da rede do fi Series**

Inicie as Configurações da rede do fi Series no procedimento a seguir.

**1 Conecte um scanner em uma rede.**

Para conectar o scanner em uma rede, consulte [Conectando o scanner por meio de uma LAN com](#page-37-0) [fio \(Ao obter um Endereço IP automaticamente\) \(página 38\)](#page-37-0) ou [Conectando o scanner por meio](#page-42-0) [de uma LAN com fio \(Ao atribuir um endereço IP manualmente\) \(página 43\)](#page-42-0).

- **2 Certifique-se de que o scanner esteja conectado a rede.** Para maiores detalhes, consulte a seção [Como verificar a conexão de rede do scanner \(página](#page-438-0) [439\)](#page-438-0).
- **3 Digite o URL seguinte na barra de endereço do seu navegador' no computador para estabelecer uma conexão com o scanner.**

Endereço IP ou FQDN do scanner (\*1)

#### **Exemplo**

Quando usar um endereço IPv4 xxx.xxx.xxx.xxx/ (cada "xxx" é um valor de 0 a 255)

#### **Exemplo**

Quando usar um endereço IPv6 [xxxx:xxxx:xxxx:xxxx:xxxx:xxxx:xxxx:xxxx]/ (cada "xxxx" é um valor de 0 a ffff)

**\*1:**Quando o DNS dinâmico está ativado, pode especificar o FQDN de um nome do scanner registrado nos servidores DNS.

A janela de logon para as Configurações da rede do fi Series é exibida.

#### **DICAS**

Também pode iniciar as Configurações da rede do fi Series, clicando no endereço IP na lista de scanners na Ferramenta de seleção do scanner.

Para obter detalhes, consulte a Ajuda do Network Setup Tool for fi Series.

#### **4 Digite a senha do administrador e clique no botão [Logon].**

Para obter detalhes sobre a senha do administrador, consulte [Senha do Administrador \(página](#page-426-0) [427\)](#page-426-0).

A janela [Informações do scanner] para as Configurações da rede do fi Series é exibida.

#### **5 Clique em cada menu para configurar as definições.**

Para mais detalhes sobre cada menu, consulte , [Informações do scanner \(página 421\),](#page-420-0) [Rede](#page-421-0) [\(página 422\),](#page-421-0) [Segurança \(página 426\)](#page-425-0) e [Manutenção \(página 427\).](#page-426-0)

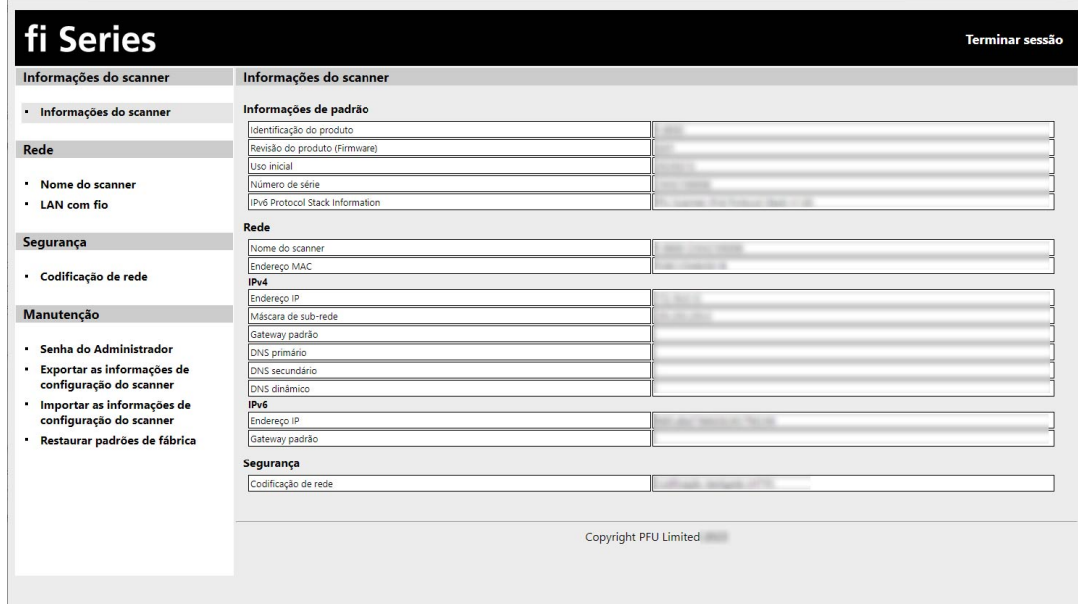

#### **ATENÇÃO**

Para poder usar a função na janela sem nenhuns problemas, certifique-se de que as configurações a seguir estão configuradas em seu navegador.

- Os cookies estão ativados
- O JavaScript está ativado

### **Itens de configuração**

As configurações da rede podem ser alteradas nas Configurações da rede do fi Series. Esta seção mostra uma lista dos itens de configuração que pode configurar.

#### **ATENÇÃO**

Para alterar as configurações da rede, a senha do administrador é requerida. Pode verificar a senha padrão do administrador conferindo se existe ou não um adesivo. Para detalhes sobre o adesivo, consulte [Verificando o adesivo do produto \(página 302\).](#page-301-0) Altere a senha do administrador para evitar que as configurações sejam alteradas por outros usuários.

Altere, também, a senha do administrador regularmente.

A senha do administrador pode ser alterada em [Senha do Administrador] em [Manutenção].

#### ● **Informações do scanner**

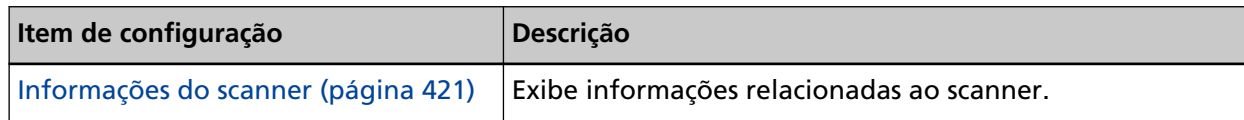

#### ● **Rede**

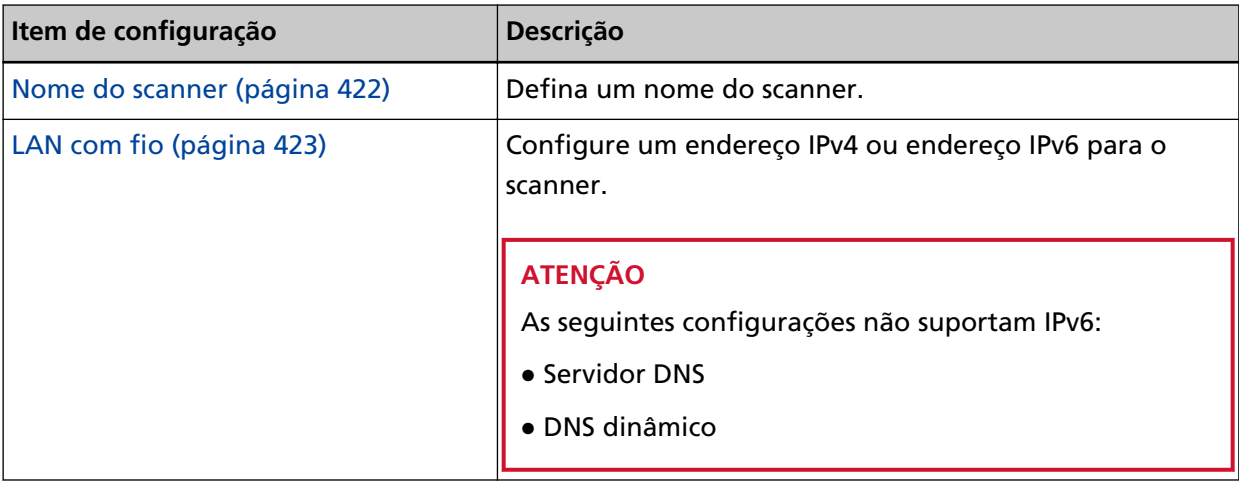

#### ● **Segurança**

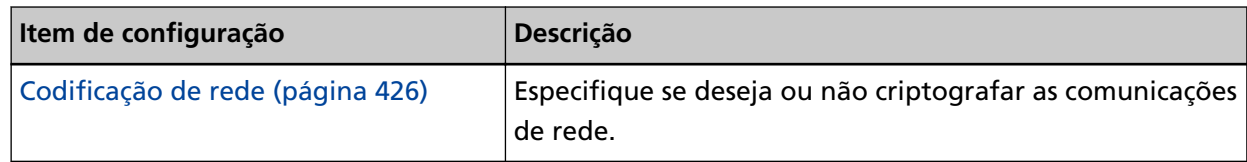

#### ● **Manutenção**

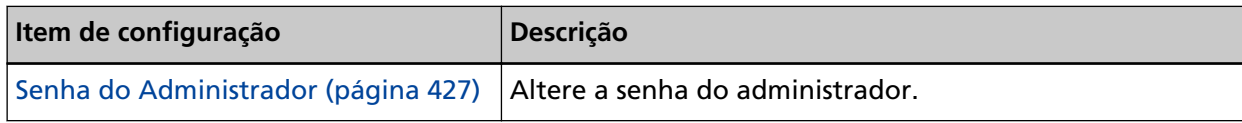

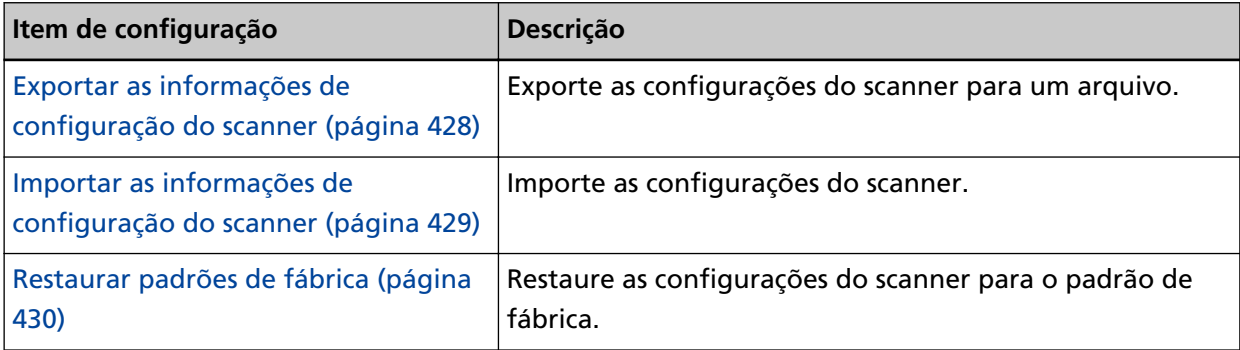

### <span id="page-420-0"></span>**Informações do scanner**

### **Informações do scanner**

Exibe informações relacionadas ao scanner. Exibe as seguintes informações do scanner:

- Informações de padrão (identificação do produto, revisão do produto (firmware), uso inicial, número de série e assim por diante)
- Rede (Nome do scanner, endereço MAC)
- IPv4 (endereço IP, máscara de sub-rede, gateway padrão e assim por diante)
- IPv6 (endereço IP, gateway padrão)
- Segurança (codificação de rede)

Clique em [Informações do scanner] em [Informações do scanner] para exibir a janela.

### <span id="page-421-0"></span>**Rede**

### **Nome do scanner**

Defina um nome do scanner. Clique em [Nome do scanner] em [Rede] para exibir a janela.

#### **Nome do scanner**

Digite um nome do scanner até 64 caracteres. Os seguintes caracteres podem ser usados para um nome do scanner:

- Caracteres alfanuméricos
- Espaço
	- O espaço antes ou depois da sequência de caracteres é ignorado.
- Símbolos
- -\_

A configuração padrão de fábrica é [fi-xxxx-<ScannerSerialNumber>].

#### **Botão [Aplicar ao scanner]**

Aplica as definições configuradas.

#### **DICAS**

- O número de série do scanner pode ser verificado no adesivo do produto. Sobre o adesivo do produto, consulte [Verificando o adesivo do produto \(página 302\).](#page-301-0)
- Quando [DNS dinâmico] estiver ativado, digite um nome do scanner até 63 caracteres. Para obter detalhes sobre DNS dinâmico, consulte [LAN com fio \(página 423\)](#page-422-0). Também é recomendado que você não use os seguintes caracteres no nome do scanner, pois eles são trocados por "-" assim que o nome for registrado nos servidores DNS.
	- Sublinhado "\_"
	- Espaço
- O nome do scanner também pode ser verificado na tela que aparece através do procedimento seguinte:

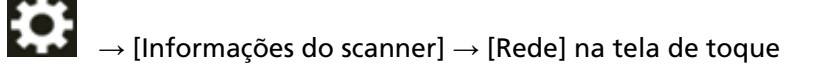

### <span id="page-422-0"></span>**LAN com fio**

Configure um endereço IPv4 ou endereço IPv6 para o scanner. Clique em [LAN com fio] em [Rede] para exibir a janela.

#### **Configuração do IPv4**

Configure um endereço IPv4 do scanner.

- Automático Esta é a configuração padrão de fábrica.
- Manual

Quando [Manual] está selecionado, especifique os itens seguintes:

- Endereço IP
- Máscara de sub-rede
- Gateway padrão

#### **DICAS**

O endereço IP pode se verificado na tela que aparece através do procedimento seguinte:

 $\rightarrow$  [Informações do scanner]  $\rightarrow$  [Rede] na tela de toque

#### **Servidor DNS**

Configure os servidores DNS.

Quando obter o endereço IP, pode obter automaticamente informações do servidor DNS ao mesmo tempo ou configurar manualmente as definições do servidor DNS.

● Automático

Esta é a configuração padrão de fábrica.

● Manual

Quando [Manual] está selecionado, especifique os itens seguintes:

- DNS primário
- DNS secundário

#### **Configuração do IPv6**

Configure um endereço IPv6 para o scanner.

● Automático

Esta é a configuração padrão de fábrica.

● Manual

Quando [Manual] está selecionado, especifique os itens seguintes:

- Caixa de seleção [Receber pacote RA] Marque a caixa de seleção [Receber pacote RA] para ativar um endereço IPv6 que foi gerado automaticamente.

Pode verificar um endereço IPv6 que foi gerado automaticamente na janela [Informações do scanner].

A caixa de seleção é escolhida para a configuração padrão de fábrica.

- Endereço IP

#### **ATENÇÃO**

Os seguintes endereços IPv6 não podem ser definidos manualmente.

- Endereço de loopback
- Endereço local de link
- Endereço local de site
- Endereço de multicast
- Endereço compatível com IPv4
- Endereço mapeado com IPv4
- Endereço começando com 2001:0000
- Endereço começando com 2002
- Endereço começando com 3FFE
- Extensão do prefixo de subrede
- Gateway padrão
- Desativado

#### **DICAS**

O endereço IP pode se verificado na tela que aparece através do procedimento seguinte:

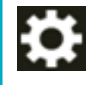

 $\rightarrow$  [Informações do scanner]  $\rightarrow$  [Rede] na tela de toque

#### **Caixa de seleção [Ativar DNS dinâmico]**

Marque a caixa de seleção se deseja acessar um scanner ou pesquisar por um scanner com a Ferramenta de seleção do scanner usando um nome do scanner (nome do host) em vez de um endereço IP.

A caixa de seleção é limpa para a configuração padrão de fábrica.

Quando uma marcação é selecionada e o scanner está conectado a uma rede, o nome do scanner (nome do host) e o endereço IP serão notificados nos servidores DNS.

Para mais detalhes sobre configurar um nome do scanner (nome do host), consulte a seção [Nome do scanner \(página 422\)](#page-421-0).

Para mais detalhes sobre a Ferramenta de seleção do scanner, consulte a Ajuda da Network Setup Tool for fi Series.

#### **DICAS**

- Os servidores DNS precisam ser definidos no scanner.
- Se você inserir um espaço em branco ou "\_" como nome do scanner (nome do host), ele será convertido em "-" e notificado nos servidores DNS.

#### **ATENÇÃO**

Observe que um endereço IPv6 não é suportado.

#### **Botão [Aplicar ao scanner]**

Aplica as definições configuradas.

### <span id="page-425-0"></span>**Segurança**

### **Codificação de rede**

Especifique se deseja ou não criptografar as comunicações de rede. Clique em [Codificação de rede] em [Segurança] para exibir a janela.

#### **Codificação desligada (HTTP)**

Este é um método de transmissão que prioriza a velocidade de digitalização. Esta é a configuração padrão de fábrica.

#### **Codificação ligada (HTTPS)**

Este é um método de transmissão que prioriza a segurança. A velocidade de digitalização é lenta com esta configuração.

#### **Botão [Aplicar ao scanner]**

Aplica as definições configuradas.

### <span id="page-426-0"></span>**Manutenção**

### **Senha do Administrador**

Altere a senha do administrador.

Altere a senha do administrador para evitar que as configurações sejam alteradas por outros usuários.

Especifique se deseja ou não definir a senha do administrador, dependendo da operação. Altere a senha do administrador regularmente.

Clique em [Senha do Administrador] em [Manutenção] para exibir a janela.

#### **Senha atual**

Digite a senha atual.

Se você não definiu uma senha do administrador, deixe o campo em branco. Pode verificar a senha padrão do administrador conferindo se existe ou não um adesivo. Para detalhes sobre o adesivo, consulte [Verificando o adesivo do produto \(página 302\).](#page-301-0)

#### **Nova senha**

Digite uma nova senha até 16 caracteres para alterar a senha atual. Se você não definiu uma senha do administrador, deixe o campo em branco. Os seguintes caracteres podem ser usados para uma nova senha:

- Caracteres alfanuméricos
- Espaço
- Símbolos

```
-/(;() 8@", ?!'#%^*+= |~ < >$[]`{}
```
● Diacríticos

èéêëÈÉÊËùúûüÙÚÛÜìmìÍÎÎIìòóôõoœÒÓÔÕÕŒàáâãäæÀÁÂÂÃÄÆşŞğĞçÇ ᤥ

Os espaços antes ou depois da sequência de caracteres são mantidos.

#### **Confirmar a nova senha**

Digite novamente a senha digitada para [Nova senha] de confirmação para alterar a senha atual.

#### **Botão [Aplicar ao scanner]**

Aplica as definições configuradas.

### <span id="page-427-0"></span>**Exportar as informações de configuração do scanner**

Exporte as configurações do scanner para um arquivo.

Clique em [Exportar as informações de configuração do scanner] em [Manutenção] para exibir a janela.

#### **Versão / Nome**

Digite uma versão ou um nome até 31 caracteres para identificar as configurações do scanner. [Versão / Nome] será usado para o nome do arquivo.

Os seguintes caracteres não podem ser usados:

● Símbolos

"\*/:<>?\|~

#### **Botão [Exportar]**

Exporta as configurações do scanner para um arquivo. O arquivo será criado com a sequência de caracteres que inseriu em [Versão / Nome]. Exemplo: ScannerSettings\_Versão / Nome.cab

#### **DICAS**

Consulte [Observações ao exportar as configurações do scanner \(página 444\)](#page-443-0) sobre as informações de configurações do scanner.

### <span id="page-428-0"></span>**Importar as informações de configuração do scanner**

Importe as configurações do scanner.

Clique em [Importar as informações de configuração do scanner] em [Manutenção] para exibir a janela.

#### **Botão [Selecionar um arquivo]**

Selecione o arquivo criado em [Exportar as informações de configuração do scanner \(página](#page-427-0) [428\)](#page-427-0).

#### **Botão [Importar]**

Isto é disponível quando um arquivo for selecionado. Importa as configurações do scanner. O scanner é reiniciado.

#### **DICAS**

Consulte [Observações ao exportar as configurações do scanner \(página 444\)](#page-443-0) sobre as informações de configurações do scanner.

### <span id="page-429-0"></span>**Restaurar padrões de fábrica**

Restaure as configurações do scanner para o padrão de fábrica. Clique em [Restaurar padrões de fábrica] em [Manutenção] para exibir a janela.

#### **Botão [Restaurar padrões de fábrica]**

Restaura os padrões de fábrica.

O scanner é reiniciado.

Quando as informações de garantia aparecerem na tela de toque, confirme as informações exibidas e pressione o botão [OK].

# **Anexo**

# **Especificações básicas**

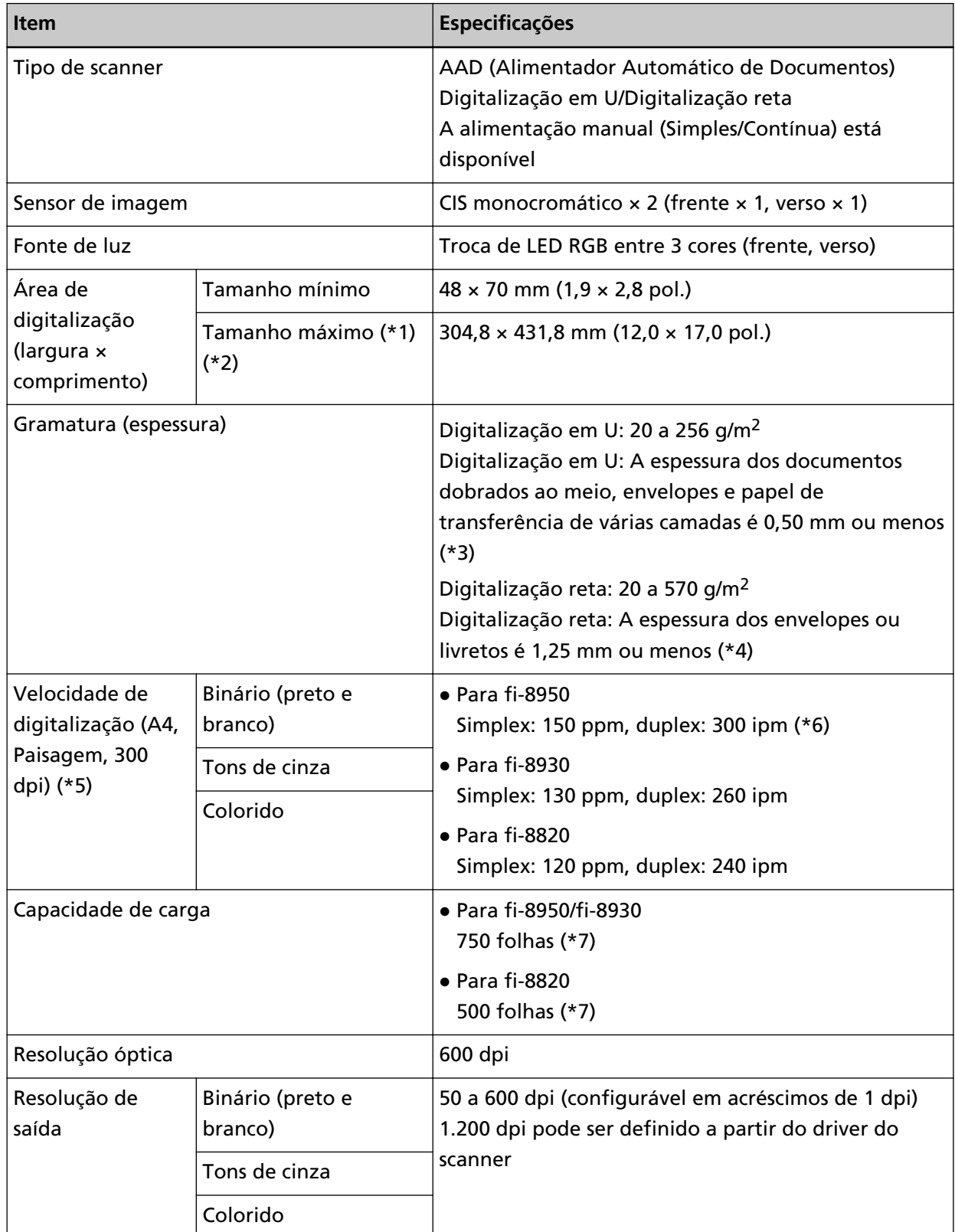

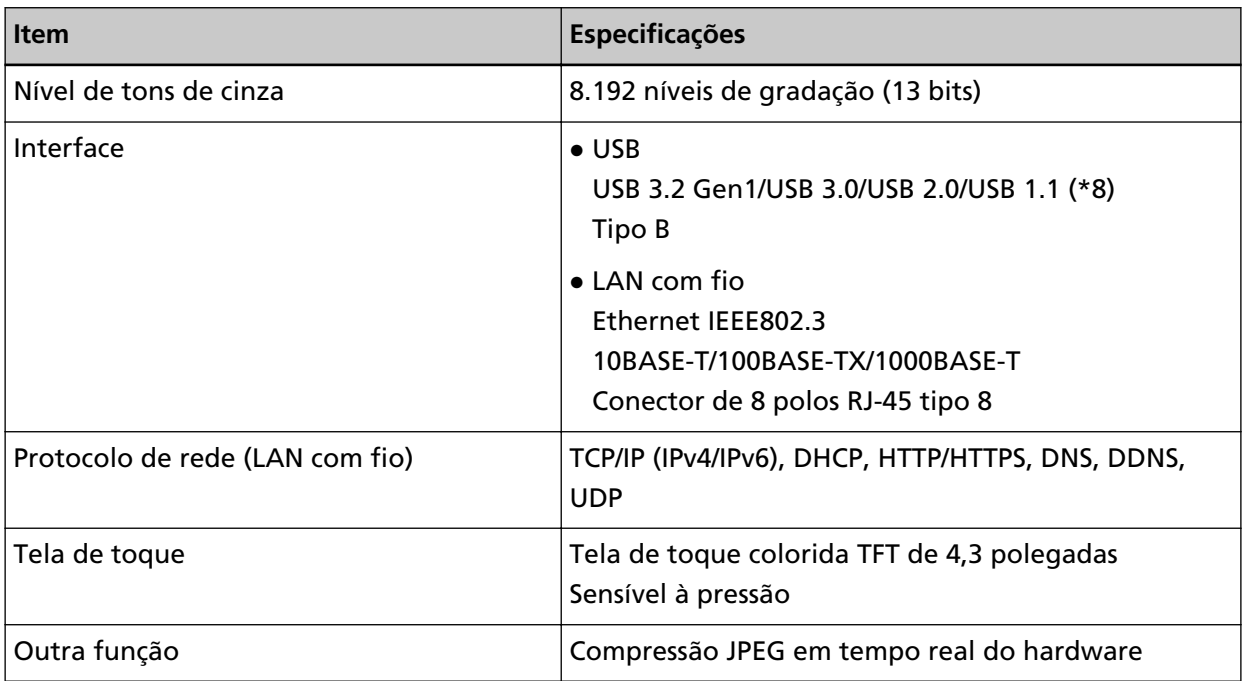

- **\*1:**Na digitalização de páginas longas, documentos de até 6.096 mm (240 pol.) de comprimento podem ser digitalizados quando a resolução estiver configurada para 200 dpi ou menos. Note que a resolução precisa ser definida para o valor de dpi seguinte, dependendo do tamanho do documento.
	- Um comprimento que não exceda 431,8 mm (17 pol.) 1200 dpi
	- Um comprimento que exceda 431,8 mm (17 pol.) mas que não exceda 863,6 mm (34 pol.) 600 dpi ou menos
	- Um comprimento que exceda 863,6 mm (34 pol.) mas que não exceda 4.064 mm (160 pol.) 400 dpi ou menos
	- Um comprimento que exceda 4.064 mm (160 pol.) mas que não exceda 5.461 mm (215 pol.) 300 dpi ou menos
	- Um comprimento que exceda 5.461 mm (215 pol.) mas que não exceda 6.096 mm (240 pol.) 200 dpi ou menos
- **\*2:**Para o modo simples manual, é possível a digitalização até tamanho A2/A1.
	- Você pode digitalizar um documento dobrado ao meio e mesclar ambos os lados da imagem.
- **\*3:**Ao usar a digitalização em U, alternar para o Modo simples manual lhe permite digitalizar manualmente os documentos dobrados ao meio, envelopes ou papel de transferência de várias camadas com espessura de 0,50 mm ou menos, um de cada vez.
- **\*4:**Ao usar a digitalização reta, mudar para o Modo simples manual lhe permite digitalizar manualmente envelopes ou livretos com espessura de 1,25 mm ou menos (envelopes espessos ou livretos finos), um de cada vez.
- **\*5:**Observe que este é o limite máximo do hardware, e o tempo de processamento do software como o tempo de transferência de dados é adicionado ao tempo atual de digitalização. O ambiente de medição para a velocidade de digitalização é o seguinte:
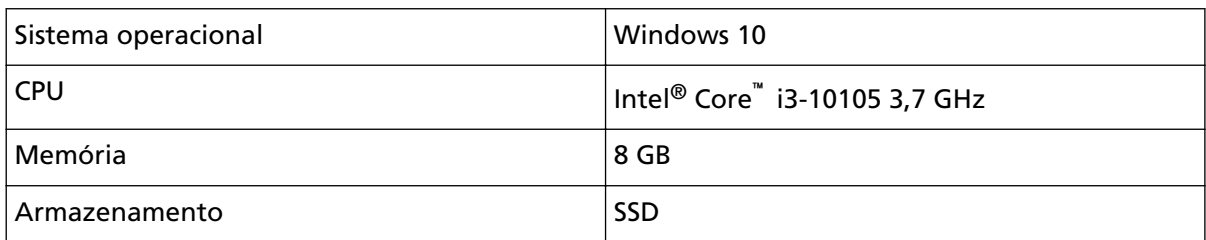

**\*6:**A velocidade de digitalização do fi-8950 quando o impressor imprimi texto é de 140 ppm (simplex)/280 ipm (duplex).

**\*7:**Quando documentos de tamanho A4 com uma gramatura de 80 g/m2 são digitalizados. A capacidade varia de acordo com a gramatura do papel do documento. Para maiores detalhes, consulte a seção [Capacidade de carga \(página 111\).](#page-110-0)

**\*8:**Use o cabo USB fornecido.

Ao conectar o cabo USB ao hub, certifique-se de usar um hub que esteja conectado à porta USB do computador.

Usar um hub USB pode provocar um erro de comunicação.

Se ocorrer um erro de comunicação, conecte o scanner diretamente à porta USB no computador, em vez de usar um hub USB.

A conexão com USB 3.2 Gen1/USB 3.0/USB 2.0 requer que a porta USB e o hub sejam compatíveis com USB 3.2 Gen1/USB 3.0/USB 2.0.

A velocidade da digitalização será reduzida se utilizar o USB 1.1.

# **Especificações da instalação**

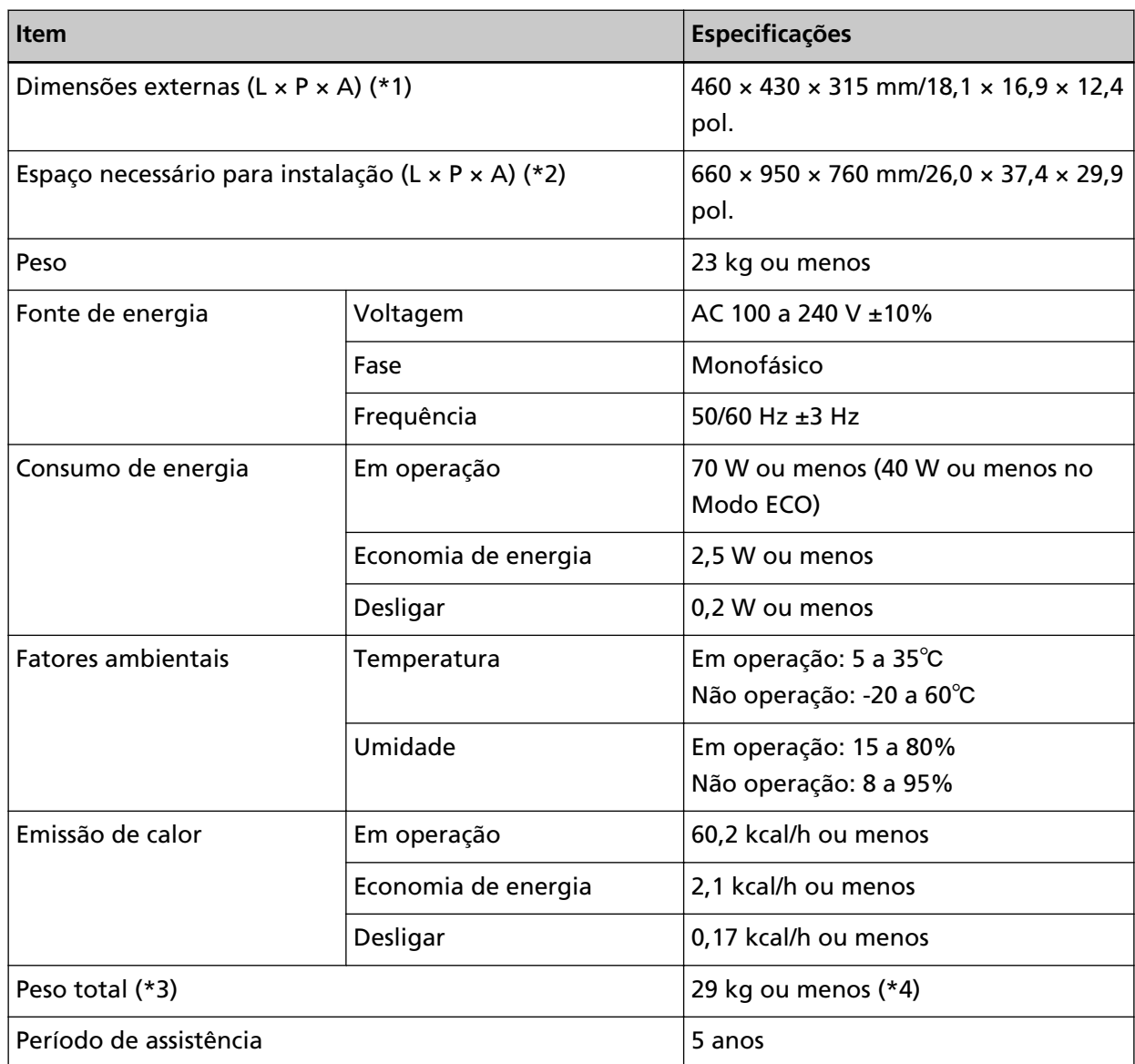

**\*1:**A profundidade exclui a bandeja de entrada, a bandeja de saída e as abas.

**\*2:**O espaço de instalação necessário serve de referência para a digitalização de documentos A4.

**\*3:**Inclui o peso da embalagem.

**\*4:**Se o CÓD. DA PEÇA no rótulo do produto for PA03830-B005, PA03830-B105 ou PA03830-B305, o peso do frete será 30 kg ou menos.

Sobre o adesivo do produto, consulte [Verificando o adesivo do produto \(página 302\)](#page-301-0).

## **Dimensões externas**

As dimensões externas são as descritas abaixo:

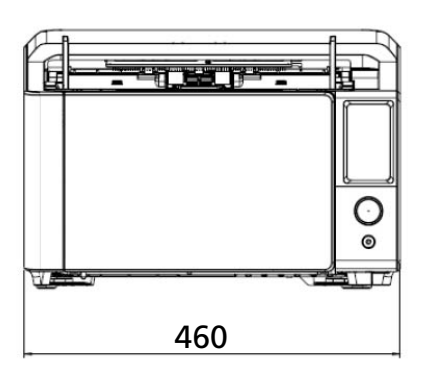

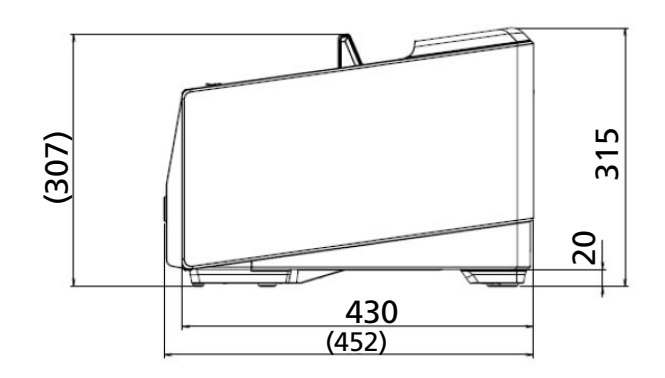

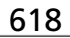

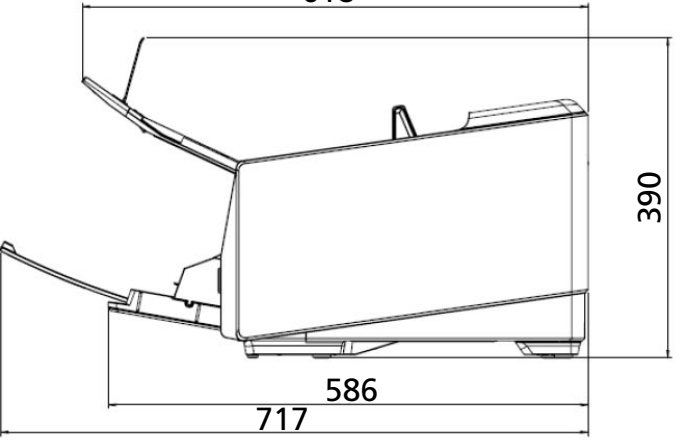

Unidade: mm

460

 $\circ$  $\circledcirc$ 

# **Opções do scanner**

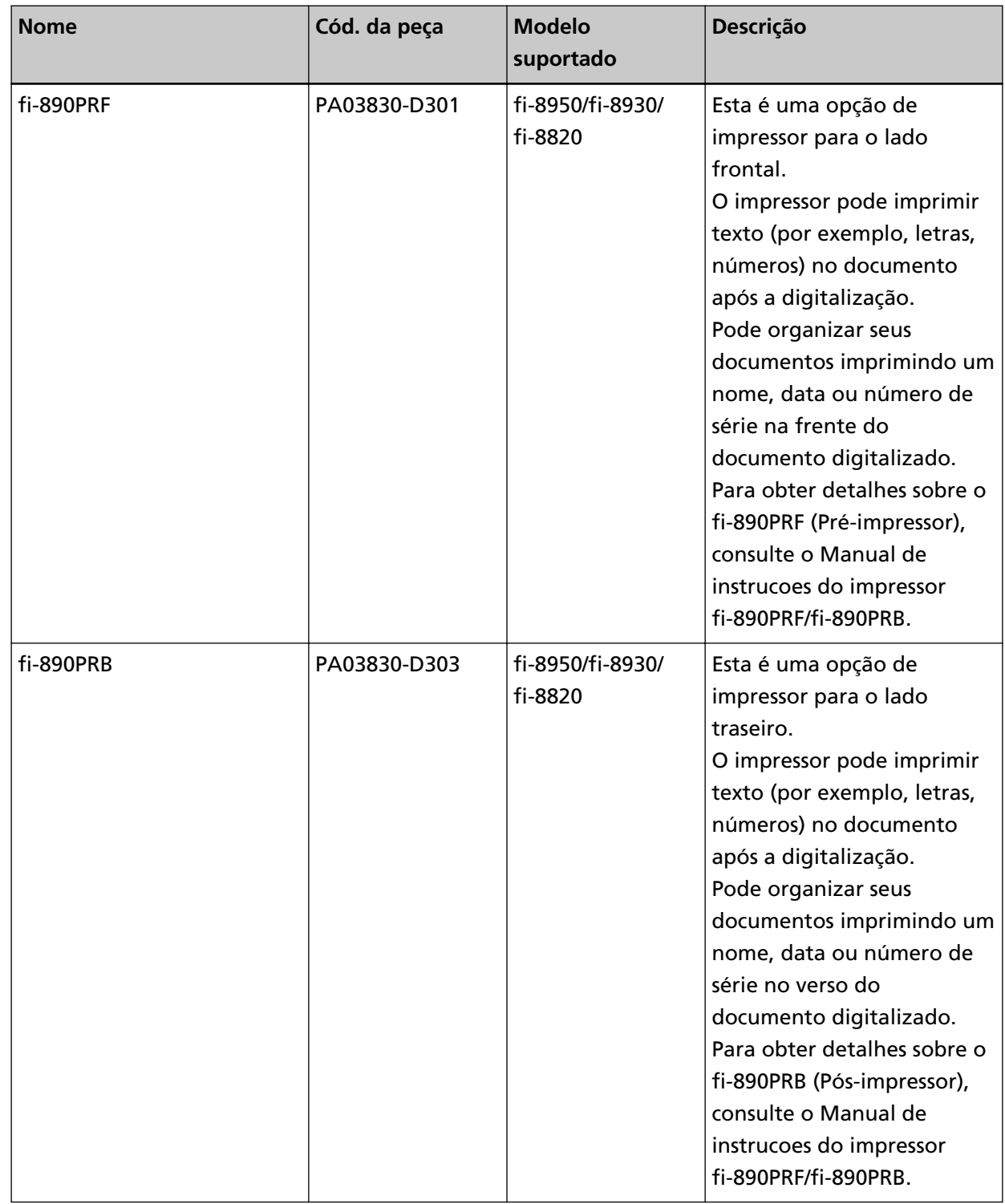

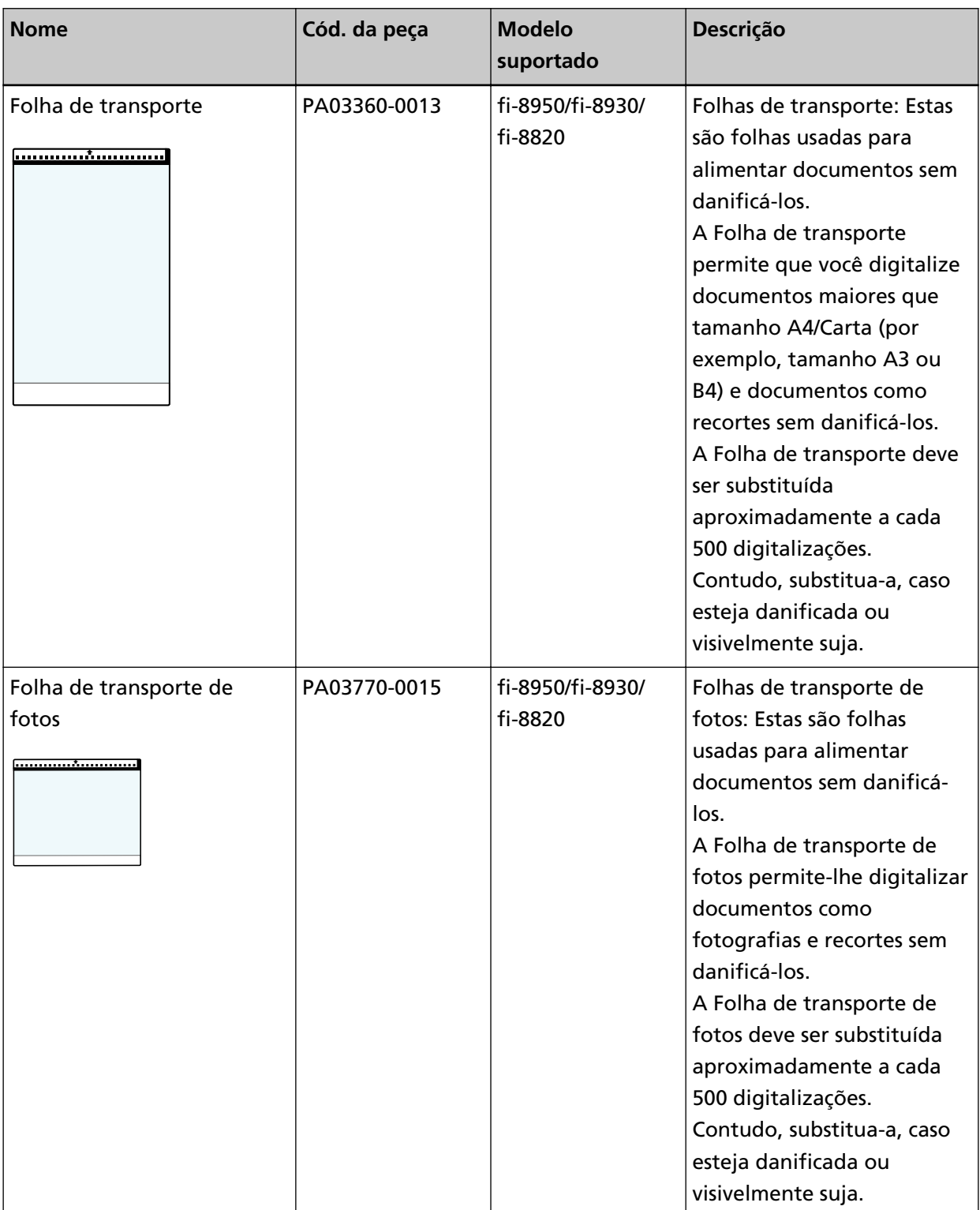

Para obter detalhes sobre a aquisição de opções do scanner e mais informações, contate o distribuidor/revendedor onde adquiriu este produto. Consulte as informações de contato na Lista de contatos se fornecida com este produto, ou consulte as informações de contacto na seção Contato para informações se fornecida nas Precauções de segurança fornecidas com este produto, e faça uma pergunta.

# **ATENÇÃO**

O fi-890PRF e fi-890PRB não podem ser instalados juntos neste scanner.

## **Como verificar a conexão de rede do scanner**

Verifique o status de conexão da rede, quando o scanner está conectado com uma rede através de uma LAN com fio.

Inicie o prompt de comando no seu computador, depois verifique o status da conexão entre o computador e o scanner usando o comando PING.

### **DICAS**

O status da conexão também pode ser verificado com a Ferramenta de seleção do scanner. Para obter detalhes, consulte a Ajuda do Network Setup Tool for fi Series.

- **1** Abra o prompt de comando no computador.
- **2** Ao usar o comando PING, digite um nome do host de destino ou endereço IP.

#### **DICAS**

Quando inserir um nome do host, os servidores DNS precisam ser definidos no scanner.

**3** Pressione o tecla [Enter].

O resultado do teste da conexão é exibido.

Quando a conexão entre o computador e o scanner estiver disponível, uma notificação será exibida semelhante a seguinte:

Resposta de xxx.xxx.xxx.xxx: bytes=32 tempo=59ms TTL=246

Se a conexão entre o computador e o scanner falhar, verifique se foi especificado correto o nome do host ou o endereço IP.

Se ainda não conseguir conectar, consulte [Não pode conectar o scanner e o computador](#page-255-0) [através de uma LAN com fio \(página 256\)](#page-255-0) e tome medidas apropriadas.

# **Iniciando a Ferramenta de seleção do scanner**

A Ferramenta de seleção do scanner pode ser iniciada no procedimento seguinte:

● Para Windows 10/Windows Server 2016/Windows Server 2019/Windows Server 2022 Clique no menu [Iniciar] → [fi Series] → [Ferramenta de seleção do scanner for fi Series].

## ● Para Windows 11 Clique no menu [Iniciar] → [Todos os aplicativos] → [fi Series] → [Ferramenta de seleção do scanner for fi Series].

# **Iniciando a Ferramenta de configuração do endereço IP**

A Ferramenta de configuração do endereço IP pode ser iniciada no procedimento seguinte:

- Para Windows 10/Windows Server 2016/Windows Server 2019/Windows Server 2022 Clique no menu [Iniciar] → [fi Series] → [Ferramenta de configuração do endereço IP for fi Series].
- Para Windows 11

Clique no menu [Iniciar] → [Todos os aplicativos] → [fi Series] → [Ferramenta de configuração do endereço IP for fi Series].

## **Desinstalando o software**

- **1 Ligue o computador e faça o login no Windows como administrador.**
- **2 Encerre todos os aplicativos abertos.**
- **3 Exiba a janela [Painel de Controle].**
	- Para Windows 10/Windows Server 2016/Windows Server 2019/Windows Server 2022 Clique no menu [Iniciar]  $\rightarrow$  [Sistema do Windows]  $\rightarrow$  [Painel de Controle].
	- Para Windows 11

Clique no menu [Iniciar] → [Todos os aplicativos] → [Ferramentas Administrativas do Windows] e clique duas vezes em [Painel de Controle].

#### **4 Selecione [Desinstalar um programa].**

A janela [Programas e Recursos] será exibida com uma lista do software instalado atualmente.

#### **5 Selecione o aplicativo para ser desinstalado.**

- Quando desinstalar o driver do PaperStream IP Selecione uma das seguintes opções:
	- PaperStream IP (TWAIN)
	- PaperStream IP (TWAIN x64)
	- PaperStream IP (ISIS) fi-8000 Series
- Quando da desinstalação do Network Setup Tool for fi Series Selecione [Network Setup Tool for fi Series].
- Quando da desinstalação do Software Operation Panel/Error Recovery Guide Selecione [Software Operation Panel].
- Quando da desinstalação do Error Recovery Guide (manual) Selecione [Error Recovery Guide for fi-8950/fi-8930/fi-8820].
- Quando desinstalar o PaperStream ClickScan Selecione [PaperStream ClickScan].
- Quando desinstalar o PaperStream ClickScan Searchable PDF Option Selecione [PaperStream ClickScan Searchable PDF Option].
- Quando desinstalar o PaperStream Capture/PaperStream Capture Pro (AVALIAÇÃO) Selecione [PaperStream Capture].
- Quando da desinstalação do ABBYY FineReader for ScanSnap Selecione [ABBYY FineReader for ScanSnap(TM)].
- Quando desinstalar os manuais Selecione [manuais da fi Series para fi-8950/fi-8930/fi-8820].
- Quando desinstalar o Scanner Central Admin Agent Selecione [Scanner Central Admin Agent].
- Quando desinstalar o Scanner Central Admin Desktop

Selecione [Scanner Central Admin Desktop].

- Quando desinstalar o fi Series Online Update Selecione [fi Series Online Update].
- **6 Clique no botão [Desinstalar]/[Desinstalar/Alterar].**
- **7 Se uma mensagem de confirmação aparecer, clique no botão [OK]/[Sim].** O aplicativo será desinstalado.

## **Observações ao usar IPv6**

● **Configurações do scanner que não suportam IPv6**

As seguintes configurações não suportam IPv6:

- Servidor DNS
- DNS dinâmico

## **Observações ao exportar as configurações do scanner**

As configurações do scanner podem ser aplicadas a outros scanners, exportando as configurações e usando [Importar as informações de configuração do scanner] em Configurações da rede do fi Series. Para maiores detalhes, consulte a seção [Importar as informações de configuração do scanner \(página](#page-428-0) [429\)](#page-428-0).

Esta seção explica como exportar as configurações do scanner como modelo de um scanner, e aplicar as configurações em outros scanners.

A seguir são mostrados os itens das configurações do scanner e o procedimento de exportação.

### **Itens das configurações do scanner**

As configurações do scanner incluem o seguinte:

● Informações nas configurações do scanner definidas nas configurações [Configurações do scanner] na tela de toque

Note que as configurações seguintes não podem ser exportadas:

- [Priorizar as definições do tela de toque] (quando selecionar [Fonte do pape / alimentação], [Fonte do papel], em seguida [Proteção do papel])
- [Priorizar as definições do tela de toque] (quando selecionar [Fonte do pape / alimentação], [Fonte do papel], em seguida [Detecção de documentos grampeados])
- [Contadores das peças] para [Limpeza e manutenção]
- Informações no conjunto de configurações do scanner em [Posição da bandeja de saída] da [Fonte do papel / alimentação] no painel tátil
- Informações nas configurações do scanner definidas nas Configurações da rede do fi Series Note que as configurações seguintes não podem ser exportadas:
	- Nome do scanner

- Endereço IP (IPv4) e endereço IP (IPv6) nas configurações da rede Para obter mais detalhes sobre as configurações da rede do fi Series, consulte [Configurações da](#page-416-0) [rede \(Configurações da rede do fi Series\) \(página 417\)](#page-416-0).

- Backup do Software Operation Panel
- Padrões de sobreposição memorizados pela função de detecção de alimentação múltipla inteligente

#### **Procedimento de exportação**

Exporte as configurações do scanner no procedimento seguinte:

- **1 Defina as configurações do scanner na tela de toque ou nas Configurações da rede do fi Series.** Para mais detalhes, consulte [Configurações do scanner \(Tela de toque\) \(página 303\)](#page-302-0) e [Configurações da rede \(Configurações da rede do fi Series\) \(página 417\).](#page-416-0)
- **2 Exporte as configurações do scanner em [Exportar as informações de configuração do scanner] nas Configurações da rede do fi Series.**

Para maiores detalhes, consulte a seção [Exportar as informações de configuração do scanner](#page-427-0) [\(página 428\).](#page-427-0)

# **Contato para perguntas**

## ● **Contato para perguntas**

Consulte a lista de contatos na página da web: <https://www.pfu.ricoh.com/r/ctl/>

- ABBYY FineReader for ScanSnap
	- Windows 10/Windows Server 2016/Windows Server 2019/Windows Server 2022 Selecione o menu [Início]→[ABBYY FineReader for ScanSnap (TM)]→[Guia do Usuário]→ [Suporte técnico].
	- Windows 11

Selecione o menu [Início]→[Todos os aplicativos]→[ABBYY FineReader for ScanSnap (TM)]→ [Guia do Usuário]→[Suporte técnico].

● Scanners de imagem fi Series

Para outras perguntas relacionadas ao scanner, consulte a seguinte página da Web: <https://www.pfu.ricoh.com/global/scanners/fi/support/>

Caso não encontre as soluções dos problemas na página web acima, consulte as informações de contato do seu distribuidor/revendedor na seguinte página web: <https://www.pfu.ricoh.com/global/scanners/inquiry.html>

● **Contato para aquisição de peças de consumo ou materiais de limpeza**

<https://www.pfu.ricoh.com/r/ctl/>